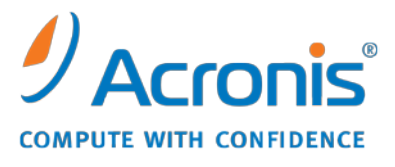

WWW.ACRONIS.CO.KR

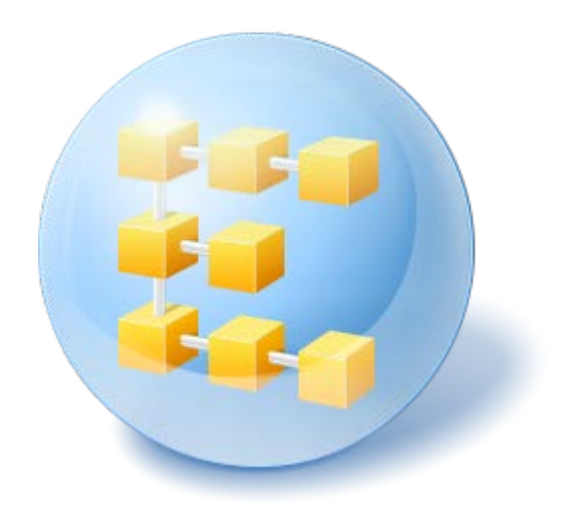

# **Acronis® Backup & Recovery 10™ Advanced Server Virtual Edition**

Update 5

사용자 설명서

Copyright © Acronis, Inc., 2000-2011.모든 권리는 저작권자의 소유입니다.

"Acronis"과(와) "Acronis Secure Zone"은(는) Acronis, Inc.의 등록 상표입니다.

"Acronis Compute with Confidence", "Acronis Startup Recovery Manager", "Acronis Active Restore" 및 Acronis 로고는 Acronis, Inc.의 상표입니다.

Linux 는 Linus Torvalds 의 등록 상표입니다.

VMware 와 VMware Ready 는 미국 및/또는 다른 관할지에서 VMware, Inc.의 상표 및/또는 등록 상표입니다.

Windows 와 MS-DOS 는 Microsoft Corporation 의 등록 상표입니다.

언급된 다른 모든 상표와 저작권은 해당 소유권자의 자산입니다.

저작권 소유자의 명시적인 허가 없이 본 문서를 상당 부분 수정한 버전을 배포하는 것은 금지됩니다.

저작권 소유자로부터 사전 허가를 받지 않는 한 어떠한 형태의 표준(종이) 서적으로도 상업적인 목적으로 본 저작물이나 파생 저작물을 배포할 수 없습니다.

문서는 "있는 그대로" 제공되며 상품성, 특정 목적에의 적합성 및 비침해에 대한 묵시적인 보증을 포함하여 모든 명시적이거나 묵시적인 조건, 표시와 보증을 부인하나 이러한 부인이 법적으로 무효인 경우는 제외됩니다.

타사 코드가 소프트웨어 및/또는 서비스와 함께 제공될 수 있습니다. 타사에 대한 라이센스 조항은 루트 설치 디렉토리에 있는 license.txt 파일에 자세히 기술되어 있습니다. <http://kb.acronis.com/content/7696> 에서 최신 타사 코드 목록과 소프트웨어 및/또는 서비스와 함께 사용되는 관련 라이센스 조항을 찾으실 수 있습니다.

## 목차

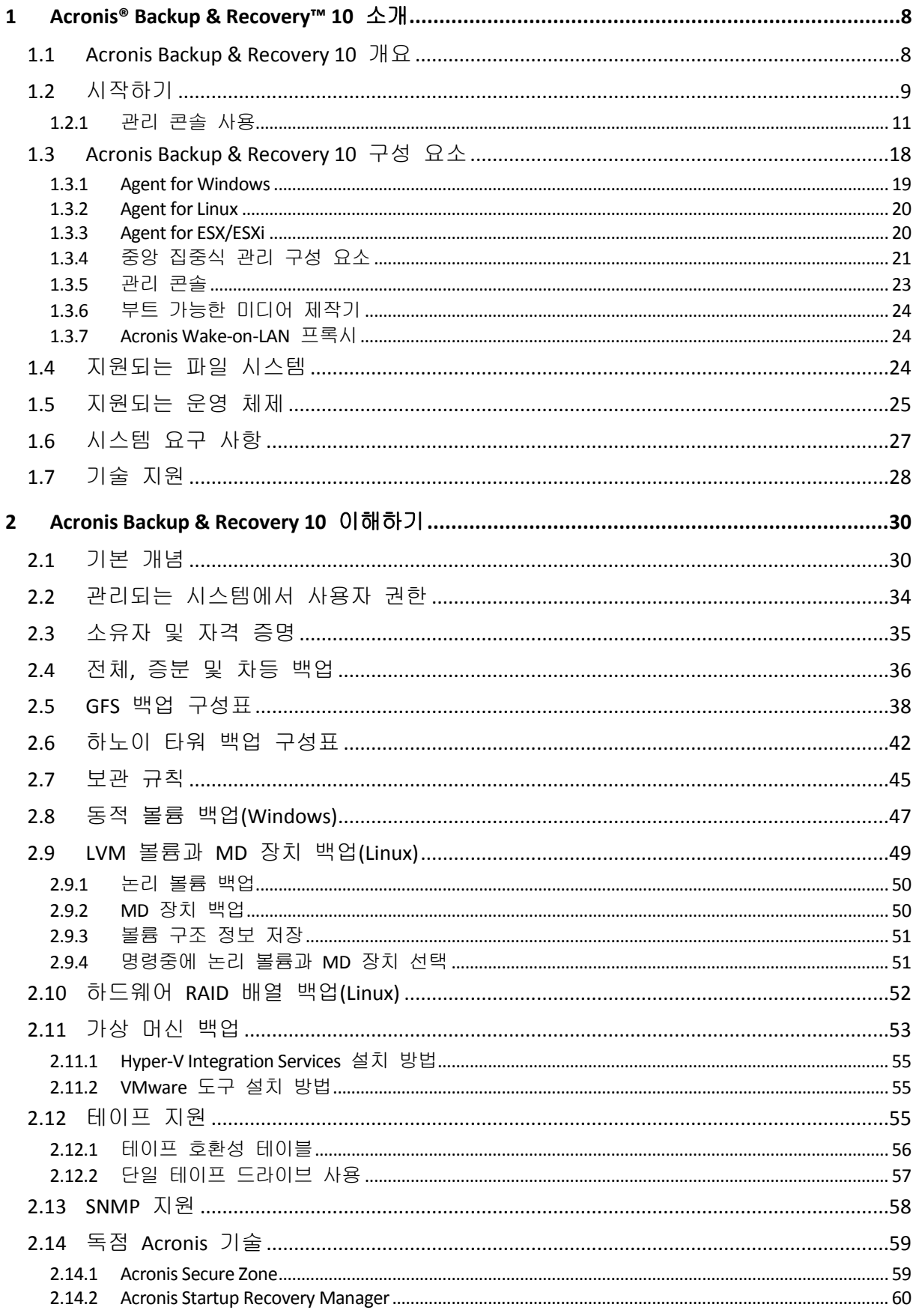

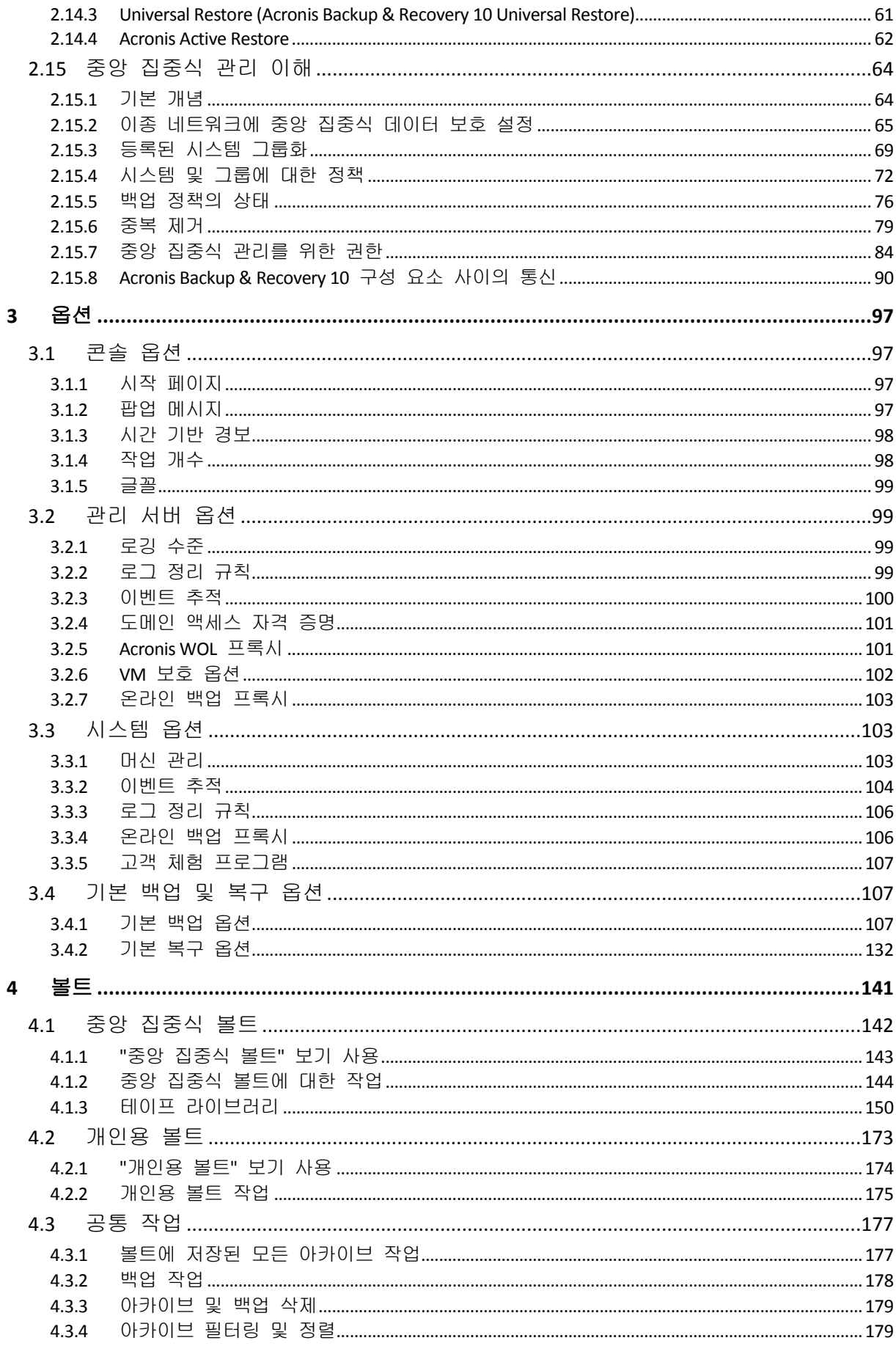

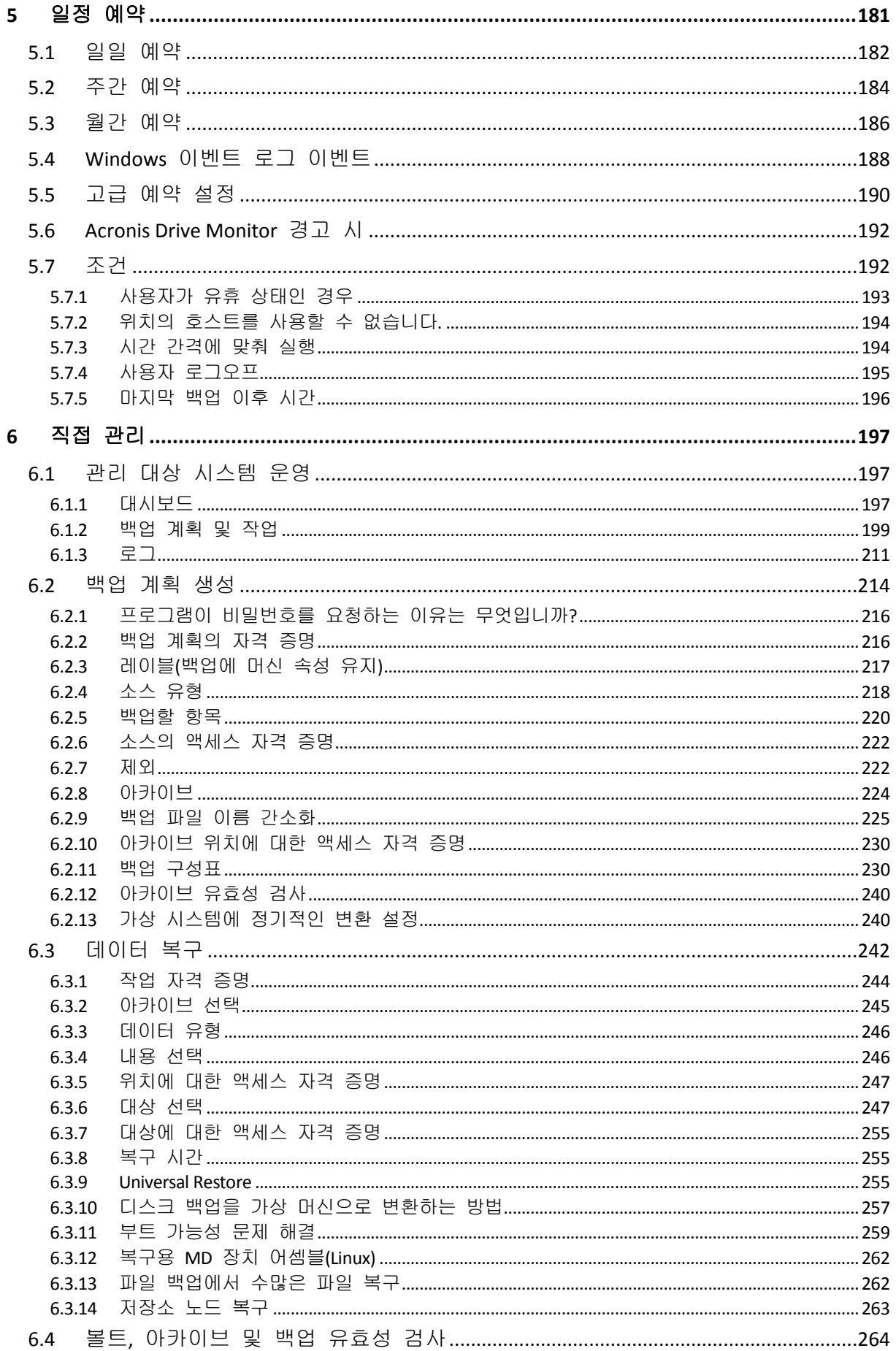

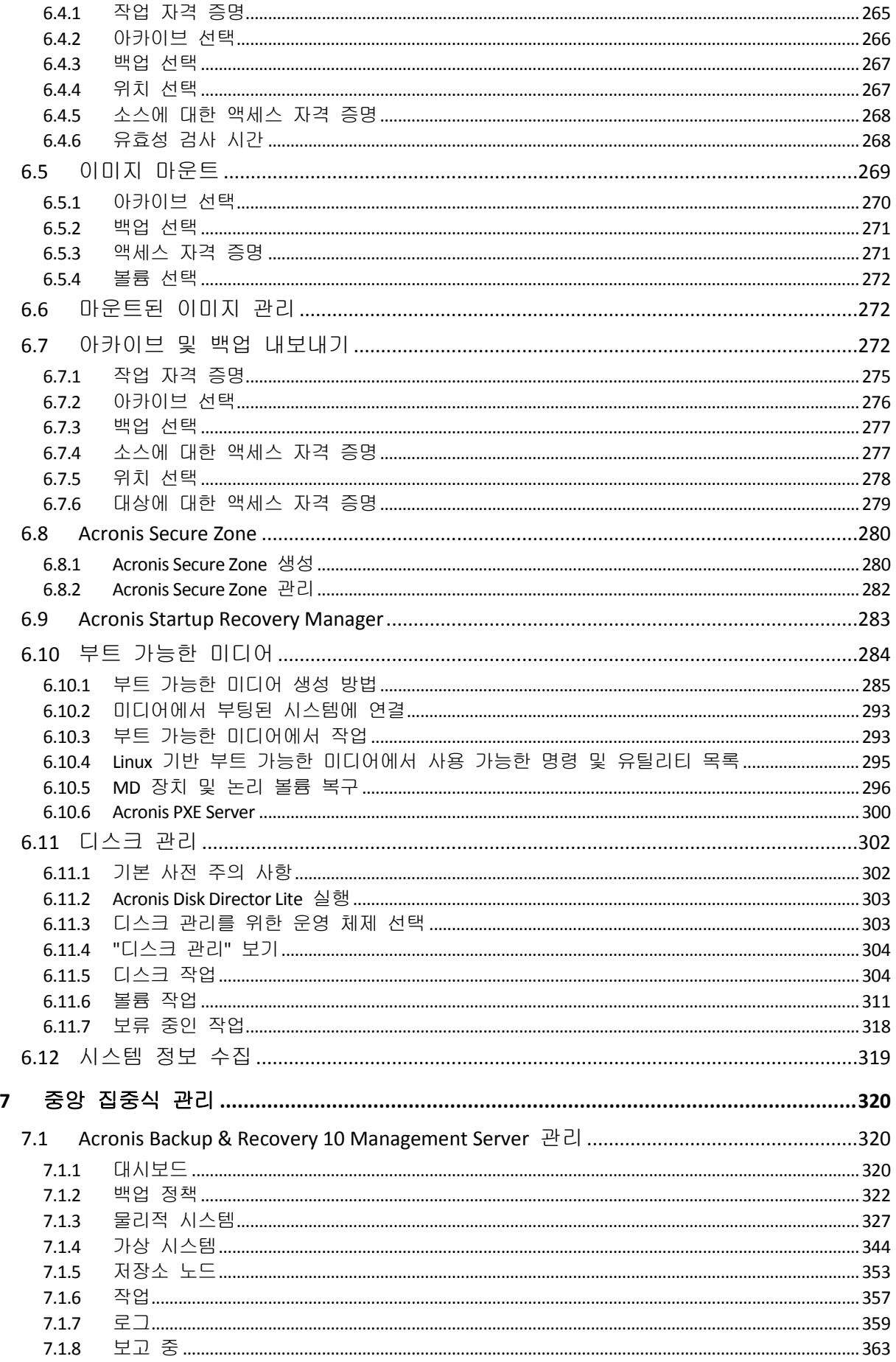

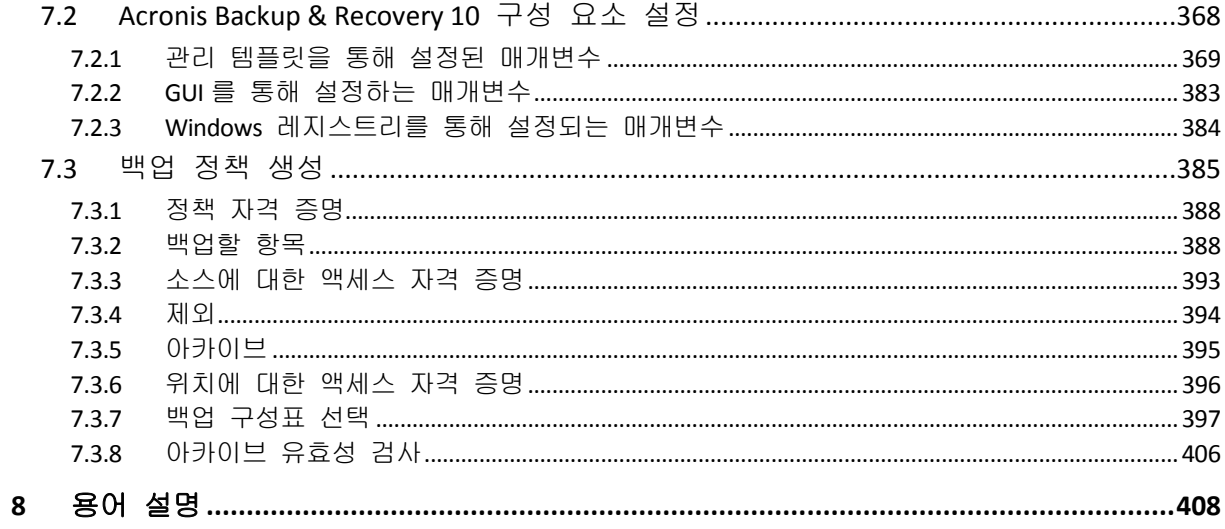

## <span id="page-7-0"></span>**1 Acronis® Backup & Recovery™ 10** 소개

## <span id="page-7-1"></span>**1.1 Acronis Backup & Recovery 10** 개요

Acronis Backup & Recovery 10 은(는) Acronis 가 특허를 보유한 이미징 및 베어 메탈 복원 기술을 기반으로 차세대 재난 복구 솔루션으로서 Acronis True Image Echo 를 대신합니다.

**Acronis Backup & Recovery 10 Advanced Server Virtual Edition** 은 다음과 같은 **Acronis True Image Echo** 제품군의 장점을 그대로 이어받았습니다**.**

- 운영 체제, 모든 응용 프로그램 및 데이터를 포함한 전체 디스크 또는 볼륨 백업
- 하드웨어로의 베어 메탈 복구
- 파일 및 폴더 백업과 복구
- 단일 머신에서 엔터프라이즈로의 확장성
- Windows 및 Linux 환경 모두에 대한 지원
- 분산 워크스테이션 및 서버에 대한 중앙 집중식 관리
- 저장 리소스 최적화를 위한 전용 서버.

**Acronis Backup & Recovery 10 Advanced Server Virtual Edition** 은 조직이 자본 비용과 소프트웨어 유지보수 비용을 모두 줄이면서 목표 복구시간을 달성할 수 있도록 지원하는 새로운 혜택을 제공합니다**.**

#### 기존 **IT** 인프라 활용

데이터 중복 제거로 저장소 소비와 네트워크 대역폭 이용률의 감소

소스와 저장소에서 모두 백업 데이터 중복 제거를 허용하는 유연한 중복 제거 메커니즘

로봇 테이프 라이브러리에 대한 지원 개선

하위 버전과의 호환성 및 간편한 Acronis True Image Echo 업그레이드

#### 높은 수준의 자동 데이터 보호

백업 정책 내 종합 데이터 보호 계획(백업, 보관 및 백업 유효성 검사) 내장된 하노이 타워 및 GFS(Grandfather-Father-Son) 백업 구성표에 사용자 정의 매개변수 사용 가능 다양한 이벤트와 조건을 선택하여 백업을 시작할 수 있음

#### ■ 정책 기반 중앙 집중식 관리

머신 그룹에 백업 정책 적용 정적 및 동적 머신 그룹화 실제 또는 가상 머신 그룹화

#### 간편한 가상 환경 작업

개별 머신 각각에 백업 소프트웨어를 설치하지 않고 가상 머신 백업 및 복구 완벽한 구성의 VMware, Microsoft, Parallels, Citrix 또는 Red Hat KVM 가상 머신으로의 백업 전환

#### 새로 디자인된 **GUI**

신속한 운영 의사 결정을 위한 대시보드

성공 및 실패 작업을 컬러 코딩하여 표시하는 모든 구성 및 실행 작업에 대한 개요

#### ■ 엔터프라이즈 보안 수준

작업 수행 및 백업 액세스를 위한 사용자 권한 제어 최소 사용자 권한으로 서비스 실행 백업 에이전트에 대한 제한된 원격 액세스 제품 구성 요소 간 보안 통신 구성 요소 인증을 위해 타사 인증서 사용 데이터 전송 및 저장을 위한 데이터 암호화 옵션 방화벽을 설치한 중앙 스토리지 노드에 원격 머신 백업.

## <span id="page-8-0"></span>**1.2** 시작하기

#### 직접 관리

- 1. Acronis Backup & Recovery 10 Management Console 과 Acronis Backup & Recovery 10 Agent 를 설치합니다.
- 2. 콘솔을 시작합니다.

#### **Windows**

시작 메뉴에서 콘솔을 선택하여 시작합니다.

**Linux** 

루트 또는 일반 사용자로 로그인한 다음 필요에 따라 사용자를 전환합니다. 명령을 사용하여 콘솔 시작

/usr/sbin/acronis\_console

3. 에이전트가 설치된 머신에 콘솔을 연결합니다.

#### 여기에서 이동할 위치

다음에 수행할 작업은 "기본 개념 [\(30](#page-29-1) 페이지 참조)"을 참조하십시오.

GUI 요소에 대한 자세한 내용은 "관리 콘솔 사용 [\(11](#page-10-0) 페이지 참조)"을 참조하십시오.

Linux 에서 비루트 사용자가 콘솔을 시작하는 방법은 "로컬 연결 권한 [\(84](#page-83-1) 페이지 참조)"을 참조하십시오.

Linux 를 실행하는 머신에 대한 원격 연결 활성화 방법은 "Linux 의 원격 연결 권한 [\(85](#page-84-0) 페이지 참조)"을 참조하십시오.

#### 중앙 집중식 관리

먼저 위의 설명에 따라 직접 관리를 사용하여 단일 머신을 관리하는 것이 좋습니다.

#### 중앙 집중식 관리를 시작하려면*:*

- 1. Acronis Backup & Recovery 10 Management Server 를 설치합니다 [\(21](#page-20-1) 페이지 참조).
- 2. 데이터 보호가 필요한 머신에 Acronis Backup & Recovery 10 Agent 를 설치합니다. 에이전트를 설치할 때 각 머신을 관리 서버에 등록합니다. 이를 수행하려면 서버의 IP 또는 이름과 중앙 집중식 관리자의 자격 증명을 설치 마법사 창에 입력합니다.
- 3. 작업할 머신에 Acronis Backup & Recovery 10 Management Console [\(23](#page-22-0) 페이지 참조)을 설치합니다. Windows 또는 Linux 콘솔 배포를 선택할 수 있는 경우 Windows에 설치된 콘솔을 사용하는 것이 좋습니다. Acronis Bootable Media Builder 를 설치합니다.
- 4. 콘솔을 시작합니다. 부트 가능한 미디어를 생성합니다.

5. 관리 서버에 콘솔을 연결합니다.

#### 단순 중앙 집중식 관리 방법

#### 백업

백업 컨트롤을 사용하여 백업할 시스템을 선택한 다음 시스템에서 백업 계획 [\(415](#page-414-0) 페이지 참조)을 만듭니다. 여러 시스템에서 차례로 백업 계획을 만들 수 있습니다.

#### 복구

복구 컨트롤을 사용하여 데이터 복구가 필요한 시스템을 선택하고 시스템에서 복구 작업을 만듭니다. 여러 시스템에서 차례로 복구 작업을 만들 수 있습니다.

전체 시스템 또는 시작하지 못한 운영 체제를 복구하려면 부트 가능한 미디어 [\(417](#page-416-0) 페이지 참조)를 사용합니다. 관리 서버를 사용하여 부트 가능한 미디어에서 작업을 제어할 수는 없지만 서버에서 콘솔 연결을 끊고 미디어에서 부팅된 시스템에 연결할 수 있습니다.

#### ■ 계획 및 작업 관리

등록된 시스템에 존재하는 계획과 작업을 관리하려면 탐색 트리에서 시스템 **>** 모든 시스템 을 선택한 다음 각 시스템을 차례로 선택하십시오. 아래 정보 창에는 각 시스템에 있는 계획 및 작업의 상세정보와 상태가 표시되며 계획 및 작업을 시작, 중지, 편집 및 삭제할 수 있습니다.

등록된 시스템에 있는 모든 작업을 표시하는 작업 보기를 사용할 수도 있습니다. 작업은 시스템, 백업 계획 및 기타 매개변수로 필터링할 수 있습니다. 자세한 내용은 컨텍스트 도움말을 참조하십시오.

#### 로그 보기

등록된 시스템에서 수집된 중앙 집중식 로그를 보려면 탐색 트리에서 로그를 선택합니다. 로그 항목은 시스템, 백업 계획 및 기타 매개변수로 필터링할 수 있습니다. 자세한 내용은 컨텍스트 도움말을 참조하십시오.

#### 중앙 집중식 볼트 생성

단일 또는 여러 네트워크 위치에서 모든 백업 아카이브를 저장하려면 해당 위치에서 중앙 집중식 볼트를 생성합니다. 볼트를 생성한 후에는 탐색 트리에서 볼트 **>** 중앙 집중식 **> '**볼트 이름**'**을 선택하여 컨텐츠를 보고 관리할 수 있습니다. 볼트 바로가기는 등록된 모든 시스템에 배포됩니다. 볼트는 현재 사용자 또는 등록된 시스템의 사용자가 만든 백업 계획에서 백업 대상으로 지정할 수 있습니다.

#### 고급 중앙 집중식 관리 방법

Acronis Backup & Recovery 10 이(가) 제공하는 중앙 집중식 관리 기능을 효과적으로 활용하기 위해 다음을 선택할 수 있습니다.

#### 중복 제거 사용

1. Acronis Backup & Recovery 10 Storage Node [\(22](#page-21-0) 페이지 참조)를 설치하고 관리 서버에 추가합니다.

- 2. 저장소 노드에 중복 제거 관리 대상 볼트를 생성합니다.
- 3. 중복 제거 볼트를 백업할 모든 시스템에 에이전트의 Acronis Deduplication 애드온을 설치합니다.
- 4. 만든 백업 계획은 관리 대상 볼트를 백업 아카이브의 대상으로 사용해야 합니다.

#### ■ 백업 계획이 아닌 백업 정책 만들기

중앙 집중식 백업 정책을 설정하고 모든 시스템 그룹에 적용합니다. 이 방법을 사용하면 단일 작업으로 각 시스템에 백업 계획을 배포할 수 있습니다. 상단 메뉴에서 작업 **>**  백업 정책 만들기를 선택한 다음 컨텍스트 도움말을 참조합니다.

#### 관리 서버에 등록된 시스템 그룹화

적합한 매개변수로 등록된 시스템을 그룹화하고 여러 정책을 만들고 각 정책을 적절한 시스템 그룹에 적용합니다. 자세한 내용은 "등록된 시스템 그룹화 [\(69](#page-68-0) 페이지 참조)"를 참조하십시오.

고급 중앙 집중식 관리 예는 "이종 네트워크에서 중앙 집중식 데이터 보호 설정 [\(65](#page-64-0) 페이지 참조)" 섹션에 있습니다.

#### <span id="page-10-0"></span>**1.2.1** 관리 콘솔 사용

콘솔이 관리 대상 머신 [\(411](#page-410-0) 페이지 참조) 또는 관리 서버 [\(410](#page-409-0) 페이지 참조)에 연결되면 각 항목이 콘솔 작업 공간(메뉴, 시작 화면이 있는 주 영역, 탐색 창, 작업 및 도구 창)에 나타나 에이전트 특정 또는 서버 특정 작업을 수행할 수 있습니다.

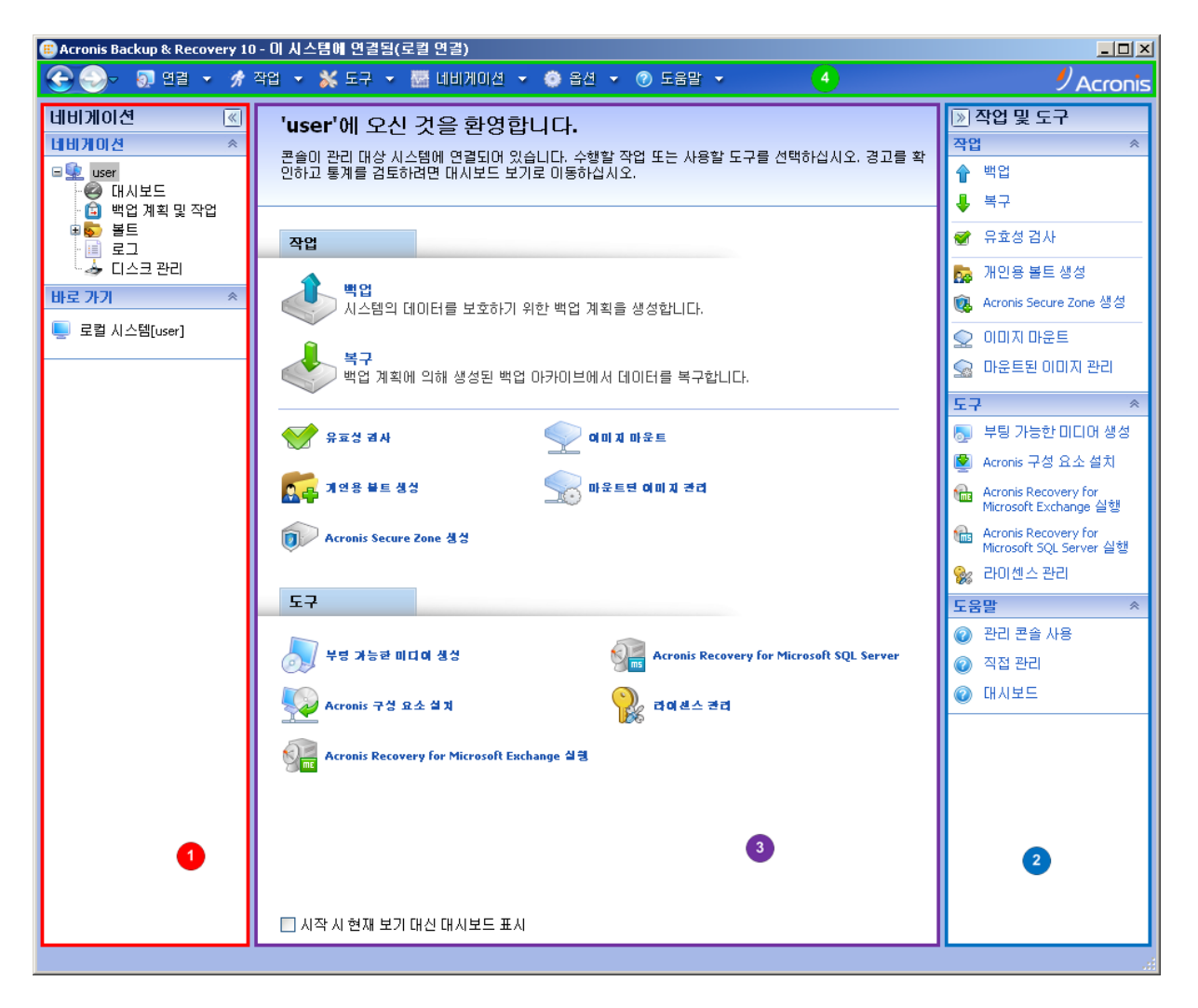

**Acronis Backup & Recovery 10 Management Console -** 시작 화면

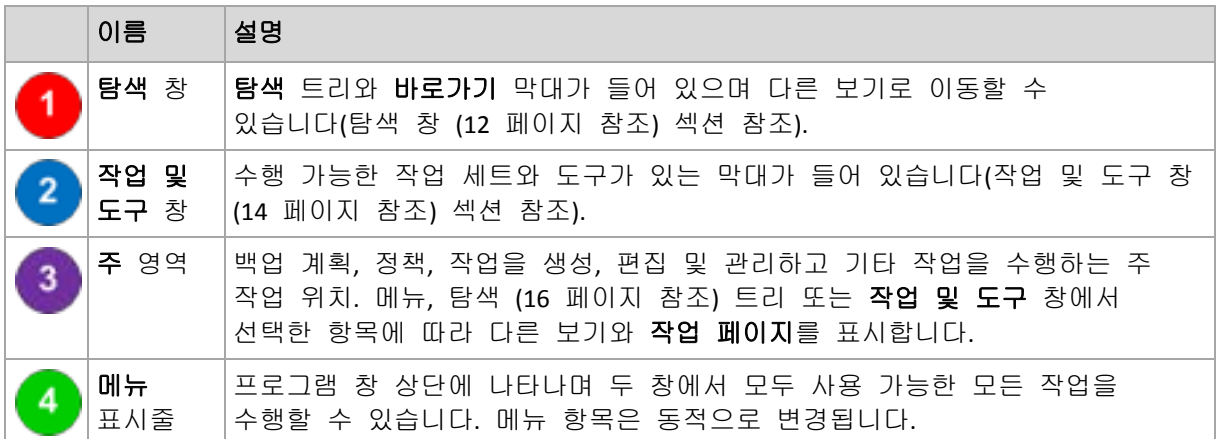

#### 콘솔 작업 공간의 핵심 요소

편리한 관리 콘솔 작업을 위해서는 1024x768 이상 화면 해상도가 필요합니다.

#### <span id="page-11-0"></span>**"**탐색**"** 창

탐색 창에는 탐색 트리와 바로가기 막대가 포함됩니다.

#### 탐색 트리

탐색 트리를 사용하여 프로그램 보기를 탐색할 수 있습니다. 보기는 콘솔이 관리 대상 시스템 또는 관리 서버에 연결되어 있는지 여부에 따라 다릅니다.

#### 관리 대상 시스템의 보기

콘솔이 관리 대상 시스템에 연결된 경우 탐색 트리에서 다음 보기를 사용할 수 있습니다.

- **[**시스템 이름**]**. 트리 루트는 시작 보기라고도 합니다. 콘솔이 현재 연결된 시스템의 이름을 표시합니다. 이 보기를 사용하면 관리 대상 시스템에서 사용 가능한 주 작업에 빠르게 액세스할 수 있습니다.
	- ● 대시보드. 이 보기를 사용하면 관리 대상 시스템에서 데이터가 보호되는지 여부를 쉽게 예측할 수 있습니다.
	- • 백업 계획 및 작업. 이 보기를 사용하면 관리 대상 시스템에서 다음 백업 계획 및 작업을 관리할 수 있습니다: 계획 및 작업 실행, 편집, 중지, 삭제, 상태 보기, 계획 모니터.
	- ♥ 볼트. 이 보기를 사용하면 개인 볼트와 볼트에 저장된 아카이브 관리, 새 볼트 추가, 기존 볼트 및 아카이브의 이름 변경 및 삭제, 볼트 유효성 검사, 백업 내용 탐색, 백업을 가상 드라이브로 마운트 등을 수행할 수 있습니다.
	- ▒ 로그. 이 보기를 사용하면 관리 시스템에서 프로그램이 수행한 작업에 대한 정보를 검사할 수 있습니다.
	- 디스크 관리. 이 보기를 사용하면 시스템의 하드 디스크 드라이브에 대한 작업을 수행할 수 있습니다.

관리 서버 보기

콘솔이 관리 서버에 연결된 경우 탐색 트리에서 다음 보기를 사용할 수 있습니다.

- **[**관리 서버 이름**]**. 트리 루트는 시작 보기라고도 합니다. 콘솔이 현재 연결된 관리 서버의 이름을 표시합니다. 이 보기를 사용하면 관리 서버에서 사용 가능한 주 작업에 빠르게 액세스할 수 있습니다.
	- ※ 대시보드. 이 보기를 사용하면 관리 서버에 등록된 시스템에서 데이터가 보호되는지 여부를 쉽게 예측할 수 있습니다.
	- • 백업 정책. 이 보기를 사용하면 관리 서버에 있는 백업 정책을 관리할 수 있습니다.
	- 『 실제 시스템. 이 보기를 사용하면 관리 서버에 등록된 시스템을 관리할 수 있습니다.
	- 端 가상 시스템. 이 보기를 사용하면 등록된 실제 시스템과 Agent for ESX/ESXi 가 있는 등록된 시스템에서 가상 시스템을 관리할 수 있습니다.
	- 볼트. 이 보기를 사용하면 다음과 같이 중앙 집중식 볼트와 볼트에 저장된 아카이브를 관리할 수 있습니다: 관리 대상 및 비관리 대상 볼트 새로 만들기, 기존 볼트 이름 변경 및 삭제.
	- ● 저장소 노드. 이 보기를 사용하면 저장소 노드를 관리할 수 있습니다. 노드로 관리되는 중앙 집중식 볼트를 만들 수 있는 저장소 노드를 추가합니다.
	- ■ 작업. 이 보기를 사용하면 작업을 관리, 작업을 실행, 편집, 중지 및 삭제하고 해당 상태를 모니터하고 작업 내역을 검사할 수 있습니다.

■ ■ 로그. 이 보기를 사용하면 중앙 집중식 관리 작업(예: 관리 대상 항목 그룹 만들기, 정책 적용, 중앙 집중식 볼트 관리)의 내역과 등록된 시스템 및 저장소 노드의 로컬 로그에 기록된 작업의 내역을 검사할 수 있습니다.

#### 바로가기 막대

바로가기 막대는 탐색 트리 아래에 나타납니다. 여기서는 필요한 시스템을 바로가기로 추가하여 시스템에 쉽고 편리하게 연결할 수 있습니다.

#### 시스템에 바로가기를 추가하려면

- 1. 관리 대상 시스템에 콘솔을 연결합니다.
- 2. 탐색 트리에서 시스템 이름(탐색 트리의 루트 요소)을 마우스 오른쪽 버튼으로 클릭한 다음 바로가기 생성을 선택합니다.

콘솔과 에이전트가 동일한 시스템에 설치된 경우 이 시스템의 바로가기는 바로가기 막대에 로컬 시스템 **[**시스템 이름**]**으로 자동 추가됩니다.

콘솔이 Acronis Management Server 에 연결된 경우 바로가기는 **AMS [**시스템 이름**]**으로 자동 추가됩니다.

#### <span id="page-13-0"></span>**"**작업 및 도구**"** 창

작업 및 도구 창에서는 Acronis Backup & Recovery 10 관련 작업을 쉽고 효율적으로 수행할 수 있습니다. 이 창의 막대를 사용하면 프로그램의 작업 및 도구에 빠르게 액세스할 수 있습니다. 작업 및 도구 막대의 모든 항목은 프로그램 메뉴에도 복제됩니다.

#### 막대

#### **'[**항목 이름**]'** 작업

탐색 보기에서 선택한 항목에 수행할 수 있는 작업 세트를 포함합니다. 작업을 클릭하면 각 작업 페이지 [\(17](#page-16-0) 페이지 참조)가 열립니다. 탐색 보기 항목마다 고유한 작업 세트를 갖습니다. 막대 이름은 선택한 항목에 따라 변경됩니다. 예를 들어, *백업 계획 및 작업* 보기에서 시스템 백업으로 명명된 백업 계획을 선택하면 작업 막대 이름이 **'**시스템 백업**'**  작업으로 지정되며 백업 계획의 고유한 작업 세트를 갖게 됩니다.

모든 작업은 각 메뉴 항목에서도 액세스할 수 있습니다. 탐색 보기에서 항목을 선택하면 메뉴 표시줄에 메뉴 항목이 나타납니다.

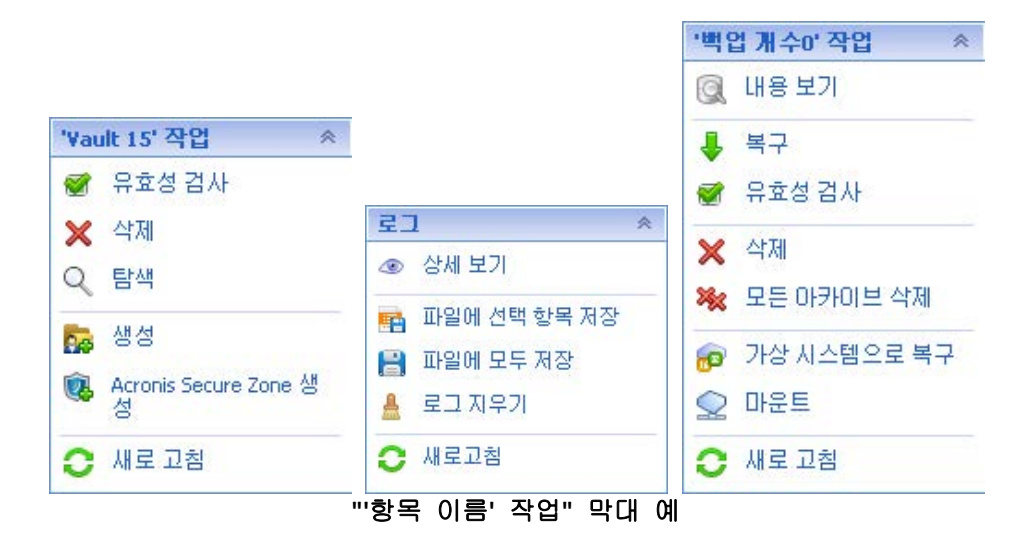

#### 작업

관리 대상 시스템 또는 관리 서버에서 수행할 수 있는 공통 작업 목록이 포함됩니다. 모든 보기에 항상 동일합니다. 작업을 클릭하면 각 작업 페이지가 열립니다(작업 페이지 [\(17](#page-16-0) 페이지 참조) 섹션 참조.)

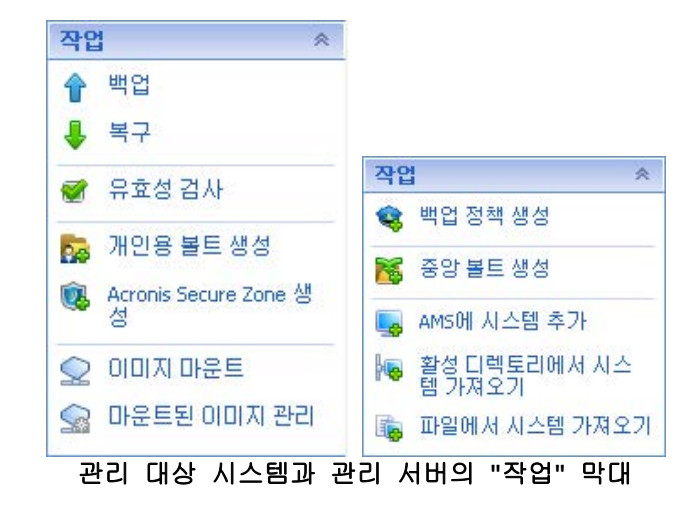

모든 작업은 작업 메뉴에서도 액세스할 수 있습니다.

#### 도구

Acronis 도구 목록이 포함됩니다. 모든 프로그램 보기에 항상 동일합니다. 모든 도구는 도구 메뉴에서도 액세스할 수 있습니다.

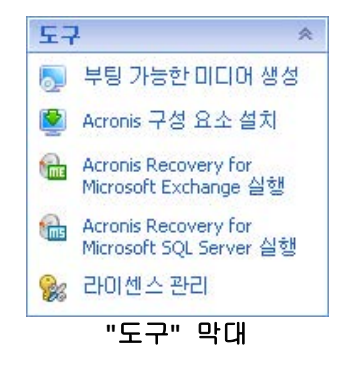

#### 도움말

도움말 항목의 목록이 포함됩니다. 특정 도움말 항목의 목록이 제공되는 Acronis Backup & Recovery 10 의 다른 보기 및 작업 페이지.

#### 창 관련 작업

#### 창 확장*/*최소화 방법

기본적으로 탐색 창은 확장된 상태로, 작업 및 도구 창은 최소화 상태로 나타납니다. 추가 작업 공간을 확보하기 위해 창을 최소화해야 하는 경우도 있습니다. 이를 수행하려면 V 모양(  $\vert$  - 탐색 창의 경우,  $\vert \hspace{-1.5mm}$  - 작업 및 도구 창의 경우)을 클릭합니다. 창은 최소화되고 V 모양은 방향이 변경됩니다. V 모양을 다시 클릭하면 창이 확장됩니다.

#### 창 경계 변경 방법

1. 창 경계에 포인트를 맞춥니다.

2. 포인터가 양방향 화살표로 변경되면 포인터를 끌어 경계를 이동합니다.

관리 콘솔은 창 경계 설정 방법을 '기억'합니다. 다음에 관리 콘솔을 실행하면 모든 창 경계가 이전에 설정된 것과 같은 위치를 유지합니다.

#### <span id="page-15-0"></span>주 영역**,** 보기 및 작업 페이지

주 영역은 콘솔 작업을 수행하는 기본 위치입니다. 여기에서 백업 계획, 정책, 작업을 생성, 편집 및 관리하고 다른 작업을 수행합니다. 주요 영역에는 메뉴, **탐색** 트리 또는 작업 및 도구 창에서 선택한 항목에 따라 서로 다른 보기 및 작업 페이지가 표시됩니다.

#### 보기

탐색 창 [\(12](#page-11-0) 페이지 참조)의 탐색 트리에서 항목을 클릭하면 주 영역에 보기가 나타납니다.

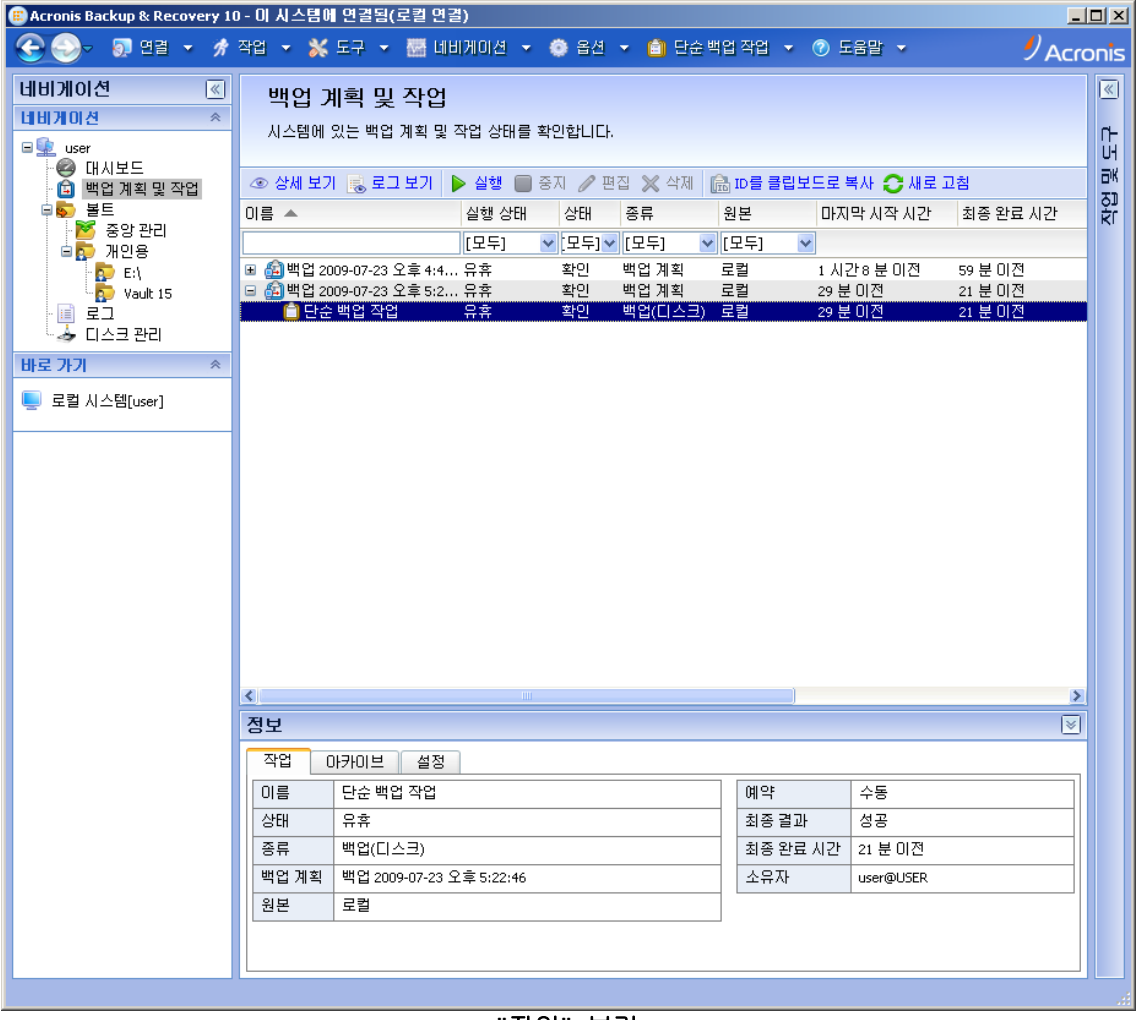

**"**작업**"** 보기

#### 일반적인 보기 작업 방법

일반적으로 모든 보기는 항목표, 버튼이 있는 표 도구 모음 및 정보 패널로 구성됩니다.

- 필터링 및 정렬 기능을 사용하면 표에서 문제 항목을 검색할 수 있습니다.
- 표에서 원하는 항목을 선택합니다.
- 정보 패널(기본적으로 접혀 있음)에서 항목 상세정보를 봅니다.
- 선택한 항목에 대한 작업을 수행합니다. 선택한 항목에 대해 다음과 같은 여러 가지 방법으로 동일한 작업을 수행할 수 있습니다.
	- 표 도구 모음의 버튼 클릭;
	- **[**항목 이름] 작업 막대(작업 및 도구 창에 있음)에서 항목 클릭;
	- 작업 메뉴에서 항목 선택;
	- 항목을 마우스 오른쪽 버튼으로 클릭하고 컨텍스트 메뉴에서 작업 선택.

#### <span id="page-16-0"></span>작업 페이지

작업 페이지는 작업 메뉴 또는 작업 및 도구 창의 작업 막대에서 작업 항목을 클릭하면 주 영역에 나타납니다. 이 페이지에는 작업, 백업 계획 또는 백업 정책을 생성 및 시작하기 위해 수행해야 하는 단계가 들어 있습니다.

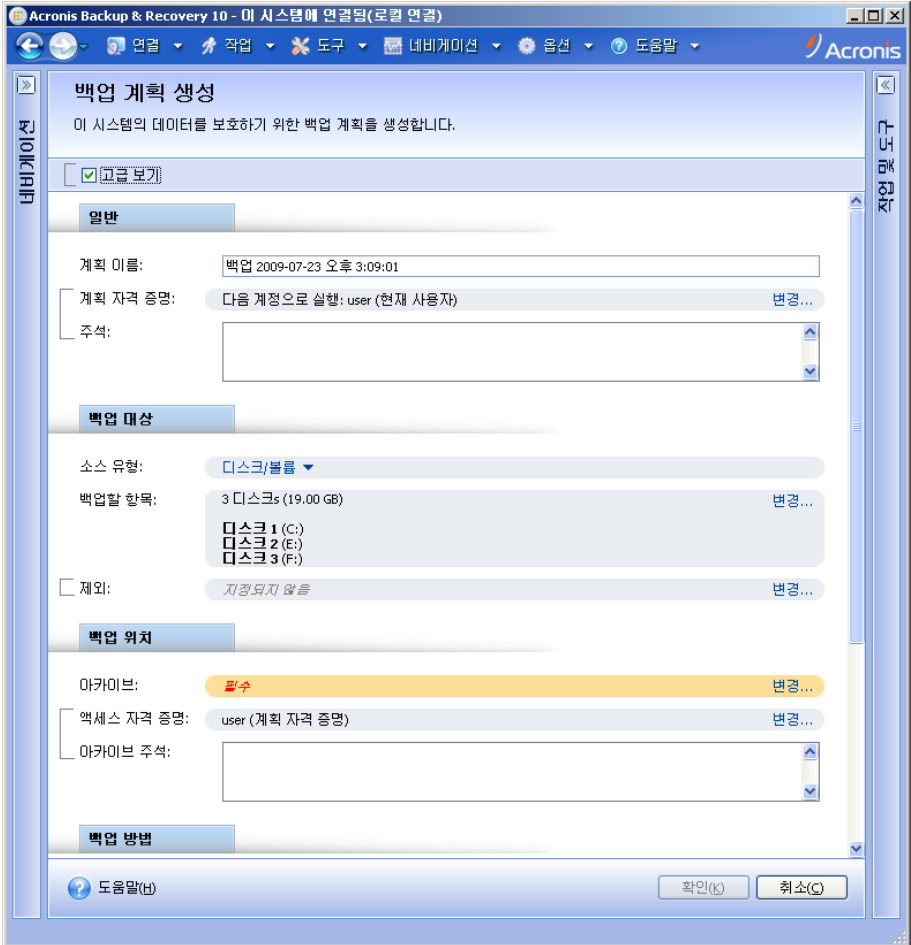

#### 작업 페이지 **-** 백업 계획 생성

#### 컨트롤 사용 및 설정 지정

작업 페이지는 다음의 두 가지 표시 방법이 있습니다: 기본 및 고급 기본 표시는 자격 증명, 주석 등과 같은 필드를 숨깁니다. 고급 표시가 활성화되면 사용 가능한 모든 필드가 표시됩니다. 작업 페이지 맨 위의 고급 보기 확인란을 선택하여 보기를 전환할 수 있습니다.

대부분의 설정은 오른쪽 각 변경**…** 링크를 클릭하여 구성됩니다. 다른 설정은 드롭 다운 목록에서 선택되거나 페이지 필드에서 수동으로 입력됩니다.

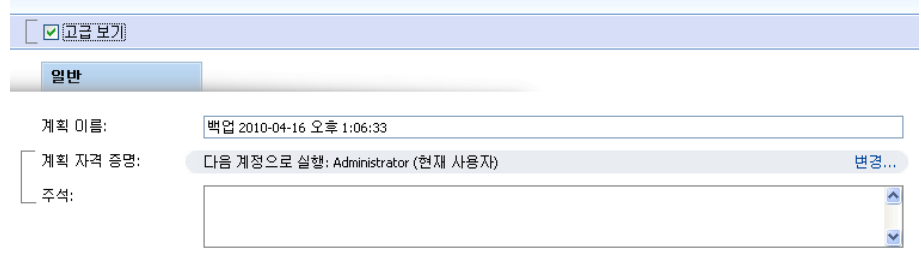

작업 페이지 **-** 컨트롤

Acronis Backup & Recovery 10 은(는) 작업 페이지에서 사용자가 변경한 내용을 기억합니다. 예를 들어, 백업 계획을 생성한 다음 어떠한 이유로 계획 생성을 완료하지 않고 다른 보기로 전환한 경우 메뉴에서 뒤로 탐색 버튼을 클릭할 수 있습니다. 또는 이미 여러 단계를 진행한 경우 아래 화살표를 클릭하고 목록에서 계획 생성을 시작한 페이지를 선택할 수 있습니다. 따라서 나머지 단계를 수행하고 백업 계획 생성을 완료할 수 있습니다.

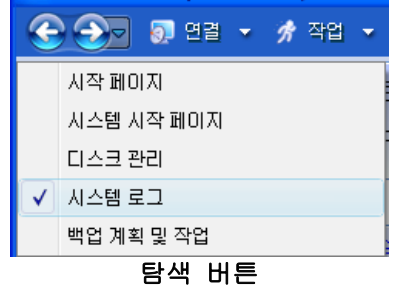

## <span id="page-17-0"></span>**1.3 Acronis Backup & Recovery 10** 구성 요소

이 섹션에는 Acronis Backup & Recovery 10 구성 요소의 전체 목록과 요소 기능에 대한 간략한 설명이 함께 포함되어 있습니다.

Acronis Backup & Recovery 10 에는 다음의 구성 요소 유형이 포함됩니다.

#### 관리 대상 머신의 구성 요소**(**에이전트**)**

Acronis Backup & Recovery 10(으)로 관리되는 머신에서 데이터 백업, 복구 및 기타 작업을 수행하는 응용 프로그램입니다. 에이전트에는 각 관리 대상 머신에 대한 작업을 수행하기 위한 라이센스가 필요합니다. 에이전트에는 추가 기능을 지원하는 여러 기능 또는 애드온이 있으므로 추가 라이센스가 필요할 수 있습니다.

#### 중앙 집중식 관리 구성 요소

고급 버전과 함께 제공되는 구성 요소는 중앙 집중식 관리 기능을 제공합니다. 이러한 구성 요소 사용에는 라이센스가 필요하지 않습니다.

#### 콘솔

콘솔은 그래픽 사용자 인터이스와 에이전트 및 기타 Acronis Backup & Recovery 10 구성 요소에 대한 원격 연결을 제공합니다. 콘솔 사용에는 라이센스가 필요하지 않습니다.

#### 부트가능한 미디어 빌더

부트 가능한 미디어 빌더를 사용하면 에이전트와 기타 복구 유틸리티를 복구 환경에서 사용하기 위해 부트 가능한 미디어를 만들 수 있습니다. 복구 환경에서 에이전트 애드온의 사용성은 애드온이 미디어 빌더가 작동 중인 머신에 설치되어 있는지 여부에 달려 있습니다.

#### <span id="page-18-0"></span>**1.3.1 Agent for Windows**

이 에이전트는 Windows 에서의 디스크 수준 및 파일 수준 데이터를 보호합니다.

#### 디스크 백업

디스크 수준 데이터 보호는 운영 체제 부팅에 필요한 모든 정보 또는 섹터별 접근 방식(원시 모드)을 사용하는 모든 디스크 섹터와 함께, 디스크 또는 볼륨 파일 시스템 전체 백업을 기반으로 합니다. 디스크 또는 볼륨 복사본을 패키지 형태로 포함하는 백업을 디스크(볼륨) 백업 또는 디스크(볼륨) 이미지라고 합니다. 그러한 백업과 개별 폴더 또는 파일에서 전체 디스크 또는 볼륨을 복구할 수 있습니다.

#### 파일 백업

파일 수준 데이터 보호 기능은 에이전트가 설치된 머신이나 네트워크 공유에 있는 파일 및 폴더 백업을 기반으로 합니다. 파일은 원래 위치 또는 다른 위치로 복구할 수 있습니다. 백업된 모든 파일과 폴더를 복구하거나 복구할 파일과 폴더를 선택할 수 있습니다.

#### 기타 작업

#### 가상 머신으로 전환

가상 디스크를 사용하기 위해 추가 작업이 필요한 TIB 파일을 가상 디스크 파일로 변환하는 방법과 달리 Agent for Windows 는 디스크 백업을 다음 종류의 새로운 가상 머신으로 복구하여 변환을 수행합니다. VMware Workstation, Microsoft Virtual PC, Parallels Workstation, Citrix XenServer 오픈 가상 어플라이언스(OVA) 또는 Red Hat KVM. 완전 구성되고 작동 가능한 머신의 파일은 선택한 폴더에 배치됩니다. 해당하는 가상 소프트웨어를 사용하여 머신을 시작하거나 나중에 사용할 수 있도록 머신 파일을 준비할 수 있습니다.

#### 디스크 관리

Agent for Windows 에는 간편한 디스크 관리 유틸리티인 Acronis Disk Director Lite 가 포함됩니다. 디스크 관리 작업(디스크 복제, 디스크 변환, 볼륨 생성, 포맷, 삭제)과 MBR 과 GPT 사이 디스크 파티셔닝 스타일 변경 또는 디스크 레이블 변경 등은 운영 체제 또는 부팅 가능한 미디어를 사용하여 수행할 수 있습니다.

#### <span id="page-18-1"></span>**Universal Restore**

Universal Restore 애드온을 사용하면 에이전트가 설치된 시스템에서 다른 하드웨어 기능으로의 복원을 사용할 수 있으며 이 기능을 사용하여 부트 가능한 미디어를생성할 수 있습니다. Universal Restore 는 저장소 컨트롤러, 마더보드 또는 칩셋 등과 같이 Windows 시작에 필요한 장치의 차이점을 다룹니다.

#### <span id="page-19-2"></span>중복 제거

이 애드온을 사용하면 에이전트가 Acronis Backup & Recovery 10 Storage Node 에서 관리하는 중복 제거 볼트에 데이터를 백업할 수 있습니다.

#### **Agent for Hyper-V**

Acronis Backup & Recovery 10 Agent for Hyper-V 는 Hyper-V 가상 서버에 있는 가상 머신을 보호합니다. 이 에이전트를 사용하면 각 가상 머신에 에이전트를 설치하지 않고 호스트에서 가상 머신을 백업할 수 있습니다. 에이전트는 Windows 2008 Server x64(모든 에디션) 또는 Microsoft Hyper-V Server 2008 에 Acronis Backup & Recovery 10 Agent for Windows 의 애드온으로 설치됩니다.

*Acronis Backup & Recovery 10 Agent for Hyper-V* 는 *Acronis Online Backup* 라이센스와 함께 설치할 수 없습니다*.*

통합 서비스 [\(55](#page-54-0) 페이지 참조)는 게스트 시스템에 설치해야 합니다.

#### <span id="page-19-0"></span>**1.3.2 Agent for Linux**

이 에이전트는 Linux 에서의 디스크 수준 및 파일 수준 데이터를 보호합니다.

#### 디스크 백업

디스크 수준 데이터 보호는 운영 체제 부팅에 필요한 모든 정보 또는 섹터별 접근 방식(원시 모드)을 사용하는 모든 디스크 섹터와 함께, 디스크 또는 볼륨 파일 시스템 전체 백업을 기반으로 합니다. 디스크 또는 볼륨 복사본을 패키지 형태로 포함하는 백업을 디스크(볼륨) 백업 또는 디스크(볼륨) 이미지라고 합니다. 그러한 백업과 개별 폴더 또는 파일에서 전체 디스크 또는 볼륨을 복구할 수 있습니다.

#### 파일 백업

파일 수준 데이터 백업은 에이전트가 설치된 시스템이나 smb 또는 nfs 프로토콜을 사용하여 액세스한 네트워크 공유에 있는 파일 및 디렉토리 백업을 기반으로 합니다. 파일은 원래 위치 또는 다른 위치로 복구할 수 있습니다. 백업된 모든 파일과 디렉토리를 복구하거나 복구할 파일과 디렉토리를 선택할 수 있습니다.

#### 중복 제거

이 애드온을 사용하면 에이전트가 Acronis Backup & Recovery 10 Storage Node 에서 관리하는 중복 제거 볼트에 데이터를 백업할 수 있습니다.

#### <span id="page-19-1"></span>**1.3.3 Agent for ESX/ESXi**

Acronis Backup & Recovery 10 Agent for ESX/ESXi 는 VMware ESX 또는 ESXi 가상 서버에 있는 가상 시스템을 보호합니다. 이 에이전트를 사용하면 각 가상 시스템에 에이전트를 설치하지 않고 호스트에서 가상 시스템을 백업할 수 있습니다.

에이전트가 가상 어플라이언스로 전달됩니다.

### <span id="page-20-0"></span>**1.3.4** 중앙 집중식 관리 구성 요소

이 섹션에는 중앙 집중식 관리 기능을 제공하는 Acronis Backup & Recovery 10 에디션에 포함된 구성 요소가 나열됩니다. 이러한 구성 요소 이외에 데이터 보호가 필요한 모든 시스템에 Acronis Backup & Recovery 10 Agent 를 설치해야 합니다.

#### <span id="page-20-1"></span>관리 서버

Acronis Backup & Recovery 10 Management Server 는 엔터프라이즈 네트워크 내 데이터 보호를 지원하는 중앙 서버입니다. 관리 서버는 관리자에게 다음과 같은 기능을 제공합니다.

- Acronis Backup & Recovery 10 인프라의 단일 진입점
- 백업 정책 [\(418](#page-417-0) 페이지 참조) 및 그룹화를 사용하여 수많은 머신에서 [\(416](#page-415-0) 페이지 참조) 데이터를 보호하는 쉬운 방법
- 엔터프라이즈 전체의 모니터링 및 보고 기능
- 엔터프라이즈 백업 아카이브 [\(422](#page-421-0) 페이지 참조)를 저장하기 위한 중앙 집중식 볼트 [\(416](#page-415-1) 페이지 참조)를 만드는 기능
- 스토리지 노드 [\(418](#page-417-1) 페이지 참조)를 관리하는 기능

네트워크에 여러 개의 관리 서버가 있는 경우에는 이들은 독립적으로 작동하며, 서로 다른 머신을 관리하고, 아카이브를 저장하기 위해 서로 다른 중앙 집중식 볼트를 사용합니다.

#### 관리 서버의 데이터베이스

관리 서버는 다음과 같은 세 가지 Microsoft SQL 데이터베이스를 사용합니다.

- 등록된 머신의 목록과 기타 구성 정보(예: 관리자가 생성한 백업 정책)를 저장하는 구성 데이터베이스.
- 관리 서버와 등록된 머신 및 스토리지 노드와의 동기화에 사용되는 동기화 데이터베이스. 이 데이터베이스는 실행 데이터가 빠르게 변경됩니다.
- 중앙 집중식 로그를 저장하는 보고 데이터베이스. 이 데이터베이스는 크기가 많이 커질 수 있습니다. 크기는 설정된 로깅 수준에 따라 다릅니다.

구성 데이터베이스와 동기화 데이터베이스는 가급적이면 관리 서버와 동일한 머신에 설치된 동일한 Microsoft SQL Server(운영 서버라고도 함)에 있어야 합니다. 보고 데이터베이스는 같거나 다른 SQL 서버에 구성할 수 있습니다.

관리 서버를 설치하는 경우 운영 서버와 보고 서버 모두에 대해 사용할 서버를 선택할 수 있습니다. 다음 옵션을 사용할 수 있습니다.

- 1. 설치 패키지와 함께 제공된 Microsoft SQL Server 2005 Express 를 동일한 머신에 설치합니다. 이러한 경우 데이터베이스가 세 개인 SQL 서버 인스턴스가 머신에서 생성됩니다.
- 2. 이전에 머신에 설치한 Microsoft SQL Server 2008(모든 버전).
- 3. 이전에 머신에 설치한 Microsoft SQL Server 2005(모든 버전).

#### **VMware vCenter** 통합

이 기능은 관리 서버 GUI 에서 VMware vCenter Server 가 관리하는 가상 머신을 보거나 vCenter 에서 이러한 머신의 백업 상태를 보거나 vCenter 에서 Acronis Backup & Recovery 10 에 의해 생성된 가상 머신을 자동으로 등록하는 기능을 제공합니다.

통합은 모든 Acronis Backup & Recovery 10 고급 버전에서 이용할 수 있습니다. 가상 버전에 대한 라이센스는 필요하지 않습니다. vCenter Server 에 소프트웨어를 설치하지 않아도 됩니다.

또한 이 기능을 사용하면 vCenter 가 관리할 필요가 없는 모든 ESX/ESXi 서버에 대해 Agent for ESX/ESXi 를 자동으로 배포하고 구성할 수 있습니다.

#### <span id="page-21-0"></span>저장소 노드

Acronis Backup & Recovery 10 Storage Node 는 엔터프라이즈 데이터 보호에 필요한 다양한 리소스(예: 회사 저장 용량, 네트워크 대역폭 또는 관리 대상 머신의 CPU 로드)의 사용 최적화를 목표로 하는 서버입니다. 이 목표는 엔터프라이즈 백업 아카이브(관리 대상 볼트)의 전용 저장소 기능을 수행하는 위치의 구성 및 관리를 통해 달성됩니다.

저장소 노드를 사용하면 하드웨어 지원 관점에서 확장성과 유연성이 우수한 저장 인프라를 생성할 수 있습니다. 최대 20 개 저장소 노드를 설정할 수 있으며 각 저장소 노드는 최대 20 개 볼트를 관리할 수 있습니다. 관리자는 Acronis Backup & Recovery 10 Management Server [\(410](#page-409-0) 페이지 참조)에서 중앙 방식으로 저장소 노드를 제어합니다. 저장소 노드에 대한 직접 콘솔 연결은 불가능합니다.

#### 저장 인프라 설정

저장소 노드를 설치하고 관리 서버에 추가(이 절차는 관리 대상 머신 등록 [\(413](#page-412-0) 페이지 참조)과 유사함)한 후 중앙 집중식 볼트 [\(422](#page-421-0) 페이지 참조)를 만듭니다. 중앙 집중식 볼트를 만들 때 볼트 경로, 볼트를 관리할 저장소 노드 및 볼트에 대해 수행될 관리 작업을 지정합니다.

관리 대상 볼트는 다음 위치에서 구성할 수 있습니다.

- 저장소 노드의 노컬 하드 드라이브
- 네트워크 공유
- SAN(Storage Area Network)
- NAS(Network Attached Storage)
- 저장소 노드에 로컬로 연결된 테이프 라이브러리.

관리 작업은 다음과 같습니다.

#### 저장소 노드측 정리 및 유효성 검사

비관리 대상 볼트에 저장된 아카이브는 아카이브를 생성하는 에이전트 [\(419](#page-418-0) 페이지 참조)가 유지 관리합니다. 이는 각 에이전트가 아카이브에 데이터를 백업할 뿐만 아니라 아카이브에 적용되는 서비스 작업, 보관 규칙 및 백업 계획 [\(415](#page-414-0) 페이지 참조)으로 지정된 유효성 검사 규칙을 실행함을 의미합니다. 관리 대상 머신에서 불필요한 CPU 로드를 제거하기 위해 서비스 작업 실행을 저장소 노드로 위임할 수 있습니다. 작업 예약은 에이전트가 있는 머신에 있어 해당 머신의 시간 및 이벤트를 사용하므로 에이전트는 일정에 따라 저장소 노드측 정리 [\(420](#page-419-0) 페이지 참조)와 저장소 노드측 유효성 검사 [\(420](#page-419-1) 페이지 참조)를 시작해야 합니다. 이를 수행하기 위해서는 에이전트가 온라인에 있어야 합니다. 저장소 노드에서 추가 처리를 수행합니다.

이 기능은 관리 대상 볼트에서 비활성화할 수 없습니다. 다음 두 작업은 선택적입니다.

#### 중복 제거

관리 대상 볼트는 중복 제거 볼트로 구성할 수 있습니다. 이는 백업 중 네트워크 사용량과 아카이브의 저장 공간을 최소화하기 위해 이 볼트에 동일한 데이터를 한 번만 백업함을 의미합니다. 자세한 내용은 사용자 안내서의 "중복 제거 [\(79](#page-78-0) 페이지 참조)" 섹션을 참조하십시오.

#### 암호화

노드 서버에 저장된 볼트 특정 암호화 키를 사용하여, 볼트에 기록된 내용은 암호화되고 여기에서 읽는 모든 내용은 저장소 노드에서 투명하게 암호 해독되도록 관리 대상 볼트를 구성할 수 있습니다. 저장소 미디어를 도난당했거나 권한 없는 사용자가 액세스한 경우 이 특정 저장소 노드에 액세스하지 않고는 볼트 내용을 암호 해독할 수 없습니다.

에이전트가 이미 아카이브를 암호화한 경우 저장소 노드측 암호화는 에이전트가 수행한 암호화에 적용됩니다.

#### **PXE** 서버

Acronis PXE Server 에서는 네트워크를 통해 시스템을 Acronis 부트 가능한 구성 요소로 부팅할 수 있습니다.

네트워크 부팅:

- 부팅해야 하는 시스템에 부트 가능한 미디어 [\(417](#page-416-0) 페이지 참조)를 설치하기 위해 기술 담당자가 현장에 상주하지 않아도 됩니다.
- 그룹 작업 중에는 실제 부트 가능한 미디어를 사용하는 것과 비교하여 여러 개의 시스템을 부팅하기 위해 필요한 시간을 줄일 수 있습니다.

#### 라이센스 서버

이 서버를 사용하면 Acronis 제품 라이센스를 관리하고 라이센스가 필요한 구성 요소를 설치할 수 있습니다.

Acronis License Server 에 대한 자세한 내용은 "Acronis License Server 사용"을 참조하십시오.

#### <span id="page-22-0"></span>**1.3.5** 관리 콘솔

Acronis Backup & Recovery 10 Management Console 은 Acronis Backup & Recovery 10 에이전트에 원격 또는 로컬로 액세스할 수 있는 관리 도구입니다. 중앙 집중식 관리 기능이 포함된 제품 에디션에서는 Acronis Backup & Recovery 10 Management Server 에 액세스할 수 있습니다.

이 콘솔은 Windows 설치용 배포와 Linux 설치용 배포가 있습니다. 두 가지 배포 모두 Acronis Backup & Recovery 10 에이전트와 Acronis Backup & Recovery 10 Management Server 에 연결할 수 있지만 선택 가능한 경우 Windows 용 콘솔을 사용하는 것이 좋습니다. Linux 에 설치되는 콘솔은 기능이 제한적입니다.

- Acronis Backup & Recovery 10 구성 요소는 원격으로 설치할 수 없습니다.
- AD 찾아보기와 같은 활성 디렉토리 관련 기능은 사용할 수 없습니다.

#### <span id="page-23-0"></span>**1.3.6** 부트 가능한 미디어 제작기

Acronis 부트 가능한 미디어 제작기는 부트 가능한 미디어 [\(417](#page-416-0) 페이지 참조)를 생성하기 위한 전용 도구입니다. Windows 설치용 및 Linux 설치용으로 두가지 미디어 빌더 배포판이 있습니다 .

미디어 제작기는 Windows Preinstallation Environment 또는 Linux 커널을 기반으로 부트 가능한 미디어를 생성할 수 있습니다. Universal Restore [\(19](#page-18-1) 페이지 참조) 애드온을 사용하면 이기종 하드웨어로의 복원 기능을 포함한 부트 가능한 미디어를 만들 수 있습니다. Universal Restore 는 스토리지 컨트롤러, 마더보드 또는 칩셋 등과 같이 Windows 시작에 필요한 장치의 차이점을 다룹니다.

Linux 에 설치되는 미디어 빌더는 커널을 기반으로 한 부트 가능한 미디어를 생성합니다.

이 중복 제거 [\(20](#page-19-2) 페이지 참조) 애드온을 사용하면 중복제거 볼트로 백업기능이 포함된 부트 가능한 미디어를 만들 수 있습니다. 이 애드온은 미디어 빌더 중 하나에 설치할 수 있습니다.

#### <span id="page-23-1"></span>**1.3.7 Acronis Wake-on-LAN** 프록시

Acronis Wake-On-LAN 프록시를 사용하면 Acronis Backup & Recovery 10 Management Server 가 다른 서브넷에 있는 백업 머신을 깨울 수 있습니다. Acronis Wake-On-LAN 프록시는 백업할 머신이 있는 서브넷의 서버에 설치합니다.

## <span id="page-23-2"></span>**1.4** 지원되는 파일 시스템

Acronis Backup & Recovery 10 은 다음 파일 시스템을 백업 및 복구할 수 있으며 다음과 같은 제약이 있습니다.

- **FAT16/32**
- **NTFS**
- Ext2/Ext3/Ext4
- ReiserFS3 Acronis Backup & Recovery 10 Storage Node 에 있는 디스크 백업에서 특정 파일을 복구할 수 없습니다.
- ReiserFS4 볼륨 크기 조정 기능이 없는 볼륨 복구. Acronis Backup & Recovery 10 Storage Node 에 있는 디스크 백업에서 특정 파일을 복구할 수 없습니다.
- XFS 볼륨 크기 조정 기능이 없는 볼륨 복구. Acronis Backup & Recovery 10 Storage Node 에 있는 디스크 백업에서 특정 파일을 복구할 수 없습니다.
- JFS Acronis Backup & Recovery 10 Storage Node 에 있는 디스크 백업에서 특정 파일을 복구할 수 없습니다.
- **Linux SWAP**

Acronis Backup & Recovery 10 은 섹터별 접근 방법을 사용하여 손상되거나 지원되지 않는 파일 시스템을 백업하고 복구할 수 있습니다.

## <span id="page-24-0"></span>**1.5** 지원되는 운영 체제

#### **Acronis** 라이센스 서버

- Windows XP Professional SP2+(x86, x64)
- Windows 2000 SP4 Datacenter 버전을 제외한 모든 버전
- Windows Server 2003/2003 R2 Standard 및 Enterprise 버전(x86, x64)
- Windows Small Business Server 2003/2003 R2(x86)
- Windows Vista Vista Home Basic 과 Vista Home Premium(x86, x64)을 제외한 모든 버전
- Windows 7 SP1 Starter 및 Home 버전(x86, x64)을 제외한 모든 버전
- Windows Server 2008 Standard 및 Enterprise 버전(x86, x64)
- Windows Small Business Server 2008(x64)
- Windows Small Business Server 2011
- Windows Server 2008 R2 SP1 Standard, Enterprise, Datacenter, Foundation 버전
- Windows MultiPoint Server 2010

#### **Acronis Backup & Recovery 10 Management Console**

- Windows XP Professional SP2+(x86, x64)
- Windows 2000 SP4 Datacenter 버전을 제외한 모든 버전
- Windows Server 2003/2003 R2 Standard 및 Enterprise 버전(x86, x64)
- Windows Small Business Server 2003/2003 R2(x86)
- Windows Vista 모든 버전(x86, x64)
- Windows 7 SP1 모든 버전(x86, x64)
- Windows Server 2008 Standard 및 Enterprise 버전(x86, x64)
- Windows Small Business Server 2008(x64)
- Windows Small Business Server 2011
- Windows Server 2008 R2 SP1 Standard, Enterprise, Datacenter, Foundation 버전
- Windows MultiPoint Server 2010

#### **Acronis Backup & Recovery 10 Management Server** 및 **Acronis Backup & Recovery 10 Storage Node**

- Windows XP Professional SP3(x86, x64)
- Windows 2000 SP4 Datacenter 버전을 제외한 모든 버전
- Windows Server 2003/2003 R2 Standard 및 Enterprise 버전(x86, x64)
- Windows Small Business Server 2003/2003 R2(x86)
- Windows Vista Vista Home Basic 과 Vista Home Premium(x86, x64)을 제외한 모든 버전
- Windows 7 SP1\* Starter 및 Home 버전(x86, x64)을 제외한 모든 버전
- Windows Server 2008 Standard 및 Enterprise 버전(x86, x64)
- Windows Small Business Server 2008(x64)
- **Windows Small Business Server 2011**
- Windows Server 2008 R2 SP1\* Standard, Enterprise, Datacenter, Foundation 버전
- Windows MultiPoint Server 2010\*
- \* Acronis Backup & Recovery 10 Storage Node 는 이동식 스토리지 관리(RSM)를 사용하여

테이프 라이브러리와 자동 로더를 처리합니다. Windows 7, Windows Server 2008 R2 및 Windows MultiPoint Server 2010 은 RSM 을 지원하지 않으므로 이 운영 체제에 설치된 스토리지 노드는 테이프 라이브러리와 자동 로더를 지원하지 않습니다.

#### **Acronis Backup & Recovery 10 Agent for ESX/ESXi**

- VMware ESX Infrastructure 3.5 업데이트 2+
- VMware ESX/ESXi 4.0 및 4.1

Agent for ESX/ESXi 는 가상 어플라이언스로 제공됩니다.

Agent for ESX/ESXi 는 무료 라이센스를 제외한 모든 VMware ESXi 라이센스를 지원합니다. 이것은 에이전트가 원격 명령줄 어플라이언스를 사용하나 무료 VMware ESXi 는 이 어플라이언스에 대한 액세스를 읽기 전용으로만 제한하기 때문입니다. 이 에이전트는 VMware ESXi 평가 기간 동안만 작동합니다. 무료 VMware ESXi 시리얼 키를 일단 입력하게 되면 Agent for ESX/ESXi 가 작동을 중지합니다.

#### **Acronis Backup & Recovery 10 Agent for Hyper-V**

- Windows Server 2008/2008 R2(x64) with Hyper-V
- Microsoft Hyper-V Server 2008/2008 R2

이 에이전트는 Hyper-V 호스트에 Acronis Backup & Recovery 10 Agent for Windows 의 애드온으로 설치됩니다.

#### **Acronis Backup & Recovery 10 Agent for Windows**

- Windows XP Professional SP2+(x86, x64)
- Windows 2000 SP4 Datacenter 버전을 제외한 모든 버전
- Windows Server 2003/2003 R2 Standard 및 Enterprise 버전(x86, x64)
- Windows Small Business Server 2003/2003 R2(x86)
- Windows Vista Vista Home Basic 과 Vista Home Premium(x86, x64)을 제외한 모든 버전
- Windows 7 SP1 Starter 및 Home 버전(x86, x64)을 제외한 모든 버전
- Windows Server 2008 Standard 및 Enterprise 버전(x86, x64)
- Windows Small Business Server 2008(x64)
- **Windows Small Business Server 2011**
- Windows Server 2008 R2 SP1 Standard, Enterprise, Datacenter, Foundation 버전
- Windows MultiPoint Server 2010

#### **Acronis Backup & Recovery 10 Agent for Linux**

- 커널 2.4.20 이상(2.6.x 커널 포함) 및 glibc 2.3.2 이상을 지원하는 Linux
- 다음을 포함한 다양한 32 비트 및 64 비트 Linux 배포판:
	- Red Hat Enterprise Linux 4.x  $\mathfrak{L}$  5.x
	- Red Hat Enterprise Linux 6
	- Ubuntu 9.04(Jaunty Jackalope), 9.10(Karmic Koala)과 10.04(Lucid Lynx)
	- Fedora 11 및 12
	- SUSE Linux Enterprise Server 10 및 '11
	- Debian 4(Lenny) 및 5(Etch)
	- CentOS 5

 실제로 Agent for Linux 는 32 비트에서 실행 가능합니다. 에이전트는 인증을 위해 시스템 라이브러리를 사용하는데, 이는 기본적으로 64 비트 배포판에서 항상 기본적으로 설치되지는 않는 32 비트 버전에 해당합니다. RHEL, CentOS, Fedora 같은 64비트 RedHat 기반 배포판 또는 64비트 SUSE 배포판에서 에이전트를 사용하는 경우 시스템에 다음의 32 비트 패키지가 설치되어 있는지 확인하십시오.

pam.i386 libselinux.i386 libsepol.i386

사용 중인 Linux 배포판 리포지토리에서 이러한 패키지가 제공되어야 합니다.

 Ubutu 시스템과 같이 RPM Package Manager 를 사용하지 않는 시스템에 제품을 설치하기 전에 수동으로 이 관리자를 설치해야 합니다.예를 들어(루트 사용자로) 다음의 명령을 실행:

apt-get install rpm

*Acronis* 제품은 확장형 펌웨어 인터페이스*(EFI)*를 사용하는 시스템을 지원하지 않습니다*. Windows*에 설치된 *Acronis* 가 있는 *GPT* 파티션을 복구할 수는 있어도 복구된 시스템은 부팅되지 않습니다*. Acronis Backup & Recovery 10* 은*(*는*) BIOS/MBR* 모드에서 설치된 경우 *EFI* 가능한 서버에서 실행하더라도 운영 체제를 백업 및 복구할 수 있습니다*.* 대부분의 서버에는 *EFI* 모드 대신 *BIOS/MBR* 모드에서 설치 *CD* 를 부팅할 수 있는 *BIOS* 설정이 있습니다*. MBR* 모드를 통해 설치 이후 부트 디스크가 *GPT* 가 아닌 *MBR* 표준에 파티션할 수 있습니다*.*

## <span id="page-26-0"></span>**1.6** 시스템 요구 사항

#### 해당 구성 요소가 운영 체제에 설치되었습니다**.**

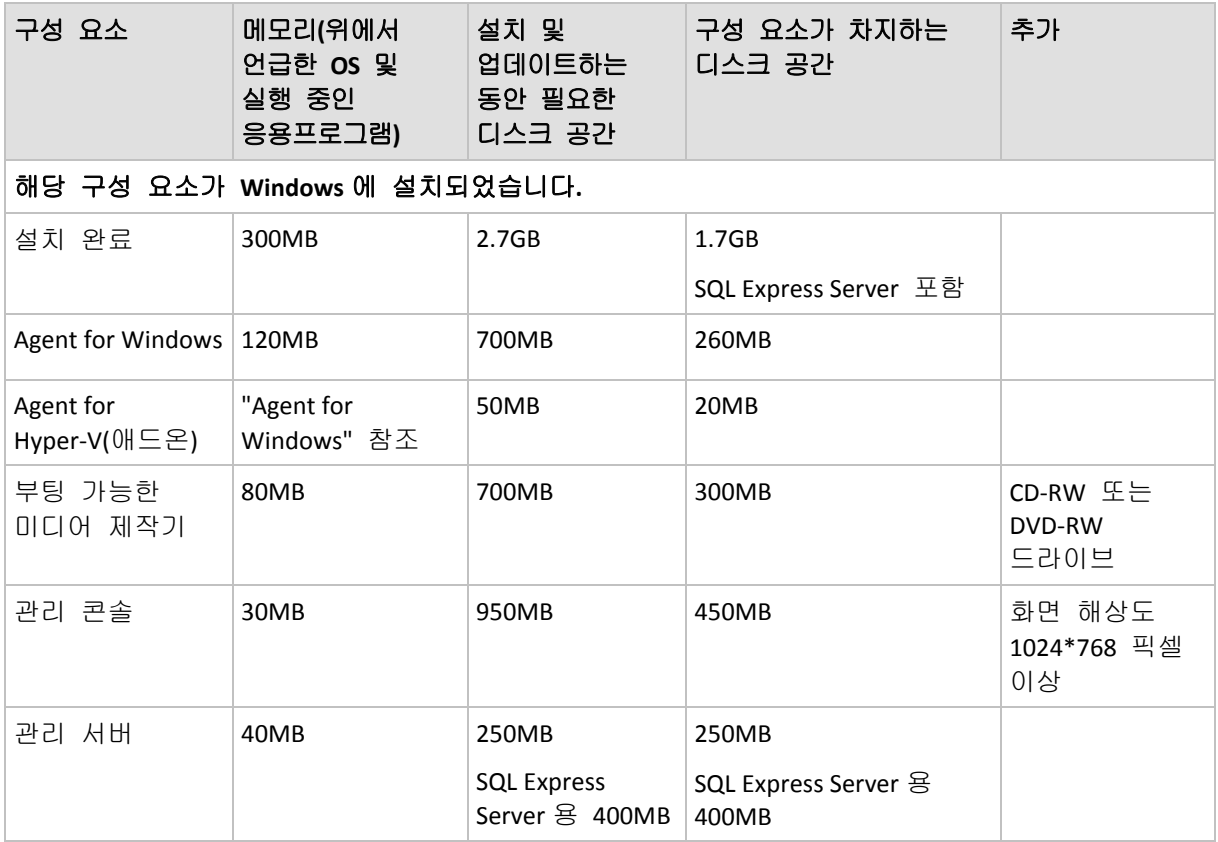

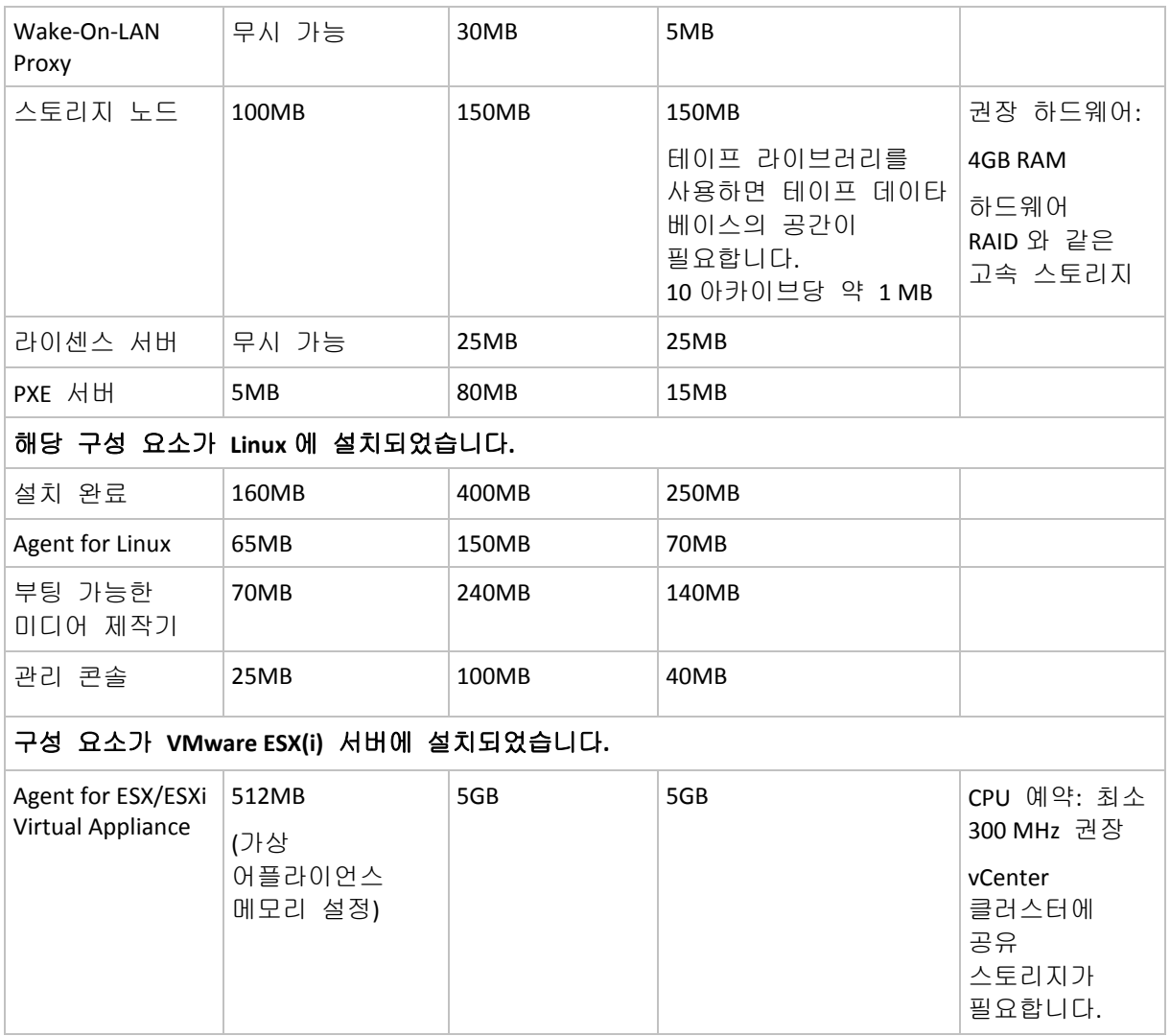

네트워크 인터페이스 카드 또는 가상 네트워크 어댑터는 모든 구성 요소에 공통으로 필요합니다.

#### 부팅 가능한 미디어

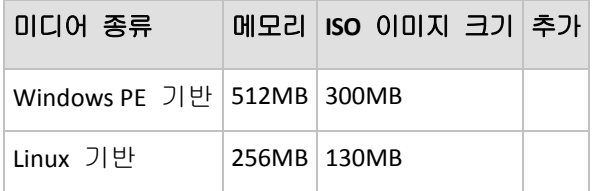

## <span id="page-27-0"></span>**1.7** 기술 지원

#### 유지관리 및 지원 프로그램

Acronis 제품에 대한 도움이 필요하면 <http://www.acronis.co.kr/support/> 으로 이동하십시오.

### 제품 업데이트

사용자 계정[\(http://www.acronis.co.kr/my\)](http://www.acronis.co.kr/my)으로 로그인하여 제품을 등록한 후에 당사 웹사이트에서 언제든지 등록된 Acronis 소프트웨어 제품에 대한 최신 업데이트를 다운로드할 수 있습니다. 웹사이트에서 **Acronis** 제품 등록[\(http://kb.acronis.com/content/4834\)](http://kb.acronis.com/content/4834) 및 **Acronis** 웹사이트 사용 설명서(<u>http://kb.acronis.com/content/8128</u>)를 참조하십시오.

## <span id="page-29-0"></span>**2 Acronis Backup & Recovery 10** 이해하기

이 섹션에서는 독자들이 제품을 다양한 환경에서 단계별 지침 없이도 사용할 수 있도록 제품에 대한 명료한 이해를 제공하고자 합니다.

## <span id="page-29-1"></span>**2.1** 기본 개념

Acronis Backup & Recovery 10 그래픽 사용자 인터페이스 및 문서에 사용되는 기본 개념에 익숙해지십시오. 고급 사용자는 이 절의 내용을 참조하여 단계별 빠른 시작 안내서로 활용할 수 있습니다. 자세한 내용은 문맥 도움말에서 볼 수 있습니다.

#### 운영 체제에서 백업

- 1. 시스템에서 데이터를 보호하려면 시스템에 Acronis Backup & Recovery 10 에이전트 [\(419](#page-418-0) 페이지 참조)를 설치합니다. 이 시점부터 이 시스템은 관리되는 시스템 [\(411](#page-410-0) 페이지 참조)이 됩니다.
- 2. 그래픽 사용자 인터페이스를 사용하여 시스템을 관리하려면 동일 시스템 또는 작동하려는 어느 시스템에라도 Acronis Backup & Recovery 10 Management Console [\(423](#page-422-0) 페이지 참조)을 설치하면 됩니다. 독립형 제품 버전이 있는 경우에는 이 단계를 건너뛰십시오. 이 경우 콘솔이 에이전트와 함께 설치됩니다.
- 3. 콘솔을 실행합니다. 시스템이 시작되지 않는 경우 시스템의 운영 체제를 복구하려면 부트 가능한 미디어 [\(417](#page-416-0) 페이지 참조)를 생성합니다.
- 4. 관리 대상 시스템에 콘솔을 연결합니다.
- 5. 백업 계획 [\(415](#page-414-0) 페이지 참조)을 생성합니다.

이를 수행하려면 최소한 보호할 데이터 및 백업 아카이브 [\(416](#page-415-1) 페이지 참조)가 저장될 위치를 지정해야 합니다. 그러면 작업이 수동으로 시작될 때마다 데이터의 전체 백업 [\(415](#page-414-1) 페이지 참조)을 만들 하나의 작업 [\(420](#page-419-2) 페이지 참조)으로 구성된 최소 백업 계획이 생성됩니다. 복잡한 백업 계획은 스케줄에 따라 실행되는 여러 개의 작업으로 구성될 수도 있습니다. 전체, 증분 또는 차등 백업 [\(36](#page-35-0) 페이지 참조)을 생성합니다. 백업 유효성 검사 [\(419](#page-418-1) 페이지 참조) 또는 오래된 백업 삭제(아카이브 정리 [\(421](#page-420-0) 페이지 참조)) 등과 같은 아카이브 유지 보수 작업을 수행합니다. 이전/이후 백업 명령, 네트워크 대역폭 조절, 오류 처리 또는 알림 옵션 등과 같은 다양한 백업 옵션을 사용하여 백업 작업을 사용자 정의할 수 있습니다.

- 6. 백업 계획 및 작업 페이지를 사용하면 백업 계획 및 작업에 대한 정보를 보고 실행을 모니터링할 수 있습니다. 로그 페이지를 사용하면 작업 로그를 찾아볼 수 있습니다.
- 7. 백업 아카이브를 저장한 위치는 볼트 [\(417](#page-416-1) 페이지 참조)입니다. 볼트에 대한 정보를 보려면 볼트 페이지로 이동합니다. 아카이브 및 백업을 보고 이에 대한 수동 작업(마운팅, 유효성 검사, 삭제, 내용 보기)을 수행하려면 특정 볼트로 이동합니다. 데이터를 복구할 백업을 선택할 수도 있습니다.

다음 다이어그램은 위에서 설명한 개념을 설명합니다. 자세한 내용은 용어설명을 참조하십시오.

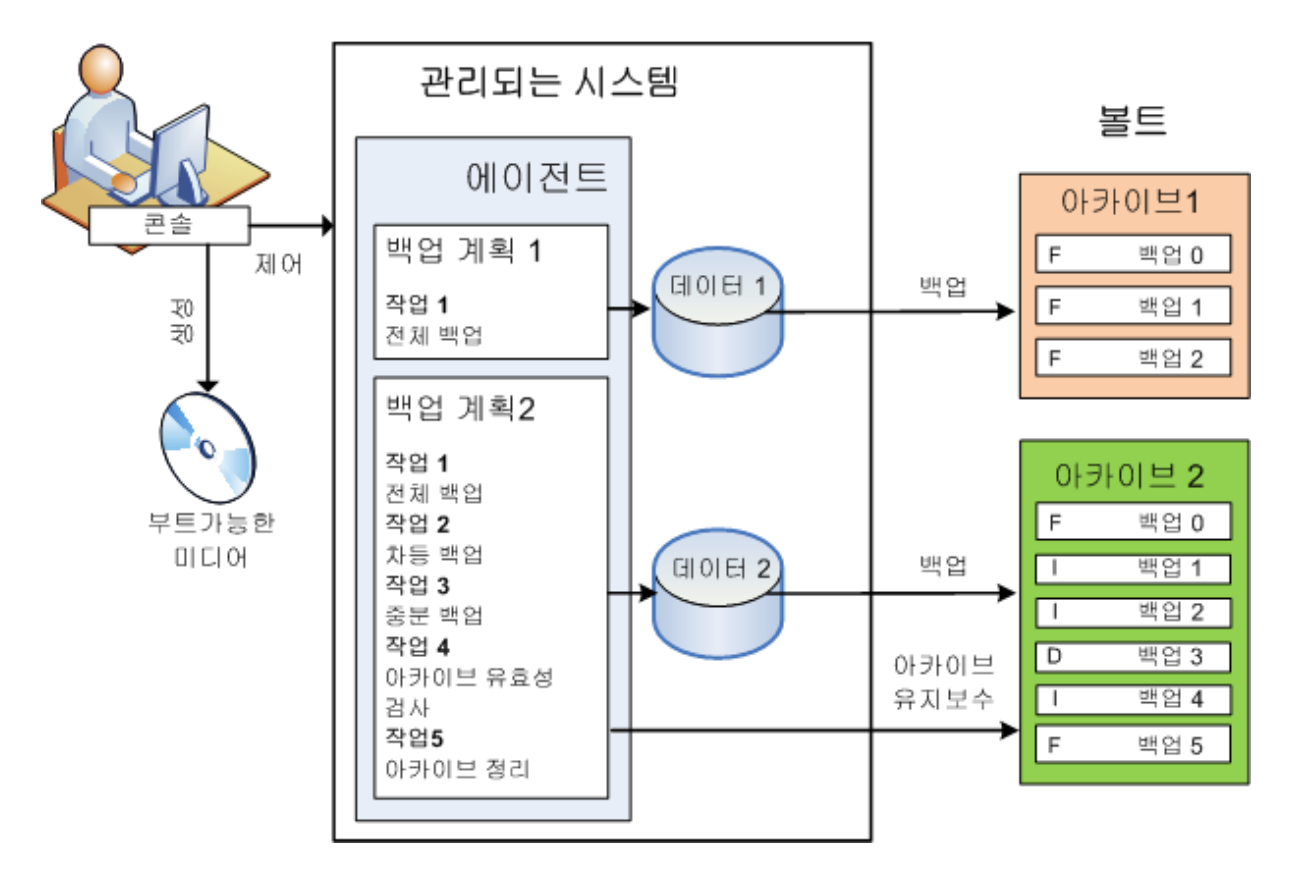

#### 부트 가능한 미디어를 사용하여 백업

부트 가능한 미디어를 사용하여 시스템을 부팅하고, 단순 백업 계획과 같은 방법으로 백업 작업을 구성하고, 작업을 실행할 수 있습니다. 그러면 부팅에 실패한 시스템에서 파일 및 논리 볼륨을 추출하고, 오프라인 시스템의 이미지를 사용하거나 지원되지 않는 파일 시스템을 섹터별로 백업하는 데 도움이 됩니다.

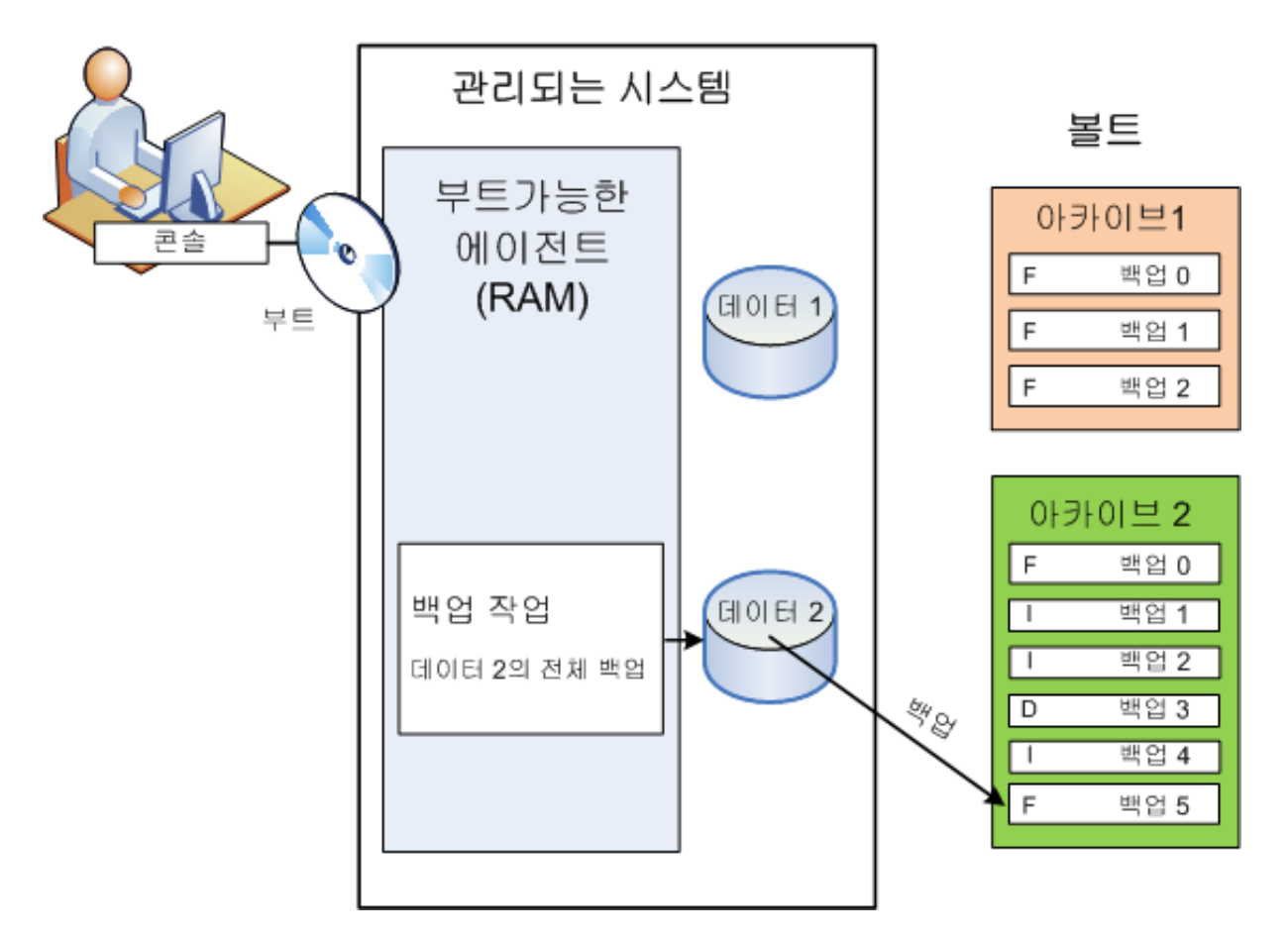

#### 운영 체제 하에서 복구

데이터 복구에 대해서는, 관리되는 시스템에서 복구 작업을 생성합니다. 볼트를 지정한 다음 아카이브를 선택하고, 백업 생성 날짜와 시간 또는 보다 자세하게는 생성이 시작된 시간을 참조하여 백업을 선택합니다. 대부분의 경우에는 데이터가 해당 시점으로 복구됩니다.

#### 이 규칙 예외의 예*:*

트랜잭션 로그가 포함된 백업에서 데이터베이스를 복구*(*단일 백업은 여러 개의 복구 지점을 제공하므로 추가로 선택할 수 있습니다*).* 스냅샷 없이 파일 백업에서 여러 파일 복구*(*각 파일은 실제로 백업에 복사된 시점으로 복구됩니다*).*

데이터를 복구할 대상도 지정하십시오. 이전/이후 복구 명령, 오류 처리 또는 알림 옵션 등과 같은 복구 옵션을 사용하여 복구 작업을 사용자 정의할 수 있습니다.

다음 다이어그램은 운영 체제 하에서(온라인) 데이터 복구를 설명합니다. 복구 작업이 진행 중일 때에는 시스템에서 백업을 진행할 수 없습니다. 필요한 경우에는 콘솔을 다른 시스템에 연결하고 해당 시스템에서 복구 작업을 구성할 수 있습니다. 이 기능(원격

병렬 복구)은 Acronis Backup & Recovery 10 에서 처음 소개되었습니다. 이전 Acronis 제품은 이 기능을 제공하지 않습니다.

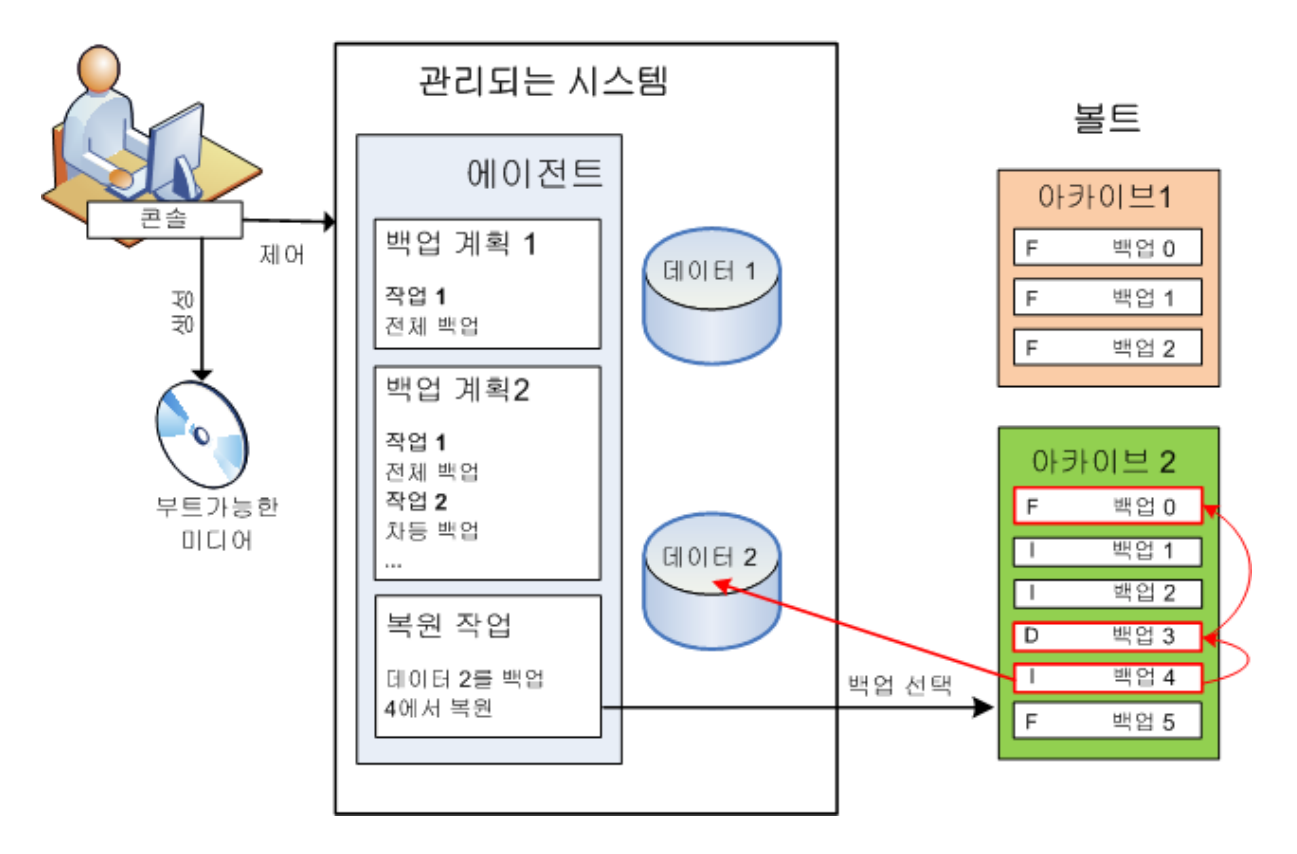

#### 부트 가능한 미디어를 사용하여 복구

운영 체제가 상주하는 볼륨 등과 같이 운영 체제가 잠근 볼륨에서 복구하려면 에이전트의 일부인 부트 가능한 환경으로 재부팅해야 합니다. 복구가 완료된 후에는 복구된 운영 체제가 자동으로 온라인이 됩니다.

시스템이 부팅에 실패하거나 데이터를 베어 메탈로 복구해야 하는 경우에는 부트 가능한 미디어를 사용하여 시스템을 부팅하고 온라인상의 복구 작업과 같은 방법으로 복구 작업을 구성할 수 있습니다. 다음 다이어그램은 부트 가능한 미디어를 사용하는 복구를 설명합니다.

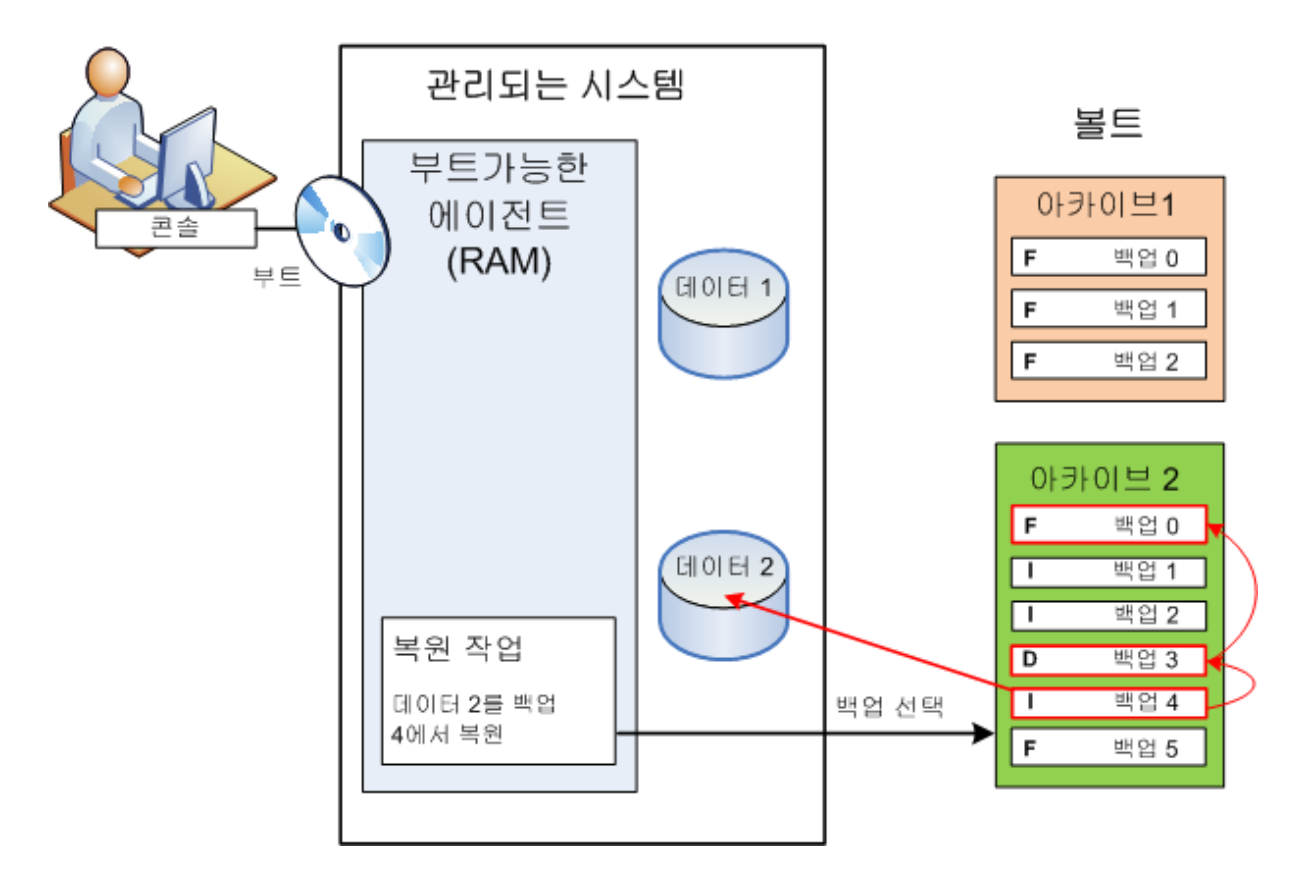

## <span id="page-33-0"></span>**2.2** 관리되는 시스템에서 사용자 권한

#### **Windows**

Windows 를 실행하는 시스템을 관리할 때에는 사용자 관리 권한의 범위는 시스템에서 사용자의 권한에 따라 다릅니다.

#### 일반 사용자

사용자 그룹의 구성원 등과 같은 일반 사용자는 다음 관리 권한이 있습니다.

- 파일 수준 백업 스냅샷을 사용하지 않고 사용자가 액세스 권한이 있는 파일 수준 백업과 파일 복구를 수행합니다.
- 백업 계획 및 작업을 만들고 이를 관리합니다.
- 다른 사용자가 만든 백업 계획 및 작업을 보기만 하고 관리하지는 않습니다.
- 로컬 이벤트 로그를 봅니다.

#### 관리 사용자

관리자 또는 백업 운영자 그룹의 회원 등과 같이 시스템에서 관리 권한이 있는 사용자에게는 추가로 다음 관리 권한이 있습니다.

 디스크 스냅샷을 사용하거나 사용하지 않고 전체 시스템 또는 시스템의 데이터를 백업 및 복구합니다.

관리자 그룹의 회원은 또한 다음을 수행할 수 있습니다.

■ 시스템에서 다른 사용자가 소유한 백업 계획 및 작업을 보고 관리합니다.

#### **Linux**

Linux 에서 실행 중인 시스템을 관리할 때에는 사용자에게 루트 권한이 있거나 이를 확보하게 되고, 다음을 수행할 수 있습니다.

- 데이터 또는 전체 시스템을 백업 및 복구하여 시스템에 있는 전체 Acronis Backup & Recovery 10 에이전트 작업 및 로그 파일에 대해 완벽히 제어합니다.
- 운영 체제에 등록된 사용자가 소유하는 로컬 백업 계획 및 작업을 관리합니다.

시스템에 루트로서 계속 로그온을 피하기 위해서, 루트 사용자는 일반 사용자 자격 증명으로 로그온한 다음에 필요에 따라 사용자를 전환할 수 있습니다.

## <span id="page-34-0"></span>**2.3** 소유자 및 자격 증명

이 섹션에서는 소유자의 개념과 백업 계획(또는 작업)의 자격 증명을 설명합니다.

#### 계획**(**작업**)** 소유자

로컬 백업 계획 소유자는 계획을 생성하거나 마지막으로 수정한 사용자입니다.

중앙 집중식 백업 계획 소유자는 계획을 만든 중앙 집중식 정책을 만들었거나 마지막으로 수정한 관리 서버 관리자입니다.

백업 계획에 속하는 작업은 로컬이거나 중앙 집중식이거나 백업 계획 소유자가 소유합니다.

복구 작업 등과 같이 백업 계획에 속하지 않는 작업은 작업을 만들었거나 마지막으로 수정한 사용자가 소유합니다.

#### 다른 사용자가 소유한 계획**(**작업**)** 관리

시스템에서 관리자 권한을 가지고 있으면 사용자는 운영 체제에 등록된 모든 사용자가 소유한 작업과 로컬 백업 계획을 수정할 수 있습니다.

사용자가 다른 사용자가 소유한 계획이나 작업을 편집하기 위해 열면 작업에 설정된 모든 비밀번호가 지워집니다. 이는 "설정을 수정하고, 비밀번호를 남기는" 방법을 사용할 수 없게 합니다. 프로그램은 다른 사용자가 마지막으로 수정한 계획(작업)을 편집하려고 할 때마다 경고를 표시합니다. 경고가 표시되면 두 개의 옵션이 있습니다.

- 취소를 클릭하고 사용자 고유의 계획이나 작업을 만듭니다. 원래 작업은 그대로 남아 있습니다.
- 편집을 계속합니다. 계획이나 작업 실행에 필요한 모든 자격 증명을 입력해야 합니다.

#### 아카이브 소유자

아카이브 소유자는 아카이브를 대상에 저장한 사용자입니다. 보다 자세하게는 백업할 위치 단계에서 백업 계획을 만들 때 지정된 계정의 사용자입니다. 기본적으로 계획의 자격 증명이 사용됩니다.

#### 계획의 자격 증명 및 작업 자격 증명

시스템에서 사용자 대신에 실행 중인 모든 작업. 계획이나 작업을 생성할 때에는 계획이나 작업이 실행될 계정을 명시적으로 지정할 수 있습니다. 선택은 계획이나 작업을 수동으로 시작할지 또는 스케줄에 따라 실행될지 여부에 따라 다릅니다.

#### 수동 시작

계획**(**작업**)**의 자격 증명 단계를 건너뛸 수 있습니다. 작업을 시작할 때마다 작업은 현재 사용자가 로그온한 자격 증명 하에서 실행됩니다. 시스템에서 관리 권한이 있는 모든 사용자는 작업을 시작할 수 있습니다. 작업은 이 사용자의 자격 증명 하에서 실행됩니다.

작업의 자격 증명을 명시적으로 지정한 경우에는 작업은 실제로 작업을 시작하는 사용자와는 관계 없이 항상 동일한 자격 증명 하에서 실행됩니다. 이를 수행하려면 계획(작업) 생성 페이지에서:

- 1. 고급 보기 확인란을 선택합니다.
- 2. 일반 **->** 계획**(**작업**)** 자격 증명 **->** 변경을 선택합니다.
- 3. 계획(작업)을 실행할 자격 증명을 입력합니다.

#### 스케줄 또는 연기된 시작

계획(작업) 자격 증명은 필수입니다. 자격 증명 단계를 건너뛰면 계획(작업) 생성을 마친 후에 자격 증명을 묻는 메시지가 표시됩니다.

#### 왜 프로그램은 자격 증명을 지정하도록 요청합니까**?**

사용자가 로그인 했는지 여부(예: 시스템이 Windows "환영" 화면에 있음) 또는 작업 소유자 외의 사용자가 로그인되어 있는지 여부와 관계 없이 스케줄된 작업 또는 연기된 작업은 항상 실행되어야 합니다. 시스템이 스케줄된 작업 시작 시간에 켜져 있는 것만으로도 충분합니다(즉, 대기 또는 동면 상태가 아님). 이것이 바로 Acronis 스케줄러가 작업을 시작하기 위해서 지정된 자격 증명을 명시적으로 지정해야 하는 이유입니다.

## <span id="page-35-0"></span>**2.4** 전체**,** 증분 및 차등 백업

Acronis Backup & Recovery 10 은(는) GFS(Grandfather-Father-Son), 하노이 타워 등과 같은 많이 사용되는 백업 구성표를 사용할 수 있는 기능뿐만 아니라 사용자 정의 백업 구성표를 생성하는 기능을 제공합니다. 모든 백업 구성표는 전체, 증분 및 차등 백업 방법을 기반으로 합니다. 실제로 "구성표"라는 용어는 이러한 방법을 정리하는 알고리즘과 아카이브 정리 알고리즘을 의미합니다.

백업 방법은 백업 구성표에서 팀으로 작동하므로 백업 방법을 서로 비교하는 것은 의미가 없습니다. 각 방법은 장점에 따라서 특정 역할을 수행해야 합니다. 유능한 백업 구성표는 모든 백업 방법의 장점을 활용하고 방법의 모든 단점이 주는 영향을 줄일 것입니다. 예를 들어, 주간 차등 백업은 아카이브 정리를 쉽게 해줍니다. 이는 여기에 의존하고 있는 일일 증분 백업의 주간 세트와 함께 쉽게 삭제할 수 있기 때문입니다.
전체, 증분 또는 차등 백업 방법으로 백업하면 해당하는 유형의 백업 [\(415](#page-414-0) 페이지 참조)이 생깁니다.

#### 전체 백업

전체 백업은 백업으로 선택한 모든 백업을 저장합니다. 전체 백업은 모든 아카이브의 기초이며 증분 및 차등 백업의 기초를 형성합니다. 아카이브는 여러 개의 전체 백업을 포함하거나 단 하나의 전체 백업으로 구성될 수도 있습니다. 전체 백업은 자급식입니다. 전체 백업에서 데이터를 복구하기 위해서 다른 백업에 액세스할 필요가 없습니다.

전체 백업은 속도가 가장 느리지만 복원이 가장 빠른 것으로 널리 알려져 있습니다. Acronis 기술을 사용하면 증분 백업에서 복구하는 것이 전체 백업에서 복구하는 것보다 느리지 않습니다.

전체 백업은 다음 경우에 가장 유용합니다.

- 시스템을 초기 상태로 롤백해야 하는 경우
- 이 초기 상태는 자주 변경되지 않으므로 정기적인 백업이 필요하지 않은 경우

예: 관리자가 종종 학생들이나 손님이 변경한 사항을 실행 취소하게 되지만 참조 백업을 업데이트하지는 않는(실제 소프트웨어 업데이트를 설치한 후에만) 인터넷 카페, 학교 또는 대학의 연구실. 이 경우에는 백업 시간은 중요하지 않고 시스템을 전체 백업에서 복구할 때 복구 시간은 최소가 됩니다. 관리자는 안정성을 높이기 위해 전체 백업의 여러 사본을 보관할 수 있습니다.

#### 중분 백업

최근 백업 이후 데이터 변경 사항을 저장하는 증분 백업. 증분 백업으로부터 데이터를 복구하려면 동일 아카이브에서 다른 백업에 액세스해야 합니다.

증분 백업은 다음 경우에 유용합니다.

- 여러 개의 저장된 상태 중 하나로 롤백할 수 있는 가능성이 필요한 경우
- 데이터 변경 사항이 전체 데이터 크기에 비해 작은 경우.

증분 백업은 전체 백업보다 안정성이 떨어지는 것으로 널리 알려져 있습니다. "체인"에 있는 한 백업이 손상되면 다음 백업도 더 이상 사용할 수 없게 되기 때문입니다. 그러나 데이터의 이전 버전이 여러 개 필요한 경우 여러 개의 전체 백업을 저장하는 것이 옵션은 아닙니다. 크기가 큰 아카이브의 안정성은 더욱 미심쩍기 때문입니다.

예: 데이터베이스 트랜잭션 로그 백업.

#### 차등 백업

차등 백업은 최신 전체 백업 이후 데이터 변경 사항을 저장합니다. 차등 백업에서 데이터를 복구하기 위해서는 해당하는 전체 백업에 액세스해야 합니다. 차등 백업은 다음 경우에 가장 유용합니다.

- 가장 최근 데이터 상태만을 저장하려는 경우
- 데이터 변경 사항이 전체 데이터 크기에 비해 작은 경우.

일반적인 결론: "차등 백업은 시간이 오래 걸리지만 복원은 빠른 반면, 증분 백업은 시간은 빠르지만 복원이 오래 걸립니다." 실제로, 동일 시점에서 전체 백업에 연결된 증분 백업과 동일한 전체 백업에 연결된 차등 백업 간에 실제적인 차이는 없습니다. 위에서 언급한 차이점은 여러 개의 증분 백업을 생성한 후(또는 대신) 차등 백업을 생성하는 것을 암시합니다.

디스크 조각 모음 후에 생성된 증분 또는 차등 백업은 평소보다 훨씬 클 수도 있습니다*.* 조각 모음은 디스크에서 파일 위치를 변경시키고 백업은 이러한 변경 사항을 반영하기 때문입니다*.*  디스크 조각 모음 후에는 전체 백업을 다시 만드는 것이 좋습니다*.*

다음 표는 각 백업 유형에 대한 일반적인 지식을 기반으로 장점과 단점을 요약합니다. 실제 상황에서 이러한 매개변수는 약간의 예만 들더라도 데이터 변경 사항의 양과 속도 및 패턴, 데이터의 특성, 장치의 실제 사양, 설정된 백업/복구 옵션 등과 같이 수많은 요소에 따라 다릅니다. 최적의 백업 구성표를 선택하기 위해서는 경험만이 최고의 방법입니다.

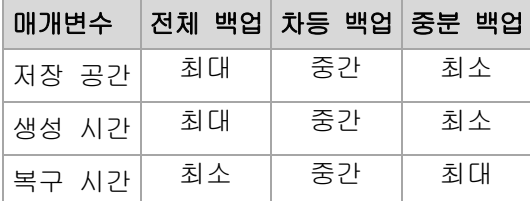

# **2.5 GFS** 백업 구성표

이 섹션에서는 할아버지-아버지-아들(GFS) 백업 구성표를 Acronis Backup & Recovery 10 에 구현하는 내용을 다룹니다.

이 백업 구성표에서는 하루에 한 번 이상은 백업할 수 없습니다. 구성표를 사용하면 일일 백업 스케줄에 일일, 주간 및 월간 주기를 표시하고 일일, 월간 및 주간 백업의 보관 기간을 설정할 수 있습니다. 매일 백업은 "아들"이라고 부르며, 주간 백업은 "아버지"라고 불립니다. 가장 오래 보관된 월간 백업을 "할아버지"라고 합니다.

# 테이프 순환 구성표로서 **GFS**

GFS 가 처음에 생성되었을 때는 종종 테이프 순환 구성표로 불렸습니다. 그러한 특성상, 테이프 순환 구성표는 자동화를 제공하지는 않으며, 다음 사항을 결정합니다.

- 원하는 결정(복구 지점 간 시간 간격) 및 롤백 기간으로 복구하기 위해 필요한 테이프 개수
- 앞으로의 백업을 어느 테이프에 덮어쓰기해야 하는지

테이프 순환 구성표를 사용하면 최소한의 카트리지 개수만으로도 잘 유지할 수 있으며 테이프도 많이 사용되지 않습니다. 수많은 인터넷 소스가 GFS 테이프 순환 구성표의 다양한 유형에 대해 설명합니다. 로컬에 연결된 테이프 장치에 백업할 때에는 이러한 유형을 자유롭게 사용할 수 있습니다.

## **Acronis**의 **GFS**

Acronis Backup & Recovery 10 을(를) 사용하면 데이터를 주기적으로 백업하고 결과로 나오는 아카이브를 GFS 구성표에 따라 정리하는 백업 계획을 쉽게 설정할 수 있습니다.

백업 계획을 평소대로 만듭니다. 백업 대상의 경우 HDD 기반 저장 장치 또는 로봇 테이프 라이브러리 등과 같이 자동 정리를 수행할 수 있는 저장소 장치를 선택합니다. (정리 후에 테이프에 생기는 여유 공간은 모든 테이프가 빌 때까지는 재사용할 수

없으므로 테이프 라이브러리에서 GFS [\(161](#page-160-0) 페이지 참조)를 사용할 때에는 다시 한 번 고려하십시오.)

다음은 GFS 백업 구성표 특정 설정에 대한 설명입니다.

# 백업 계획의 **GFS** 관련 설정

백업 시작 시간**:**

## 백업 날짜**:**

이 단계에서는 전체 백업 스케줄을 생성합니다. 즉, 백업해야 하는 모든 날짜를 정의합니다.

주중에 오후 08:00에 백업하기로 선택했다고 가정해 보겠습니다. 사용자가 정의한 전체 스케줄은 다음과 같습니다.

"B"는 "백업"을 의미합니다.

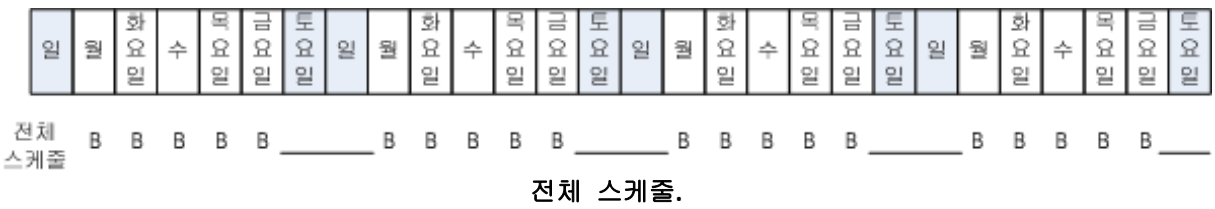

#### 스케줄**:** 주중 오후 **08:00**

#### 주간**/**월간

이 단계에서는 스케줄에 일일, 주간 및 월간 주기를 형성합니다.

이전 단계에서 선택한 날짜의 요일을 선택합니다. 이 요일에 생성된 첫 번째, 두 번째 및 세 번째 백업은 각각 주간 백업으로 간주됩니다. 이 요일에 생성된 네 번째 백업은 각각 월간 백업으로 간주됩니다. 다른 날짜에 생성된 백업은 일일 백업으로 간주됩니다.

주간/월간 백업에 금요일을 선택했다고 가정해 보겠습니다. 선택 사항에 따라 표시된 전체 스케줄은 다음과 같습니다.

"D"는 일일 백업으로 간주되는 백업을 의미합니다. "W"는 주간 백업으로 간주되는 백업을 의미합니다. "M"은 월간 백업으로 간주되는 백업을 의미합니다.

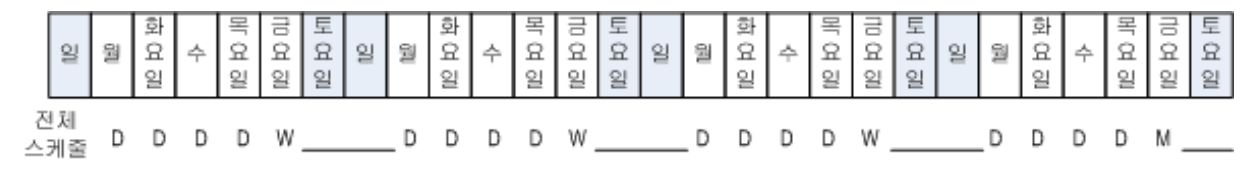

**GFS** 구성표에 따라 표시된 스케줄**.** 스케줄**:** 주중 오후 **08:00** 주간**/**월간**:** 금요일

Acronis은(는) 저장 공간을 절약하고 통합이 필요하지 않도록 정리를 최적화해주는 증분 및 차등 백업을 사용합니다. 백업 방법의 관점에서 주간 백업은 차등(Dif), 월간 백업은 전체(F) 및 일일 백업은 증분(I)입니다. 첫 번째 백업은 항상 가득 차 있습니다.

주간/월간 매개변수는 전체 스케줄을 일일, 주간 및 월간 스케줄로 분할합니다.

주간/월간 백업에 금요일을 선택했다고 가정해 보겠습니다. 생성될 백업 작업의 실제 스케줄은 다음과 같습니다.

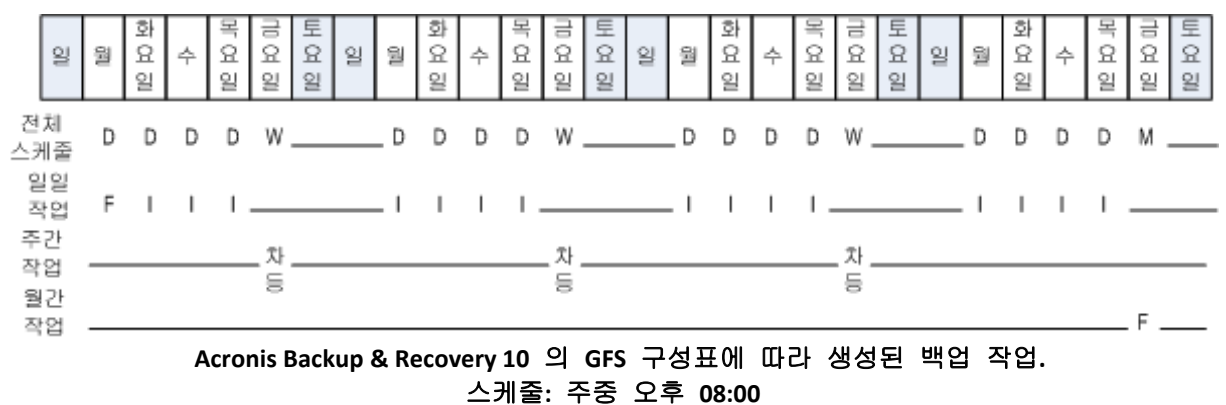

# 주간**/**월간**:** 금요일

#### 백업 보관**:** 일일

이 단계에서는 일일 백업의 보관 기간을 정의합니다. 정리 작업은 각 일일 백업 후에 실행되고 지정한 날짜보다 오래된 모든 일일 백업을 삭제합니다.

## 백업 보관**:** 주간

이 단계에서는 주간 백업의 보관 기간을 정의합니다. 정리 작업은 각 주간 백업 후에 실행되고 지정한 날짜보다 오래된 모든 주간 백업을 삭제합니다. 주간 백업의 보관 기간은 일일 백업의 보관 기간보다 짧을 수 없습니다. 주로 몇 배는 길게 설정됩니다.

### 백업 보관**:** 월간

이 단계에서는 월간 백업의 보관 기간을 정의합니다. 정리 작업은 각 월간 백업 후에 실행되고 지정한 날짜보다 오래된 모든 월간 백업을 삭제합니다. 월간 백업의 보관 기간은 주간 백업의 보관 기간보다 짧을 수 없습니다. 주로 몇 배는 길게 설정됩니다. 월간 백업을 영구히 보관하는 옵션이 있습니다.

### 결과로 나오는 아카이브**:** 이상적

일일 백업을 7 일 동안, 주간 백업을 2 주 동안 및 월간 백업을 6 개월간 보관하도록 선택했다고 가정해 보겠습니다. 다음은 모든 백업이 가득 차고 구성표가 요청하는 즉시 삭제할 수 있는 경우, 백업 계획이 실행된 후에 아카이브가 표시되는 방법입니다.

왼쪽 열은 요일을 표시합니다. 각 요일마다 정기 백업과 후속 정리 후의 아카이브의 내용이 표시됩니다.

"D"는 일일 백업으로 간주되는 백업을 의미합니다. "W"는 주간 백업으로 간주되는 백업을 의미합니다. "M"은 월간 백업으로 간주되는 백업을 의미합니다.

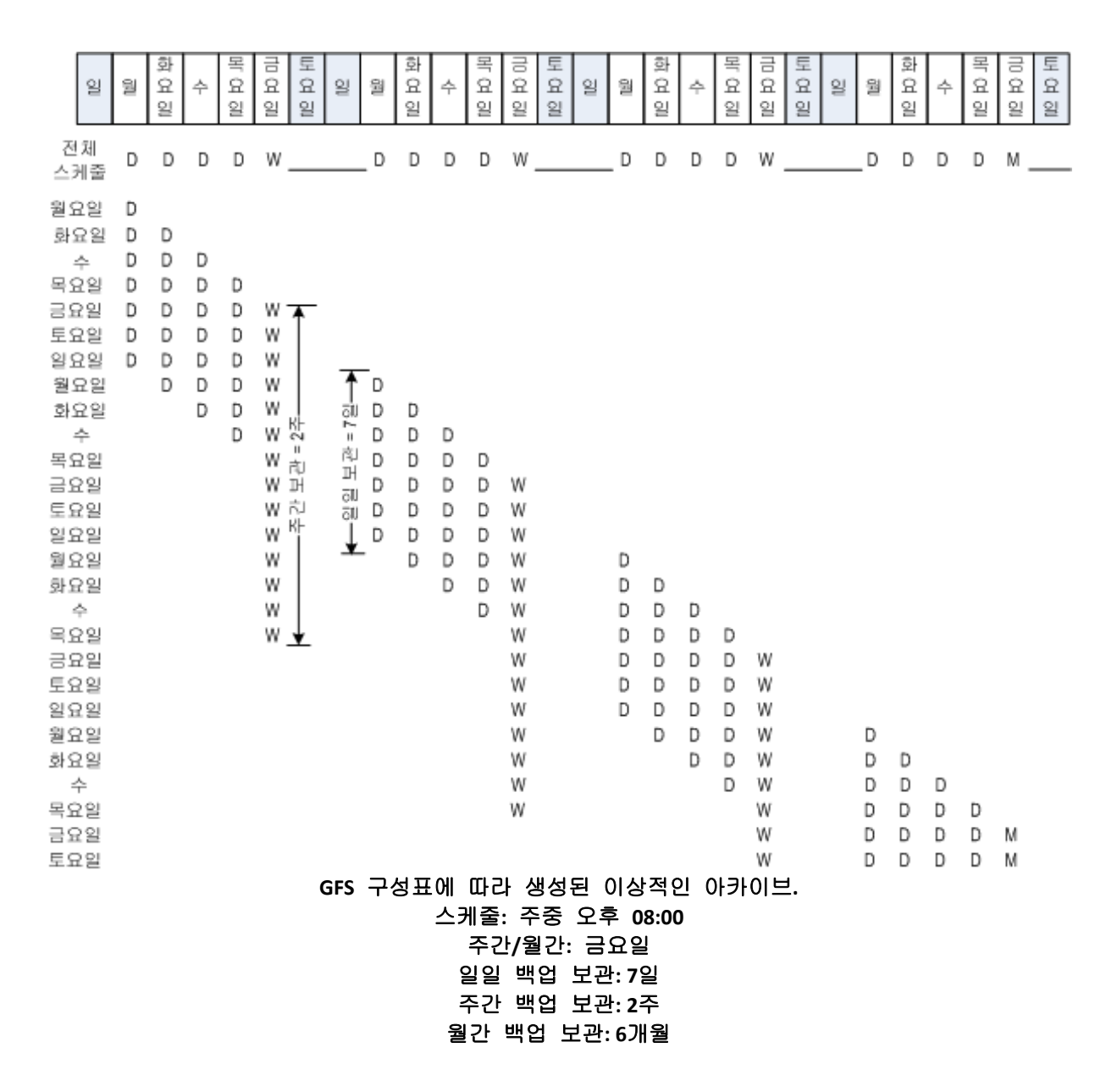

세 번째주부터 시작하여 주간 백업이 주기적으로 삭제됩니다. 6 개월 후에는 월간 백업이 삭제되기 시작합니다. 주간 및 월간 백업의 다이어그램은 주간 기반 시간 척도와 유사하게 표시됩니다.

# 결과로 나오는 아카이브**:** 실제

실제로 아카이브 내용은 이상적인 구성표와는 약간 다릅니다.

증분 및 차등 백업 방법을 사용할 때에는 나중의 백업이 이 백업을 기반으로 하는 경우 구성표가 요청하는 즉시 백업을 삭제할 수 없습니다. 정기적인 통합은 시스템 리소스를 너무 많이 사용하므로 받아들여지지 않습니다. 프로그램은 구성표가 모든 종속 백업의 삭제를 요청한 다음 전체 체인을 삭제할 때까지 기다려야 합니다.

다음은 백업 계획의 첫 번째 월이 실제로는 어떻게 나타나는지를 보여줍니다. "F"는 전체 백업을 의미합니다. "Dif"는 차등 백업을 의미합니다. "I"는 증분 백업을 의미합니다.

종속성이 분홍색으로 표시되어 있으므로 백업은 일반적인 수명보다 오래 남습니다. 초기 전체 백업은 이 백업을 기반으로 하는 모든 차등 및 증분 백업이 삭제되는 즉시 삭제됩니다.

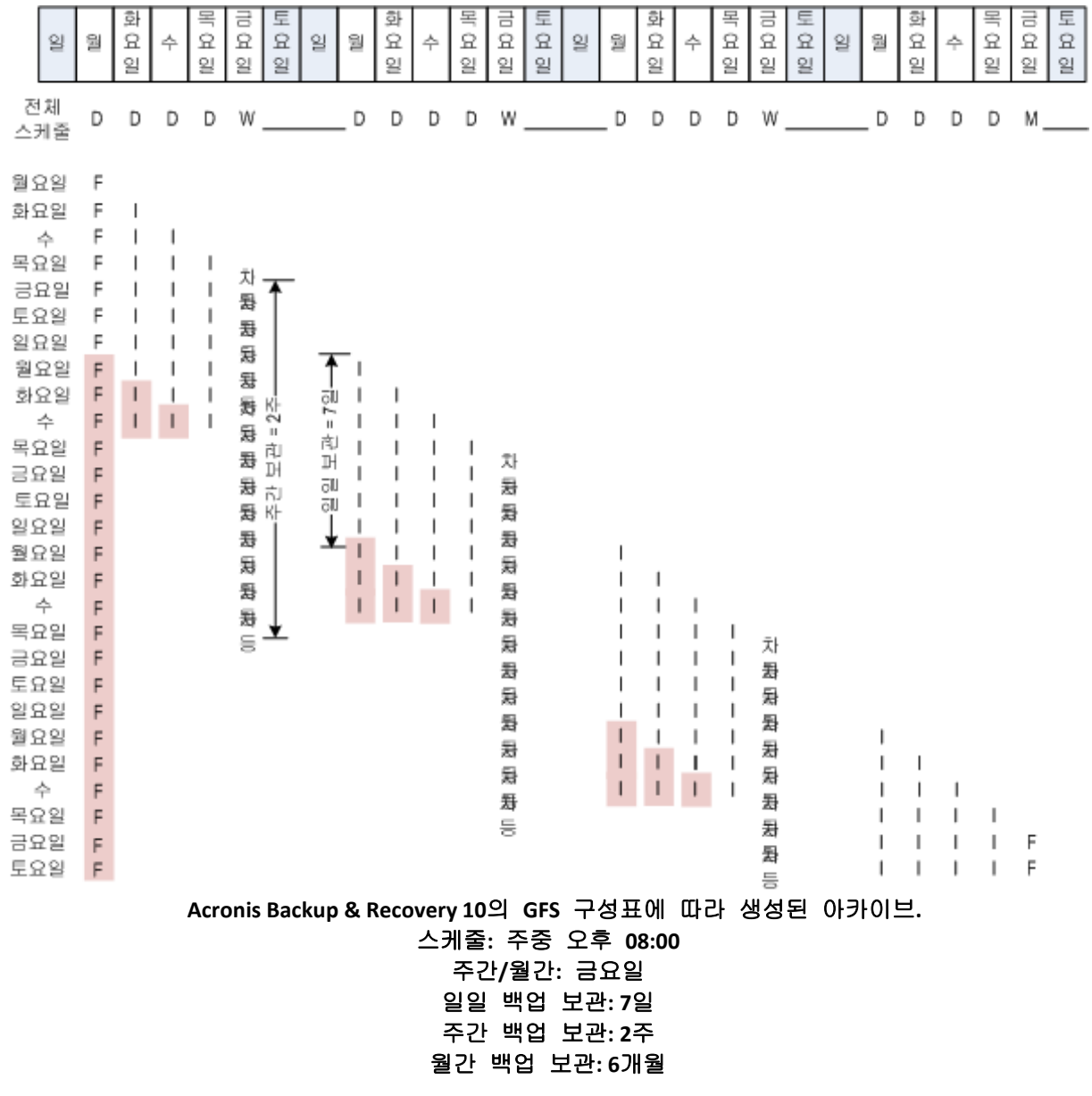

# **2.6** 하노이 타워 백업 구성표

잦은 백업의 필요성은 항상 이러한 백업을 오랫 동안 보관하는 비용과 상충하게 됩니다. 하노이 타워(ToH) 백업 구성표는 유용한 타협안을 보여줍니다.

## 하노이 타워 개요

하노이 타워 구성표는 동일 이름의 수학 퍼즐을 기반으로 합니다. 이 퍼즐에서는 세 개의 말뚝 중 하나에 가장 큰 고리가 아래로 가게 하여 일련의 고리가 크기 순서대로 쌓여 있습니다. 목표는 이 일련의 고리들을 세 번째 말뚝으로 이동하는 것입니다. 한 번에 하나의 고리만을 이동할 수 있으며 작은 고리 위에 큰 고리를 올려 놓는 것은 금지되어 있습니다. 해결 방법은 첫 번째 고리는 하나 건너서 한 번씩(1, 3, 5, 7, 9, 11 번째 이동)이동시키고, 두 번째 고리는 네 번의 이동 간격으로(2, 6, 10 번째 이동), 세 번째 고리는 여덟 번의 이동 간격으로(4, 12 번째 이동), 이런 식으로 계속 이동하는 것입니다.

예를 들어, 퍼즐에 A, B, C, D 및 E 로 불리는 다섯 개의 고리가 있으면 해결 방법은 다음과 같은 이동 순서입니다.

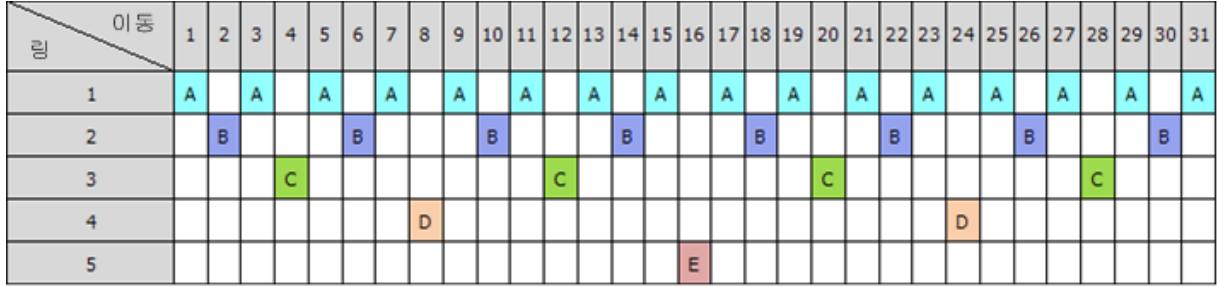

하노이 타워 백업 구성표는 같은 패턴을 기반으로 합니다. 이동 대신에 세션**,** 고리 대신에 백업 수준을 입력하면 됩니다. 일반적으로 N 수준의 구성표 패턴에는 2 의 N 제곱 세션이 들어 있습니다.

따라서 하노이 타워 백업 구성표의 다섯 번째 수준은 16 개의 세션으로 구성된 패턴이 주기입니다(위의 그림에서 1-16 까지 이동).

아래 테이블은 다섯 번째 수준 백업 구성표의 패턴을 보여줍니다. 패턴은 16 개의 세션으로 구성되어 있습니다.

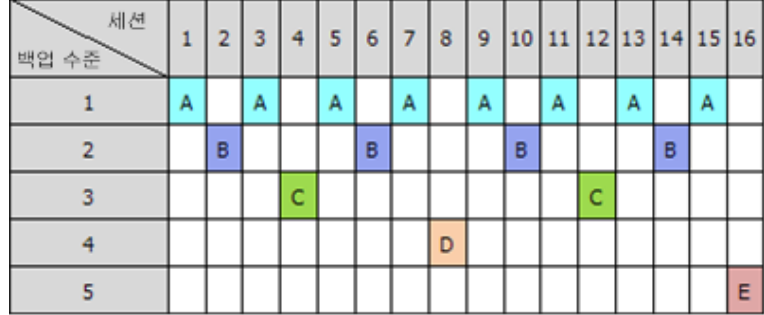

하노이 타워 백업 구성표는 수준당 단 하나의 백업만을 보관한다는 것을 암시합니다. 오래된 백업은 모두 삭제해야 합니다. 따라서 이 구성표에서는 효과적인 데이터 저장이 가능합니다. 현재 시간까지 더 많은 백업이 누적됩니다. 네 개의 백업이 있으므로 오늘, 어제, 반주일 전 또는 일주일 전 날짜로 데이터를 복구할 수 있습니다. 5 수준 구성표의 경우에는 2 주 전에 백업한 데이터를 복구할 수도 있습니다. 따라서 모든 추가된 백업 수준은 데이터의 최대 롤백 기간을 두 배로 만들어 줍니다.

#### **Acronis**의 하노이 타워

하노이 타워 백업 구성표는 일반적으로 너무 복잡하므로 사용할 다음 미디어를 마음 속으로 계산할 수 없습니다. 그러나 Acronis Backup & Recovery 10 은(는) 구성표 사용 자동화를 제공합니다. 백업 계획을 생성하는 중 백업 구성표를 설정할 수 있습니다.

Acronis 의 구성표 구현에는 다음과 같은 특징이 있습니다.

최대 16 개의 백업 수준

- 첫 번째 수준(A)에서 증분 백업 가장 잦은 백업 작업을 위해 시간 및 저장소를 절약할 수 있지만 이러한 백업의 데이터 복구는 시간이 오래 걸립니다. 일반적으로 세 개의 백업에 액세스해야 하기 때문입니다.
- 마지막 수준의 전체 백업(5 수준 패턴의 경우 E) 구성표에서 가장 드문 백업으로써 저장소에서 더 많은 시간을 들이고 더 많은 공간을 차지합니다.
- 차등 백업은 모든 중간 수준(5 수준 패턴의 경우 B,C 및 D)
- 가장 처음 세션 백업은 이전의 전체 백업 없이는 존재할 수 없는 증분 백업이므로 세션에서 이 증분 백업 대신에 전체 백업이 생깁니다.
- 구성표는 모든 백업 수준에 가장 최신 백업만을 보관하고 다른 백업은 삭제하도록 강요합니다. 그러나 백업이 다른 증분 또는 차등 백업의 기초가 되는 경우에는 백업 삭제는 연기됩니다.
- 한 수준에서 오래된 백업은 해당 수준에서 새로운 백업이 성공적으로 생성될 때까지 보관됩니다.

아래 테이블은 다섯 번째 수준 백업 구성표의 패턴을 보여줍니다. 패턴은 16 개의 세션으로 구성되어 있습니다.

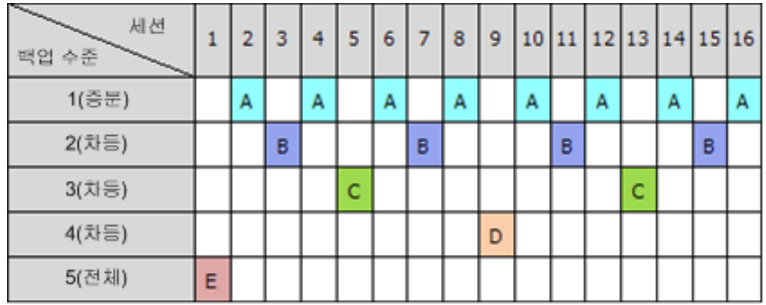

증분 및 차등 백업을 사용하는 결과로 오래된 백업이 다른 백업의 기초이기 때문에 이의 삭제를 연기해야 하는 경우가 있을 수 있습니다. 아래 테이블은 세션 9 에서 생성된 차등 백업(D)이 아직 활성이므로 세션 1 에서 생성된 전체 백업(E)의 삭제가 세션 17 에서 세션 25 까지 연기된 경우를 보여줍니다. 테이블에서 삭제된 백업이 있는 모든 셀은 회색으로 처리되어 있습니다.

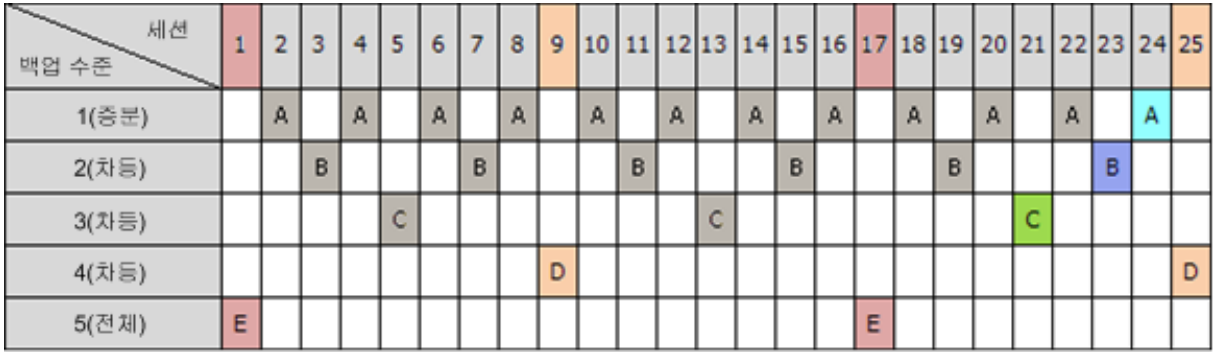

세션 9 에서 생성된 차등 백업(D)은 새 차등 백업 생성이 완료된 후에 세션 25 에서 삭제됩니다. 이 방법으로 하노이 타워 구성표에 따라 Acronis 가 생성한 백업 아카이브에는 구성표의 일반적인 구현 시 최대 2 개의 추가적인 백업이 포함됩니다.

테이프 라이브러리에 하노이 타워 사용에 대한 자세한 내용은 하노이 타워 테이프 순환 구성표 사용 [\(167](#page-166-0) 페이지 참조)을 참조하십시오.

# **2.7** 보관 규칙

백업 계획이 생성한 백업이 아카이브를 만듭니다. 이 섹션에서 설명한 두 개의 보관 규칙을 사용하면 아카이브 크기를 제한하고 백업의 수명(보관 기간)을 설정할 수 있습니다.

아카이브에 둘 이상의 백업이 포함된 경우 보관 규칙이 적용됩니다. 이는 보관 규칙 위반이 발견된 경우에도 아카이브의 마지막 백업이 유지된다는 것을 의미합니다. 백업 전에 보관 규칙을 적용하여 가지고 있는 유일한 백업을 삭제 시도하지 마십시오. 이 작업은 작동하지 않습니다. 마지막 백업이 손실될 위험을 감수할 수 있는 경우 대체 설정인 아카이브 정리 > 백업하는 동안 공간이 부족한 경우 [\(237](#page-236-0) 페이지 참조)를 사용합니다.

# **1.** 다음 날짜 이전의 백업 삭제

보관 규칙을 적용한 시점부터 뒤쪽으로 계산한 시간 간격입니다. 보관 규칙을 적용할 때마다 프로그램은 이 간격에 해당하는 과거의 날짜와 시간을 계산하고 해당 시점 이전에 생성된 모든 백업을 삭제합니다. 이 시점 이후에 생성된 백업은 삭제되지 않습니다.

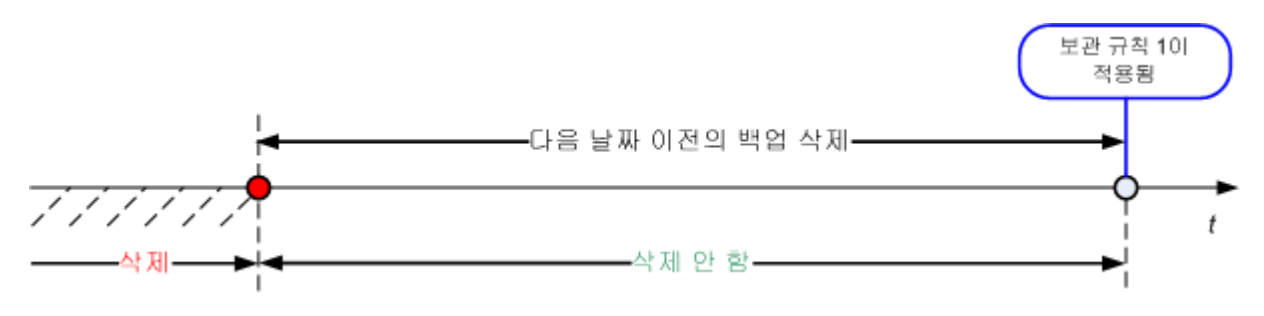

## **2.** 아카이브 크기를 다음 크기 이내로 유지

아카이브의 최대 크기입니다. 보관 규칙을 적용할 때마다 프로그램은 실제 아카이브 크기를 사용자가 설정한 값과 비교하고 아카이브 크기를 이 값 이내로 유지하기 위해서 가장 오래된 백업을 삭제합니다. 아래 다이어그램은 삭제 이전과 이후의 아카이브 내용을 표시합니다.

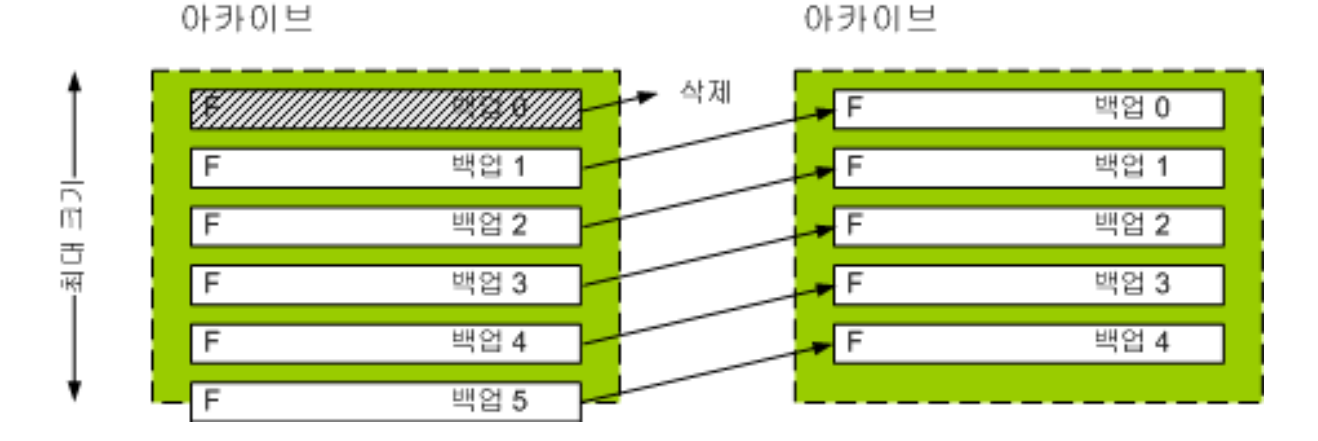

최대 아카이브 크기가 잘못(너무 작게) 설정되었거나 정기 백업이 너무 규모가 큰 경우 하나의 백업을 제외한 모든 백업이 삭제될 위험이 있습니다. 최신 백업이 삭제되는 것을 방지하기 위해서는 보관 기간이 다음보다 짧은 백업은 삭제 안 함 확인란을 선택하고 백업을 보관해야 하는 최대 수명을 지정합니다. 아래 다이어그램은 결과로 나온 규칙을 보여줍니다.

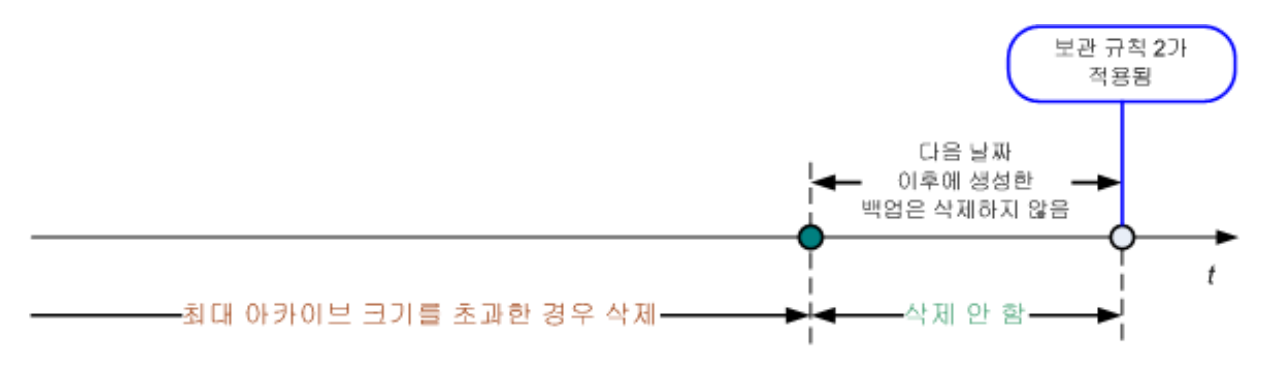

### 규칙 **1**과 **2**의 결합

백업의 수명과 아카이브 크기 둘 모두를 제한할 수 있습니다. 아래 다이어그램은 결과로 나온 규칙을 보여줍니다.

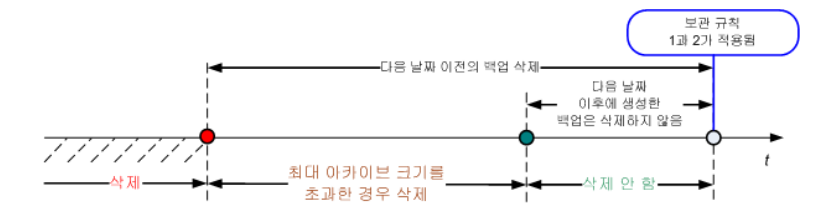

#### 예

다음 기간보다 오래된 백업 삭제 = 3 개월

아카이브 크기를 다음 크기 이내로 유지 = 200GB

보관 기간이 다음보다 짧은 백업은 삭제 안 함 = 10 일

- 보관 규칙을 적용할 때마다 프로그램은 3 개월(또는 보다 정확하게는 90 일) 전에 생성된 모든 백업을 삭제합니다.
- 삭제 후에 아카이브 크기가 200GB 이고 가장 오래된 백업이 10 일보다 오래되었으면 프로그램은 해당 백업을 삭제합니다.
- 그 후에는 필요하다면, 아카이브 크기가 미리 설정된 한계까지 줄어들거나 가장 오래된 백업이 10 일이 될 때까지 그 다음으로 오래된 백업을 삭제합니다.

## 종속성이 있는 백업 삭제

두 보관 규칙은 모두 몇몇 백업은 삭제하고 나머지는 보관한다고 가정합니다. 아카이브에 서로 종속되어 있고 전체 백업을 기반으로 하는 증분 및 차등 백업이 있는 경우에는 어떻게 해야 합니까? 오래된 전체 백업을 삭제하고 해당 증분 "하위 요소"를 보관할 수는 없습니다.

백업을 삭제할 때 다른 백업에 영향을 미치게 되면 다음 규칙 중 하나가 적용됩니다.

#### ■ 종속된 모든 백업이 삭제될 때까지 백업 보관

오래된 백업은 이 백업이 의존하는 모든 백업 또한 오래될 때까지 보관됩니다. 그런 다음에는 정기 정리 중에 모든 체인이 한꺼번에 삭제됩니다. 이 모드는 잠재적으로 시간이 많이 소요되는 통합을 피하는 데에는 도움이 되지만 삭제가 연기된 백업을 저장하기 위해 추가로 공간이 필요합니다. 아카이브 크기 및/또는 백업 수명이 사용자가 지정할 값을 초과할 수 있습니다.

백업 통합

프로그램은 다음 번 종속 백업과 함께 삭제될 예정인 백업을 통합합니다. 예를 들어, 보관 규칙은 전체 백업은 삭제해야 하지만 다음 증분 백업은 보관해야 합니다. 백업은 증분 백업 날짜가 지정될 단일 전체 백업으로 결합됩니다. 체인 가운데에서 증분 또는 차등 백업이 삭제되면 결과로 나오는 백업 유형은 증분입니다.

이 모드에서는 각 정리 후에는 아카이브 크기와 백업의 수명이 사용자가 지정한 범위 내에 있도록 해줍니다. 그러나 통합에는 시간과 시스템 리소스가 많이 들 수 있습니다. 또한 여전히 통합 중에 생성된 임시 파일용으로 볼트에 추가로 공간이 필요합니다.

#### 통합에 대해서 알아야 할 사항

통합은 단지 삭제의 방법일 뿐 삭제의 대안은 아님에 유의하십시오. 결과로 나오는 백업에는 삭제된 백업에 있었고 보관된 증분 또는 차등 백업에는 없었던 데이터는 포함되지 않습니다.

통합 결과로 나오는 백업에는 항상 압축률이 최대입니다. 즉 아카이브의 모든 백업은 반복되는 통합 정리의 결과로 최대의 압축을 얻게 된다는 의미입니다.

## 우수 사례

저장 장치 용량, 사용자가 설정한 제한적 매개변수 및 정리 빈도 간의 균형을 유지합니다. 보관 규칙 논리는 저장 장치 용량이 평균 백업 크기보다 훨씬 크고 최대 아카이브 크기가 실제 저장 용량에 가깝지 않다고 가정하지만 상당량의 예비 공간을 남겨둡니다. 이로 인해 정리 작업 실행 사이에 발생할 수도 있는 아카이브 크기 초과는 비즈니스 프로세스에는 치명적이지 않습니다. 정리를 덜 자주 실행할수록 수명보다 오래 보관된 백업을 저장하는 데 필요한 공간이 많아집니다.

볼트 [\(141](#page-140-0) 페이지 참조) 페이지는 각 볼트에서 사용 가능한 여유 공간에 대한 정보를 제공합니다. 가끔씩 이 페이지를 확인하십시오. 여유 공간(실제로는 저장 장치 여유 공간)이 0 에 다가가면 이 볼트에 상주하는 일부 또는 모든 아카이브의 제한 사항을 강화할 필요가 있습니다.

# **2.8** 동적 볼륨 백업**(Windows)**

이 섹션에서는 Acronis Backup & Recovery 10 을(를) 사용하여 동적 볼륨 [\(413](#page-412-0) 페이지 참조)을 백업 및 복구하는 방법을 간략히 설명합니다. GUID 파티션 테이블(GPT)을 사용하는 기본 디스크에 대해서도 설명합니다.

동적 볼륨은 동적 디스크 [\(412](#page-411-0) 페이지 참조)에 있거나 보다 정확하게는 디스크 그룹 [\(413](#page-412-1) 페이지 참조)에 있는 볼륨입니다. Acronis Backup & Recovery 10 은(는) 다음 동적 볼륨 유형/RAID 수준을 지원합니다.

- 단순/스팬
- 스트라이프(RAID 0)
- 미러링됨(RAID 1)
- 스트라이프의 미러(RAID 0+1)
- $RAID$  5.

Acronis Backup & Recovery 10 은(는) 미러 제한 사항과 함께 동적 볼륨 및 기본 GPT 볼륨을 백업 및 복구할 수 있습니다.

#### 동적 볼륨 백업

동적 및 기본 GPT 볼륨은 기본 MBR 볼륨과 같은 방법으로 백업됩니다. GUI 를 통해 백업 계획을 작성할 때에는 모든 볼륨 유형을 백업할 항목으로 선택할 수 있습니다. 명령줄을 사용할 때 DYN 접두어로 동적 및 GPT 볼륨을 지정하십시오.

#### 명령줄 예

trueimagecmd /create /partition:DYN1,DYN2 /asz

이 명령어로 DYN1 및 DYN2 볼륨이 Acronis Secure Zone으로 백업됩니다. trueimagecmd /create /harddisk:DYN /asz

이 명령어로 시스템에 있는 모든 동적 볼륨이 Acronis Secure Zone으로 백업됩니다.

기본 GPT 볼륨의 부트 코드는 백업되거나 복구되지 않습니다.

#### 동적 볼륨 복구

동적 볼륨은

- 모든 유형의 기존 볼륨에서
- 디스크 그룹 공간의 할당되지 않은 공간과
- 기본 디스크의 할당되지 않은 공간으로 복구할 수 있습니다.

#### 기존 볼륨에서 복구

동적 볼륨이 기본이거나 동적이거나 관계 없이 기존 볼륨에서 복구되면 대상 볼륨의 데이터는 백업 내용으로 겹쳐쓰기됩니다. 대상 볼륨의 유형(기본, 단순/스팬, 스트라이프, 미러링됨, RAID 0+1, RAID 5)은 변경되지 않습니다. 대상 볼륨 크기는 백업 내용을 수용할 수 있을 정도로 충분히 커야 합니다.

## 디스크 그룹의 할당되지 않은 공간으로 복구

동적 볼륨이 디스크 그룹의 할당되지 않은 공간으로 복구되면 결과로 나오는 볼륨의 유형과 내용 모두가 복구됩니다. 할당되지 않은 공간 크기는 백업 내용을 수용할 수 있을 정도로 충분히 커야 합니다. 할당되지 않은 공간을 디스크에 분배하는 방법도 중요합니다.

예

스트라이프 볼륨은 각 디스크에서 동일한 부분의 공간을 소비합니다.

30GB 스트라이프 볼륨을 두 개의 디스크로 구성된 디스크 그룹으로 복구하려고 한다고 가정해 보겠습니다. 각 디스크에는 볼륨이 있고 특정양의 할당되지 않은 공간이 있습니다. 할당되지 않은 공간의 총 크기는 40GB입니다. 할당되지 않은 공간이 디스크에 고르게 분배된 경우 이 복구 결과는 항상 스트라이프 볼륨입니다(20GB 및 20GB).

디스크 중 하나에 10GB가 있고 다른 하나에는 30GB의 할당되지 않은 공간이 있으면 복구 결과는 복구 중인 데이터의 크기에 따라 다릅니다.

 데이터 크기가 20GB 보다 작으면 한 디스크는 10GB 를 보관할 수 있고, 다른 하나는 나머지 10GB 를 보관하게 됩니다. 이러한 방법으로 스트라이프 볼륨은 두 디스크 모두에 생성되고 두 번째 디스크의 20GB 는 할당되지 않은 상태로 남아 있습니다.

 데이터 크기가 20GB 보다 크면 데이터를 두 개의 디스크에 고르게 배포할 수 없지만 하나의 단순 볼륨에는 맞을 수 있습니다. 모든 데이터를 수용하는 단순 볼륨이 두 번째 디스크에 생성됩니다. 첫 번째 디스크는 그대로 남아 있습니다.

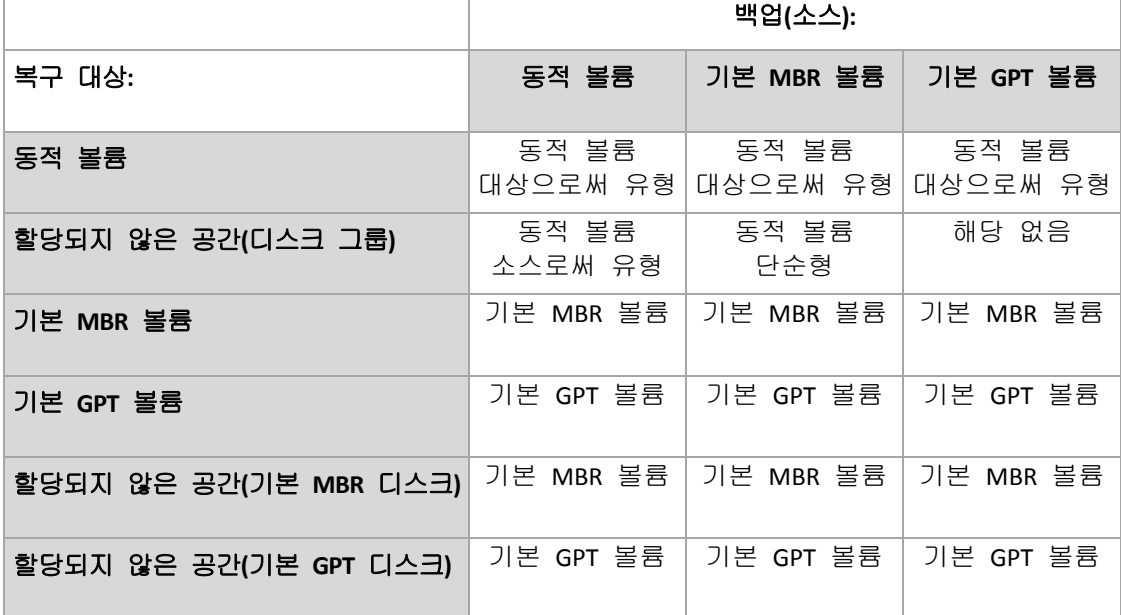

#### 복구 중 볼륨 이동 및 크기 조정

MBR 및 GPT 둘 모두에서 복구 중에 결과로 나오는 기본 볼륨의 크기를 조정하거나 디스크에서 볼륨의 위치를 변경할 수 있습니다. 결과로 나오는 동적 볼륨은 이동하거나 크기를 조정할 수 없습니다.

## 디스크 그룹 및 볼륨 준비

동적 볼륨을 베어 메탈로 복구하기 전에 대상 하드웨어에 디스크 그룹을 만들어야 합니다.

기존 디스크 그룹에 할당되지 않은 공간을 만들거나 늘려야 할 수도 있습니다. 이는 볼륨을 삭제하거나 기본 디스크를 동적으로 변환하여 수행할 수 있습니다.

대상 볼륨 유형(기본, 단순/스팬, 스트라이프, 미러링됨, RAID 0+1, RAID 5)을 변경하고 싶을 수도 있습니다. 이는 대상 볼륨을 삭제하고 결과로 나오는 할당되지 않은 공간에 새 볼륨을 만드는 방법으로 수행할 수 있습니다.

Acronis Backup & Recovery 10 에는 위의 작업을 운영 체제에서나 베어 메탈에서 수행할 수 있도록 해주는 유용한 디스크 관리 유틸리티가 포함되어 있습니다. Acronis Disk Director Lite 에 대해 자세히 알아보려면 디스크 관리 [\(302](#page-301-0) 페이지 참조) 섹션을 참조하십시오.

# **2.9 LVM** 볼륨과 **MD** 장치 백업**(Linux)**

이 섹션에서는 논리 볼륨이라고 불리는 Linux Logical Volume Manager (LVM)과 Linux Software RAID 라고 불리는 여러 디스크(MD) 장치가 관리하는 볼륨을 백업하고 복구하는 방법에 대해 간략하게 설명합니다.

# **2.9.1** 논리 볼륨 백업

Acronis Backup & Recovery 10 Agent for Linux 는 Linux, 2.6.x 커널 포함 또는 Linux 기반 부팅 가능한 미디어에서 실행될 때 이러한 볼륨에 액세스, 백업 및 복구할 수 있습니다.

### 백업**(GUI)**

Acronis Backup & Recovery 10 GUI 에서 논리 볼륨은 백업에 사용할 수 있는 볼륨 목록 끝에 동적 **& GPT** 볼륨 하에 표시됩니다.

사용 가능한 디스크를 모두 백업하려면, 모든 논리 볼륨과, 이에 더하여 여기에 속하지 않는 기본 볼륨을 지정합니다. 백업 계획 생성 페이지를 열 때 기본 선택입니다.

논리 볼륨에 포함된 기본 볼륨은 **File system** 열이 없음인 목록에도 나타납니다. 이러한 볼륨을 선택하면 프로그램은 이를 섹터별로 백업합니다. 일반적으로는 필요하지 않습니다.

## 복구

논리 볼륨 복구 시 두 가지 옵션이 있습니다.

- 볼륨 내용만 복구. 대상 볼륨의 유형 또는 기타 특성은 변경되지 않습니다.
	- 이 옵션은 운영 체제와 부팅 가능한 미디어에서 모두 사용할 수 있습니다.
	- 이 옵션은 다음의 경우 유용합니다.
	- 볼륨의 일부 데이터가 손실되었지만 하드 디스크는 교체되지 않은 경우.
	- 기본(MBR) 디스크 또는 볼륨에서 논리 볼륨을 복구하는 경우. 이러한 경우 결과로 나오는 볼륨의 크기를 조정할 수 있습니다. 논리 볼륨 백업에서 기본 *MBR* 로 복구된 시스템은 부팅할 수 없습니다*.* 커널이 논리 볼륨에서 루트 파일 시스템을 마운팅하려고 시도하기 때문입니다*.* 시스템을 부팅하려면 *LVM* 을 사용하지 않도록 로더 구성을 변경하고 부트 로더를 다시 활성화합니다 *[\(260](#page-259-0)* 페이지 참조*).*
	- 기본 또는 논리 볼륨을 이전에 생성된 논리 볼륨으로 복구하는 경우. 이는 **lvm** 유틸리티를 사용하여 논리 볼륨의 구조를 수동으로 생성하는 경우입니다.
- 논리 볼륨의 구조와 그 내용 모두 복구하는 경우. 이는 다른 볼륨 구조를 가진 머신이나 베어 메탈에서 복원하는 경우입니다. 백업에 저장된 [\(51](#page-50-0) 페이지 참조) 경우 논리 볼륨의 구조는 복구 시 자동으로 생성될 수 있습니다.

이 옵션은 부팅 가능한 미디어에서만 사용할 수 있습니다.

논리 볼륨 복구 방법에 대한 자세한 지침은 MD 장치 및 논리 볼륨 복구 [\(296](#page-295-0) 페이지 참조)를 참조하십시오.

유용한 링크:

■ <http://tldp.org/HOWTO/LVM-HOWTO/>

# **2.9.2 MD** 장치 백업

MD 장치는 여러 볼륨을 결합하고 단순한 블록 장치를 만듭니다(/dev/md0, /dev/md1, ..., /dev/md31). MD 장치에 대한 정보는 /etc/raidtab 또는 이러한 볼륨의 전용 공간에 저장됩니다.

논리 볼륨과 같은 방식으로 활성(마운트된) MD 장치를 백업할 수 있습니다. MD 장치는 백업에 사용 가능한 볼륨 목록 맨 아래에 나타납니다.

MD 가 마운트된 경우 복구할 수 없으므로 MD 장치에 포함된 볼륨을 백업하는 것은 이치에 맞지 않습니다.

부팅 가능한 미디어에서 MD 장치를 복구하는 경우 MD 장치의 구조는 백업에 저장된 경우 [\(51](#page-50-0) 페이지 참조) 자동으로 생성될 수 있습니다. 부팅 가능한 미디어에서 MD 장치 복구에 대한 자세한 정보는 MD 장치와 논리 볼륨 복구 [\(296](#page-295-0) 페이지 참조)를 참조하십시오.

Linux 에서 복구 수행 시 MD 장치를 어셈블링하는 방법은 복구를 위한 MD 장치 어셈블리(Linux) [\(262](#page-261-0) 페이지 참조)를 참조하십시오.

# <span id="page-50-0"></span>**2.9.3** 볼륨 구조 정보 저장

복구 시 자동으로 생성될 MD 장치와 논리 볼륨 구조의 경우 이러한 방식으로 볼륨 구조 정보를 저장해야 합니다.

- 디스크 레벨 백업을 위한 백업 계획을 생성할 때 백업 옵션\_**>** 고급 설정으로 간 다음 백업과 함께 소프트웨어 **RAID** 및 **LVM** 메타데이터 저장 확인란을 선택합니다. (기본적으로 선택.)
- 소스 머신에 첫 번째 디스크 백업을 수행하기 전에 다음 명령을 실행하십시오. trueimagecmd --dumpraidinfo

어느 작업이든 머신의 논리 볼륨 구조를 /etc/Acronis 디렉토리에 저장합니다. 이 디렉토리의 볼륨이 백업을 위해 선택되었는지 확인합니다.

# **2.9.4** 명령중에 논리 볼륨과 **MD** 장치 선택

시스템에 4 개의 실제 디스크가 있다고 가정해 봅시다. 디스크 1, 디스크 2, 디스크 3 과 디스크 4.

- RAID-1 볼륨은 두 개의 기본 볼륨에서 구성됩니다: sdb1, sdd1
- 논리 볼륨은 두 개의 기본 볼륨에서 구성됩니다: sdb2, sdd2
- Disk 1 에는 일반적으로 백업되지 않는 Acronis Secure Zone 이 포함됩니다.

다음 명령으로 볼륨 목록을 얻을 수 있습니다:

#### trueimagecmd --list

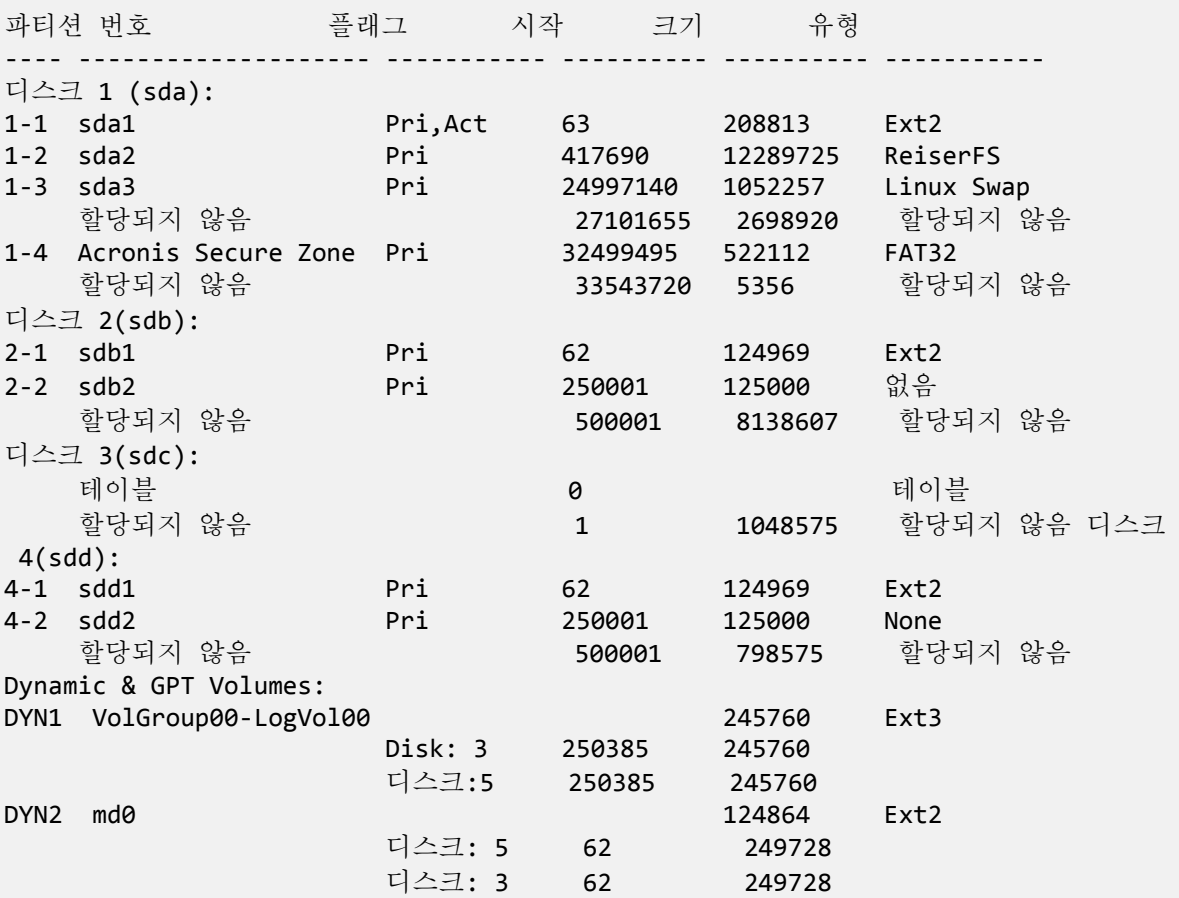

논리 볼륨, DYN1 은 기본 볼륨 2-2 와 4-2 를 차지합니다. RAID-1 볼륨, DYN2 는 기본 볼륨 2-1 과 4-1 를 차지합니다.

논리 DYN1 볼륨을 백업하려면 다음 명령을 실행하십시오(여기에서는 백업의 이름이 /home/backup.tib 로 가정됩니다):

trueimagecmd --partition:dyn1 --filename:/home/backup.tib --create

RAID-1 볼륨 DYN2 를 백업하려면 다음 명령을 실행합니다.

trueimagecmd --partition:dyn2 --filename:backup.tib --create

볼륨 있는 하드 디스크 3 개 모두를 백업하려면 볼륨 1-1, 1-2, 1-3, DYN1 과 DYN2 를 선택합니다.

trueimagecmd --partition:1-1,1-2,1-3,dyn1,dyn2 --filename:/home/backup.tib --create

디스크 3, 볼륨 2-1 또는 볼륨 2-2 을 선택하면 프로그램은 원시(raw-섹터단위) 백업을 만듭니다.

# **2.10** 하드웨어 **RAID** 배열 백업**(Linux)**

Linux 에서 하드웨어 RAID 배열을 사용하면 여러 개의 물리적 드라이브를 결합하여 분할 가능한 단일 디스크를 만듭니다. 하드웨어 RAID 배열과 관련된 특수 파일은 보통 /dev/ataraid 에 있습니다. 하드웨어 RAID 배열을 일반 하드 디스크와 같은 방법으로 백업할 수 있습니다.

하드웨어 RAID 배열의 일부인 물리적 드라이브는 다른 드라이브와 함께 나열되며 손상된 파티션 테이블이 없거나 파티션 테이블이 아예 없는 것처럼 표시됩니다. 이러한 디스크는 복구할 수 없으므로 백업하는 것이 아무 의미가 없습니다.

# **2.11** 가상 머신 백업

Acronis Backup & Recovery 10 Advanced Server Virtual Edition 을 사용하면 호스트에서 가상 머신을 백업할 수 있습니다.

#### 준비

Windows 2008 Server x64(모든 버전) 또는 Microsoft Hyper-V Server 2008 에서:

- Hyper-V 용 Agent 를 Hyper-V 호스트에 설치합니다.
- 통합 서비스 [\(55](#page-54-0) 페이지 참조)는 게스트 시스템에 설치해야 합니다.

VMware ESX/ESXi 에서:

- ESX/ESXi 용 Agent 를 ESX 호스트에 설치합니다. 에이전트가 가상 어플라이언스로 전달됩니다.
- VMware 도구 [\(55](#page-54-1) 페이지 참조)는 게스트 시스템에 설치해야 합니다.

#### 가상 머신 백업

에이전트가 호스트에 설치되고 필수 서비스가 게스트에 설치된 후에는 다음을 수행할 수 있습니다.

- 각 가상 머신에 에이전트를 설치할 필요 없이 서버에 상주하는 하나의 가상 머신 또는 여러 가상 머신을 백업합니다.
- 가상 머신을 동일한 서버에 상주하는 동일한, 다른 또는 새로운 가상 머신으로 복구하거나, 아니면 가상 머신 에이전트가 설치된 또 다른 가상 서버에 복구합니다. 가상 머신 백업에 저장된 가상 머신 구성은 백업 내용을 새 가상 머신으로 복구할 때 기본적으로 제안됩니다.
- 가상 머신의 개별 디스크 및 볼륨을 백업 및 복구합니다.

가상 머신은 백업 중에 온라인(실행 중), 오프라인(중지됨), 일시 중지 상태이거나 아니면 이 세가지 상태 사이에서 전환할 수도 있습니다.

이 머신으로 복구 중에는 가상 머신은 오프라인(중지됨)이어야 합니다. 머신은 복구 전에 자동으로 중지되게 됩니다. 머신의 수동 중지 [\(140](#page-139-0) 페이지 참조)를 선택할 수 있습니다.

#### 가상 머신 백업 대 머신의 볼륨 백업

가상 머신 백업은 모든 머신의 디스크와 머신의 구성을 백업한다는 의미입니다. 이 소스 유형을 사용하면 여러 머신을 백업할 수 있습니다. 이는 워크로드 통합의 결과로서 오는(가상 디스크의 크기가)작지만 많은 숫자의 레거시 서버의 경우에 유용합니다. 각 머신마다 별도의 아카이브가 생성됩니다.

가상 머신 내에서 볼륨을 백업하는 것은 실제 머신의 볼륨을 백업하는 것과 유사합니다. 이 소스 유형을 사용하면 머신을 선택한 다음 백업할 디스크/볼륨을 선택할 수 있습니다. 이는 데이터베이스 서버 등과 같이 운영 체제 및 응용 프로그램이 가상 디스크에서 실행되지만 데이터베이스 등과 같은 데이터는 동일 머신에 추가된 대용량 실제 디스크에 저장된 경우에 유용합니다. 가상 디스크 및 실제 스토리지에 서로 다른 백업 전략을 사용할 수 있습니다. 가상 머신 구성 또한 백업됩니다.

## 제한

하나 이상의 패스스루 디스크(가상 머신에 연결된 로컬 또는 SAN-LUN 인 실제 디스크)를 사용하는 Hyper-V 가상 머신은 호스트에서 백업할 수 없습니다. 이런 머신 또는 디스크를 백업하려면 Windows 용 에이전트 또는 Linux 용 에이전트를 머신에 설치합니다.

독립형 디스크 또는 물리적 호환 모드에서 연결된 RDM 디스크가 있는 온라인(실행 중) ESX/ESXi 가상 머신은 호스트에서 백업할 수 없습니다. 이런 머신 또는 디스크를 백업하려면 Windows 용 에이전트 또는 Linux 용 에이전트를 머신에 설치합니다.

# 가상 머신 백업 대 실제 머신 백업

전체 가상 머신 또는 해당 볼륨을 백업하면 표준 디스크 백업 [\(414](#page-413-0) 페이지 참조)이 생깁니다. Acronis Backup & Recovery 10 Agent for Windows 또는 Acronis Backup & Recovery 10 Agent for Linux 를 사용하면 볼륨을 마운트하고, 개별 파일을 이 백업에서 복구하고, 디스크 및 볼륨을 백업에서 실제 머신으로 복구할 수 있습니다.

이와 유사하게 디스크나 볼륨을 Agent for Windows 또는 Agent for Linux 로 생성된 실제 머신 백업에서 가상 머신용 에이전트를 사용하여 신규 또는 기존 가상 머신으로 복구할 수 있습니다. 따라서 실제 대 가상 및 가상 대 실제 머신 마이그레이션을 사용할 수 있게 됩니다.

## 게스트 운영 체제

다음 게스트 운영 체제가 지원됩니다.

### **Microsoft Windows** 플랫폼:

- Microsoft Windows 2000
- Microsoft Windows XP
- Microsoft Windows Server 2003
- Microsoft Windows Server 2003 R2
- **Microsoft Vista**
- Microsoft Windows Server 2008
- Microsoft Windows Server 2008 R2
- Microsoft Windows 7

## **Linux** 플랫폼**.**

### 게스트 **HDD**

다음 가상 디스크 구성이 지원됩니다.

#### 파티셔닝 스타일**:** MBR

#### 볼륨 유형**:**기본 및 동적 볼륨.

동적 볼륨(Windows 의 LDM 및 Linux 의 LVM)은 실제 머신에서와 같은 정도까지 지원됩니다. LDM/LVM 을 보관하고 싶은 경우에는 복구 전에 LDM/LVM 구조를 만들어야 합니다. 이를 수행하려면 부트 가능한 미디어 [\(417](#page-416-0) 페이지 참조) 또는 해당 ISO 이미지를

사용하여 대상 가상 머신을 부팅하고 Acronis Disk Director Lite 을 사용하여 LDM 을 재구성하거나 또는 Linux 명령줄 도구를 사용하여 LVM 을 재구성 합니다. 또 다른 옵션은 동적 볼륨을 기본으로 복구하는 것입니다.

#### 문제 해결

에이전트**:** Agent for Hyper-V

문제**:**Volume Shadow Copy Service(VSS) 오류로 인해 온라인 가상 머신의 백업이 실패했습니다. 오류는 응용 프로그램 이벤트 로그(이벤트 ID = 8193)에서 볼 수 있습니다.

원인**:**이는 레지스트리 키가 없기 때문에 발생했습니다.

HKEY\_CLASSES\_ROOT\Wow6432Node\CLSID\{F2C2787D-95AB-40D4-942D-298F5F757874}

솔루션**:**이 키를 레지스트리에 추가합니다. 이를 수행하려면 다음 스크립트를 만들고 실행하십시오(xxx.reg).

[HKEY\_CLASSES\_ROOT\Wow6432Node\CLSID\{F2C2787D-95AB-40D4-942D-298F5F757874}] @="PSFactoryBuffer"

[HKEY\_CLASSES\_ROOT\Wow6432Node\CLSID\{F2C2787D-95AB-40D4-942D-298F5F757874}\InP rocServer32]

 $\omega$ =hex(2):25,00,73,00,79,00,73,00,74,00,65,00,6d,00,72,00,6f,00,6f,00,74,00,25, 00,5c,00,53,00,79,00,73,00,57,00,4f,00,57,00,36,00,34,00,5c,00,76,00,73,00,\ 73,00,5f,00,70,00,73,00,2e,00,64,00,6c,00,6c,00,00,00

"ThreadingModel"="Both"

# <span id="page-54-0"></span>**2.11.1 Hyper-V Integration Services** 설치 방법

### *Hyper-V Integration Services* 를 설치하려면*:*

- 1. 게스트 운영 체제를 실행합니다.
- 2. 조치 **> Integration Services** 설치 디스크 삽입을 선택합니다.
- <span id="page-54-1"></span>3. 서버가 설치 디스크의 ISO 이미지를 시스템에 연결합니다. 화면의 안내를 따릅니다.

# **2.11.2 VMware** 도구 설치 방법

#### *VMware* 도구를 설치하려면*:*

- 1. VMware Infrastructure/vSphere 클라이언트를 실행합니다.
- 2. ESX 서버에 연결합니다.
- 3. 가상 머신을 선택하고 게스트 운영 체제를 실행합니다.
- 4. 가상 머신을 마우스 오른쪽 버튼으로 클릭하고 **VMware** 도구 설치**/**업그레이드를 선택합니다.
- 5. 화면의 지침을 따릅니다.

# **2.12** 테이프 지원

Acronis Backup & Recovery 10 은(는) 저장 장치로서 테이프 라이브러리, 자동 로더, SCSI 및 USB 테이프 드라이브를 지원합니다. 테이프 장치는 관리되는 머신에 로컬로 연결하거나(이 경우에는 Acronis Backup & Recovery 10 Agent 가 테이프를 쓰거나 읽음) Acronis Backup & Recovery 10 Storage Node [\(22](#page-21-0) 페이지 참조)를 통해 액세스할 수 있습니다. 저장소 노드는 테이프 라이브러리 및 자동 로더 [\(150](#page-149-0) 페이지 참조)의 완전 자동 작업을 보장합니다.

서로 다른 테이프 액세스 방법을 사용하여 생성된 백업 아카이브는 형식이 다릅니다. 저장소 노드가 작성한 테이프는 에이전트는 읽을 수 없습니다.

Linux 기반 및 PE 기반 부트 가능한 미디어를 사용하면 로컬 액세스 및 저장소 노드를 통한 액세스 둘 모두를 사용하여 백업 및 복구할 수 있습니다. 부트 가능한 미디어를 사용하여 생성된 백업은 운영 체제에서 실행 중인 Acronis Backup & Recovery 10 Agent 를 사용하여 복구할 수 있습니다.

# **2.12.1** 테이프 호환성 테이블

다음 테이블은 Acronis True Image Echo 및 Acronis True Image 9.1 제품군이 Acronis Backup & Recovery 10 에서 작성한 테이프의 판독 가능성을 요약합니다. 이 테이블은 또한 Acronis Backup & Recovery 10 의 다양한 구성 요소가 작성한 테이프의 호환성을 보여줍니다.

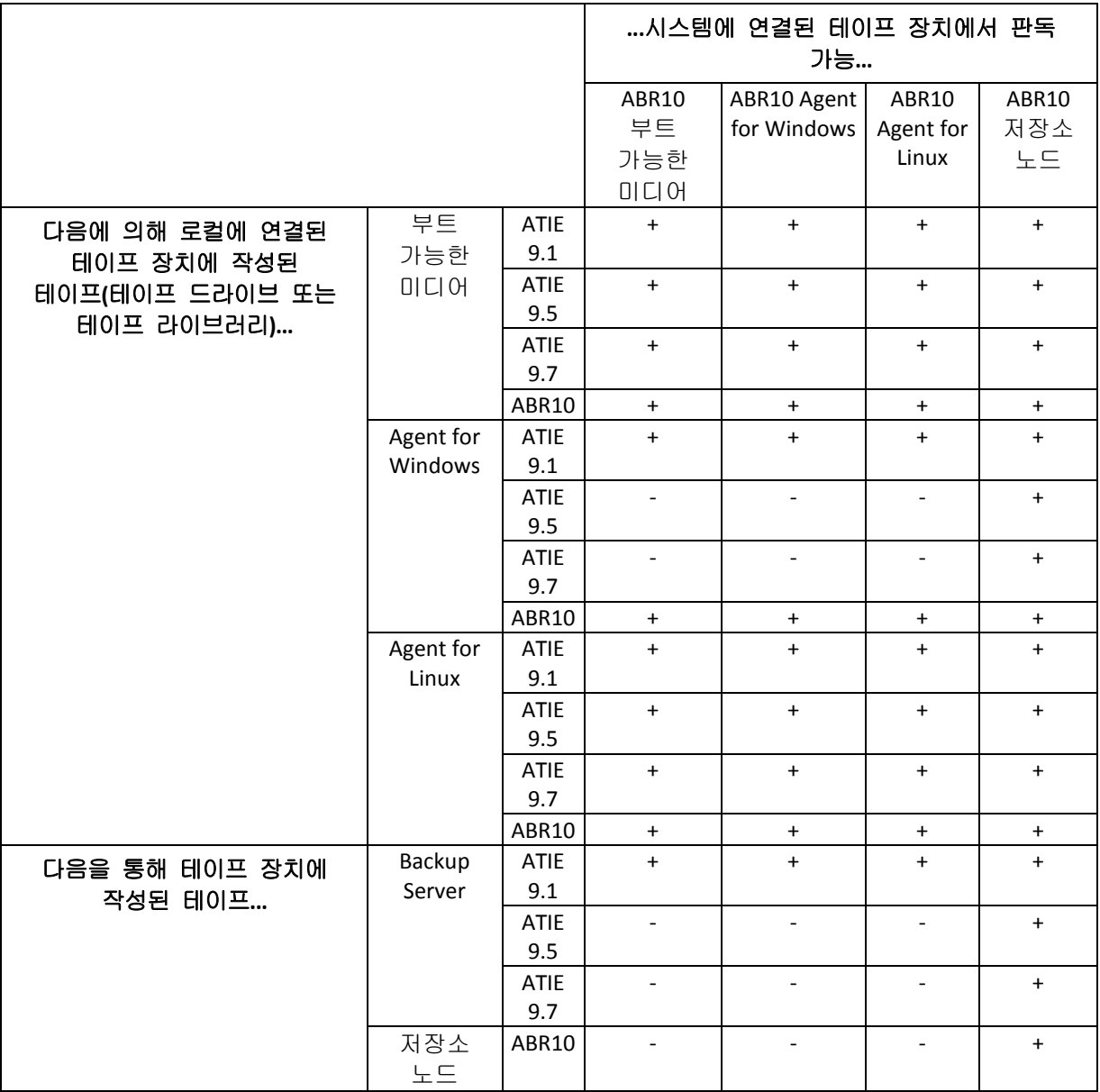

# **2.12.2** 단일 테이프 드라이브 사용

관리되는 시스템에 로컬로 연결된 테이프 드라이브는 로컬 백업 계획이 저장 장치로 사용할 수 있습니다. 로컬에 연결된 자동 로더 또는 테이프 라이브러리의 기능은 일반 테이프 드라이브로 제한되어 있습니다. 즉, 프로그램은 현재 마운트된 테이프에서만 작동 가능하며 테이프를 수동으로 마운트해야 함을 의미합니다.

### 로컬에 연결된 테이프 장치로 백업

백업 계획을 작성할 때에는 로컬에 연결된 테이프 장치를 백업 대상으로 선택할 수 있습니다. 테이프에 백업할 때에는 아카이브 이름은 필요하지 않습니다.

아카이브는 여러 테이프에 걸쳐 있을 수 있지만 단 하나의 전체 백업과 무제한의 증분 백업을 포함할 수 있습니다. 전체 백업을 만들 때마다 새 테이프를 시작하고 새 아카이브를 생성합니다. 테이프가 가득 차면, 새 테이프를 삽입하도록 요청하는 대화 창이 나타납니다.

비어 있지 않은 테이프의 내용은 프롬프트 시에 겹쳐쓰기됩니다. 프롬프트를 비활성화할 수 있습니다. 추가 설정 [\(130](#page-129-0) 페이지 참조)을 참조하십시오.

#### 권장안

테이프에 아카이브를 두 개 이상 저장하려는 경우에는, 예를 들어 볼륨 C와 볼륨 D를 따로 백업하려면, 두 번째 볼륨의 초기 백업을 만들 때 전체 백업 대신 "증분" 백업 모드를 선택합니다. 다른 상황에서는 이전에 만든 아카이브에 변경 내용을 추가하는 경우 증분 백업을 사용합니다.

테이프를 되감기 위해 잠깐 일시 중지가 발생할 수 있습니다. 테이프의 품질이 나쁘거나 오래 되었거나 마그네틱 헤드가 더러우면 중지 시간이 더 길어질 수 있습니다.

## 제한

- 1. 한 아카이브 내에서 여러 개의 전체 백업은 지원되지 않습니다.
- 2. 개별 파일은 디스크 백업에서 복구할 수 없습니다.
- 3. 테이프 정리 중에는 테이프에서 백업을 수동이든지 자동이든지 삭제할 수 없습니다. 자동 정리(GFS, 하노이 타워)를 사용하는 백업 구성표 및 보관 규칙은 로컬에 연결된 테이프에 백업할 때에는 GUI 에서 비활성화되어 있습니다.
- 4. 테이프 장치에 개인용 볼트를 만들 수 없습니다.
- 5. 테이프에 있는 백업에서 운영 체제의 존재를 감지할 수 없으므로, Linux 또는 비시스템 Windows 볼륨을 복구하는 경우라도 디스크 또는 볼륨 복구 시마다 Acronis Universal Restore [\(409](#page-408-0) 페이지 참조)가 제안됩니다.
- 6. Acronis Active Restore [\(408](#page-407-0) 페이지 참조)는 테이프에서 복구할 때에는 사용할 수 없습니다.

## 로컬에 연결된 테이프 장치에서 복구

복구 작업을 만들기 전에 복구해야 하는 백업을 포함하는 테이프를 삽입하거나 마운트하십시오. 복구 작업을 만들 때에는 사용 가능한 위치 목록에서 테이프 장치를 선택한 다음 백업을 선택합니다. 복구를 시작한 후에는 복구를 위해 테이프가 필요한 경우에 다른 테이프를 넣으라는 프롬프트가 표시됩니다.

# **2.13 SNMP** 지원

### **SNMP** 객체

Acronis Backup & Recovery 10 은 SNMP 관리 응용 프로그램에 SNMP(Simple Network Management Protocol) 객체를 제공합니다.

- 이벤트 유형 객체 식별자(OID): 1.3.6.1.4.1.24769.100.200.1.0 구문: OctetString 값은 "정보", "경고", '오류"와 "알 수 없음"이 될 수 있습니다. "알 수 없음"은 시험 메시지에만 전송됩니다.
- 이벤트의 텍스트 설명 객체 식별자(OID): 1.3.6.1.4.1.24769.100.200.2.0 구문: OctetString 값에는 이벤트의 텍스트 설명이 포함됩니다(Acronis Backup & Recovery 10가 로그에 게시한 메시지와 동일하게 나타남).

#### **varbind** 값의 예**:**

1.3.6.1.4.1.24769.100.200.1.0:정보

1.3.6.1.4.1.24769.100.200.1.0:I0064000B

# 지원되는 작업

Acronis Backup & Recovery 10 는 **TRAP** 작업만 지원합니다. GET- and SET- 요청을 사용하여 Acronis Backup & Recovery 10 을 관리할 수 없습니다. 이는 TRAP-메시지를 수신하기 위해 SNMP Trap 리시버를 사용해야 함을 의미합니다.

## 관리 정보 기반**(MIB)** 정보

MIB 파일 **acronis-abr.mib** 는 Acronis Backup & Recovery 10 설치 디렉토리에 위치합니다. 기본: Windows 의 경우 %ProgramFiles%\Acronis\BackupAndRecovery, 그리고 Linux 의 경우 /usr/lib/Acronis/BackupAndRecovery.

이 파일은 MIB 브라우저 또는 Notepad, vi 와 같은 간단한 텍스트 에디터로 읽을 수 있습니다.

## 시험 메시지 정보

SNMP 알림 구성 시 설정이 정확한지 확인하기 위해 시험 메시지를 보낼 수 있습니다.

시험 메시지의 매개변수는 다음과 같습니다.

- 이벤트 유형 OID: 1.3.6.1.4.1.24769.100.200.1.0 값: "알 수 없음"
- 이벤트의 텍스트 설명 OID: 1.3.6.1.4.1.24769.100.200.2.0 값: "?00000000"

# **2.14** 독점 **Acronis** 기술

Acronis True Image Echo 및 Acronis True Image 9.1 제품군에서부터 Acronis Backup & Recovery 10 으로 인계된 독점 기술에 대해 설명합니다.

# **2.14.1 Acronis Secure Zone**

Acronis Secure Zone 은 관리 대상 머신 디스크 공간에 백업 아카이브를 유지하고 백업이 상주하는 디스크와 동일한 디스크에 디스크 복구를 유지하는 안전한 파티션입니다.

Acronis 디스크 관리 도구 같은 일부 Windows 응용 프로그램이 이 영역에 액세스할 수 있습니다.

디스크에 물리적 장애가 발생한 경우에는 이 영역 및 여기에 있는 아카이브가 손실됩니다. 따라서 Acronis Secure Zone 이 백업을 저장하는 유일한 위치가 되면 안됩니다. 엔터프라이즈 환경에서 Acronis Secure Zone 은 일반 위치를 일시적으로 사용할 수 없거나 느리거나 사용 중인 채널을 통해 연결된 경우 백업에 사용되는 중간 위치로 여겨집니다.

## 장점

Acronis Secure Zone:

- 디스크를 디스크의 백업이 보관된 같은 디스크로 복구할 수 있습니다.
- 데이터를 소프트웨어 오작동, 바이러스 공격, 운영자 오류로부터 보호하기 위한 비용 효율적이고 유용한 방법을 제공합니다.
- 내부 아카이브 저장소로서 데이터를 백업하거나 복구하기 위해 별도의 미디어나 네트워크 연결이 필요하지 않습니다. 특히 모바일 사용자에게 유용합니다.
- 이중 대상 [\(126](#page-125-0) 페이지 참조) 백업을 사용할 때 기본 대상의 역할을 할 수 있습니다.

#### 제한

 이 영역은 동적 디스크나 GPT 파티셔닝 스타일을 사용하는 디스크에는 구성할 수 없습니다.

#### **Acronis Secure Zone** 관리

Acronis Secure Zone 은 개인용 볼트 [\(417](#page-416-1) 페이지 참조)로 간주됩니다. 이 영역을 관리대상 머신에 생성한 후에는 항상 개인용 볼트 목록에 표시됩니다. 중앙 집중식 백업 계획 [\(422](#page-421-0) 페이지 참조)은 Acronis Secure Zone 뿐만 아니라 로컬 계획 [\(414](#page-413-1) 페이지 참조)을 사용할 수 있습니다.

이전에 Acronis Secure Zone 을 사용한 적이 있는 경우 영역 기능의 급진적인 변경 사항에 주목하십시오. 이 영역은 더 이상 자동 정리, 즉 오래된 아카이브 삭제를 수행하지 않습니다. 자동 정리와 함께 백업 구성표를 사용하여 영역에 백업하거나 아카이브 관리 기능을 사용하여 오래된 백업을 수동으로 삭제합니다.

새 Acronis Secure Zone 동작을 사용하면 다음 기능을 사용할 수 있습니다.

- 영역에 있는 아카이브와 각 아카이브에 있는 백업을 나열합니다.
- 백업 내용을 검사합니다.
- 파일을 백업에서 실제 디스크로 복사하기 위해 디스크 백업을 마운트합니다.
- 아카이브 및 아카이브의 백업을 안전하게 삭제

Acronis Secure Zone 에서 사용 가능한 작업에 대한 자세한 내용은 개인용 볼트 [\(173](#page-172-0) 페이지 참조) 섹션을 참조하십시오.

### **Acronis True Image**에서 업데이트

Acronis True Image Echo 에서 Acronis Backup & Recovery 10, Acronis Secure Zone 으로 업그레이드할 때에는 Echo 를 사용하여 생성된 아카이브를 보관합니다. 이 영역은 개인용 볼트 목록에 나타나고 오래된 아카이브를 복구할 수 있습니다.

# **2.14.2 Acronis Startup Recovery Manager**

부트 가능한 에이전트 [\(417](#page-416-2) 페이지 참조)의 수정 내용은 시스템 디스크에 놓고 부팅 시에 F11 을 누를 때 시작되도록 구성할 수 있습니다. 이는 부트 가능한 구조 유틸리티를 시작하기 위해 구조 미디어나 네트워크 연결이 필요하지 않습니다. 이 기능에는 "Acronis Startup Recovery Manager"라는 상표 이름이 있습니다.

Acronis Startup Recovery Manager 는 특히 모바일 사용자에게 유용합니다. 장애가 발생하면 사용자는 머신을 재부팅하고, "Press F11 for Acronis Startup Recovery Manager…" 프롬프트가 나타나면 F11 을 누르고 일반적인 부트 가능한 미디어에서와 같은 방법으로 데이터 복구를 수행합니다. 사용자는 이동 중에 Acronis Startup Recovery Manager 를 사용하여 백업할 수도 있습니다.

GRUB 부트 로더가 설치되어 있는 머신에서는 사용자는 F11 을 누르는 대신 부트 메뉴에서 Acronis Startup Recovery Manager 를 선택합니다.

## **Acronis Startup Recovery Manager**의 활성화 및 비활성화

Acronis Startup Recovery Manager 사용을 가능하게 해주는 작업을 "활성화"라고 합니다. Acronis Startup Recovery Manager 를 활성화하려면 프로그램 메뉴에서 작업 **> Acronis Startup Recovery Manager** 활성화를 선택합니다.

도구 메뉴에서 언제든지 Acronis Startup Recovery Manager 를 활성화하거나 비활성화할 수 있습니다. 비활성화하면 부트 시 프롬프트 "Acronis Startup Recovery Manager 를 시작하려면 F11 을 누르십시오."가 비활성화되거나 GRUB 의 부트 메뉴에서 해당하는 항목이 제거됩니다. 즉 시스템이 부팅에 실패하는 경우에 부트 가능한 미디어가 필요하다는 의미입니다.

### 제한

Acronis Startup Recovery Manager 를 사용하려면 활성화한 후에 타사 로더를 재활성화해야 합니다.

### **Acronis True Image**에서 업데이트

Acronis True Image Echo 에서 Acronis Backup & Recovery 10 으로 업그레이드한 후에 Acronis Startup Recovery Manager 는 업그레이드 전의 상태에 관계 없이 비활성화된 것으로 나타납니다. 언제든지 다시 Acronis Startup Recovery Manager 를 활성화할 수 있습니다.

# **2.14.3 Universal Restore (Acronis Backup & Recovery 10 Universal Restore)**

Acronis Backup & Recovery 10 Universal Restore 는 이기종 하드웨어 또는 가상 머신에서 Windows 를 복구하고 부팅하는 데 도움을 주는 Acronis 독점 기술입니다. Universal Restore 는 저장 컨트롤러, 마더보드 또는 칩셋 등과 같이 운영 체제 시작에 중요한 장치의 불일치를 다룹니다.

#### **Acronis Backup & Recovery 10 Universal Restore** 용도

시스템을 디스크 백업(이미지)에서 동일한 시스템 또는 동일한 하드웨어로 쉽게 복구할 수 있습니다. 그러나 하드웨어 장애로 인해 마더보드를 변경하거나 다른 프로세서 버전을 사용하는 경우 복구된 시스템을 부팅할 수 없습니다. 보다 강력한 새 컴퓨터로 시스템을 전송하려고 시도하는 경우 새 하드웨어가 이미지에 포함된 가장 중요한 드라이버와 호환되지 않으므로 일반적으로 동일한 부팅 불가능 결과가 발생합니다.

Microsoft 시스템 준비 도구(Sysprep)는 플러그 앤 플레이 장치(사운드 카드, 네트워크 어댑터, 비디오 카드 등)에 대해서만 드라이버 설치를 허용하므로 이 문제를 해결할 수 없습니다. 시스템 HAL(Hardware Abstraction Layer) 및 대용량 저장 장치 드라이버의 경우 소스 컴퓨터와 대상 컴퓨터에서 동일해야 합니다(Microsoft Knowledge Base, 문서 302577 및 216915 참조).

Universal Restore 기술은 중요한 HAL(Hardware Abstraction Layer) 및 대용량 저장 장치 드라이브를 대체하여 하드웨어 독립적인 시스템 복구를 위한 효율적인 솔루션을 제공합니다.

Universal Restore 는 다음과 같은 용도로 사용할 수 있습니다.

- 1. 오류 발생한 시스템을 다른 하드웨어로 즉시 복구
- 2. 하드웨어 독립적인 운영 체제 복제 및 배포
- 3. 실제 대 실제, 실제 대 가상 및 가상 대 실제 머신 마이그레이션.

### **Universal Restore** 원칙

1. 자동 HAL 및 대용량 저장 드라이버 선택.

Universal Restore 는사용자가 지정한 네트워크 폴더와 이동식 미디어, 복구 중인 시스템의 기본 드라이버 저장 폴더에서 드라이버를 검색합니다. Universal Restore 는 발견된 모든 드라이버의 호환성 수준을 분석하고 대상 하드웨어에 더 잘 맞는 HAL 및 대용량 저장 드라이버를 설치합니다. 네트워크 어댑터의 드라이버 또한 검색하여 운영 체제로 전달됩니다. 그러면 이 운영 체제를 처음 시작 시에 이를 자동으로 설치합니다.

*Windows* 기본 드라이버 스토리지 폴더는 레지스트리 값 *DevicePath* 에서 결정되고*,* 이 값은 레지스트리 키 *HKEY\_LOCAL\_MACHINE\SOFTWARE\Microsoft\Windows\CurrentVersion* 에 나와 있습니다*.* 이 저장 폴더는 대개 *WINDOWS/inf* 입니다*.*

- 2. 대용량 저장 장치 드라이버 수동 선택 대상 하드웨어에 하드 디스크용 특정 대용량 저장 컨트롤러 (예: SCSI, RAID 또는 파이버 채널 어댑터) 가 있는 경우 자동 드라이버 검색-설치 절차를 생략하고 수동으로 해당 드라이버를 설치할 수 있습니다.
- 3. 플러그 앤 플레이 장치 드라이버 설치

Universal Restore 는 내장된 플러그 앤 플레이 검색 및 구성 프로세스를 사용하여 비디오, 오디오, USB 같이 시스템을 시작하는 데 중요하지 않은 장치의 하드웨어 차이를 처리합니다. Windows 는 로그온 단계 동안 이 프로세스를 제어하며 새 하드웨어 중 일부가 발견되지 않으면 나중에 수동으로 드라이버를 설치할 수 있습니다.

## **Universal Restore** 및 **Microsoft Sysprep**

Universal Restore 는 시스템 준비 도구가 아닙니다. Acronis 제품으로 생성된 모든 시스템 이미지(Microsoft 시스템 준비 도구(Sysprep)로 준비한 시스템 이미지 포함)에 적용할 수 있습니다. 다음은 동일한 시스템에서 두 도구를 모두 사용하는 예입니다.

Universal Restore 는 도메인을 다시 결합하거나 네트워크 사용자 프로파일을 다시 매핑하지 않고 복구 후 즉시 시스템을 실행하기 위해 보안 ID(SID)와 사용자 프로파일 설정을 제거하지 않습니다. 복구된 시스템에서 위의 설정을 변경하려는 경우 필요에 따라 Universal Restore 를 사용하여 Sysprep 으로 시스템을 준비하고 이미지를 만들고 복원할 수 있습니다.

#### 제한

Universal Restore 는 다음과 같은 경우에는 사용할 수 없습니다.

- 컴퓨터가 Acronis Startup Recovery Manager(F11 사용)를 통해 부팅되었거나
- 백업 이미지가 Acronis Secure Zone 에 있거나
- Acronis Active Restore 를 사용하는 경우

그 이유는 이러한 기능은 주로 동일 머신에서 즉각적인 데이터 복구를 위해서 의도되었기 때문입니다.

Universal Restore 는 Linux 를 복구할 때에는 사용할 수 없습니다.

#### **Universal Restore** 가져오기

Universal Restore는 Acronis Backup & Recovery 10 Advanced Server SBS Edition 및 Acronis Backup & Recovery 10 Advanced Server Virtual Edition 과 함께 무료로 제공됩니다.

다른 제품군의 Universal Restore 는 별도로 구매할 수 있으며, 자체 라이센스가 있고, 설치 파일에서 별도의 기능으로 설치됩니다. 새로 설치된 애드온을 부트 가능한 환경에서 작동하게 만들기 위해서는 부트 가능한 미디어를 다시 생성해야 합니다.

# **2.14.4 Acronis Active Restore**

Active Restore 는 시스템 복구가 시작된 후에 즉시 시스템을 온라인으로 가져오는 Acronis 독점 기술입니다.

Microsoft Exchange 용 Acronis Recovery 에 친숙한 고객이라면 이 제품이 복구를 시작한 후에 Exchange의 가용성 정보를 즉시 얻기 위해서 Active Restore를 사용한다는 점을 알게 되실 것입니다. 동일한 기술을 기반으로 하지만 정보 저장소의 복구는 이 섹션에 설명된 운영 체제 복구와는 상당히 다른 방법으로 진행됩니다.

## 지원되는 운영 체제

Acronis Active Restore 는 Windows 2000 부터 Windows 복구를 위해 사용할 수 있습니다.

## 제한

지원되는 유일한 아카이브 위치는 로컬 드라이브이거나 보다 자세하게는 머신의 BIOS 를 통해 사용 가능한 모든 장치입니다. 이는 Acronis Secure Zone, a USB 하드 드라이브, 플래시 드라이브 또는 모든 내부 하드 드라이브일 수 있습니다.

#### 작동법

복구 작업을 구성할 때 백업에서 복구할 디스크나 볼륨을 선택합니다. Acronis Backup & Recovery 10 은 백업에서 선택한 디스크나 볼륨을 스캔합니다. 이 스캔이 지원되는 운영 체제를 찾으면 Acronis Active Restore 옵션이 사용 가능하게 됩니다.

이 옵션을 활성화하지 않으면 머신 복구가 평상시와 같은 방법으로 진행되고 머신은 복구가 완료된 후에 작동 가능하게 됩니다.

옵션을 활성화하면 조치 순서가 다음과 같이 설정됩니다.

시스템 복구가 시작된 후에 운영 체제가 백업에서 부팅됩니다. 머신이 작동 가능하게 되고 필요한 서비스를 제공할 준비가 완료됩니다. 들어오는 요청을 처리하기 위해 필요한 데이터가 최상위 우선순위로 복구되며 나머지는 백그라운드에서 복구됩니다.

제공 요청은 복구와 동시에 수행되므로 복구 옵션의 복구 우선 순위가 느림으로 설정된 경우에는 시스템 작동은 느려질 수도 있습니다. 이러한 방법으로, 시스템 다운타임은 일시적인 성능 저하의 비용수준으로 최소한으로 감소시킬 수 있습니다.

### 사용법 시나리오

- 1. 시스템 가동 시간은 효율성 기준 중 하나입니다. 예: 클라이언트 지향 온라인 서비스, 웹 소매업자, 폴링 스테이션.
- 2. 시스템/스토리지 공간 비율이 스토리지쪽으로 크게 치우쳤습니다.

몇몇 머신은 저장 용도로 사용되고 있습니다. 여기서 운영 체제는 작은 공간 세그먼트만을 사용하고 다른 모든 디스크 공간은 영화, 사운드 또는 기타 멀티미디어 파일 등과 같은 저장소에 할당되어 있습니다. 이러한 저장소 볼륨 중 일부는 시스템과 비교하면 매우 크므로 실제로 전체 복구 시간은 한참 후에 사용하게 될 파일을 복구하는 데 할당됩니다.

Acronis Active Restore 를 선택하면 시스템은 단기간에 작동 가능하게 됩니다. 사용자는 저장소에서 필요한 파일을 열고 이를 사용할 수 있게 되며 그동안에 즉시 필요하지 않은 나머지 파일은 백그라운드에서 복구됩니다.

예: 영화 모음 저장소, 음악 모음 저장소, 멀티미디어 저장소.

## 사용 방법

1. 시스템 디스크 또는 볼륨을 시스템의 BIOS 를 통해 액세스 가능한 위치로 백업합니다. 이는 Acronis Secure Zone, a USB 하드 드라이브, 플래시 드라이브 또는 모든 내부 하드 드라이브일 수 있습니다.

운영 체제와 해당 로더가 다른 볼륨에 상주하는 경우 항상 두 파티션을 모두 백업에 포함해야 합니다*.* 볼륨은 또한 함께 복구해야 하며 그렇지 않으면 운영 체제가 시작되지 않습니다*.*

- 2. 부팅 가능한 미디어 생성.
- 3. 머신 장애가 발생하면 부팅 가능한 미디어를 사용하여 머신을 부팅합니다. 콘솔을 시작하고 부팅 가능한 에이전트에 연결합니다.

4. 시스템 복구 구성: 시스템 디스크나 볼륨을 선택하고 **Acronis Active Restore** 사용 확인란을 선택합니다.

*Acronis Active Restore* 는 백업 스캔 중에 찾은 첫 번째 운영 체제를 부팅 및 후속 복구를 위해 선택합니다*.* 결과를 예측할 수 있으려면 *Active Restore* 를 사용하여 둘 이상의 운영 체제를 복구하려고 시도하지 마십시오*.* 여러 개의 부트 시스템을 복구하는 경우에는 한 번에 하나의 시스템 볼륨과 부트 볼륨만을 선택하십시오*.*

5. 시스템 복구가 시작된 후에 운영 체제가 백업에서 부팅됩니다. Acronis Active Restore 아이콘이 시스템 트레이에 나타납니다. 머신이 작동 가능하게 되고 필요한 서비스를 제공할 준비가 완료됩니다. 사용자가 즉시 드라이브 트리와 아이콘을 볼 수 있고 아직 복구되지 않은 파일이나 응용 프로그램을 열거나 실행할 수 있습니다.

Acronis Active Restore 드라이버는 시스템 쿼리를 수신하고 들어오는 요청을 처리하는 데 필요한 파일에 즉각적인 복구 우선 순위를 설정합니다. 이 즉각적인 복구가 진행되는 동안, 계속되는 복구 프로세스는 백그라운드에서 전송됩니다.

복구가 완료될 때까지 머신을 종료하거나 재부팅하지 마십시오*.* 머신의 스위치를 끄는 경우 마지막 부팅 후 변경한 모든 변경사항이 유실되므로 시스템은 부분적으로라도 복구되지 않습니다*.* 이 경우 유일한 해결 방안은 부팅 가능한 미디어에서 복구 프로세스를 새로 시작하는 것입니다*,*

6. 백그라운드 복구는 선택된 모든 볼륨이 복구되고, 로그 기록이 작성되며, Acronis Active Restore 아이콘이 시스템 트레이에서 사라질 때까지 계속됩니다.

# **2.15** 중앙 집중식 관리 이해

이 섹션에는 Acronis Backup & Recovery 10 을 사용한 중앙 집중식 데이터 보호에 대한 개요가 포함되어 있습니다. 이 섹션을 읽기 전에 단일 머신에서의 데이터 보호 방법 [\(30](#page-29-0) 페이지 참조)을 이해해야 합니다.

# **2.15.1** 기본 개념

## 백업 정책 적용 및 실행 추적

단일 시스템에서 데이터를 보호하려면 보호하려는 다양한 데이터 유형에 대해 하나의 에이전트 [\(419](#page-418-0) 페이지 참조) 또는 여러 에이전트를 시스템에 설치합니다. 콘솔을 시스템에 연결하고 하나의 백업 계획 [\(415](#page-414-1) 페이지 참조) 또는 여러 백업 계획을 생성합니다.

수백 개의 시스템을 관리해야 한다면 어떻게 해야 합니까? 각 시스템에 백업 계획을 만드는 데 시간이 소요되지만 시스템 드라이브와 사용자 문서 등을 백업하는 데 필요한 계획은 매우 비슷할 수 있습니다. 각 시스템에서 개별적으로 계획의 실행을 추적하는 것도 시간이 소모되는 일입니다.

관리 작업을 여러 시스템에 전파할 수 있으려면 Acronis Backup & Recovery 10 관리 서버 [\(410](#page-409-0) 페이지 참조)를 설치하고 서버에 시스템을 등록 [\(413](#page-412-2) 페이지 참조)합니다. 그 후에는 시스템 그룹을 생성하고 여러 시스템을 전체적으로 관리할 수 있습니다. 백업 정책 [\(416](#page-415-0) 페이지 참조)이라고 하는 일반적인 백업 계획을 설정하여 모두 또는 선택한 부분을 보호할 수 있습니다.

시스템 그룹에 정책을 적용하고 나면 관리 서버는 각 시스템에 정책을 배포합니다. 각 시스템에서 에이전트는 백업할 항목을 찾고 해당하는 중앙 집중식 백업 계획 [\(422](#page-421-0) 페이지 참조)을 생성합니다. 단일 화면에서 정책의 상태를 모니터링하고 필요할 경우 각 시스템에서 계획이나 작업을 탐색하여 상태와 로그 항목을 확인할 수 있습니다. 관리 서버를 사용하면 에이전트의 로컬에서 실행한 활동을 모니터링하고 관리할 수도 있습니다.

각 시스템보다는 관리 서버에 콘솔을 연결하고 중앙 관리 장치를 통해 모든 관리 작업을 수행하므로 이 관리 방식을 중앙 집중식 관리 [\(422](#page-421-1) 페이지 참조)라고 합니다.

중앙 집중식 관리는 각 시스템의 직접 관리 [\(423](#page-422-0) 페이지 참조)를 무시하지 않습니다. 각 시스템에 콘솔을 연결하고 직접 관리 작업을 수행할 수 있습니다. 그러나 심사 숙고한 정책은 자동으로 작동하고 사용자 작업이 거의 필요 없기 때문에 중앙 집중식 백업 계획은 관리 서버를 통해서만 관리할 수 있습니다.

관리 서버를 사용하면 하나 이상의 중앙 집중식 아카이브 저장소(중앙 집중식 볼트 [\(422](#page-421-2) 페이지 참조))를 생성할 수 있으며, 이는 등록된 시스템에 의해 공유됩니다. 중앙 집중식 볼트는 직접 관리를 사용하여 등록된 시스템에서 만든 백업 정책은 물론 백업 계획에서 사용할 수 있습니다.

## 관리 대상 아카이브 저장소 구성

중앙 집중식 볼트의 용량은 어떻게 해야 합니까? 크기 조정 가능한 백업을 볼트로 전송하여 네트워크 혼잡이 초래되면 어떻게 합니까? 온라인 운영 서버의 백업이 서버 성능에 영향을 미칩니까? 중앙 집중식 백업이 회사의 비즈니스 프로세스 속도를 늦추지 않도록 하고 데이터 보호에 필요한 리소스를 최소화하려면 Acronis Backup & Recovery 10 저장소 노드 [\(418](#page-417-0) 페이지 참조)를 설치하고 하나의 중앙 집중식 볼트 또는 여러 중앙 집중식 볼트를 관리합니다. 이런 볼트를 관리 대상 볼트 [\(411](#page-410-0) 페이지 참조)라고 합니다.

저장소 노드를 사용하면 관리 대상 볼트로 전송하기 전에 에이전트가 백업을 중복 제거 [\(421](#page-420-0) 페이지 참조)하고 볼트에 이미 저장된 백업을 중복 제거할 수 있습니다. 중복을 제거하면 백업 트래픽이 줄어들고 저장소 공간이 절약됩니다. 보통 에이전트가 수행하는 아카이브 작업(예: 유효성 검사와 정리)도 저장소 노드가 수행하므로 관리 대상 시스템으로부터 불필요한 컴퓨팅 로드를 덜어줍니다. 끝으로 중요한 점은 Acronis Backup & Recovery 10 저장소 노드를 사용하면 테이프 라이브러리를 백업 아카이브 저장을 위한 중앙 집중식 볼트로 사용할 수 있다는 것입니다.

각각 많은 수의 볼트를 관리하고 있는 둘 이상의 저장소 노드를 Acronis Backup & Recovery 10 관리 서버에서 중앙 집중식으로 설정하고 제어할 수 있습니다.

저장소 노드에 대한 자세한 내용은 Acronis Backup & Recovery 10 저장소 노드 [\(22](#page-21-0) 페이지 참조)를 참조하십시오.

# **2.15.2** 이종 네트워크에 중앙 집중식 데이터 보호 설정

네트워크 인프라에 Windows 와 Linux 에서 실행 중인 서버(1, 2, 9) 및 워크스테이션(3, 5-8)이 포함되어 있다고 가정해 보겠습니다. 두 게스트 시스템을 호스팅하는 VMware ESX 서버(4)도 있습니다.

전체적으로 각 서버, 워크스테이션의 사용자 데이터 및 가상 머신을 보호해야 합니다. 데이터 보호 상태를 추적하고 백업 아카이브가 중복된 정보를 저장하지 않도록 하고 시기 적절하게 스토리지에서 오래된 백업을 삭제할 수 있습니다. 이러한 목표는 원하는 데이터 항목을 중복 제거 기능이 있는 중앙 집중식 볼트에 정기적으로 백업하여 달성할 수 있습니다.

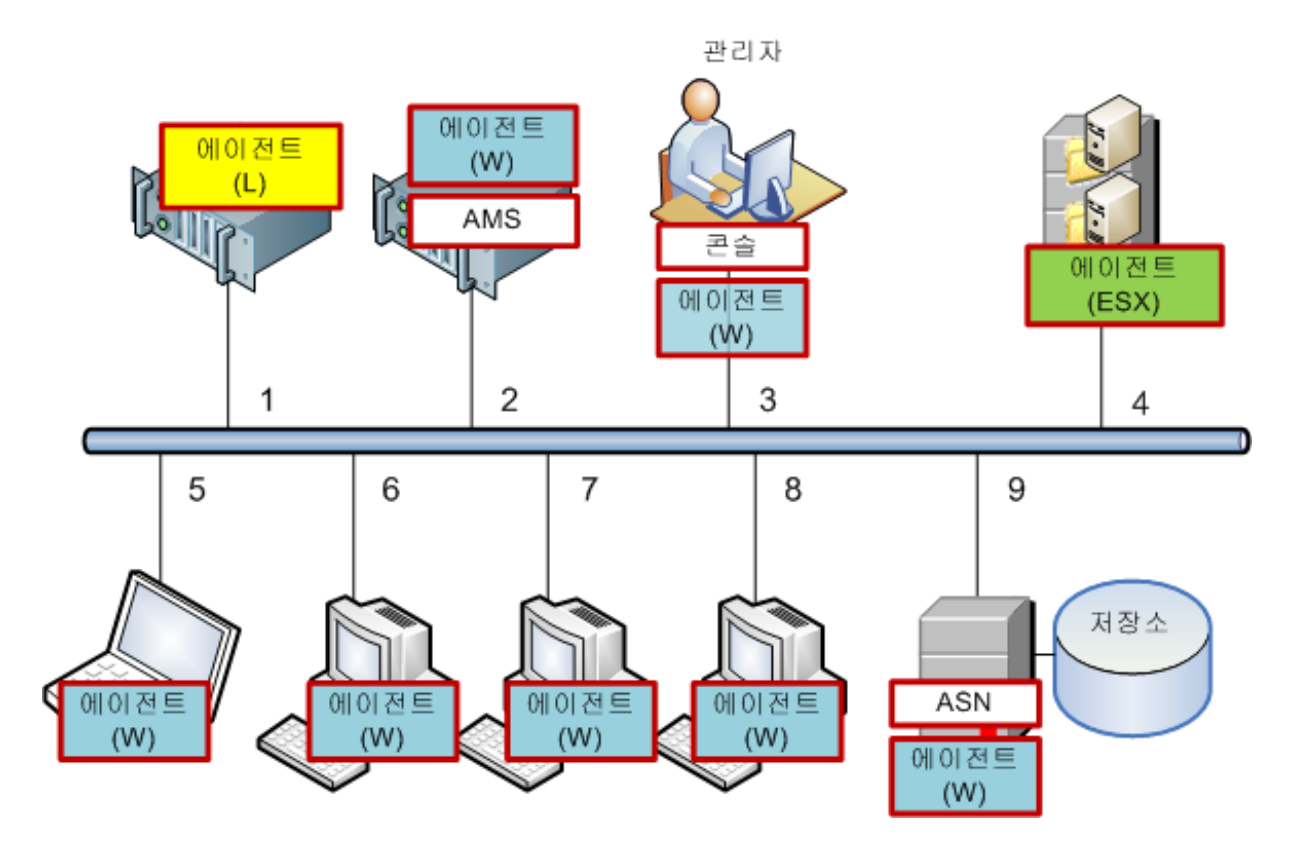

# **Acronis** 인프라 설정

- 1. Acronis Backup & Recovery 10 Management Console **[Console]**을 **(3)**에서 작동하려는 머신에 설치합니다. 콘솔을 사용하면 다른 Acronis 구성 요소를 그래픽 사용자 인터페이스를 통해 액세스하고 관리할 수 있습니다.
- 2. Acronis Backup & Recovery 10 Management Server **[AMS]**를 Windows 서버 **(2)**중 하나에 설치합니다. 관리 서버는 Acronis 인프라에 대한 단일 진입 지점입니다.
- 3. 각 머신에 Acronis Backup & Recovery 10 에이전트를 설치하여 머신 디스크, 볼륨 또는 파일을 백업합니다.
	- 에이전트(W) Agent for Windows
	- 에이전트**(L)** Agent for Linux.

에이전트를 설치할 때 각 머신을 관리 서버에 등록합니다. 이렇게 하려면 설치 마법사의 해당 창에 서버 이름이나 IP 주소 및 서버의 관리자 자격 증명을 입력합니다. 또는 이름이나 IP 주소를 사용하여 나중에 관리 서버에 머신을 추가합니다.

- 4. Acronis Backup & Recovery 10 Agent for ESX/ESXi **[Agent (ESX)]**를 ESX 서버**(4)**에 설치하여 호스트에서 가상 머신을 백업합니다. 에이전트가 가상 어플라이언스로 전달됩니다.
- 5. Acronis Backup & Recovery 10 Storage Node **[ASN]**을 Windows 서버**(9)** 중 하나에 설치합니다. 스토리지 노드를 사용하면 백업 아카이브를 저장할 인프라를 구성하고

중복 제거 기능을 사용할 수 있습니다. 노드는 호스트에 공간이 충분한 경우 관리 서버와 함께 설치할 수 있습니다. 스토리지 노드를 설치할 때 에이전트를 등록하는 것과 같은 방식으로 관리 서버에 등록합니다.

## 설치 팁

- AMS 와 ASN 모두 워크스테이션 운영 체제에 설치할 수 있습니다.
- 네트워크에는 여러 스토리지 노드가 있을 수 있습니다. 각 노드는 최대 20 개의 로컬 또는 원격 볼트를 관리할 수 있습니다.
- 여러 Acronis Backup & Recovery 10 구성 요소를 단일 설치 절차를 사용하여 머신에 설치할 수 있습니다.
- Active Directory 도메인에서 그룹 정책을 사용하여 구성 요소를 배포할 수 있습니다.

## 스토리지 노드 설정

스토리지 노드를 사용하기 전에 노드의 볼트를 백업할 모든 사용자가 노드에 Windows 계정을 갖고 있는지 확인하십시오.

- 노드가 Active Directory 도메인에 포함되어 있는 경우 모든 도메인 사용자는 노드를 백업할 수 있으며 모든 도메인 관리자는 노드 관리자가 됩니다.
- 작업그룹에서 노드를 백업할 각 사용자에 대한 로컬 사용자 계정을 생성합니다. 관리자 그룹의 구성원은 노드 관리자가 됩니다. 필요하면 나중에 계정을 추가할 수 있습니다.
- 1. 콘솔을 실행하고 관리 서버에 연결합니다.
- 2. 중앙 집중식 볼트로 작업 [\(144](#page-143-0) 페이지 참조)에서 설명한 대로 관리 대상 볼트를 생성합니다. 관리 대상 볼트를 생성할 때 중복 제거를 활성화합니다.

# 그룹 및 정책 설정

머신 그룹을 구성해야 하는 시기와 이유에 대한 자세한 내용은 등록된 머신 그룹화 [\(69](#page-68-0) 페이지 참조) 섹션에서 확인할 수 있습니다. 다음은 앞에서 설명한 Acronis Backup & Recovery 10 구현에서 지원하는 몇 가지 시나리오입니다.

# 서버 보호

역할에 따라 각 서버에 개별 백업 계획을 생성할 수 있습니다. 그러나 전체 서버의 전체 백업을 한 번 이상 수행해야 합니다. 유지 관리 창이나 백업 창에 있는 동안, 소프트웨어를 설치 또는 업데이트한 후, 재배치 전에 서버를 백업할 수 있습니다. 이 예에서는 정기적으로 전체 서버를 백업할 필요가 없습니다. 오래된 백업은 많지 않으므로 수동으로 삭제할 수 있습니다.

- 1. **[**모든 볼륨**]**을 저장소 노드의 관리 대상 볼트에 백업하는 정책을 만듭니다. 나중에 백업**,** 수동 시작 및 전체 백업 유형을 선택합니다.
- 2. S\_1 이라는 고정 그룹을 생성합니다. 모든 서버를 이 그룹에 추가합니다. (관리 대상 볼트가 로컬 노드의 드라이브에 있지 않은 경우 저장소 노드를 추가할 수 있습니다. 그렇지 않으면 아카이브 저장소가 자체 내로 백업됩니다.)
- 3. 정책을 S 1 그룹에 적용합니다. 정책이 각 서버에 성공적으로 백업되었는지 확인합니다. 정책 배포 상태는 배포 중에서 배포됨으로 변경되어야 하며 상태는 문제없음이 되어야 합니다. 각 서버에 대한 결과 백업 계획을 보려면:
	- a. 모든 시스템 그룹 또는 S 1 그룹으로 이동합니다.
- b. 서버를 선택합니다.
- c. 정보 창에서 백업 계획 및 작업 탭을 선택합니다.

서버를 백업해야 하고 백업할 기회가 있을 때 위에서 설명한 대로 백업 계획으로 이동하고 계획을 선택하고 실행합니다.

#### 워크스테이션 보호

가장 자주 사용되는 예약을 설정하는 방법은 다음과 같습니다. 사용자 기본 문서 폴더의 주간 전체 백업 및 일일 증분 백업. 또한 최근 7 일 간의 백업만 보관합니다.

- 1. **[**모든 프로파일 폴더**]**를 저장소 노드의 관리 대상 볼트에 백업하는 정책을 만듭니다. 그러면 사용자 프로파일이 있는 폴더를 백업합니다(예: Windows XP 의 C:\Documents and Settings). 사용자 정의 백업 구성표를 선택합니다.
	- a. 다음과 같이 전체 백업을 예약합니다. 매주, 매주 일요일에 한 번, 오전 12:00:00 에 1 회 작업 실행, 고급 설정: WOL(Wake-on-LAN): 켜기입니다. 또한 네트워크 사용량과 저장소 노드 CPU 로드를 최적화하기 위해 시간 범위 내에 백업 시작 시간을 분산시킬 수 있습니다.
	- b. 다음과 같이 증분 백업을 예약합니다. 매주, 매주 평일에 한 번, 오후 08:00:00 에 1 회 작업 실행. 또한 필요에 따라 고급 설정을 지정합니다.
	- c. 다음과 같은 보관 규칙을 설정합니다. 삭제 백업 수명: 7 일. 종속성을 가진 백업을 삭제할 때**:** 백업을 통합합니다. 나머지 보관 규칙에 대해 기본 설정을 유지합니다. 보관 규칙 적용에서 백업 후를 설정합니다.
- 2. 동적 그룹을, 예를 들면, W\_1 란 이름으로 만듭니다. **%Windows%XP%** 및 **%Windows%Vista%**를 기준으로 지정합니다. 이러한 방법을 사용하면 관리 서버에 나중에 등록될 워크스테이션이 이 그룹에 추가되고 동일한 정책으로 보호됩니다.
- 3. W 1 그룹에 정책을 적용합니다. 각 워크스테이션에 정책이 배포되었는지 확인합니다. 정책 배포 상태는 배포 중에서 배포됨으로 변경되어야 하며 상태는 문제없음이 되어야 합니다. 각 워크스테이션의 결과 백업 계획을 보려면:
	- a. 모든 시스템 그룹 또는 W\_1 그룹으로 이동
	- b. 워크스테이션 선택
	- c. 정보 창에서 백업 계획 및 작업 탭을 선택합니다.

작업 보기에서 워크스테이션에서 생성된 결과 작업을 볼 수도 있습니다.

4. 정책 관련 일일 활동을 추적하려면 대시보드 또는 작업 보기를 사용합니다. 모든 작업이 지정된 대로 실행된 것으로 확인되면 백업 정책 보기에서 정책 상태를 확인할 수 있습니다.

데이터를 매일 보호하려면 GFS 또는 하노이타워 백업 구성표를 사용할 수도 있습니다.

#### 가상 머신 보호

Acronis Backup & Recovery 10 Agent for ESX/ESXi 는 다음과 같은 여러 가지 방법으로 가상 머신을 보호할 수 있는 유연성을 제공합니다.

- 가상 어플라이언스(Agent for ESX/ESXi)에 콘솔을 연결하고 일부 또는 전체 가상 머신을 백업하는 백업 계획을 만듭니다.
- 가상 어플라이언스(Agent for ESX/ESXi)에 콘솔을 연결하고 각 머신마다 개별 백업 계획을 만듭니다. 이 계획은 지정한 볼륨을 백업합니다.
- 관리 서버에서 가상 어플라이언스(Agent for ESX/ESXi)를 등록합니다. 가상 어플라이언스를 제외한 모든 가상 머신은 모든 가상 머신 그룹에 나타납니다. 이러한

머신을 그룹화하여 해당 그룹에 디스크 또는 볼륨을 백업하는 정책을 적용할 수 있습니다.

 각 가상 머신에 Agent for Windows 또는 Agent for Linux 를 설치합니다. 관리 서버의 머신을 등록합니다. 이 머신은 실제 머신으로 간주됩니다. 이러한 머신에 백업 정책을 적용하거나 각 머신에 개별적으로 백업 계획을 만들 수 있습니다. 머신이 실제 머신의 동적 그룹에 대해 설정된 멤버쉽 기준을 충족시키는 경우 해당 머신은 이 그룹에 적용된 정책으로 보호됩니다.

Virtual Edition 이외의 고급 제품 에디션(Acronis Backup & Recovery 10 Advanced Server, Advanced Server SBS Edition 및 Advanced Workstation)은 상기 방법 중 마지막 방법만을 사용하도록 허용합니다.

# <span id="page-68-0"></span>**2.15.3** 등록된 시스템 그룹화

시스템을 관리 서버에 등록 [\(413](#page-412-2) 페이지 참조)하는 즉시 시스템은 모든 시스템 내장 그룹 [\(411](#page-410-1) 페이지 참조)에 나타납니다. 백업 정책을 이 그룹에 적용함으로써 모든 등록된 시스템을 보호합니다. 시스템의 여러 역할로 인해 단일 정책으로는 만족스럽지 않을 수 있습니다. 백업된 데이터는 각 부서에 특정하며 일부 데이터는 자주, 다른 데이터는 일년에 두 번 백업해야 하므로 다른 시스템 집합에 적용할 수 있는 다양한 정책을 생성할 수 있습니다. 이 경우 사용자 정의 그룹을 만드는 것을 고려하십시오.

# 고정 및 동적 그룹

사용자 지정 그룹이 포함해야 하는 시스템을 명시적으로 지정할 수 있습니다. 예를 들어, 각 회계 시스템을 선택합니다. 회계 부서 정책이 그룹에 적용되면 회계 시스템은 보호됩니다. 새 회계원을 고용하는 경우 새 시스템을 그룹에 수동으로 추가해야 합니다. 관리자가 시스템을 명시적으로 추가하거나 삭제하지 않는 한 내용이 변하지 않기 때문에 이런 그룹을 고정 [\(410](#page-409-1) 페이지 참조)이라고 부릅니다.

회계 부서가 별도의 Active Directory 조직 구성 단위를 구성하는 경우 수동 작업은 필요하지 않습니다. 회계 OU 를 그룹 구성원 기준으로 지정합니다. 새 회계원을 고용하는 경우 OU 에 추가되는 즉시 새 시스템이 그룹에 추가되므로 자동으로 보호됩니다. 내용이 자동으로 변하기 때문에 이런 그룹을 동적 [\(412](#page-411-1) 페이지 참조)이라고 부릅니다.

## 동적 그룹 기준

Acronis Backup & Recovery 10 관리 서버는 다음과 같은 동적 구성원 기준을 제공합니다.

- 운영 체제(OS)
- Active Directory 조직 구성 단위(OU)
- IP 주소 범위.

동적 그룹에 여러 기준을 지정할 수 있습니다. 예를 들어, "OS 가 Windows 2000 과 같고, OS 가 Windows 2003 과 같고, OU 가 회계와 같음" 기준 집합은 "Windows 2000 또는 Windows 2003 을 실행하고 회계 조직 구성 단위에 속하는 모든 시스템"으로 해석됩니다.

모든 시스템 그룹은 단일 내장 기준을 가진 동적 그룹으로 생각할 수 있습니다. 모든 등록된 시스템을 포함합니다.

# 사용자 정의 그룹 사용

그룹화는 관리자가 회사 부서별, Active Directory 조직 구성 단위별, 다양한 사용자 구성별, 사이트 위치별 등 데이터 보호를 구성하는 데 도움을 줍니다. AD OU 기준을 최대한 활용하려면 관리 서버에서 Active Directory 계층을 재현해 보십시오. IP 주소 범위별로 그룹화하면 네트워크 토폴로지를 고려할 수 있습니다.

만드는 그룹은 중첩될 수 있습니다. 관리 서버는 최대 총 500 개 그룹을 관리할 수 있습니다. 시스템은 둘 이상의 그룹의 구성원이 될 수 있습니다.

실제 시스템 외에 등록된 가상화 서버에서 호스팅하는 가상 시스템 [\(345](#page-344-0) 페이지 참조)을 그룹화할 수 있습니다. 가상 시스템은 속성에 따라 자체 그룹화 기준을 갖습니다.

#### 예

아래의 도표는 그룹 계층의 예를 제공합니다.

6 개 시스템이 관리 서버에 등록되어 있습니다.

1 - 해외 영업 관리자의 랩톱(Windows Vista)

2 - 회사 데이터베이스 및 공유 문서 저장소를 보유하고 있는 서버(Windows Server 2008)

3, 4, 5, 6 - "영업부서" AD 조직 구성 단위의 영업 사원 시스템(Windows XP)

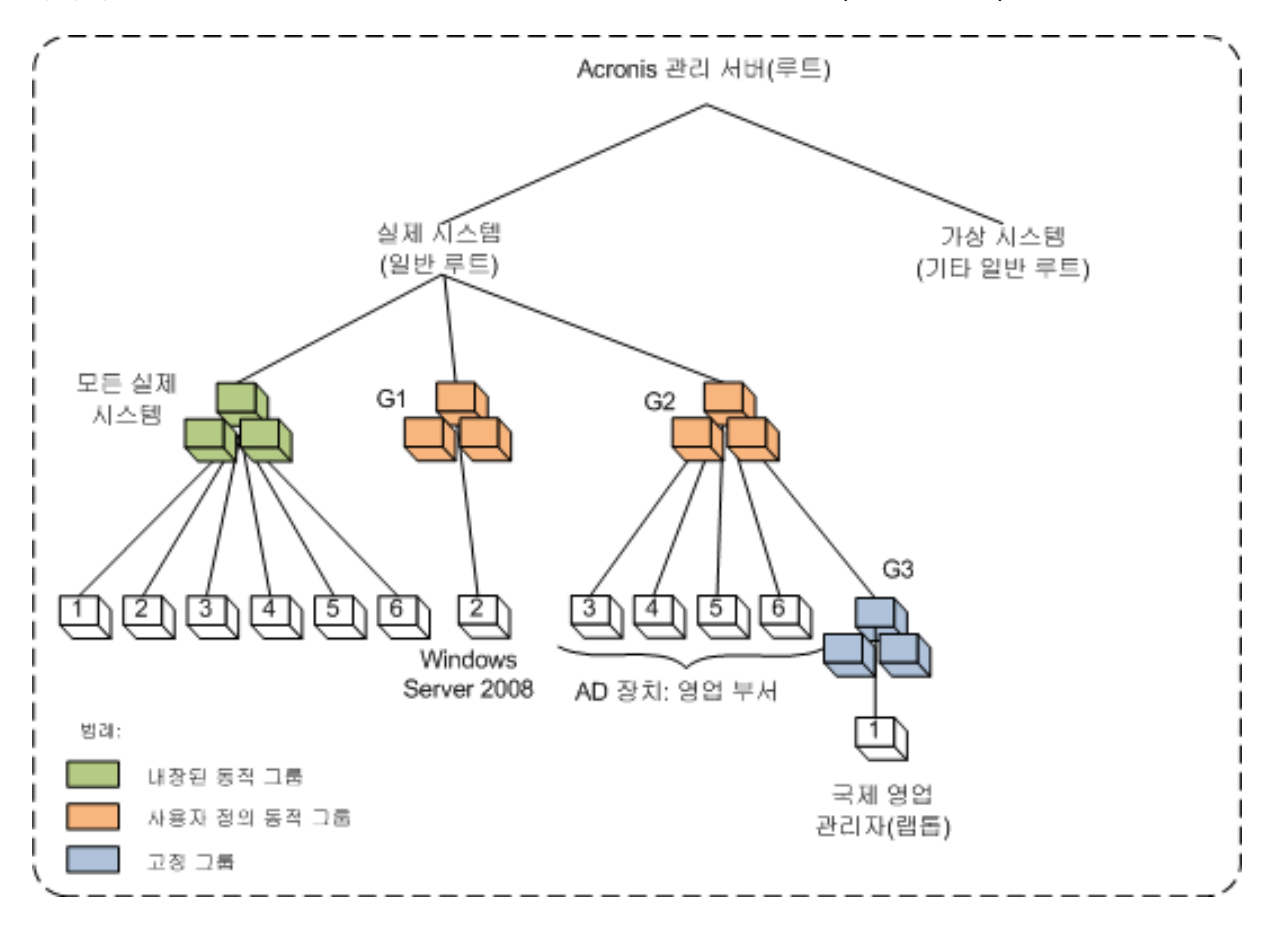

#### 그룹 계층의 예

서버의 백업 정책은 워크스테이션의 백업 정책과 달라야 합니다. 관리자는 서버 운영 체제가 있는 시스템을 포함하는 G1 동적 그룹을 생성하고 백업 정책을 그룹에 적용합니다. 네트워크에 추가되고 관리 서버에 등록된 모든 서버는 이 그룹에 나타나고 정책이 자동으로 적용됩니다.

다른 정책이 있는 영업 사원의 워크스테이션을 보호하려면 관리자는 AD OU 기준을 사용하여 G2 동적 그룹을 생성합니다. 시스템의 OU 구성원 자격의 모든 변경은 G2 구성원 자격에 반영됩니다. 새 OU 구성원에 해당 정책이 적용되고 시스템에서 취소되고 OU 에서 삭제됩니다.

해외 영업 관리자의 랩톱은 OU 에 포함되지 않지만 영업 시스템이 가지고 있는 일부 데이터를 가지고 있습니다. 이 데이터를 백업하려면 관리자가 랩톱을 G2 에 "강제로" 추가해야 합니다. 고정 그룹(G3)을 생성하고 고정 그룹을 동적 그룹으로 이동하여 추가할 수 있습니다. 상위 그룹(G2)에 추가된 정책은 하위 그룹(G3)에 적용되지만 G3의 구성원은 G2 의 구성원으로 간주되지 않으므로 동적 특성은 변하지 않은 것으로 간주됩니다.

실제로, 관리자는 그룹을 포함시키지 않고 시스템에 정책을 직접 적용하여 관리자 시스템을 보호할 가능성이 높습니다. 이 경우는 단지 다른 유형의 그룹을 중첩시키는 것을 보여줍니다. 여러 그룹 구성원이 있을 때 그룹을 중첩시키는 것은 여러 모로 유용합니다.

#### 사용자 정의 그룹 작업

일반 루트(실제 시스템 또는 가상 시스템)나 기존 그룹 내에 빈 그룹을 생성하고 시스템을 수동으로 추가하거나(고정 그룹) 동적 그룹 구성원 자격의 기준을 추가하여 내용을 채웁니다. 다음 작업도 수행할 수 있습니다.

- 그룹 편집, 즉:
	- 그룹 이름 변경
	- 그룹 설명 변경
	- 동적 구성원 자격 기준 변경
- 구성원 자격 기준을 추가하여 고정 그룹을 동적 그룹으로 변환
- 두 가지 옵션을 사용하여 동적 그룹을 고정 그룹으로 변환:
	- 그룹 구성원 유지
	- 그룹 구성원 제거
- 루트에서 다른 그룹으로 그룹 이동(모든 그룹 유형을 모든 그룹 유형으로)
- 상위 그룹에서 루트로 그룹 이동
- 하나의 상위 그룹에서 다른 그룹으로 그룹 이동(모든 그룹 유형을 모든 그룹 유형으로)
- 그룹 삭제, 즉 모든 시스템의 그룹에 남아있는 그룹 구성원을 일단 분리

백업 정책이 적용되는 그룹이 있는 작업은 구성원 시스템에 있는 정책을 변경합니다. 어떤 순간에 시스템을 사용할 수 없거나 도달할 수 없는 경우 작업은 보류 중이 되고 시스템을 사용할 수 있게 되면 작업이 수행됩니다.

작업 수행 방법에 대한 자세한 내용은 그룹 작업 [\(340](#page-339-0) 페이지 참조)을 참조하십시오.

# **2.15.4** 시스템 및 그룹에 대한 정책

이 섹션에서는 한 정책이나 많은 정책을 시스템과 다양한 조합으로 시스템의 중첩된 그룹에 적용할 때, 시스템과 그룹에서 정책을 취소할 때, 시스템이나 그룹이 한 그룹에서 다른 그룹으로 이동할 때, 관리 서버에서 수행하는 자동 배포와 정책 취소를 이해하는 데 도움을 드립니다.

백업 정책이 적용되는 그룹이 있는 작업은 구성원 시스템에 있는 정책을 변경합니다. 즉 계층 변경에서는 그룹을 이동하고 제거하고 생성할 때, 시스템을 고정 그룹에 추가할 때 또는 시스템이 동적 기준을 바탕으로 그룹을 입력할 때 많은 상속이 발생할 수 있습니다. 작업에서 원하는 결과를 얻고 자동화된 Acronis Backup & Recovery 10 관리 서버 작업의 결과를 이해할 수 있도록 이 섹션의 내용을 숙지하십시오.

## 적용**,** 배포 및 취소란 무엇인가**?**

정책 적용은 정책과 하나 이상의 시스템 간에 대응 관계를 설정합니다. 이 프로세스는 관리 서버의 데이터베이스 내에서 발생하며 시간이 많이 걸리지 않습니다.

정책 배포는 설정된 대응 관계를 시스템에 전송합니다. 물리적으로 정책에서 제공하는 구성에 따라 각 시스템에서 작업 번들이 생성됩니다.

정책 취소는 적용과 배포의 집합에 대한 취소 작업입니다. 취소는 정책과 하나 이상의 시스템 간의 대응 관계를 제거한 다음 시스템에서 작업을 제거합니다.

시스템을 사용할 수 없거나 순간적으로 도달할 수 없는 경우 사용 가능해질 때 시스템에 변경 사항이 전파됩니다. 즉, 정책을 여러 시스템에 배포하는 것은 순간적인 작업이 아닙니다. 취소도 마찬가지입니다. 이 두 프로세스는 영구적일 수 있으므로 관리 서버는 작업하는 각 시스템의 개별 상태는 물론 정책의 누적 상태를 추적하고 표시합니다.

### 시스템 또는 그룹에 대한 정책

아래의 도표에서 번호가 있는 각 구성표는 해당 번호가 있는 작업의 결과를 보여줍니다.

컨테이너는 그룹을 나타내고 색깔이 있는 원은 정책이 적용된 시스템을 나타내며 진한 색상의 원은 같은 정책의 두 응용 프로그램이 있는 시스템을 나타내고 흰색의 원은 정책이 적용되지 않은 시스템을 나타냅니다.

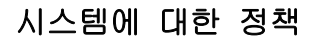

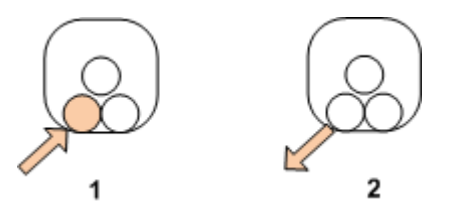

- 1. 정책을 시스템에 적용할 수 있습니다.
- 2. 정책을 시스템에서 취소할 수 있습니다.
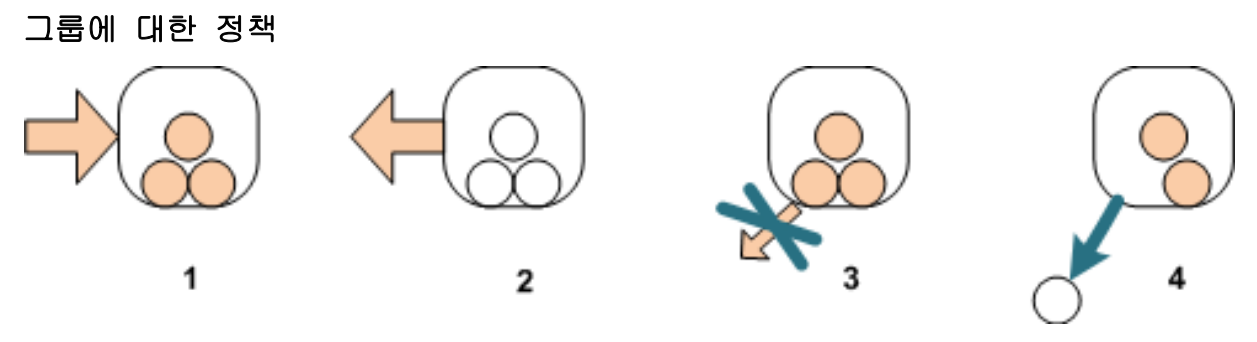

1. 정책을 그룹에 적용할 수 있습니다.

- 2. 정책을 그룹에서 취소할 수 있습니다.
- 3. 그룹에 적용된 정책은 시스템에서 취소할 수 없습니다.
- 4. 시스템에서 정책을 취소하려면 그룹에서 시스템을 제거합니다.

### 그룹과 시스템에 대한 동일한 정책

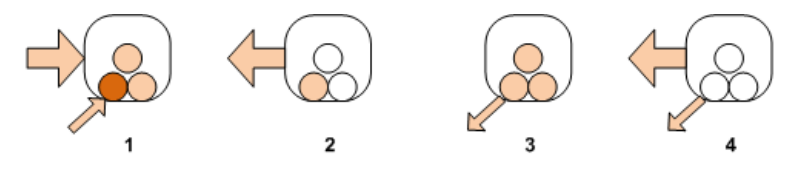

- 1. 그룹과 시스템에 동일한 정책을 적용할 수 있습니다. 같은 정책의 두 번째 응용 프로그램에서 시스템을 변경하지 못하지만 서버는 정책이 두 번 적용된 것으로 기억합니다.
- 2. 그룹에서 취소된 정책은 시스템에 유지됩니다.
- 3. 시스템에서 취소된 정책은 그룹과 시스템에 남아 있습니다.
- 4. 시스템에서 정책을 완전히 취소하려면 그룹과 시스템에서 모두 취소합니다.

# 시스템 작업

이 섹션에서는 시스템을 이동하거나 복사하거나 그룹에서 삭제할 때 시스템의 정책에 어떤 일이 발생하는지에 대해 간단하게 보여줍니다.

아래의 도표에서 컨테이너는 그룹을 나타내고 한 색상의 원은 한 정책이 적용된 시스템을 나타내며 두 색상의 원은 두 정책이 적용된 시스템을 나타내고 흰색 원은 정책이 적용되지 않은 시스템을 나타냅니다.

1. 초기 상태: 두 사용자 정의 그룹에 다른 시스템이 포함되어 있습니다. 한 정책이 한 그룹에 적용되고 다른 정책이 다른 그룹에 적용됩니다. 다음 구성표는 지정된 작업의 결과를 보여줍니다.

2. 다른 그룹으로 이동**:** 시스템 #3 이 한 그룹에서 다른 그룹으로 이동됩니다. "오렌지색" 정책이 취소되고 "파란색" 정책이 시스템에 적용됩니다.

3. 다른 그룹에 추가: 시스템 #3 이 다른 그룹에 추가됩니다. 두 그룹의 구성원이 됩니다. "파란색" 정책이 적용되지만 "오렌지색" 정책이 시스템에 유지됩니다.

4. 그룹에서 제거: 시스템 #3 이 그룹에서 제거됩니다. "오렌지색" 정책이 시스템에서 취소됩니다. 시스템이 모든 시스템 그룹에 유지됩니다.

시스템 모든 시스템

1

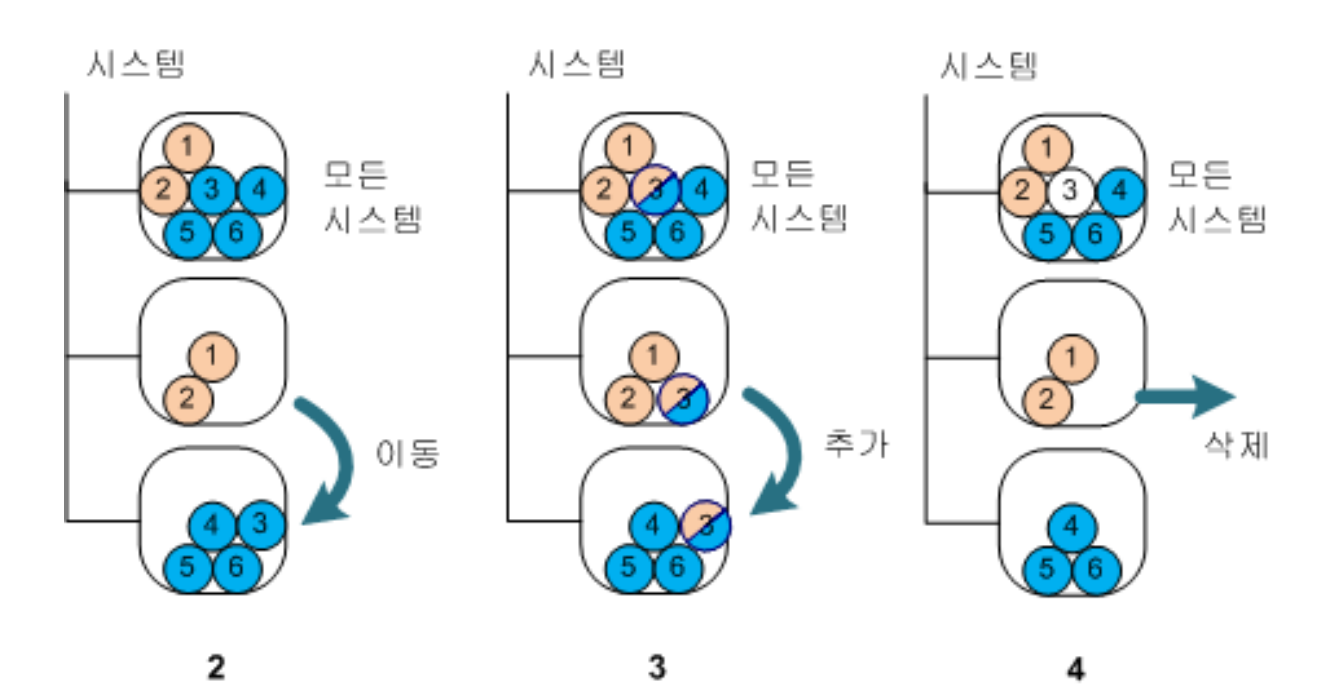

# 정책의 상속

정책 상속은 시스템이 모든 시스템 그룹 외에 한 그룹의 구성원만 될 수 있다고 가정하는 경우 쉽게 이해할 수 있습니다. 이 간단한 방법에서 시작해 보겠습니다.

아래 도표에서 컨테이너는 그룹을 나타내고, 두 색상의 원은 2 가지 정책이 적용된 시스템을 나타내며, 세 색상의 원은 3 가지 정책이 적용된 시스템을 나타내며 이런 방식으로 계속됩니다.

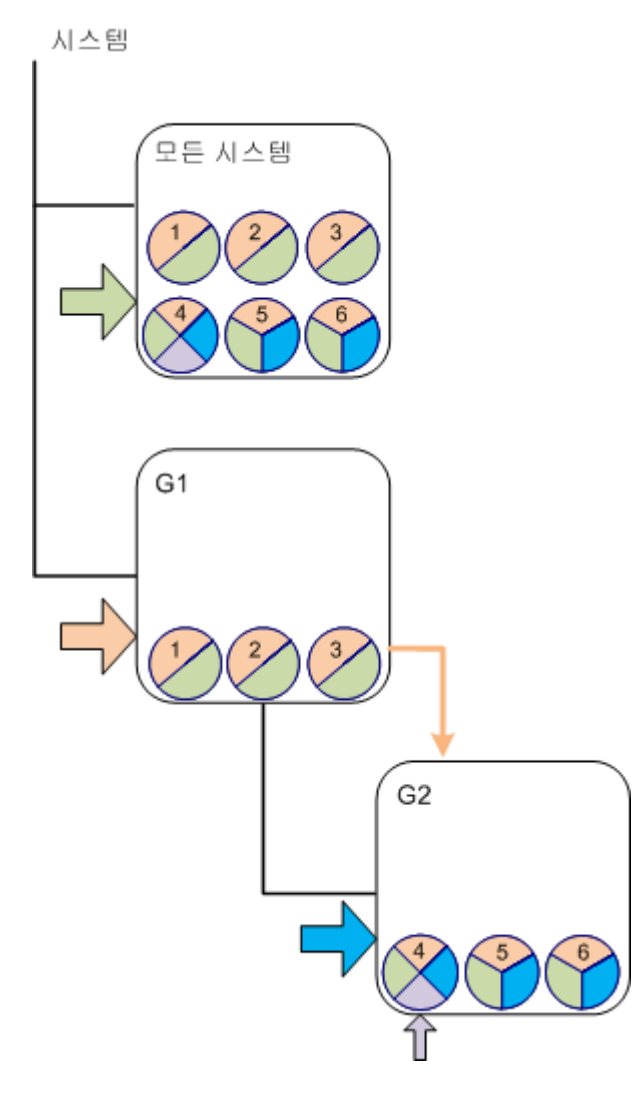

모든 시스템 그룹 외에 루트에 사용자 정의 G1 그룹이 있고 G1 의 하위 그룹인 사용자 정의 G2 그룹이 있습니다.

모든 시스템 그룹에 적용된 "녹색" 정책은 모든 시스템에 상속됩니다.

G1 에 적용된 "오렌지색" 정책은 G1 구성원과 모든 하위 그룹에 즉시 그리고 간접적으로 상속됩니다.

G2 에 적용된 "파란색" 정책은 G2 에 하위 그룹이 없기 때문에 G2 구성원에게만 상속됩니다.

"보라색" 정책은 시스템 #4 에 직접 적용되며 모든 그룹에서 이 시스템의 구성원에 관계 없이 시스템 #4 에 존재합니다.

루트에 G3 그룹을 만든다고 가정해 보겠습니다. 정책이 그룹에 적용되지 않은 경우 모든 구성원을 "녹색"으로 가정합니다. 그러나 #1 시스템을 G3 에 추가할 경우 시스템은 G3 가 "오렌지색" 정책과 관련이 없음에도 불구하고 "오렌지색"과 "녹색" 정책을 모두 갖습니다.

이런 이유로 같은 시스템이 여러 그룹에 포함되어 있는 경우 계층의 상위에서 정책 상속을 추적하는 것이 어렵습니다.

실제로는 시스템 측에서 상속을 보는 것이 훨씬 쉽습니다. 이렇게 하려면 시스템이 포함되어 있는 그룹으로 이동하고 시스템을 선택한 다음, 정보 창에서 백업 정책 탭을 선택합니다. 상속 열은 정책이 시스템에 직접 상속되거나 적용될지 여부를 보여줍니다. 상속 탐색을 클릭하여 정책의 상속 순서를 봅니다. 이 예에서 정책 이름, 상속 열 및 상속 순서는 다음과 같습니다.

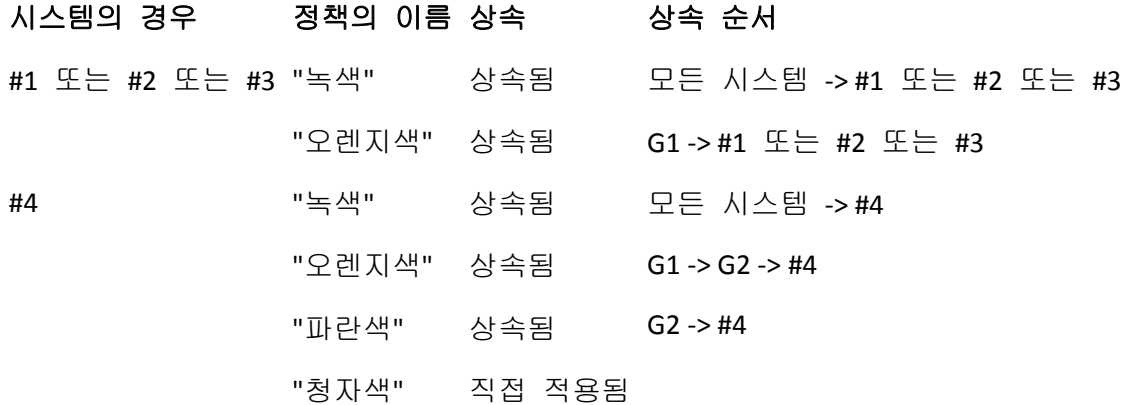

#5 또는 #6 "녹색" "오렌지색" 상속됨 "파란색" 상속됨 모든 시스템 -> #5 또는 #6 상속됨  $G1 - > G2 - > #5$  또는 #6 G2 -> #5 또는 #6

# **2.15.5** 백업 정책의 상태

중앙 집중식 관리는 관리자가 몇 가지 이해하기 쉬운 매개변수를 사용하여 전체 제품 인프라의 상태를 모니터링할 수 있다고 가정합니다. 백업 정책의 상태가 이런 매개변수에 포함되어 있습니다. 인프라의 맨 아래쪽에서(관리 대상 시스템의 작업) 누적 정책 상태까지 문제가 발생합니다. 관리자는 한 눈에 상태를 확인할 수 있습니다. 상태에 이상이 있는 경우 관리자는 몇 번의 클릭만으로 해당 문제의 상세정보로 이동할 수 있습니다.

이 섹션에서는 관리 서버에서 표시하는 정책 상태를 이해하는 데 도움을 줍니다.

## 시스템에 있는 정책 배포 상태

이 매개변수를 보려면 트리에서 시스템이 포함되어 있는 그룹을 선택하고 시스템을 선택한 다음, 정보 창에서 백업 정책 탭을 선택합니다.

정책을 시스템 또는 시스템 그룹에 적용한 후에 서버는 정책을 시스템에 배포합니다. 각 시스템에서 에이전트는 백업 계획을 생성합니다. 정책을 시스템으로 전송하고 백업 계획을 만드는 동안에는 시스템에 대한 정책의 배포 상태는 배포 중입니다.

백업 계획이 성공적으로 생성되면 시스템의 정책 상태는 배포됨이 됩니다.

어떤 이유로 정책을 수정해야 할 수 있습니다. 변경을 확인한 후에 관리 서버는 정책을 배포한 모든 시스템에서 정책을 업데이트합니다. 변경을 시스템으로 전송하고 에이전트가 백업 계획을 업데이트하는 동안 시스템의 정책 상태는 업데이트 중입니다. 정책이 업데이트된 후에 상태는 다시 배포됨이 됩니다. 이 상태는 정책이 작동하고 현재 변경 내용이 없다는 것을 의미합니다.

배포하는 동안 수정된 정책은 배포 중 상태를 유지합니다. 관리 서버는 처음부터 수정된 정책을 배포하기 시작합니다.

시스템 또는 시스템이 포함되어 있는 그룹에서 정책을 취소해야 할 수 있습니다. 변경을 확인한 후에 관리 서버는 시스템에서 정책을 취소합니다. 변경을 시스템으로 전송하고 에이전트가 백업 계획을 삭제하는 동안 시스템의 정책 상태는 취소 중입니다.

사용자가 그룹화 조건을 변경하거나 시스템이 한 그룹에 남아 있고 다른 그룹에 포함되도록 시스템이 속성을 변경할 수 있습니다. 그러면 한 정책이 취소되고 다른 정책이 배포될 수 있습니다. 이 경우 시스템의 첫 번째 정책 상태가 취소 중이 되고 두 번째 정책 상태가 배포 중이 됩니다. 정책은 동시에 또는 하나씩 GUI 에 나타날 수 있습니다.

#### 백업 정책 상태 도표

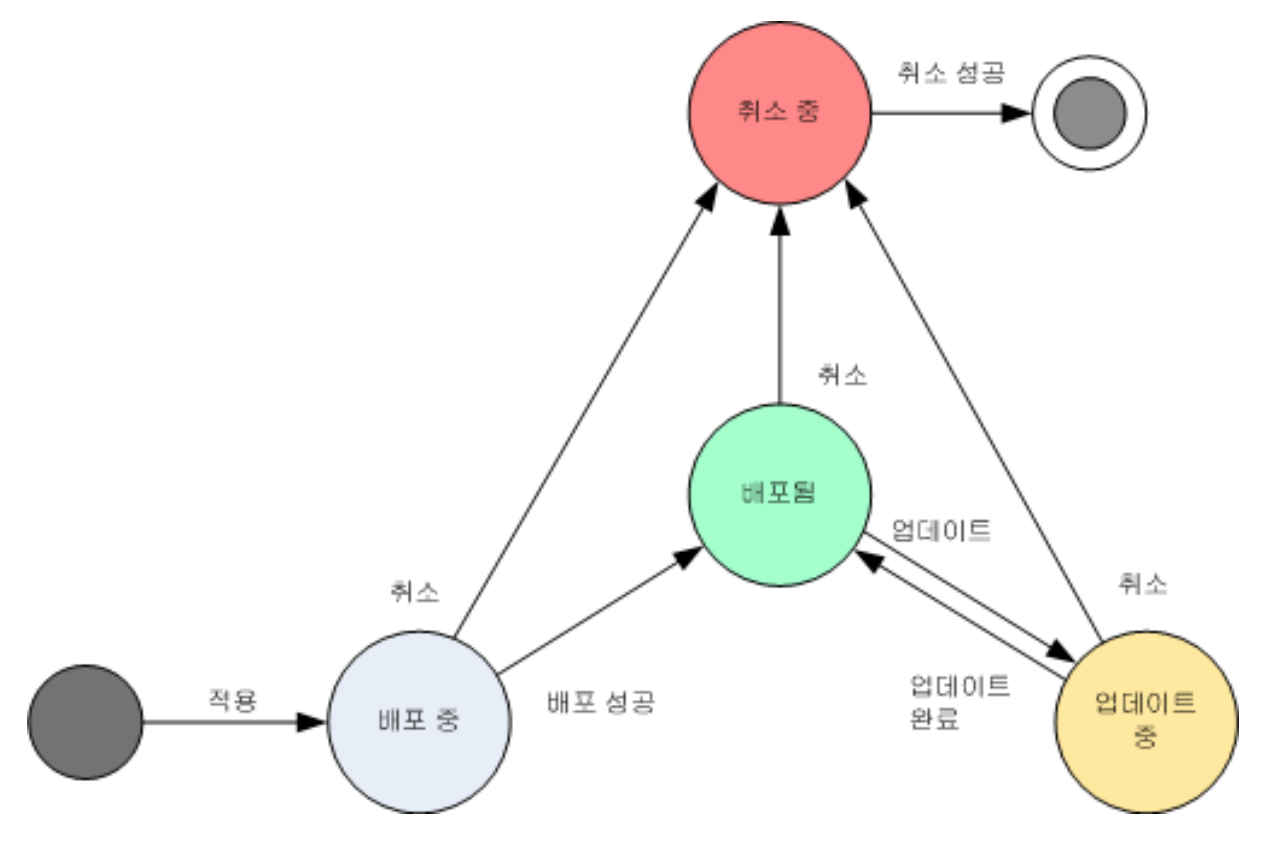

### <span id="page-76-0"></span>시스템에 대한 정책 상태

이 매개변수를 보려면 트리에서 시스템의 그룹을 선택하고 시스템을 선택한 다음, 정보 창에서 백업 정책 탭을 선택합니다.

각 상태에서 백업 정책은 오류, 경고, 확인 중 하나의 상태가 될 수 있습니다. 정책이 배포됨 상태에 있는 동안 그 상태는 정책이 성공적으로 실행된 것을 반영합니다. 정책이 다른 상태에 있는 동안 그 상태는 정책이 성공적으로 수정된 것을 반영합니다.

#### 백업할 데이터를 시스템에서 찾을 수 없을 때 정책 상태

선택 규칙 (p. [418\)](#page-417-0)을 충족시키는 데이터가 없는 시스템에 백업 정책을 적용할 수 있습니다. 나중에 데이터가 나타날 수 있는 것으로 간주되어 정책 배포 시 오류 또는 경고가 기록되지 않습니다. 일반적으로 백업 계획이 생성되고 정책 상태가 배포됨으로 변경됩니다.

백업 작업이 시작될 때 백업할 데이터가 없으면 작업이 실패하고 정책 상태가 오류로 변경됩니다. 하나 이상의 데이터 항목이 발견되면 경고와 함께 백업 작업이 계속됩니다. 정책 상태는 그에 따라 변경됩니다.

백업 작업은 정책에 지정된 일정대로 시작되며 시스템에 모든 데이터 항목이 나타날 때까지 유사한 결과가 나타나거나 정책이 편집되어 존재하지 않는 데이터 항목이 제외됩니다.

#### 예

선택한 규칙에 정책이 볼륨 D:와 F:를 백업해야 한다고 지정하고 있다고 가정해 보겠습니다. 정책은 Linux 와 Windows 시스템에 모두 적용됩니다. 첫 번째 백업이 시작되면 정책이 Linux 시스템과 그러한 볼륨이 없는 Windows 시스템에서 오류 상태가

됩니다. 정책은 D: 또는 F: 볼륨이 있는 Windows 시스템에서 경고 상태가 됩니다 또는 F: (오류를 야기시키는 이벤트가 발생하지 않는 경우).

[시스템]과 /dev/sda1 볼륨을 백업해야 하는 정책은 Windows 시스템(/dev/sda 가 없으므로)과 /dev/sda1 볼륨이 없는 Linux 시스템([시스템] 볼륨이 없으므로)에서 경고 상태가 됩니다. 정책은 SCSI 장치가 없는 Linux 시스템에서 오류 상태가 됩니다.

다음 표는 상세정보를 제공합니다.

| 상태        | 상태│설명 |                                                                  |
|-----------|-------|------------------------------------------------------------------|
| 배포 중      | 오류    | 배포 로그에 디스크 공간 부족 등과 같은 오류가 있습니다.                                 |
|           | 경고    | 배포 로그에 경고가 있습니다. 배포 중에 시스템이 오프라인이 되었으므로 N일<br>동안 연결할 수 없습니다.     |
|           | 확인    | 배포 로그에 오류와 경고가 없습니다.                                             |
| 배포됨       | 오류    | 해당 백업 계획의 상태가 <b>오류</b> 입니다.                                     |
|           |       | 경고 해당 백업 계획의 상태가 경고입니다.                                          |
|           | 확인    | 해당 백업 계획의 상태가 확인입니다.                                             |
| 업데이트<br>중 | 오류    | 업데이트 로그에 오류가 있습니다. 잠겨 있는 작업을 삭제할 수 없습니다.<br>Acronis 서비스가 중지되었습니다 |
|           | 경고    | 업데이트 로그에 경고가 있습니다.                                               |
|           | 확인    | 업데이트 로그에 오류와 경고가 없습니다.                                           |
| 취소 중      | 오류    | 취소 로그에 오류가 있습니다.                                                 |
|           | 경고    | 취소 로그에 경고가 있습니다.                                                 |
|           | 확인    | 취소 로그에 오류와 경고가 없습니다.                                             |

특정 시스템과 관련된 배포 상태 외에 백업 정책에 시스템 그룹에 대한 배포 상태와 정책의 배포 상태가 있습니다.

### 그룹에 있는 정책 배포 상태

이 매개변수를 보려면 트리에서 시스템을 선택하고 그룹을 선택한 다음, 정보 창에서 백업 정책 탭을 선택합니다.

이 상태는 그룹과 하위 그룹에 포함되어 있는 시스템에서 정책의 배포 상태의 조합으로 정의됩니다.

예를 들어, 시스템 A 와 B 로 구성된 그룹에 정책을 적용했습니다. 배포가 두 시스템에서 모두 발생하는 동안 그룹에 대한 정책 상태는 "배포 중"이 됩니다. 한 시스템에서 배포가 완료되고 다른 시스템에서는 계속되는 경우 상태는 "배포 중, 배포됨"이 됩니다. 두 시스템에서 배포가 모두 완료되면 상태는 "배포됨"이 됩니다.

### 그룹에 대한 정책 상태

이 매개변수를 보려면 트리에서 시스템을 선택하고 그룹을 선택한 다음, 정보 창에서 백업 정책 탭을 선택합니다.

이 상태는 그룹과 하위 그룹에 포함되어 있는 시스템에서 정책 중 가장 심각한 상태로 정의됩니다. 정책이 현재 시스템에 적용되지 않은 경우 상태는 "확인"입니다.

### 정책의 누적 상태

특정 시스템이나 그룹과 관련한 배포 상태 외에 백업 정책에는 누적 배포 상태와 누적 상태가 있습니다.

# 백업 정책의 누적 상태

이 매개변수를 보려면 트리에서 백업 정책을 선택합니다. 배포 상태 열은 각 정책에 대한 누적 배포 상태를 표시합니다.

이 상태는 정책이 적용된(직접 또는 상속을 통해) 모든 시스템에서 정책의 배포 상태의 조합으로 정의됩니다. 정책이 현재 시스템에 적용되지 않은 경우 배포 상태는 없으며 열에 "적용되지 않음"이 표시됩니다.

예를 들어, 시스템 A 에 정책이 적용되었고 정책이 성공적으로 배포되었습니다. 그런 다음 정책을 수정하고 즉시 시스템 B 와 C 로 구성된 그룹에 적용합니다. 시스템은 A 에서 업데이트되고 B 와 C 에 배포되어야 합니다. 프로세스가 발생하는 동안 정책의 누적 상태는 "업데이트 중, 배포 중"이 되었다가 "업데이트 중, 배포됨" 또는 "배포됨, 배포 중"으로 변경되고 결국 "배포됨"이 됩니다.

### 백업 정책의 누적 상태

이 매개변수를 보려면 트리에서 백업 정책을 선택합니다. 상태 열에 각 정책에 대한 누적 상태가 표시됩니다.

이 상태는 정책이 적용되는 모든 시스템에서 정책의 가장 심각한 상태로 정의됩니다. 정책이 시스템에 적용되지 않은 경우 상태는 "확인"입니다.

# **2.15.6** 중복 제거

이 섹션에서는 아카이브에 동일한 데이터를 한 번만 저장하여 데이터 반복을 제거하도록 설계된 메커니즘인 중복 제거에 대해 설명합니다.

#### 개요

중복 제거는 데이터 반복을 탐지하고 동일한 데이터를 한 번만 저장함으로써 데이터가 사용하는 저장 공간을 최소화하는 프로세스입니다.

예를 들어, 중복 제거가 활성화된 관리 대상 볼트에 같은 아카이브에 있든, 다른 아카이브에 있든 동일한 파일의 두 사본이 포함되어 있는 경우 파일은 한 번만 저장되며 두 번째 파일 대신 해당 파일의 링크가 저장됩니다.

중복 제거는 네트워크 로드를 줄일 수도 있습니다. 백업하는 동안 파일 또는 디스크 블록이 이미 저장되어 있는 것과 중복되는 경우 그 내용은 네트워크를 통해 전송되지 않습니다.

중복 제거는 디스크 수준과 파일 수준 백업에 대해 각각 디스크 블록(블록 수준 중복 제거)과 파일(파일 수준 중복 제거)에서 수행됩니다.

Acronis Backup & Recovery 10 에서는 중복 제거가 두 단계로 구성됩니다.

#### 소스에서 중복 제거

백업하는 동안 관리 대상 시스템에서 수행됩니다. Acronis Backup & Recovery 10 에이전트는 저장소 노드를 사용하여 어떤 데이터를 중복 제거할 수 있는지 결정하며 볼트에 이미 중복되어 있는 데이터는 전송하지 않습니다.

#### 대상에서 중복 제거

백업이 완료된 후에 볼트에서 수행됩니다. 저장소 노드는 볼트의 아카이브를 분석하고 볼트에서 데이터를 중복 제거합니다.

백업 계획을 생성할 때 해당 계획에 대한 소스에서 중복 제거를 끄는 옵션이 있습니다. 이렇게 하면 백업 속도는 빨라지지만 네트워크와 저장소 노드에서 로드가 커질 수 있습니다.

### 볼트 중복 제거

중복 제거가 활성화된 관리 대상 중앙 집중식 볼트를 볼트 중복 제거라고 합니다. 관리 대상 중앙 집중식 볼트를 생성할 때 중복 제거를 활성화할지 여부를 지정할 수 있습니다. 볼트 중복 제거는 테이프 장치에 생성할 수 없습니다.

#### 중복제거 데이터베이스

볼트 중복 제거를 관리하는 Acronis Backup & Recovery 10 저장소 노드는 암호화된 파일 같이 중복을 제거할 수 없는 것을 제외한 볼트에 저장된 모든 항목의 해시 값이 포함되어 있는 중복 제거 데이터베이스를 유지합니다.

중복 데이터베이스는 볼트 생성 시 중앙 집중식 볼트 생성 보기에 있는 데이터베이스 경로에서 지정된 폴더에 저장됩니다. 중복 제거 데이터베이스는 로컬 폴더에만 생성할 수 있습니다.

중복 제거 데이터베이스의 크기는 볼트에 있는 아카이브 총 크기의 약 1%입니다. 즉, 새로운(비중복) 데이터의 각 테라바이트는 데이터베이스에 약 10 GB 를 추가합니다.

데이터베이스가 손실되었거나 저장소 노드가 손실된 경우 볼트에는 메타데이터가 포함되어 있는 아카이브 및 서비스 폴더가 계속 유지되지만 새로운 저장소 노드는 볼트를 다시 스캔하고 데이터베이스를 다시 생성합니다.

# 중복 제거가 작동하는 방법

### 소스에서 중복 제거

중복 제거 볼트로 백업을 수행할 때 Acronis Backup & Recovery 10 Agent 는 디스크 백업용 디스크 블록 또는 파일 백업용 파일 등 백업되는 항목을 읽어 각 블록의 지문을 계산합니다. *해시 값*이라고도 하는 이런 지문은 볼트 내에서 항목의 내용을 고유하게 나타냅니다.

항목을 볼트로 보내기 전에 에이전트는 중복 제거 데이터베이스에 쿼리하여 항목의 해시 값이 이미 저장된 항목의 값과 같은지 여부를 확인합니다.

그럴 경우 에이전트는 항목의 해시 값만 보내고, 그렇지 않으면 항목 자체를 보냅니다.

암호화된 파일이나 표준 크기가 아닌 디스크 블록 같은 일부 항목은 중복 제거할 수 없으며 에이전트는 항상 해시 값을 계산하지 않고 이런 항목을 볼트로 전송합니다. 파일 수준 및 디스크 수준 중복 제거의 제한에 대한 자세한 내용은 중복 제거 제한 [\(83](#page-82-0) 페이지 참조)을 참조하십시오.

# 대상에서 중복 제거

중복 제거 볼트로의 백업이 완료되면 스토리지 노드는 인덱싱 작업을 실행하여 다음과 같이 볼트에서 데이터 중복을 제거합니다.

- 1. 아카이브에서 볼트 내의 특수 파일로 항목(디스크 블록 또는 파일)을 이동하고 한 번만 이곳에 중복 제거 항목을 저장합니다. 이 파일을 중복 제거 데이터 저장소라고 합니다. 볼트에 디스크 수준과 파일 수준 백업 모두 있는 경우 각각을 위해 2 개의 별도의 데이터 저장소가 있습니다. 중복 제거할 수 없는 항목은 아카이브에 남아 있습니다.
- 2. 아카이브에서는 이동된 항목을 해당하는 참조로 바꿉니다.

결과적으로 볼트에는 각 항목에 볼트의 아카이브에서 하나 이상의 참조를 가진 고유한 중복 제거된 항목 수가 포함됩니다.

인덱싱 작업은 완료하는 데 상당한 시간이 걸릴 수 있습니다. 관리 서버의 작업 보기에서 이 작업의 상태를 볼 수 있습니다.

### 압축

하나 이상의 백업 또는 아카이브를 볼트에서 삭제한 후에-수동으로 또는 정리하는 동안-볼트는 아카이브에서 더 이상 참조되지 않는 항목을 포함할 수도 있습니다. 이 항목은 스토리지 노드에서 수행되는 예약된 작업인 압축 작업으로 삭제됩니다.

기본적으로 압축 작업은 매주 일요일마다 새벽 03:00 에 실행됩니다. 스토리지 노드 작업 [\(354](#page-353-0) 페이지 참조)의 "압축 작업 일정 변경"의 설명에 따라 작업을 다시 예약할 수 있습니다. 작업 보기에서 작업을 수동으로 시작하거나 중지할 수도 있습니다.

사용하지 않는 항목을 삭제하는 것은 리소스가 소모되므로 압축 작업은 삭제할 충분한 양의 데이터가 축적된 경우에만 수행됩니다. 임계값은 **트리거 임계값 압축 [\(370](#page-369-0)** 페이지 참조) 구성 매개변수에 의해 결정됩니다.

### 중복 제거가 가장 효과적일 때

다음은 중복 제거가 최대의 효과를 창출할 때입니다.

- 여러 소스의 유사한 데이터를 **전체 백업 모드**로 백업할 때. 이는 네트워크를 통해 단일 소스에서 배포된 운영 체제와 응용 프로그램을 백업하는 경우입니다.
- 데이터 변경 사항도 유사한 경우 여러 소스의 유사한 데이터에 대한 증분 백업을 수행할 때. 이는 이러한 시스템에 업데이트를 배포하고 증분 백업을 적용하는 경우입니다.
- 데이터 자체는 변경되지 않지만 위치는 변경되는 데이터의 증분 백업을 수행할 때. 이는 여러 데이터가 네트워크를 통해 또는 한 시스템 내에서 순환하는 경우입니다. 데이터를 이동할 때마다 크기 조정할 수 있게 되지만 새로운 데이터는 포함하지 않고 증분 백업에 포함됩니다. 중복 제거는 문제 해결에 도움이 됩니다. 항목이 새로운 장소에 나타날 때마다 항목 자체가 아닌 항목에 대한 참조가 저장됩니다.

# 중복 제거 및 증분 백업

데이터를 임의로 변경하는 경우 다음과 같은 이유로 증분 백업에서 중복 제거는 그리 효과적이지 않습니다.

- 변경되지 않은 중복 제거 항목은 증분 백업에 포함되지 않습니다.
- 변경된 중복 제거 항목은 더 이상 동일하지 않으므로 중복이 제거되지 않습니다.

#### 중복 제거 우수 사례

중복 제거를 사용하여 다음 권장 사항을 따르십시오.

- 중복 제거 볼트를 만들 때 볼트와 해당 중복 제거 데이터베이스는 다른 디스크에 배치하십시오**.** 중복 제거에 볼트 및 데이터베이스를 동시에 많이 사용하기 때문에 중복 제거를 더 빠르게 만들어 줍니다.
- 백업의 인덱스를 생성하려면 볼트에 최소 크기 **1.1** 에 백업이 속한 아카이브의 크기를 곱한 여유 공간이 있어야 합니다. 볼트에 여유 공간이 충분하지 않은 경우 인덱싱 작업이 실패하고 정리 또는 기타 인덱싱 작업의 결과로 일부 공간이 확보되었다는 가정 하에 5-10 분 후 다시 시작됩니다. 볼트에 여유 공간이 많을 수록 아카이브가 최소 가능한 크기로 더 빨리 줄어듭니다.
- 내용이 비슷한 여러 시스템을 백업할 때는 Acronis Backup & Recovery 10 Storage Node 가 모든 시스템의 파일을 잠재 중복 제거 항목으로 인덱싱하도록 먼저 비슷한 시스템 중 하나를 백업하십시오. 이렇게 하면 백업을 동시에 수행하는지 여부에 관계 없이 백업 프로세스가 빨라지고 네트워크 트래픽이 줄어듭니다(소스에서의 효과적인 중복 제거로 인해).

후속 백업을 시작하기 전에 인덱싱 작업이 첫 번째 백업의 중복 제거를 완료하고 현재 유휴 상태인지 확인하십시오. Acronis Backup & Recovery 10 Management Server 의 작업 목록에서 인덱싱 작업의 상태를 볼 수 있습니다.

### 중복 제거 비율

중복 제거 비율은 비중복 제거 볼트를 사용하는 경우 차지하는 아카이브의 크기와 비교하여 중복 제거 볼트에 있는 아카이브의 크기를 보여줍니다.

예를 들어, 두 머신에서 동일한 내용을 가진 두 파일을 백업한다고 가정해 보겠습니다. 각 파일 크기가 1 기가바이트인 경우 비중복 제거 볼트에 있는 백업 크기는 약 2 GB 가 되지만 이 크기는 중복 제거 볼트에서는 약 1 GB 가 됩니다. 따라서 중복 제거 비율은 2:1 또는 50%입니다.

반대로 두 파일의 내용이 다를 경우 비중복 제거와 중복 제거 볼트의 백업 크기는 동일하며(2 GB) 중복 제거 비율은 1:1 또는 100%가 됩니다.

#### 예상되는 비율

어떤 상황에서는 중복 제거 비율이 매우 높을 수 있지만(앞의 예에서 머신의 수를 증가시키면 비율은 3:1, 4:1 과 같이 될 것임) 일반적인 환경에 합리적인 예상치는 1.2:1 과 1.6:1 사이의 비율입니다.

보다 현실적인 예로 비슷한 디스크를 가진 두 머신의 파일 수준 또는 디스크 수준 백업을 수행한다고 가정해 보겠습니다. 각 머신마다 모든 머신에 공통되는 파일은 50%의 디스크 공간을 차지하며(예: 1 GB), 각 시스템에 특정한 파일이 나머지 50%를 차지합니다(또 다른 1 GB).

중복 제거 볼트에서 이 경우 첫 번째 머신의 백업 크기는 2 GB 가 되고 두 번째 머신의 백업 크기는 1 GB 가 됩니다. 비중복 제거 볼트에서 백업은 총 4 GB 를 차지합니다. 결과적으로 중복 제거 비율은 4:3 또는 약 1.33:1 입니다.

마찬가지로 세 머신의 경우 비율은 1.5:1 이 되고 네 머신의 경우 1.6:1 이 됩니다. 같은 볼트로 추가 머신을 백업하면 비율은 2:1 에 가까워집니다. 즉, 20-TB 대신 10-TB 스토리지 장치를 구입할 수 있다는 뜻입니다.

실제 용량 감소는 백업하는 데이터 유형, 백업 주기 및 백업의 보유 기간 등 여러 가지 요인의 영향을 받습니다.

<span id="page-82-0"></span>중복 제거 제한

# 블록 수준 중복 제거 제한

볼트 중복 제거에서 아카이브로 디스크를 백업하는 동안 볼륨 디스크 블록의 중복 제거는 다음 경우에 수행되지 않습니다.

- 볼륨이 압축된 볼륨인 경우
- 볼륨의 할당 단위 크기(클러스터 크기 또는 블록 크기라고도 함)를 4KB 단위로 나눌 수 없는 경우

팁*:* 대부분의 *NTFS* 및 *ext3* 볼륨의 할당 단위 크기는 *4 KB* 이므로 블록 수준 중복 제거가 가능합니다*.* 블록 수준 중복 제거에 허용되는 할당 단위 크기의 다른 예로 *8 KB, 16 KB* 및 *64 KB* 가 있습니다*.*

비밀번호로 아카이브를 보호하는 경우

팁*:* 아카이브에 있는 데이터는 보호하면서 중복 제거를 허용하려는 경우 아카이브는 비밀번호로 보호하지 말고 볼트 중복 제거는 비밀번호로 암호화하십시오*.* 이는 볼트를 생성할 때 수행할 수 있습니다*.*

중복 제거되지 않은 디스크 블록은 중복 제거되지 않은 볼트에 있던 것처럼 아카이브에 저장됩니다.

# 파일 수준 중복 제거 제한

볼트 중복 제거에서 아카이브로 파일을 백업하는 동안 파일의 중복 제거는 다음 경우에 수행되지 않습니다.

- 파일이 암호화되어 있고 백업 옵션에서, 아카이브에서 암호화된 파일을 암호 해제 상태로 저장 확인란 선택이 취소되어 있는 경우(기본적으로 취소되어 있음)
- 파일 크기가 4 KB 미만인 경우
- 비밀번호로 아카이브를 보호하는 경우

중복 제거되지 않은 파일은 중복 제거되지 않은 볼트에 있던 것처럼 아카이브에 저장됩니다.

#### 중복 제거 및 **NTFS** 데이터 스트림

NTFS 파일 시스템에서 파일은 *대체 데이터 스트림*이라고도 하는 관련된 데이터에 대해 하나 이상의 추가 집합을 가질 수 있습니다.

이런 파일이 백업되면 이는 모두 대체 데이터 스트림입니다. 그러나 파일 자체는 중복 제거되더라도 이러한 스트림은 중복 제거되지 않습니다.

# **2.15.7** 중앙 집중식 관리를 위한 권한

이 섹션에서는 Acronis Backup & Recovery 10 관리 서버에 등록된 시스템을 관리하기 위해 로컬로 그리고 원격으로 시스템을 관리하고 Acronis Backup & Recovery 10 저장소 노드에 액세스하고 관리하는 데 필요한 사용자 권한에 대해 설명합니다.

# 관리 대상 시스템에 대한 연결 유형

관리 대상 시스템에는 로컬 연결과 원격 연결 등 두 가지 연결 유형이 있습니다.

#### 로컬 연결

로컬 연결은 한 시스템에 있는 Acronis Backup & Recovery 10 관리 콘솔과, 같은 시스템에 있는 Acronis Backup & Recovery 10 에이전트 사이에 설정됩니다.

#### 로컬 연결을 설정하려면

■ 도구 모음에서 연결을 클릭하고 새 연결을 선택한 다음, 이 시스템을 클릭합니다.

# 원격 연결

원격 연결은 한 시스템에 있는 Acronis Backup & Recovery 10 관리 콘솔과 다른 시스템에 있는 Acronis Backup & Recovery 10 에이전트 사이에 설정됩니다.

원격 연결을 설정할 로그온 자격 증명을 지정해야 할 수 있습니다.

### 원격 연결을 설정하려면

- 1. 도구 모음에서 연결을 클릭하고 새 연결을 선택한 다음, 원격 시스템 관리를 클릭합니다.
- 2. 연결하려는 원격 시스템의 이름이나 IP 주소를 시스템에 입력 또는 선택하거나 찾아보기를 클릭하여 목록에서 시스템을 선택합니다.
- 3. 연결 자격 증명을 지정하려면 옵션을 클릭하고 사용자 이름과 비밀번호 상자에 각각 사용자 이름과 비밀번호를 입력합니다. Windows 에서 사용자 이름 상자가 비어 있는 경우 콘솔이 실행 중인 자격 증명이 사용됩니다.
- 4. 지정된 사용자 이름에 대한 비밀번호를 저장하려면 비밀번호 저장 확인란을 선택합니다. 비밀번호는 콘솔이 실행 중인 시스템에 있는 안전한 저장소에 저장됩니다.

# 로컬 연결을 위한 권한

### **Windows**

Windows 를 실행하는 시스템의 로컬 연결은 시스템에 대한 "로컬로 로그온" 사용자 권리를 가진 사용자가 설정할 수 있습니다.

#### **Linux**

Linux 를 실행하고 이런 시스템을 관리하는 시스템에 로컬 연결을 설정하려면 루트 권한이 필요합니다.

### 로컬 연결을 루트 사용자로 설정하려면

1. 루트 사용자로 로그온한 경우 /usr/sbin/acronis\_console 그렇지 않으면 다음 명령을 실행합니다. su -c /usr/sbin/acronis\_console

2. 이 시스템 관리를 클릭합니다.

#### 비루트 사용자가 콘솔을 시작하도록 하려면

 루트 사용자로서 콘솔을 시작하는 것을 허용하려는 비루트 사용자 이름을 **visudo** 명령을 사용하여 파일 **/etc/sudoers** 에 추가합니다.

주의*:* 이 절차의 결과로 비루트 사용자는 루트 권한을 사용하여 콘솔을 시작하는 것이 허용될 뿐만 아니라 다른 작업을 루트 사용자로 수행할 수 있게 됩니다*.*

### 로컬 연결을 비루트 사용자로 설정하려면

- 1. 루트 사용자가 앞의 절차에서 설명하는 대로 콘솔을 시작하도록 허용되어 있는지 확인합니다.
- 2. 다음 명령을 실행합니다. sudo /usr/sbin/acronis\_console
- 3. 이 시스템 관리를 클릭합니다.

# **Windows** 에서 원격 연결을 위한 권한

Windows 를 머신에 시스템에 원격 연결을 설정하려면 해당 머신에 있는 Acronis 원격 사용자 보안 그룹의 구성원이어야 합니다.

원격 연결을 설정한 후에 사용자는 관리 대상 머신에 대한 사용자 권한 [\(34](#page-33-0) 페이지 참조)에서 설명하는 대로 원격 머신에 대한 관리 권한을 갖습니다.

주의*: UAC (User Account Control)*가 활성화되고 도메인의 일부가 아닌 *Windows Vista* 를 실행하는 원격 머신에서는 내장된 관리자 사용자만이 데이터를 백업하고 디스크 관리 작업을 수행할 수 있습니다*.* 제한을 극복하려면 머신을 도메인에 포함하거나 머신에서 *UAC* 를 비활성화합니다*(*기본적으로 *UAC* 가 활성화되어 있음*). Windows Server 2008* 및 *Windows 7* 을 실행하는 머신의 경우도 같습니다*.*

Acronis 보안 그룹과 기본 구성원에 대한 자세한 내용은 Acronis 보안 그룹 [\(87](#page-86-0) 페이지 참조)을 참조하십시오.

#### **Linux** 에서 원격 연결을 위한 권한

루트 사용자가 수행한 것을 포함하여 Linux 를 실행하는 머신에 대한 원격 연결은 Linux-PAM 이라고 하는 Pluggable Authentication Modules for Linux 를 사용하여 설정된 인증 정책에 따라 설정됩니다.

인증 정책이 작동하려면 Linux 배포를 위한 Linux-PAM 의 최신 버전을 설치하는 것이 좋습니다. Linux-PAM 의 안정적인 최신 소스 코드는 Linux-PAM 소스 코드 웹 페이지에서 사용할 수 있습니다.

### 루트 사용자로서 원격 연결

루트 사용자의 원격 연결은 다음 내용이 있는 파일 /etc/pam.d/Acronis 에이전트를 생성함으로써, Acronis Backup & Recovery 10 Agent for Linux 를 설치하는 동안 자동으로 설정되는 Acronis 에이전트 인증 정책에 따라 설정됩니다.

#%PAM-1.0 auth required pam\_unix.so auth required pam succeed if.so uid eq 0 account required pam\_unix.so

# 비루트 사용자로 원격 연결

루트 사용자로 시스템에 액세스하는 것이 제한되기 때문에 루트 사용자는 인증 정책을 생성하여 비루트 자격 증명에서 원격 관리를 활성화할 수 있습니다..

다음은 이런 정책의 두 가지 예입니다.

주의*:* 결과적으로*,* 지정된 비루트 사용자는 루트 사용자인 것처럼 머신에 원격으로 연결할 수 있습니다*.* 예를 들어*,* 백업 계획에서 로컬을 클릭하는 경우 백업 계획이 로컬을 원점으로 필터링된 상태로 백업 계획 및 작업 보기가 열립니다*.*

### 예 **1**

이 인증 정책은 pam\_succeed\_if 모듈을 사용하고 커널 버전 2.6 이상이 있는 Linux 제품으로 작동합니다. 커널 버전 2.4 에서 작동하는 인증 정책의 경우 다음 예를 참조하십시오.

루트 사용자로 다음 단계를 수행합니다.

- 1. 다음 명령을 실행하여 **Acronis\_Trusted** 그룹 계정을 생성합니다. groupadd Acronis\_Trusted
- 2. 머신에 원격으로 연결하려는 비루트 사용자 이름을 **Acronis\_Trusted** 그룹에 추가합니다. 예를 들어, 기존 사용자 user a 를 그룹에 추가하려면 다음 명령을 실행합니다.

usermod -G Acronis\_Trusted user\_a

3. 다음 내용이 있는 **/etc/pam.d/Acronisagent-trusted** 파일을 생성합니다.

#%PAM-1.0 auth required pam\_unix.so auth required pam\_succeed\_if.so user ingroup Acronis\_Trusted account required pam\_unix.so

#### 예 **2**

위의 인증 정책은 pam\_succeed\_if.so 모듈이 지원되지 않기 때문에 Red Hat Linux 및 VMware® ESX™ 3.5 Upgrade 2 를 포함하여 커널 버전이 2.4 인 Linux 제품에서는 작동하지 않을 수 있습니다.

이 경우 다음 인증 정책을 사용할 수 있습니다.

- 1. 루트 사용자로서 **/etc/pam.d/Acronis\_trusted\_users** 파일을 생성합니다.
- 2. 머신 관리를 허용하려는 비루트 사용자 이름을 줄당 한 사용자 이름씩 이 파일에 추가합니다. 예를 들어, user\_a, user\_b 및 user\_c 에 추가하려면 다음 세 줄을 파일에 추가합니다.
	- user\_a user\_b user\_c

필요한 경우 루트 사용자를 파일에 추가합니다.

3. 다음 내용이 있는 **/etc/pam.d/Acronisagent-trusted** 파일을 생성합니다.

#%PAM-1.0 auth required pam\_unix.so auth required pam listfile.so item=user sense=allow file=/etc/pam.d/Acronis\_trusted\_users onerr=fail account required pam unix.so

## <span id="page-86-0"></span>**Acronis** 보안 그룹

Windows 를 실행 중인 시스템에서 Acronis 보안 그룹은 원격으로 시스템을 관리하고 Acronis Backup & Recovery 10 관리 서버 관리자로 작동할 수 있는 사람을 결정합니다.

이러한 그룹은 Acronis Backup & Recovery 10 에이전트 또는 Acronis Backup & Recovery 10 관리 서버가 설치될 때 생성됩니다. 설치하는 동안 각 그룹에 포함할 사용자를 지정할 수 있습니다.

### **Acronis Backup & Recovery 10 Agent**

Acronis Backup & Recovery 10 Agent for Windows 가 시스템에 설치되면 **Acronis** 원격 사용자 그룹이 생성됩니다.(또는 업데이트됩니다.)

이 그룹의 구성원인 사용자는 관리 대상 시스템에 대한 사용자 권한 [\(34](#page-33-0) 페이지 참조)에서 설명하는 관리 권한에 따라 Acronis Backup & Recovery 10 관리 콘솔을 사용하여 시스템을 원격으로 관리할 수 있습니다.

기본적으로 이 그룹은 관리자 그룹의 모든 구성원을 포함합니다.

#### **Acronis Backup & Recovery 10** 관리 서버

Acronis Backup & Recovery 10 관리 서버가 시스템에 설치되면 두 그룹이 생성됩니다.(또는 업데이트됩니다.)

# **Acronis** 중앙 집중식 관리

이 그룹의 구성원인 사용자는 관리 서버 관리자입니다. 관리 서버 관리자는 Acronis Backup & Recovery 10 관리 콘솔을 사용하여 관리 서버에 연결할 수 있습니다. Acronis 보안 그룹의 내용에 관계 없이 이러한 시스템에 대한 관리 권한이 있는 사용자로 등록된 시스템에 대한 같은 관리 권한을 갖습니다.

관리 서버에 *원격으로* 연결하려면 관리 서버의 관리자는 Acronis 원격 사용자 그룹의 구성원이어야 합니다.

관리자 그룹의 구성원이라도 사용자는 Acronis 중앙 집중식 관리자 그룹의 구성원이 없는 관리 서버의 관리자가 될 수 없습니다.

기본적으로 이 그룹은 관리자 그룹의 모든 구성원을 포함합니다.

# **Acronis** 원격 사용자

이 그룹의 구성원인 사용자는 Acronis 중앙 집중식 관리자 그룹의 구성원인 경우 Acronis Backup & Recovery 10 관리 콘솔을 사용하여 원격으로 관리 서버에 연결할 수 있습니다.

기본적으로 이 그룹은 관리자 그룹의 모든 구성원을 포함합니다.

### 도메인 컨트롤러에서

시스템이 Active Directory 도메인에 있는 도메인 컨트롤러인 경우 Acronis 보안 그룹의 이름과 기본 내용은 다릅니다.

- **Acronis** 원격 사용자 및 **Acronis** 중앙 집중식 관리자 대신 그룹은 각각 *DCNAME* **\$ Acronis** 원격 사용자 및 *DCNAME* **\$ Acronis** 중앙 집중식 관리자로 이름 지정됩니다. 여기에서 *DCNAME* 은 도메인 컨트롤러의 NetBIOS 이름을 나타냅니다. 각 달러 기호는 어느 한 쪽을 하나의 공백으로 둘러쌉니다.
- 관리자 그룹의 모든 구성원 이름을 명시적으로 포함하는 대신 관리자 그룹 자체가 포함됩니다.

팁*:* 적절한 그룹 이름을 보장하기 위해 도메인 컨트롤러를 설정한 후에 도메인 컨트롤러에 *Acronis* 구성 요소를 설치해야 합니다*.* 도메인 컨트롤러를 설정하기 전에 구성 요소가 설치된 경우 그룹 DCNAME *\$ Acronis* 원격 사용자 및 DCNAME *\$ Acronis* 중앙 집중식 관리자를 수동으로 만든 다음*,* 새로 만든 그룹에 *Acronis* 원격 사용자 및 *Acronis* 중앙 집중식 관리자의 구성원을 포함시킵니다*.*

### 관리 서버 관리자 권한

일반적으로 Acronis Backup & Recovery 10 관리 서버 관리자는 해당 시스템의 Acronis 관리 대상 시스템 서비스(Acronis 서비스라고도 함)를 대신하여 등록된 시스템을 작동하고 서비스가 가지고 있는 것과 같은 권한을 갖습니다.

또한 백업 정책을 생성할 때 관리 서버 관리자는 중앙 집중식 백업 계획을 등록된 시스템에서 실행하는 사용자 계정을 명시적으로 지정할 수 있는 옵션을 가집니다. 이 경우 사용자 계정은 중앙 집중식 정책을 배포할 모든 시스템에 존재해야 합니다. 이 방법이 항상 효율적인 것은 아닙니다.

관리 서버 관리자가 되려면 사용자는 관리 서버가 설치된 시스템에서 Acronis 중앙 집중식 관리자 그룹의 구성원이어야 합니다.

# 저장소 노드에 대한 사용자 권한

Acronis Backup & Recovery 10 저장소 노드에 대한 사용자 권한의 범위는 저장소 노드가 설치된 시스템의 사용자 권한에 따라 다릅니다.

저장소 노드에 있는 사용자 그룹의 구성원 같은 일반 사용자는 다음 작업을 수행할 수 있습니다.

- 저장소 노드에서 관리되는 중앙 집중식 볼트에 아카이브를 생성합니다.
- 사용자가 소유한 아카이브를 보고 관리합니다.

저장소 노드에 있는 관리자 그룹의 구성원인 사용자는 추가로 다음 작업을 수행할 수 있습니다.

- 저장소 노드에서 관리되는 중앙 집중식 볼트에 있는 아카이브를 보고 관리합니다.
- 사용자가 Acronis Backup & Recovery 10 관리 서버 관리자이기도 한 경우 저장소 노드에서 관리할 중앙 집중식 볼트를 생성합니다.
- 저장소 노드 작업 [\(354](#page-353-0) 페이지 참조)의 "압축 작업 일정 변경"의 설명에 따라 압축 작업 일정을 조정합니다.

이 추가 권한을 가진 사용자를 저장소 노드 관리자라고도 합니다.

### 사용자 계정에 대한 권장 사항

사용자가 저장소 노드에서 관리되는 중앙 집중식 볼트에 액세스하도록 허용하려면 이러한 사용자가 네트워크의 저장소 노드에 액세스할 권한이 있는지 확인해야 합니다.

사용자 시스템과 저장소 노드가 있는 시스템이 모두 한 Active Directory 도메인에 있는 경우 추가 단계를 수행할 필요가 없습니다. 모든 사용자가 일반적으로 도메인 사용자 그룹의 구성원이므로 저장소 노드에 액세스할 수 있습니다.

그렇지 않으면 저장소 노드가 설치된 시스템에 사용자 계정을 생성해야 합니다. 사용자가 자신이 소유하고 있는 아카이브에만 액세스할 수 있도록 저장소 노드에 액세스하는 각 사용자에 대해 별도의 사용자 계정을 만드는 것이 좋습니다.

계정을 생성할 때는 다음 지침을 따르십시오.

- 저장소 노드 관리자 역할을 할 사용자의 경우 계정을 **관리자** 그룹에 추가합니다.
- 다른 사용자의 경우 사용자 계정을 사용자 그룹에 추가합니다.

#### 시스템 관리자의 추가 권한

시스템에 있는 관리자 그룹의 구성원인 사용자는 저장소 노드에 있는 사용자 계정의 유형에 관계 없이 관리 대상 볼트에 있는 *해당 시스템에서* 만든 아카이브를 보고 관리할 수 있습니다.

## 예

시스템에 있는 두 사용자인 UserA 와 UserB 는 이 시스템에서 저장소 노드가 관리하는 중앙 집중식 볼트로 백업을 수행합니다. 저장소 노드에서 이러한 사용자가 일반(비관리자) 계정인 UserA\_SN 및 UserB\_SN 을 갖도록 하십시오.

일반적으로 UserA 는 UserA 로 만든(UserA\_SN 이 소유한) 아카이브에만 액세스할 수 있고 UserB 는 UserB 가 만든(UserB SN 이 소유한) 아카이브에만 액세스할 수 있습니다

그러나 UserA 가 시스템에 있는 관리자 그룹의 구성원인 경우 이 사용자는 저장소 노드에서 UserA 의 계정이 일반 계정이지만 UserB 가 이 시스템에서 만든 아카이브에 추가로 액세스할 수 있습니다.

# **Acronis** 서비스에 대한 권한

Acronis Backup & Recovery 10 Agent for Windows, Acronis Backup & Recovery 10 Management Server 및 Acronis Backup & Recovery 10 Storage Node 구성 요소는 서비스로 실행됩니다. 이러한 구성 요소를 설치하는 경우 구성 요소의 서비스가 실행되는 계정을 지정해야 합니다.

각 서비스마다 전용 사용자 계정을 만들거나(대부분의 경우 권장됨) 로컬 또는 도메인 사용자의 기존 계정을 지정할 수 있습니다. .(예:**LocalUser** 또는 **DomainName\DomainUser**)

서비스에 대해 전용 사용자 계정을 생성하기로 선택한 경우 다음의 사용자 계정이 생성됩니다.

- Acronis Backup & Recovery 10 Agent for Windows 서비스의 경우, **Acronis** 에이전트 사용자
- Acronis Backup & Recovery 10 Management Server 서비스의 경우, **AMS** 사용자
- Acronis Backup & Recovery 10 Storage Node 서비스의 경우, ASN 사용자

새로 생성한 계정에 다음 권한이 부여됩니다.

- 3 개의 모든 계정에는 서비스로 로그온 사용자 권한이 할당됩니다.
- Acronis Agent User 사용자 계정에 프로세스에 대한 메모리 할당량 조정 및 프로세스 수준 토큰 교체 사용자 권한이 할당됩니다.
- Acronis Agent User 와 ASN User 사용자 계정은 백업 작업자 그룹에 포함됩니다.
- AMS User 사용자 계정은 **Acronis** 중앙 집중식 관리자 그룹에 포함됩니다.

설치 프로그램은 해당 서비스에 대해 사용자가 지정하는 모든 기존 계정에 위에 나열된 사용자 권한을 할당합니다.

에이전트 서비스나 스토리지 노드 서비스의 기존 사용자 계정을 지정하기로 선택한 경우에는 설치를 계속하기 전에 이 계정이 **Backup Operators** 그룹의 구성원인지 확인하십시오.

관리 서버 서비스에 대한 기존 사용자 계정을 지정하기로 한 경우 이 계정은 자동으로 **Acronis Centralized Admins** 그룹에 추가됩니다.

머신이 Active Directory 도메인의 일부인 경우에는 도메인의 보안 정책이 이 섹션에 설명된 계정이 위에 나열된 사용자 권한을 가질 수 없도록 차단하지는 않는지 확인해야 합니다.

중요*:* 설치가 끝난 후에는 구성 요소 서비스에 대해 다른 사용자 계정을 지정하지 마십시오*.*  그렇지 않은 경우 구성 요소가 작동을 중지하게 됩니다*.*

새로 만든 사용자 계정은 다음 권한을 가진 레지스트리 키 HKEY\_LOCAL\_MACHINE\SOFTWARE\Acronis(Acronis 레지스트리 키)에 대한 액세스 권한이 부여됩니다. 값 쿼리, 값 설정, 하위 키 생성, 하위 키 열거, 알림, 삭제 및 읽기 제어.

또한 시스템 계정으로 실행되는 Acronis 서비스가 두 가지 있습니다.

- **Acronis** 스케줄러 **2** 서비스는 Acronis 구성 요소의 작업에 대한 일정을 제공합니다. 로컬 시스템 계정 하에서 실행되며 다른 계정 하에서는 실행할 수 없습니다.
- **Acronis** 원격 에이전트 서비스는 Acronis 구성 요소 간의 연결을 제공합니다. 네트워크 서비스 하에서 실행되며 다른 계정 하에서는 실행할 수 없습니다.

# **2.15.8 Acronis Backup & Recovery 10** 구성 요소 사이의 통신

이 섹션에서는 보안 인증과 암호화를 사용하여 Acronis Backup & Recovery 10 구성 요소가 서로 통신하는 방법에 대해 설명합니다.

또한 통신 설정을 구성하고 통신을 위한 네트워크 포트를 선택하고 보안 인증서를 관리하는 정보도 제공합니다.

### 보안 통신

Acronis Backup & Recovery 10 은 방어선 네트워크(DMZ, demilitarized zone)를 통해 로컬 네트워크 영역 내의 구성 요소 사이에 전송된 데이터를 보호하는 기능을 제공합니다.

Acronis Backup & Recovery 10 구성 요소 사이에 보안 통신을 보장하는 두 가지 메커니즘이 있습니다.

- 보안 인증은 SSL(Secure Sockets Layer) 프로토콜을 사용하여 연결을 설정하는 데 필요한 인증서의 안전한 전송을 제공합니다.
- 암호화된 통신은 두 구성 요소, 예를 들어 Acronis Backup & Recovery 10 에이전트와 Acronis Backup & Recovery 10 저장소 노드 사이에 전송되는 데이터를 암호화함으로써 안전한 정보 전송을 제공합니다.

보안 인증과 데이터 암호화 설정을 구성하는 방법에 대한 자세한 내용은 통신 옵션 구성 [\(91](#page-90-0) 페이지 참조)을 참조하십시오.

보안 인증에 사용되는 SSL 인증서를 관리하는 방법에 대한 자세한 내용은 SSL 인증서 [\(95](#page-94-0) 페이지 참조)를 참조하십시오.

주의*: Acronis True Image Echo* 제품군을 포함하여 이전 *Acronis* 제품의 구성 요소는 보안 인증 및 데이터 암호화 설정과는 관계 없이 *Acronis Backup & Recovery 10* 구성 요소에 연결할 수 없습니다*.*

#### 클라이언트 및 서버 응용 프로그램

보안 통신 프로세스에는 두 가지 관련 요소가 있습니다.

- 클라이언트 응용 프로그램 또는 클라이언트는 연결 설정을 시도하는 응용 프로그램입니다.
- 서버 응용 프로그램 또는 서버는 클라이언트가 연결을 시도하는 응용 프로그램입니다.

예를 들어, Acronis Backup & Recovery 10 관리 콘솔이 원격 시스템에 있는 Acronis Backup & Recovery 10 에이전트에 연결되고 있는 중인 경우 전자가 클라이언트이고 후자가 서버입니다.

Acronis 구성 요소는 다음 표에서 볼 수 있듯이 클라이언트 응용 프로그램, 서버 응용 프로그램 또는 둘 모두의 역할을 할 수 있습니다.

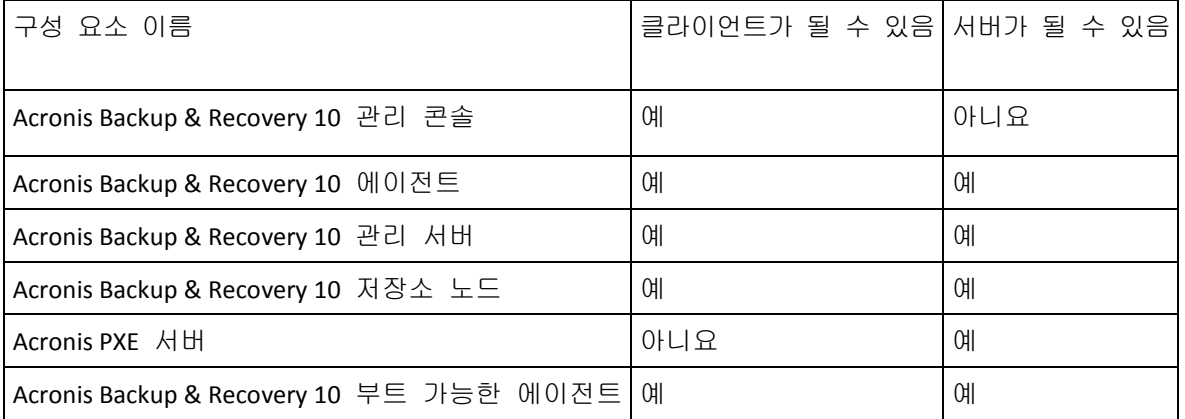

### <span id="page-90-0"></span>통신 설정 구성

Acronis 관리 템플릿을 사용하여 하나 이상의 머신에 설치된 Acronis Backup & Recovery 10 구성 요소를 위해 전송되는 데이터를 암호화할지 여부 같은 통신 설정을 구성할 수 있습니다. 관리 템플릿을 로드하는 방법에 대한 자세한 내용은 Acronis 관리 템플릿을 로드하는 방법 [\(369](#page-368-0) 페이지 참조)을 참조하십시오.

단일 머신에 적용했을 때 관리 템플릿은 머신의 모든 구성 요소에 대한 통신 설정을 정의하고, 도메인이나 조직 구성 단위에 적용했을 때는 해당 도메인이나 조직 구성 단위에 있는 머신의 모든 구성 요소에 대한 통신 설정을 정의합니다.

# 통신 설정을 구성하려면

- 1. 시작을 클릭하고 실행을 클릭한 다음 **gpedit.msc** 를 입력합니다.
- 2. 그룹 정책 콘솔에서 컴퓨터 구성을 펼치고 관리 템플릿을 펼친 다음 Acronis 를 클릭합니다.
- 3. 오른쪽의 Acronis 창에서 구성하려는 통신 옵션을 두 번 클릭합니다. 관리 템플릿에는 다음 옵션이 포함되어 있습니다.(각 옵션은 이 항목 뒷부분에서 설명합니다.)
	- 원격 에이저트 포트
	- 클라이언트 암호화 옵션
	- 서버 암호화 옵션
- 4. 새로운 통신 설정을 적용하려면 실행 중인 모든 Acronis 구성 요소를 다시 시작합니다. Windows 를 다시 시작하는 것이 좋습니다. 다시 시작할 수 없는 경우에는 다음을 수행하십시오.
	- Acronis Backup & Recovery 10 Management Console 이 실행 중인 경우 닫았다가 다시 시작합니다.
	- 다른 Acronis 구성 요소(예: Acronis Backup & Recovery 10 Agent for Windows 또는 Acronis Backup & Recovery 10 Management Server)가 실행 중인 경우 Windows 의 서비스 스냅인에서 해당 서비스를 다시 시작합니다.

#### 원격 에이전트 포트

구성 요소가 기타 Acronis 구성 요소와 들어오고 나가는 통신에 사용할 포트를 지정합니다.

다음 중 하나를 선택합니다.

#### 구성되지 않음

구성 요소가 기본 TCP 포트 번호 9876을 사용합니다.

#### 활성화됨

구성 요소가 지정된 포트를 사용합니다. 서버 **TCP** 포트 상자에 포트 번호를 입력합니다.

#### 비활성화됨

구성되지 않음과 동일합니다.

Linux 및 부트 가능한 환경을 지정하는 방법에 대한 지침과 네트워크 포트에 대한 자세한 내용은 네트워크 포트 구성 [\(94](#page-93-0) 페이지 참조)을 참조하십시오.

### 클라이언트 암호화 옵션

구성 요소가 클라이언트 응용 프로그램으로 작동할 때 전송되는 데이터를 암호화할지 여부, 자체 서명된 SSL 인증서를 신뢰할지 여부를 지정합니다.

다음 중 하나를 선택합니다.

#### 구성되지 않음

구성 요소는 가능하면 암호화를 사용하고 자체 서명된 SSL 인증서를 신뢰하는 기본 설정을 사용합니다(다음 옵션 참조).

#### 활성화됨

암호화가 활성화됩니다. 암호화에서 다음 중 하나를 선택합니다.

#### 활성화됨

암호화가 서버 응용 프로그램에서 활성화된 경우 데이터 전송이 암호화되고 그렇지 않으면 암호화되지 않습니다.

#### 비활성화됨

암호화가 비활성화됩니다. 암호화를 요구하는 서버 응용 프로그램에 대한 모든 연결은 설정되지 않습니다.

### 설치에 필요한 공간

서버 응용 프로그램에서 암호화가 활성화된 경우에만 데이터 전송이 수행되고("서버 암호화 옵션" 참조) 암호화됩니다.

인증 매개변수

자체 서명된 인증서 신뢰 확인란을 선택하면 클라이언트가 Acronis Backup & Recovery 10 구성 요소 설치 동안 만든 인증서 같이 자체 서명된 SSL 인증서를 사용하는 서버 응용 프로그램에 연결할 수 있습니다. SSL 인증서 [\(95](#page-94-0) 페이지 참조)를 참조하십시오. 사용자 환경에 공개 키 인프라(PKI)가 없는 경우 이 확인란을 선택해야 합니다.

에이전트 인증서 인증 사용에서 다음 중 하나를 선택합니다.

#### 사용 안 함

SSL 인증서 사용이 비활성화됩니다. SSL 인증서 사용을 요구하는 서버 응용 프로그램에 대한 연결은 설정되지 않습니다.

# 가능하면 사용

SSL 인증서 사용이 활성화됩니다. 서버 응용 프로그램에서 사용이 활성화된 경우 클라이언트가 SSL 인증서를 사용하고 그렇지 않으면 사용하지 않습니다.

### 항상 사용

SSL 인증서 사용이 활성화됩니다. SSL 인증서 사용이 서버 응용 프로그램에서 활성화된 경우에만 연결이 설정됩니다.

#### 비활성화됨

구성되지 않음과 동일합니다.

#### 서버 암호화 옵션

구성 요소가 서버 응용 프로그램으로 작동할 때 전송되는 데이터를 암호화할지 여부를 지정합니다.

다음 중 하나를 선택합니다.

#### 구성되지 않음

구성 요소는 가능하면 암호화를 사용하는 기본 설정을 사용합니다(다음 옵션 참조).

#### 활성화됨

암호화가 활성화됩니다. 암호화에서 다음 중 하나를 선택합니다.

#### 활성화됨

암호화가 클라이언트 응용 프로그램에서 활성화된 경우 데이터 전송이 암호화되고 그렇지 않으면 암호화되지 않습니다.

#### 비활성화됨

암호화가 비활성화됩니다. 암호화를 요구하는 클라이언트 응용 프로그램에 대한 모든 연결은 설정되지 않습니다.

### 설치에 필요한 공간

클라이언트 응용 프로그램에서 암호화가 활성화된 경우에만 데이터 전송이 수행되고("클라이언트 암호화 옵션" 참조) 암호화됩니다.

인증 매개변수

에이전트 인증서 인증 사용에서 다음 중 하나를 선택합니다.

#### 사용 안 함

SSL 인증서 사용이 비활성화됩니다. SSL 인증서 사용을 요구하는 클라이언트 응용 프로그램에 대한 연결은 설정되지 않습니다.

# 가능하면 사용

SSL 인증서 사용이 활성화됩니다. 클라이언트 응용 프로그램에서 사용이 활성화된 경우 서버가 SSL 인증서를 사용하고 그렇지 않으면 사용하지 않습니다.

#### 항상 사용

SSL 인증서 사용이 활성화됩니다. SSL 인증서 사용이 클라이언트 응용 프로그램에서 활성화된 경우에만 연결이 설정됩니다.

### 비활성화됨

구성되지 않음과 동일합니다.

# <span id="page-93-0"></span>네트워크 포트 구성

Acronis Backup & Recovery 10 구성 요소는 기본적으로 9876/TCP 네트워크 통신 포트를 사용합니다. 서버는 들어오는 연결을 위해 이 포트를 수신합니다. 이 포트도 Acronis 클라이언트에 의해 기본적으로 사용됩니다. 구성 요소를 설치하는 동안 Windows 방화벽 이외의 방화벽을 사용하는 경우 포트가 열려 있는지 확인하거나 포트를 수동으로 열도록 요구 받을 수 있습니다.

설치 후에 원하는 값과 일치하도록 또는 보안을 위해 언제든지 포트를 변경할 수 있습니다. 이 작업을 수행하려면 Acronis 원격 에이전트(Windows) 또는 Acronis agent(Linux) 서비스를 다시 시작해야 합니다.

서버 측에서 포트를 변경한 후에는 <Server-IP>:<port> 또는 <Server-hostname>:<port> URL 표기법을 사용하여 서버에 연결하십시오.

주의*:* 네트워크 주소 변환*(NAT)*을 사용하는 경우 포트 매핑을 설정하여 포트를 구성할 수도 있습니다*.*

# 운영 체제에서 포트 구성

#### **Windows**

포트 번호를 변경하려면 "원격 에이전트 포트" 아래 통신 설정 구성 [\(91](#page-90-0) 페이지 참조)의 설명에 따라 Acronis 에서 제공하는 관리 템플릿을 로드하고 구성합니다.

#### **Linux**

/etc/Acronis/Policies/Agent.config 파일에서 포트를 지정합니다. Acronis\_agent 대몬을 다시 시작합니다.

# 부트 가능한 환경에서 포트 구성

Acronis 부트 가능한 미디어를 만드는 동안 Acronis Backup & Recovery 10 부트 가능한 에이전트에서 사용할 네트워크 포트를 미리 구성할 수 있는 옵션이 있습니다. 다음 중에서 선택할 수 있습니다.

■ 기본 포트(9876)

- 현재 사용된 포트
- 새 포트(포트 번호 입력)

포트가 미리 구성되지 않은 경우 에이전트는 기본 포트 번호를 사용합니다.

### <span id="page-94-0"></span>**SSL** 인증서

Acronis Backup & Recovery 10 구성 요소는 보안 인증을 위해 SSL(Secure Sockets Layer) 인증서를 사용합니다.

구성 요소에 대한 SSL 인증서는 다음 두 가지 유형 중 하나가 될 수 있습니다.

- 자체 서명된 인증서, Acronis 구성 요소를 설치하는 동안 자동으로 생성된 인증서.
- 자체 서명되지 않은 인증서, VeriSign<sup>®</sup> 또는 Thawte™ 같은 타사 인증 기관(CA)이나 사용자 조직의 CA 에서 발급하는 인증서.

# 인증서 경로

머신에 설치된 모든 Acronis 구성 요소는 서버 응용 프로그램으로 작동할 때 서버 인증서라고 하는 SSL 인증서를 사용합니다.

Windows 에서 인증서 경로와 서버 인증서의 파일 이름은 레지스트리 키 HKEY\_LOCAL\_MACHINE\SOFTWARE\Acronis\Encryption\Server 에 지정됩니다. 기본 경로는 다음과 같습니다: %SystemDrive%\Program Files\Common Files\Acronis\Agent

자체 서명된 인증서의 경우 인증서 손도장(지문 또는 해시라고도 함)이 향후 호스트 식별에 사용됩니다. 클라이언트가 이전에 자체 서명된 인증서를 사용하여 서버에 연결되었고 다시 연결 설정을 시도하는 경우 서버는 인증서의 손도장이 전에 사용된 것과 같은지 여부를 확인합니다.

# 자체 서명된 인증서

Windows 를 실행하는 머신에서 인증서 위치에 서버 인증서가 포함되지 않은 경우 자체 서명된 서버 인증서가 자동으로 생성되며 Acronis 구성 요소(Acronis Backup & Recovery 10 Management Console 제외)를 설치하는 동안 설치됩니다.

자체 서명된 인증서를 생성한 후에 머신 이름이 변경된 경우 인증서를 사용할 수 없으며 새로 생성해야 합니다.

#### 자체 서명된 인증서를 새로 생성하려면

- 1. 관리자 그룹의 구성원으로 로그온합니다.
- 2. 시작 메뉴에서 실행을 클릭한 다음 **cmd** 를 입력합니다**.**
- 3. 다음 명령을 실행합니다(인용 부호에 유의). "%CommonProgramFiles%\Acronis\Utils\acroniscert" --reinstall
- 4. Windows 를 다시 시작하거나 실행 중인 Acronis 서비스를 다시 시작합니다.

# 자체 서명되지 않은 인증서

신뢰하는 타사 인증서 또는 Acronis 인증서 명령줄 유틸리티를 사용하여 사용자 조직의 CA 에서 자체 서명된 인증서를 대신하여 만든 인증서를 사용하는 옵션이 있습니다.

# 타사 인증서를 설치하려면

- 1. 시작을 클릭하고 실행을 클릭한 다음 **certmgr.msc** 를 입력합니다**.**
- 2. 인증서 콘솔에서 설치하려는 인증서 이름을 두 번 클릭합니다.

Copyright © Acronis, Inc. 95

- 3. 상세정보 탭의 필드 목록에서 손도장을 클릭합니다.
- 4. **20 99 00 b6 3d 95 57 28 14 0c d1 36 22 d8 c6 87 a4 eb 00 85** 와 같은 문자열인 인증서 손도장이라는 필드 값을 선택하고 복사합니다.
- 5. 시작 메뉴에서 실행을 클릭하고 열기 상자에 다음을 입력합니다. "%CommonProgramFiles%\Acronis\Utils\acroniscert.exe" --install "20 99 00 b6 3d 95 57 28 14 0c d1 36 22 d8 c6 87 a4 eb 00 85" (인용 부호에 주의하고 이곳에 표시된 샘플 손도장을 사용자 인증서의 손도장으로 바꾸십시오.)

# **3** 옵션

이 섹션에서는 그래픽 사용자 인터페이스를 사용하여 구성할 수 있는 Acronis Backup & Recovery 10 옵션에 대해 설명합니다. 이 섹션의 내용은 Acronis Backup & Recovery 10 의 독립형 버전과 고급 버전에 모두 적용됩니다.

# **3.1** 콘솔 옵션

콘솔 옵션은 Acronis Backup & Recovery 10 의 그래픽 사용자 인터페이스에 정보가 표시되는 방법을 정의합니다.

콘솔 옵션에 액세스하려면 상단 메뉴에서 옵션 **>** 콘솔 옵션을 선택하십시오.

# **3.1.1** 시작 페이지

이 옵션은 콘솔을 관리되는 시스템 또는 관리 서버에 연결할 때 시작 화면 또는 대시보드를 표시할지 여부를 정의합니다.

사전 설정값은 시작 화면입니다.

선택하려면 콘솔을 시스템에 연결할 때 대시보드 보기 표시 확인란을 선택하거나 지우십시오.

이 옵션은 시작 화면에서 설정할 수도 있습니다. 시작 화면에서 시작 시 현재 보기 대신 대시보드 표시 확인란을 선택한 경우에는 위에서 언급한 설정이 이에 따라 업데이트됩니다**.**

# **3.1.2** 팝업 메시지

#### 상호 작용이 필요한 작업 정보

이 옵션은 콘솔이 관리되는 시스템 또는 관리 서버에 연결되어 있는 경우에 유효합니다.

이 옵션은 하나 이상의 작업에 사용자 상호 작용이 필요한 경우에 팝업 창을 표시할지 여부를 정의합니다. 이 창을 사용하면 재부팅 확인 또는 디스크 공간을 넓힌 후 재시도 등과 같이 동일 장소에서 모든 작업에 대해 어떻게 결정을 할지 지정할 수 있습니다. 하나 이상의 작업에 상호 작용이 필요하기 전까지는 관리되는 시스템의 대시보드에서 언제든 이 창을 열 수 있습니다. 또는 작업 보기에서 작업 실행 상태를 검토하고 정보 창에서 각 작업에 대해 어떻게 결정을 했는지 지정 수도 있습니다.

사전 설정값은 활성화됨입니다**.**

선택하려면 **"**상호 작용이 필요한 작업**"** 창을 팝업 확인란을 선택하거나 지우십시오.

# 작업 실행 결과 정보

이 옵션은 콘솔이 관리되는 시스템에 연결된 경우에만 유효합니다.

이 옵션은 작업 실행 결과에 대한 팝업 메시지, 즉, 완료, 실패 또는 경고와 함께 성공 등을 표시할지 여부를 정의합니다. 팝업 메시지 표시가 비활성화되면 작업 보기에서 작업 실행 상태와 결과를 검토할 수 있습니다.

사전 설정값은 모든 결과에 대해 활성화됨입니다.

각 결과(완료, 실패 또는 경고와 함께 성공)를 개별적으로 설정하려면 개별 확인란을 선택하거나 지우십시오.

# **3.1.3** 시간 기반 경보

#### 마지막 백업

이 옵션은 콘솔이 관리되는 시스템 [\(411](#page-410-0) 페이지 참조) 또는 관리 서버 [\(410](#page-409-0) 페이지 참조)에 연결되어 있는 경우에 유효합니다.

이 옵션은 특정 기간 동안 지정된 시스템에서 백업이 수행되지 않은 경우 경고를 수행할지 여부를 정의합니다. 주기를 비즈니스에 치명적인 것으로 간주되는 기간에 맞추어서 구성할 수 있습니다.

사전 설정값은 시스템에서 마지막으로 성공한 백업이 **5** 일 이전에 완료된 경우에 경보 발생입니다.

경보는 대시보드의 경보 섹션에 표시됩니다. 콘솔이 관리 서버에 연결되면 이 설정은 각 시스템의 마지막 백업 열의 값의 색 구성표를 제어하기도 합니다.

#### 마지막 연결

이 옵션은 콘솔이 관리 서버나 등록된 시스템 [\(413](#page-412-0) 페이지 참조)에 연결된 경우에 유효합니다.

이 옵션은 등록된 시스템과 관리 서버 간에 특정 기간 동안 연결이 없으면 시스템이 중앙 집중식으로 관리되지 않음을 표시하므로(예: 해당 시스템에 대한 네트워크 연결 장애의 경우) 경보를 발행할지 여부를 정의합니다. 치명적인 것으로 간주되는 시간 길이를 구성할 수 있습니다.

사전 설정값은 시스템이 관리 서버에 마지막으로 연결한 것이 **5** 일 전인 경우에 경보를 발행합니다.

경보는 대시보드의 경보 섹션에 표시됩니다. 콘솔이 관리 서버에 연결되면 이 설정은 각 시스템의 마지막 연결 열의 값의 색 구성표를 제어하기도 합니다.

# **3.1.4** 작업 개수

이 옵션은 콘솔이 관리 서버에 연결된 경우에만 유효합니다.

이 옵션은 작업 보기에 작업이 몇 번 표시될지를 정의합니다. 표시되는 작업 개수를 제한하기 위해 작업 보기에서 사용 가능한 필터를 사용할 수도 있습니다.

사전 설정값은 **400** 입니다. 조정 범위는 **20 - 500** 입니다.

선택하려면 작업 개수 드롭다운 메뉴에서 원하는 값을 선택하십시오.

# **3.1.5** 글꼴

이 옵션은 콘솔이 관리되는 시스템 또는 관리 서버에 연결되어 있는 경우에 유효합니다.

이 옵션은 Acronis Backup & Recovery 10 의 그래픽 사용자 인터페이스에서 사용될 글꼴을 정의합니다. 메뉴 설정은 드롭다운 및 컨텍스트 메뉴에 영향을 미칩니다. **응용 프로그램** 설정은 다른 GUI 요소에 영향을 미칩니다.

사전 설정값은 메뉴와 응용 프로그램 인터페이스 항목 둘 모두에 대해 시스템 기본값 글꼴입니다.

선택하려면 각 콤보 상자에서 글꼴을 선택하고 글꼴의 속성을 설정합니다. 오른쪽의 버튼을 클릭하여 글꼴의 모양을 미리 볼 수 있습니다.

# **3.2** 관리 서버 옵션

관리 서버 옵션을 사용하면 Acronis Backup & Recovery 10 Management Server 의 동작을 조정할 수 있습니다.

관리 서버 옵션에 액세스하려면 콘솔을 관리 서버에 연결한 다음에 상단 메뉴에서 옵션 관리 서버 옵션을 선택합니다.

# **3.2.1** 로깅 수준

이 옵션은 관리 서버가 등록된 시스템으로부터 전용 데이터베이스에 저장되어 있고 로그 보기에서 볼 수 있는 중앙 집중식 로그로 로그 이벤트를 수집할지 여부를 정의합니다. 모든 이벤트의 옵션을 한 번에 설정하거나 수집할 이벤트 유형을 선택할 수 있습니다. 로그 이벤트의 수집을 비활성화한 경우에는 중앙 집중식 로그에는 관리 서버 소유 로그만이 포함됩니다.

사전 설정값은 모든 이벤트에 대해 로그 수집입니다.

로깅할 이벤트 유형 콤보 상자를 사용하여 수집할 이벤트 유형을 지정할 수 있습니다.

- 모든 이벤트 관리 서버에 등록된 모든 시스템에서 발생하는 모든 이벤트(정보, 경고 및 오류)는 중앙 집중식 로그에 기록됩니다.
- 오류 및 경고 경고 및 오류는 중앙 집중식 로그에 기록됩니다.
- 오류만 오류만이 중앙 집중식 로그에 기록됩니다.

로그 이벤트의 수집을 비활성화하려면 로그 수집 확인란을 지우십시오.

# **3.2.2** 로그 정리 규칙

이 옵션은 관리 서버의 보고 데이터베이스에 저장되는 중앙 집중식 이벤트 로그를 정리하는 방법을 지정합니다.

이 옵션은 보고 데이터베이스의 최대 크기를 정의합니다.

사전 설정값은 최대 로그 크기**:1 GB**. 정리할 때 최대 로그 크기를 **95%** 로 유지합니다**.**

옵션이 활성화되면 프로그램은 100 개의 로그 항목마다 실제 로그 크기를 최대 크기와 비교합니다. 최대 로그 크기를 초과하면 프로그램은 가장 오래된 로그 항목을

Copyright © Acronis, Inc. 99

삭제합니다. 유지할 로그 항목의 양을 선택할 수 있습니다. 기본값인 95% 설정으로 대부분의 로그를 유지합니다. 최소 1% 설정을 사용하면 로그가 거의 지워집니다.

로그 크기 제한을 제거하는 경우에도 *SQL Server Express* 데이터베이스의 이벤트 로그 저장은 로그의 크기가 *4GB* 에 도달한 후에 중지됩니다*.* 이는 *SQL Express Edition* 에 데이터베이스당 *4GB* 의 제한이 있기 때문입니다*. SQL Express* 데이터베이스의 최대 용량을 사용하려면 최대 로그 크기를 약 *3.8GB* 로 설정합니다*.*

이 매개변수는 Acronis 관리 템플릿 [\(372](#page-371-0) 페이지 참조)을 사용하여 설정할 수도 있습니다.

# **3.2.3** 이벤트 추적

관리 서버의 자체 로그 외에도 Windows 의 응용프로그램 이벤트 로그에서 이벤트를 로깅하도록 관리 서버를 구성할 수 있습니다.

SNMP(Simple Network Management Protocol) 객체를 지정된 SNMP 관리자로 보내도록 관리 서버를 구성할 수 있습니다.

# **Windows** 이벤트 로그

이 옵션은 관리되는 관리 서버가 Windows 의 응용 프로그램 이벤트 로그에서 자체 로그 이벤트를 기록해야 할지 여부를 정의합니다(이 로그를 보려면 **eventvwr.exe** 를 실행하거나 제어판 **>** 관리 도구**>** 이벤트 뷰어 선택). 기록할 이벤트를 필터링할 수 있습니다.

사전 설정: 비활성화됨.

이 옵션을 활성화하려면 로그 이벤트 확인란을 선택합니다.

기록할 이벤트 유형 확인란을 사용하여 Windows의 응용 프로그램 이벤트 로그에 기록할 이벤트를 필터링합니다.

- 모든 이벤트 모든 이벤트(정보, 경고 및 오류)
- 오류 및 경고
- 오류만.

이 옵션을 비활성화하려면 로그 이벤트 확인란을 선택 취소합니다.

### **SNMP** 알림

이 옵션을 사용하면 관리 서버가 자체 로그 이벤트를 지정된 SNMP (Simple Network Management Protocol) 관리자로 전송해야 하는지 여부를 정의합니다. 전송할 이벤트 유형을 선택할 수 있습니다.

Acronis Backup & Recovery 10 와 SNMP 사용에 대한 자세한 정보는 "SNMP 지원 [\(58](#page-57-0) 페이지 참조)"을 참조하십시오.

사전 설정값은 비활성화됨입니다.

# 보내는 *SNMP* 메시지를 설정하려면

1. **SNMP** 서버에 메시지 전송 확인란을 선택합니다.

2. 다음과 같이 적절한 옵션을 지정합니다.

### 전송할 이벤트 유형 - 모든 이벤트, 오류 및 경고 또는 오류만.

- 서버 이름**/IP** SNMP 관리 응용 프로그램을 실행하는, 메시지를 전송할 호스트의 이름 또는 IP 주소를 입력합니다.
- 커뮤니티 SNMP 관리 응용 프로그램을 실행하고 있는 호스트와 전송하는 머신이 모두 속해 있는 SNMP 커뮤니티의 이름을 입력합니다. 일반적인 커뮤니티는 "public"입니다.

설정이 올바른지 확인하려면 테스트 메시지 전송을 클릭합니다.

SNMP 메시지 전송을 비활성화하려면 **SNMP** 서버에 메시지 전송 확인란 선택을 취소합니다.

메시지가 UDP 를 통해 전송됩니다.

# **3.2.4** 도메인 액세스 자격 증명

이 옵션은 관리 서버가 도메인에 액세스하기 위해 사용하는 사용자 이름과 비밀번호를 결정합니다.

사전 설정값은 자격 증명 없음

관리 서버는 조직 구성 단위 기준 [\(342](#page-341-0) 페이지 참조)에 기반을 둔 동적 그룹을 작업할 때 도메인 액세스 자격 증명이 필요합니다. 그런 그룹을 생성하고 이 옵션으로 어떤 자격 증명도 제공되지 않는 경우 프로그램은 자격 증명을 요청하고 이 옵션에 저장하게 됩니다.

도메인의 도메인 사용자 그룹의 구성원인 사용자의 자격 증명을 지정하면 충분합니다.

# **3.2.5 Acronis WOL** 프록시

이 옵션은 **Wake-On-LAN** 사용 [\(190](#page-189-0) 페이지 참조) 고급 예약 설정과 함께 사용됩니다. 관리 서버가 다른 서브넷에 있는 백업 시스템을 깨워야 하는 경우 이 옵션을 사용합니다.

예약된 작업을 시작하려고 할 때 관리 서버는 매직 패킷을 보내 해당 시스템을 깨웁니다. (매직 패킷은 수신하는 NIC 의 MAC 주소의 16 개 연속 사본을 포함하고 있는 패킷입니다.) 다른 서브넷에 설치된 Acronis WOL 프록시는 해당 서브넷에 있는 시스템에 패킷을 전송합니다.

사전 설정값은 비활성화됨입니다.

#### 이 옵션을 사용하려면*:*

- 1. 깨우려는 시스템이 있는 서브넷의 서버에 Acronis WOL 프록시를 설치합니다. 서버는 연속 서비스 가용성을 제공해야 합니다. 여러 서브넷이 있으면 Wake-On-LAN 기능을 사용해야 하는 모든 서브넷에 Acronis WOL 프록시를 설치합니다.
- 2. 관리 서버 옵션에서 다음과 같이 **Acronis WOL** 프록시를 활성화합니다.
	- a. 다음 프록시를 사용함 확인란을 선택합니다.
	- b. 추가를 클릭한 다음 Acronis WOL 프록시가 설치된 시스템의 이름 또는 IP 주소를 입력합니다. 시스템의 액세스 자격 증명을 제공합니다.
	- c. 여러 Acronis WOL 프록시가 있는 경우 이 단계를 반복합니다.
- 3. 백업 정책을 예약할 때는 **Wake-On-LAN** 사용 설정을 활성화합니다.

또한 목록에서 프록시를 삭제할 수도 있습니다. 이 옵션을 변경하면 전체 관리 서버에 영향을 미칠 수 있음을 유념하십시오. 목록에서 프록시를 삭제하는 경우 이미 적용된 정책을 포함하여 해당 서브넷의 Wake-On-LAN 기능이 모든 정책에 대해 비활성화됩니다.

# **3.2.6 VM** 보호 옵션

이 옵션은 가상 서버에 호스트된 가상 서버의 백업과 복원과 관련된 관리 서버 동작을 정의합니다.

#### **VMware vCenter** 통합

이옵션은 관리 서버의 VMware vCenter Server 에서 관리하는 가상 시스템을 보여줄 지 여부와 vCenter 에서 이러한 시스템의 백업 상태를 보여줄 지 여부를 정의합니다.

통합은 모든 Acronis Backup & Recovery 10 Advanced 버전에서 이용할 수 있습니다. 가상 버전에 대한 라이센스는 필요하지 않습니다. vCenter Server 에 소프트웨어를 설치하지 않아도 됩니다.

### 관리 서버 측

통합이 활성화되면 vCenter 의 **VM** 및 템플릿 인벤토리 보기는 가상 > 시스템 탐색 아래 관리 서버의 GUI 에 나타납니다.

관리 서버의 관점에서 이는 가상 시스템의 동적 그룹입니다. 그룹 이름은 통합 구성시 어떻게 지정되었든 vCenter Server 이름 또는 IP 주소와 일치합니다. 그룹 내용은 vCenter Server 와 동기화되며 관리 서버 측에서 변경할 수 없습니다. 가끔 불일치가 발생하는 경우 그룹을 마우스 오른쪽 버튼으로 클릭한 다음 새로고침을 선택합니다.

vCenter Server 가 관리하는 가상 시스템은 모든 가상 시스템 그룹에도 나타납니다. 가상 시스템 속성과 전원 상태를 보고 가상 시스템 그룹을 생성하고 가상 시스템을 기존 그룹에 추가할 수 있습니다.

가상 시스템의 백업과 복원은 Acronis Backup & Recovery 10 Agent for ESX/ESXi 가 가상 시스템의 호스트에 배포되지 [\(347](#page-346-0) 페이지 참조) 않는 이상 가능하지 않습니다. 이런 시스템은 관리할 수 없는 것으로 나타납니다(회색 표시).

에이전트가 ESX/ESXi 호스트(Acronis Backup & Recovery 10 Advanced Server Virtual Edition 용 라이센스 필요)에 배포되고 나면 이 호스트의 가상 시스템은 백업 정책 또는 개별 백업을 적용할 준비가 됩니다. 이런 시스템은 관리 가능한 것으로 나타납니다.

*Agent for Windows* 또는 *Agent for Linux* 가 게스트 시스템에 설치되었지만 호스트에 *Agent for ESX/ESXi* 가 없는 경우 가상 시스템은 가상 시스템에서 관리 가능하지 않은 것으로 나타납니다*.*  이런 시스템은 물리적 시스템으로 관리해야 합니다*.* 

#### **vCenter Server**측

통합이 활성화되면 vCenter Server 는 각 가상 시스템이 언제 어떻게 성공적으로 백업되었는지에 대한 정보를 저장하고 보여줍니다. 같은 정보가 관리 서버의 상태 및 마지막 백업 열에 표시됩니다.

백업 상태 - 시스템의 모든 백업 계획과 백업 정책의 가장 심각한 상태. 자세한 내용은 "백업 계획 상태 [\(201](#page-200-0) 페이지 참조)" 및 "시스템의 백업 정책 [\(77](#page-76-0) 페이지 참조)"을 참조하십시오.

마지막 백업 - 마지막으로 백업이 성공한 이후 경과한 시간.

이 정보를 가상 시스템 요약(요약 > 주석) 또는 모든 호스트, 데이터센터, 폴더 또는 전체 vCenter Server 에 대한 가상 시스템 탭에서 볼 수 있습니다(예를 들어, 인벤토리 > 호스트와 > 클러스터 호스트 > 선택 가상 > 시스템 보기).

# **3.2.7** 온라인 백업 프록시

이 옵션은 인터넷을 통한 Acronis 온라인 백업 스토리지로 연결할 때만 유효합니다.

이 옵션은 관리 서버가 프록시 서버를 통해 인터넷에 연결되는지 여부를 정의합니다.

주의*: Acronis Backup & Recovery 10 Online* 은 *HTTP* 및 *HTTPS* 프록시 서버만 지원합니다*.*

둘 다 같은 머신에 설치되긴 하지만 에이전트와 관리 서버의 프록시 설정은 따로 구성됩니다.

# 프록시 서버 설정을 설정하려면

- 1. 프록시 서버 사용 확인란을 선택합니다.
- 2. 주소록에서 프록시 서버의 네트워크 이름 또는 IP 주소를 지정합니다. 예: **proxy.example.com** 또는 **192.168.0.1**
- 3. 포트에서 프록시 서버의 포트 번호를 지정합니다 예: **80**
- 4. 프록시 서버를 인증해야 하는 경우 사용자 이름 및 비밀번호에서 자격 증명을 지정합니다.
- 5. 프록시 서버 설정을 테스트하려면 연결 테스트를 클릭합니다.

# **3.3** 시스템 옵션

시스템 옵션은 관리되는 시스템에서 작동하는 모든 Acronis Backup & Recovery 10 에이전트의 일반 작동을 정의하므로 옵션은 시스템 특정적인 것으로 간주됩니다.

시스템 옵션에 액세스하려면 콘솔을 관리되는 시스템에 연결한 다음 상단 메뉴에서 옵션 **>** 시스템 옵션을 선택하십시오.

# **3.3.1** 머신 관리

이 옵션은 머신을 Acronis Backup & Recovery 10 Management Server 를 사용하여 중앙 집중식으로 관리해야 하는지 여부를 정의합니다.

이 옵션을 사용하려면 머신의 관리자 그룹의 구성원으로 로그온해야 합니다.

Acronis Backup & Recovery 10 에이전트를 설치할 때 관리 서버에서 머신을 등록할 기회가 있습니다. 머신이 등록되지 않은 경우에는 중앙 집중식 관리를 선택하면 등록 [\(413](#page-412-1) 페이지 참조)이 시작됩니다. 또는 서버측에서 관리 서버에 머신을 추가할 수 있습니다. 세 가지 등록 방법을 사용하려면 서버 관리자 권한이 필요합니다.

등록된 머신에서 독립형 관리를 선택하면 머신이 서버와의 통신을 중지하게 됩니다. 관리 서버에서 해당 머신은 취소됨으로 나타납니다. 관리 서버 관리자는 서버에서 머신을 삭제하거나 머신을 다시 등록할 수 있습니다.

사전 설정값은 독립형 관리입니다.

머신에서 중앙 집중식 관리를 설정하려면 다음을 수행하십시오*.*

- 1. 중앙 집중식 관리를 선택합니다.
- 2. 관리 서버 **IP/**이름을 지정합니다.
- 3. 메시지가 표시되면 관리 서버 관리자의 사용자 이름과 비밀번호를 지정합니다.
- 4. 머신의 등록 주소에서 머신이 관리 서버에 등록되는 방식을 선택합니다. 이름으로(권장하는 방식) 또는 IP 주소로 등록.
- 5. 확인을 클릭하면 머신은 관리 서버에 등록됩니다.

중앙 집중식 관리를 비활성화하려면 독립형 관리를 선택하십시오.

# **3.3.2** 이벤트 추적

Windows 의 응용 프로그램 이벤트 로그에서, 관리 시스템에서 작동하는 에이전트가 생성한 로그 이벤트를 복제하거나 이벤트를 지정된 SNMP 관리자에게 전송할 수 있습니다. 여기를 제외하고 다른 곳에서 이벤트 추적 옵션을 수정하지 않으면 설정은 각 로컬 백업 계획 및 시스템에서 만든 각 작업에 대해 유효해집니다.

기본 백업 및 복구 옵션 [\(107](#page-106-0) 페이지 참조)에서 백업 중 또는 복구 중에 발생한 이벤트에 대해 독점적으로 여기에서 설정한 설정을 무시할 수 있습니다. 이 경우에는 여기에서 설정한 설정은 아카이브 유효성 검사 또는 정리 등과 같은 백업 및 복구 이외의 작업에 대해서 유효합니다.

백업 계획이나 복구 작업을 만들 때에는 기본 백업 및 복구 옵션에 설정한 설정을 무시할 수 있습니다. 이 경우에 생기는 설정은 계획 특정적이거나 작업 특정적입니다.

### **Windows** 이벤트 로그

이 옵션은 Windows 운영 체제에서만 유효합니다.

이 옵션은 부트 가능한 미디어에서 작동할 때에는 사용할 수 없습니다.

이 옵션은 관리되는 시스템에서 작동하는 에이전트가 Windows 의 응용프로그램 이벤트 로그에서 이벤트를 로깅해야 할지 여부를 정의합니다(이 로그를 보려면 **eventvwr.exe** 를 실행하거나 제어판 **>** 관리 도구**>** 이벤트 뷰어 선택). 로깅할 이벤트를 필터링할 수 있습니다.

기본 백업 및 복구 옵션 [\(107](#page-106-0) 페이지 참조)에서 백업 중 또는 복구 중에 발생한 이벤트에 대해 독점적으로 여기에서 설정한 설정을 무시할 수 있습니다. 이 경우에는 여기에서 설정한 설정은 아카이브 유효성 검사 또는 정리 등과 같은 백업 및 복구 이외의 작업에 대해서 유효합니다.

백업 계획이나 복구 작업을 만들 때에는 기본 백업 및 복구 옵션에 설정한 설정을 무시할 수 있습니다. 이 경우에 생기는 설정은 계획 특정적이거나 작업 특정적입니다.

#### 사전 설정: 비활성화됨.

이 옵션을 활성화하려면 로그 이벤트 확인란을 선택합니다.

기록할 이벤트 유형 확인란을 사용하여 Windows의 응용 프로그램 이벤트 로그에 기록할 이벤트를 필터링합니다.

- 모든 이벤트 모든 이벤트(정보, 경고 및 오류)
- 오류 및 경고
- 오류만.

이 옵션을 비활성화하려면 로그 이벤트 확인란을 선택 취소합니다.

#### **SNMP** 알림

이 옵션은 Windows 및 Linux 운영 체제 둘 모두에서 유효합니다.

이 옵션은 부트 가능한 미디어에서 작동할 때에는 사용할 수 없습니다.

이 옵션은 관리되는 시스템에서 작동 중인 에이전트가 로그 이벤트를 지정된 SNMP (Simple Network Management Protocol) 관리자에게 전송해야 하는지 여부를 정의합니다. 전송할 이벤트 유형을 선택할 수 있습니다.

기본 백업 및 복구 옵션 [\(107](#page-106-0) 페이지 참조)에서 백업 중 또는 복구 중에 발생한 이벤트에 대해 독점적으로 여기에서 설정한 설정을 무시할 수 있습니다. 이 경우에는 여기에서 설정한 설정은 아카이브 유효성 검사 또는 정리 등과 같은 백업 및 복구 이외의 작업에 대해서 유효합니다.

백업 계획이나 복구 작업을 만들 때에는 기본 백업 및 복구 옵션에 설정한 설정을 무시할 수 있습니다. 이 경우에 생기는 설정은 계획 특정적이거나 작업 특정적입니다.

Acronis Backup & Recovery 10 와 SNMP 사용에 대한 자세한 정보는 "SNMP 지원 [\(58](#page-57-0) 페이지 참조)"을 참조하십시오.

사전 설정값은 비활성화됨입니다.

#### 보내는 *SNMP* 메시지를 설정하려면

- 1. **SNMP** 서버에 메시지 전송 확인란을 선택합니다.
- 2. 다음과 같이 적절한 옵션을 지정합니다.
	- 전송할 이벤트 유형 모든 이벤트, 오류 및 경고 또는 오류만.
	- 서버 이름**/IP** SNMP 관리 응용 프로그램을 실행하는, 메시지를 전송할 호스트의 이름 또는 IP 주소를 입력합니다.
	- 커뮤니티 SNMP 관리 응용 프로그램을 실행하고 있는 호스트와 전송하는 머신이 모두 속해 있는 SNMP 커뮤니티의 이름을 입력합니다. 일반적인 커뮤니티는 "public"입니다.

설정이 올바른지 확인하려면 테스트 메시지 전송을 클릭합니다.

SNMP 메시지 전송을 비활성화하려면 **SNMP** 서버에 메시지 전송 확인란 선택을 취소합니다.

메시지가 UDP 를 통해 전송됩니다.

다음 섹션에는 수신 시스템에서 SNMP 서비스 설정 [\(105](#page-104-0) 페이지 참조)에 대한 추가 정보가 있습니다.

#### <span id="page-104-0"></span>수신 시스템에서 **SNMP** 서비스 설정

### **Windows**

Windows 에서 실행 중인 시스템에 SNMP 서비스를 설치하려면

- 1. 시작 **>** 제어판 **>** 프로그램 추가**/**제거**> Windows** 구성 요소 추가**/**제거**.**
- 2. 관리 및 모니터링 도구를 선택합니다.
- 3. 세부 사항을 클릭합니다.
- 4. 단순 네트워크 관리 프로토콜 확인란을 선택합니다.
- 5. 확인을 클릭합니다.

운영 체제의 설치 디스크에 있는 lmmib2.dll 을 요청하는 메시지가 표시될 수도 있습니다.

#### **Linux**

Linux 에서 실행 중인 시스템에서 SNMP 메시지를 받으려면 net-snmp(RHEL 및 SUSE 의 경우) 또는 snmpd(Debian 의 경우) 패키지를 설치해야 합니다.

SNMP 는 **snmpconf** 명령을 사용하여 구성할 수 있습니다. 기본 설정 파일은 /etc/snmp 디렉토리에 있습니다.

- /etc/snmp/snmpd.conf Net-SNMP SNMP 에이전트의 설정 파일
- /etc/snmp/snmptrapd.conf Net-SNMP 트랩 데몬의 설정 파일.

# **3.3.3** 로그 정리 규칙

이 옵션은 Acronis Backup & Recovery 10 에이전트 로그를 정리하는 방법을 지정합니다.

이 옵션은 에이전트 로그 폴더의 최대 크기를 정의합니다(Windows XP/2003 Server 의 경우 %ALLUSERSPROFILE%\Application Data\Acronis\BackupAndRecovery\MMS\LogEvents).

사전 설정값은 최대 로그 크기**:1 GB**. 정리할 때 최대 로그 크기를 **95%**로 유지합니다**.**

옵션이 활성화되면 프로그램은 100 개의 로그 항목마다 실제 로그 크기를 최대 크기와 비교합니다. 최대 로그 크기를 초과하면 프로그램은 가장 오래된 로그 항목을 삭제합니다. 유지할 로그 항목의 양을 선택할 수 있습니다. 기본값인 95% 설정으로 대부분의 로그를 유지합니다. 최소 1% 설정을 사용하면 로그가 거의 지워집니다.

이 매개변수는 Acronis 관리 템플릿 [\(377](#page-376-0) 페이지 참조)을 사용하여 설정할 수도 있습니다.

# **3.3.4** 온라인 백업 프록시

이 옵션은 인터넷을 통한 Acronis 온라인 백업 스토리지에서 백업 및 복구할 때만 유효합니다.

또한 Acronis 에이전트가 프록시 서버를 통해 인터넷에 연결되는지 여부를 정의합니다.

주의*: Acronis Backup & Recovery 10 Online* 은 *HTTP* 및 *HTTPS* 프록시 서버만 지원합니다*.*

### 프록시 서버 설정을 설정하려면

- 1. 프록시 서버 사용 확인란을 선택합니다.
- 2. 주소록에서 프록시 서버의 네트워크 이름 또는 IP 주소를 지정합니다. 예: **proxy.example.com** 또는 **192.168.0.1**
- 3. 포트에서 프록시 서버의 포트 번호를 지정합니다 예: **80**
- 4. 프록시 서버를 인증해야 하는 경우 사용자 이름 및 비밀번호에서 자격 증명을 지정합니다.

5. 프록시 서버 설정을 테스트하려면 연결 테스트를 클릭합니다.

프록시 서버 설정을 모르는 경우 네트워크 관리자나 인터넷 서비스 공급자에게 문의합니다.

또는 웹 브라우저 구성에서 이러한 설정을 가져올 수도 있습니다. 다음은 많이 사용하는 세 가지 브라우저에서 찾는 방법입니다.

- **Microsoft Internet Explorer.** 도구 메뉴에서 인터넷 옵션을 클릭합니다. 연결 탭에서 **LAN** 설정을 클릭합니다.
- **Mozilla Firefox.** 도구 메뉴에서 옵션을 클릭한 다음 고급을 클릭합니다. 네트워크 탭에서 연결, 설정을 클릭합니다.
- **Google Chrome.** 옵션에서 고급설정을 클릭합니다. 네트워크에서 프록시 설정 변경을 클릭합니다.

# **3.3.5** 고객 체험 프로그램

이 옵션은 시스템이 ACEP(Acronis 고객 체험 프로그램)에 참여하는지 여부를 정의합니다.

예**. ACEP** 에 참여하겠습니다**.**를 선택할 경우 하드웨어 구성, 가장 많이 또는 적게 사용된 기능 및 모든 문제에 대한 정보가 시스템에서 수집되어 Acronis 에 정기적으로 보내집니다. 최종 목적은 Acronis 고객의 요구를 더 잘 충족하기 위해 향상된 소프트웨어와 기능을 제공하는 것입니다.

Acronis 는 어떠한 개인 데이터도 수집하지 않습니다. ACEP 에 대해 자세히 알아보려면 Acronis 웹 사이트나 제품 GUI 에서 참여 약관을 참조하십시오.

처음에 이 옵션은 Acronis Backup & Recovery 10 에이전트 설치 도중에 구성됩니다. 제품 GUI(옵션 > 시스템 옵션 > 고객 체험 프로그램)를 사용하여 이 설정을 언제든지 변경할 수 있습니다. 또한 그룹 정책 인프라 [\(380](#page-379-0) 페이지 참조)를 사용하여 옵션을 구성할 수도 있습니다. 시스템에서 그룹 정책이 비활성화되지 않은 경우 그룹 정책에 의해 정의된 설정을 제품 GUI 를 사용하여 변경할 수 없습니다.

# <span id="page-106-0"></span>**3.4** 기본 백업 및 복구 옵션

# **3.4.1** 기본 백업 옵션

각 Acronis 에이전트는 자체 기본 백업 옵션을 가지고 있습니다. 에이전트가 설치되면 기본 옵션은 문서에서 사전 설정이라고 하는 미리 정의된 값을 갖습니다. 백업 계획을 생성할 때는 기본 옵션을 사용하거나 이 계획에만 특정한 사용자 정의 값으로 기본 옵션을 오버라이드할 수 있습니다.

해당 값을 미리 정의된 값으로 변경하여 기본 옵션을 사용자 정의할 수도 있습니다. 새 값은 이 시스템에서 나중에 생성할 모든 백업 계획에서 기본적으로 사용됩니다.

기본 백업 옵션을 보고 변경하려면 콘솔을 관리 대상 시스템에 연결한 다음 상단 메뉴에서 옵션 **>** 기본 백업 및 복구 옵션 **>** 기본 백업 옵션을 선택합니다.

### 백업 옵션의 가용성

사용 가능한 백업 옵션 집합은 다음과 같은 사항에 따라 다릅니다.

- 에이전트가 작동하는 환경(Windows, Linux, 부팅 가능한 미디어)
- 백업하는 데이터 유형(디스크, 파일)
- 백업 대상(네트워크 위치 또는 로컬 디스크)
- 백업 구성표(지금 백업 또는 스케줄러 사용)

다음 표는 백업 옵션의 가용성을 요약한 것입니다.

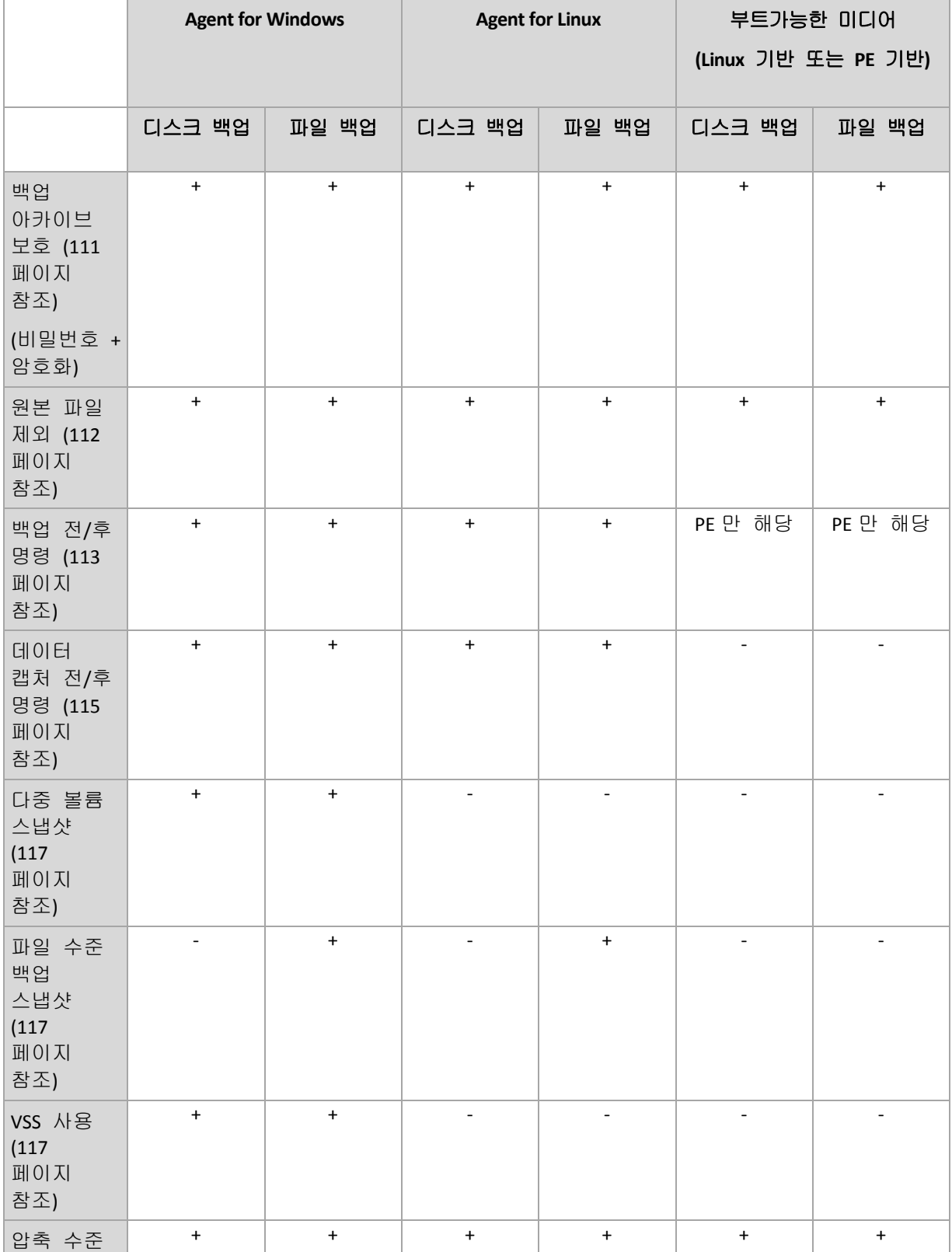
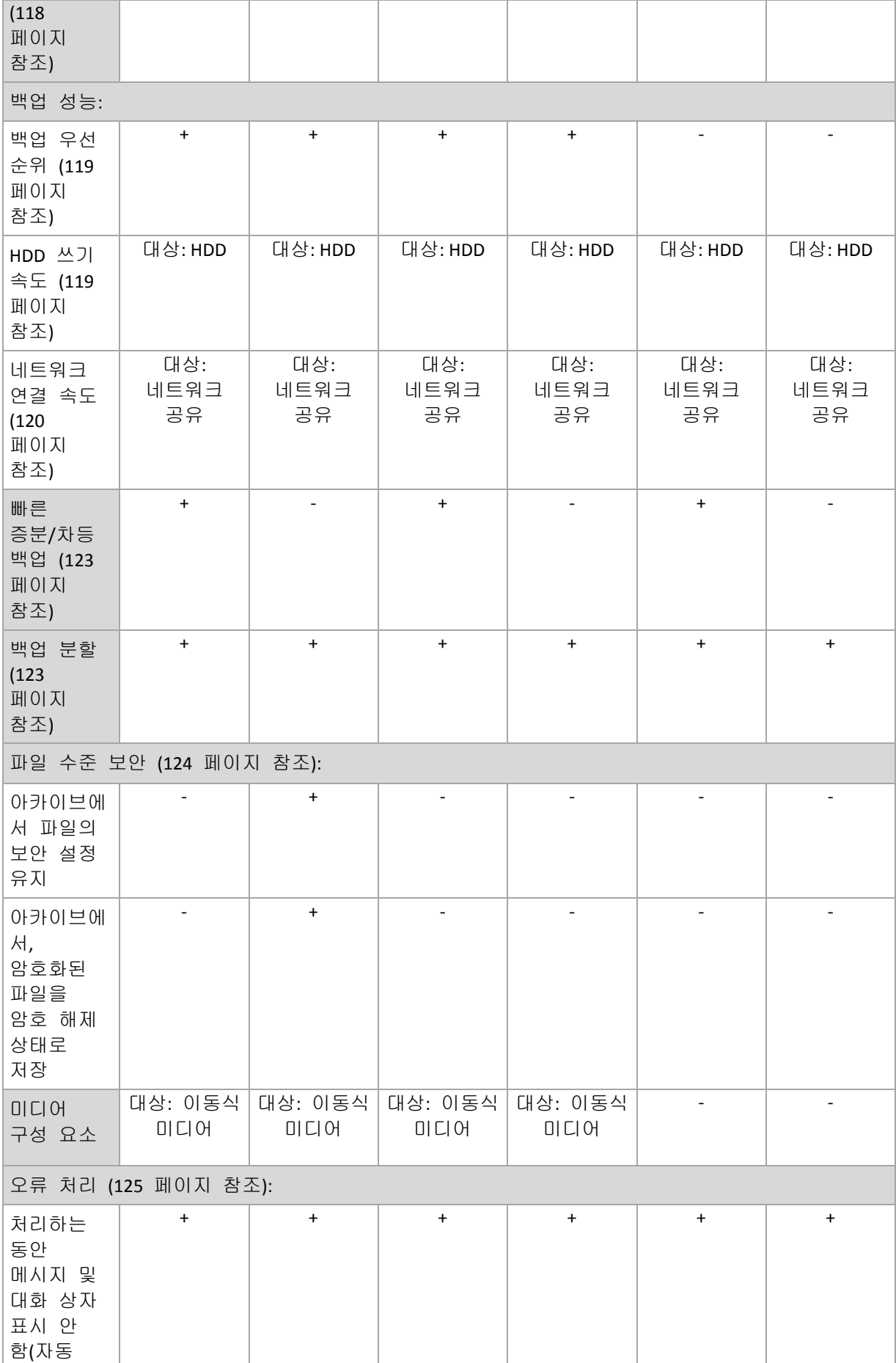

Copyright © Acronis, Inc. 109

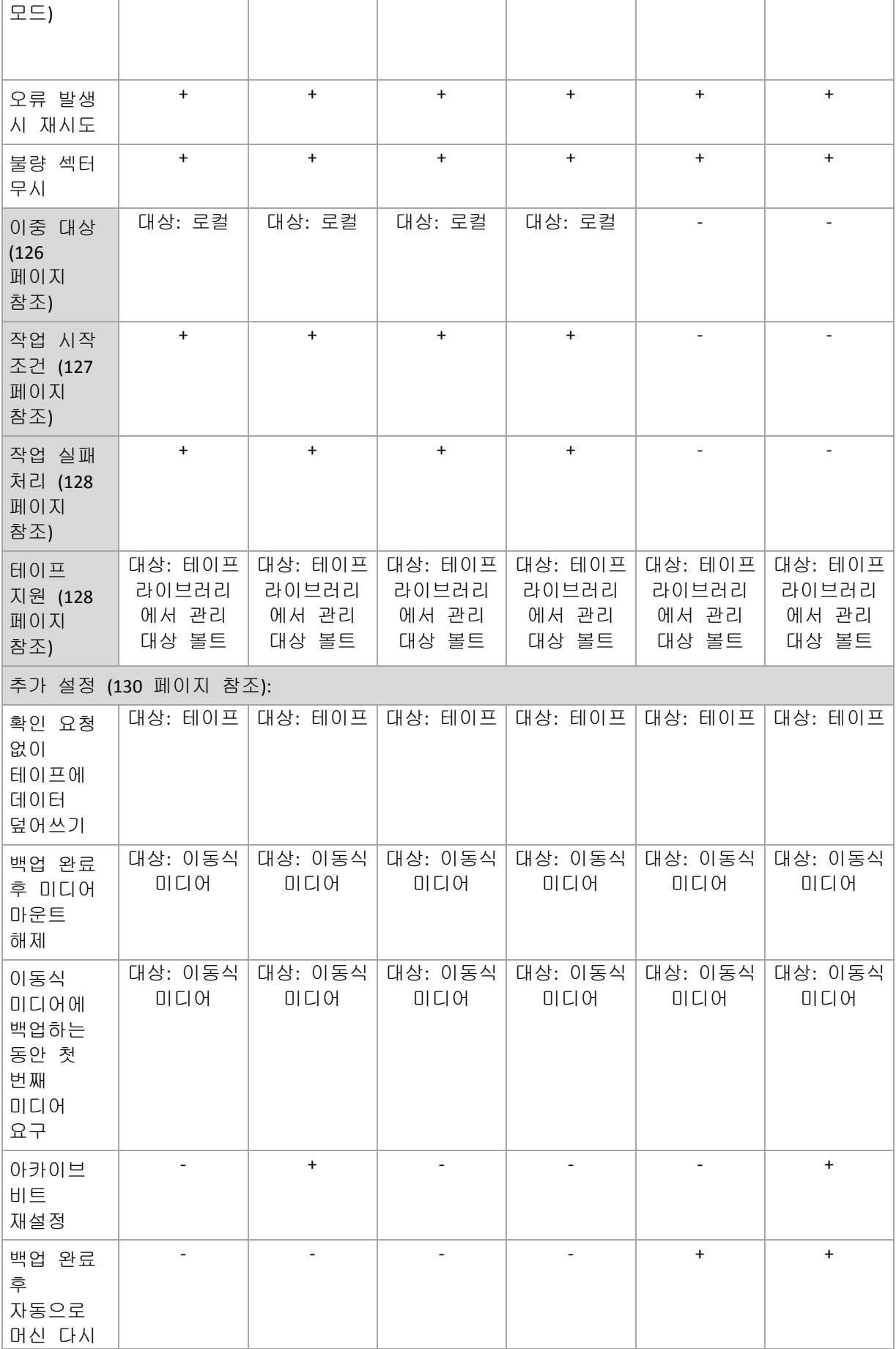

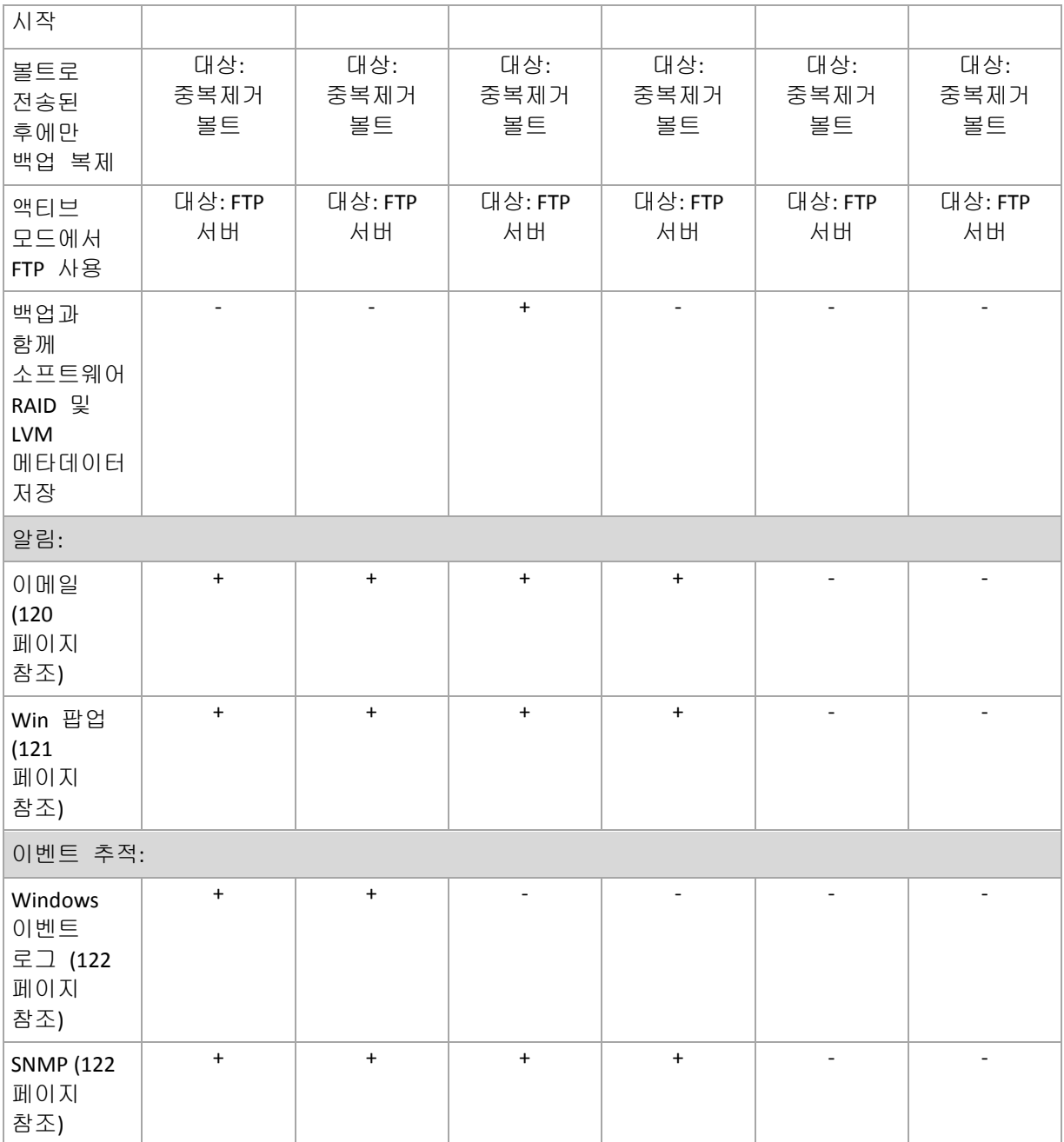

# 백업 아카이브 보호

이 옵션은 Windows 및 Linux 운영 체제 및 부트 가능한 미디어에서 유효합니다..

이 옵션은 디스크 수준 및 파일 수준 백업 모두에 유효합니다.

사전 설정값은 비활성화됨입니다**.**

# 인증되지 않은 액세스로부터 아카이브를 보호하려면

- 1. 아카이브에 비밀번호 설정 확인란을 선택합니다.
- 2. 비밀번호 입력 필드에 비밀번호를 입력합니다.
- 3. 비밀번호 확인 필드에 비밀번호를 다시 입력합니다.
- 4. 다음 중 하나를 선택합니다.
	- 암호화하지 않음 아카이브는 비밀번호를 사용해서만 보호됩니다.
- **AES 128** 아카이브는 128 비트 키의 AES (Advanced Encryption) 알고리즘을 사용하여 암호화됩니다.
- **AES 192** 아카이브는 192 비트 키의 AES (Advanced Standard Encryption) 알고리즘을 사용하여 암호화됩니다.
- **AES 256 -** 아카이브는 256 비트 키의 AES 알고리즘을 사용하여 암호화됩니다.

# 5. 확인을 클릭합니다.

AES 암호화 알고리즘은 CBC (Cipher-Block Chaining) 모드에서 작동하며 128, 192 또는 256 비트의 사용자 정의 크기가 있는 임의로 생성된 키를 사용합니다. 키 크기가 클수록 프로그램이 아카이브를 암호화하는 시간이 오래 걸리며 데이터가 더욱 안전해집니다.

그런 다음 암호화 키는 SHA-256 해시의 비밀번호를 키로 사용하여 AES-256 으로 암호화됩니다. 비밀번호 자체는 디스크나 백업 파일의 어디에도 저장되지 않고, 비밀번호 해시는 확인 용도로 사용됩니다. 이 두 가지 수준의 보안을 사용하여 백업 데이터는 무단 액세스로부터 보호되지만 분실한 비밀번호는 복구할 수 없습니다.

# 소스 파일 제외

이 옵션은 Windows 및 Linux 운영 체제 및 부트 가능한 미디어에서 유효합니다..

이 옵션은 NTFS 및 FAT 파일 시스템의 디스크 수준 백업에만 효과적입니다. 이 옵션은 지원되는 모든 파일 시스템의 파일 수준 백업에 효과적입니다.

옵션은 백업 프로세스 동안 제외할 파일과 폴더를 정의하고 백업한 항목 목록에서 제외합니다.

사전 설정: 다음 기준에 일치하는 파일 제외**: \*.tmp, \*.~, \*.bak.**

## 제외할 파일과 폴더를 지정하려면*:*

다음 매개변수를 설정합니다.

■ 모든 숨김 파일과 폴더 제외

이 옵션은 Windows에서 지원되는 파일 시스템에만 유효합니다. 숨김 속성을 가진 파일 및 폴더를 제외하려면 이 확인란을 선택합니다. 폴더가 숨김인 경우 숨겨져 있지 않은 파일을 포함한 모든 폴더가 제외됩니다.

# 모든 시스템 파일과 폴더 제외

이 옵션은 Windows에서 지원되는 파일 시스템에만 유효합니다. 시스템 속성을 가진 파일 및 폴더를 제외하려면 이 확인란을 선택합니다. 폴더가 시스템인 경우 시스템이 아닌 파일을 포함한 모든 폴더가 제외됩니다.

파일*/*폴더 속성 또는 *attrib* 명령을 사용하여 파일이나 폴더 속성을 볼 수 있습니다*.* 자세한 내용은 *Windows* 의 도움말 및 지원 센터를 참조하십시오*.*

#### ■ 다음 기준에 일치하는 파일 제외

목록에서 파일 마스크라고 하는 기준과 이름이 일치하는 파일 및 폴더를 제외하려면 이 확인란을 선택합니다. 추가, 편집, 제거 및 모두 제거 버튼을 사용하여 파일 마스크 목록을 생성합니다. 파일 마스크에 하나 이상의 와일드카드 문자 \* 및 ?를 사용할 수 있습니다. 별표(\*)는 파일 이름에서 0개 이상의 문자를 대체합니다. 예를 들어, 파일 마스크 Doc\*.txt를 사용하면 Doc.txt와 Document.txt 같은 파일이 해당됩니다.

물음표(?)는 파일 이름에서 정확히 하나의 문자를 대체합니다. 예를 들어, 파일 마스크 Doc?.txt를 사용하면 Doc1.txt와 Docs.txt 같은 파일은 해당되지만 Doc.txt 또는 Doc11.txt 같은 파일은 해당되지 않습니다.

드라이브 문자를 포함한 경로를 지정한 폴더를 제외하려면 기준에서 폴더 이름에 백슬래시(\) 를 추가합니다. 예: C:\Finance\

#### 제외 예

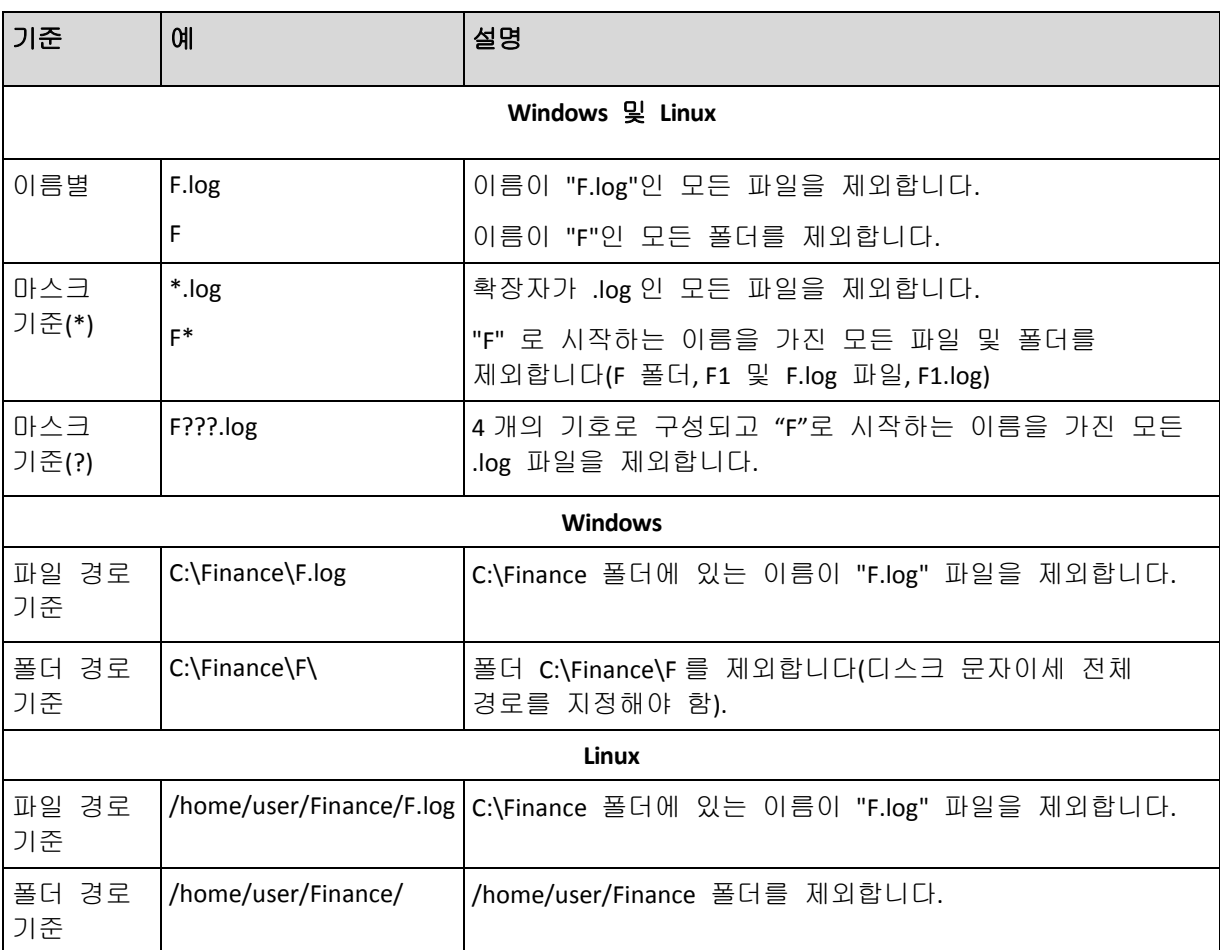

위의 설정은 백업하도록 명시적으로 선택한 파일과 폴더에는 적용되지 않습니다*.* 예를 들어*,* 폴더 외부에 있는 폴더 *MyFolder* 와 파일 *MyFile.tmp* 를 선택하고 모든 *.tmp* 파일은 제외하도록 선택했다고 가정해 보겠습니다*.* 이 경우 폴더 *MyFolder* 에 있는 모든 *.tmp* 파일은 백업 프로세스 동안 제외되지만 파일 *MyFile.tmp* 는 제외되지 않습니다*.*

# <span id="page-112-0"></span>이전**/**이후 명령

이 옵션은 Windows 및 Linux 운영 체제 및 PE 기반 부트 가능한 미디어에서 유효합니다.

이 옵션을 사용하면 백업 절차 이전과 이후에 자동으로 실행될 명령을 정의할 수 있습니다.

다음 구성표는 이전/이후 명령을 언제 실행할지를 보여줍니다.

## │백업 이전 명령<mark>│백업│</mark>백업 이후 명령│

이전/이후 명령을 어떻게 사용하는지에 대한 예:

백업을 시작하기 전에 디스크에서 몇몇 임시 파일을 삭제합니다.

- 백업이 시작되기 전마다 시작될 타사 안티바이러스 제품을 구성합니다.
- 백업이 종료된 후에 아카이브를 다른 위치로 복사합니다.

프로그램은 대화형 명령, 즉 사용자의 입력을 요청하는 명령(예: "일시 중지")을 지원하지 않습니다.

# 이전*/*이후 명령을 지정하려면

1. 다음 옵션을 선택하여 이전/이후 명령 실행을 활성화합니다.

- 백업 이전에 실행
- 백업 이후에 실행
- 2. 다음 중 하나를 수행하십시오.
	- 편집을 클릭하여 새 명령이나 배치 파일을 지정합니다.
	- 기존 명령이나 드롭다운 목록에서 배치 파일을 선택합니다.
- 3. 확인을 클릭합니다.

# 백업 이전 명령

# 백업 프로세스가 시작되기 전에 실행될 명령*/*배치 파일을 지정하려면

- 1. 명령 필드에 명령을 입력하거나 배치 파일을 찾습니다. 프로그램은 대화형 명령, 즉 사용자의 입력을 요청하는 명령(예: "일시 중지") 을 지원하지 않습니다.
- 2. 작업 디렉토리 필드에서 명령/배치 파일을 실행할 디렉토리 경로를 지정합니다.
- 3. 인수 필드에서 필요할 경우 명령 실행 인수를 지정합니다.
- 4. 얻으려는 결과에 따라 아래의 표에 설명한 대로 적절한 옵션을 선택하십시오.
- 5. 명령 테스트를 클릭하여 명령이 올바른지 확인합니다.

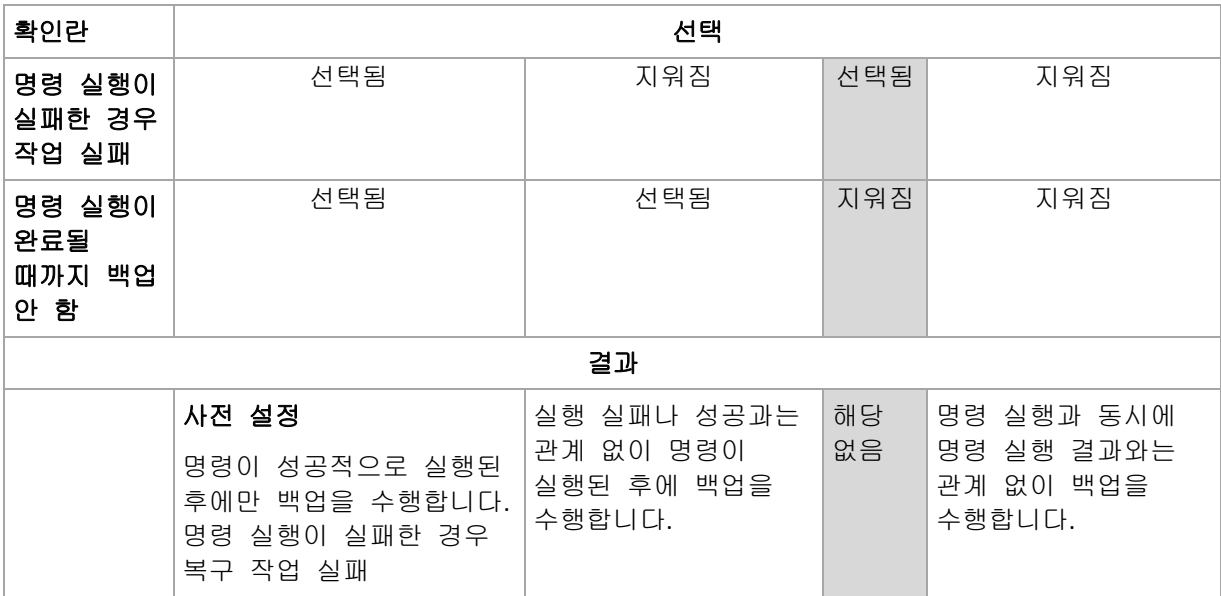

#### 백업 이후 명령

# 백업이 완료된 후에 실행할 명령*/*실행 파일을 지정하려면

- 1. 명령 필드에 명령을 입력하거나 배치 파일을 찾습니다.
- 2. 작업 디렉토리 필드에 명령/배치 파일을 실행할 디렉토리의 경로를 지정합니다.
- 3. 인수 필드에 필요한 경우 명령 실행 인수를 지정합니다.
- 4. 백업 전략상 명령을 성공적으로 실행하는 것이 중요한 경우에는 명령 실행이 실패한 경우 작업 실패 확인란을 선택하십시오. 명령 실행이 실패한 경우에는 프로그램이 결과로 나오는 TIB 파일 및 가능한 경우 임시 파일을 제거하고 작업이 실패합니다. 확인란이 선택되지 않은 경우에는 명령 실행 결과가 작업 실행 실패 또는 성공에 영향을 미치지 않습니다. 대시보드에 표시된 로그나 오류 또는 경고를 조사하여 명령 실행 결과를 추적할 수 있습니다.
- 5. 명령이 정확한지 확인하려면 명령 테스트를 클릭하십시오.

#### <span id="page-114-0"></span>데이터 캡처 전**/**후 명령

 $\mathbf{L}$ 

이 옵션은 Windows 및 Linux 운영 체제 둘 모두에서 유효합니다.

이 옵션을 사용하면 데이터 캡처(즉, 데이터 스냅샷 작성) 전과 후에 자동으로 실행될 명령을 정의할 수 있습니다. 데이터 캡처는 백업 절차를 시작할 때 Acronis Backup & Recovery 10 에 의해 수행됩니다.

 $\mathbf{L}$ 

다음 구성표는 데이터 캡처 전/후 명령이 실행되는 시기를 보여줍니다.

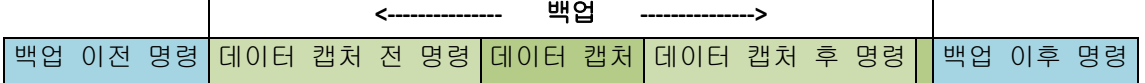

볼륨 섀도 복사본 서비스 [\(117](#page-116-0) 페이지 참조) 옵션이 활성화된 경우에는 명령 실행 및 Microsoft VSS 작업이 다음과 같이 순서가 지정됩니다.

"데이터 캡처 전" 명령 - VSS 일시중지 - 데이터 캡처 - VSS 재개 - "데이터 캡처 후" 명령.

데이터 캡처 전/후 명령을 사용하면 VSS 와 호환되지 않는 데이터베이스 또는 응용 프로그램을 일시 중지하거나 재개할 수 있습니다. 이전/이후 명령 [\(113](#page-112-0) 페이지 참조)과 달리 이전/이후 데이터 캡처 명령은 데이터 캡처 프로세스 전과 후에 실행됩니다. 이 작업은 몇 초 정도 걸립니다. 전체 백업 절차는 백업할 데이터의 양에 따라 훨씬 오래 걸릴 수 있습니다. 그러므로 데이터베이스 또는 응용 프로그램 유휴 시간이 최소화됩니다.

#### 데이터 캡처 전*/*후 명령을 지정하려면

- 1. 다음 옵션을 선택하여 데이터 캡처 전/후 명령 실행을 활성화합니다.
	- 데이터 캡처 이전에 실행
	- 데이터 캡처 이후에 실행
- 2. 다음 중 하나를 수행하십시오.
	- 편집을 클릭하여 새 명령이나 배치 파일을 지정합니다.
	- 드롭다운 목록에서 기존의 명령어 또는 배치 파일을 선택합니다.
- 3. 확인을 클릭합니다.

## 데이터 캡처 전 명령

#### 데이터 캡처 전에 실행할 명령*/*배치 파일을 지정하려면

- 1. 명령 필드에 명령을 입력하거나 배치 파일을 찾습니다. 프로그램은 대화형 명령, 즉 사용자의 입력을 요청하는 명령(예: "일시 중지") 을 지원하지 않습니다.
- 2. 작업 디렉토리 필드에서 명령/배치 파일을 실행할 디렉토리 경로를 지정합니다.
- 3. 인수 필드에서 필요할 경우 명령 실행 인수를 지정합니다.

4. 얻으려는 결과에 따라 아래의 표에 설명한 대로 적절한 옵션을 선택하십시오.

5. 명령 테스트를 클릭하여 명령이 올바른지 확인합니다.

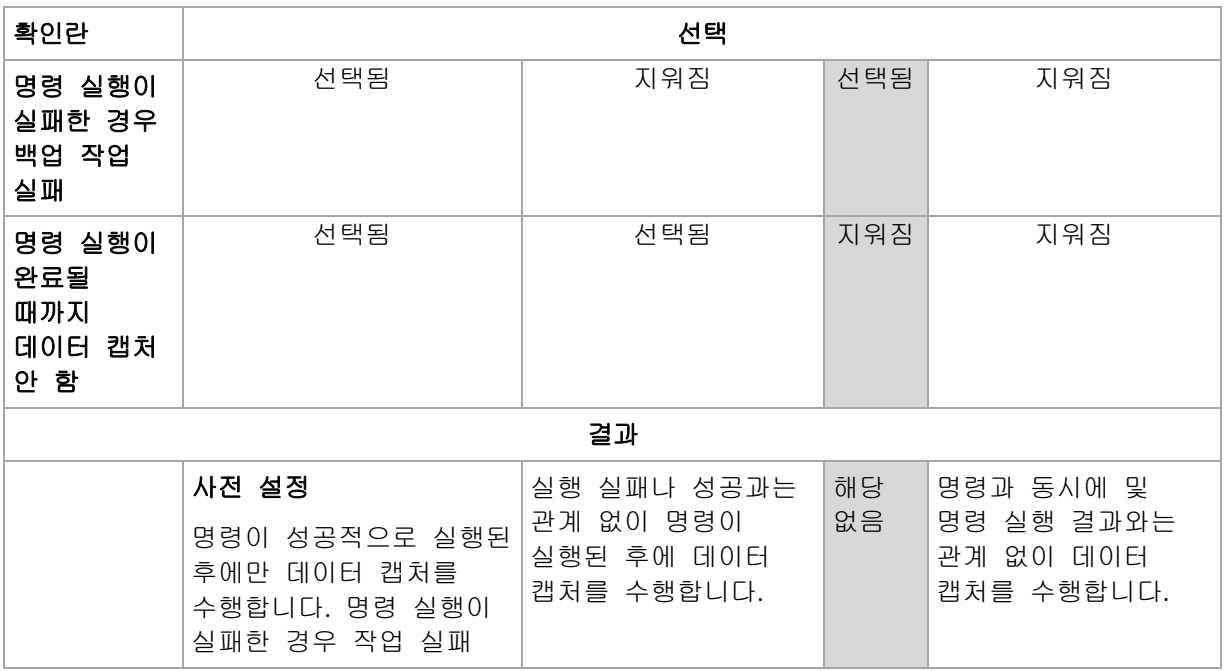

# 데이터 캡처 후 명령

# 데이터 캡처 후에 실행할 명령*/*배치 파일을 지정하려면

- 1. 명령 필드에 명령을 입력하거나 배치 파일을 찾습니다. 프로그램은 대화형 명령, 즉 사용자의 입력을 요청하는 명령(예: "일시 중지") 을 지원하지 않습니다.
- 2. 작업 디렉토리 필드에서 명령/배치 파일을 실행할 디렉토리 경로를 지정합니다.
- 3. 인수 필드에서 필요할 경우 명령 실행 인수를 지정합니다.
- 4. 얻으려는 결과에 따라 아래의 표에 설명한 대로 적절한 옵션을 선택하십시오.
- 5. 명령 테스트를 클릭하여 명령이 올바른지 확인합니다.

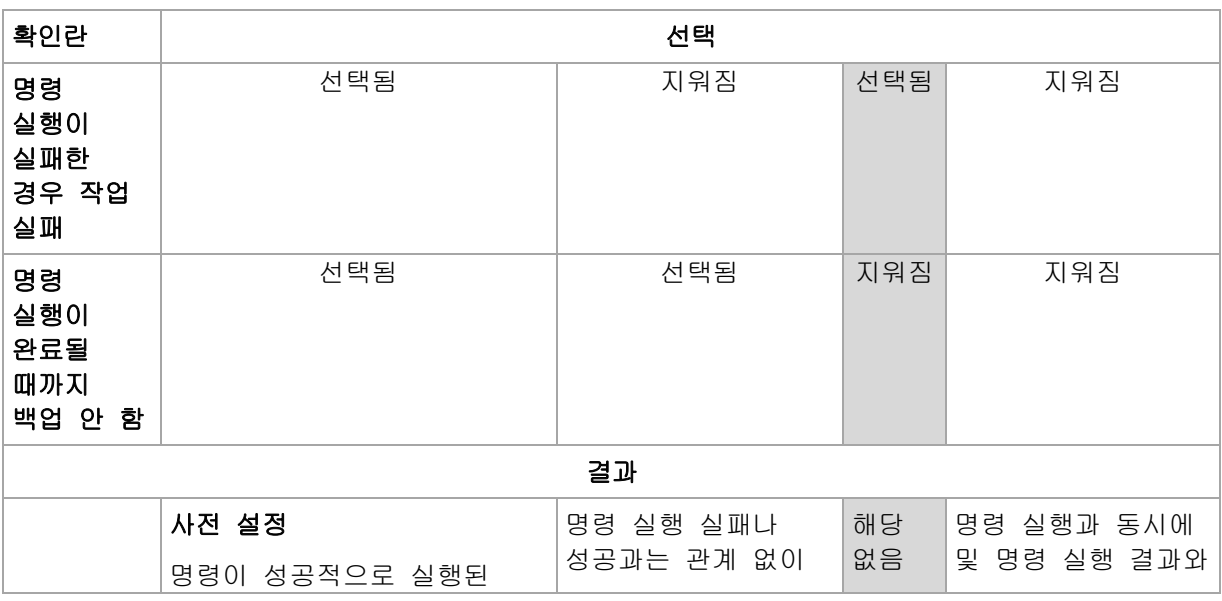

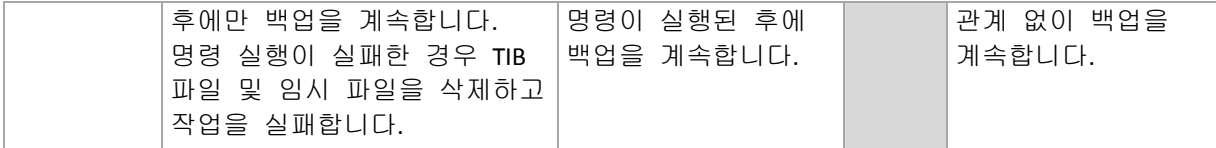

## <span id="page-116-1"></span>파일 수준 백업 스냅샷

Windows 및 Linux 운영 체제에서 이 옵션은 파일 수준 백업에만 유효합니다..

이 옵션은 파일을 하나씩 백업할지 또는 인스턴트 데이터 스냅샷을 만들지 여부를 정의합니다.

주의*:*네트워크 공유에 저장되어 있는 파일은 항상 하나씩 백업됩니다*.*

사전 설정값은 가능한 경우 스냅샷을 만듭니다**.**

다음 중 하나를 선택합니다.

■ 항상 스냅샷 만들기

스냅샷을 사용하면 독점 액세스를 위해 열려 있는 파일을 포함하여 모든 파일을 백업할 수 있습니다. 파일은 같은 시점에 백업됩니다. 이 요소가 중요한 경우, 즉, 스냅샷 없이 파일을 백업하는 것이 불가능한 경우에만 이 설정을 선택하십시오. 스냅샷을 사용하려면 백업 계획은 계정 아래에서 관리자 또는 백업 운영자 권한으로 실행되어야 합니다. 스냅샷을 만들 수 없으면 백업이 실패합니다.

# 가능한 경우 스냅샷을 만듭니다**.**

스냅샷을 만들 수 없는 경우에는 파일을 직접 백업합니다.

#### ■ 스냅샷을 만들지 않음

파일을 항상 직접 백업. 관리자 또는 백업 운영자 권한이 필요하지 않습니다. 독점적인 액세스를 위해 열려 있는 파일을 백업하려고 시도하면 읽기 오류가 발생합니다. 백업에 있는 파일은 시간이 일관되지 않을 수도 있습니다.

## 다중 볼륨 스냅샷

이 옵션은 Windows 운영 체제에서만 유효합니다.

이 옵션은 디스크 수준 백업에 적용됩니다. 이 옵션은 또한 스냅샷을 만들어서 파일 수준 백업을 수행할 때 파일 수준 백업에도 적용됩니다. (파일 수준 백업 스냅샷 [\(117](#page-116-1) 페이지 참조) 옵션은 파일 수준 백업 중에 스냅샷을 만들지 여부를 결정합니다).

이 옵션은 스냅샷을 여러 볼륨에서 동시에 또는 하나씩 만들지 여부를 결정합니다.

#### 사전 설정값은 활성화됨입니다**.**

이 옵션이 활성화됨으로 설정된 경우에는 백업 중인 모든 볼륨의 스냅샷이 동시에 만들어집니다. 이 옵션을 사용하여 Oracle 데이터베이스와 같이 여러 볼륨에 걸쳐 있는 데이터의 시간이 일관된 백업을 만듭니다.

이 옵션이 비활성화됨으로 설정되면 볼륨의 스냅샷이 다른 스냅샷에 이어 차례로 만들어집니다. 그 결과, 데이터가 여러 개의 볼륨에 걸쳐 있으면 결과로 나오는 백업은 일관되지 않습니다.

# <span id="page-116-0"></span>볼륨 섀도 복사본 서비스

이 옵션은 Windows 운영 체제에서만 유효합니다..

Copyright © Acronis, Inc. 117

이 옵션은 Acronis VSS 또는 Microsoft VSS 중 하나인 볼륨 섀도 복사본 서비스(VSS) 공급자가 VSS 인식 응용 프로그램에 백업의 시작을 알리도록 할 것인지 결정합니다. 그러면 특히 Acronis Backup & Recovery 10 에서 데이터 스냅샷을 만들 때 모든 데이터베이스 트랜잭션의 완료 시 응용 프로그램이 사용하는 모든 데이터의 일관된 상태를 유지할 수 있습니다. 데이터 일관성은 또한 응용 프로그램이 올바른 상태로 복구되고 복구 후 즉시 작동이 가능하도록 해줍니다.

#### 사전 설정: **VSS** 를 사용하여 스냅샷 생성

Acronis Backup & Recovery 10 은 시스템의 실행 중인 운영 체제와 이 시스템이 활성 디렉토리 도메인의 구성원인지 여부에 따라 자동으로 VSS 공급자를 선택합니다.

#### **VSS** 를 사용하지 않고 스냅샷 생성

데이터베이스가 VSS 와 호환되지 않는 경우 이 옵션을 선택합니다. 데이터 스냅샷은 Acronis Backup & Recovery 10 에서 생성합니다. 백업 프로세스는 가장 빠르지만 스냅샷 생성 시 트랜잭션이 완료되지 않은 응용 프로그램의 경우 데이터 일관성은 보장되지 않습니다. 데이터 캡처 전/후 명령 [\(115](#page-114-0) 페이지 참조)을 사용하여 스냅샷을 만들기 전후에 수행할 명령을 표시하여 데이터가 일관된 상태로 백업되도록 해야 합니다. 예를 들어, 데이터베이스를 일시 중지하고 모든 트랜잭션이 완료되도록 모든 캐시를 비우는 데이터 캡처 전 명령을 지정하고, 스냅샷을 만든 후에 데이터베이스 작업을 재개할 데이터 캡처 후 명령을 지정합니다.

## 볼륨 섀도 복사 작성기

VSS 인식 응용 프로그램의 데이터를 백업하기 전에 운영 체제에 표시되는 작성기 목록을 검사하여 해당 응용 프로그램에 대한 볼륨 섀도 복사 작성기가 켜져 있는지 확인합니다. 이 목록을 보려면 다음 명령을 실행합니다.

#### vssadmin list writers

주의*: Microsoft Windows Small Business Server 2003* 의 경우 *Microsoft Exchange Server 2003* 용 작성기는 기본적으로 꺼져 있습니다*.* 켜는 방법에 대해서는 해당 *Microsoft* 도움말 및 지원 문서 *[\(http://support.microsoft.com/kb/838183/ko\)](http://support.microsoft.com/kb/838183/ko)*를 참조하십시오*.*

# <span id="page-117-0"></span>압축 수준

이 옵션은 Windows 및 Linux 운영 체제 및 부트 가능한 미디어에서 유효합니다.

이 옵션은 백업 중인 데이터에 적용되는 압축 수준을 정의합니다.

#### 사전 설정값은 일반입니다**.**

최적 데이터 압축 수준은 백업 중인 데이터의 유형에 따라 다릅니다. 예를 들어, 아카이브에 .jpg, .pdf 또는 .mp3 와 같이 기본적으로 압축된 파일이 들어 있으면 최대 압축을 지정하더라도 아카이브 크기가 크게 줄어들지 않습니다. 그러나 .doc 또는 .xls 등과 같은 형식은 잘 압축됩니다.

# 압축 수준을 지정하려면

다음 중 하나를 선택합니다.

- 없음 데이터가 압축 없이 있는 그대로 복사됩니다. 결과로 나오는 백업 크기는 최대입니다.
- 일반 대부분의 경우 권장됨.
- 높음 결과로 나오는 백업 크기는 일반적으로 일반 수준보다 작습니다.
- 최대 데이터가 가능한 한 많이 압축됩니다. 백업 지속 기간도 최대입니다. 이동식 미디어에 백업할 때에는 필요한 공디스크 수를 줄이기 위해 최대 압축을 선택하고 싶을 수도 있습니다.

#### 백업 성능

백업 프로세스에 할당할 네트워크 양과 시스템 리소스를 지정하려면 이 옵션을 사용합니다.

백업 성능 옵션은 백업 프로세스의 속도에 어느 정도 눈에 띌만한 영향을 미칩니다. 이는 전체 시스템 구성 및 백업이 수행 중인 장치의 실제 특성에 따라 다릅니다.

# <span id="page-118-0"></span>백업 우선 순위

이 옵션은 Windows 및 Linux 운영 체제 둘 모두에서 유효합니다.

시스템에서 실행 중인 프로세스의 우선 순위는 해당 프로세스에 할당된 CPU 와 시스템 리소스의 양을 결정합니다. 백업 우선 순위를 낮추면 다른 응용 프로그램에 더 많은 리소스를 사용할 수 있게 됩니다. 백업 우선 순위를 높이면 CPU 등과 같은 더 많은 리소스를 백업 응용 프로그램에 할당하도록 운영 체제에 요청하여 백업 프로세스의 속도를 높일 수 있습니다. 그러나 결과로 나오는 효과는 전체 CPU 사용량 및 디스크 입/출력 속도 또는 네트워크 트래픽 등과 같은 다른 요소에 따라 다릅니다.

사전 설정값은 낮음입니다**.**

# 백업 프로세스 우선 순위를 지정하려면

다음 중 하나를 선택합니다.

- 낮음 백업 프로세스가 사용하는 리소스를 최소화하여 시스템에서 실행 중인 다른 프로세스가 더 많은 리소스를 사용하도록 합니다.
- 일반 백업 프로세스를 일반 속도로 실행하여 다른 프로세스와 동등하게 리소스를 할당합니다.
- <span id="page-118-1"></span>높음 - 다른 프로세스로부터 리소스를 가져와서 백업 프로세스 속도를 최대화합니다.

# HDD 쓰기 속도

이 옵션은 Windows 및 Linux 운영 체제 및 부트 가능한 미디어에서 유효합니다.

이 옵션은 백업 중인 시스템의 내부(고정) 하드 디스크가 백업 대상으로 선택된 경우에 사용 가능합니다.

고정 하드 디스크로 백업(예: Acronis Secure Zone 으로)하면 대량의 데이터를 디스크에 써야 하므로 운영 체제 및 응용 프로그램의 성능이 낮아질 수 있습니다. 백업 프로세스가 사용하는 하드 디스크 사용량을 원하는 수준으로 제한할 수 있습니다.

# 사전 설정값은 최대입니다**.**

#### 백업에 원하는 *HDD* 쓰기 속도를 설정하려면

다음 중 하나를 수행하십시오.

 쓰기 속도를 대상 하드 디스크의 최대 속도의 비율로 입력을 클릭한 다음에 슬라이더를 끌거나 상자에서 비율을 선택합니다.

 쓰기 속도를 초당 킬로바이트로 입력을 클릭한 다음 쓰기 속도를 초당 킬로바이트로 입력합니다.

# <span id="page-119-0"></span>네트워크 연결 속도

이 옵션은 Windows 및 Linux 운영 체제 및 부트 가능한 미디어에서 유효합니다.

이 옵션은 네트워크의 위치(네트워크 공유, 관리되는 볼트 또는 FTP/SFTP 서버)가 백업 대상으로 선택된 경우에 사용 가능합니다.

이 옵션은 백업 데이터 전송을 위해 할당된 네트워크 연결 대역폭의 양을 정의합니다.

기본적으로 속도는 최대로 설정됩니다. 즉, 소프트웨어는 백업 데이터를 전송할 때 사용할 수 있는 모든 네트워크 대역폭을 사용합니다. 이 옵션을 사용하면 네트워크 대역폭의 일부를 다른 네트워크 작업에 지정할 수 있습니다.

#### 사전 설정값은 최대입니다**.**

#### 백업에 네트워크 연결 속도를 설정하려면

다음 중 하나를 수행하십시오.

- 전송 속도를 네트워크 연결의 추정 최대 속도의 비율로 입력을 클릭한 다음에 슬라이더를 끌거나 상자에 비율을 입력합니다.
- 전송 속도를 초당 킬로바이트로 입력을 클릭한 다음 백업 데이터 전송을 위한 대역폭 제한을 초당 킬로바이트로 입력합니다.

## 공지

Acronis Backup & Recovery 10 은(는) 사용자에게 이메일 또는 메시징 서비스를 통해 백업 완료에 대해 알리는 기능을 제공합니다.

# <span id="page-119-1"></span>이메일

- 이 옵션은 Windows 및 Linux 운영 체제에서 유효합니다.
- 이 옵션은 부트 가능한 미디어에서 작동할 때에는 사용할 수 없습니다.

이 옵션을 사용하면 사용자는 백업 작업의 성공적인 완료, 실패 또는 상호 작용 필요성에 대해 작업의 전체 로그와 같이 전자 메일 알림을 받을 수 있습니다.

사전 설정값은 비활성화됨입니다.

#### 이메일 알림을 구성하려면

- 1. 이메일 알림 보내기 확인란을 선택하여 알림을 활성화합니다.
- 2. 이메일 주소 필드에 알림을 보낼 이메일 주소를 입력합니다. 여러 주소를 세미콜론으로 구분하여 입력할 수 있습니다.
- 3. 알림 보내기에서 다음과 같이 적절한 확인란을 선택합니다.
	- **백업이 성공적으로 완료된 경우 -** 백업 작업이 성공적으로 완료되면 알림을 보냅니다.
	- 백업이 실패한 경우 백업 작업이 실패하면 알림을 보냅니다.

사용자 작업이 필요한 경우 확인란은 항상 선택되어 있습니다.

- 4. 백업과 관련된 로그 항목을 이메일 메시지에 포함하려면 알림에 전체 로그 추가 확인란을 선택합니다.
- 5. 추가 이메일 매개변수를 클릭하여 다음과 같이 추가 이메일 매개변수를 구성한 다음 확인을 클릭합니다.
	- 보내는 사람 메시지를 보낼 사용자의 이메일 주소를 입력합니다. 이 필드를 비워두는 경우 대상 주소에서 보낸 메시지로 생성됩니다.
	- 암호화 사용 메일 서버에 암호화된 연결을 선택할 수 있습니다. SSL 및 TLS 암호화 유형을 선택할 수 있습니다.
	- 일부 인터넷 서비스 공급자의 경우 메일을 보내려면 들어오는 메일 서버에 대한 인증이 필요합니다. 이 경우 들어오는 메일 서버에 로그온 확인란을 선택하여 POP 서버를 활성화하고 해당 설정을 설정합니다.
		- 들어오는 메일 서버**(POP)** POP 서버의 이름을 입력합니다.
		- 포트 POP 서버의 포트를 설정합니다. 기본적으로 포트는 110 으로 설정됩니다.
		- 사용자 이름 사용자 이름을 입력합니다.
		- 비밀번호 비밀번호를 입력합니다.
	- 지정된 보내는 메일 서버 사용 확인란을 선택하여 SMTP 서버를 활성화하고 해당 설정을 설정합니다.
		- 보내는 메일 서버**(SMTP)** SMTP 서버의 이름을 입력합니다.
		- 포트 SMTP 서버의 포트를 설정합니다. 기본적으로 포트는 25 로 설정됩니다.
		- 사용자 이름 사용자 이름을 입력합니다.
		- 비밀번호 비밀번호를 입력합니다.
- <span id="page-120-0"></span>6. 테스트 이메일 메시지 보내기를 클릭하여 설정이 올바른지 확인합니다.

# 메신저 서비스(WinPopup)

이 옵션은 전송 시스템에서는 Windows 및 Linux 운영 체제에 유효하고 수신 시스템에서는 Windows 에만 유효합니다.

이 옵션은 부트 가능한 미디어에서 작동할 때에는 사용할 수 없습니다.

이 옵션을 사용하면 백업 작업의 성공적인 완료, 실패 또는 상호 작용의 필요성에 대한 WinPopup 알림을 받을 수 있습니다.

#### 사전 설정값은 비활성화됨입니다**.**

WinPopup 알림을 구성하기 전에 메신저 서비스가 작업을 실행하는 시스템과 메시지를 받는 시스템 모두에서 시작되는지 확인하십시오.

메신저 서비스는 Microsoft Windows Server 2003 제품군에서 기본적으로 시작되지 않습니다. 서비스 시작 모드를 자동으로 변경하고 서비스를 시작합니다.

# *WinPopup* 알림을 구성하려면*:*

- 1. **WinPopup** 알림 보내기 확인란을 선택합니다.
- 2. 시스템 이름 필드에 알림을 보낼 시스템 이름을 입력합니다. 여러 개의 이름은 지원되지 않습니다.

알림 보내기에서 다음과 같이 적절한 확인란을 선택합니다.

- **백업이 성공적으로 완료됨 -** 백업 작업이 성공적으로 완료된 경우 알림을 보냅니다.
- 백업이 실패한 경우 백업 작업이 실패한 경우 알림을 보냅니다.

사용자 상호 작용이 필요한 경우 확인란 - '사용자 상호 작용이 필요한 경우' 작업 중에 알림을 보냅니다 - 은 항상 선택되어 있습니다.

설정이 올바른지 확인하려면 테스트 **WinPopup** 메시지 전송을 클릭합니다.

## 이벤트 추적

Windows 의 응용 프로그램 이벤트 로그에서 관리되는 시스템에서 수행된 백업 작업의 로그 이벤트를 복제하거나 이벤트를 지정된 SNMP 관리자에게 전송할 수 있습니다.

# <span id="page-121-0"></span>Windows 이벤트 로그

- 이 옵션은 Windows 운영 체제에서만 유효합니다.
- 이 옵션은 부트 가능한 미디어에서 작동할 때에는 사용할 수 없습니다.

이 옵션은 관리되는 시스템에서 작동하는 에이전트가 Windows 의 응용 프로그램 이벤트 로그에서 백업 작업의 이벤트를 로깅해야 할지 여부를 정의합니다(이 로그를 보려면 **eventvwr.exe** 를 실행하거나 제어판 **>** 관리 도구**>** 이벤트 뷰어 선택). 로깅할 이벤트를 필터링할 수 있습니다.

사전 설정값은 시스템 옵션에 설정된 설정을 사용합니다**.**

# *Windows* 의 응용 프로그램 이벤트 로그에서 백업 작업 이벤트를 로깅할지 여부를 선택하려면

다음 중 하나를 선택합니다.

- 시스템 옵션에 설정된 설정 사용 시스템에 지정된 설정을 사용합니다. 자세한 내용은 시스템 옵션 [\(103](#page-102-0) 페이지 참조)을 참조하십시오.
- 다음 이벤트 유형 로깅 응용 프로그램 이벤트 로그에서 백업 작업의 이벤트를 로깅합니다. 로깅할 이벤트 유형을 지정합니다.
	- 모든 이벤트 모든 이벤트를 로깅합니다(정보, 경고 및 오류)
	- 오류 및 경고
	- 오류만
- 로깅하지 않음 응용 프로그램 이벤트 로그에서 백업 작업의 이벤트 로깅을 비활성화합니다.

# <span id="page-121-1"></span>SNMP 알림

이 옵션은 Windows 및 Linux 운영 체제 둘 모두에서 유효합니다.

이 옵션은 부트 가능한 미디어에서 작동할 때에는 사용할 수 없습니다.

이 옵션은 관리되는 시스템에서 작동 중인 에이전트가 백업 작업의 로그 이벤트를 지정된 SNMP (Simple Network Management Protocol) 관리자에게 전송해야 하는지 여부를 정의합니다. 전송할 이벤트 유형을 선택할 수 있습니다.

Acronis Backup & Recovery 10 와 SNMP 사용에 대한 자세한 정보는 "SNMP 지원 [\(58](#page-57-0) 페이지 참조)"을 참조하십시오.

#### 사전 설정값은 시스템 옵션에 설정된 설정을 사용합니다**.**

백업 작업 이벤트를 *SNMP* 관리자에게 전송할지 여부를 선택합니다*.*

다음 중 하나를 선택합니다.

- 시스템 옵션에 설정된 설정 사용 시스템에 지정된 설정을 사용합니다. 자세한 내용은 시스템 옵션 [\(103](#page-102-0) 페이지 참조)을 참조하십시오.
- 백업 작업 이벤트에 대해 **SNMP** 알림을 개별적으로 전송 백업 작업의 이벤트를 지정된 SNMP 관리자에게 전송합니다.
	- 전송할 이벤트 유형 전송할 이벤트 유형을 선택합니다: 모든 이벤트, 오류 및 경고 또는 오류만.
	- 서버 이름**/IP** SNMP 관리 응용 프로그램을 실행하는, 메시지를 전송할 호스트의 이름 또는 IP 주소를 입력합니다.
	- 커뮤니티 SNMP 관리 응용 프로그램을 실행 중인 호스트와 전송 중인 시스템 둘 모두가 속하는 SNMP 커뮤니티의 이름을 입력합니다. 일반적인 커뮤니티는 "public"입니다.

설정이 올바른지 확인하려면 테스트 메시지 전송을 클릭합니다.

 **SNMP** 알림 전송 안 함 - 백업 작업의 로그 이벤트를 SNMP 관리자로 전송하지 않습니다.

#### <span id="page-122-0"></span>빠른 증분**/**차등 백업

- 이 옵션은 Windows 및 Linux 운영 체제 및 부트 가능한 미디어에서 유효합니다.
- 이 옵션은 증분 및 차등 디스크 수준 백업에 유효합니다.

이 옵션은 파일 크기 및 시간 스탬프를 사용하거나 파일 내용을 아카이브에 저장된 내용과 비교하여 파일 변경 사항을 감지하는지 여부를 정의합니다.

#### 사전 설정값은 활성화됨입니다**.**

증분 또는 차등 백업은 데이터 변경 사항만을 캡처합니다. 백업 프로세스의 속도를 높이기 위해서 프로그램은 파일이 마지막으로 수정되었을 때의 크기 및 날짜/시간으로 이 파일이 변경되었는지 여부를 판별합니다. 이 기능을 비활성화하면 프로그램이 전체 파일 내용과 아카이브에 저장된 파일 내용을 비교합니다.

# <span id="page-122-1"></span>백업 분할

이 옵션은 Windows 및 Linux 운영 체제 및 부트 가능한 미디어에서 유효합니다.

이 옵션은 백업을 분할하는 방법을 정의합니다.

사전 설정값은 자동입니다**.**

다음 설정을 사용할 수 있습니다.

## 자동

이 설정을 사용하면 Acronis Backup & Recovery 10 이(가) 다음과 같이 작동합니다.

# 하드 디스크에 백업할 때**:**

대상 디스크의 파일 시스템이 추정된 파일 크기를 허용하는 경우 단일 백업 파일이 생깁니다.

대상 디스크의 파일 시스템이 추정된 파일 크기를 허용하지 않는 경우에는 백업이 자동으로 여러 개의 파일로 분할됩니다. 파일 크기 한계가 4GB인 FAT16 및 FAT32 파일 시스템에 백업이 위치하는 경우가 이러한 경우입니다. 백업을 만드는 중에 대상 디스크에 여유 공간이 없는 경우에는 작업은 상호 작용 필요 상태로 들어갑니다. 추가로 여유 공간을 늘리고 작업을 재시도할 수 있습니다. 이를 수행하면 결과로 나오는 백업은 재시도 전과 후에 생긴 부분으로 분할됩니다.

 이동식 미디어에 백업(CD, DVD 또는 관리되는 시스템에 로컬로 연결된 테이프 장치): 작업은 상호 작용 필요 상태로 들어가고 이전 미디어가 가득 차면 새 미디어를 요청합니다.

# 고정 크기

원하는 파일 크기를 입력하거나 드롭다운 목록에서 선택합니다. 그러면 지정된 크기의 여러 파일로 백업이 분할됩니다. 이는 나중에 여러 장의 CD 나 DVD 를 구울 계획인 백업을 만들 때 유용합니다. FTP 서버에서 직접 데이터를 복구하려면 백업이 2GB 를 넘지 않는 파일로 분할되어 있어야 하므로 FTP 서버가 대상인 경우, 백업을 분할해야 할 수도 있습니다.

# <span id="page-123-0"></span>파일 수준 보안

이 옵션은 Windows 운영 체제에서 파일 수준 백업에만 유효합니다.

#### 아카이브에서 암호화된 파일을 암호 해제 상태로 저장

이 옵션은 파일을 백업 아카이브에 저장하기 전에 암호를 해독할지 여부를 정의합니다.

사전 설정값은 비활성화됨입니다.

암호화를 사용하지 않는 경우에는 이 옵션을 무시하면 됩니다. 백업에 암호화된 파일이 있으며 복구 후에 임의의 사용자가 액세스할 수 있게 하려면 해당 옵션을 활성화하십시오. 그렇지 않으면, 파일/폴더를 암호화한 사용자만이 읽을 수 있습니다. 암호화된 파일을 다른 시스템에서 복구하려는 경우에는 암호 해독이 유용할 수도 있습니다.

파일 암호화는 *EFS(Encrypting File System)*와 함께 *NTFS* 파일 시스템을 사용하여 *Windows* 에서 사용 가능합니다*.* 파일 또는 폴더 암호화 설정에 액세스하려면 속성*>* 일반 *>* 고급 속성 *>* 데이터 보안을 위해 내용 암호화를 선택합니다*.*

#### 아카이브에서 파일의 보안 설정 유지

이 옵션은 파일과 함께 파일의 NTFS 권한을 백업할지 여부를 정의합니다.

사전 설정값은 활성화됨입니다**.**

옵션이 활성화되면 파일 및 폴더는 각 사용자 또는 사용자 그룹의 원래 파일 읽기, 쓰기 또는 실행 권한과 함께 아카이브에 저장됩니다. 권한 목록에 명시된 사용자 계정 없이 시스템에서 보안 파일/폴더를 복구하는 경우 이 파일을 읽거나 수정할 수 없습니다.

이러한 종류의 문제를 완전히 제거하려면 아카이브에 파일의 보안 설정을 보존하지 않도록 하면 됩니다. 복구된 파일 및 폴더는 항상 복구된 원래 폴더 또는 루트로 복구된 경우에는 디스크로부터 권한을 상속받습니다.

또는 아카이브에서 사용 가능한 경우에도 보안 설정의 복구 [\(135](#page-134-0) 페이지 참조)를 비활성화할 수도 있습니다. 결과는 동일합니다. 파일은 상위 폴더의 권한을 상속받게 됩니다.

파일 또는 폴더 *NTFS* 권한에 액세스하려면 속성 *>* 보안을 선택하십시오*.* 

# 미디어 컴퍼넌트

이 옵션은 백업 대상이 이동식 미디어인 경우 Windows 및 Linux 운영 체제 둘 모두에서 유효합니다.

이동식 미디어에 백업할 때에는 이 미디어에 추가로 컴퍼넌트를 작성하여 이 미디어를 일반적인 Linux 기반 부트 가능한 미디어 [\(417](#page-416-0) 페이지 참조)로 작동하도록 만들 수 있습니다. 결과적으로 별도의 복구 디스크는 필요하지 않습니다.

사전 설정값은 없음이 선택되어 있습니다**.**

부트 가능한 미디어에 넣을 수 있는 컴퍼넌트의 확인란을 선택합니다.

■ 원 클릭 복원은 이동식 미디어에 저장된 디스크 백업에 최소한의 추가로 이 백업에서 쉽게 복구할 수 있게 해줍니다. 미디어에서 머신을 부팅하고 **Acronis One-Click Restore** 를 클릭하면 모든 데이터가 처음 위치로 즉시 복구됩니다.

주의*:* 원 클릭 방법은 복구할 볼륨을 선택하는 등의 사용자 선택을 가정하지 않으므로 *Acronis One-Click Restore* 는 항상 전체 디스크를 복구합니다*.* 디스크에 여러 개의 볼륨이 들어 있고 *Acronis One-Click Restore* 를 사용할 계획이면 백업에 모든 볼륨을 포함시키십시오*.* 백업에서 누락된 모든 볼륨은 손실됩니다*.*

■ 부트 가능한 에이전트는 Acronis Backup & Recovery 10 에이전트의 대부분의 기능을 포함하는 부트 가능한 구조 유틸리티(Linux 커널 기반)입니다. 복구 중에 더 많은 기능이 필요한 경우에는 미디어에 이 컴퍼넌트를 넣으십시오. 일반 부트 가능한 미디어에서처럼 복구 작업을 구성할 수 있습니다. Active Restore 또는 Universal Restore 를 사용하십시오. 미디어를 Windows 에서 만드는 경우 디스크 관리 기능도 사용할 수 있습니다.

# <span id="page-124-0"></span>오류 처리

이 옵션은 Windows 및 Linux 운영 체제 및 부트 가능한 미디어에서 유효합니다.

이 옵션을 사용하면 백업 중에 발생할 수 있는 오류를 처리하는 방법을 지정할 수 있습니다.

#### 처리하는 동안 메시지 및 대화 상자 표시 안 함**(**자동 모드**)**

사전 설정값은 비활성화됨입니다.

자동 모드를 활성화한 상태에서 프로그램은 사용자 상호 작용을 필요로 하는 상황을 자동으로 처리합니다(별도의 옵션으로 정의되어 있는 불량 섹터 처리는 예외). 사용자 상호 작용 없이 작업을 계속할 수 없으면 작업이 실패합니다. 작업 로그에는 오류와 같이 작업에 대한 자세한 정보가 기록됩니다.

# 오류 발생 시 재시도

사전 설정값은 활성화됨입니다. 시도 횟수**: 5.** 시도 간격**: 30** 초**.**

복구 가능한 오류가 발생하면 프로그램은 실패한 작업을 수행하려고 재시도합니다. 시간 간격과 시도 횟수를 설정할 수 있습니다. 작업 성공 또는 지정된 시도 횟수 완료 중 하나가 먼저 발생하면 시도가 중지됩니다.

예를 들어, 네트워크의 백업 대상이 사용 불가능하게 되거나 도달할 수 없는 경우에는 프로그램은 30 초마다 대상에 도달하려고 시도하지만 5 회를 넘지는 않습니다. 연결 재개 또는 지정된 시도 횟수 완료 중 하나가 먼저 발생하면 시도가 중지됩니다.

## 불량 섹터 무시

사전 설정값은 비활성화됨입니다.

옵션이 비활성화되면 프로그램은 불량 섹터를 만나게 될 때마다 팝업 창을 표시하고 백업 절차를 계속할지 또는 중지할지에 대해 사용자 결정을 묻습니다. 빠른 속도로 수명이 다해가는 디스크의 유효한 정보를 백업하기 위해 불량 섹터 무시 옵션을 활성화합니다. 나머지 데이터는 백업되며 사용자는 결과로 나오는 디스크 백업을 마운트하고 유효한 파일을 다른 디스크로 추출할 수 있습니다.

#### <span id="page-125-0"></span>이중 대상

이 옵션은 기본 백업 대상이 로컬 폴더 또는 *Acronis Secure Zone* 이고 보조 대상이 <sup>또</sup> *다른 로컬 폴더 또는 네트워크 공유*인 경우에 Windows 및 Linux 운영 체제 둘 모두에서 유효합니다. 관리되는 볼트 및 FTP 서버는 보조 대상으로 사용할 수 없습니다.

#### 사전 설정값은 비활성화됨입니다**.**

이중 대상이 활성화된 경우에는 에이전트는 작성 중인 각 백업을 네트워크 공유 등과 같이 보조 대상에 로컬로 자동으로 복사합니다. 기본 대상으로의 백업이 완료되면 에이전트는 업데이트된 아카이브 내용을 보조 아카이브 내용과 비교하고, 새로운 백업과 함께 여기에서 누락된 모든 백업을 보조 대상으로 복사합니다.

이 옵션을 사용하면 네트워크에서 준비가 완료된 백업을 저장하기 전에 중간 단계로서 내부 드라이브로의 빠른 시스템 백업이 가능합니다. 이 기능은 네트워크 속도가 일정하지 않고 시간이 많이 소요되는 백업 작업에 유용합니다. 원격 위치에 직접 백업하는 경우와 달리 사본 전송 중 연결이 끊어져도 백업 작업에 영향을 주지 않습니다.

기타 장점:

- 복제는 아카이브 안정성을 높입니다.
- 로밍 사용자는 출장 중에 휴대용 컴퓨터를 Acronis Secure Zone 으로 백업할 수 있습니다. 휴대용 컴퓨터가 회사 네트워크에 연결된 경우에는 아카이브의 모든 변경 사항은 첫 번째 백업 작업 후 고정된 사본으로 전송됩니다.

비밀번호로 보호된 *Acronis Secure Zone* 을 기본 대상으로 선택한 경우에는 보조 대상의 아카이브는 비밀번호로 보호되지 않는다는 점을 유의하십시오*.*

# 이중 대상을 사용하려면

- 1. 이중 대상 사용 확인란을 선택합니다.
- 2. 보조 대상을 찾거나 대상의 전체 경로를 수동으로 입력합니다.
- 3. 확인을 클릭합니다.

보조 대상의 액세스 자격 증명을 제공해야 할 수도 있습니다. 메시지가 표시되면 자격 증명을 입력합니다.

## <span id="page-126-0"></span>작업 시작 조건

이 옵션은 Windows 및 Linux 운영 체제에서 유효합니다.

이 옵션은 부트 가능한 미디어에서 작동할 때에는 사용할 수 없습니다.

이 옵션은 백업 작업이 시작하려고 하지만(스케줄된 시간이 되었거나 스케줄에 지정된 이벤트가 발생함) 조건(여러 개의 조건 중 하나라도)이 맞지 않는 경우 프로그램의 동작을 결정합니다. 조건에 대한 자세한 내용은 스케줄링 [\(181](#page-180-0) 페이지 참조) 및 조건 [\(192](#page-191-0) 페이지 참조)을 참조하십시오.

사전 설정값은 조건이 충족될 때까지 입니다**.**

#### 조건이 충족될 때까지 입니다**.**

이 설정을 사용하면 스케줄러는 조건 모니터링을 시작하고 조건이 충족되자마자 작업을 시작합니다. 조건이 절대 충족되지 않는 경우에는 작업이 시작되지 않습니다.

조건이 너무 오랫 동안 충족되지 않고 백업을 더 지연하면 위험하게 되는 상황을 처리하기 위해서는 조건과 관계 없이 작업을 실행하게 할 시간 간격을 설정할 수 있습니다. 다음 시간 후에는 무조건 작업 실행 확인란을 선택하고 시간 간격을 지정합니다. 작업은 조건 충족 또는 최대 시간 지연 경과 중 하나가 먼저 발생하자마자 즉시 시작됩니다.

#### 시간 다이어그램**:** 조건이 충족될 때까지 대기입니다**.**

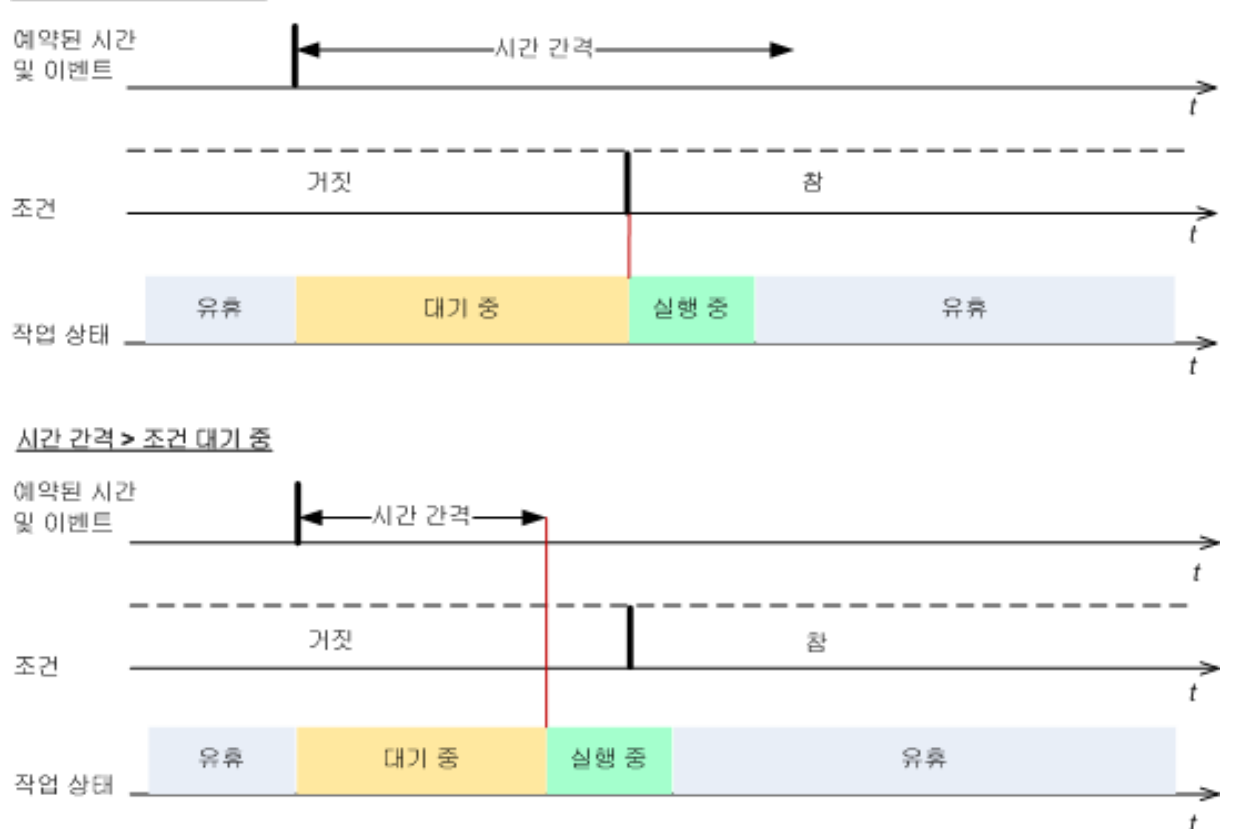

시간 간격 > 조건 대기 중

# 작업 실행 건너뛰기

백업을 지연하는 것이 적합하지 않을 수도 있습니다. 예를 들어, 데이터를 지정된 시간에 정확하게 백업해야 하는 경우입니다. 특히 이벤트가 비교적 자주 발생하는 경우에는 조건이 충족되기를 기다리는 대신 백업을 건너뛰는 것이 좋습니다.

# <span id="page-127-0"></span>작업 실패 처리

이 옵션은 Windows 및 Linux 운영 체제에서 유효합니다.

이 옵션은 부트 가능한 미디어에서 작동할 때에는 사용할 수 없습니다.

이 옵션은 백업 계획의 작업 중 하나라도 실패할 경우 프로그램의 동작을 결정합니다.

사전 설정은 실패한 작업을 다시 시작하지 않음입니다.

프로그램은 실패한 작업 다시 시작 확인란을 선택하고 시도 횟수와 시도 시간 간격을 지정한 경우 실패한 작업을 다시 실행하려고 시도합니다. 프로그램은 시도가 성공적으로 완료되거나 지정된 시도 횟수 완료 중 하나가 먼저 발생하면 즉시 시도를 중지합니다.

#### N=3: 2<sup>번째</sup>시도성공

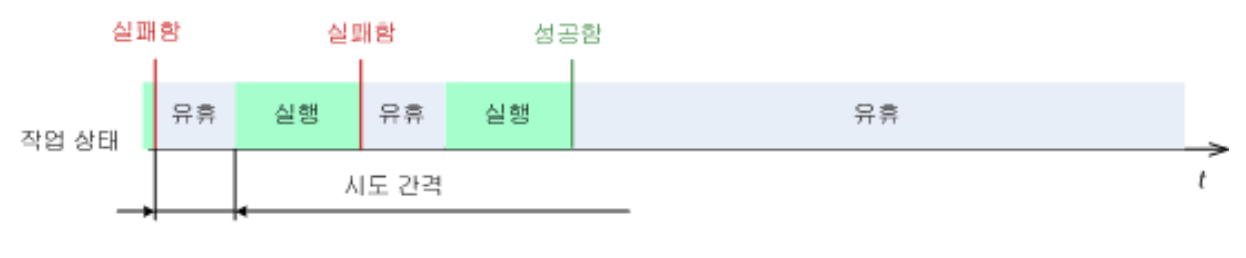

#### N=3; 모든 시도 실패

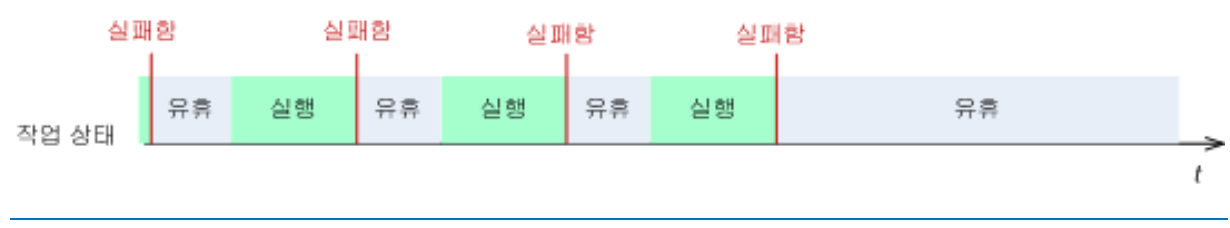

백업 계획의 실수로 인해 작업이 실패한 경우에는 작업이 유휴 상태일 때 계획을 편집할 수 있습니다*.* 작업이 실행 중일 때에는 백업 계획을 편집하기 전에 중지해야 합니다*.*

## <span id="page-127-1"></span>테이프 지원

이러한 옵션은 백업 대상이 테이프 라이브러리에 있는 관리 대상 볼트인 경우 유효합니다.

테이프 지원 옵션을 사용하면 백업 작업이 테이프에 백업을 분배하는 방법을 지정할 수 있습니다.

일부 테이프 옵션 조합은 전체 테이프 라이브러리와 각 테이프의 사용 효율성을 저해할 수 있습니다*.* 특정 요구에 따라 이러한 옵션을 수정하지 않아도 되는 경우 변경하지 마십시오*.*

하나의 아카이브를 여러 테이프에 저장할 수 있습니다. 이러한 경우 데이터 백업을 보관하기 위해 테이프 세트가 사용됩니다.

테이프 세트는 보호된 특정 데이터의 백업을 포함하는 하나 이상의 테이프로 구성된 논리 그룹입니다. 테이프 세트에 다른 데이터의 백업도 포함될 수 있습니다.

별도 테이프 세트는 보호된 특정 데이터의 백업만 포함하는 테이프 세트입니다. 별도 테이프 세트에는 다른 백업을 기록할 수 없습니다.

#### **(**백업 정책**/**계획을 만들려면**)** 별도 테이프 세트 사용

사전 설정값은 비활성화됨입니다.

이 옵션을 변경하지 않으면 생성할 정책 또는 계획에 속하는 백업이 다른 백업 정책으로 작성되고 다른 시스템의 데이터로 구성되는 백업을 포함하는 테이프에 기록될 수 있습니다. 이와 유사하게 다른 정책의 백업이 이 정책의 백업을 포함하는 테이프에 기록될 수 있습니다. 프로그램이 모든 테이프를 자동으로 관리하므로 이러한 테이프에는 문제가 발생하지 않습니다.

이 옵션이 활성화되면 생성할 정책 또는 계획에 속하는 백업이 별도 테이프 세트에 저장됩니다. 다른 백업은 이 테이프 세트에 기록되지 않습니다.

#### 콘솔이 관리 서버에 연결되는 경우

별도 테이프 세트 사용 옵션의 정의는 보다 정확합니다. 따라서 백업 정책을 생성하려면 모든 시스템 또는 각 단일 시스템에 대해 별도 테이프 세트를 사용할 수 있습니다.

모든 시스템에 단일 테이프 세트 옵션은 기본적으로 선택됩니다. 일반적으로 이 옵션은 각 단일 시스템에 별도 테이프 세트 옵션보다 테이프를 보다 효율적으로 사용할 수 있습니다. 그러나 예를 들어, 특정 시스템의 백업 테이프를 오프 사이트에 저장하기 위한 특별 요구 사항이 있는 경우 두번째 옵션을 사용하는 것이 효과적입니다.

별도 테이프 세트 사용 옵션이 활성화되면 현재 테이프 라이브러리 장치에 없는 테이프에 백업을 기록해야 할 수 있습니다. 이러한 경우 수행할 작업을 정의합니다.

- 사용자 작업 요청 백업 작업이 사용자 작업 필요 상태가 되어 필수 레이블이 있는 테이프가 테이프 라이브러리 장치에 로드되도록 대기합니다.
- 여유 공간이 있는 테이프 사용 백업이 여유 공간이 있는 테이프에 기록되므로 라이브러리에 여유 공간이 있는 테이프가 없는 경우에만 작업이 일시 중지됩니다.

#### 항상 여유 공간이 있는 테이프 사용

아래 옵션을 변경하지 않으면 각 백업이 별도 테이프 세트 옵션으로 지정한 테이프에 기록됩니다. 아래 옵션 중 일부가 활성화되면 전체, 증분 또는 차등 백업이 생성될 때마다 테이프 세트에 새 테이프가 추가됩니다.

#### ■ 각 전체 백업의 경우

사전 설정값은 비활성화됨입니다.

이 옵션이 활성화되면 각 전체 백업이 여유 공간이 있는 테이프에 기록됩니다. 테이프는 특히 이 작업용 드라이브에 로드됩니다. 별도 테이프 세트 사용 옵션이 활성화되면 동일한 데이터의 증분 및 차등 백업만 테이프에 추가됩니다.

#### ■ 각 차등 백업의 경우

사전 설정값은 비활성화됨입니다.

이 옵션이 활성화되면 각 차등 백업이 여유 공간이 있는 테이프에 기록됩니다. 이 옵션은 각 전체 백업에 여유 공간이 있는 테이프 사용이 선택된 경우에만 사용할 수 있습니다.

#### 각 증분 백업의 경우

사전 설정값은 비활성화됨입니다.

이 옵션이 활성화되면 각 증분 백업이 여유 공간이 있는 테이프에 기록됩니다. 이 옵션은 각 전체 및 차등 백업에 여유 공간이 있는 테이프 사용이 선택된 경우에만 사용할 수 있습니다.

#### <span id="page-129-0"></span>추가 설정

다음 확인란을 선택하거나 지워서 백업 계획에 추가적인 설정을 지정합니다.

## 확인 요청 없이 테이프에 데이터 덮어쓰기

이 옵션은 테이프 장치에 백업하는 경우에만 유효합니다.

사전 설정값은 비활성화됨입니다.

로컬로 연결된 테이프 장치에서 비어 있지 않은 테이프에 백업을 시작하면 프로그램은 테이프에 있는 데이터를 잃게 될 것이라고 경고해줍니다. 이 경고를 비활성화하려면 이 확인란을 선택하십시오.

## 백업 완료 후 미디어 마운트 해제

이 옵션은 Windows 및 Linux 운영 체제에서 유효합니다.

이 옵션은 이동식 미디어(CD, DVD, 테이프 또는 플로피 디스크)에 백업할 때 유효합니다.

사전 설정값은 비활성화됨입니다**.**

백업 완료 후 대상 CD/DVD 를 배출하거나 테이프를 장착 해제할 수 있습니다.

#### 이동식 미디어에 백업하는 동안 첫 번째 미디어 요구

이 옵션은 이동식 미디어에 백업하는 경우에 유효합니다.

이 옵션은 이동식 미디어에 백업할 때 첫 번째 미디어 삽입 프롬프트를 표시할지 여부를 정의합니다.

사전 설정값은 활성화됨입니다.

이 옵션이 활성화되면 프로그램은 프롬프트 상자에서 확인을 누를 때까지 대기하므로 사용자가 자리를 비울 경우 이동식 미디어에 백업할 수 없습니다. 따라서 이동식 미디어에 백업하도록 한 경우에는 프롬프트를 비활성화해야 합니다. 그러면 사용 가능한 이동식 미디어가 있을 때(예: DVD 삽입 시) 작업을 자동으로 실행할 수 있습니다.

# 아카이브 비트 재설정

이 옵션은 Windows 운영 체제 및 부트 가능한 미디어에서 파일 수준 백업에만 유효합니다.

사전 설정값은 비활성화됨입니다.

Windows 운영 체제의 경우 각 파일에는 파일 아카이브 준비 완료 속성이 있습니다. 이 속성은 파일 -> 속성 -> 일반 -> 고급 -> 아카이브 및 색인 속성 을 선택하여 사용할 수 있습니다. 이 속성은 아카이브 비트라고도 하며 파일이 변경될 때마다 운영 체제에서 설정되고 백업 파일이 백업에 파일을 포함할 때마다 백업 응용 프로그램에 의해 재설정될 수 있습니다. 아카이브 비트 값은 데이터베이스와 같은 다양한 응용 프로그램이 사용합니다.

아카이브 비트 재설정 확인란이 선택된 경우 Acronis Backup & Recovery 10 에서는 백업 중인 모든 파일의 아카이브 비트를 재설정합니다. Acronis Backup & Recovery 10 자체는 아카이브 비트 값을 사용하지 않습니다. 증분 또는 차등 백업을 수행할 때 파일이 마지막으로 저장된 날짜/시간과 파일 크기가 변경되었는지 여부를 판별합니다.

#### 백업 완료 후 자동으로 머신 다시 시작

이 옵션은 부트 가능한 미디어에서 작동할 때에만 사용할 수 있습니다.

사전 설정값은 **비활성화됨**입니다.

옵션이 활성화된 경우에는 Acronis Backup & Recovery 10 은(는) 백업 프로세스가 완료된 후에 머신을 재시작합니다.

예를 들어, 머신이 기본적으로 하드 디스크 드라이브에서 부팅되고 이 확인란을 선택한 경우에는 머신이 재시작되고 운영 체제는 부트 가능한 에이전트가 백업 작성을 완료하는 즉시 시작됩니다.

# 저장소로 전송된 후에만 백업 복제**(**소스에 복제 안 함**)**

이 옵션은 Acronis Backup & Recovery 10 의 고급 모드에서만 사용할 수 있습니다.

이 옵션은 백업 대상이 중복 제거 볼트인 경우 Windows 및 Linux 운영 체제 및 부트 가능한 미디어에서 유효합니다.

사전 설정값은 비활성화됨입니다.

이 옵션을 활성화하면 소스에서 백업 중복 제거가 꺼집니다. 즉 중복 제거는 백업이 볼트에 저장된 후 Acronis Backup & Recovery 10 Storage Node 에 의해 수행된다는 의미입니다(이를 대상의 중복 제거라고 부름).

소스에서 중복 제거를 끄면 백업 프로세스가 빨라지지만 네트워크 트래픽이 커지고 저장소 노드의 부하가 커질 수도 있습니다. 볼트에서 백업의 결과적인 크기는 소스의 중복 제거가 켜져 있는지 여부에 따라 다릅니다.

소스의 중복 제거와 대상의 중복 제거는 중복 제거 개요 [\(79](#page-78-0) 페이지 참조)에 설명되어 있습니다.

## 백업과 함께 소프트웨어 **RAID** 및 **LVM** 메타데이터 저장

이 옵션은 Linux 를 실행하는 머신의 디스크 수준 백업에만 유효합니다.

# 사전 설정값은 활성화됨입니다**.**

이 옵션을 활성화하면 Acronis Backup & Recovery 10 이(가) 백업을 생성하기 전에 논리 볼륨(LVM 볼륨이라 함) 및 Linux 소프트웨어 RAID 장치(MD 장치라 함)의 구조에 대한 정보를 **/etc/Acronis** 디렉토리에 저장합니다.

부트 가능한 미디어에서 MD 장치 및 LVM 볼륨을 복구할 때 이 정보를 사용하여 볼륨 구조를 자동으로 다시 만들 수 있습니다. 자세한 내용은 MD 장치 및 논리 볼륨 복구 [\(296](#page-295-0) 페이지 참조)를 참조하십시오.

이 옵션을 사용할 때는 **/etc/Acronis** 디렉토리가 들어 있는 볼륨이 백업할 볼륨에 속해 있는지 확인하십시오.

## 액티브 모드에서 **FTP** 사용

사전 설정값은 비활성화됨입니다.

FTP 서버가 활성 모드를 지원하고 파일 전송을 위해 이 모드를 사용하려면 이 옵션을 활성화합니다.

# **3.4.2** 기본 복구 옵션

각 Acronis 에이전트는 자체 기본 복구 옵션을 가지고 있습니다. 에이전트가 설치되면 기본 옵션은 문서에서 사전 설정이라고 하는 미리 정의된 값을 갖습니다. 복구 작업을 생성할 때는 기본 옵션을 사용하거나 이 작업에만 특정한 사용자 정의 값으로 기본 옵션을 오버라이드할 수 있습니다.

해당 값을 미리 정의된 값으로 변경하여 기본 옵션을 사용자 정의할 수도 있습니다. 새 값은 이 시스템에서 나중에 생성할 모든 복구 작업에서 기본적으로 사용됩니다.

기본 복구 옵션을 보고 변경하려면 콘솔을 관리 대상 시스템에 연결한 다음 상단 메뉴에서 옵션 **>** 기본 백업 및 복구 옵션 **>** 기본 복구 옵션을 선택합니다.

# 복구 옵션의 가용성

사용 가능한 복구 옵션 집합은 다음과 같은 사항에 따라 다릅니다.

- 에이전트가 작동하는 환경(Windows,Linux, 부트 가능한 미디어)
- 복구하는 데이터 유형(디스크, 파일)
- 디스크 백업에서 복구하는 운영 체제(Windows, Linux)

다음 표는 복구 옵션의 가용성을 요약한 것입니다.

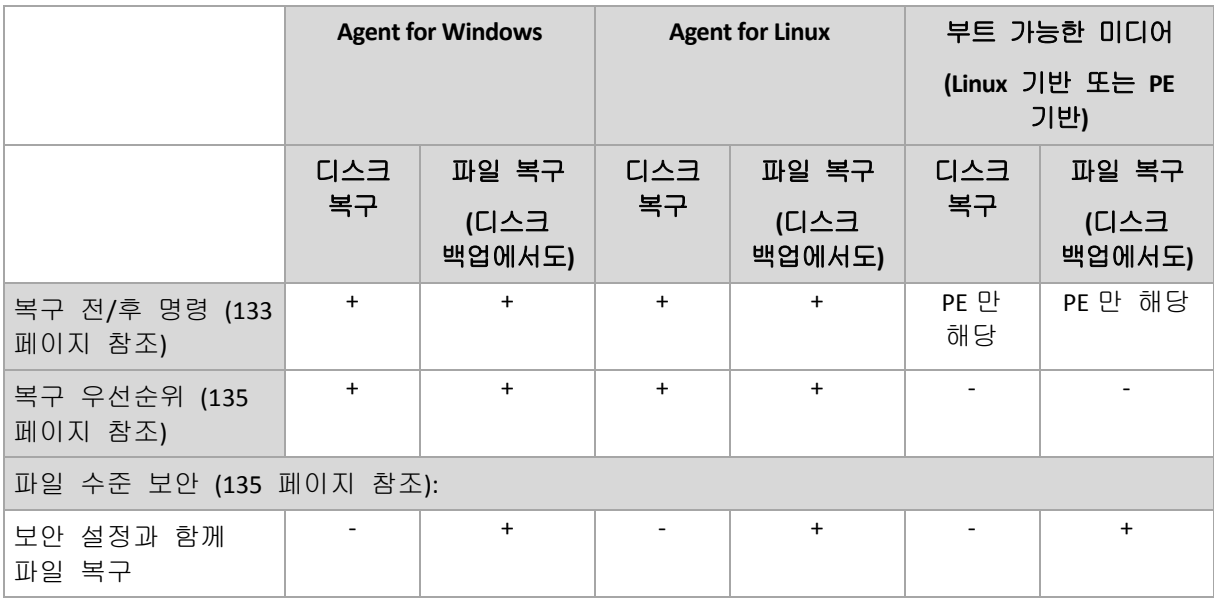

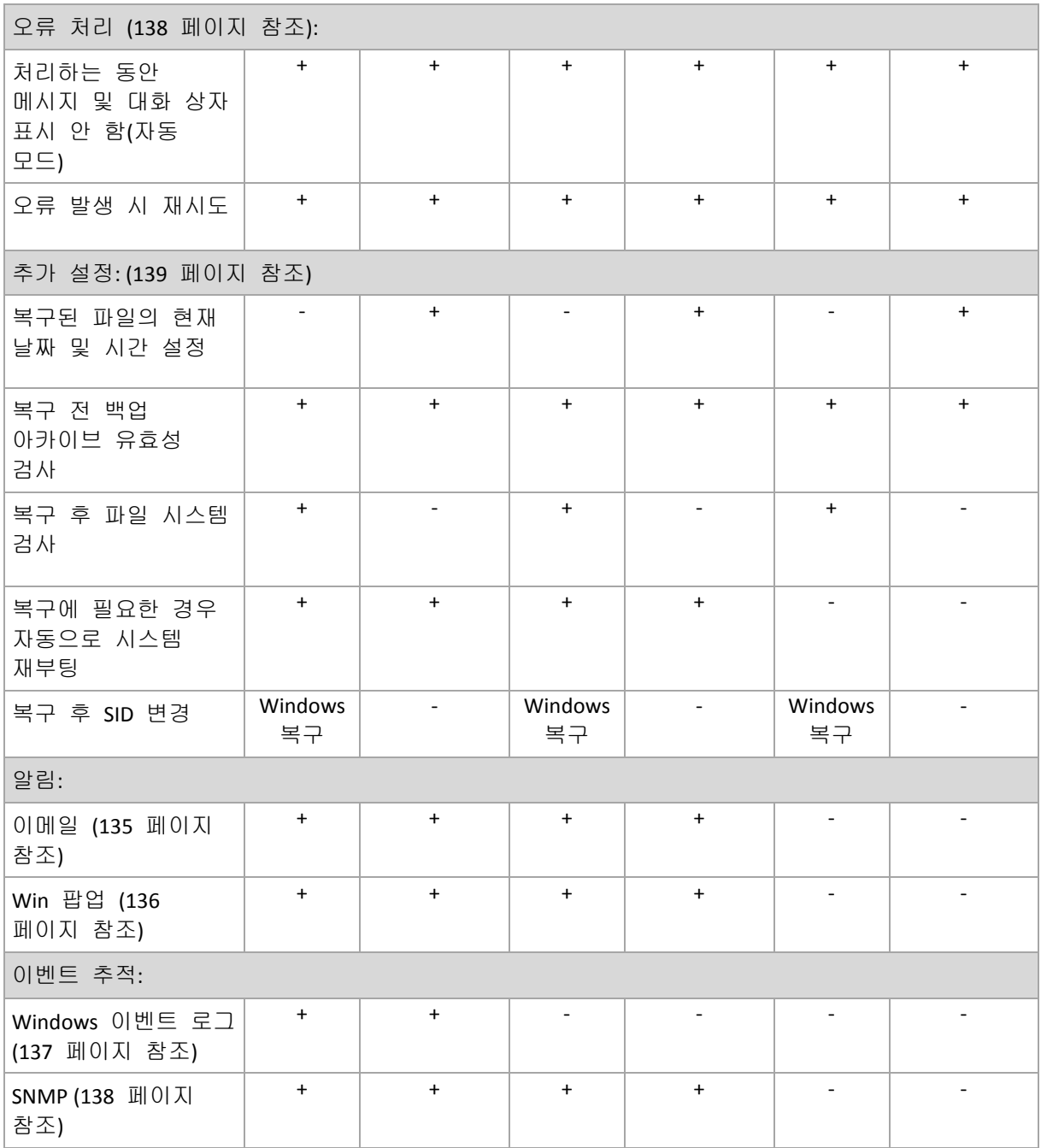

# <span id="page-132-0"></span>이전**/**이후 명령

이 옵션은 Windows 및 Linux 운영 체제 및 PE 기반 부트 가능한 미디어에서 유효합니다.

이 옵션을 사용하면 데이터 복구 이전과 이후에 자동으로 실행될 명령을 정의할 수 있습니다.

이전/이후 명령을 어떻게 사용하는지에 대한 예:

 로컬 파일 시스템 오류, 실제 오류 또는 불량 섹터를 찾아서 수정하기 위해 복구가 시작되기 전과 복구가 완료된 후에 시작할 Checkdisk 명령을 실행합니다.

프로그램은 대화형 명령, 즉 사용자의 입력을 요청하는 명령(예: "일시 중지") 을 지원하지 않습니다.

복구가 재부팅으로 진행되는 경우에는 복구 후 명령이 실행되지 않습니다.

Copyright © Acronis, Inc. 133

# 이전*/*이후 명령을 지정하려면

- 1. 다음 옵션을 선택하여 이전/이후 명령 실행을 활성화합니다.
	- 복구 이전에 실행
	- 복구 이후에 실행
- 2. 다음 중 하나를 수행하십시오.
	- 편집을 클릭하여 새 명령이나 배치 파일을 지정합니다.
	- 드롭다운 목록에서 기존의 명령어 또는 배치 파일을 선택합니다.
- 3. 확인을 클릭합니다.

# 복구 전 명령

#### 백업 프로세스가 시작되기 전에 실행될 명령*/*배치 파일을 지정하려면

- 1. 명령 필드에 명령을 입력하거나 배치 파일을 찾습니다. 프로그램은 대화형 명령, 즉 사용자의 입력을 요청하는 명령(예: "일시 중지") 을 지원하지 않습니다.
- 2. 작업 디렉토리 필드에서 명령/배치 파일을 실행할 디렉토리 경로를 지정합니다.
- 3. 인수 필드에서 필요할 경우 명령 실행 인수를 지정합니다.
- 4. 얻으려는 결과에 따라 아래의 표에 설명한 대로 적절한 옵션을 선택하십시오.
- 5. 명령 테스트를 클릭하여 명령이 올바른지 확인합니다.

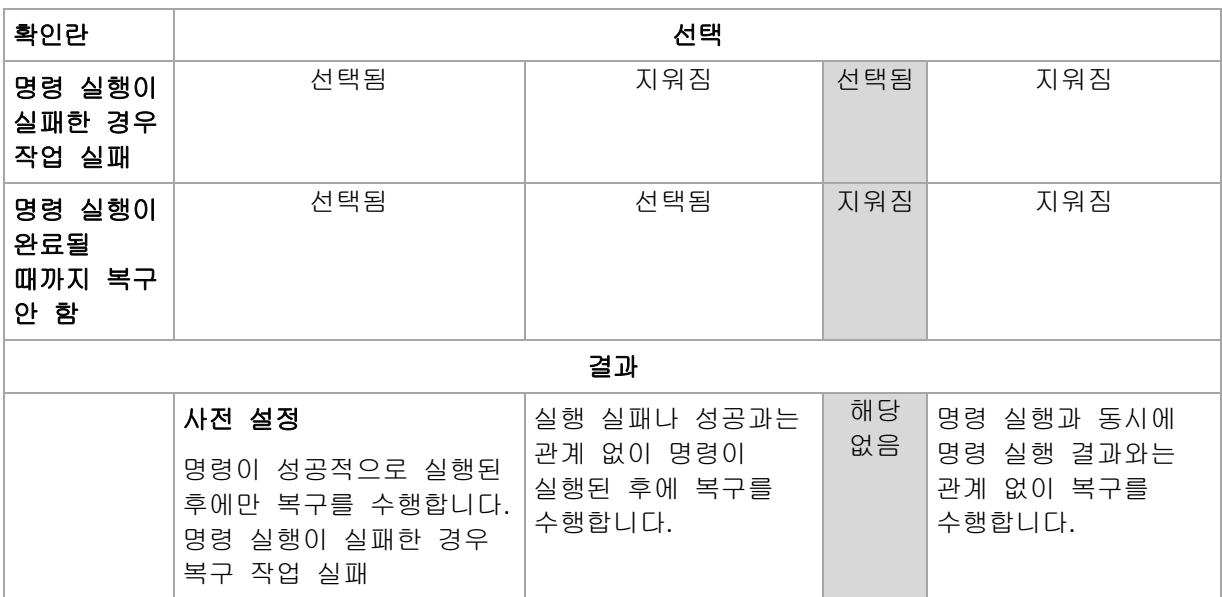

# 복구 후 명령

## 복구가 완료된 후에 실행할 명령*/*실행 파일을 지정하려면

- 1. 명령 필드에 명령을 입력하거나 배치 파일을 찾습니다.
- 2. 작업 디렉토리 필드에 명령/배치 파일을 실행할 디렉토리의 경로를 지정합니다.
- 3. 인수 필드에 필요한 경우 명령 실행 인수를 지정합니다.
- 4. 명령을 성공적으로 실행하는 것이 중요한 경우에는 명령 실행이 실패한 경우 작업 실패 확인란을 선택하십시오. 명령 실행이 실패한 경우에는 작업 실행 결과가 실패로 설정됩니다.

확인란이 선택되지 않은 경우에는 명령 실행 결과가 작업 실행 실패 또는 성공에 영향을 미치지 않습니다. 대시보드에 표시된 로그나 오류 또는 경고를 조사하여 명령 실행 결과를 추적할 수 있습니다.

5. 명령 테스트를 클릭하여 명령이 올바른지 확인합니다.

복구가 재부팅으로 진행되는 경우에는 복구 후 명령이 실행되지 않습니다*.*

# <span id="page-134-1"></span>복구 우선 순위

이 옵션은 Windows 및 Linux 운영 체제 둘 모두에서 유효합니다.

이 옵션은 부트 가능한 미디어에서 작동할 때에는 사용할 수 없습니다.

시스템에서 실행 중인 프로세스의 우선 순위는 해당 프로세스에 할당된 CPU 와 시스템 리소스의 양을 결정합니다. 복구 우선 순위를 낮추면 다른 응용 프로그램에 더 많은 리소스를 사용할 수 있게 됩니다. 복구 우선 순위를 높이면 복구를 수행할 응용 프로그램에 더 많은 리소스를 할당하도록 운영 체제에 요청하여 복구 프로세스의 속도를 높일 수 있습니다. 그러나 결과로 나오는 효과는 전체 CPU 사용량 및 디스크 입/출력 속도 또는 네트워크 트래픽 등과 같은 다른 요소에 따라 다릅니다.

사전 설정값은 일반입니다**.**

#### 복구 프로세스 우선 순위를 지정하려면

다음 중 하나를 선택합니다.

- 낮음 복구 프로세스가 사용하는 리소스를 최소화하여 시스템에서 실행 중인 다른 프로세스가 더 많은 리소스를 사용하도록 합니다.
- 일반 복구 프로세스를 일반 속도로 실행하여 다른 프로세스와 동등하게 리소스를 할당합니다.
- 높음 다른 프로세스로부터 리소스를 가져와서 복구 프로세스 속도를 최대화합니다.

#### <span id="page-134-0"></span>파일 수준 보안

이 옵션은 Windows 파일의 파일 수준 백업에서 복구하는 경우에만 유효합니다.

이 옵션은 파일과 함께 파일의 NTFS 권한을 복구할지 여부를 정의합니다.

사전 설정값은 보안 설정과 함께 파일 복구

파일 NTFS 권한이 백업 중 [\(124](#page-123-0) 페이지 참조)에 보존된 경우에는 권한을 복구할지 또는 파일이 복구된 폴더로부터 NTFS 권한을 상속하게 할지 여부를 선택할 수 있습니다.

# 공지

Acronis Backup & Recovery 10 은(는) 사용자에게 이메일 또는 메시징 서비스를 통해 복구 완료에 대해 알리는 기능을 제공합니다.

# <span id="page-134-2"></span>이메일

이 옵션은 Windows 및 Linux 운영 체제에서 유효합니다.

이 옵션은 부트 가능한 미디어에서 작동할 때에는 사용할 수 없습니다.

이 옵션을 사용하면 사용자는 복구 작업의 성공적인 완료, 실패 또는 작업의 전체 로그와의 상호 작용 필요성에 대해 전자 메일 알림을 받을 수 있습니다.

사전 설정값은 비활성화됨입니다.

#### 이메일 알림을 구성하려면

- 1. 이메일 알림 보내기 확인란을 선택하여 알림을 활성화합니다.
- 2. 이메일 주소 필드에 알림을 보낼 이메일 주소를 입력합니다. 여러 주소를 세미콜론으로 구분하여 입력할 수 있습니다.
- 3. 알림 보내기에서 다음과 같이 적절한 확인란을 선택합니다.
	- **백업이 성공적으로 완료된 경우 -** 백업 작업이 성공적으로 완료되면 알림을 보냅니다.
	- **백업이 실패한 경우 -** 백업 작업이 실패하면 알림을 보냅니다.

사용자 작업이 필요한 경우 확인란은 항상 선택되어 있습니다.

- 4. 백업과 관련된 로그 항목을 이메일 메시지에 포함하려면 알림에 전체 로그 추가 확인란을 선택합니다.
- 5. 추가 이메일 매개변수를 클릭하여 다음과 같이 추가 이메일 매개변수를 구성한 다음 확인을 클릭합니다.
	- 보내는 사람 메시지를 보낼 사용자의 이메일 주소를 입력합니다. 이 필드를 비워두는 경우 대상 주소에서 보낸 메시지로 생성됩니다.
	- 암호화 사용 메일 서버에 암호화된 연결을 선택할 수 있습니다. SSL 및 TLS 암호화 유형을 선택할 수 있습니다.
	- 일부 인터넷 서비스 공급자의 경우 메일을 보내려면 들어오는 메일 서버에 대한 인증이 필요합니다. 이 경우 들어오는 메일 서버에 로그온 확인란을 선택하여 POP 서버를 활성화하고 해당 설정을 설정합니다.
		- 들어오는 메일 서버**(POP)** POP 서버의 이름을 입력합니다.
		- 포트 POP 서버의 포트를 설정합니다. 기본적으로 포트는 110 으로 설정됩니다.
		- 사용자 이름 사용자 이름을 입력합니다.
		- 비밀번호 비밀번호를 입력합니다.
	- 지정된 보내는 메일 서버 사용 확인란을 선택하여 SMTP 서버를 활성화하고 해당 설정을 설정합니다.
		- 보내는 메일 서버**(SMTP)** SMTP 서버의 이름을 입력합니다.
		- 포트 SMTP 서버의 포트를 설정합니다. 기본적으로 포트는 25 로 설정됩니다.
		- 사용자 이름 사용자 이름을 입력합니다.
		- 비밀번호 비밀번호를 입력합니다.

테스트 이메일 메시지 보내기를 클릭하여 설정이 올바른지 확인합니다.

# <span id="page-135-0"></span>메신저 서비스(WinPopup)

이 옵션은 Windows 및 Linux 운영 체제에서 유효합니다.

이 옵션은 부트 가능한 미디어에서 작동할 때에는 사용할 수 없습니다.

이 옵션을 사용하면 복구 작업의 성공적인 완료, 실패 또는 상호 작용의 필요성에 대한 WinPopup 알림을 받을 수 있습니다.

#### 사전 설정값은 비활성화됨입니다**.**

WinPopup 알림을 구성하기 전에 메신저 서비스가 작업을 실행하는 시스템과 메시지를 받는 시스템 모두에서 시작되는지 확인하십시오.

메신저 서비스는 Microsoft Windows Server 2003 제품군에서 기본적으로 시작되지 않습니다. 서비스 시작 모드를 자동으로 변경하고 서비스를 시작합니다.

#### *WinPopup* 알림을 구성하려면*:*

- 1. **WinPopup** 알림 보내기 확인란을 선택합니다.
- 2. 시스템 이름 필드에 알림을 보낼 시스템 이름을 입력합니다. 여러 개의 이름은 지원되지 않습니다.
- 3. 알림 보내기에서 다음과 같이 적절한 확인란을 선택합니다.
	- 복구가 성공적으로 완료된 경우 복구 작업이 성공적으로 완료된 경우 알림을 보냅니다.
	- 복구가 실패한 경우 복구 작업이 실패한 경우 알림을 보냅니다.

사용자 상호 작용이 필요한 경우 확인란 - '사용자 상호 작용이 필요한 경우' 작업 중에 알림을 보냅니다 - 은 항상 선택되어 있습니다.

4. 설정이 올바른지 확인하려면 테스트 **WinPopup** 메시지 전송을 클릭합니다.

#### 이벤트 추적

Windows 의 응용 프로그램 이벤트 로그에서 관리되는 시스템에서 수행된 복구 작업의 로그 이벤트를 복제하거나 이벤트를 지정된 SNMP 관리자에게 전송할 수 있습니다.

## <span id="page-136-0"></span>Windows 이벤트 로그

- 이 옵션은 Windows 운영 체제에서만 유효합니다.
- 이 옵션은 부트 가능한 미디어에서 작동할 때에는 사용할 수 없습니다.

이 옵션은 관리되는 시스템에서 작동하는 에이전트가 Windows 의 응용 프로그램 이벤트 로그에서 복구 작업의 이벤트를 로깅해야 할지 여부를 정의합니다(이 로그를 보려면 **eventvwr.exe** 를 실행하거나 제어판 **>** 관리 도구**>** 이벤트 뷰어 선택). 로깅할 이벤트를 필터링할 수 있습니다.

사전 설정값은 시스템 옵션에 설정된 설정을 사용합니다**.**

# *Windows* 의 응용 프로그램 이벤트 로그에서 복구 작업 이벤트를 로깅할지 여부를 선택하려면

다음 중 하나를 선택합니다.

- 시스템 옵션에 설정된 설정 사용 시스템에 지정된 설정을 사용합니다. 자세한 내용은 시스템 옵션 [\(103](#page-102-0) 페이지 참조)을 참조하십시오.
- 다음 이벤트 유형 로깅 응용 프로그램 이벤트 로그에서 복구 작업의 이벤트를 로깅합니다. 로깅할 이벤트 유형을 지정합니다.
	- 모든 이벤트 모든 이벤트를 로깅합니다(정보, 경고 및 오류)
	- 오류 및 경고
	- 오류만

 로깅하지 않음 - 응용 프로그램 이벤트 로그에서 복구 작업의 이벤트 로깅을 비활성화합니다.

## <span id="page-137-1"></span>SNMP 알림

- 이 옵션은 Windows 및 Linux 운영 체제 둘 모두에서 유효합니다.
- 이 옵션은 부트 가능한 미디어에서 작동할 때에는 사용할 수 없습니다.

이 옵션은 관리되는 시스템에서 작동 중인 에이전트가 복구 작업의 로그 이벤트를 지정된 SNMP (Simple Network Management Protocol) 관리자에게 전송해야 하는지 여부를 정의합니다. 전송할 이벤트 유형을 선택할 수 있습니다.

Acronis Backup & Recovery 10 와 SNMP 사용에 대한 자세한 정보는 "SNMP 지원 [\(58](#page-57-0) 페이지 참조)"을 참조하십시오.

사전 설정값은 시스템 옵션에 설정된 설정을 사용합니다**.**

#### 복구 작업 이벤트를 *SNMP* 관리자에게 전송할지 여부를 선택합니다*.*

다음 중 하나를 선택합니다.

- 시스템 옵션에 설정된 설정 사용 시스템에 지정된 설정을 사용합니다. 자세한 내용은 시스템 옵션 [\(103](#page-102-0) 페이지 참조)을 참조하십시오.
- 복구 작업 이벤트에 대해 **SNMP** 알림을 개별적으로 전송 복구 작업의 이벤트를 지정된 SNMP 관리자에게 전송합니다.
	- 전송할 이벤트 유형 전송할 이벤트 유형을 선택합니다: 모든 이벤트, 오류 및 경고 또는 오류만.
	- 서버 이름**/IP** SNMP 관리 응용 프로그램을 실행하는, 메시지를 전송할 호스트의 이름 또는 IP 주소를 입력합니다.
	- 커뮤니티 SNMP 관리 응용 프로그램을 실행 중인 호스트와 전송 중인 시스템 둘 모두가 속하는 SNMP 커뮤니티의 이름을 입력합니다. 일반적인 커뮤니티는 "public"입니다.

설정이 올바른지 확인하려면 테스트 메시지 전송을 클릭합니다.

 **SNMP** 알림 전송 안 함 - 복구 작업의 로그 이벤트를 SNMP 관리자로 전송하지 않습니다.

# <span id="page-137-0"></span>오류 처리

이 옵션은 Windows 및 Linux 운영 체제 및 부트 가능한 미디어에서 유효합니다.

이 옵션을 사용하면 복구 중에 발생할 수 있는 오류를 처리하는 방법을 지정할 수 있습니다.

# 처리하는 동안 메시지 및 대화 상자 표시 안 함**(**자동 모드**)**

사전 설정값은 비활성화됨입니다.

자동 모드가 활성화된 상태에서 프로그램은 가능한 경우 사용자 상호 작용을 필요로 하는 상황을 자동으로 처리합니다. 사용자 상호 작용 없이 작업을 계속할 수 없으면 작업이 실패합니다. 작업 로그에는 오류와 같이 작업에 대한 자세한 정보가 기록됩니다.

# 오류 발생 시 재시도

사전 설정값은 활성화됨입니다. 시도 횟수**: 5.** 시도 간격**: 30** 초**.**

복구 가능한 오류가 발생하면 프로그램은 실패한 작업을 수행하려고 재시도합니다. 시간 간격과 시도 횟수를 설정할 수 있습니다. 작업 성공 또는 지정된 시도 횟수 완료 중 하나가 먼저 발생하면 시도가 중지됩니다.

예를 들어, 네트워크 위치를 사용할 수 없게 되거나 그 위치에 도달할 수 없는 경우에는 프로그램은 30 초마다 해당 위치에 도달하려고 시도하지만 5 회를 넘지는 않습니다. 연결 재개 또는 지정된 시도 횟수 완료 중 하나가 먼저 발생하면 시도가 중지됩니다.

#### <span id="page-138-0"></span>추가 설정

다음 확인란을 선택하거나 지워서 복구 계획에 추가적인 설정을 지정합니다.

# 복구된 파일의 현재 날짜 및 시간 설정

이 옵션은 파일을 복구하는 경우에만 유효합니다.

사전 설정은 **활성화됨**입니다.

이 옵션은 아카이브에서 파일 날짜와 시간을 복원하거나 파일에 현재 날짜와 시간을 지정할지 여부를 정의합니다.

#### 복구 전에 백업 유효성 검사

사전 설정은 비활성화됨입니다.

이 옵션은 데이터가 백업에서 복구되기 전에 백업이 손상되지 않도록 백업의 유효성 검사를 수행할지 여부를 정의합니다.

## 복구 후 파일 시스템 검사

이 옵션은 디스크나 볼륨을 복구하는 경우에만 유효합니다.

부팅 가능한 미디어에서 작동할 때에는 이 옵션은 NTFS 파일 시스템에는 유효하지 않습니다.

사전 설정은 비활성화됨입니다.

이 옵션은 디스크 또는 볼륨 복구 후에 파일 시스템의 무결성을 확인할지 여부를 정의합니다.

#### 복구에 필요한 경우 자동으로 머신 다시 시작

이 옵션은 운영 체제에서 실행 중인 머신에서 복구가 발생하는 경우에 유효합니다.

사전 설정은 비활성화됨입니다.

이 옵션은 복구에 필요한 경우 머신을 자동으로 재부팅할지 여부를 정의합니다. 운영 체제가 잠근 볼륨을 복구해야 하는 경우가 그 예입니다.

#### 복구 후 머신 재부팅

이 옵션은 부팅 가능한 미디어에서 작동할 때에만 유효합니다.

사전 설정은 비활성화됨입니다.

이 옵션을 사용하면 사용자 상호 작용 없이 머신을 복구된 운영 체제로 부팅할 수 있습니다.

# 복구 후 **SID** 변경이 완료되었습니다**.**

이 옵션은 Acronis Backup & Recovery 10 Agent for ESX/ESXi 또는 Acronis Backup & Recovery 10 Agent for Hyper-V 가 가상 머신으로 복구를 수행할 때 적용되지 않습니다.

사전 설정은 비활성화됨입니다.

Acronis Backup & Recovery 10 은 복구된 시스템의 고유한 보안 식별자(SID)를 생성할 수 있습니다. 시스템 자체에서 복구하거나 원본 시스템을 대체할 시스템 복제본을 만드는 경우에는 새 SID 가 필요하지 않습니다. 원래의 시스템과 복구된 시스템을 동일 작업 그룹이나 도메인에서 동시에 작업할 경우 새로운 SID 를 생성합니다.

#### 액티브 모드에서 **FTP** 사용

사전 설정값은 비활성화됨입니다.

FTP 서버가 활성 모드를 지원하고 파일 전송을 위해 이 모드를 사용하려면 이 옵션을 활성화합니다.

#### **VM** 전원 관리

이러한 옵션은 가상화 서버에서 상주하는 가상 시스템에 유효합니다.

이러한 옵션은 가상 시스템의 모든 Acronis 에이전트가 가상화 서버에 설치된 경우에만 사용 가능합니다.

# 복구 시작 시 대상 가상 시스템 전원 끄기

사전 설정값은 켜기입니다.

시스템이 온라인인 경우 기존 가상 시스템으로의 복구는 불가능하므로 복구 작업이 시작되자마자 시스템 전원이 자동으로 꺼집니다. 사용자는 시스템에서 연결 해제되고 저장되지 않은 모든 데이터는 유실됩니다.

복구 전에 가상 시스템의 전원을 수동으로 끄고 싶은 경우에는 이 옵션의 확인란을 지우십시오.

# 복구 완료 시 대상 가상 시스템 전원 켜기

사전 설정값은 끄기입니다.

시스템이 백업에서 다른 시스템으로 복구된 후에는 기존 시스템의 복제본이 네트워크에 나타날 수 있습니다. 안전을 유지하기 위해서는 필요한 사전 조치를 취한 후에 복구된 가상 시스템의 전원을 수동으로 켜면 됩니다.

가상 시스템의 전원을 자동으로 켜야 하는 경우에는 이 옵션의 확인란을 선택합니다.

# **4** 볼트

볼트는 백업 아카이브를 저장하는 위치이며, 아카이브의 메타데이터와 연결되어 있어 사용 및 관리가 쉽습니다. 이 메타데이터를 참조하여 볼트에 저장된 아카이브와 백업 관련 작업을 빠르고 편리하게 처리할 수 있습니다.

볼트는 로컬이나 네트워크로 연결된 드라이브 또는 Acronis Backup & Recovery 10 저장소 노드에 연결된 분리 가능한 미디어 또는 테이프 장치에 구성할 수 있습니다.

볼트 크기와 볼트의 백업 개수를 제한하는 설정은 없습니다. 정리를 사용하여 각 아카이브의 크기를 제한할 수는 있지만 볼트에 저장된 아카이브의 전체 크기는 저장소 크기로만 제한됩니다.

#### 볼트를 만들어야 하는 이유

백업 아카이브를 저장하려는 각 대상에 볼트를 만드는 것이 좋습니다. 볼트를 만들면 다음과 같이 작업이 편리해집니다.

#### 볼트에 대한 빠른 액세스

아카이브가 저장된 폴더의 경로를 기억할 필요가 없습니다. 아카이브나 아카이브 대상 위치를 선택해야 하는 백업 계획 또는 작업을 생성할 경우 볼트 목록을 사용하면 폴더 트리를 펼치지 않고도 빠르게 액세스할 수 있습니다.

#### 손쉬운 아카이브 관리

볼트는 탐색 창에서도 액세스할 수 있습니다. 볼트를 선택하면 볼트에 저장된 아카이브를 검색하고 다음과 같은 아카이브 관리 작업을 수행할 수 있습니다.

- 각 아카이브에 포함된 백업 목록 열기
- 백업에서 데이터 복구
- 백업 내용 검사
- 볼트 내의 모든 아카이브, 개별 아카이브 또는 백업 검사
- 파일을 백업에서 실제 디스크로 복사하기 위한 볼륨 백업 마운트
- 아카이브 및 아카이브의 백업을 안전하게 삭제

볼트 생성은 적극 권장사항이지만 필수사항은 아닙니다. 바로가기를 사용하지 않을 수도 있으며 아카이브 볼트에 전체 경로를 지정하지 않아도 됩니다. 아카이브와 백업 삭제를 제외하고 위의 모든 작업은 볼트를 만들지 않아도 수행할 수 있습니다.

볼트를 생성하려면 탐색 창의 볼트 섹션에 볼트 이름을 추가하면 됩니다.

#### 중앙 집중식 볼트와 개인용 볼트

중앙 집중식 볼트는 관리 서버 관리자가 백업 아카이브의 저장소로 사용하기 위해 할당한 네트워크로 연결된 위치입니다. 중앙 집중식 볼트는 저장소 노드(관리 대상 볼트)로 관리하거나 관리받지 않을 수 있습니다.

관리 대상 시스템에 콘솔을 직접 연결해 만든 볼트를 개인용 볼트라고 합니다. 개인용 볼트는 관리 대상 시스템에 따라 다릅니다.

#### **"**볼트**"** 보기 사용법

볼트(탐색 창) - 볼트 트리의 맨 위에 있는 요소입니다. 이 항목을 클릭하여 중앙 집중식 볼트와 개인용 볼트를 표시할 수 있습니다.

중앙 집중식. 이 그룹은 콘솔이 관리 대상 시스템 또는 관리 서버에 연결되어 있는 경우에 사용할 수 있습니다. 이 그룹을 펼치면 관리 서버 관리자가 추가한 중앙 집중식 볼트 목록이 표시됩니다.

볼트 트리에서 중앙 집중식 볼트를 클릭하면 이 볼트의 상세 보기 [\(143](#page-142-0) 페이지 참조)가 열리고 이 트리에 저장된 볼트 [\(144](#page-143-0) 페이지 참조), 아카이브 [\(177](#page-176-0) 페이지 참조) 및 백업 [\(178](#page-177-0) 페이지 참조)에 대한 작업을 수행할 수 있습니다.

개인용. 이 그룹은 콘솔이 관리 대상 시스템에 연결되어 있는 경우에 사용할 수 있습니다. 이 그룹을 펼치면 관리 대상 시스템에 생성된 개인용 볼트 목록이 표시됩니다.

볼트 트리에서 개인용 볼트를 클릭하면 이 볼트의 상세 보기 [\(174](#page-173-0) 페이지 참조)가 열리고 이 트리에 저장된 볼트 [\(175](#page-174-0) 페이지 참조), 아카이브 [\(177](#page-176-0) 페이지 참조) 및 백업 [\(178](#page-177-0) 페이지 참조)에 대한 작업을 수행할 수 있습니다.

# **4.1** 중앙 집중식 볼트

중앙 집중식 볼트는 관리 서버 관리자가 백업 아카이브의 저장소로 사용하기 위해 할당한 네트워크로 연결된 위치입니다. 중앙 집중식 볼트는 저장소 노드로 관리하거나 관리받지 않을 수 있습니다. 중앙 집중식 볼트에 저장된 아카이브의 총 개수 및 크기는 저장소 크기로만 제한되어 있습니다.

관리 서버 관리자가 중앙 집중식 볼트를 만들면 볼트 경로와 이름이 서버에 등록된 모든 시스템에 배포됩니다. 볼트의 바로가기는 볼트 **>** 중앙 집중식 그룹에 있는 시스템에 나타납니다. 로컬 계획을 포함하여 시스템에 있는 모든 백업 계획은 중앙 집중식 볼트를 사용할 수 있습니다.

관리 서버에 등록되지 않은 시스템에서는 중앙 집중식 볼트에 백업할 수 있는 권한이 있는 사용자가 볼트의 전체 경로를 지정하여 이를 수행할 수 있습니다. 볼트가 관리되는 경우 사용자의 아카이브는 볼트에 저장된 다른 아카이브뿐만 아니라 저장소 노드에 의해 관리됩니다.

## 관리 대상 볼트

관리 대상 볼트는 스토리지 노드가 관리하는 중앙 집중식 볼트입니다.

스토리지 노드는 백업 계획 [\(415](#page-414-0) 페이지 참조)에 지정된 대로 관리 대상 볼트에 저장된 각 아카이브에 대한 정리 [\(420](#page-419-0) 페이지 참조) 및 유효성 검사 [\(420](#page-419-1) 페이지 참조)를 수행합니다. 관리 대상 볼트를 생성하는 경우 관리자는 스토리지 노드에서 수행되는 추가 작업(중복 제거, 암호화)을 지정할 수 있습니다. 자세한 내용은 "스토리지 노드에서 수행되는 작업"을 참조하십시오.

관리 대상 볼트는 자급식입니다. 즉, 스토리지 노드에서 볼트를 관리하기 위해 필요한 모든 메타데이터가 들어 있습니다. 볼트는 다른 스토리지 노드에 연결할 수 있습니다. 새 스토리지 노드는 볼트에서 메타데이터를 검색하며 볼트를 관리하는 데 필요한 데이터를 다시 생성합니다. 자세한 내용은 "관리 대상 볼트 연결 [\(149](#page-148-0) 페이지 참조)을 참조하십시오.

## 관리 대상 볼트에 액세스

볼트에 액세스하려는 사용자에게는 관리자 또는 사용자 권한이 있어야 합니다. 관리 서버 관리자에게는 기본적으로 관리자 권한이 있습니다. 다른 사용자에 대한 권한은 볼트 생성 또는 편집 중에 정의할 수 있습니다. 자세한 내용은 "스토리지 노드에 대한 사용자 권한" [\(88](#page-87-0) 페이지 참조)을 참조하십시오.

#### 비관리 대상 볼트

비관리 대상 볼트는 저장소 노드가 관리하지 않는 중앙 집중식 볼트입니다. 비관리 대상 볼트에 액세스하려면 네트워크에서 해당 위치에 액세스할 수 있는 권한이 있어야 합니다.

비관리 대상 볼트에서 파일 읽기/쓰기 권한이 있는 모든 사용자는 다음을 수행할 수 있습니다.

- 비관리 대상 볼트에 데이터 백업
- 비관리 대상 볼트에 위치한 백업의 데이터 복구
- <span id="page-142-0"></span>■ 비관리 대상 볼트에 위치한 모든 아카이브 보기 및 관리

# **4.1.1 "**중앙 집중식 볼트**"** 보기 사용

이 섹션은 중앙 집중식 볼트 보기의 주 요소에 대해 간단하게 설명하고 사용 방법을 제안합니다.

## 볼트 도구 모음

도구 모음에는 선택한 중앙 집중식 볼트 작업을 수행할 수 있는 작업 버튼이 포함되어 있습니다. 자세한 내용은 중앙 집중식 볼트 작업 [\(144](#page-143-0) 페이지 참조)을 참조하십시오.

#### 범례가 포함된 원 그래프

원 그래프를 사용하여 볼트의 로드를 평가할 수 있습니다. 이 그래프는 볼트의 여유 공간과 점유 공간을 표시합니다. 볼트가 테이프 라이브러리에 위치할 경우 원 그래프를 사용할 수 없습니다.

- 여유 공간: 저장 장치의 공간으로, 볼트가 위치하는 곳입니다. 예를 들어, 볼트가 하드 디스크에 위치한 경우 볼트 여유 공간은 해당 볼륨의 여유 공간이 됩니다.

- 점유 공간: 볼트에 위치할 경우 백업 아카이브와 해당 메타데이터의 총 크기입니다.

범례는 다음과 같은 볼트 관련 정보를 표시합니다.

- [관리 대상 볼트만] 볼트를 관리하는 저장소 노드의 이름
- 볼트 전체 경로
- 볼트에 저장된 총 아카이브 및 백업 수
- 원래 데이터 크기를 기준으로 한 점유 공간의 비율
- [관리 대상 볼트만] 중복 제거 [\(79](#page-78-1) 페이지 참조) 상태(온, 오프)
- [관리 대상 볼트만] 암호화 상태(예, 아니오)

# 볼트 내용

볼트 내용 섹션에는 아카이브 표와 도구 모음이 포함됩니다. 아카이브 표에는 볼트에 저장된 아카이브와 백업이 표시됩니다. 아카이브 도구 모음을 사용하여 선택한 아카이브 및 백업에 대한 작업을 수행할 수 있습니다. 아카이브 이름의 왼쪽에 있는 "더하기(+)" 기호를 클릭하면 백업 목록이 확장됩니다. 다음 탭은 모든 아카이브를 유형별로 그룹화됩니다.

- 디스크 아카이브 탭 목록은 디스크 또는 볼륨 백업(이미지)을 포함하는 모든 아카이브를 나열합니다.
- 파일 아카이브 탭 목록은 파일 백업을 포함하는 모든 아카이브를 나열합니다.

## 관련 섹션**:**

볼트에 저장된 모든 아카이브 작업 [\(177](#page-176-0) 페이지 참조)

백업 작업 [\(178](#page-177-0) 페이지 참조)

아카이브 필터링 및 정렬 [\(179](#page-178-0) 페이지 참조)

# **"**작업 및 도구**"** 창의 바

- **[Vault Name]** 작업 바는 볼트 트리의 볼트를 클릭하여 사용할 수 있습니다. 볼트 도구 모음의 작업을 복제합니다.
- **[Archive Name]** 작업 바는 아카이브 표의 아카이브를 선택하여 사용할 수 있습니다. 아카이브 도구 모음의 작업을 복제합니다.
- **[Backup Name]** 작업 바는 아카이브를 펼치고 해당 백업을 클릭하여 사용할 수 있습니다. 아카이브 도구 모음의 작업을 복제합니다.

# <span id="page-143-0"></span>**4.1.2** 중앙 집중식 볼트에 대한 작업

아래 설명된 모든 작업은 볼트 도구 모음에 있는 해당 버튼을 클릭하여 수행할 수 있습니다. 이러한 작업은 또한 **[Vault name]** 작업 바(작업 및 도구 창)와 주 메뉴의 **[Vault name]** 작업 항목에서도 각각 액세스할 수 있습니다.

다음은 중앙 집중식 볼트 작업을 수행하기 위한 지침입니다.

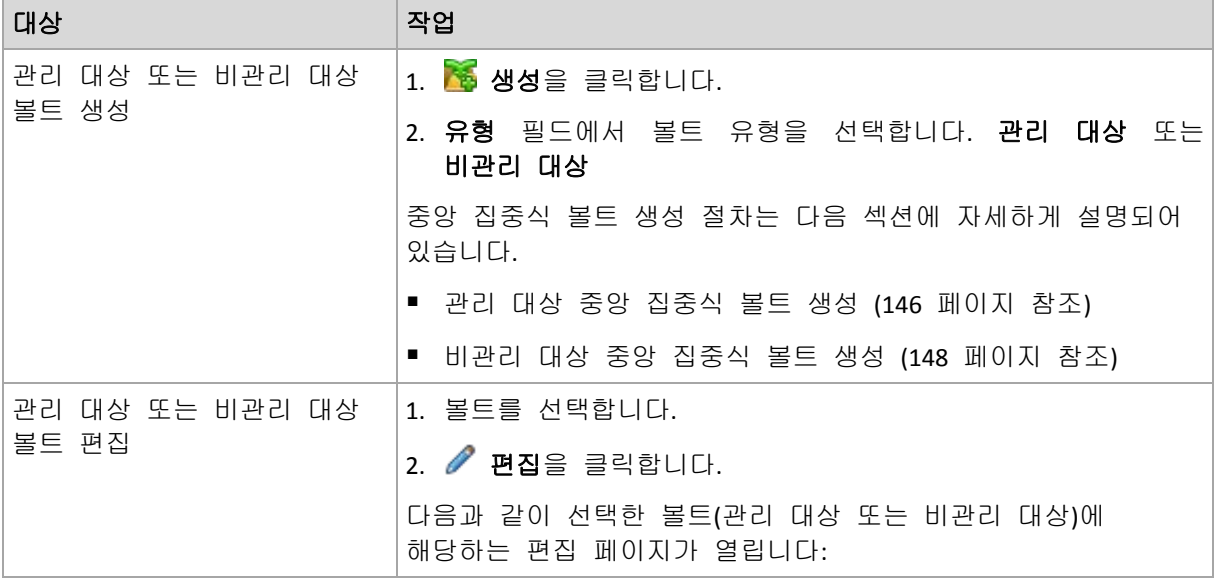
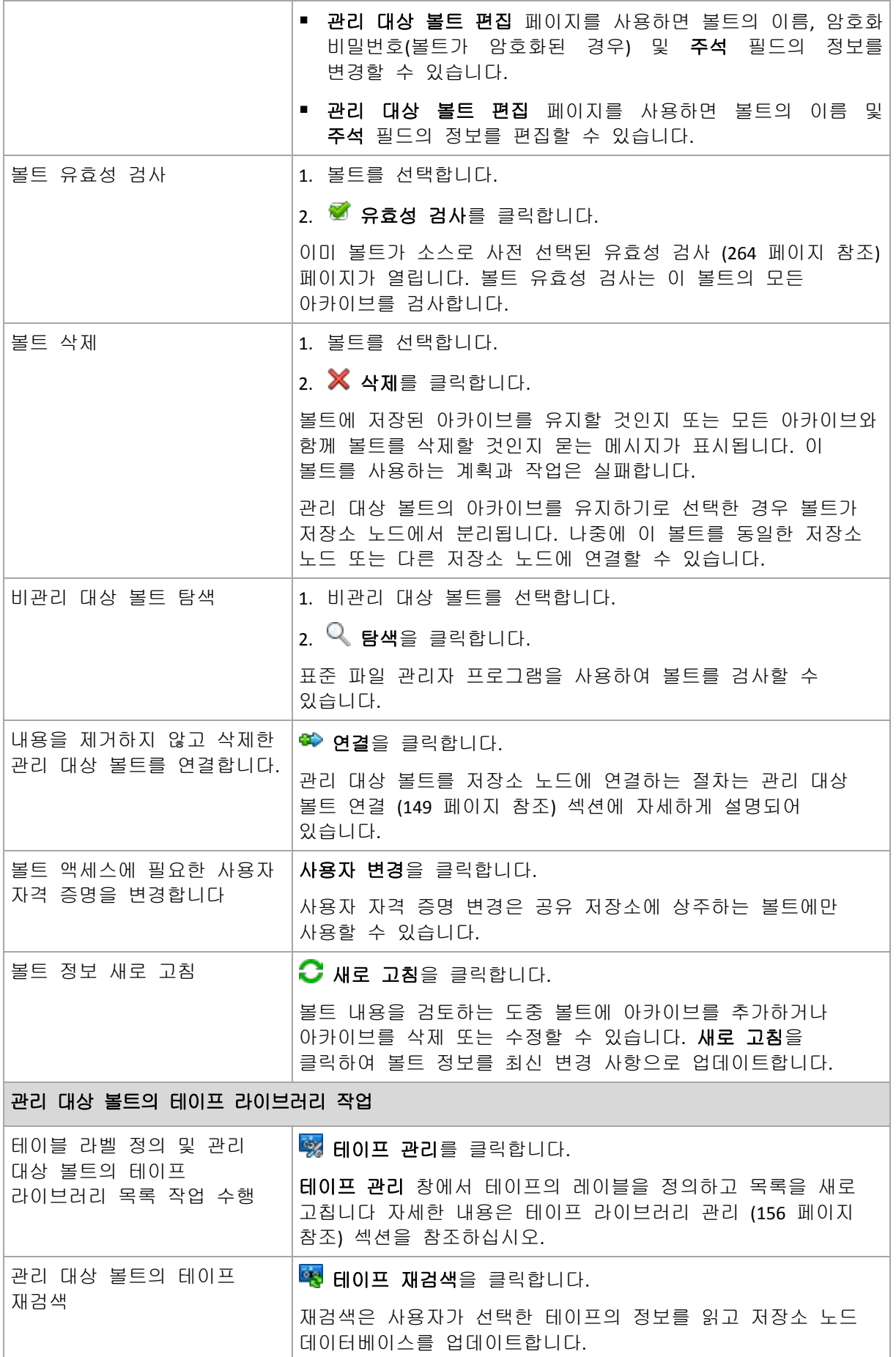

이 작업은 재검색 [\(156](#page-155-1) 페이지 참조) 섹션에 자세하게 설명되어 있습니다.

### <span id="page-145-0"></span>관리 대상 중앙 집중식 볼트 생성

#### 관리 대상 중앙 집중식 볼트를 생성하려면 다음 단계를 수행하십시오*.*

볼트

### 이름

볼트에 고유한 이름을 지정합니다. 이름이 같은 두 개의 중앙 집중식 볼트를 만드는 것은 금지됩니다.

주석

[선택 사항] 생성할 볼트에 대한 고유한 설명을 입력합니다.

유형

관리 유형을 선택합니다.

#### 저장소 노드

볼트를 관리할 Acronis Backup & Recovery 10 저장소 노드를 선택합니다. 저장소 노드에 대한 액세스 자격 증명을 입력해야 할 수도 있습니다.

경로 [\(147](#page-146-0) 페이지 참조)

볼트를 생성할 위치를 지정합니다. 관리 대상 중앙 집중식 볼트는 네트워크 공유, SAN, NAS, 저장소 노드에 로컬인 하드 드라이브에 상주할 수 있습니다.

#### 데이터베이스 경로 [\(147](#page-146-1) 페이지 참조)

저장소 서버에서 볼트 전용 데이터베이스를 생성할 로컬 폴더를 지정합니다. 이 데이터베이스는 아카이브를 분류하고 중복 제거를 수행하는 데 필요한 메타데이터를 저장합니다.

#### 중복 제거

[선택 사항] 볼트에서 아카이브 중복 제거를 활성화할지 여부를 선택합니다. 중복 제거는 아카이브가 사용하는 저장소 공간과 백업 트래픽 사용량을 최소화합니다. 중복 파일과 같은 중복 데이터 또는 디스크 블록을 제거하여 볼트의 아카이브 크기를 줄입니다.

중복 제거는 테이프 장치에서는 사용할 수 없습니다.

중복 제거 작업 방법에 대한 자세한 내용은 중복 제거 [\(79](#page-78-0) 페이지 참조) 섹션을 참조하십시오.

압축

[선택 사항] 중복 제거 데이터 저장소를 압축할지 여부를 선택합니다. 이 설정은 중복 제거를 활성화한 경우에만 사용할 수 있습니다.

#### 암호화 [\(147](#page-146-2) 페이지 참조)

[선택 사항] 암호화로 볼트를 보호할지 여부를 선택합니다. 볼트에 작성된 모든 내용은 암호화되고 여기에서 읽는 모든 내용은 저장소 노드에 저장된 볼트 전용 암호화 키를 사용하여 저장소 노드에 의해 투명하게 암호 해독됩니다.

필요한 단계를 모두 수행한 후 확인을 클릭하여 관리 대상 볼트를 생성합니다.

# <span id="page-146-0"></span>볼트 경로

## 관리 대상 볼트를 생성할 경로를 지정하려면

- 1. 경로 필드에 폴더의 전체 경로를 입력하거나 폴더 트리에서 원하는 폴더를 선택합니다. 관리 대상 볼트는 다음 위치에 구성할 수 있습니다.
	- 저장소 노드의 노컬 하드 드라이브
	- 네트워크 공유
	- SAN (Storage Area Network)
	- NAS (Network Attached Storage)
	- 저장소 노드에 로컬로 연결된 테이프 라이브러리.

선택한 위치에 볼트를 위한 폴더를 만들려면 Le 폴더 생성을 클릭합니다.

#### 2. 확인을 클릭합니다.

볼트는 비어 있는 폴더에만 만들 수 있습니다*.* 

*FAT32* 볼륨에서는 중복 제거 관리 대상 볼트 생성을 권장하지 않습니다*.* 이유는 이러한 볼트는 모든 중복 제거된 항목을 두 개의 대형 파일에 저장하기 때문입니다*. FAT* 파일 시스템에서 최대 파일 크기는 *4 GB* 로 제한되어 있으므로 이 한계에 도달하면 저장소 노드는 작동이 멈출 수도 있습니다*.*

저장소 노드의 서비스가 실행 중인 사용자 계정*(*기본적으로*, ASN* 사용자*)*에 이 폴더에 쓰기 위한 권한이 있어야 합니다*.* 권한을 지정할 때에는 사용자 계정을 명시적으로 지정하십시오*(*모든 사람이 아니라*).*

# <span id="page-146-1"></span>볼트 데이터베이스 경로

#### 볼트의 데이터베이스를 생성할 경로를 지정하려면

1. 스토리지 노드의 로컬 폴더에서 원하는 폴더를 선택하거나 경로 필드에 폴더의 전체 경로를 입력합니다.

데이터베이스를 위한 새 폴더를 만들려면 Le 폴더 생성을 클릭합니다.

2. 확인을 클릭합니다.

볼트의 데이터베이스용 폴더를 선택할 때에는 다음을 고려하십시오.

- 폴더는 고정된 드라이브에 상주해야 합니다. 외부 외장 드라이브에 데이터베이스 배치를 시도하지 마십시오.
- 폴더 크기가 커질 수도 있습니다. 사용된 8TB 의 공간마다 약 200GB 또는 2.5 퍼센트로 추정됩니다.
- 스토리지 노드의 서비스가 실행 중인 사용자 계정(기본적으로, **ASN** 사용자)에 이 폴더에 쓰기 위한 권한이 있어야 합니다. 권한을 지정할 때에는 사용자 계정을 명시적으로 지정하십시오(단지 **Everyone** 이 아닌).

## <span id="page-146-2"></span>볼트 암호화

암호화로 볼트를 보호하면 볼트에 작성된 모든 내용은 암호화되고 여기에서 읽는 모든 내용은 스토리지 노드에 저장된 볼트 전용 암호화 키를 사용한 스토리지 노드에서 투명하게 암호 해독됩니다. 저장소 미디어를 도난당했거나 인증되지 않은 사용자가 무단 액세스하는 경우에, 스토리지 노드에 액세스하지 않고는 위반자가 볼트 내용을 해독할 수 없습니다.

이 암호화는 백업 계획에서 지정하고 에이전트에서 수행하는 아카이브 암호화와 아무런 관련이 없습니다. 아카이브가 이미 암호화된 경우 스토리지 노드측 암호화가 에이전트에서 수행하는 암호화에 우선하여 적용됩니다.

## 암호화로 볼트를 보호하려면

- 1. 암호화 확인란을 선택합니다.
- 2. 비밀번호 입력 필드에 비밀번호를 입력합니다.
- 3. 비밀번호 확인 필드에 비밀번호를 다시 입력합니다.
- 4. 다음 중 하나를 선택합니다.
	- **AES 128** -볼트 내용은 128 비트 키와 함께 AES (Advanced Standard Encryption) 알고리즘을 사용하여 암호화됩니다.
	- **AES 192** 볼트 내용은 192 비트 키와 함께 AES 알고리즘을 사용하여 암호화됩니다.
	- **AES 256** 볼트 내용은 256 비트 키와 함께 AES 알고리즘을 사용하여 암호화됩니다.
- 5. 확인을 클릭합니다.

AES 암호화 알고리즘은 CBC (Cipher-Block Chaining) 모드에서 작동하며 128, 192 또는 256 비트의 사용자 정의 크기가 있는 임의로 생성된 키를 사용합니다. 키 크기가 클수록 프로그램이 볼트에 저장된 아카이브를 암호화하는 시간이 오래 걸리며 아카이브가 더욱 안전해집니다.

그런 다음 암호화 키는 SHA-256 해시의 비밀번호를 키로 사용하여 AES-256 으로 암호화됩니다. 비밀번호 자체는 디스크의 어디에도 저장되지 않고, 비밀번호 해시는 확인 용도로 사용됩니다. 이 두 가지 수준의 보안을 사용하여 아카이브는 무단 액세스로부터 보호되지만 분실한 비밀번호는 복구할 수 없습니다.

#### 비관리 대상 중앙 집중식 볼트 생성

## 비관리 대상 중앙 집중식 볼트를 생성하려면 다음 단계를 수행하십시오*.*

#### 볼트

### 이름

볼트에 고유한 이름을 지정합니다. 이름이 같은 두 개의 중앙 집중식 볼트를 만드는 것은 금지됩니다.

주석

볼트에 대한 고유한 설명을 입력합니다.

유형

비관리 유형을 선택합니다.

경로 [\(149](#page-148-1) 페이지 참조)

볼트를 생성할 위치를 지정합니다.

필요한 단계를 모두 수행한 후 확인을 클릭하여 비관리 대상 볼트를 생성합니다.

# <span id="page-148-1"></span>볼트 경로

## 비관리 대상 볼트를 생성할 경로를 지정하려면

- 1. 경로 필드에 폴더의 전체 경로를 입력하거나 폴더 트리에서 원하는 폴더를 선택합니다. 비관리 대상 볼트는 다음에 구성할 수 있습니다.
	- Acronis Online Backup Storage
	- 네트워크 공유 폴더
	- SAN(Storage Area Network)
	- NAS(Network Attached Storage)
	- FTP 및 SFTP 서버

원본 *FTP* 사양에서처럼 *FTP* 서버에 액세스하기 위해 필요한 자격 증명이 네트워크를 통해 일반 텍스트로 전송됩니다*.* 즉 사용자 이름과 비밀번호가 패킷 탐색기를 사용하여 도청될 수 있음을 의미합니다*.*

볼트를 위한 새 폴더를 만들려면 폴더 생성을 클릭합니다.

볼트는 비어 있는 폴더에만 만들 수 있습니다*.*

2. 확인을 클릭합니다.

## <span id="page-148-0"></span>관리 대상 볼트 연결

저장소 노드가 관리하는 볼트는 다른 저장소 노드에 연결할 수 있습니다. 저장소 노드 하드웨어가 고장나거나 저장소 노드가 분실되거나 저장소 노드 사이의 로드가 균형을 이루지 않을 경우 이 작업이 필요할 수 있습니다. 그러면 첫 번째 노드가 볼트 관리를 중지합니다. 두 번째 노드가 볼트의 아카이브를 검색하고 볼트에 해당하는 데이터베이스를 생성한 후 데이터를 기록한 다음, 볼트 관리를 시작합니다.

관리 대상 볼트를 삭제할 때 볼트에 포함된 아카이브를 보관할 수 있습니다. 또한 이 위치를 동일한 저장소 노드나 다른 저장소 노드에 연결할 수 있습니다.

개인용 또는 중앙 집중식 비관리 대상 노드는 연결할 수 없습니다*.*

### 관리 대상 볼트를 저장소 노드에 연결하려면 다음 단계를 수행하십시오*.*

#### 볼트

#### 저장소 노드

볼트를 관리할 Acronis Backup & Recovery 10 저장소 노드를 선택합니다.

#### 경로

아카이브가 저장될 위치의 경로를 지정합니다.

#### 데이터베이스 경로

저장소 서버에서 볼트 전용 데이터베이스를 생성할 로컬 폴더를 지정합니다. 이 데이터베이스는 아카이브를 분류하고 중복 제거를 수행하는 데 필요한 메타데이터를 저장합니다.

#### 비밀번호

볼트가 암호화된 경우 암호화 비밀번호를 입력합니다.

필요한 단계를 모두 수행한 후 확인을 클릭하여 볼트를 연결합니다. 저장소 노드가 아카이브를 검색하고 데이터베이스에 메타데이터를 기록한 다음, 볼트가 원래 중복 제거된 경우 아카이브를 중복 제거해야 하므로 이 작업을 수행하려면 시간이 걸릴 수 있습니다.

## **4.1.3** 테이프 라이브러리

이 섹션에서는 로봇 테이프 장치를 백업 아카이브를 저장하는 볼트로 사용하는 방법에 대해 자세히 설명합니다.

테이프 라이브러리(로봇 라이브러리)는 다음이 포함된 고용량 저장 장치입니다.

- 하나 이상의 테이프 드라이브
- 테이프 카트리지를 고정시킬 여러(최대 수천 개) 슬롯
- 슬롯과 테이프 드라이브 간 테이프 카트리지 재배치를 위한 하나 이상의 로더(로봇 메커니즘)
- 바코드 판독기(선택 사항).

## 개요

Acronis Backup & Recovery 10 은(는) Acronis Backup & Recovery 10 Storage Node 를 통해 테이프 라이브러리를 완전 지원합니다. 저장소 노드는 테이프 라이브러리가 연결된 머신에 설치해야 합니다. 저장소 노드는 아카이브 보관을 위해 여러 테이프 라이브러리를 동시에 사용할 수 있습니다.

저장소 노드는 테이프 라이브러리 미디어를 관리하기 위해 Windows RSM(Removable Storage Manager)을 사용합니다. 자세한 내용은 RSM 미디어 풀 [\(152](#page-151-0) 페이지 참조) 섹션을 참조하십시오.

저장소 노드의 전용 데이터베이스가 테이프에 기록된 백업 내용의 정보를 보관합니다. 따라서 일부 작업(예: 정리 [\(421](#page-420-0) 페이지 참조))은 미디어에 액세스하지 않고 매우 빠르게 수행할 수 있습니다. 테이프 라이브러리가 꺼져 있더라도 데이터베이스에 저장된 내용 정보로 인해 테이프에 있는 백업 아카이브의 내용을 콘솔을 통해 볼 수 있습니다. 프로그램은 데이터의 증분 또는 차등 백업을 생성하기 위해 전체 데이터 백업이 저장된 테이프를 로드, 마운트, 되감기 및 읽지 않고 데이터베이스를 사용합니다. 그러나 예를 들어, 백업 유효성을 검사 [\(419](#page-418-0) 페이지 참조)하거나 백업에서 데이터를 복구하기 위해 테이프를 읽어야 합니다.

에이전트가 설치된 머신에 로컬로 테이프 라이브러리를 연결할 수 있지만 라이브러리가 단일 테이프 드라이브로 간주되는 경우에만 가능합니다. 에이전트는 이러한 장치를 사용하여 데이터 백업을 읽고 쓸 수 있지만 백업 형식은 저장소 노드를 통해 작성된 테이프의 백업 형식과 다릅니다. Acronis Backup & Recovery 10 을(를) 사용하여 버전이 다른 여러 구성 요소로 작성된 테이프의 아카이브 판독 가능성에 대한 자세한 내용은 테이프 호환성 테이블 [\(56](#page-55-0) 페이지 참조) 섹션을 참조하십시오.

Acronis Backup & Recovery 10 을(를) 사용하면 미디어의 백업 분배를 설정할 수 있습니다. 예를 들어, 일부 특정 데이터를 백업하기 위해 별도 테이프 세트를 사용할 수 있으며 현재 마운트되었지만 테이프 세트에 속하지 않는 테이프에 다른 모든 데이터의 백업이 기록됩니다. 자세한 내용은 테이프 지원 [\(128](#page-127-0) 페이지 참조) 섹션을 참조하십시오.

백업 구성표(GFS(Grandfather-Father-Son) [\(38](#page-37-0) 페이지 참조), 하노이 타워 [\(42](#page-41-0) 페이지 참조))는 테이프 라이브러리 백업을 위한 효과적인 예약 및 보관 규칙 작성을 지원합니다. 백업 구성표와 테이프 옵션을 함께 사용함으로써 백업 삭제 후 여유 공간이 있는 것으로 간주되는 테이프를 자동 모드로 재사용할 수 있습니다. 자세한 내용은 테이프 순환 [\(159](#page-158-0) 페이지 참조) 섹션을 참조하십시오.

#### 하드웨어

테이프 라이브러리(로봇 라이브러리)는 다음이 포함된 고용량 저장 장치입니다.

- 하나 이상의 테이프 드라이브
- 테이프 카트리지를 고정시킬 여러(최대 수천 개) 슬롯
- 슬롯과 테이프 드라이브 간 테이프 카트리지 재배치를 위한 하나 이상의 로더(로봇 메커니즘)
- 바코드 판독기(선택 사항).

테이프마다 카트리지 측면에 부착되는 특수 레이블이 있으며 해당 구성 요소는 다음과 같습니다.

- 일반적으로 로더에 마운트되는 특수 판독기가 읽을 바코드
- 판독 가능한 바코드 디지털 값.

이러한 레이블은 테이프 라이브러리와 특히 오프 사이트 저장소에서 테이프를 식별하는 데 사용됩니다.

테이프 라이브러리의 모든 카트리지에 바코드가 있는 경우 해당 라이브러리는 소프트웨어로 자동 관리할 수 있습니다.

테이프 라이브러리는 고용량 데이터 저장 장치에 적합한 비용 효과적인 솔루션입니다. 또한 카트리지를 오프 사이트에 보관하여 데이터 보안을 강화할 수 있으므로 테이프는 적합한 아카이브 장치입니다. 그러나 테이프 라이브러리는 다른 데이터 저장 장치 유형보다 적은 양의 데이터를 읽는 데 많은 시간(몇 초에서 몇 분)이 소요됩니다. 가장 올바른 테이프 사용법은 "쓰기 요청을 줄이기/대량의 데이터를 읽기"입니다. 따라서 테이프 라이브러리에는 소량 데이터에 대한 임의 액세스보다 대량 데이터에 대한 규칙적인 액세스가 보다 적합합니다.

### 제한

테이프 라이브러리 사용에 대한 제한 사항은 다음과 같습니다.

- 1. 테이프에 있는 아카이브에는 통합 [\(424](#page-423-0) 페이지 참조) 작업이 불가능합니다. 테이프에서 단일 개별 백업을 삭제할 수 없습니다. 테이프에 저장된 모든 백업을 삭제할 수 있습니다. 그러나 이 작업 후에는 다른 테이프에 저장되고 삭제된 백업을 기반으로 하는 모든 증분 및 차등 백업을 데이터 복구에 사용할 수 없습니다. 사용자 지정 백업 계획의 보관 규칙에서 백업 삭제 시 다른 백업에 영향을 주는 경우 **>** 백업 통합 옵션이 비활성화됩니다. 삭제 연기 옵션만 사용할 수 있습니다.
- 2. 테이프 저장 장치에 있는 아카이브에는 중복 제거 [\(421](#page-420-1) 페이지 참조)를 사용할 수 없습니다.
- 3. 테이프에 저장된 디스크 백업으로부터의 파일 복구는 가능하지만 시간이 오래 걸릴 수 있습니다.
- 4. 저장소 노드에서 작성된 백업이 저장된 테이프는 테이프 형식의 차이로 인해 에이전트가 설치된 시스템에 로컬로 연결된 테이프 장치에서 읽을 수 없습니다. Acronis Backup & Recovery 10 을(를) 사용하여 버전이 다른 여러 구성 요소로 작성된 테이프의 아카이브 판독 가능성에 대한 자세한 내용은 테이프 호환성 테이블 [\(56](#page-55-0) 페이지 참조) 섹션을 참조하십시오.

5. 바코드 프린터는 사용되지 않습니다.

#### <span id="page-151-0"></span>**RSM** 미디어 풀

Acronis Backup & Recovery 10 은(는) Windows RSM(Removable Storage Manager)을 사용하여 테이프 라이브러리에 속하는 테이프 카트리지를 관리합니다.

RSM 은 미디어에 대한 액세스를 프로그램별로 구분하기 위해 논리 미디어 그룹인 미디어 풀을 사용합니다. 관리자에는 다음과 같은 두 가지 카테고리의 미디어 풀이 있습니다: 시스템과 응용 프로그램.

시스템 미디어 풀에는 여유 공간이 있는 풀, 가져오기 풀 및 인식되지 않는 풀이 포함됩니다. 시스템 풀에는 현재 응용 프로그램이 사용하지 않는 미디어가 보관됩니다. 여유 공간이 있는 풀에는 여유 공간이 있는 것으로 간주되고 응용 프로그램이 사용할 수 있는 미디어가 보관됩니다. 가져오기 풀과 인식되지 않는 풀은 특정 라이브러리 내 새로운 미디어의 임시 풀입니다.

응용 프로그램은 RSM 을 통해 올바른 이름을 사용하는 고유 풀을 가져오고 여유 공간이 있는 풀의 미디어를 고유 풀로 이동하고 고유 풀의 미디어를 올바른 목적으로 사용하며 여유 공간이 있는 풀로 미디어를 복원하는 등의 작업을 수행할 수 있습니다.

Acronis Backup & Recovery 10 Storage Node 는 **Acronis** 풀에 속하는 테이프를 관리합니다.

테이프 라이브러리 슬롯을 사용하지 않은 테이프로 채우면 모든 테이프가 자동으로 여유 공간이 있는 풀에 포함됩니다.

테이프가 이전에 사용된 경우 RSM 은 테이프가 연결된 등록된 응용 프로그램 검색을 시도합니다. 응용 프로그램을 찾지 못하면 RSM 은 인식되지 않은 풀로 테이프를 이동합니다. 응용 프로그램을 찾지 못했지만 RSM 데이터베이스에 테이프에 대한 정보가 없는 경우 가져오기 풀로 이동됩니다. RSM 데이터베이스에 정보가 있는 경우 테이프는 응용 프로그램의 고유 풀로 이동됩니다.

Acronis Backup & Recovery 10 Storage Node  $\pm$  Acronis True Image Echo, Acronis True Image 9.1 제품군과 Acronis Backup & Recovery 10 구성 요소로 작성된 테이프를 검색하기 위해 RSM 을 제공합니다. 저장소 노드는 인벤토리 [\(156](#page-155-2) 페이지 참조) 작업 시 "Acronis" 형식으로 작성된 모든 테이프의 위치를 **Acronis** 풀로 지정합니다.

Acronis Backup & Recovery 10 구성 요소는 인식되지 않는 풀을 사용하지 않습니다. 이 풀의 테이프를 강제로 사용하려면 이동식 저장 장치 스냅인(제어판관리 도구컴퓨터 관리 이동식 저장 장치 미디어 풀)을 사용하여 여유 공간이 있는 풀로 테이프를 이동합니다.

여유 공간이 있는 풀로 테이프가 이동되면 여유 공간이 있는 테이프로 간주되어 응용 프로그램이 쓰기 작업을 위해 액세스할 수 있습니다*.* 따라서 테이프 데이터는 손실됩니다*.*

테이프에서 모든 백업이 삭제되면 여유 공간이 있는 풀로 복원되지 않습니다. 그러한 테이프는 재사용할 수 있는 여유 공간이 있는 테이프로 **Acronis** 풀에 남아 있습니다. 따라서 저장소 노드에 새 테이프가 필요한 경우 먼저 **Acronis** 풀에서 여유 공간이 있는 테이프를 찾은 다음 여유 공간이 있는 풀에서 찾습니다.

이후에는 Acronis Backup & Recovery 10 Storage Node 가 **Acronis** 풀에 속하는 테이프만 처리합니다.

#### 테이프 라이브러리 시작하기

Acronis Backup & Recovery 10 Storage Node 가 설치된 머신에 테이프 라이브러리 장치를 연결한 경우 테이프 라이브러리에 백업하려면 저장소 노드가 관리하는 장치에 아카이브 볼트를 만들면 됩니다.

## 전제조건

테이프 라이브러리 장치는 장치 제조업체의 설치 지시사항에 따라 Windows 를 실행하는 머신에 설치해야 합니다.

RSM(Removable Storage Manage)이 Windows 버전에 있는 경우 활성화해야 합니다.

Microsoft Windows XP 및 Microsoft Windows Server 2003 의 경우:

RSM(Removable Storage Manager)은 운영 체제의 일부로서 처음에 활성화됩니다.

Microsoft Windows Server 2008 에서 RSM(Removable Storage Manager)을 활성화하려면:

- 1. 관리 도구 **>** 서버 관리자 **>** 기능 **>** 기능 추가 기능 추가를 클릭합니다.
- 2. **RSM(Removable Storage Manager)** 확인란을 선택합니다.

Microsoft Windows Vista 에서 RSM(Removable Storage Manager)을 활성화하려면:

1. 제어판 **>** 프로그램 **>** 프로그램 및 기능 **> Windows** 기능 켜기 또는 끄기를 클릭합니다.

2. **RSM(Removable Storage Manager)** 확인란을 선택합니다.

테이프 카트리지로 라이브러리 슬롯을 채웁니다. 테이프에 바코드가 없거나 바코드가 손상된 경우 나중에 식별하기 위해 테이플 레이블을 정의할 수 있습니다.

Acronis Backup & Recovery 10 Management Server 와 Acronis Backup & Recovery 10 Management Console 이 로컬 또는 원격 머신에 설치되어야 하며 Acronis Backup & Recovery 10 Storage Node 가 테이프 라이브러리 장치가 있는 머신에 설치되고 관리 서버에 등록되어야 합니다.

# 테이프 라이브러리를 관리되는 볼트로

테이프 라이브러리를 사용하여 데이터 보호 작업을 활성화하려면 테이프 라이브러리에 관리 대상 볼트를 만들어야 합니다. 볼트는 콘솔의 <mark>중앙 집중식 볼트</mark> 보기에서 만들 수 있습니다. 자세한 내용은 관리되는 중앙 집중식 볼트 생성 [\(146](#page-145-0) 페이지 참조) 섹션을 참조하십시오.

그러나 가장 간단한 방법은 저장소 노드 보기에서 볼트를 만드는 것입니다. 또한 테이프 라이브러리가 연결되는 저장소 노드를 선택한 다음 볼트 만들기를 클릭합니다. 중앙 집중식 볼트 생성 페이지가 미리 선택된 매개변수와 함께 표시됩니다. 확인을 클릭하기 전에 볼트 이름만 지정하면 됩니다.

볼트가 만들어지면 콘솔의 **중앙 집중식 볼트** 보기에서 액세스할 수 있습니다. 그런 다음 테이프 라이브러리를 백업에 사용할 수 있습니다.

Acronis Backup & Recovery 10 에서는 테이프 장치당 하나의 볼트만 만들 수 있습니다.

테이프 라이브러리의 모든 카트리지에 바코드가 있고 RSM 여유 공간이 있는 풀에 선택된 백업 구성표에 충분한 테이프가 있는경우 라이브러리가 완전 자동으로 작동할 수 있습니다.

모든 테이프 라이브러리 슬롯이 비어 있더라도 볼트 작업을 시작할 수 있습니다. 백업 작업 중에 테이프 라이브러리 슬롯에 사용 가능한 테이프가 없는 경우 사용자 작업 필요 창에 테이프를 로드하라는 메시지가 표시됩니다.

테이프 바코드를 읽을 수 없는 경우 다른 사용자 작업 필요 창에 테이프 레이블을 지정하라는 메시지가 표시됩니다.

테이프 라이브러리 볼트에 대한 작업

콘솔의 탐색 창에서 테이프 라이브러리 볼트를 선택하면 중앙 집중식 볼트 페이지 도구 모음에 테이브 라이브러리에만 사용되는 다음 두 가지 작업이 포함됩니다.

- 테이프 관리는 라이브러리 슬롯, 슬롯의 인벤토리 테이프에 대한 정보를 갱신하고 테이프의 레이블을 정의할 수 있는 테이프 관리 창을 표시합니다. 테이프에 새 레이블을 할당한 경우 작업을 수행하여 테이프를 임시로 꺼내 카트리지 밖에서 동일한 레이블을 작성할 수 있습니다.
- 테이프 재검색은 슬롯을 선택하고 재검색 [\(156](#page-155-1) 페이지 참조) 절차를 시작하여 지정된 테이프의 내용에 대한 특별 정보를 읽는 데 유용한 테이프 재검색 창을 표시합니다.

편집, 삭제, 유효성 검사 및 재검색 기능은 테이프 라이브러리 볼트에서도 허용됩니다.

이러한 기능은 테이프 라이브러리에 대한 특정 기능을 갖습니다. 따라서 편집 작업은 재검색 작업 없이 테이프 라이브러리 장치를 대체할 수 있습니다. 삭제 작업은 선택한 테이프 라이브러리 볼트에 대한 모든 정보를 저장소 노드 데이터베이스에서 지웁니다. 즉, 이 작업은 테이프 라이브러리 장치에 대한 데이터를 저장소 노드에서 사용하는 경우 모든 테이프의 내용 데이터를 삭제합니다.

삭제 작업에서는 테이프에 액세스하지 않고 볼트 내용이 저장소 노드 데이터베이스에서 삭제됩니다*.* 이 볼트를 사용하는 계획과 작업은 실패합니다*.*

테이프 라이브러리의 중앙 집중식 볼트 삭제에 속하는 백업 아카이브 또한 삭제되지만 이러한 아카이브는 재검색 작업을 통해 저장소 노드에서 복구할 수 있습니다*.*

## 라이브러리 테이프 아카이브 관련 작업

다음은 현재 볼트가 테이프 라이브리인 경우 콘솔의 중앙 집중식 볼트 보기에서 선택한 백업 아카이브의 아카이브 데이터 관리를 위한 공통 기능입니다. 유효성 검사, 삭제, 모든 아카이브 삭제. 저장소 노드 데이터베이스의 삭제는 테이프에 액세스하지 않고 수행됩니다. 테이프 라이브러리 볼트에서 삭제된 백업 아카이브는 아카이브 데이터를 보관하는 모든 테이프에 대해 수행되는 재검색 [\(156](#page-155-1) 페이지 참조) 작업을 통해 삭제 후 복원됩니다.

백업이 삭제된 테이프에 대한 재검색 작업은 저장소 노드 데이터베이스의 백업 내용에 대한 정보를 재작성하므로 백업을 복구할 수 있습니다.

모든 백업이 테이프에서 삭제되면 여유 공간이 있는 테이프로 간주됩니다*.* 따라서 삭제된 백업은 처음 테이프에 기록한 후 영구 손실됩니다*.*

# 테이프 라이브러리에 백업

테이프 라이브러리 대상으로 백업 정책/계획을 생성하는 경우 다른 저장 장치를 사용하는 경우와 같은 방법으로 백업을 설정합니다. 차이점은 백업 정책/계획 생성 시 설정할 수 있는 추가 테이프 지원 [\(128](#page-127-0) 페이지 참조) 옵션뿐입니다. 이러한 옵션을 사용하면 생성된 백업 정책/계획이 테이프 라이브러리의 테이프를 사용하는 방법을 지정할 수 있습니다. 그러나 옵션의 사전 설정은 전체 테이프 라이브러리 및 각 테이프 모두에 대한 사용 효율성을 향상시킵니다.

테이프 옵션을 보고 변경하려면 상단 메뉴에서 옵션 **>** 기본 백업 및 복구 옵션 **>** 기본 백업 옵션 **>** 테이프 지원을 선택합니다.

생성될 백업 정책/계획의 설정을 변경하려면 백업 정책**/**계획 생성 페이지의 백업 옵션 섹션에서 변경**…**을 클릭합니다. 이렇게 하면 테이프 지원 페이지와 사전 정의된 값이 함께 포함된 백업 옵션 창이 열립니다.

테이프에 백업할 때 테이프가 소진되면 여유 공간이 있는 테이프가 자동으로 마운트되며 새 테이프에서 작업이 계속됩니다.

백업 작업이 실행되는 동안 콘솔에서 다음 테이프 특정 정보에 액세스할 수 있습니다:

- 백업 작업이 현재 사용하는 테이프 수
- 백업 분할 시 작업이 현재 시간까지 사용한 테이프의 레이블
- 현재 기록 중인 테이프의 레이블.

## 테이프 라이브러리에서 복구

테이프 장치에 있는 아카이브로부터의 데이터 복구는 다른 저장 장치와 같은 방법으로 수행됩니다.

복구 시 복구 작업 생성을 시작하고 테이프 장치 볼트를 선택한 후 데이터를 복구할 아카이브와 백업을 선택합니다. 작업 생성 시 프로그램은 테이프에 액세스하지 않고 저장소 노드 데이터베이스를 사용합니다. 그러나 복구할 데이터(예: 파일 또는 특정 볼륨)를 선택하려면 하나 이상의 테이프를 읽어야 하므로 시간이 오래 소요될 수 있습니다.

프로그램은 테이프를 찾아 올바른 순서대로 자동 삽입합니다. 사용자 작업 필요 창은 필요한 테이프가 없으면 나타납니다.

데이터 복구 작업을 수행하려면 여러 테이프에 액세스해야 할 수 있습니다. 예를 들어, 증분 백업으로부터의 데이터 복구를 위해서는 일반적으로 데이터 백업이 포함된 다음 테이프를 로드, 마운트 , 되감기 및 읽어야 할 수 있습니다.

- 데이터 복구를 위해 선택된 증분 백업을 저장하는 테이프
- 선택한 증분 백업 이전에 생성된 마지막 전체 백업을 저장하는 테이프
- 마지막 전체 백업 이후와 필요한 경우 선택한 증분 백업 이전에 작성된 마지막 차등 백업을 저장하는 테이프
- 마지막 전체 또는 차등 백업 이후와 필요한 경우 선택한 증분 백업 이전에 생성된 모든 증분 백업을 포함하는 테이프.

복구 작업이 실행되는 동안 관리 콘솔에서 다음 테이프 특정 정보에 액세스할 수 있습니다:

- 작업에 필요한 모든 테이프의 레이블
- 현재 읽고 있는 테이프의 레이블
- 이미 읽은 테이프의 레이블

현재 가용성 정보(로드 여부)와 함께 계속 읽기 대기 중인 테이프의 레이블.

#### <span id="page-155-0"></span>테이프 라이브러리 관리

테이프 라이브러리를 관리하기 위해 다음 작업/절차가 제품에 제공됩니다.

- 목록 [\(156](#page-155-2) 페이지 참조)
- 재검색 [\(156](#page-155-1) 페이지 참조)
- 레이블 작업 [\(157](#page-156-0) 페이지 참조)

테이프 라이브러리의 관리 대상 볼트에 액세스하는 사용자는 이러한 작업을 수행할 수 있습니다. 그러나 일부 작업은 몇 분, 몇 시간 또는 몇 일이 소요될 수 있으므로 두 명 이상의 사용자가 테이프 라이브러리 드라이브를 동시에 관리할 수 없습니다. 예를 들어, 사용자가 테이프 라이브러리 재검색 작업을 시작하면 동일한 작업이 볼트에서 이미 실행되고 있으므로 해당 작업을 수행하려는 다른 사용자의 모든 요청이 자동으로 취소됩니다.

#### <span id="page-155-2"></span>목록

저장소 노드에는 테이프 작업을 위해 고유 데이터베이스의 테이프에 대한 정보가 필요합니다. 따라서 일반적으로 볼트를 만든 후 다음 단계는 목록 테이프를 만드는 것입니다.

목록 작업은 저장소 노드에서 현재 테이프 라이브러리 슬롯에 로드된 테이프를 재구성할 수 있도록 하는 절차입니다. 속도가 상대적으로 빠르며 일반적으로 테이프 데이터를 읽지 않고 카트리지 바코드를 읽어야 합니다. 바코드를 읽을 수 없는 경우 GUID ID 만을 읽기 위해 테이프가 마운트됩니다.

목록 절차는 최근에 추가된 테이프에 액세스해야 할 때 사용자가 수동으로 또는 자동으로 실행할 수 있습니다.

절차를 시작하려면 콘솔의 탐색 창에서 테이프 라이브러리 볼트를 선택하고 테이프 관리를 클릭한 다음 테이프 관리 창에서 목록 시작을 클릭합니다.

목록 작업이 완료되면 현재 라이브러리에 로드된 테이프의 목록이 생성됩니다.

테이프 라이브러리 슬롯에 새 테이프를 로드할 때마다 절차를 수행합니다.

## <span id="page-155-1"></span>재검색

위에서 설명한 대로 저장소 노드는 테이프와 해당 내용에 대한 정보를 전용 데이터베이스에 보관합니다. 재검색 작업은 사용자가 선택한 테이프의 내용에 대한 정보를 읽고 데이터베이스를 업데이트합니다.

작업은 긴 시간이 소요될 수 있으므로 수동으로만 시작됩니다. 작업 시작 전에 재검색할 테이프가 있는 각 슬롯을 선택해야 합니다.

다음과 같은 경우 재검색 작업을 실행합니다.

- 저장소 노드에 알려지지 않은 테이프의 경우
- 저장소 노드 데이터베이스가 손실되거나 손상된 경우
- 내용이 오래된 테이프의 경우(예를 들어, 다른 저장소 노드에서 또는 수동으로 테이프 내용이 수정된 경우).

테이프 재검색 이전에 삭제된 백업이 테이프에 보관될 수 있습니다. 따라서 그러한 모든 백업은 작업이 완료된 후 저장소 노드 데이터베이스에서 복구되며 데이터 복구를 위해 액세스할 수 있습니다.

재검색 시 저장소 노드 데이터베이스에 테이프 레이블이 저장되어야 합니다. 절차에 선택된 슬롯에 레이블이 없는 테이프가 포함되는 경우 레이블 작업 [\(157](#page-156-0) 페이지 참조) 절차를 수행하기 위해 테이프에 대한 재검색 작업이 일시 중지됩니다.

# <span id="page-156-0"></span>레이블 작업

데이터 복구에 필요한 테이프가 없는 경우 사용자 작업 필요 창이 열리고 사용자에게 테이프를 가져와 테이프 라이브러리 슬롯에 삽입하라는 메시지가 표시됩니다. 따라서 모든 테이프 카트리지에는 바코드 또는 읽을 수 있는 다른 레이블이 필요합니다.

테이프에 레이블이 없으면 테이프를 사용하기 전에 레이블을 정의해야 합니다.

테이프에 바코드 레이블 대신 특정 레이블을 부착해야 하는 경우(예를 들어, C:\work 폴더의 파일을 백업하기 위한 전용 테이프에 "MyWork" 레이블을 부착해야 하는 경우) 레이블 작업 절차도 사용합니다.

절차를 시작하려면 콘솔의 탐색 창에서 테이프 라이브러리 볼트를 선택하고 도구 모음에서 테이프 관리를 클릭합니다. 그러면 테이프 관리 창에 테이프가 포함되어 있는 라이브러리 슬롯 목록이 표시됩니다. 여유 풀 또는 **Acronis** 풀에 속하는 모든 테이프의 경우 슬롯 데이터 필드는 테이프 레이블을 나타냅니다. 레이블은 가져온 풀에 있는 테이프에 대해서도 표시되며 Acronis 에서 작성한 백업이 포함됩니다(다른 테이프 라이브러리에서 테이프를 가져올 때 발생할 수 있음).

기본적으로 바코드가 있는 사용하지 않은 테이프는 바코드와 같은 레이블을 갖게 됩니다. 바코드가 없거나 손상된 경우 레이블 이름이 자동으로 생성됩니다. 사용자는 제안된 레이블을 수락하거나 고유한 레이블을 일반 텍스트로 제공할 수 있습니다.

여유 또는 가져온 풀은 저장소 노드 서비스를 실행하는 데 사용된 사용자 계정(**ASN User**)에 이러한 풀에 대한 쓰기 권한이 있는 경우 이름을 변경할 수 있습니다. 이러한 권한은 설치하는 동안 **ASN User** 에 할당되지 않으므로 수동으로 추가해야 할 수 있습니다.

테이프에 고유한 레이블을 정의하려면 관련 데이터 필드를 선택하고 새 레이블을 입력한 후 테이프 꺼내기를 클릭한 다음 테이프 카트리지에 동일한 레이블을 작성하고(레이블과 연관시킴) 동일한 슬롯에 다시 삽입합니다.

모든 필수 테이프 레이블이 지정되면 레이블 설정을 눌러 저장소 노드 데이터베이스에 레이블을 저장합니다.

## 테이프 지원

이러한 옵션은 백업 대상이 테이프 라이브러리에 있는 관리 대상 볼트인 경우 유효합니다.

테이프 지원 옵션을 사용하면 백업 작업이 테이프에 백업을 분배하는 방법을 지정할 수 있습니다.

일부 테이프 옵션 조합은 전체 테이프 라이브러리와 각 테이프의 사용 효율성을 저해할 수 있습니다*.* 특정 요구에 따라 이러한 옵션을 수정하지 않아도 되는 경우 변경하지 마십시오*.*

하나의 아카이브를 여러 테이프에 저장할 수 있습니다. 이러한 경우 데이터 백업을 보관하기 위해 테이프 세트가 사용됩니다.

테이프 세트는 보호된 특정 데이터의 백업을 포함하는 하나 이상의 테이프로 구성된 논리 그룹입니다. 테이프 세트에 다른 데이터의 백업도 포함될 수 있습니다.

별도 테이프 세트는 보호된 특정 데이터의 백업만 포함하는 테이프 세트입니다. 별도 테이프 세트에는 다른 백업을 기록할 수 없습니다.

## **(**백업 정책**/**계획을 만들려면**)** 별도 테이프 세트 사용

사전 설정값은 비활성화됨입니다.

이 옵션을 변경하지 않으면 생성할 정책 또는 계획에 속하는 백업이 다른 백업 정책으로 작성되고 다른 시스템의 데이터로 구성되는 백업을 포함하는 테이프에 기록될 수 있습니다. 이와 유사하게 다른 정책의 백업이 이 정책의 백업을 포함하는 테이프에 기록될 수 있습니다. 프로그램이 모든 테이프를 자동으로 관리하므로 이러한 테이프에는 문제가 발생하지 않습니다.

이 옵션이 활성화되면 생성할 정책 또는 계획에 속하는 백업이 별도 테이프 세트에 저장됩니다. 다른 백업은 이 테이프 세트에 기록되지 않습니다.

### 콘솔이 관리 서버에 연결되는 경우

별도 테이프 세트 사용 옵션의 정의는 보다 정확합니다. 따라서 백업 정책을 생성하려면 모든 시스템 또는 각 단일 시스템에 대해 별도 테이프 세트를 사용할 수 있습니다.

모든 시스템에 단일 테이프 세트 옵션은 기본적으로 선택됩니다. 일반적으로 이 옵션은 각 단일 시스템에 별도 테이프 세트 옵션보다 테이프를 보다 효율적으로 사용할 수 있습니다. 그러나 예를 들어, 특정 시스템의 백업 테이프를 오프 사이트에 저장하기 위한 특별 요구 사항이 있는 경우 두번째 옵션을 사용하는 것이 효과적입니다.

별도 테이프 세트 사용 옵션이 활성화되면 현재 테이프 라이브러리 장치에 없는 테이프에 백업을 기록해야 할 수 있습니다. 이러한 경우 수행할 작업을 정의합니다.

- 사용자 작업 요청 백업 작업이 사용자 작업 필요 상태가 되어 필수 레이블이 있는 테이프가 테이프 라이브러리 장치에 로드되도록 대기합니다.
- 여유 공간이 있는 테이프 사용 백업이 여유 공간이 있는 테이프에 기록되므로 라이브러리에 여유 공간이 있는 테이프가 없는 경우에만 작업이 일시 중지됩니다.

### 항상 여유 공간이 있는 테이프 사용

아래 옵션을 변경하지 않으면 각 백업이 별도 테이프 세트 옵션으로 지정한 테이프에 기록됩니다. 아래 옵션 중 일부가 활성화되면 전체, 증분 또는 차등 백업이 생성될 때마다 테이프 세트에 새 테이프가 추가됩니다.

#### ■ 각 전체 백업의 경우

사전 설정값은 비활성화됨입니다.

이 옵션이 활성화되면 각 전체 백업이 여유 공간이 있는 테이프에 기록됩니다. 테이프는 특히 이 작업용 드라이브에 로드됩니다. 별도 테이프 세트 사용 옵션이 활성화되면 동일한 데이터의 증분 및 차등 백업만 테이프에 추가됩니다.

#### ■ 각 차등 백업의 경우

사전 설정값은 비활성화됨입니다.

이 옵션이 활성화되면 각 차등 백업이 여유 공간이 있는 테이프에 기록됩니다. 이 옵션은 각 전체 백업에 여유 공간이 있는 테이프 사용이 선택된 경우에만 사용할 수 있습니다.

### 각 증분 백업의 경우

사전 설정값은 비활성화됨입니다.

이 옵션이 활성화되면 각 증분 백업이 여유 공간이 있는 테이프에 기록됩니다. 이 옵션은 각 전체 및 차등 백업에 여유 공간이 있는 테이프 사용이 선택된 경우에만 사용할 수 있습니다.

### <span id="page-158-0"></span>테이프 순환

테이프에서 모든 백업이 삭제되는 경우(즉, 테이프의 마지막 백업에 대한 정보가 저장소 노드 데이터베이스에서 삭제되는 경우) 해당 테이프는 비어 있는 것으로 간주되며 백업 주기에서 재사용할 수 있습니다. 동일한 테이프 순환 구성표를 사용하면 최소 카트리지 수로 유지하면서 테이프를 과도하게 많이 사용하지 않아도 됩니다.

Acronis Backup & Recovery 10 을(를) 사용하면 테이프 라이브러리에 백업할 때 테이프 순환을 완전 자동화할 수 있습니다.

이 섹션에서는 테이프 순환을 위한 백업 구성표 및 테이프 옵션을 선택하는 데 유용한 정보를 제공합니다.

테이프 순환 구성표에 필요한 단계 수를 계산하려면 테이프 계획 [\(171](#page-170-0) 페이지 참조) 섹션에서 설명하는 방법을 사용하면 됩니다.

## 백업 구성표 선택

테이프 라이브러리 대상으로 백업 정책/계획을 생성하는 경우 다음 백업 구성표를 사용할 수 있습니다: 지금 백업, 나중에 백업, **GFS(Grandfather-Father-Son)**, 하노이 타워 또는 사용자 지정. 테이프에 있는 아카이브에 대해서는 백업 통합이 불가능하므로 단순 백업 구성표가 비활성화됩니다.

Acronis Backup & Recovery 10 은(는) **GFS(Grandfather-Father-Son)**, 하노이 타워 및 사용자 지정 백업 구성표에 대한 테이프 순환 자동화를 제공합니다.

GFS(Grandfather-Father-Son [\(38](#page-37-0) 페이지 참조)) 및 ToH(Tower of Hanoi [\(42](#page-41-0) 페이지 참조))는 테이프 라이브러리 장치에서 가장 많이 사용하는 백업 구성표입니다. 이러한 구성표는 백업 아카이브 크기, 아카이브에서 사용 가능한 복구 지점 수와 아카이빙에 필요한 테이프 수에 대한 최적의 균형을 유지하도록 최적화됩니다.

백업 아카이브가 최근 7 일간의 일일 단위, 최근 몇 주간의 주간 단위 및 과거 임의 시점의 월간 단위를 사용한 복구를 제공해야 하는 경우 가장 바람직한 구성표는 **GFS(Grandfather-Father-Son)** 구성표입니다.

주된 목적이 소형 테이프 라이브러리(예: 자동 로더)에 영구 로드되는 사용된 테이프 수를 최소화하여 가장 긴 기간 동안 데이터 보호를 제공하는 것인 경우 가장 효과적인 해결 방법은 하노이 타워 구성표를 선택하는 것입니다.

사용자 지정 백업 구성표를 사용하면 원하는 테이프 순환을 정의하기 위한 백업 예약 및 보관 규칙을 지정할 수 있습니다. **GFS(Grandfather-Father-Son)** 및 하노이타워 스키마의 사용법이 충분하지 않은 경우에 이 스키마를 사용하십시오. 예를 들어, 보호된 데이터의 전체 크기가 테이프 크기보다 매우 작은 경우 가장 올바른 선택은 기본적으로 정기적인 일일/주간/월간 전체 백업, 단순 보관 규칙 및 테이프 옵션을 제공하는 사용자 지정 백업 구성표를 사용하는 것입니다.

# 선택 기준

생성될 백업 정책/계획의 테이프 순환 구성표를 디자인할 때마다 다음 인수를 고려해야 합니다:

- 보호할 데이터의 전체 크기
- 매일 변경되는 데이터의 대략적인 크기
- 매주 변경되는 데이터의 대략적인 크기
- 백업 구성표에 대한 요구 사항(백업 작업의 빈도, 성능 및 기간)
- 백업 보관에 대한 요구 사항(최소/최대 백업 보관 기간, 테이프 카트리지를 오프 사이트에 보관해야 하는 필요성)
- 테이프 라이브러리의 용량(드라이브, 로더, 슬롯 및 사용 가능한 테이프의 수와 테이프 용량)
- 데이터 복구 수행을 위한 요구 사항(최대 기간)

사례와 관련이 있는 모든 인수를 분석하고 선택을 위한 주요 기준을 선택해야 합니다. 그런 다음 백업 구성표를 선택하고 테이프 옵션을 지정합니다.

다른 테이프 옵션을 함께 사용하는 백업 구성표는 테이프 및 장치 모두의 효율적인 사용에 있어 매우 다른 결과는 가져옵니다.

## <span id="page-159-0"></span>분석 사례

다음과 같은 경우 사례에 대한 테이프 순환을 자동화 하는 것으로 가정해 보겠습니다.

- 보호할 데이터의 전체 크기가 약 320GB 임
- 매일 변경되는 데이터의 대략적인 크기가 약 16GB 임
- 매주 변경되는 데이터의 대략적인 크기가 40GB 이상임
- 테이프 용량이 400GB임.

사례에 대해 다른 테이프 옵션을 사용하는 GFS 및 ToH 구성표 조합의 결과를 분석해 보겠습니다.

아래 분석 예제는 실제 사례에 대한 단순 접근 방식이지만 테이프로의 백업 분배에 대한 일반적인 개념을 제공합니다.

.

#### 사례 그림 범례

모든 일일/증분 백업(16GB)은 그림에 녹색 직사각형으로 표시됩니다. □

주간/차등 백업(40GB)은 파랑색 직사각형으로 표시됩니다. .

모든 전체 월간 백업(320GB)은 오렌지색으로 표시됩니다.

전체 테이프(400GB)는 회색 직사각형으로 표시됩니다.

GFS(Grandfather-Father-Son) 테이프 순환 구성표 사용

GFS 백업 구성표의 테이프 순환은 일반적으로 생성될 백업 정책/계획에 지정된 테이프 옵션으로 정의됩니다.

.

GFS 설정이 다음과 같은 것으로 가정해 보겠습니다.

- 백업 시작 시간**:** 오후 **11:00:00**
- 백업 날짜**:**주중
- 주간**/**월간**:** 금요일
- 백업 보관**:**일일**: 2** 주**;** 주간**: 2** 개월**;** 월간**: 1** 년.

주된 목적은 이러한 설정에 대해 테이프 순환을 완전 자동화하기 위한 것입니다.

GFS 구성표의 이 구현에서 월간 백업이 가득 차면 주간 백업이 차등 백업이 되고 일일 백업이 증분 백업이 됩니다. 첫 번째 백업은 항상 가득 차 있습니다. 따라서 백업 정책/계획이 수요일에 시작되고 전체 백업이 매월 네번째 금요일마다 생성되어야 하는 경우 수요일의 첫번째 백업은 증분 백업이 아닌 전체 백업이 됩니다.

GFS 구성표와 다음 섹션의 다른 테이프 옵션이 결합되는 방법을 보여주는 분석 예가 있습니다.

- GFS 예 1 [\(161](#page-160-0) 페이지 참조) 별도 테이프 세트 사용 옵션이 선택되었습니다. 모든 항상 여유 공간이 있는 테이프 사용 옵션이 지워졌습니다. 25 개 순환 테이프가 필요합니다.
- GFS 예 2 [\(164](#page-163-0) 페이지 참조) 별도 테이프 세트 사용 옵션이 선택되었습니다. 항상 여유 공간이 있는 테이프 사용**:** 각 전체 백업에 대해 옵션이 선택되었다는 것뿐입니다. 다른 항상 여유 공간이 있는 테이프 사용 옵션은 지워졌습니다. 16 개 순환 테이프가 필요합니다.
- GFS 예 3 [\(166](#page-165-0) 페이지 참조) 별도 테이프 세트 사용 옵션이 선택되었습니다. 모든 항상 여유 공간이 있는 테이프 사용 옵션이 선택되었습니다. 28 개 순환 테이프가 필요합니다.

이러한 예는 자동 순환에 필요한 테이프 수와 테이프 옵션의 관계를 보여줍니다. 테이프 라이브러리에 자동 순환에 충분한 테이프가 없으면 사용자 작업 필요 창에 라이브러리에 여유 공간이 있는 테이프를 로드하라는 메시지가 표시되기도 합니다.

## <span id="page-160-0"></span>GFS 예 1

백업 계획에 다음과 같은 테이프 옵션이 포함되는 것으로 가정해 보겠습니다.

- 별도 테이프 세트 사용 옵션이 선택됨
- 항상 여유 공간이 있는 테이프 사용**:** 각 전체 백업에 대해 옵션이 지워짐
- 항상 여유 공간이 있는 테이프 사용**:** 각 증분 백업에 대해 옵션이 지워짐
- 항상 여유 공간이 있는 테이프 사용**:** 각 차등 백업에 대해 옵션이 지워짐.

첫번째 백업 작업이 1 월 1 일 금요일에 예약된 것으로 가정해 보겠습니다. 이 날짜의 오후 11:00 에 첫번째 전체 백업(크기가 400 Gb 인 테이프의 320Gb)이 생성됩니다. 별도 테이프 세트 사용 옵션이 선택되었으므로 현재 마운트된 테이프가 분리됩니다(여유

공간이 있는 테이프가 아닌 경우). 그런 다음 데이터 백업을 위해 여유 공간이 있는 테이프가 로드됩니다. 이 테이프에는 아래 그림의 번호 01 이 표시됩니다. 분석 사례 [\(160](#page-159-0) 페이지 참조) 섹션에서 설명하는 범례에 따라 전체 데이터 백업은 그림에서 오렌지색 직사각형으로 표시됩니다.

지정된 GFS 백업 구성표 설정에 따라 주중에만 데이터가 백업되므로 다음 백업은 1 월 4 일 월요일 같은 시간(오후 **11:00**)에 생성됩니다. 항상 여유 공간이 있는 테이프 사용**:** 각 증분 백업에 대해 옵션이 지워졌으므로 이 백업은 동일한 테이프 01 에 기록되는 증분 백업(16Gb)입니다. 이 백업은 그림에서 녹색 직사각형으로 표시됩니다.

 $\frac{1}{1000}$  01: <u> Maria Barat da Ba</u>

다음 세 개 증분 백업은 1 월 5 일, 6 일, 7 일에 테이프 01 에 기록됩니다. 결과적으로 현 시점에서 테이프의 여유 공간은 16Gb 뿐입니다.

항상 여유 공간이 있는 테이프 사용**:** 각 차등 백업에 대해 옵션이 지워졌으므로 1 월 8 일에 데이터 차등 백업(40Gb)이 동일한 테이프 01 에 기록됩니다. 그러나 처음 16Gb 백업이 기록되면 테이프가 소진됩니다. 그러면 테이프가 마운트 해제되며 로더에 의해 드라이브에서 슬롯으로 이동합니다. 또한 동일한 드라이브에 여유 공간이 있는 테이프가 로드되고 마운트되며 그런 다음 새 테이프 처음부터 백업(마지막 24Gb)이 계속됩니다.

다음 그림은 현 시점의 데이터 백업 아카이브를 보여줍니다. 차등 백업은 그림에서 파랑색 직사각형으로 표시됩니다. 녹색 직사각형의 숫자 1 은 해당 년도 첫번째 주의 월요일에 생성된 증분 백업을 표시합니다.

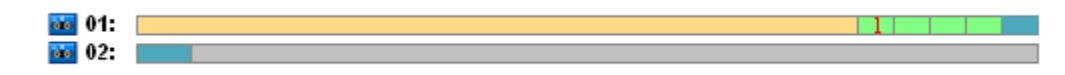

그런 다음 테이프 02 에 다음 백업이 기록됩니다:

- 두번째 주, 네 개의 증분 백업과 하나의 차등 백업
- 세번째 주, 네 개의 증분 백업과 하나의 차등 백업
- 네번째 주, 네 개의 증분 백업.

다음 전체 백업(320Gb)은 네번째 주 금요일에 기록되어야 합니다. 그러나 현재 테이프 02 는 여유 공간이 104Gb 뿐입니다. 따라서 테이프가 소진되면 여유 공간이 있는 테이프 03 처음부터 계속 기록됩니다.

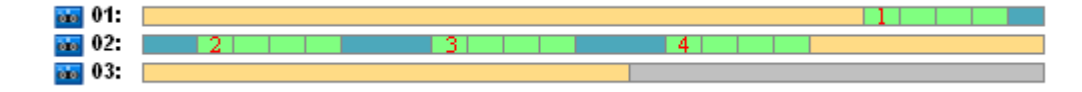

정리 작업은 GFS 구성표에 대한 각 백업 작업 후에 시작됩니다. 이 작업은 오래된 백업을 모두 삭제합니다. 다음 그림은 현재까지 삭제된 백업 대신 암회색 직사각형을 보여줍니다.

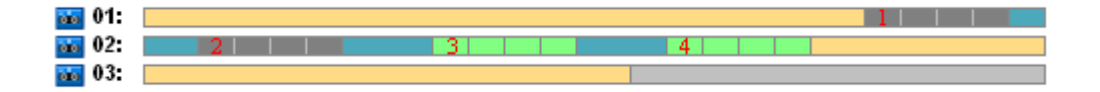

삭제된 백업은 실제로 테이프에 계속 있지만 백업에 대한 정보는 저장소 노드 데이터베이스에서 삭제됩니다.

아래 그림에는 삭제된 백업이 실제 백업으로 표시되지만 GFS 백업 구성표에 대한 1 년 동안의 테이프 사용량과 지정된 테이프 옵션을 함께 보여줍니다. 녹색 직사각형의 숫자는 해당 년도 해당 주의 월요일에 생성된 증분 백업을 표시합니다.

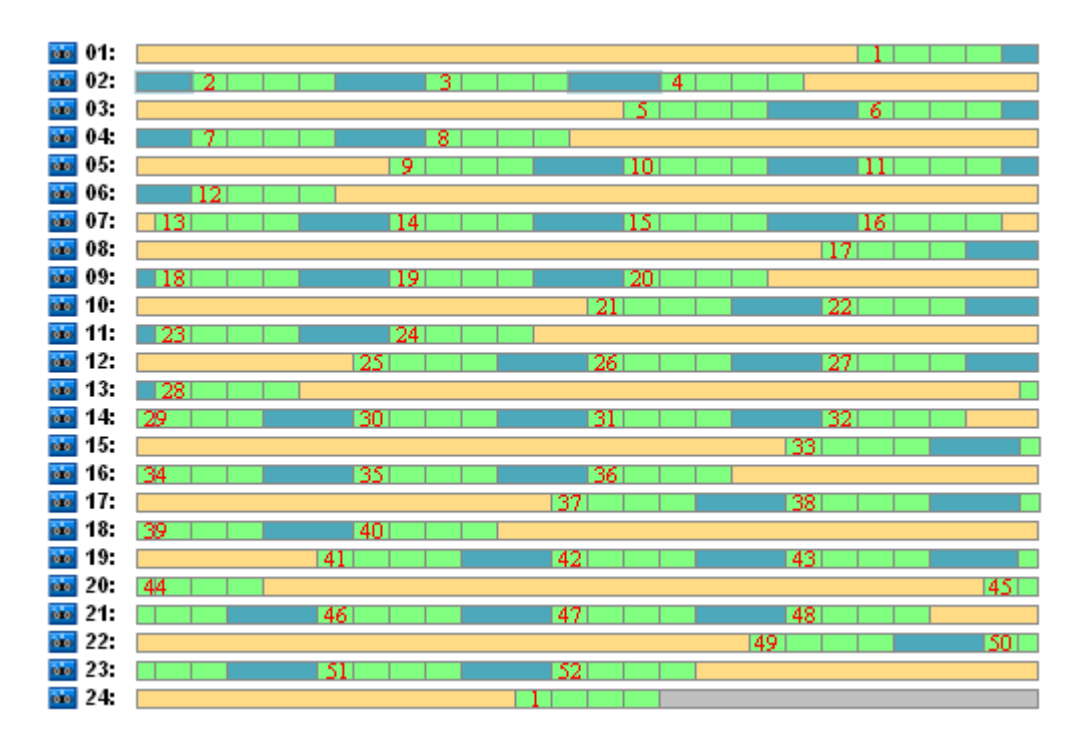

첫번째 년도의 테이프 사용량

다음 그림은 다음 년도 첫번째 금요일에 삭제된 백업 대신 실제 테이프 사용량과 여유 공간을 보여줍니다. 해당 시점에 차등 백업(파랑색 직사각형)이 테이프 24 에 기록됩니다.

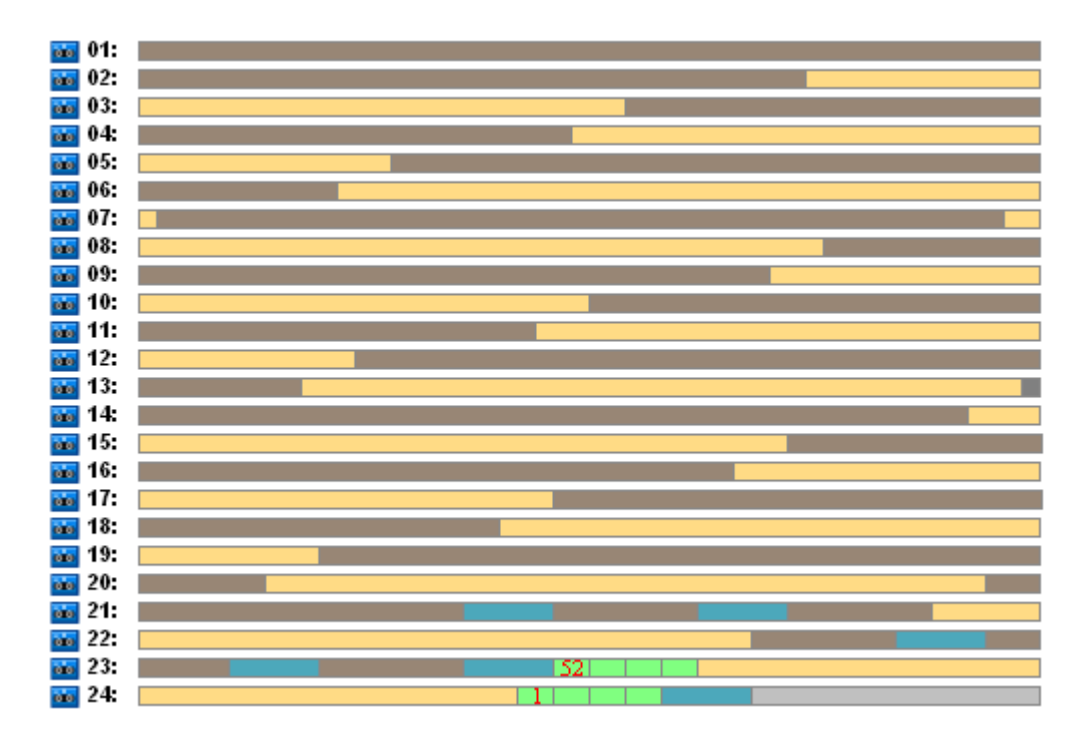

테이프 01에 저장된 전체 백업은 52번째 주 금요일에 테이프 23과 24 모두에 다음 전체 백업이 작성된 후 삭제됩니다. 테이프 01 의 모든 백업이 삭제되면 테이프에 여유 공간이 있는 것으로 간주되어 재사용할 수 있습니다.

예에 대한 추가 분석으로 데이터 백업을 저장하는 데 필요한 최대 테이프 수가 25 개인 것으로 밝혀졌습니다. 이 최대값은 다음 해 16 번째 주에 나타납니다.

위에서 언급된 숫자는 데이터 복구 시 전체 백업을 위해 하나 또는 두 개의 테이프, 차등 백업을 위해 두 개 또는 세 개의 테이프, 증분 백업을 위해 하나, 두 개 또는 세 개의 테이프가 필요함을 보여줍니다.

예를 들어, 52 번째 주 월요일에 작성된 백업에서 데이터를 복구해야 하는 경우 작업 시 필요한 테이프는 다음과 같습니다.

- 51 번째 주 금요일에 작성된 차등 백업과 증분 백업("52"로 표시)을 포함하는 테이프  $23$
- 48 번째 주 금요일에 작성된 전체 백업을 포함하는 테이프 21 과 테이프 22.

예를 통해 지정된 테이프 옵션과의 구성표 조합에 다음과 같은 단점이 있는 것으로 나타납니다.

- 일반적으로 데이터 복구는 하나(3% "첫번째 년도의 테이프 사용량" 그림에 표시된 백업의 경우), 두 개(65%) 또는 세 개(32%) 테이프 로드, 마운트 , 되감기 및 읽기가 필요한 긴 프로세스입니다.
- 월간 백업 크기가 테이프 크기보다 작은 경우 13 개의 월간 전체 백업을 저장하기 위해 22 개 테이프가 사용되므로 데이터 보관 비용이 매우 높습니다.
- 데이터 백업의 1 년 순환에는 25 개 테이프가 필요합니다.

# <span id="page-163-0"></span>GFS 예 2

백업 계획에 다음과 같은 테이프 옵션이 포함되는 것으로 가정해 보겠습니다.

- 별도 테이프 세트 사용 옵션이 선택됨
- 항상 여유 공간이 있는 테이프 사용**:** 각 전체 백업에 대해 옵션이 선택됨
- 항상 여유 공간이 있는 테이프 사용**:** 각 증분 백업에 대해 옵션이 지워짐
- 항상 여유 공간이 있는 테이프 사용**:** 각 차등 백업에 대해 옵션이 지워짐.

이 예와 이전 예의 차이점은 한 가지 뿐입니다. 즉, 항상 여유 공간이 있는 테이프 사용**:**  각 전체 백업에 대해 옵션에 대한 선택이 다릅니다.

아래 그림에는 삭제된 백업이 실제 백업으로 표시되지만 GFS 백업 구성표에 대한 1 년 동안의 테이프 사용량과 지정된 테이프 옵션을 함께 보여줍니다. 녹색 직사각형의 숫자는 해당 년도 해당 주의 월요일에 생성된 증분 백업을 표시합니다.

모든 백업을 해당 년도 동안 보관해야 하는 경우 아카이브에 28 개 테이프가 필요합니다.

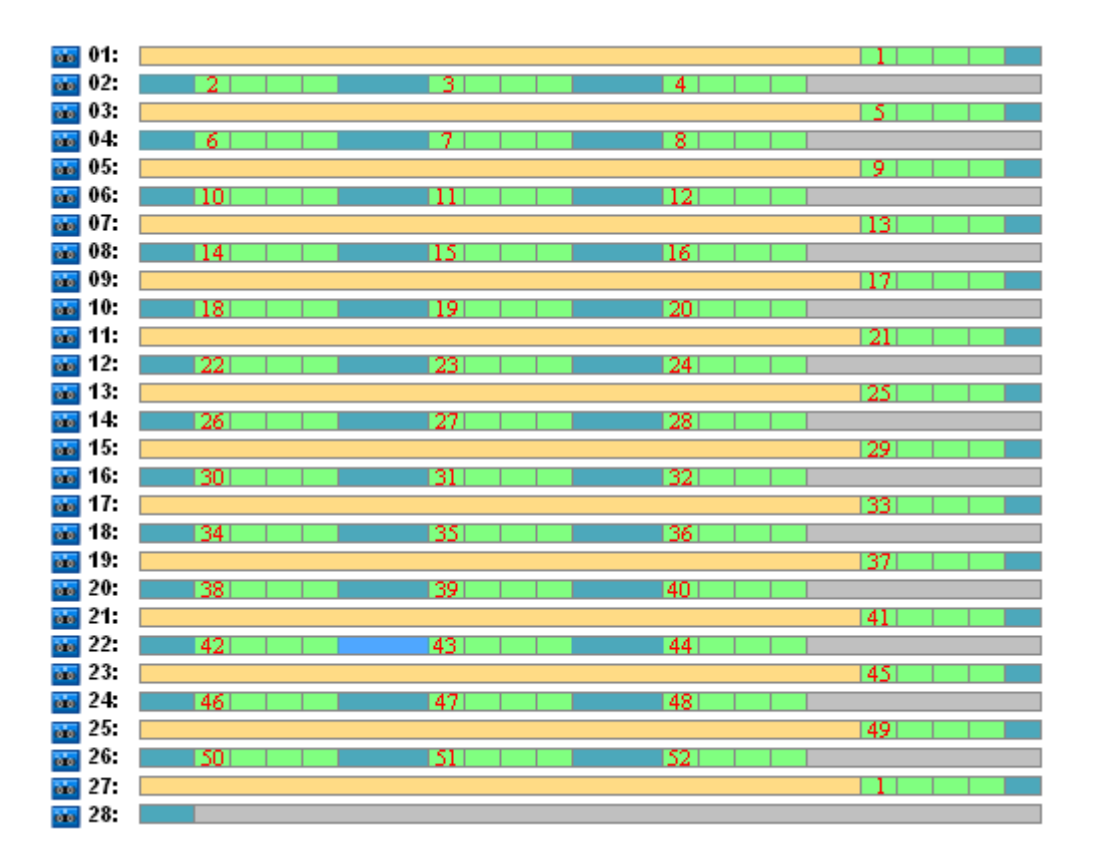

GFS 백업 구성표에 따라 두번째 년도 첫번째 금요일에 오래된 백업이 자동으로 삭제되는 경우 테이프에는 다음 그림에 표시된 백업만 보관됩니다.

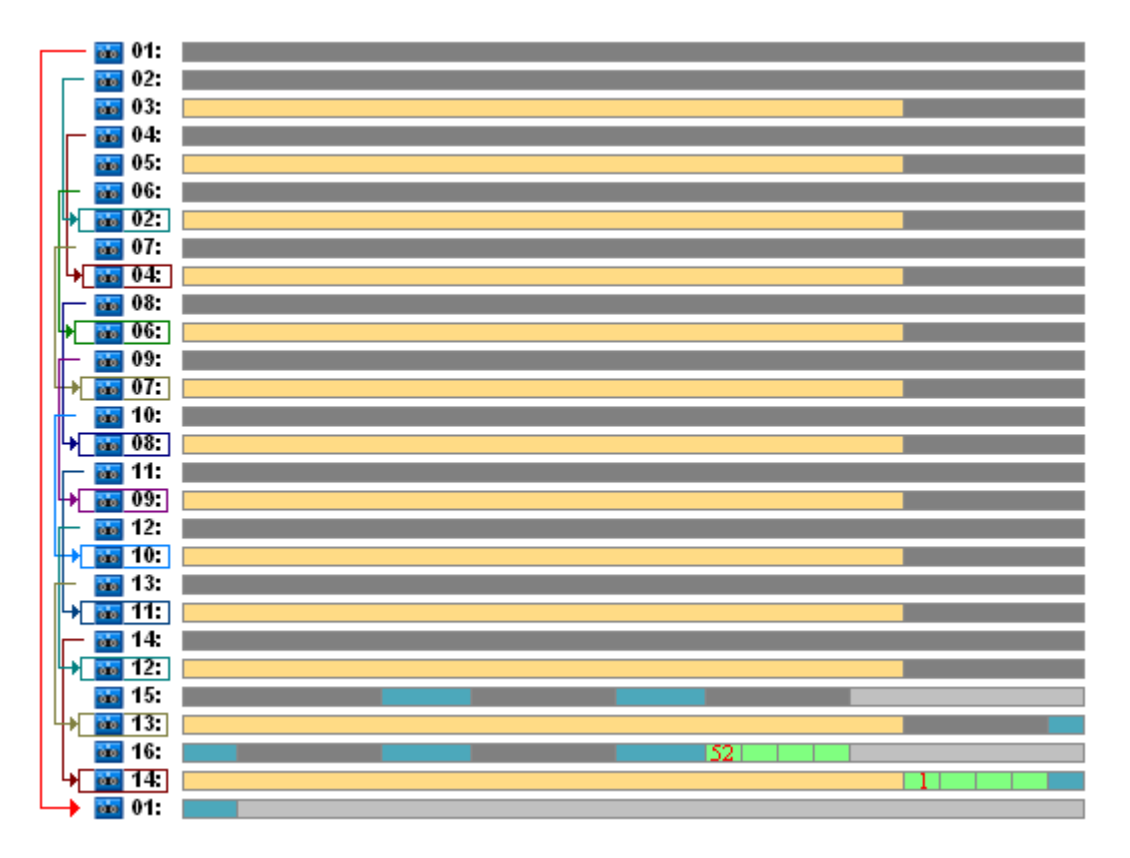

이 그림은 **GFS** 예 **1** 테이프 순환 구성표보다 **GFS** 예 **2** 가 사례에 보다 적합함을 보여줍니다. 분석된 사례에 대한 **GFS** 예 **2** 테이프 순환 구성표의 이점은 다음과 같습니다.

- 25 개가 아닌 16 개 테이프를 사용합니다.
- 데이터 복구 작업 시 하나(25%) 또는 두 개(75%) 테이프가 필요합니다.
- 전체 백업으로부터의 데이터를 복구하는 경우 증분 또는 차등 백업으로부터의 데이터 복구 속도를 향상시키는 하나의 테이프만 필요합니다.

#### <span id="page-165-0"></span>GFS 예 3

백업 계획에 다음과 같은 테이프 옵션이 포함되는 것으로 가정해 보겠습니다.

- 별도 테이프 세트 사용 옵션이 선택됨
- 항상 여유 공간이 있는 테이프 사용**:** 각 전체 백업에 대해 옵션이 선택됨
- 항상 여유 공간이 있는 테이프 사용**:** 각 증분 백업에 대해 옵션이 선택됨
- 항상 여유 공간이 있는 테이프 사용**:** 각 차등 백업에 대해 옵션이 선택됨.

이러한 옵션은 GFS 에 전형적인 테이프 순환 구성표를 정의합니다. 이 그림은 분석된 사례에 대한 일일 백업을 위한 8 개 테이프, 주간 백업을 위한 6 개 테이프, 월간 백업을 위한 13 개 백업(1 년에 4 주 주기가 13 개 있으므로)을 사용하는 순환 구성표 시작을 보여줍니다. 다음 백업에는 하나의 테이프가 필요합니다. 이 순환 구성표와 옵션 조합에는 총 28 개 테이프가 필요합니다.

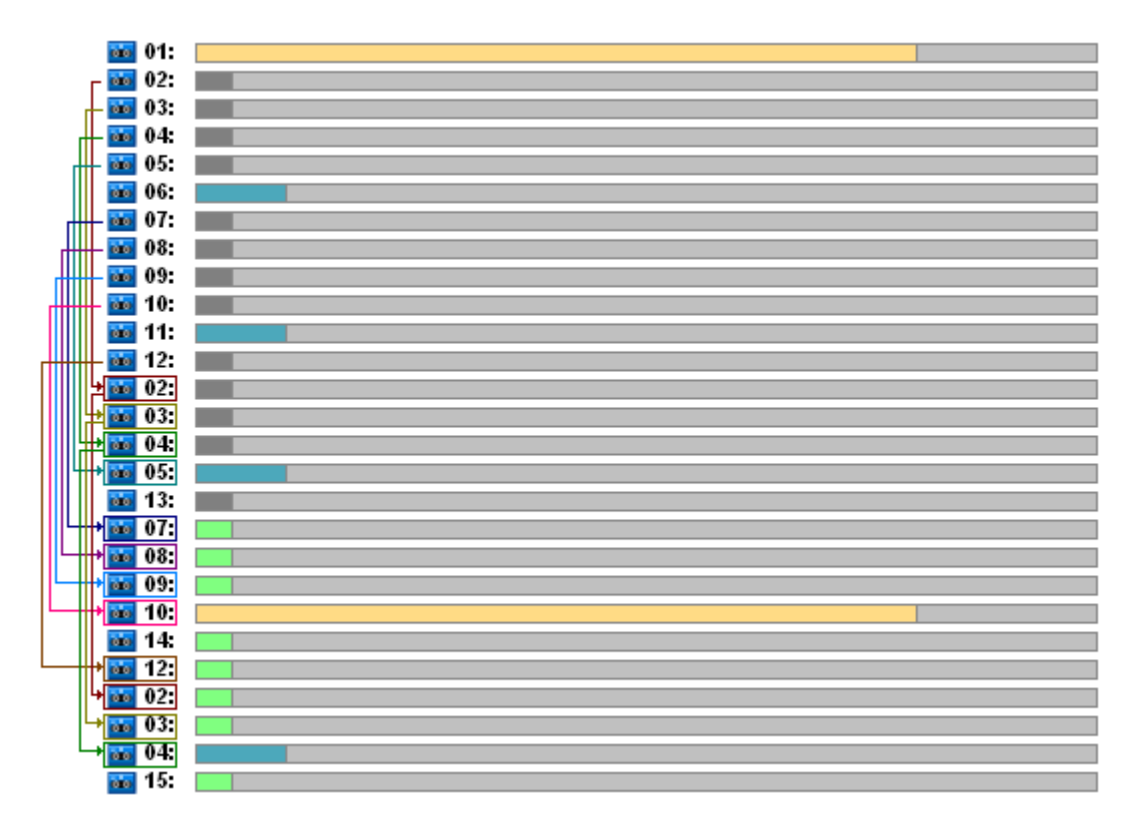

데이터를 복구하려면 전체 백업에는 하나의 테이프, 차등 백업에는 두 개의 테이프, 증분 백업에는 두 개 또는 세 개의 테이프가 필요합니다.

이 구성표에는 다음과 같은 이점이 있습니다.

전체 백업에 액세스하기 위해 하나의 테이프만 필요합니다.

백업을 삭제하면 테이프 여유 공간이 생기므로 재사용할 수 있습니다.

주요 단점은 5-10%를 사용하는 필요한 테이프 수가 많다는 것입니다.

일일 백업을 일주일 동안 보관(네 개 백업)하고 주간 백업을 한 달 동안 보관(네 개 백업)해야 하는 경우 필요한 총 테이프 수는 4+4+13+1 = 22 개입니다.

### 하노이타워 테이프 순환 구성표 사용

ToH 구성표는 GFS 구성표와 비교하여 순환 테이프가 적게 필요합니다. 따라서 ToH 구성표는 소형 테이프 라이브러리(특히 자동 로더)에 가장 적합합니다.

ToH 백업 구성표가 선택되면 구성표 예약과 수준 수를 지정할 수 있습니다.

가장 좋은 방법은 주간 백업에 하노이타워를 적용하는 경우 다섯 수준을 사용하고 매일 백업에 적용하는 경우 여덟 수준을 사용하는 것입니다. 첫번째 사례의 경우 순환 시 16 개 주간 세션이 필요하므로 롤백 기간(아카이브에에서 되돌아갈 수 있는 최소 일 수)은 8 주입니다. 두번째 사례의 테이프 순환에는 64 개 일일 세션이 포함되므로 롤백 기간은 128 일입니다. 롤백 기간은 항상 세션 수의 절반입니다.

수준을 추가할 때마다 세션 수뿐만 아니라 가장 오래된 백업 수명도 두 배가 됩니다.

분석 사례 [\(160](#page-159-0) 페이지 참조) 섹션에서 설명한 분석된 사례로 돌아가 ToH 설정이 다음과 같은 것으로 가정해 보겠습니다.

#### 예약**:** 매월 **1** 일 오후 **11:00** 에 작업을 시작합니다**.** 한 번만 반복합니다**.**

레벨 수**: 5**

5 개의 수준으로 된 하노이타워 구성표는 롤백 기간이 8 일이 되게 해줍니다. 1 에서 5 까지의 숫자로 수준을 나타내는 백업을 각각 문자 A, B, C, D, E 로 지정해보겠습니다. 이러한 경우 아카이브의 백업 시퀀스에 대한 순환 템플릿은 다음과 같습니다: E-A-B-A-C-A-B-A-D-A-B-A-C-A-B-A. 다섯 수준 ToH 구성표에서 첫번째 수준(A)의 모든 백업은 증분 백업이고, 다섯번째 수준(E)의 백업과 2, 3 및 4(B, C 및 D) 수준의 다른 백업은 차등 백업입니다.

ToH 구성표의 테이프 순환은 일반적으로 테이프 옵션에 따라 다릅니다. 테이프 옵션의 기본 설정이 항상 최적의 테이프 및 전체 테이프 라이브러리 사용량을 제공하는 것은 아닙니다.

목적은 최소의 순환 테이프 수를 필요로 하는 테이프 옵션을 선택하는 것입니다.

ToH 구성표와 다음 섹션의 다른 테이프 옵션이 결합되는 방법을 보여주는 분석 예가 있습니다.

- ToH 예 1 [\(168](#page-167-0) 페이지 참조) 별도 테이프 세트 사용 옵션이 선택되었습니다. 모든 항상 여유 공간이 있는 테이프 사용 옵션이 지워졌습니다. 다섯 개 순환 테이프가 필요합니다.
- ToH 예 2 [\(169](#page-168-0) 페이지 참조). 별도 테이프 세트 사용 옵션이 선택되었습니다. 항상 여유 공간이 있는 테이프 사용**:** 각 전체 백업에 대해 옵션이 선택되었다는 것뿐입니다. 나머지 항상 여유 공간이 있는 테이프 사용 옵션은 지워졌습니다. 네 개 순환 테이프가 필요합니다.

■ ToH 예 3 [\(170](#page-169-0) 페이지 참조). 별도 테이프 세트 사용 옵션이 선택되었습니다. 모든 항상 여유 공간이 있는 테이프 사용 옵션이 선택되었습니다. 일곱 개 순환 테이프가 필요합니다.

**ToH** 예 **2** 에는 네 개 테이프(사례의 최소값)가 필요합니다. 따라서 이 테이프 옵션 설정이 다른 예의 옵션과 비교할 때 가장 적합합니다.

## <span id="page-167-0"></span>ToH 예 1

백업 계획에 다음과 같은 테이프 옵션이 포함되는 것으로 가정해 보겠습니다.

- 별도 테이프 세트 사용 옵션이 선택됨
- 항상 여유 공간이 있는 테이프 사용**:** 각 전체 백업에 대해 옵션이 지워짐
- 항상 여유 공간이 있는 테이프 사용**:** 각 증분 백업에 대해 옵션이 지워짐
- 항상 여유 공간이 있는 테이프 사용**:** 각 차등 백업에 대해 옵션이 지워짐.

아래 그림은 위에서 언급한 테이프 옵션과 결합된 ToH 구성표의 테이프 사용량을 보여줍니다. 구성표의 반복 부분에는 16 개의 백업 세션이 포함됩니다. 이 그림에는 17 번째 세션이 완료된 시점의 백업 아카이브 상태가 표시됩니다.

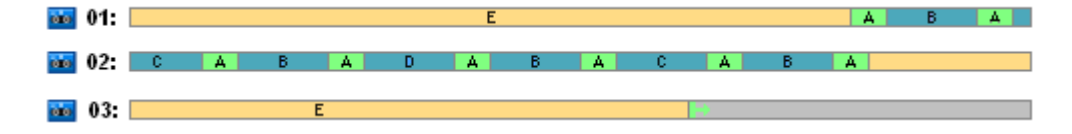

하노이 타워 백업 구성표에 따라 각 수준마다 하나의 백업만 있어야 하는 경우 오래된 백업은 모두 자동으로 삭제됩니다. 다음 그림에서는 삭제된 백업이 암회석 직사각형으로 표시됩니다. 삭제된 백업은 실제로는 테이프에 계속 저장되지만 해당 백업에 대한 정보는 저장소 노드 데이터베이스에서 삭제됩니다.

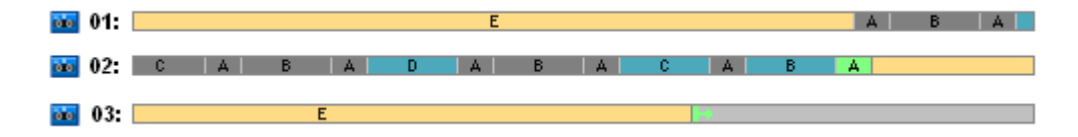

이 그림은 현재 테이프 01 에 보관되어 있는 전체 백업을 보여줍니다. 이 백업은 테이프 02 에 저장된 실제 차등(D, C, B) 및 증분(A) 백업의 기반이므로 삭제할 수 없습니다. 전체 백업 삭제는 위에서 언급한 네 개 백업이 모두 삭제될 때까지 연기됩니다.

다음 그림은 수준 D 에서 새 백업을 생성하기 전 시점의 테이프 내용을 보여줍니다.

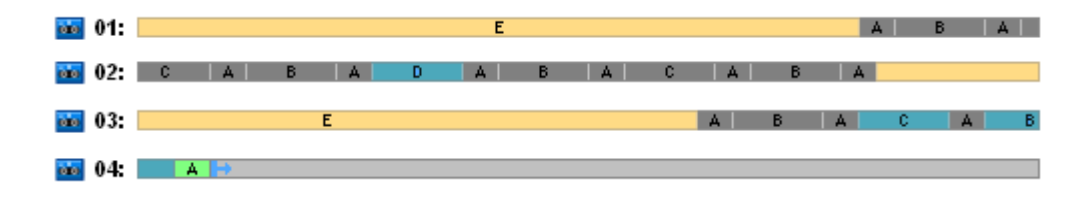

현재 데이터 아카이브는 네 개 테이프에 저장되므로 현재까지 기록된 총 백업 크기는 이 예의 최대값입니다. 그러나 나중에 전체 백업이 기록되고 테이프가 소진되면 아카이브는 다섯 개 테이프에 저장됩니다.

수준 D 에서 다음 백업이 생성되면 테이프 01 에 여유 공간이 생겨 재사용할 수 있습니다.

지정된 옵션과 결합된 ToH 구성표에서 분석된 사례의 속성은 다음과 같습니다.

- 마지막 그림은 데이터 복구 시 최대 세 개의 테이프(하나의 테이프 16%, 두 개 테이프 - 72%, 세 개 테이프 - 12%)를 로드 및 마운트하고 하나(6%), 두 개(50%) 또는 세 개(44%) 백업을 되감고 읽어야 함을 보여줍니다.
- 다섯-수준 구성표에서는 이 사례에 최대 다섯 개의 테이프가 필요합니다.

<span id="page-168-0"></span>ToH 예 2

백업 계획에 다음과 같은 테이프 옵션이 포함되는 것으로 가정해 보겠습니다.

■ 별도 테이프 세트 사용 옵션이 선택됨

**BB** 03: E 2008 **E** 

- 항상 여유 공간이 있는 테이프 사용**:** 각 전체 백업에 대해 옵션이 선택됨
- 항상 여유 공간이 있는 테이프 사용**:** 각 증분 백업에 대해 옵션이 지워짐
- 항상 여유 공간이 있는 테이프 사용**:** 각 차등 백업에 대해 옵션이 지워짐.

**ToH** 예 **2** 와 **ToH** 예 **1** 의 차이점은 항상 여유 공간이 있는 테이프 사용**:** 각 전체 백업에 대해 옵션이 선택되었다는 것뿐입니다.

첫번째 그림은 위에서 언급한 테이프 옵션과 결합된 ToH 구성표의 테이프 사용량을 보여줍니다. 구성표의 반복 부분에는 16 개의 백업 세션이 포함됩니다. 이 그림에는 17 번째 세션이 완료된 시점의 백업 아카이브 상태가 표시됩니다.

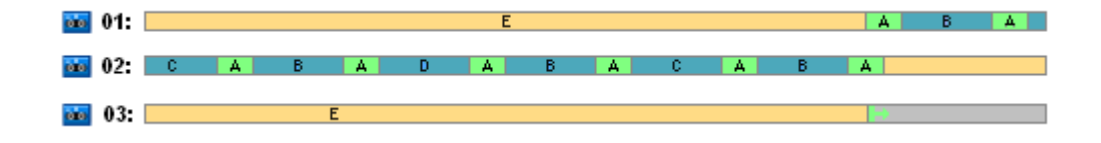

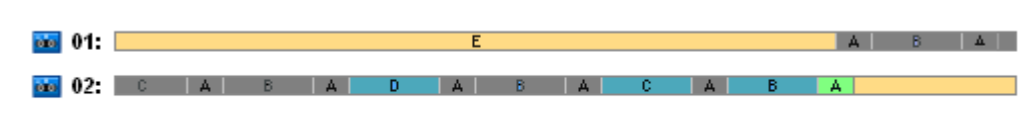

이 그림에서는 현재 첫번째 전체 백업이 차등 백업 D 의 기반이고 C 와 B 가 증분 백업 A 의 기반이므로 레벨 E 에 두 개의 전체 백업이 있는 것으로 나타납니다. 따라서 전체 백업 삭제는 D, C, B, A 백업이 모두 삭제될 때까지 연기됩니다.

다음 그림은 수준 D 에 새 백업을 생성하기 전 시점의 테이프 사용량을 보여줍니다.

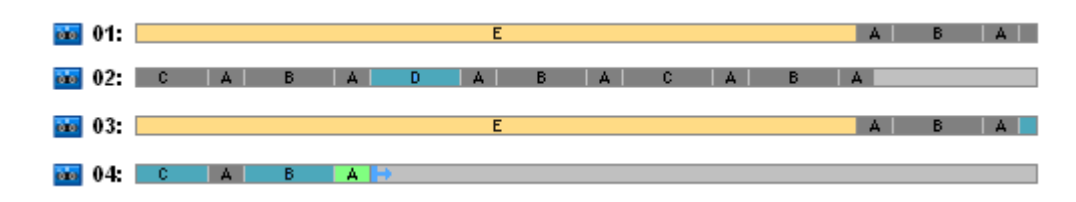

현재 백업 아카이브는 네 개 테이프에 저장됩니다. 이는 예에서 필요한 최대 테이프 수입니다.

수준 D 의 다음 백업이 생성되면 테이프 01 과 02 에 여유 공간이 생겨 재사용할 수 있습니다.

지정된 옵션과 결합된 ToH 구성표에서 분석된 사례의 속성은 다음과 같습니다.

Copyright © Acronis, Inc. 169

아래 그림에서는 현재 삭제된 백업이 암회색 직사각형으로 표시됩니다.

- 데이터 복구 시 하나(25%) 또는 두 개(75%) 테이프에 보관된 백업에 액세스해야 합니다.
- 다섯 수준 구성표에서는 최대 네 개의 테이프가 필요할 수 있습니다.

따라서 이 특정 사례에서 항상 여유 공간이 있는 테이프 사용**:** 각 전체 백업의 경우 옵션을 선택하면 라이브러리에서의 테이프 사용 효율이 현저히 증가합니다.

## <span id="page-169-0"></span>ToH 예 3

백업 계획에 다음과 같은 테이프 옵션이 포함되는 것으로 가정해 보겠습니다.

- 별도 테이프 세트 사용 옵션이 선택됨
- 항상 여유 공간이 있는 테이프 사용**:** 각 전체 백업에 대해 옵션이 선택됨
- 항상 여유 공간이 있는 테이프 사용**:** 각 증분 백업에 대해 옵션이 선택됨
- 항상 여유 공간이 있는 테이프 사용**:** 각 차등 백업에 대해 옵션이 선택됨.

이 그림은 이러한 옵션이 있는 ToH 구성표의 테이프 순환을 보여줍니다.

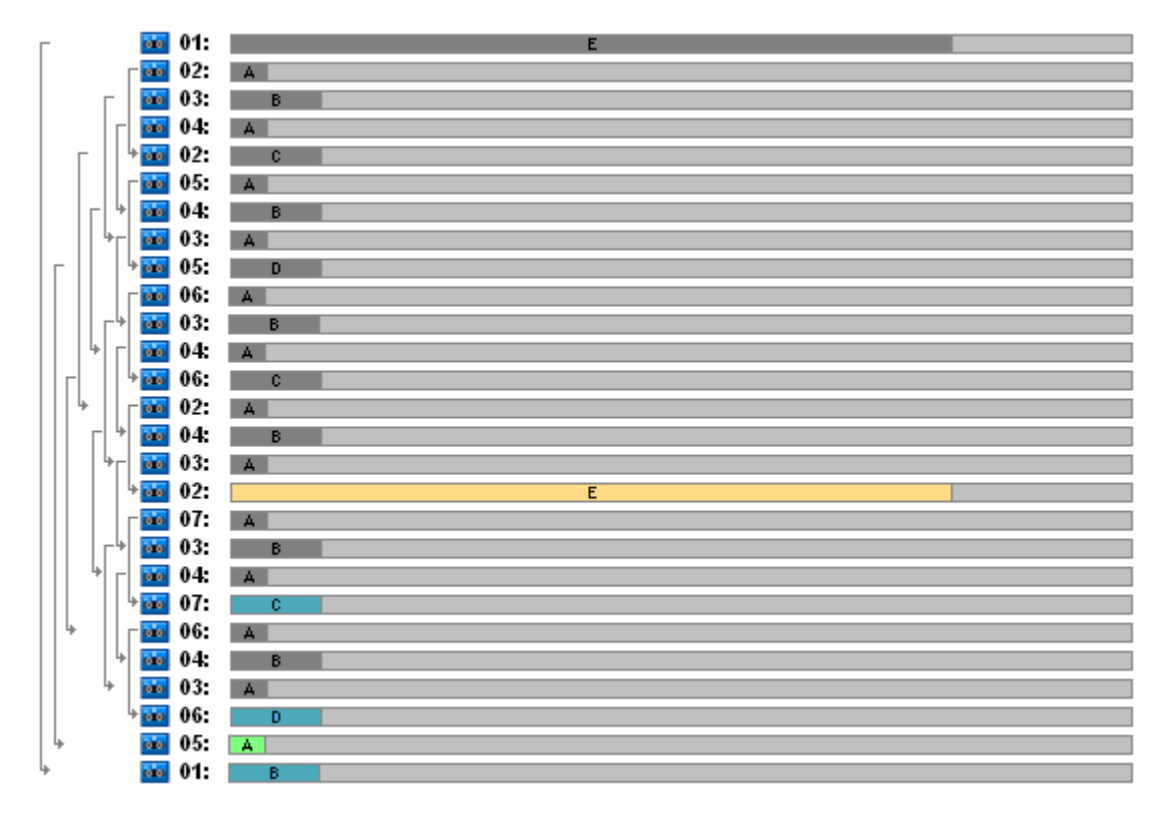

순환에서 사용되는 최대 테이프 수는 전형적인 다섯 수준 ToH 구성표에서보다 많은 7 입니다.

다음과 같은 용도로 사용되는 두 개 추가 테이프:

- 1. 다른 수준 백업의 기반인 오래된 전체 백업 보관(삭제 연기)
- 2. 한 수준에서 새 백업이 생성될 때까지 해당 수준의 오래된 백업 보관.

이 예는 테이프의 사용 효율성이 감소함을 보여줍니다. 또한 데이터 복구 시 하나(전체 백업, 6%), 두 개(차등 백업, 44%) 또는 세 개(증분 백업, 50%) 테이프에 보관된 백업에 액세스해야 합니다. 따라서 평균적으로 이전 예보다 많은 작업 시간이 소요됩니다.

### <span id="page-170-0"></span>테이프 계획

백업 구성표와 테이프 옵션을 지정하면 테이프 순환의 완전 자동화에 필요한 최소 테이프 수를 결정해야 합니다.

테이프 계획을 단순화하면 계산된 테이프에 다른 데이터의 백업이 포함될 가능성을 무시할 수 있습니다. 이는 별도 테이프 세트 사용 옵션이 활성화되었음을 의미합니다.

테이프 수를 계산하려면 다음 사항을 고려해야 합니다.

- 전체 백업 크기
- 증분 백업의 평균 크기
- 차등 백업의 평균 크기
- 데이터 백업을 위해 지정된 압축 수준
- 테이프 순환 구성표(백업 빈도, 보관 규칙)
- 테이프-추가 옵션
- 오프 사이트 테이프 카트리지 아카이브를 지원하기 위한 요구 사항.

위에 나열된 고려 사항의 가능한 모든 조합에서 필요한 테이프 수를 계산하기 위한 일반적인 공식은 없습니다. 그러나 특정 사례의 테이프 수를 계산하는 일반적인 방법에는 다음 단계가 포함됩니다.

- 1. 첫번째 백업을 삭제할 수 있을 때까지 백업 체인 그리기 또는 작성
- 2. 테이프-추가 옵션 고려(체인은 테이프 세트로 분할됨)
- 3. 각 테이프 세트의 테이프 수 계산
- 4. 계산된 값의 합계는 사례에 필요한 총 테이프 수를 의미합니다.

### 테이프 계획: 예 1

다음과 같은 특징을 갖는 사례를 가정해 보겠습니다.

- 전체 백업 크기는 **F\_GB**
- 증분 백업의 평균 크기는 **I\_GB**
- 차등 백업의 평균 크기는 **D\_GB**
- 압축 수준이 CL 평균 감소 계수 제공
- 선택된 테이프 순환 구성표는 네 개 수준을 갖는 하노이 타워임
- 테이프 옵션은 다음과 같습니다.
	- 별도 테이프 세트 사용 옵션이 선택됨
	- 항상 여유 공간이 있는 테이프 사용**:** 각 전체 백업에 대해 옵션이 지워짐
	- 항상 여유 공간이 있는 테이프 사용**:** 각 증분 백업에 대해 옵션이 지워짐
	- 항상 여유 공간이 있는 테이프 사용**:** 각 차등 백업에 대해 옵션이 지워짐
- 테이프 크기는 **T\_GB** 임.

네 개 수준(A, B, C, D)을 갖는 하노이 타워 구성표는 첫번째 백업이 삭제되기 전에 테이프에 대해 다음 백업 행을 지정합니다: D(전체), A, B, A, C, A, B, A, D, A, B, A, C. 지정된 테이프 옵션에서는 백업에 여유 공간이 있는 테이프를 사용하지 않아도 되므로 백업 행이 자동으로 분할되며 현재 테이프가 소진되면 새 테이프에서 계속됩니다. 계산할 테이프 세트는 하나입니다.

필요한 총 테이프 수 = ((2\*F GB + 6\*I GB + 5\*D GB) \* CL / T\_GB)의 올림 값 + 1.

위에서 설명한 ToH 예 1 [\(168](#page-167-0) 페이지 참조)은 테이프 옵션이 동일한 다섯 수준의 하노이 타워 백업 구성표를 기반으로 합니다. 백업 행은 다음과 같습니다: E(전체), A, B, A, C, A, B, A, D, A, B, A, C, A, B, A, E, A, B, A, C, A, B, A, D.

필요한 총 테이프 수 = ((2\*F\_GB + 12\*I\_GB + 11\*D\_GB) \* CL / T\_GB)의 올림 값 + 1 = ( (2\*320 + 12\*16 + 11\*40) \* 1 / 400 )의 올림 값 + 1 = ( 3.18 )의 올림 값 + 1 = 5 개 테이프.

테이프 계획: 예 2

다음과 같은 특징을 갖는 사례를 가정해 보겠습니다.

- 전체 백업 크기는 **F\_GB**
- 증분 백업의 평균 크기는 **I\_GB**
- 차등 백업의 평균 크기는 **D\_GB**
- 압축 수준이 CL 평균 감소 계수 제공
- 선택된 테이프 순환 구성표는 다음과 같은 설정의 사용자 지정입니다:
	- 전체 백업 **- 10** 일 간격
	- 차등 백업 **- 2** 일 간격
	- 증분 백업 **- 1** 일**, 6** 시간 간격
	- 보관 규칙:5일 이전에 생성된 백업 삭제
- 테이프 옵션은 다음과 같습니다.
	- 별도 테이프 세트 사용 옵션이 선택됨
	- 항상 여유 공간이 있는 테이프 사용**:** 각 전체 백업에 대해 옵션이 선택됨
	- 항상 여유 공간이 있는 테이프 사용**:** 각 증분 백업에 대해 옵션이 지워짐
	- 항상 여유 공간이 있는 테이프 사용**:** 각 차등 백업에 대해 옵션이 지워짐

테이프 크기는 **T\_GB** 임.

사례는 두 섹션으로 구성되는 백업 행을 정의합니다. 아래 그림은 첫번째 백업이 삭제되기 전 시점의 섹션을 보여줍니다. 그림에서 전체, 차등 및 증분 백업은 각각 오렌지색, 파랑색 및 녹색 직사각형으로 지정됩니다.

 $01:$ 02: **In the second contract of the second contract of the second contract of the second contract of the second** 

현재 일부 백업은 정리 작업으로 삭제되었습니다. 검정색으로 표시된 오래된 백업은 실제 백업의 기반이므로 해당 백업 삭제는 연기됩니다.

테이프 크기와 백업 크기 간의 정확한 상관 관계는 알려져 있지 않으므로 삭제 후 사용 가능한 테이프 수는 판별할 수 없습니다. 따라서 계산 시 이러한 가능성을 무시합니다.

테이프 세트 01 에는 백업을 보관할 ((( F GB + 4\*D GB + 5\*7\*I\_GB) \* CL / T\_GB)의 올림 값)개 테이프가 포함되어야 합니다. 테이프 세트 02 에는 ((( F\_GB + 1\*D\_GB + 7\*I\_GB) \* CL / T\_GB)의 올림 값)개 테이프가 필요합니다. 계산된 값의 합계는 사례에 필요한 총 테이프 수를 의미합니다.

## 필요한 조치

- 백업이 있는 테이프를 특정 테이프 라이브러리에서 다른 테이프 라이브러리로의 이동해야 하는 경우 어떻게 해야 합니까**?**
	- 1. 두 테이프 라이브러리가 모두 Acronis Backup & Recovery 10 Storage Node 가 설치된 동일한 머신에 연결된 경우(즉, 라이브러리를 동일한 저장소 노드에서 관리하는 경우) 이동된 테이프의 내용에 대한 모든 필수 정보가 저장소 노드 데이터베이스에 들어 있습니다. 따라서 테이프가 배치된 라이브러리의 관리 대상 볼트에 대해 인벤토리 [\(156](#page-155-2) 페이지 참조) 절차만 수행하면 됩니다.
	- 2. 다른 저장소 노드에서 관리하는 테이프 라이브러리로 테이프를 이동하는 경우 위치가 변경된 각 테이프를 재검색 [\(156](#page-155-1) 페이지 참조)하여 테이프에 포함된 백업에 대한 정보를 저장소 노드에 제공해야 합니다.
- 로컬 테이프 장치의 테이프 라이브러리에 있는 테이프를 사용해야 하는 경우 또는 그 반대의 경우 어떻게 해야 합니까**?**

Acronis 에이전트는 저장소 노드에서 사용하는 형식과 다른 형식으로 테이프에 백업을 생성합니다. 따라서 저장소 노드에 연결된 테이프 장치와 관리 대상 머신에 연결된 테이프 장치 간에 테이프를 상호 교환할 수 없습니다. 또한 저장소 노드에서 작성된 테이프는 로컬로 연결된 테이프 장치의 에이전트가 읽을 수 없습니다. 그러나 저장소 노드는 에이전트가 작성한 테이프를 읽을 수 있습니다. Acronis Backup & Recovery 10의 테이프 형식 호환성에 대한 자세한 내용은 테이프 호환성 테이블 [\(56](#page-55-0) 페이지 참조)을 참조하십시오.

- 저장소 노드를 재설치하거나 테이프 라이브러리를 다른 머신에 연결해야 하는 경우 어떻게 해야 합니까**?** 테이프 라이브러리가 연결된 머신에 저장소 노드를 설치하고 테이프 라이브러리에서
- 중앙 집중식 볼트를 만든 다음 백업이 포함된 각 테이프를 재검색합니다. 저장소 노드를 잃어버리고 테이프에서 데이터를 복구해야 하는 경우 어떻게 해야 합니까**?**

복구할 데이터가 있는 테이프를 알고 저장소 노드에서 관리하는 볼트가 있는 테이프 장치가 있는 경우 장치에 테이프 카트리지를 삽입하고 콘솔의 중앙 집중식 볼트 보기로 이동하여 볼트를 선택한 다음 테이프를 재검색하고 데이터를 복구할 백업과 아카이브를 선택하고 복구 작업을 생성합니다.

복구할 데이터가 있는 테이프를 알지 못하는 경우 데이터를 찾을 때까지 각 테이프를 재검색해야 합니다. 일반적으로 수행할 모든 단계는 하나의 테이프가 아닌 여러 테이프에 재검색을 적용해야 한다는 것을 제외하고 위에서 언급한 단계와 같습니다.

### **Echo** 테이프에서 데이터를 복구해야 하는 경우 어떻게 해야 합니까**?**

테이프 호환성 테이블 [\(56](#page-55-0) 페이지 참조) 섹션의 테이블을 사용하여 테이프에서 읽을 수 있는 Acronis Backup & Recovery 10 구성 요소를 확인합니다.

# **4.2** 개인용 볼트

관리 대상 시스템에 콘솔을 직접 연결해 만든 볼트를 개인용 볼트라고 합니다. 개인용 볼트는 관리 대상 시스템에 따라 다릅니다. 개인용 볼트는 시스템에 로그온할 수 있는 사용자라면 누구에게나 표시됩니다. 개인 데이터를 백업할 수 있는 사용자의 권리는 볼트가 위치한 폴더 또는 장치에 대한 사용자의 권한에 의해 정의됩니다.

개인용 볼트는 네트워크 공유, FTP 서버, 분리식 미디어 또는 이동식 미디어, Acronis Online Backup Storage, 테이프 장치 또는 머신의 로컬 하드 드라이브에서 구성될 수 있습니다. Acronis Secure Zone 은 시스템에 로그온할 수 있는 모든 사용자가 사용할 수 있는 개인용 볼트로 간주됩니다. 개인용 볼트는 위의 위치를 백업할 때 자동으로 생성됩니다.

개인용 볼트는 로컬 백업 계획 또는 로컬 작업에 사용될 수 있습니다. 중앙 집중식 백업 계획은 Acronis Secure Zone 을 제외하고는 개인용 볼트를 사용할 수 없습니다.

### 개인용 볼트 공유

여러 머신이 동일한 물리적 위치(예를 들어, 동일한 공유 폴더)를 참조할 수 있습니다. 그러나 각 머신마다 볼트 트리에 고유한 바로가기가 있습니다. 공유 폴더를 백업하는 사용자는 폴더에 대한 액세스 권한에 따라 서로의 아카이브를 확인 및 관리할 수 있습니다. 아카이브를 손쉽게 식별할 수 있도록 개인용 볼트 보기에 각 아카이브의 소유자를 표시하는 소유자 열이 있습니다. 소유자 개념에 대한 자세한 내용은 소유자 및 자격 증명 [\(35](#page-34-0) 페이지 참조)을 참조하십시오.

#### 메타데이터

**.meta** 폴더는 백업 도중 모든 개인용 볼트에 생성됩니다. 이 폴더에는 아카이브 소유자 또는 머신 이름 등 볼트에 저장된 아카이브와 백업에 대한 추가 정보가 포함됩니다. 실수로 .meta 폴더를 삭제한 경우 다음에 볼트에 액세스할 때 폴더가 자동으로 다시 생성됩니다. 그러나 소유자 이름과 머신 이름 등의 일부 정보는 손실될 수 있습니다.

# **4.2.1 "**개인용 볼트**"** 보기 사용

이 섹션은 개인용 볼트 보기의 주 요소에 대해 간단하게 설명하고 사용 방법을 제안합니다.

## 볼트 도구 모음

도구 모음에는 선택한 개인용 볼트 작업을 수행할 수 있는 작업 버튼이 포함되어 있습니다. 자세한 내용은 개인용 볼트 작업 [\(175](#page-174-0) 페이지 참조)을 참조하십시오.

#### 범례가 포함된 원 그래프

원 그래프를 사용하여 볼트의 로드를 평가할 수 있습니다. 이 그래프는 볼트의 여유 공간과 점유 공간을 표시합니다.

■ – 여유 공간: 저장 장치의 공간으로, 볼트가 위치하는 곳입니다. 예를 들어, 볼트가 하드 디스크에 위치한 경우 볼트 여유 공간은 해당 볼륨의 여유 공간이 됩니다.

- 점유 공간: 볼트에 위치할 경우 백업 아카이브와 해당 메타데이터의 총 크기입니다. 사용자가 이 폴더에 배치할 수 있는 다른 파일은 계산되지 않습니다.

범례는 다음과 같은 볼트 관련 정보를 표시합니다.

#### ■ 볼트 전체 경로

- 볼트에 저장된 총 아카이브 및 백업 수
- 원래 데이터 크기를 기준으로 한 점유 공간의 비율

## 볼트 내용

볼트 내용 섹션에는 아카이브 표와 도구 모음이 포함됩니다. 아카이브 표에는 볼트에 저장된 아카이브와 백업이 표시됩니다. 아카이브 도구 모음을 사용하여 선택한 아카이브 및 백업에 대한 작업을 수행할 수 있습니다. 아카이브 이름의 왼쪽에 있는 "더하기(+)" 기호를 클릭하면 백업 목록이 확장됩니다. 다음 탭은 모든 아카이브를 유형별로 그룹화됩니다.

- 디스크 아카이브 탭 목록은 디스크 또는 볼륨 백업(이미지)을 포함하는 모든 아카이브를 나열합니다.
- 파일 아카이브 탭 목록은 파일 백업을 포함하는 모든 아카이브를 나열합니다.

### 관련 섹션**:**

볼트에 저장된 모든 아카이브 작업 [\(177](#page-176-0) 페이지 참조)

백업 작업 [\(178](#page-177-0) 페이지 참조)

아카이브 필터링 및 정렬 [\(179](#page-178-0) 페이지 참조)

## **"**작업 및 도구**"** 창의 바

- **[Vault Name]** 작업 바는 볼트 트리의 볼트를 클릭하여 사용할 수 있습니다. 볼트 도구 모음의 작업을 복제합니다.
- **[Archive Name]** 작업 바는 아카이브 표의 아카이브를 선택하여 사용할 수 있습니다. 아카이브 도구 모음의 작업을 복제합니다.
- **[Backup Name]** 작업 바는 아카이브를 펼치고 해당 백업을 클릭하여 사용할 수 있습니다. 아카이브 도구 모음의 작업을 복제합니다.

## <span id="page-174-0"></span>**4.2.2** 개인용 볼트 작업

#### 작업에 액세스하려면

- 1. 관리 서버에 콘솔을 연결합니다.
- 2. 네비게이션 창에서 볼트 > 개인용을 클릭합니다.

아래 설명된 모든 작업은 볼트 도구 모음에 있는 해당 버튼을 클릭하여 수행할 수 있습니다. 이러한 작업은 주 메뉴의 **[**볼트 이름**]** 작업 항목에서도 액세스할 수 있습니다.

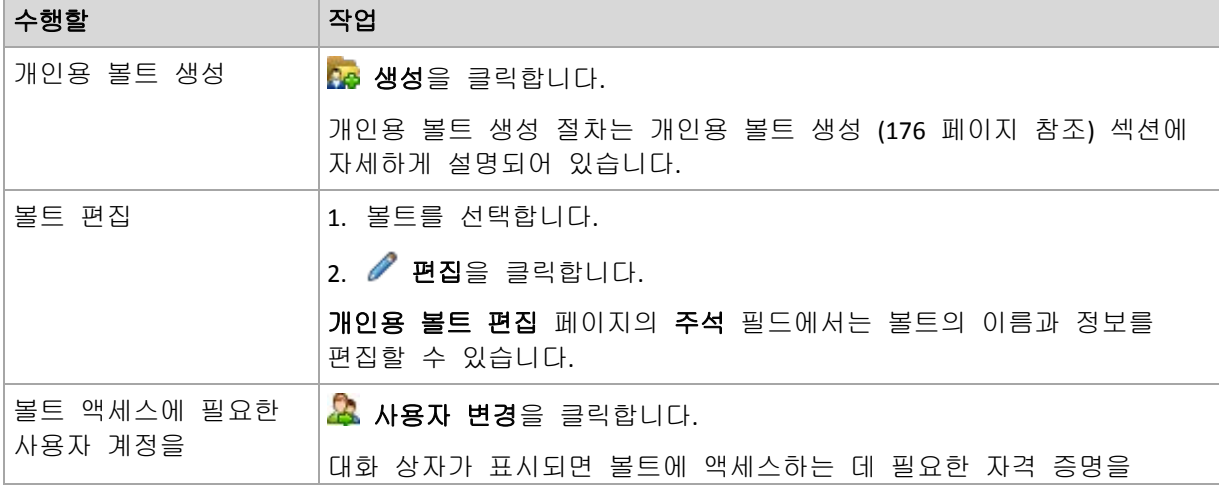

다음은 개인용 볼트 작업을 수행하기 위한 지침입니다.

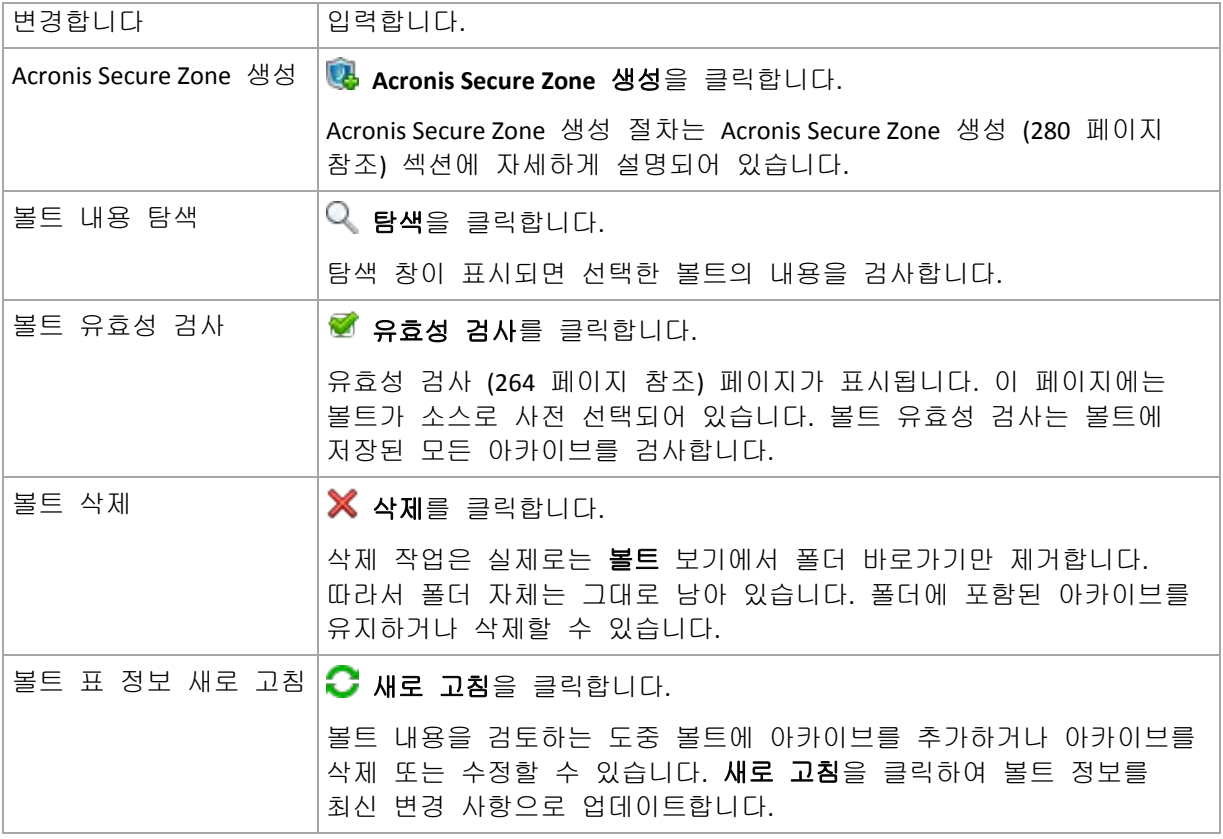

## <span id="page-175-0"></span>개인용 볼트 생성

## 개인용 볼트를 생성하려면

- 1. 이름 필드에 생성하려는 볼트의 이름을 입력합니다.
- 2. [선택 사항] 주석 필드에 볼트에 대한 설명을 입력합니다.
- 3. 경로 필드에서 변경**...**을 클릭합니다.
- 열려 있는 개인용 볼트 경로 창에서 볼트로 사용할 폴더의 경로를 지정합니다. 개인용 볼트는 분리식 또는 이동식 미디어, 네트워크 공유 또는 FTP 에 구성할 수 있습니다.
- 4. 확인을 클릭합니다. 그러면 볼트 트리의 개인용 그룹에 생성된 볼트가 나타납니다.

## 개인용 볼트 통합 및 이동

#### 기존 볼트를 한 장소에서 다른 장소로 이동해야 할 경우에는 어떻게 해야 합니까*?*

다음과 같은 방법을 사용할 수 있습니다.

- 1. 파일 이동 중에 기존 볼트를 사용하는 백업 계획이 없는지 또는 지정된 계획의 임시 비활성 [\(208](#page-207-0) 페이지 참조) 예약이 없는지 확인하십시오.
- 2. 타사 파일 관리자를 사용하여 수동으로 볼트 폴더와 폴더에 저장된 아카이브를 모두 새로운 장소로 옮깁니다.
- 3. 새 볼트를 생성합니다.
- 4. 백업 계획과 작업을 편집합니다. 백업 계획과 작업 대상을 새 볼트로 리디렉션합니다.
- 5. 기존 볼트를 삭제합니다.

## 두 개의 볼트를 병합하려면 어떻게 해야 합니까*?*

*A* 와 *B* 두 개의 볼트를 사용하고 있다고 가정해 보겠습니다. 두 볼트 모두 백업 계획에 사용됩니다. 볼트 *B* 만 남기고 볼트 *A* 의 아카이브를 모두 옮기기로 합니다.

이 작업을 수행하려면 다음과 같은 방법을 사용할 수 있습니다.

- 1. 병합 중에 볼트 *A* 를 사용하는 백업 계획이 없는지 또는 지정된 계획의 임시 비활성 [\(208](#page-207-0) 페이지 참조) 예약이 없는지 확인하십시오.
- 2. 타사 파일 관리자를 사용하여 수동으로 아카이브를 볼트 *B* 로 옮깁니다.
- 3. 볼트 *A* 를 사용하는 백업 계획을 편집합니다. 백업 계획 대상을 볼트 *B* 로 리디렉션합니다.
- 4. 볼트 트리에서 볼트 *B* 를 선택하여 아카이브가 표시되는지 확인합니다. 표시되지 않을 경우 새로 고침을 클릭합니다.
- 5. 볼트 *A* 를 삭제합니다.

# **4.3** 공통 작업

# <span id="page-176-0"></span>**4.3.1** 볼트에 저장된 모든 아카이브 작업

아카이브 작업을 수행하려면 먼저 아카이브를 선택해야 합니다. 아카이브가 비밀번호로 보호된 경우 비밀번호를 묻는 메시지가 표시됩니다.

아래 설명된 모든 작업은 도구 모음에 있는 해당 버튼을 클릭하여 수행할 수 있습니다. 이러한 작업은 또한 **[Archive name]** 작업 바(작업 및 도구 창)와 주 메뉴의 **[Archive name]**  작업 항목에서도 각각 액세스할 수 있습니다.

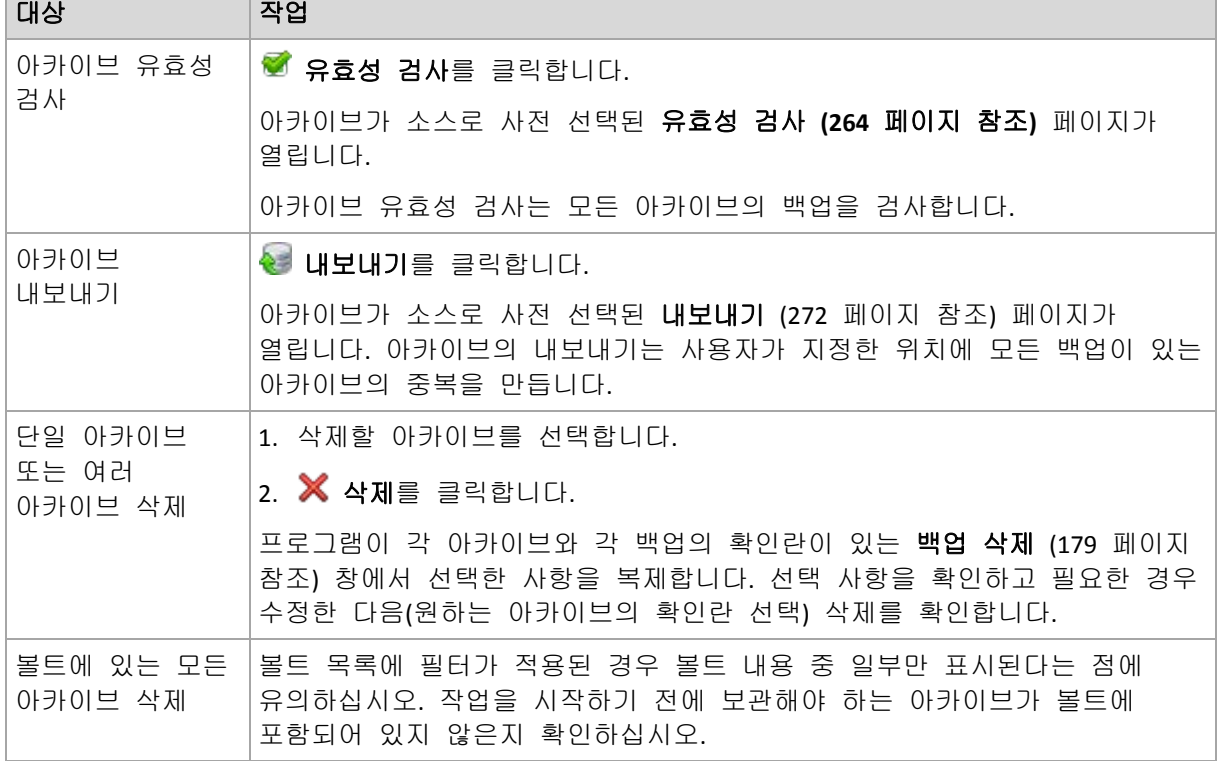

다음은 볼트에 저장된 아카이브 작업을 수행하기 위한 지침입니다.

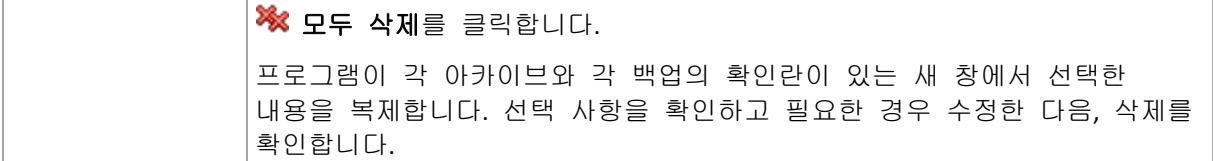

# <span id="page-177-0"></span>**4.3.2** 백업 작업

백업 작업을 수행하려면 먼저 백업을 선택해야 합니다. 백업을 선택하려면 아카이브를 펼친 다음, 백업을 클릭하십시오. 아카이브가 비밀번호로 보호된 경우 비밀번호를 묻는 메시지가 표시됩니다.

아래 설명된 모든 작업은 도구 모음에 있는 해당 버튼을 클릭하여 수행할 수 있습니다. 이러한 작업은 또한 **'[**백업 이름**]'** 작업 바(작업 및 도구 창)와 주 메뉴의 **'[**백업 이름**]'**  작업 항목에서도 각각 액세스할 수 있습니다.

다음은 백업 작업을 수행하기 위한 지침입니다.

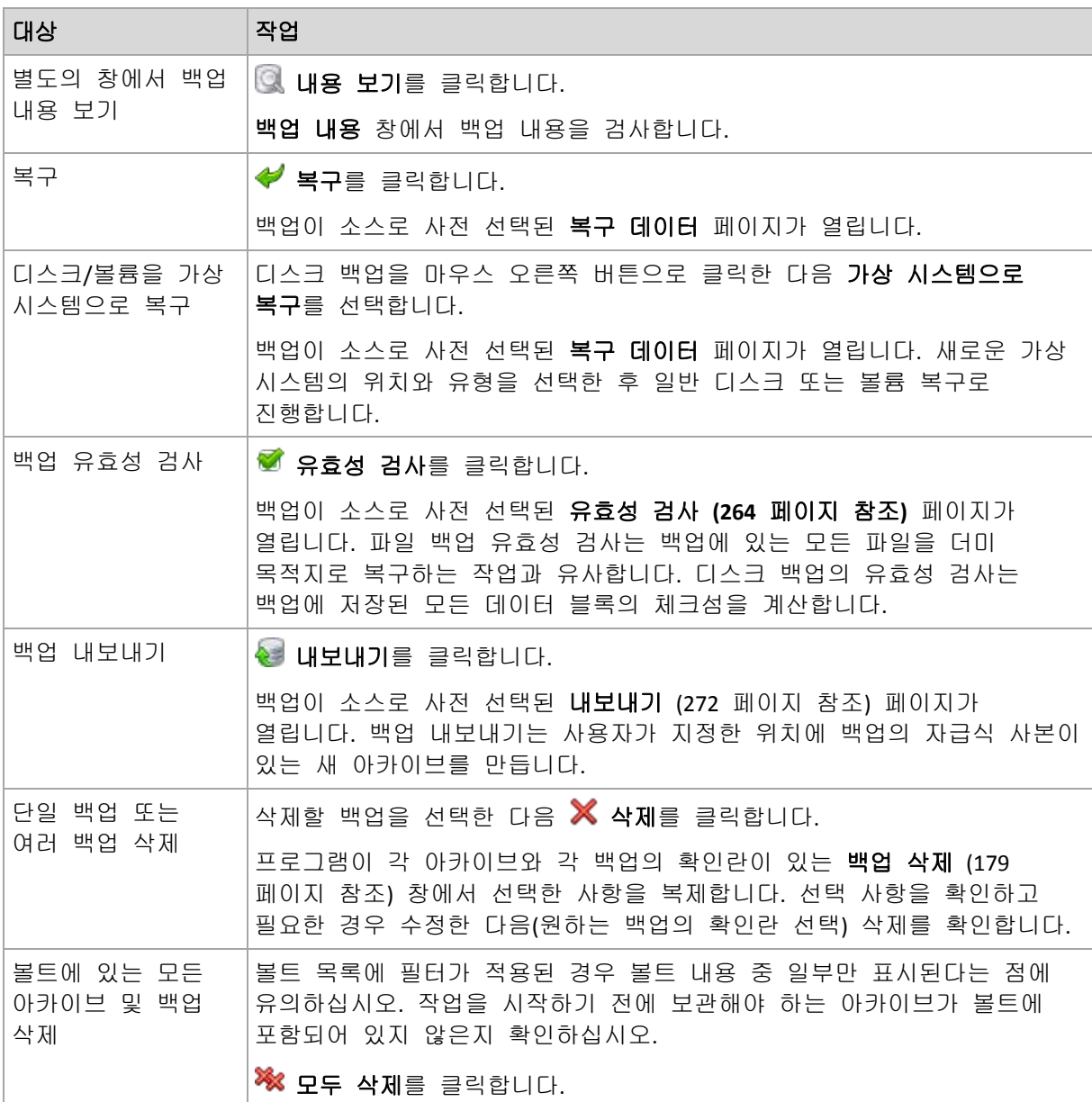

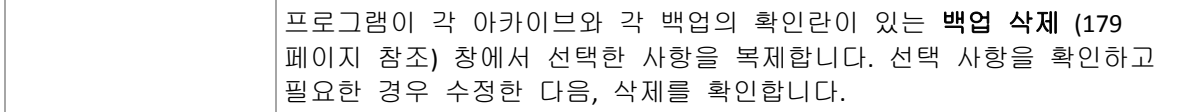

## <span id="page-178-1"></span>**4.3.3** 아카이브 및 백업 삭제

백업 삭제 창에는 볼트 보기와 동일한 탭이 표시되지만 각 아카이브와 백업의 확인란이 있습니다. 삭제하기로 선택한 아카이브 또는 백업에는 확인 표시가 있습니다. 삭제하기로 선택한 아카이브 또는 백업을 확인합니다. 다른 아카이브 및 백업을 삭제해야 할 경우 해당 확인란을 선택한 다음, 선택 항목 삭제를 클릭하고 삭제를 확인합니다.

이 창의 필터는 볼트 보기의 아카이브 목록의 필터와 동일합니다. 따라서 일부 필터가 아카이브 목록에 적용되면 이러한 필터에 해당하는 아카이브와 백업만 이 창에 표시됩니다. 모든 내용을 보려면 모든 필터 필드를 지우십시오.

#### 증분 또는 차등 백업의 기본 백업을 삭제하면 어떻게 됩니까**?**

아카이브 일관성을 유지하기 위해 프로그램이 두 백업을 통합합니다. 전체 백업은 삭제하고 다음 증분 백업은 유지하는 경우를 예로 들어 보겠습니다. 백업은 증분 백업 날짜가 지정될 단일 전체 백업으로 결합됩니다. 체인 가운데에서 증분 또는 차등 백업을 삭제하면 결과로 나오는 백업 유형은 증분이 됩니다.

통합은 단지 삭제 방법일 뿐 삭제의 대안이 아님을 유의하십시오. 결과로 나오는 백업에는 삭제된 백업에 있었고 보관된 증분 또는 차등 백업에는 없었던 데이터는 포함되지 않습니다.

통합 중에 생성된 임시 파일용으로 볼트에 추가 공간이 필요합니다. 통합 결과로 나오는 백업에는 항상 압축률이 최대입니다.

# <span id="page-178-0"></span>**4.3.4** 아카이브 필터링 및 정렬

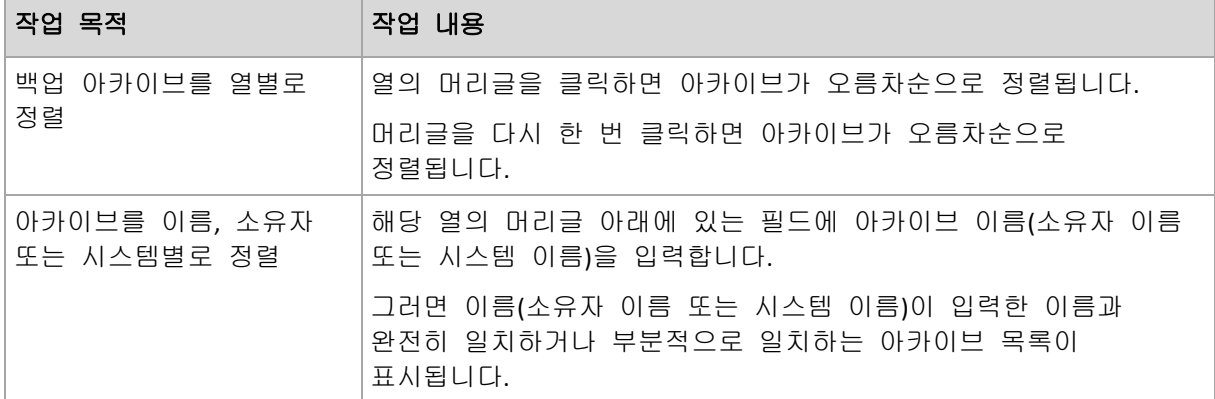

다음은 아카이브 표의 아카이브를 필터링 및 정렬하기 위한 지침입니다.

#### 아카이브 표 구성

기본적으로 표에는 7 개의 열이 표시되며 다른 열은 숨겨져 있습니다. 필요할 경우 표시된 열은 숨기고 숨겨진 열은 표시할 수 있습니다.

# 열을 표시하거나 숨기려면

- 1. 열 머리글을 마우스 오른쪽 버튼으로 클릭하여 컨텍스트 메뉴를 엽니다. 체크된 메뉴 항목은 표에 있는 열 머리글에 해당합니다.
- 2. 표시/숨기려는 항목을 클릭합니다.
# <span id="page-180-0"></span>**5** 일정 예약

Acronis 스케줄러는 관리자가 회사의 하루 일과와 각 직원의 업무 스타일에 맞게 백업 계획을 설정할 수 있도록 지원합니다. 계획한 작업은 규칙적으로 실행되므로 중요한 데이터가 안전하게 보호됩니다.

이 스케줄러는 백업 계획이 있는 머신의 지역 시간을 사용합니다. 예약하기 전에 머신의 날짜 및 시간 설정이 올바른지 확인하십시오.

### 예약

작업을 언제 실행해야 할지 정의하려면 한 개의 이벤트 또는 여러 개의 이벤트를 지정해야 합니다. 지정한 이벤트가 발생하면 곧바로 작업이 시작됩니다. 아래 표는 Windows 및 Linux 운영 체제에서 사용할 수 있는 이벤트를 나열합니다.

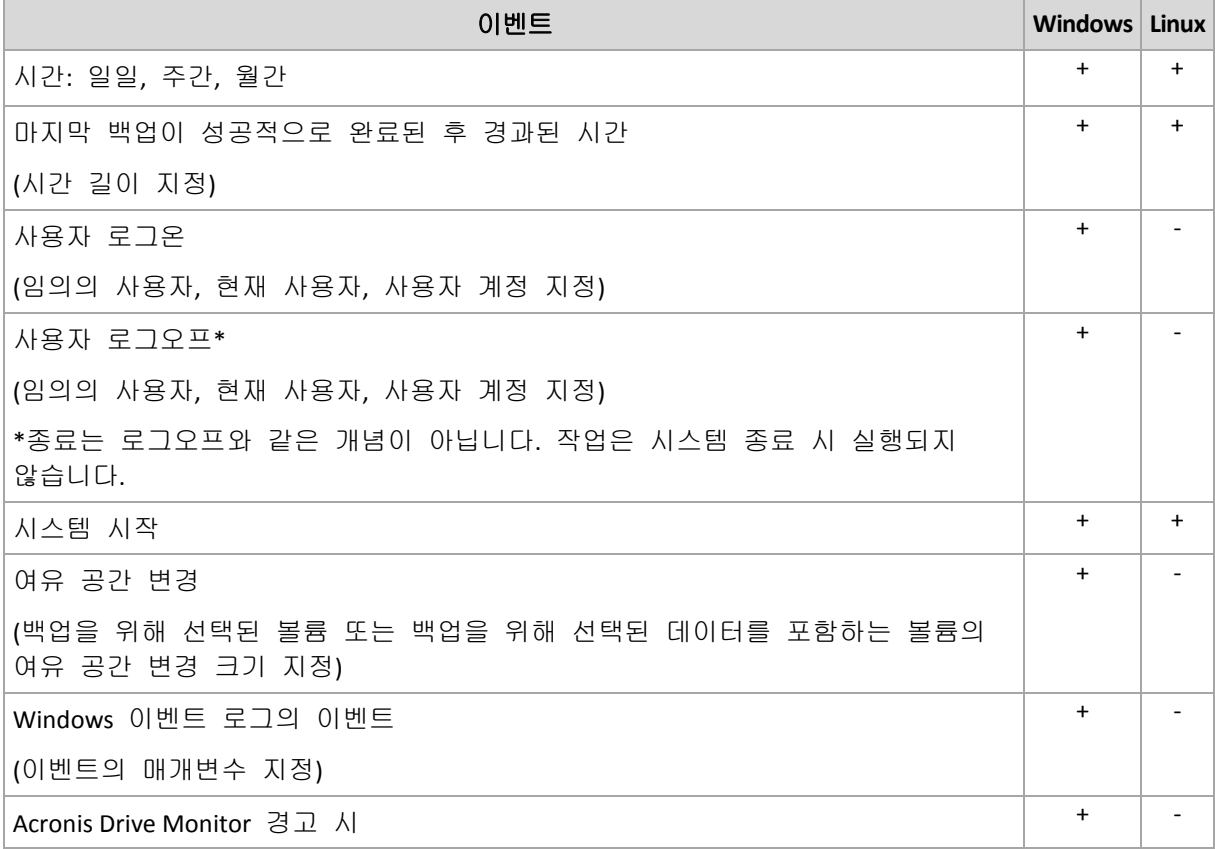

# 조건

백업 작업에 한해 이벤트와 더불어 한 개의 조건 또는 여러 개의 조건을 지정할 수 있습니다. 이벤트가 발생하면 스케줄러가 조건을 확인하고 조건이 충족되는 경우 작업을 실행합니다. 조건을 여러 개 지정한 경우에는 모든 조건이 동시에 충족되어야만 작업이 실행됩니다. 아래 표는 Windows 및 Linux 운영 체제에서 사용할 수 있는 조건을 나열합니다.

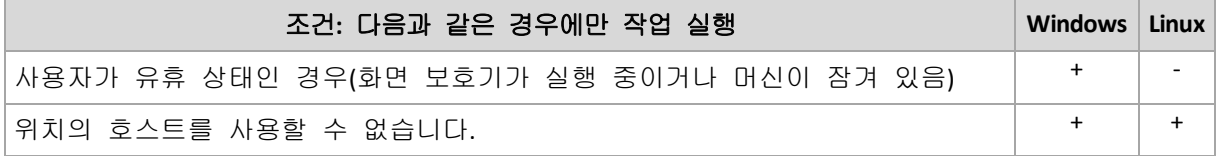

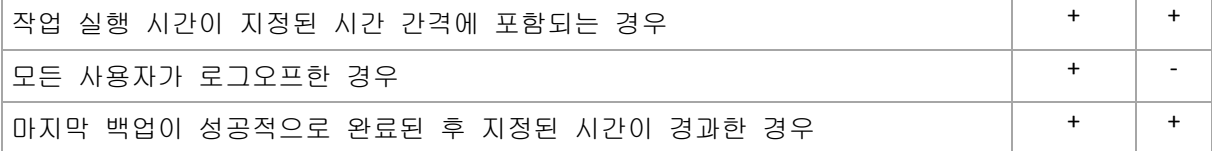

이벤트가 발생했지만 해당 조건(또는 여러 조건)이 충족되지 않을 경우 작업 시작 조건 [\(127](#page-126-0) 페이지 참조) 백업 옵션에서 스케줄러 활동을 정의합니다.

#### 가정

- 이전 작업이 아직 완료되지 않은 상태에서 이벤트가 발생하고 해당 조건이 충족되지 않을 경우에는 어떻게 됩니까**?** 이벤트가 무시됩니다.
- 스케줄러가 이전 이벤트에 필요한 조건이 충족되기를 기다리는 동안 이벤트가 발생할 경우에는 어떻게 해야 합니까**?** 이벤트가 무시됩니다.
- 장시간 동안 조건이 충족되지 않을 경우에는 어떻게 해야 합니까**?** 백업을 더 지연하면 위험하게 될 경우 강제로 조건을 충족하거나(사용자에게 로그오프 요청) 수동으로 작업을 실행할 수 있습니다. 이 상황을 자동으로 처리하기

위해서는 조건과 관계 없이 작업을 실행하게 할 시간 간격을 설정할 수 있습니다.

# **5.1** 일일 예약

일일 예약은 Windows 및 Linux 운영 체제에서 유효합니다.

### 일일 예약을 지정하려면

다음과 같이 예약 영역에서 적합한 매개변수를 선택합니다.

간격**: <...>**일 작업을 실행할 특정 일 수를 설정합니다. 예를 들어, 2 일 간격으로 설정하면 이틀마다 작업이 시작됩니다.

하루 중 작업 실행**...** 영역에서 다음 중 하나를 선택합니다.

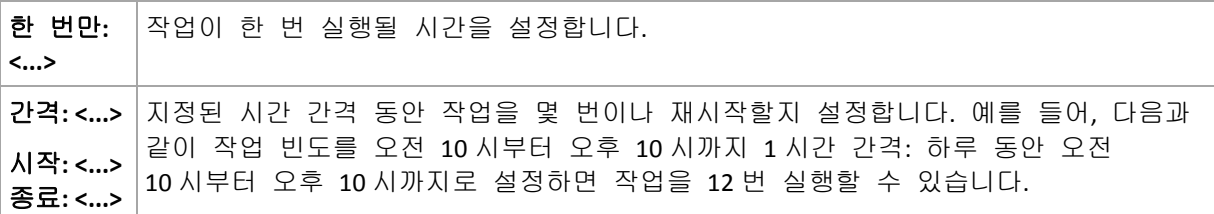

유효 기간**...** 영역에서 다음 항목을 설정합니다.

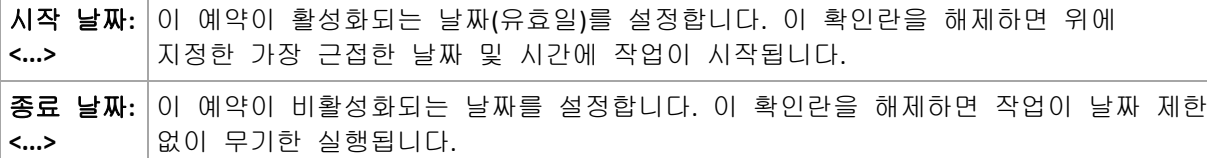

고급 일정 예약 설정 [\(190](#page-189-0) 페이지 참조)은 Acronis Backup & Recovery 10 관리 서버에 등록된 시스템에서만 사용할 수 있습니다. 이러한 설정을 지정하려면 고급 설정 영역에서 변경을 클릭하십시오.

사용자가 작성한 모든 설정은 창 하단의 결과 필드에 표시됩니다.

예

**"**단순**"** 일일 예약

매일 오후 6 시에 작업을 실행합니다.

따라서 예약 매개변수는 다음과 같이 설정됩니다.

- 1. 간격: **1** 일.
- 2. 한 번만: 오후 **6** 시.
- 3. 유효 기간:

시작 날짜: 설정 안됨. 오후 6 시 전에 작업이 생성되지 않으면 해당 날짜에 작업이 시작됩니다. 오후 6 시 이후에 작업을 생성한 경우 다음 날 오후 6 시에 처음으로 작업이 시작됩니다.

종료 날짜: 설정 안됨. 작업이 날짜 제한 없이 무기한 수행됩니다.

#### **"3** 개월 동안 **3** 시간 간격**"** 예약

3 시간마다 작업을 실행합니다. 작업이 특정 날짜(예: 2009 년 9 월 15 일)에 시작하여 3 개월 후에 종료됩니다.

따라서 예약 매개변수는 다음과 같이 설정됩니다.

- 1. 간격: **1** 일.
- 2. 간격: **3** 시간

시작: 오전 **12** 시(자정) 종료: 오후 **9** 시 - 따라서 하루에 8 번, 3 시간 간격으로 작업이 수행됩니다. 오후 9 시에 마지막 일일 백업이 재발생한 후 다음 날이 되면 작업이 자정부터 다시 시작됩니다.

3. 유효 기간:

시작 날짜: **2009** 년 **9** 월 **15** 일. 2009 년 9 월 15 일이 작업의 생성 날짜이고 오후 1 시 15 분이 생성 시간이라고 가정할 경우 가장 근접한 시간 간격 (이 예에서는 오후 3 시)이 되면 작업이 시작됩니다.

종료 날짜: **2009** 년 **12** 월 **15** 일. 이 날짜에 마지막으로 작업이 수행되지만 작업 보기에서 작업을 계속 사용할 수 있습니다.

# 한 작업에 여러 개의 일일 예약 추가

작업을 하루에 여러 번 실행하거나 시간 간격을 달리 하여 하루에 여러 번 실행해야 하는 경우가 있습니다. 그러한 경우 한 작업에 여러 예약을 추가할 수 있습니다.

예를 들어, 2009 년 9 월 20 일부터 3 일 간격으로 하루에 다섯 번씩 작업을 실행해야 한다고 가정해 보겠습니다.

- 첫 번째 작업 오전 8 시
- 두 번째 작업 12 시 (정오)
- 세 번째 작업 오후 3 시
- 네 번째 작업 오후 5 시
- 다섯 번째 작업 오후 7 시

5 개의 단순 예약을 추가하는 것이 가장 확실한 방법입니다. 1 분 간 검사를 수행할 경우 더 적합한 방법을 찾을 수 있습니다. 위에서 알 수 있듯이 첫 번째와 두 번째 작업 재발생 사이의 시간 간격은 4 시간이며 세 번째, 네 번째, 다섯 번째 사이의 시간 간격은 2 시간입니다. 이 경우에 가장 적합한 방법은 두 개의 예약을 작업에 추가하는 것입니다.

#### 첫 번째 일일 예약

- 1. 간격: **3** 일.
- 2. 간격: **4** 시간

시작: 오전 **8** 시 종료: 오후 **12** 시.

3. 유효 기간: 시작 날짜: **09/20/2009**. 종료 날짜: 설정 안됨.

#### 두 번째 일일 예약

- 1. 간격: **3** 일.
- 2. 간격: **2** 시간.

시작: 오후 **3** 시 종료: 오후 **7** 시.

3. 유효 기간:

시작 날짜: **09/20/2009**.

종료 날짜: 설정 안됨.

# **5.2** 주간 예약

주간 예약은 Windows 및 Linux 운영 체제에서 유효합니다.

## 주간 예약을 지정하려면

다음과 같이 예약 영역에서 적합한 매개변수를 선택합니다.

간격**: <...>** 주 요일**: <...>** 작업을 실행할 특정 주 및 일 수를 지정합니다. 예를 들어, **2** 주 간격, 월요일로 설정하면 1 주일 간격으로 월요일마다 작업이 수행됩니다.

하루 중 작업 실행**...** 영역에서 다음 중 하나를 선택합니다.

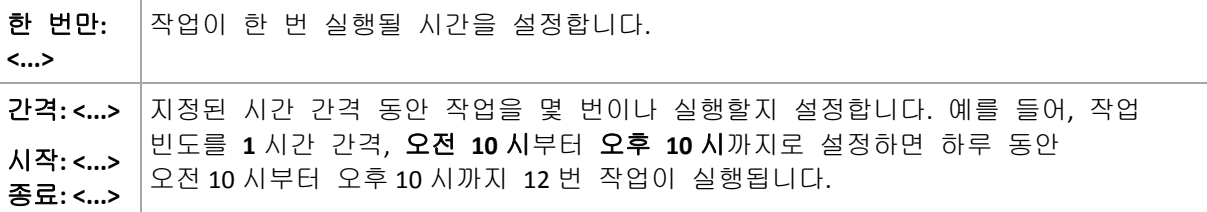

유효 기간**...** 영역에서 다음 항목을 설정합니다.

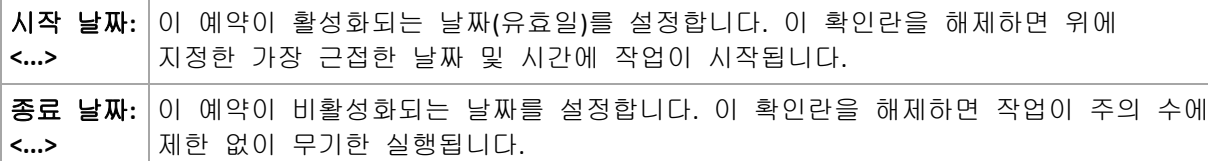

고급 일정 예약 설정 [\(190](#page-189-0) 페이지 참조)은 Acronis Backup & Recovery 10 관리 서버에 등록된 시스템에서만 사용할 수 있습니다. 이러한 설정을 지정하려면 고급 설정 영역에서 변경을 클릭하십시오.

사용자가 작성한 모든 설정은 창 하단의 결과 필드에 표시됩니다.

### 예

#### **"1** 주일에 하루**"** 예약

특정 날짜(예: 2009 년 5 월 14 일)에 시작하여 6 개월 동안 매주 금요일 오후 10 시에 작업을 실행합니다.

따라서 예약 매개변수는 다음과 같이 설정됩니다.

- 1. 매: **1** 주 요일: 금요일.
- 2. 다음 시간에 한 번: 오후 **10** 시.
- 3. 유효 기간:

시작: **2009** 년 **5** 월 **13** 일. 가장 근접한 금요일 오후 10 시에 작업이 시작됩니다.

종료 날짜: **2009** 년 **11** 월 **13** 일. 이 날짜에 마지막으로 작업이 수행되지만 이 날짜 이후에도 작업 보기에서 작업을 계속 사용할 수 있습니다. 이 날짜가 금요일이 아닌 경우에는 이 날짜보다 앞선 마지막 금요일에 마지막으로 작업이 수행됩니다.

이 예약은 사용자 정의 백업 구성표를 만들 경우에 일반적으로 사용됩니다. "1 주일에 하루" 예약이 전체 백업에 추가됩니다.

#### **"**주중**"** 예약

주중(월요일– 금요일)에 매주 작업을 실행합니다. 평일에는 작업이 오후 9 시에 한 번만 시작됩니다.

따라서 예약 매개변수는 다음과 같이 설정됩니다.

- 1. 간격: **1** 주 요일: **<**주중**>** <주중> 확인란을 선택하면 해당 확인란(월요일, 화요일, 수요일, 목요일, 금요일)이 자동으로 선택되고 나머지 항목은 변경되지 않습니다.
- 2. 한 번만: 오후 **9** 시.
- 3. 유효 기간:

시작 날짜: 비어 있음. 월요일 오전 11 시 30 분에 작업을 생성한 경우 같은 날 오후 9 시에 작업이 시작됩니다. 금요일 오후 9 시 이후에 작업이 생성된 경우 가장 근접한 요일(이 예에서는 월요일)의 오후 9 시에 작업이 처음으로 시작됩니다.

종료 날짜: 비어 있음. 작업이 기간에 제한 없이 다시 시작됩니다.

이 예약은 사용자 정의 백업 구성표를 만들 경우에 일반적으로 사용됩니다. "주중" 예약이 전체 백업에 추가되고 전체 백업이 1 주일에 하루 수행되도록 예약됩니다. 자세한 내용은 사용자 정의 백업 구성표 [\(237](#page-236-0) 페이지 참조) 섹션의 전체 백업 및 증분 백업 + 정리 예를 참조하십시오.

#### 한 작업에 여러 개의 주간 예약 추가

주중에 요일과 시간 간격을 달리 하여 작업을 실행해야 하는 경우 주중 원하는 요일 또는 여러 요일에 전용 예약을 추가할 수 있습니다.

예를 들어, 다음과 같이 작업이 실행되도록 예약해야 한다고 가정해 보겠습니다.

- 월요일: 오후 12 시(정오)와 오후 9 시에 두 번
- 화요일: 오전 9 시부터 오후 9 시까지 3 시간마다
- 수요일: 오전 9 시부터 오후 9 시까지 3 시간마다
- 목요일: 오전 9 시부터 오후 9 시까지 3 시간마다
- 금요일: 오후 12 시와 오후 9 시에 두 번(월요일과 동일)
- 투요일: 오후 9 시에 한 번만
- 일요일: 오후 9 시에 한 번만

동일한 시간을 결합하여 다음과 같이 세 개의 예약을 작업에 추가할 수 있습니다.

### 첫 번째 예약

- 1. 간격: **1** 주 요일: 월요일, 금요일.
- 2. 간격: **9** 시간 시작: 오후 **12** 시 종료: 오후 **9** 시. 3. 유효 기간:
	- 시작 날짜: 설정 안됨. 종료 날짜: 설정 안됨.

# 두 번째 예약

- 1. **1** 주 간격 요일: 화요일, 수요일, 목요일.
- 2. **3** 시간 간격 오전 **9** 시부터 오후 **9** 시까지. 3. 유효 기간:
	- 시작 날짜: 설정 안됨.
	- 종료 날짜: 설정 안됨.

# 세 번째 예약

- 1. 간격: **1** 주 요일: 토요일**,** 일요일.
- 2. 한 번만: 오후 **9** 시.
- 3. 유효 기간: 시작 날짜: 설정 안됨. 종료 날짜: 설정 안됨.

# **5.3** 월간 예약

월간 예약은 Windows 및 Linux 운영 체제에서 유효합니다.

### 월간 예약을 지정하려면

다음과 같이 예약 영역에서 적합한 매개변수를 선택합니다.

작업이 한 번 실행될 시간을 설정합니다.

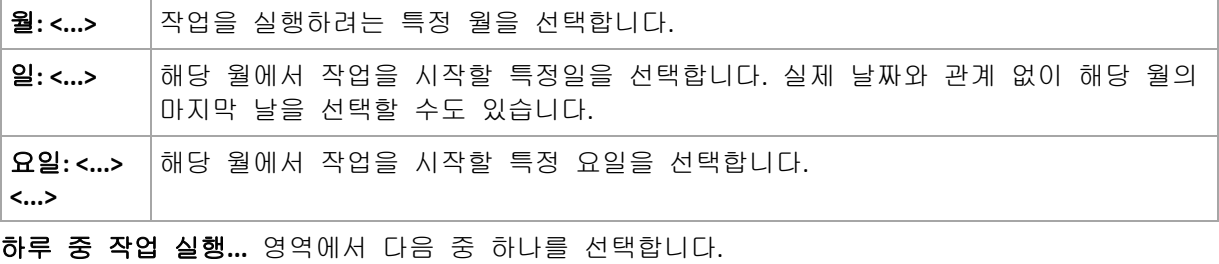

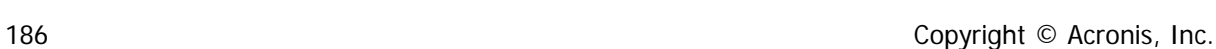

한 번만**: <...>**

간격**: <...>** 지정된 시간 간격 동안 작업을 몇 번이나 실행할지 설정합니다. 예를 들어, 작업 시작**: <...>**  종료**: <...>** 빈도를 **1** 시간 간격, 오전 **10** 시부터 오후 **10** 시까지로 설정하면 하루 동안 오전 10 시부터 오후 10 시까지 12 번 작업이 실행됩니다.

유효 기간**...** 영역에서 다음 항목을 설정합니다.

시작 날짜**:**  이 예약이 활성화되는 날짜(유효일)를 설정합니다. 이 확인란을 해제하면 위에 **<...>** 지정한 가장 근접한 날짜 및 시간에 작업이 시작됩니다. 종료 날짜**:**  이 예약이 비활성화되는 날짜를 설정합니다. 이 확인란을 해제하면 작업이 월의 수에 **<...>** 제한 없이 무기한 실행됩니다.

고급 일정 예약 설정 [\(190](#page-189-0) 페이지 참조)은 Acronis Backup & Recovery 10 관리 서버에 등록된 시스템에서만 사용할 수 있습니다. 이러한 설정을 지정하려면 고급 설정 영역에서 변경을 클릭하십시오.

사용자가 작성한 모든 설정은 창 하단의 결과 필드에 표시됩니다.

#### 예

#### **"**매월 마지막 날**"** 예약

매월 마지막 날 오후 10 시에 한 번만 작업을 실행합니다.

예약 매개변수는 다음과 같이 설정됩니다.

### 1. 월: **<**모든 월**>**.

- 2. 일: 마지막. 실제 날짜와 관계 없이 매월 마지막 날에 작업이 실행됩니다.
- 3. 한 번만: 오후 **10** 시.
- 4. 유효 기간:

시작 날짜: 비어 있음.

#### 종료 날짜: 비어 있음.

이 예약은 사용자 정의 백업 구성표를 만들 경우에 일반적으로 사용됩니다. "매월 마지막 날" 예약이 전체 백업에 추가되고 차등 백업이 일주일에 한 번, 증분 백업이 주중에 수행되도록 예약됩니다. 자세한 내용은 사용자 정의 백업 구성표 [\(237](#page-236-0) 페이지 참조) 섹션의 월간 전체 백업, 주간 차등 백업, 일일 증분 백업 + 정리 예를 참조하십시오.

#### **"**계절**"** 예약

2009 년과 2010 년 북반구 가을 시즌 동안 일주일 내내 작업을 실행합니다. 주중에 오전 12 시(자정)에서 오후 6 시까지 6 시간마다 작업이 수행됩니다.

예약 매개변수는 다음과 같이 설정됩니다.

#### 1. 월: **9** 월**, 10** 월**, 11** 월.

- 2. 요일: **<**모든**> <**요일**>**.
- 3. 간격: **6** 시간. 시작: 오전 **12** 시 종료: 오후 6 시.
- 4. 유효 기간:

시작 날짜: **2009** 년 **8** 월 **30** 일. 실제로 9 월의 첫 번째 요일에 작업이 시작됩니다. 이 날짜를 설정하여 2009 년에 작업이 시작되도록 정의합니다.

종료 날짜: **2010** 년 **12** 월 **1** 일. 실제로 11 월의 마지막 요일에 작업이 실제로 종료됩니다. 이 날짜를 설정하여 북반구의 가을이 끝난 후인 2010 년에 작업이 중단되도록 정의합니다.

#### 한 작업에 여러 개의 월간 예약 추가

월에 따라 일 또는 요일, 시간 간격을 달리 하여 작업을 실행해야 하는 경우 원하는 월 또는 여러 월에 전용 예약을 추가할 수 있습니다.

작업이 2009 년 11 월 1 일부터 효력을 갖는다고 가정해 보겠습니다.

- 북반구의 겨울 시즌 동안 매일 오후 10 시에 한 번만 작업이 실행됩니다.
- 북반구의 봄과 가을 시즌 동안 매일 12 시간마다 작업이 실행됩니다.
- 북반구의 여름 시즌 동안 매월 1 일과 15 일 오후 10 시마다 작업이 실행됩니다.

따라서 다음과 같은 세 개의 예약이 작업에 추가됩니다.

### 첫 번째 예약

- 1. 월: **12** 월, **1** 월, **2** 월.
- 2. 요일: **<**모두**> <**모든 평일**>**
- 3. 한 번만: 오후 **10** 시.
- 4. 유효 기간: 시작 날짜: **11/01/2009**. 종료 날짜: 설정 안됨.
- 두 번째 예약
- 1. 월: **3** 월, **4** 월, **5** 월, **9** 월, **10** 월, **11** 월.
- 2. 요일: **<**모두**> <**모든 평일**>**.
- 3. 간격: **12** 시간

시작: 오전 **12** 시 종료: 오후 **12** 시.

- 4. 유효 기간: 시작 날짜: **11/01/2009**. 종료 날짜: 설정 안됨.
- 세 번째 예약
- 1. 월: **6** 월, **7** 월, **8** 월.
- 2. 일: **1**, **15**.
- 3. 한 번만: 오후 **10** 시.
- 4. 유효 기간:
	- 시작 날짜: **11/01/2009**.
	- 종료 날짜: 설정 안됨.

# **5.4 Windows** 이벤트 로그 이벤트

이 예약 유형은 Windows 운영 체제에서만 유효합니다.

특정 Windows 이벤트가 응용 프로그램, 보안 또는 시스템 로그와 같은 이벤트 로그 중 하나에 기록될 때 백업 작업이 시작되도록 예약할 수 있습니다.

예를 들어, Windows 에서 하드 디스크 드라이브 고장을 발견하는 즉시 데이터의 응급 전체 백업이 자동으로 수행되도록 백업 계획을 설정할 수 있습니다.

#### 매개변수

### 로그 이름

로그의 이름을 지정합니다. 목록에서 표준 로그(응용 프로그램, 보안 또는 시스템)를 선택하거나 로그 이름(예:**Microsoft Office** 세션)을 입력합니다.

#### 이벤트 소스

이벤트 소스를 지정합니다. 이벤트 소스는 일반적으로 이벤트를 유발한 프로그램 또는 시스템 구성 요소를 나타냅니다**(**예**:** 디스크**).**

#### 이벤트 유형

이벤트 유형, 즉 오류, 경고, 정보, 감사 성공 또는 감사 실패를 지정합니다.

#### 이벤트 **ID**

이벤트 번호를 지정합니다. 이벤트 번호는 일반적으로 소스가 동일한 이벤트 중 특정 이벤트 유형을 나타냅니다.

예를 들어, 이벤트 소스가 디스크이고 이벤트 ID가 **7**인 오류 이벤트는 Windows가 디스크에서 불량 블럭을 발견할 경우에 발생하는 반면, 이벤트 소스가 디스크이고 이벤트 ID가 **15**인 오류 이벤트는 디스크를 아직 사용할 수 없는 경우에 발생합니다.

#### 예

#### **"**불량 블럭**"** 응급 백업

하드 디스크에 갑자기 불량 블럭이 하나 이상 나타났다면 이는 대체로 하드 드라이브가 곧 고장 날 것이라는 신호라고 할 수 있습니다. 그러한 상황이 발생할 경우 즉시 하드 디스크 데이터를 백업하는 백업 계획을 생성한다고 가정해 보겠습니다.

Windows 는 하드 디스크에서 불량 블럭을 발견할 경우 이벤트 소스가 디스크이고 이벤트 번호가 **7** 인 이벤트를 시스템 로그에 기록합니다. 이 이벤트의 유형은 오류입니다.

계획을 생성하려면 예약 영역에서 다음 항목을 입력하거나 선택합니다.

- 로그 이름: 시스템
- 이벤트 소스: 디스크
- 이벤트 유형: 오류
- 이벤트 **ID**: **7**

중요*:* 불량 블럭이 있는 경우에도 그러한 작업이 완료되도록 하려면 해당 작업이 불량 블럭을 무시하도록 설정해야 합니다*.* 이 작업을 수행하려면 백업 옵션에서 오류 처리로 이동한 다음 불량 섹터 무시 확인란을 선택합니다*.*

# **Vista** 의 사전 업데이트 백업

Windows 가 업데이트를 설치하려고 할 때마다, 예를 들어 Windows 가 설치된 볼륨을 백업하는 등 시스템 백업을 자동으로 수행하는 백업 계획을 생성한다고 가정해 보겠습니다.

업데이트를 하나 이상 다운로드하고 설치 작업을 예약할 경우 Microsoft Windows Vista 운영 체제가 이벤트 소스가 **Microsoft-Windows-WindowsUpdateClient** 이고 이벤트 번호가 **18** 인 이벤트를 시스템 로그에 기록합니다. 이 이벤트의 유형은 정보입니다.

계획을 생성하려면 예약 영역에서 다음 항목을 입력하거나 선택합니다.

- 로그 이름: 시스템
- 이벤트 소스: **Microsoft-Windows-WindowsUpdateClient**
- 이벤트 유형: 정보
- 이벤트 **ID**: **18**

팁*: Microsoft Windows XP* 에서 실행되는 시스템에 이와 유사한 백업 계획을 설정하려면 이벤트 소스의 텍스트를 *Windows Update Agent* 로 바꾸고 나머지 필드는 그대로 두십시오*.*

#### 이벤트 뷰어에서 이벤트를 보는 방법

이벤트 뷰어에서 로그를 열려면

- 1. 바탕 화면 또는 시작 메뉴에서 내 컴퓨터를 마우스 오른쪽 버튼으로 클릭한 다음, 관리를 클릭합니다.
- 2. 컴퓨터 관리 콘솔에서 시스템 도구와 이벤트 뷰어를 차례로 펼칩니다.
- 3. 이벤트 뷰어에서 보려는 로그의 이름(예: 응용 프로그램)을 클릭합니다. 주의*:* 보안 로그*(*보안*)*를 열려면 관리자 그룹의 구성원이어야 합니다*.*

이벤트 소스 및 이벤트 번호를 포함한 이벤트 속성을 보려면

- 1. 이벤트 뷰어에서 보려는 로그의 이름(예: 응용 프로그램)을 클릭합니다. 주의*:* 보안 로그*(*보안*)*를 열려면 관리자 그룹의 구성원이어야 합니다*.*
- 2. 오른쪽 창의 이벤트 목록에서 속성을 보려는 이벤트의 이름을 두 번 클릭합니다.
- 3. 이벤트 속성 대화 상자에서 이벤트 소스 등 소스 필드에 표시되는 이벤트의 속성과 이벤트 **ID** 필드에 표시되는 이벤트 번호를 확인합니다.

완료 후에는 확인을 클릭하여 이벤트 속성 대화 상자를 닫습니다.

# <span id="page-189-0"></span>**5.5** 고급 예약 설정

다음 고급 설정은 백업 정책에서 매일, 매주 또는 매월 예약을 설정할 때 사용할 수 있습니다.

#### **Wake-On-LAN** 사용

백업, 정리 또는 유효성 검사 시작 시점이 예약되고 이 설정이 활성화되면 Acronis Backup & Recovery 10 Management Server 가 WOL(Wake-On-LAN) 기능을 사용하여 꺼져 있는 등록된 머신을 깨웁니다. 각 머신의 백업 작업이 시작되었지만 지연된 경우(다음 설정 참조) 관리 서버가 해당 지연에 따라 머신을 깨웁니다.

이 설정을 사용하기 전에 등록된 머신에서 Wake-on-LAN 을 활성화했는지 확인해야 합니다. 머신의 기본 입/출력 머신(BIOS) 구성, 네트워크 어댑터 구성 및 운영 체제 구성은 전원이 꺼진 상태(S5 또는 G2 전원 상태라고도 함)에서의 머신 깨우기를 허용해야 합니다.

## 시간 창 내에서 시작 시간을 분배**:**

이 설정이 활성화되면 각 등록된 머신의 백업 작업이 시작되지만 정책에 설정된 시작 시간에서 지연됩니다. 이 경우 시간 간격 내에서 작업의 실제 시작 시간이 분배됩니다.

네트워크 위치에 여러 머신을 백업하는 백업 정책을 만들 때 이 설정을 사용하면 과도한 네트워크 로드를 방지할 수 있습니다.

지연 값의 범위는 0 에서 지정된 최대 지연 값 사이이며 선택한 분배 방법에 따라 결정됩니다.

각 머신의 지연 값은 정책이 머신에 배포될 때 결정되며 정책을 편집하고 최대 지연 값을 변경할 때까지 동일하게 유지됩니다.

조건이 있는 경우 각 머신에서의 실제 작업 시작 시간에 확인합니다

다음 예는 이러한 설정을 보여줍니다.

# 예 **1**

다음 예약에 따라 세 개 머신에 백업 정책을 배포하는 것으로 가정해 보겠습니다. 작업 실행: 매일 한 번: 오전 **09:00:00** 시간 간격 내 시작 시간 분배 최대 지연: **1**시간 분배 방법: 임의 그러면 각 머신에서의 작업 시작 시간은 오전 09:00:00와 오전 09:59:59 사이의 임의의 시간일 수 있습니다. 예를 들어, 다음과 같습니다. 첫번째 머신: 매일 오전 09:30:03 두번째 머신: 매일 오전 09:00:00

세번째 머신: 매일 오전 09:59:59

# 예 **2**

다음 예약에 따라 세 개 머신에 백업 정책을 배포하는 것으로 가정해 보겠습니다. 작업 실행: 매일 간격: **2**시간 시작: 오전 **09:00:00** 끝: 오전 **11:00:00** 시간 간격 내 시작 시간 분배 최대 지연: **1**시간 분배 방법: 임의 그러면 각 머신에서의 첫번째 작업 실행 시간은 오전 09:00:00와 오전 09:59:59 사이의 임의의 시간일 수 있으며 첫번째 실행과 두번째 실행 사이 간격은 정확히 2시간입니다. 예를 들어, 다음과 같습니다. 첫번째 머신: 매일 오전 09:30:03, 오전 11:30:03 두번째 머신: 매일 오전 09:00:00, 오전 11:00:00

세번째 머신: 매일 오전 09:59:59, 오전 11:59:59

### 고급 설정을 지정하려면

1. 관리 서버 또는 서버에 등록된 머신에 연결한 다음 백업 정책 또는 백업 계획 만들기를 시작합니다.

- 2. 백업 방법에서 단순, 하노이타워 또는 사용자 지정 구성표를 선택한 다음 변경을 클릭하여 구성표에 대한 예약을 지정합니다.
- 3. 작업 실행 아래에서 매일, 매주 또는 매월을 선택합니다.
- 4. 고급 설정 영역에서 변경을 클릭합니다.
- 5. Wake-On-LAN 기능 사용을 활성화하려면 **Wake-on-LAN** 사용 확인란을 선택합니다.
- 6. 중앙 집중식 백업 작업의 시작 시간을 분배하려면 시간 간격 내 시작 시간 분배 확인란을 선택한 다음 최대 지연 값과 분배 방법을 지정합니다.

# **5.6 Acronis Drive Monitor** 경고 시

이 일정은 Acronis Drive Monitor™이 설치된 경우 Windows 운영 체제에서 유효합니다.

Acronis Drive Monitor 는 하드 디스크의 내부 모니터링 시스템(S.M.A.R.T.)을 이용하여 하드 디스크의 상태를 보고합니다. Acronis Drive Monitor 의 경고에 기반하여 정기적인 백업에 더해 데이터의 비상 백업을 설정할 수 있습니다. 비상 백업은 데이터가 있는 하드 디스크가 막 고장나려 할 때 시작됩니다.

백업은 디스크 상태가 경고 수준이나 임계 수준에 도달하는 즉시 시작됩니다. Acronis Drive Monitor 를 열어 각 디스크에 대한 디스크 건강 표시기(비율로)를 볼 수 있습니다.

디스크 온도에 대한 경보로는 백업이 시작되지 않습니다.

팁*:* 백업 계획에서 사용자 정의 백업 구성표 *[\(237](#page-236-0)* 페이지 참조*)*를 이용하는 경우 같은 백업 계획에 추가 일정을 추가하기만 하면 이 비상 백업을 설정할 수 있습니다*.* 다른 백업 구성표 사용 시 별도의 백업 계획을 생성해야 합니다*.*

# **5.7** 조건

조건은 스케줄러를 더 유연하게 하며 특정 조건과 관련하여 백업 작업을 실행하도록 합니다. 지정된 이벤트가 발생하면(사용 가능한 이벤트 목록은 "일정 예약" [\(181](#page-180-0) 페이지 참조) 섹션 참조) 스케줄러가 지정된 조건을 확인하고 조건이 충족되는 경우 작업을 실행합니다.

이벤트가 발생했지만 해당 조건(또는 여러 조건)이 충족되지 않을 경우 작업 시작 조건 [\(127](#page-126-0) 페이지 참조) 백업 옵션에서 스케줄러 활동을 정의합니다. 다음과 같이 백업 전략에서 조건의 중요도를 지정할 수 있습니다.

- 조건이 필수인 경우 모든 조건이 충족될 때까지 백업 작업을 중지합니다.
- 조건은 선택적이지만 백업 작업의 우선순위가 더 높은 경우 지정된 시간 간격 동안 작업을 중지합니다. 시간 간격이 경과하고 조건이 충족되지 않은 경우에도 작업을 실행합니다. 이 설정을 지정하면 조건이 너무 오랫동안 충족되지 않고 백업을 더 지연하는 것이 바람직하지 않을 경우 프로그램이 자동으로 상황을 처리합니다.
- 백업 작업 시작이 시간의 구애를 받는 경우 작업을 수행해야 할 시점에 조건이 충족되지 않을 경우 백업 작업을 건너뜁니다. 정확하게 지정된 시간에 맞춰 데이터를 백업해야 하는 경우, 특히 이벤트가 비교적 자주 발생하는 경우에는 작업을 건너뛰는 것이 타당합니다.

사용자 정의 백업 구성표 *[\(237](#page-236-0)* 페이지 참조*)*가 사용되는 경우에만 조건을 이용할 수 있습니다*.*  전체*,* 증분과 차등 백업에 대한 조건을 별도로 설정할 수 있습니다*.* 

#### 여러 조건 추가

여러 조건이 동시에 충족되어야만 작업을 실행할 수 있습니다.

### 예**:**

관리 대상 머신의 여유 공간을 최소 1 GB 이상 변경한 후 백업 작업을 실행해야 합니다. 단, 모든 사용자가 로그오프하고 마지막 백업 이후 12 시간 이상 경과해야 합니다.

다음과 같이 예약, 조건 및 작업 시작 조건 백업 옵션을 설정합니다.

- 예약: 여유 공간이 변경된 경우, 값: 여유 공간이 다음 이상 변경되면 작업을 실행: 최소 **1 GB** 이상 변경된 경우 작업 실행.
- 조건: 사용자 로그오프, 값: 모든 사용자가 로그오프한 경우에만 예약된 작업을 실행합니다.
- 조건: 마지막 백업 후 경과한 시간, 값: 마지막 백업 이후 시간: **12** 시간 경과
- 작업 시작 조건: 조건이 충족될 때까지 대기.

여유 공간이 1 GB 이상 변경된 경우 스케줄러가 두 조건이 모두 충족될 때까지 대기한 후 백업 작업을 실행합니다.

# **5.7.1** 사용자가 유휴 상태인 경우

적용 대상*: Windows*

"사용자가 유휴 상태인 경우"라는 말은 관리 대상 시스템에서 화면 보호기가 실행 중이거나 시스템이 잠겨 있음을 의미합니다.

#### 예**:**

매일 오후 9 시에 관리 대상 시스템에서 백업 작업을 실행합니다. 이 때 가급적이면 사용자가 유휴 상태여야 합니다. 사용자가 오후 11 시에도 여전히 활성 상태인 경우 그대로 작업이 실행됩니다.

- 이벤트: 일일, **1** 일 간격, 한 번만: 오후 **9** 시.
- 조건: 사용자가 유휴 상태인 경우.
- 작업 시작 조건: 조건이 충족될 때까지 대기, **2** 시간 후 작업 실행.

#### 따라서

(1) 사용자가 오후 9 시 전에 유휴 상태가 된 경우 오후 9 시에 백업 작업이 시작됩니다.

(2) 사용자가 오후 9시에서 오후 11시 사이에 유휴 상태가 된 경우 유휴 상태가 된 직후 백업 작업이 시작됩니다.

(3) 사용자가 오후 11 시에도 여전히 활성 상태인 경우 그대로 백업 작업이 시작됩니다.

# **5.7.2** 위치의 호스트를 사용할 수 없습니다**.**

#### 적용 대상*: Windows, Linux*

"위치의 호스트를 사용할 수 있습니다"라는 말은 네트워크 드라이브에 아카이브를 저장할 대상을 호스팅하는 시스템을 사용할 수 있음을 의미합니다.

#### 예**:**

주중 오후 9 시에 네트워크 위치에 데이터 백업을 수행합니다. 해당 시점에 유지보수 작업 등으로 인해 위치의 호스트를 사용할 수 없는 경우 백업을 건너뛰고 다음 요일까지 대기한 후 작업을 시작합니다. 이 경우 백업 작업이 실패한 것이 아니라 시작되지 않은 것으로 가정됩니다.

- 이벤트: 매주, **<**주중**> 1** 주 간격, 오후 **9** 시에 한 번만.
- 조건: 위치의 호스트를 사용할 수 없습니다**.**
- 작업 시작 조건: 작업 실행 건너뛰기.

따라서

(1) 오후 9 시가 되고 위치의 호스트를 사용할 수 있는 경우 백업 작업이 정시에 시작됩니다.

(2) 오후 9 시가 되었지만 호스트를 사용할 수 없는 경우 백업 작업이 위치의 호스트를 사용할 수 있는 다음 요일에 시작됩니다.

(3) 주중 오후 9 시에 위치의 호스트를 사용할 수 없는 경우 작업이 시작되지 않습니다.

# **5.7.3** 시간 간격에 맞춰 실행

적용 대상*: Windows, Linux*

백업 작업 시작 시간을 지정된 간격으로 제한합니다.

### 예

한 회사가 동일한 NAS(network-attached storage)에서 다른 위치를 사용하여 사용자 데이터와 서버를 백업하려고 합니다. 평일 업무 시간은 오전 8 시에서 오후 5 시입니다. 사용자가 로그오프한 후 곧바로 사용자의 데이터를 백업해야 하며 그 간격은 오후 4 시 30 분과 오후 10 시 사이어야 합니다. 매일 오후 11 시에 회사의 서버가 백업됩니다. 따라서 네트워크 대역폭의 공간을 늘리려면 이 시간 전에 모든 사용자 데이터를 백업하는 것이 좋습니다. 상한선을 오후 10 시로 지정하여 사용자 데이터를 백업하는 데 한 시간 이상 소요되지 않도록 합니다. 지정된 시간 간격 동안 사용자가 아직 로그온 상태이거나 다른 시간에 로그오프한 경우 작업 실행을 건너뛰는 등 해당 사용자의 데이터를 백업하지 마십시오.

- 이벤트: 로그오프한 경우, 다음 사용자: 모든 사용자.
- 조건: 오후 **4** 시 **30** 분부터 오후 **10** 시까지의 시간 간격에 포함되는 경우.
- 작업 시작 조건: 작업 실행 건너뛰기.

따라서

(1) 사용자가 오후 4 시 30 분과 오후 10 시 사이에 로그오프할 경우 로그오프 후 즉시 백업 작업이 시작됩니다.

(2) 사용자가 그 밖의 시간에 로그오프할 경우 작업이 생략됩니다.

### 가정**...**

작업이 특정 시간에 실행되도록 예약되어 있고 이 시간이 지정된 시간 간격에 포함되지 않을 경우에는 어떻게 해야 할까요*?*

#### 예:

- 이벤트: 일일, **1** 일 간격, 오후 **3** 시에 한 번만.
- 조건: 시간 간격에 맞춰 실행, 오후 **6** 시부터 오후 **11** 시 **59** 분 **59** 초까지.

이 경우 작업을 실행할지 여부와 실행 시기는 다음과 같이 작업 시작 조건에 따라 달라집니다.

- 작업 시작 조건이 작업 실행 건너뛰기인 경우 작업이 실행되지 않습니다.
- 작업 시작 조건이 **조건이 충족될 때까지 대기** 및 다음 시간 후에는 무조건 작업 실행 확인란을 *선택 해제*한 경우 작업(오후 3 시에 실행되도록 예약됨)은 조건이 충족되는 시간인 오후 6 시에 시작됩니다.
- 작업 시작 조건이 조건이 충족될 때까지 대기 및 다음 시간 후에는 무조건 작업 실행 확인란을 선택하고 대기 시간이 **1** 시간인 경우 작업(오후 3 시에 실행되도록 예약됨)은 조건이 충족되는 시간인 오후 4 시에 시작됩니다.

# **5.7.4** 사용자 로그오프

적용 대상*: Windows*

모든 사용자가 관리 대상 시스템의 Windows 에서 로그오프할 때까지 백업 작업 실행을 중지할 수 있습니다.

#### 예

매월 첫 번째 및 세 번째 금요일 오후 8 시에 백업 작업을 시작하며 이 때 가급적이면 모든 사용자가 로그오프해야 합니다. 오후 11 시에 아직 로그온 상태인 사용자가 있을 경우 그대로 작업을 실행합니다.

- 이벤트: 월간, 월: **<**모두**>**, 요일: **<**첫 번째**>**, **<**세 번째**> <**금요일**>**, 오후 **8** 시에 한 번만.
- 조건: 사용자가 로그오프한 경우.
- 작업 시작 조건: 조건이 충족될 때까지 대기, **3** 시간 후 작업 실행.

따라서

(1) 모든 사용자가 오후 8 시에 로그오프할 경우 백업 작업이 오후 8 시에 시작됩니다.

(2) 마지막 사용자가 오후 8 시에서 오후 11 사 사이에 로그오프할 경우 사용자가 로그오프한 후 곧바로 백업 작업이 시작됩니다.

(3) 오후 11 시에 아직 로그온 상태인 사용자가 있을 경우 그대로 백업 작업이 시작됩니다.

# **5.7.5** 마지막 백업 이후 시간

적용 대상*: Windows, Linux* 

마지막 백업을 성공적으로 완료한 후 지정된 시간 간격이 경과할 때까지 백업 작업을 중지할 수 있습니다.

예**:**

시스템이 시작될 때 백업 작업을 실행합니다. 단, 마지막 백업이 성공한 후 12 시간 이상 경과해야 합니다.

- 이벤트: **시작 시**, 머신 시작시 작업을 시작합니다.
- 조건: 마지막 백업 후 경과된 시간, 마지막 백업 후 **12** 시간 경과.
- 작업 시작 조건: 조건이 충족될 때까지 대기.

따라서

(1) 해당 머신이 백업이 성공한 후 12 시간 전에 다시 시작된 경우 스케줄러는 12 시간 경과할 때까지 대기한 후 작업을 시작합니다.

(2) 해당 머신이 백업이 성공한 후 12 시간 이후에 다시 시작된 경우 백업 작업이 즉시 시작됩니다.

(3) 해당 머신이 다시 시작되지 않은 경우 작업은 시작되지 않습니다. 필요한 경우 백업 계획 및 작업 보기에서 수동으로 백업을 시작할 수 있습니다.

# **6** 직접 관리

이 섹션에서는 직접 콘솔-에이전트 연결을 사용하여 관리 대상 시스템에서 직접 수행할 수 있는 작업에 대해 설명합니다. 이 섹션의 내용은 Acronis Backup & Recovery 10 의 독립형 버전과 고급 버전에 모두 적용됩니다.

# **6.1** 관리 대상 시스템 운영

관리되는 시스템에 연결된 콘솔의 탐색 트리에서 사용 가능한 보기에 대해 설명하고 각 보기에 대해 작업하는 방법을 설명합니다.

# <span id="page-196-0"></span>**6.1.1** 대시보드

대시보드를 사용하면 시스템에서 데이터가 성공적으로 보호되는지 여부를 한 눈에 평가할 수 있습니다. 대시보드는 Acronis Backup & Recovery 10 에이전트의 활동 요약을 보여주며 문제를 신속하게 식별하고 해결할 수 있도록 해줍니다.

# 경고

경보 섹션은 시스템에 발생한 문제에 대해 사용자의 주의를 환기시키며 문제를 해결하거나 검토하는 방법을 제공합니다. 가장 치명적인 문제가 맨 위에 표시됩니다. 해당 시점에서 경보 또는 경고가 없으면 "경보 또는 경고 없음"이 표시됩니다.

# 경보 유형

아래 표는 나타날 수 있는 메시지 유형을 보여줍니다.

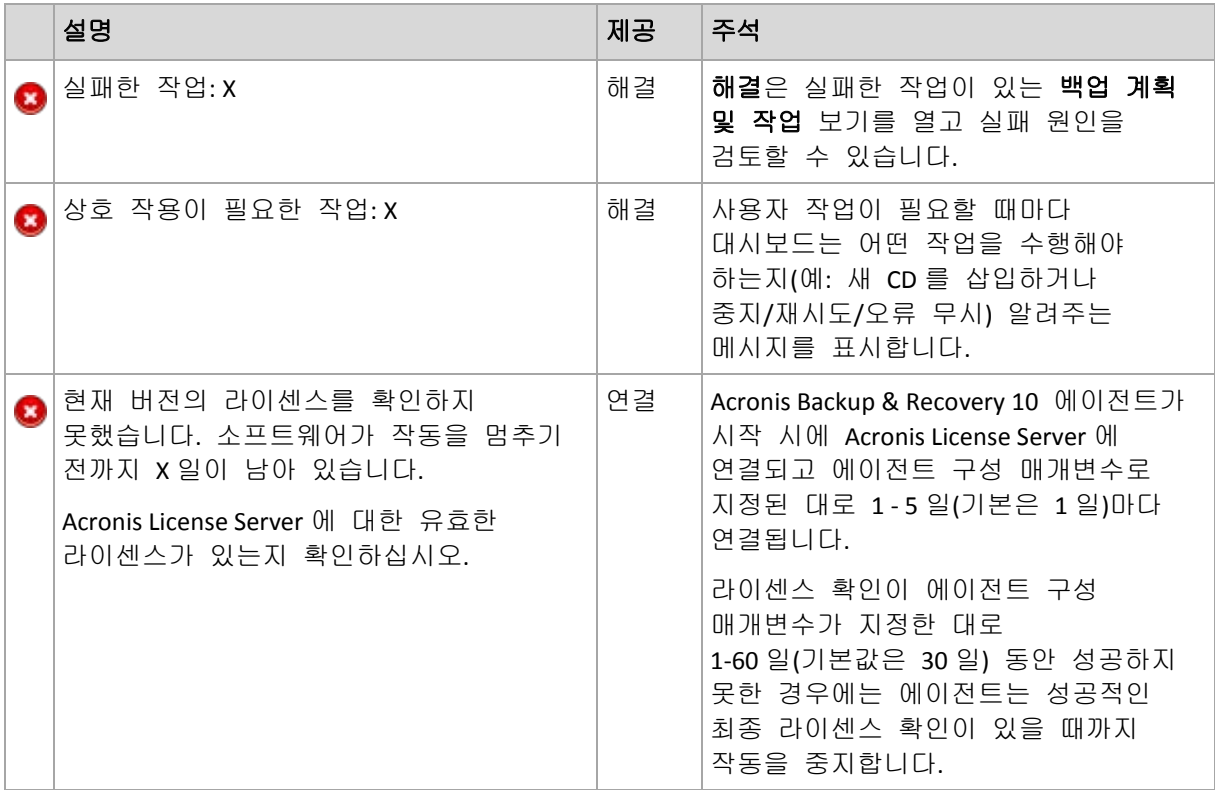

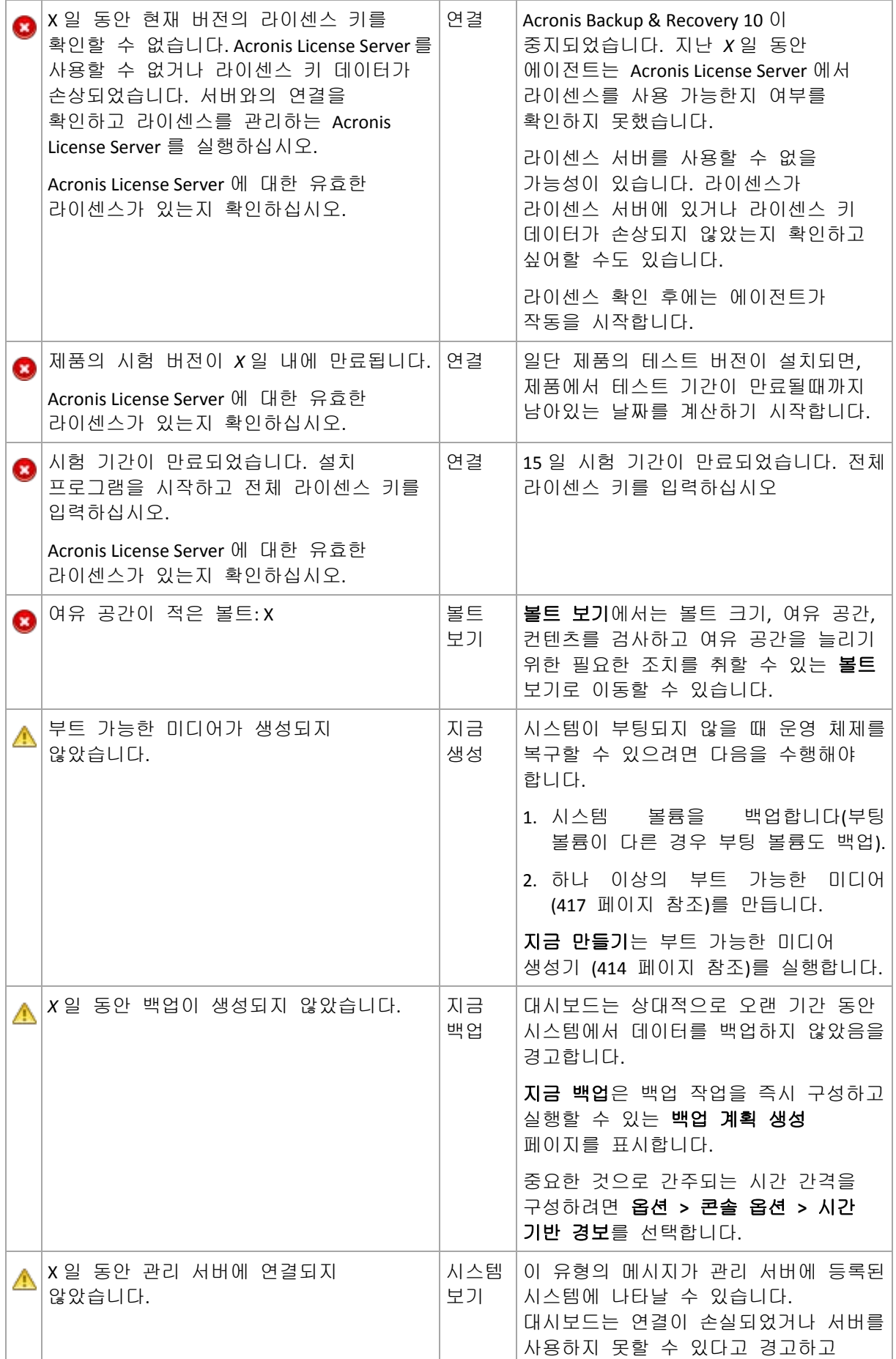

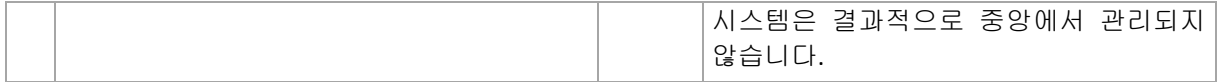

#### 활동

일정표를 사용하면 시스템에서 Acronis Backup & Recovery 10 에이전트의 활동 내역을 탐색할 수 있습니다. 강조 표시된 날짜를 마우스 오른쪽 버튼으로 클릭하고 로그 보기를 선택하여 날짜별로 필터링된 로그 항목 목록을 확인합니다.

보기 섹션(달력 오른쪽)에서는 오류의 여부와 심각도에 따라서 강조 표시할 활동을 선택할 수 있습니다.

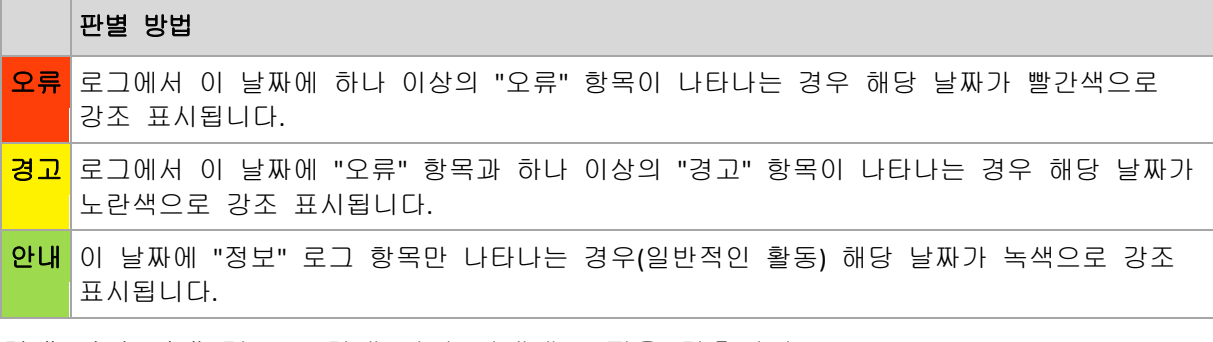

현재 날짜 선택 링크는 현재 날짜 선택에 초점을 맞춥니다.

#### 시스템 보기

마지막 백업에서 백업 계획, 작업 및 간략한 정보의 요약된 통계를 보여줍니다. 관련 정보를 얻으려면 이 섹션의 항목을 클릭합니다. 그러면 계획 또는 작업이 미리 필터링된 백업 계획 및 작업 [\(199](#page-198-0) 페이지 참조) 보기로 이동합니다. 예를 들어, 백업 계획에서 로컬을 클릭하는 경우 백업 계획이 로컬 원본으로 필터링된 상태로 백업 계획 및 작업 보기가 열립니다.

# 사용자 작업 필요

이 창은 사용자 작업이 필요한 모든 작업을 한 장소로 모읍니다. 재부팅 확인 또는 각 작업마다 디스크 공간을 확보한 후 재시도 같은 사용자 결정을 지정할 수 있습니다. 최소한 하나의 작업이 사용자 작업을 필요로 할 때까지 관리 대상 시스템의 대시보드 [\(197](#page-196-0) 페이지 참조)에서 언제든지 이 창을 열 수 있습니다.

사용자 작업이 필요할 때 이 창을 표시하지 않습니다**.** 작업 상세정보 및 대시보드에서 이 정보를 보겠습니다**.** 매개변수의 확인란을 선택하는 경우 작업은 다른 경보 및 경고와 함께 대시보드에 표시됩니다.

또한 백업 계획 및 작업 [\(199](#page-198-0) 페이지 참조) 보기에서 작업 실행을 검토하고 정보 패널(또는 작업 상세정보 [\(208](#page-207-0) 페이지 참조) 창)에서 각 작업에 대한 결정을 지정할 수 있습니다.

# <span id="page-198-0"></span>**6.1.2** 백업 계획 및 작업

백업 계획 및 작업 보기는 주어진 시스템에 대한 데이터 보호를 계속 알려줍니다. 따라서 백업 계획 및 작업을 모니터링하고 관리할 수 있습니다.

백업 계획은 주어진 데이터가 주어진 시스템에서 보호되는 방법을 지정하는 규칙의 집합입니다. 물리적으로 백업 계획은 관리 대상 시스템에서 실행하도록 구성된 작업의 번들입니다. 백업 계획이 현재 시스템에서 수행되고 있는지 확인하려면 백업 계획 실행 상태 [\(200](#page-199-0) 페이지 참조)를 선택합니다. 백업 계획 상태는 계획 작업의 누적 상태입니다. 백업 계획의 상태 [\(201](#page-200-0) 페이지 참조)를 사용하면 데이터가 성공적으로 보호되는지 여부를 평가할 수 있습니다.

작업은 특정 시간이 다가오거나 특정 이벤트가 발생할 때 시스템에서 수행할 순차 작업의 집합입니다. 작업의 현재 진행률을 추적하려면 상태 [\(202](#page-201-0) 페이지 참조)를 검토합니다. 작업 상태 [\(203](#page-202-0) 페이지 참조)를 확인하여 작업 결과를 확인합니다.

### 작업 방법

- 필터를 사용하여 백업 계획 표에 원하는 백업 계획(작업)을 표시합니다. 기본적으로 표는 이름순으로 정렬된 관리 대상 시스템의 모든 계획을 표시합니다. 필요하지 않은 열은 숨기고 숨겨진 열은 표시할 수도 있습니다. 자세한 내용은 백업 계획과 작업 필터링 및 정렬 [\(207](#page-206-0) 페이지 참조) 섹션을 참조하십시오.
- 백업 표에서 백업 계획(작업)을 선택합니다.
- 도구 모음의 버튼을 사용하여 선택된 계획(작업)에 대해 작업합니다. 자세한 내용은 백업 계획 및 작업에 대한 작업 [\(204](#page-203-0) 페이지 참조) 섹션을 참조하십시오. 생성된 계획과 작업을 실행하고 편집하고 중지하고 삭제할 수 있습니다.
- 정보 패널을 사용하여 선택된 계획(작업)에 대한 세부 정보를 검토합니다. 패널은 기본적으로 접혀 있습니다. 패널을 펼치려면 기호를 클릭합니다. 패널의 내용은 각각 계획 상세정보 [\(210](#page-209-0) 페이지 참조) 및 작업 상세정보 [\(208](#page-207-0) 페이지 참조) 창에도 중복됩니다.

### <span id="page-199-0"></span>상태 이해

### 백업 계획 실행 상태

백업 계획의 실행 상태는 유휴**,** 대기 중**,** 실행 중**,** 중지 중**,** 사용자 작업 필요 중 하나의 상태가 될 수 있습니다.

계획 상태는 계획 작업의 누적 상태이므로 계획 상태 이름은 작업 상태 이름과 같습니다.

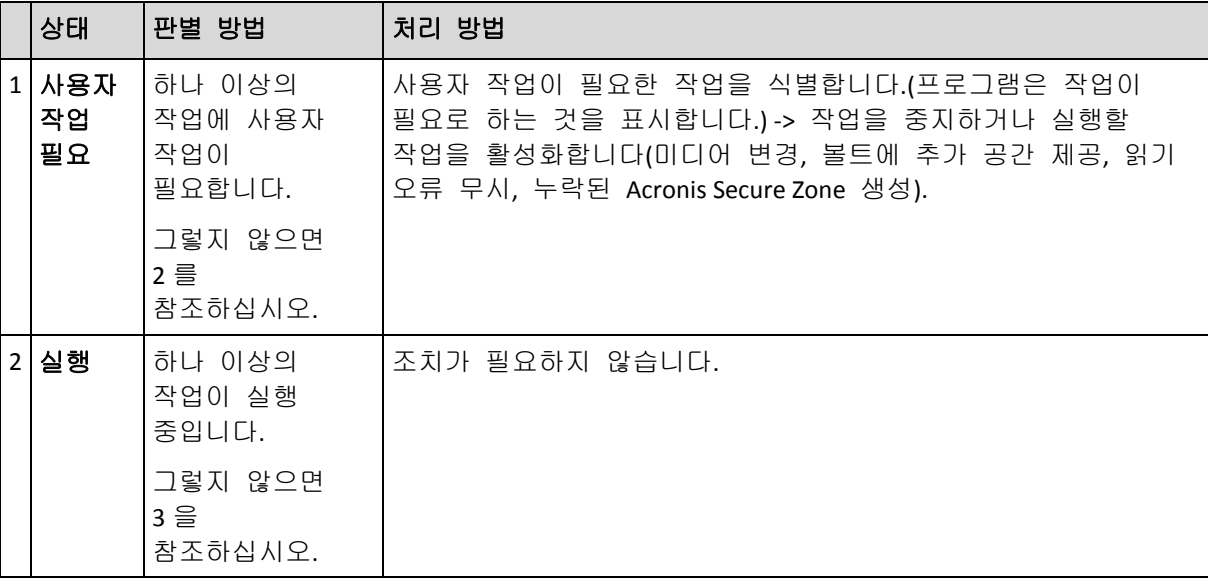

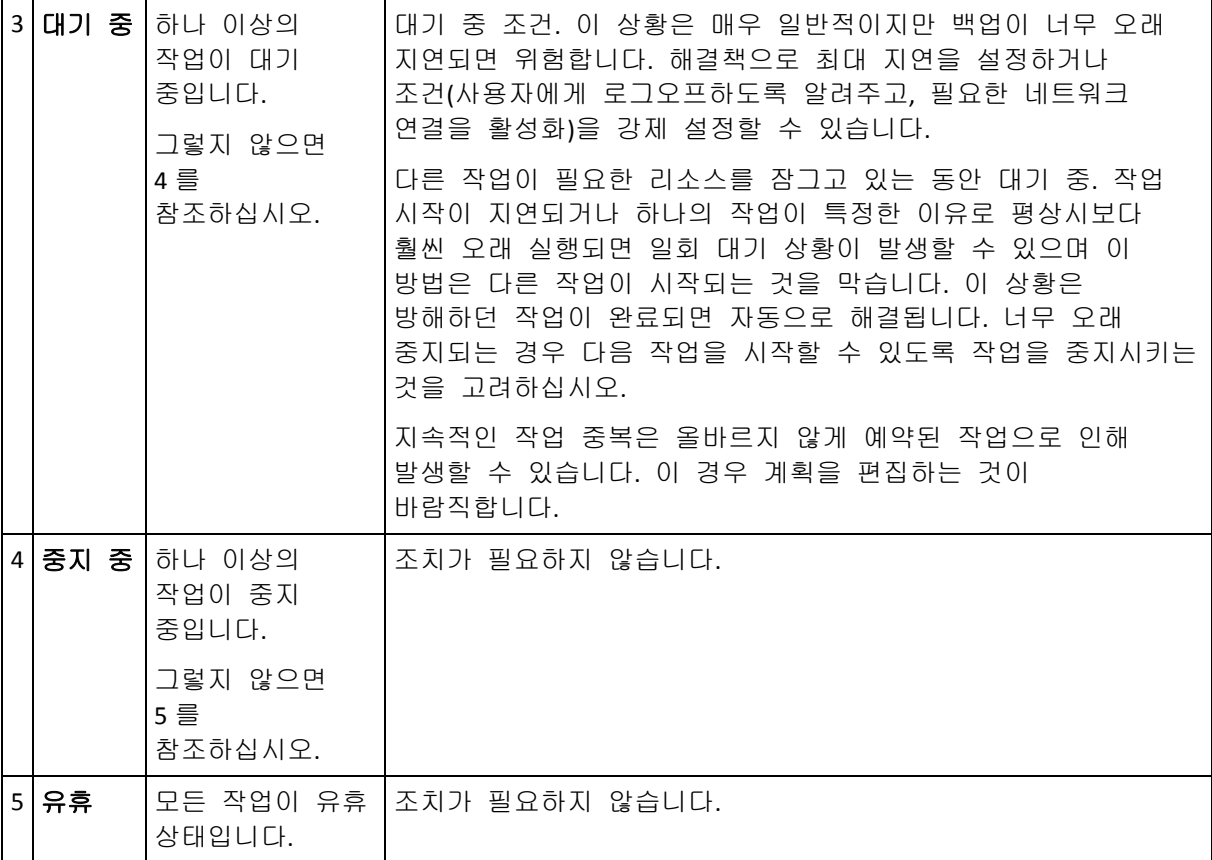

# <span id="page-200-0"></span>백업 계획 상태

# 백업 계획의 상태는 오류**,** 경고 및 확인 중 하나의 상태가 될 수 있습니다.

# 백업 계획 상태는 계획 작업의 마지막 실행 결과에서 추출됩니다.

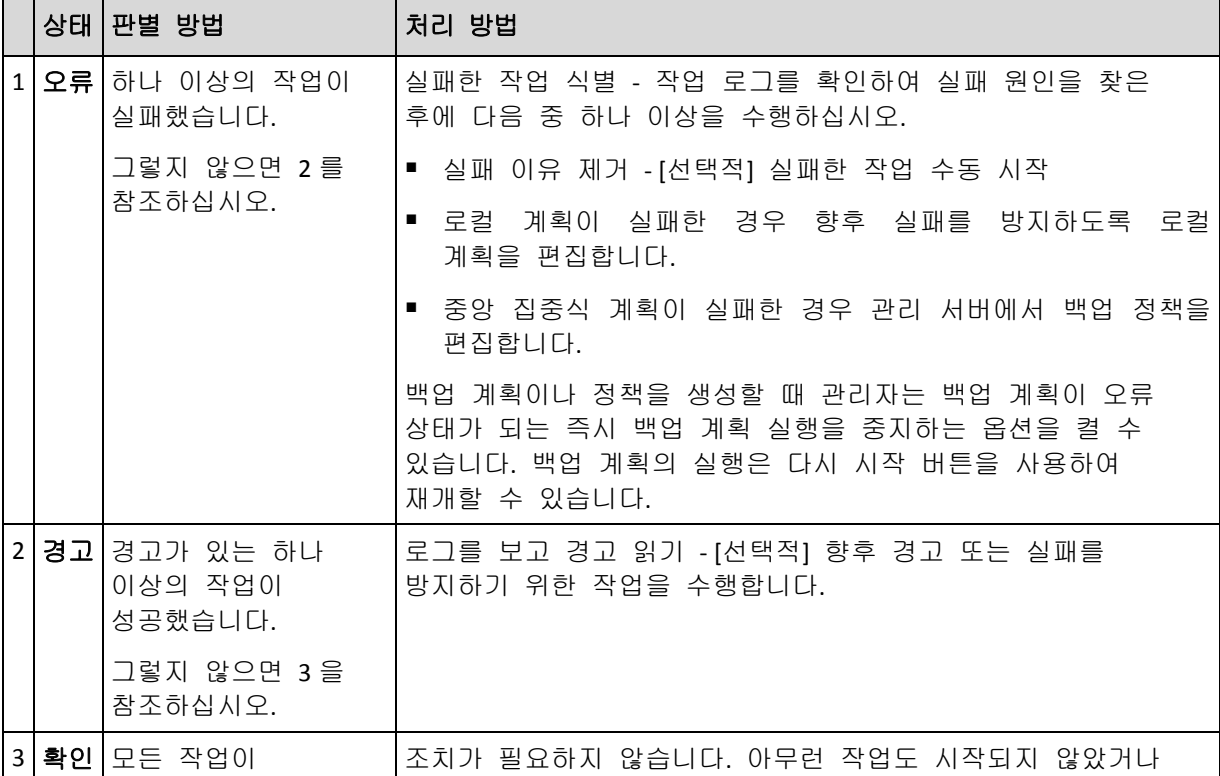

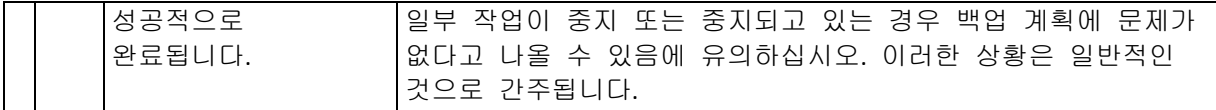

#### <span id="page-201-0"></span>작업 상태

작업의 상태는 유휴, 대기 중, 실행 중, 중지 중, 사용자 작업 필요 중 하나의 상태가 될 수 있습니다. 초기 작업 상태는 유휴입니다.

작업을 수동으로 시작하거나 예약된 이벤트가 발생하면 작업은 실행 중 상태 또는 대기 중 상태가 됩니다.

#### 실행 중

예약된 이벤트가 발생하고 백업 계획에 설정된 모든 조건이 충족되고 필요한 리소스를 잠그고 있는 다른 작업이 실행되고 있지 않을 때 작업은 실행 중 상태로 바뀝니다. 이 경우 아무 것도 작업 실행을 방해하지 않습니다.

### 대기 중

작업을 시작하려고 할 때 같은 리소스를 사용 중인 다른 작업이 이미 실행되고 있으면 작업은 대기 중 상태로 바뀝니다. 특히 둘 이상의 백업 또는 복구 작업을 한 시스템에서 동시에 실행할 수는 없습니다. 백업 작업과 복구 작업도 동시에 실행할 수 없습니다. 다른 작업이 리소스 잠금을 해제하고 나면 대기 중인 작업이 실행 중 상태가 됩니다.

예약된 이벤트가 발생하지만 백업 계획에 설정된 조건이 충족되지 않을 때는 작업이 대기 중 상태로 바뀔 수도 있습니다. 자세한 내용은 작업 시작 조건 [\(127](#page-126-0) 페이지 참조)을 참조하십시오.

#### 사용자 작업 필요

미디어 변경 또는 읽기 오류 무시 같이 사용자 작업을 필요로 할 때 모든 실행 중인 작업은 사용자 작업 필요 상태가 될 수 있습니다. 다음 상태는 중지 중(사용자가 작업 중지를 선택하는 경우) 또는 실행 중(무시/재시도 또는 작업을 실행 중 상태로 만들 수 있는 재부팅 같은 다른 작업 선택 시)이 될 수 있습니다.

# 중지 중

사용자는 실행 중인 작업 또는 사용자 작업이 필요한 작업을 중지시킬 수 있습니다. 작업이 중지 중 상태로 바뀌고 유휴 상태로 바뀝니다. 대기 중인 작업도 중지할 수 있습니다. 이 경우 작업은 실행 중이 아니기 때문에 "중지"는 대기열에서 작업을 제거하는 것을 의미합니다.

# 작업 상태 도표

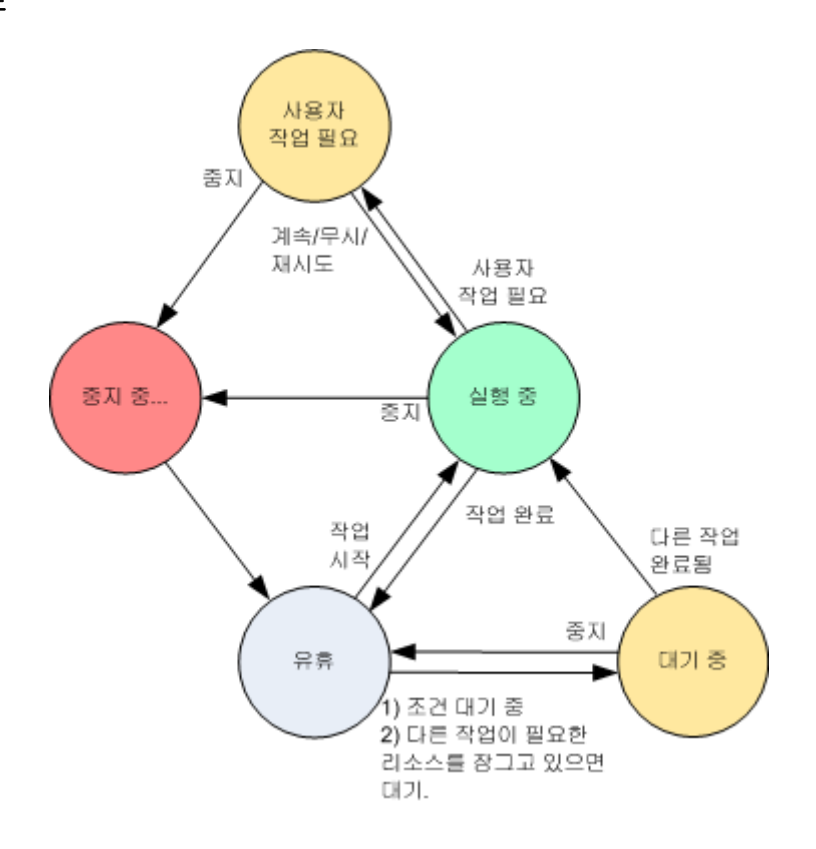

# <span id="page-202-0"></span>작업 상태

작업의 상태는 오류, 경고, 확인 중 하나의 상태가 될 수 있습니다.

작업 상태는 작업의 마지막 실행 결과에서 추출됩니다.

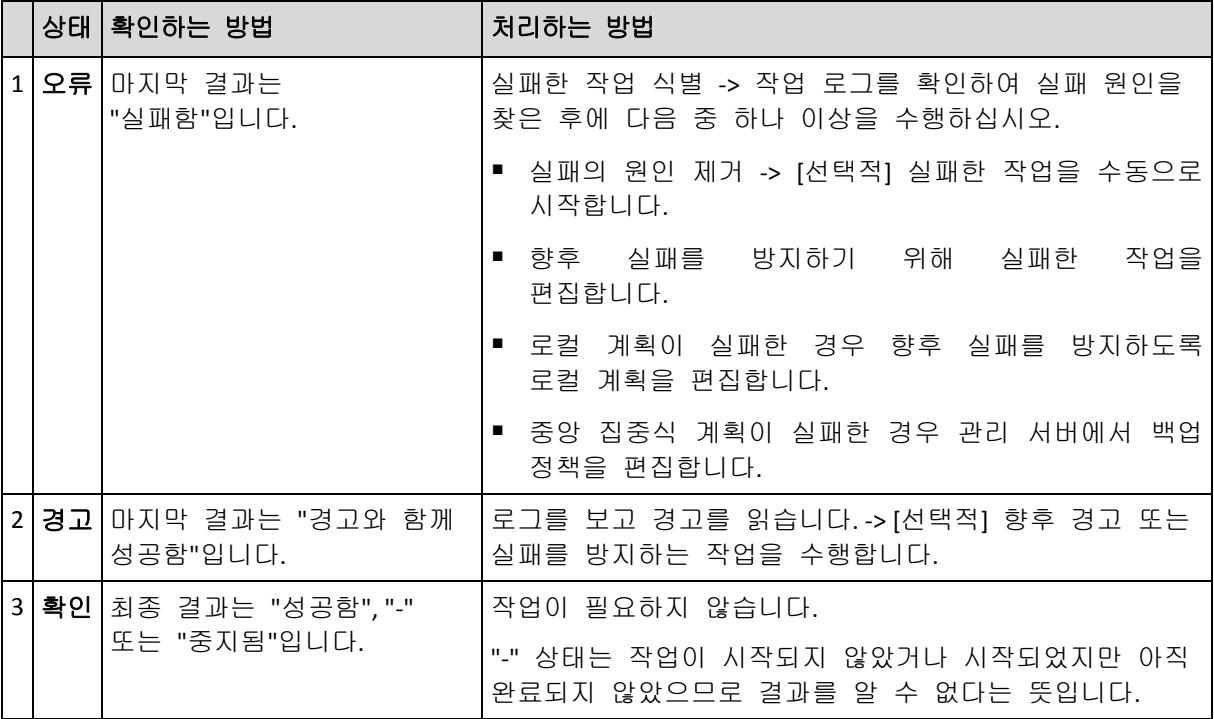

# 백업 계획 및 작업을 이용한 작업

# <span id="page-203-0"></span>백업 계획 및 작업에 대한 작업

# 다음은 백업 계획 및 작업을 수행하는 데 필요한 지침을 제공합니다.

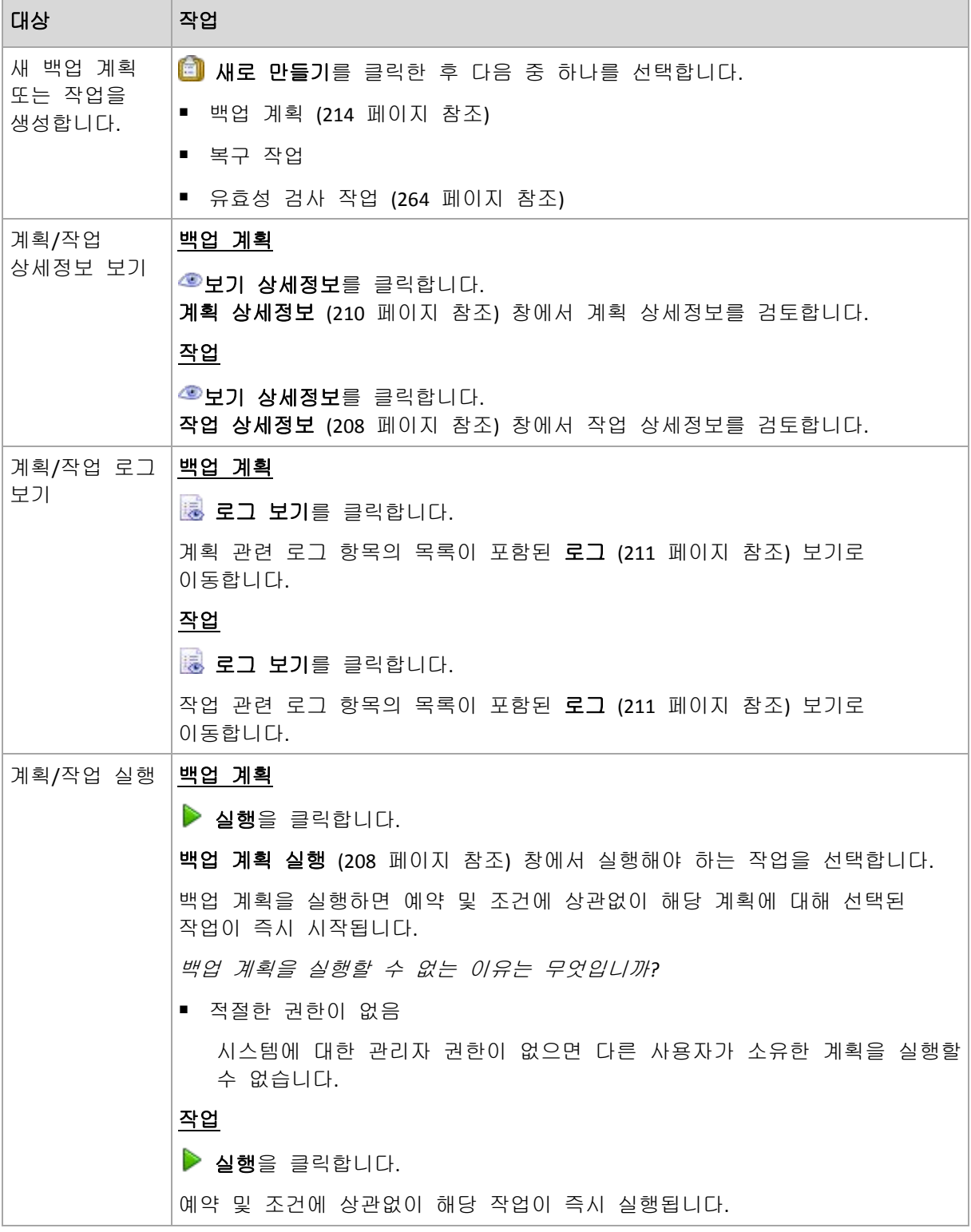

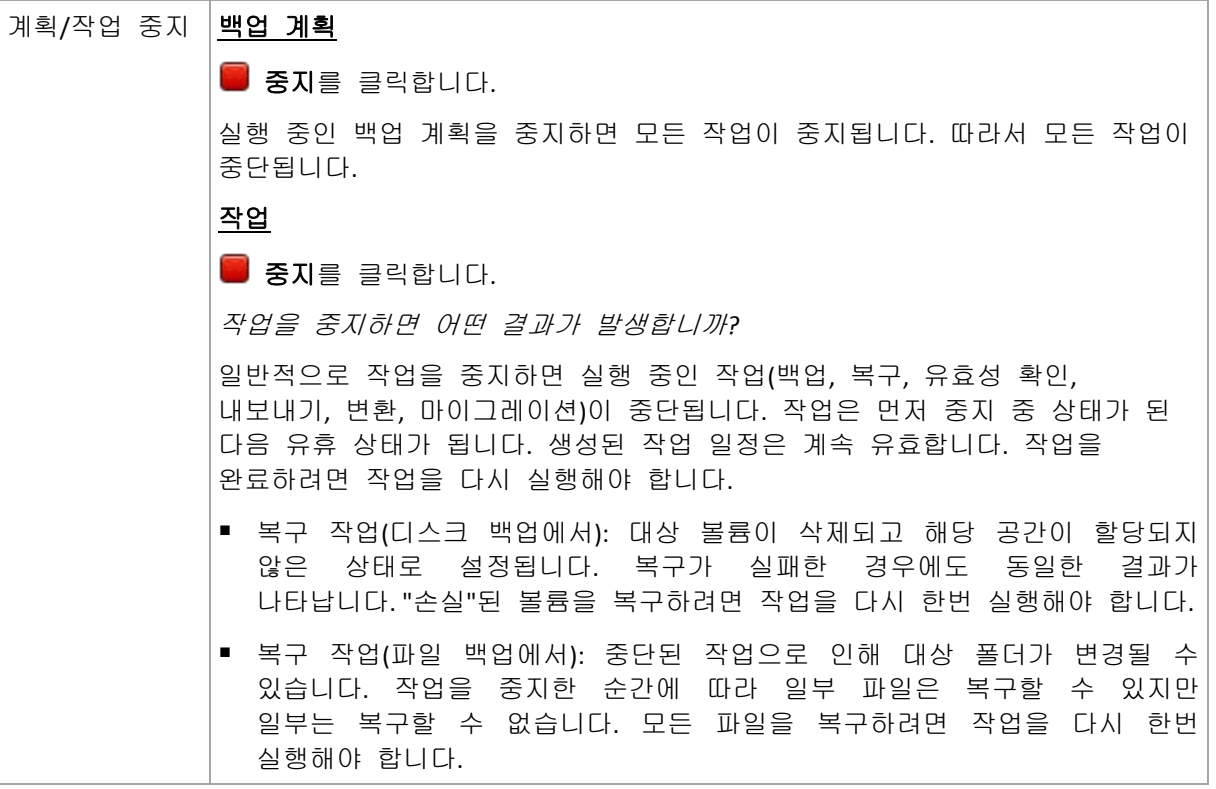

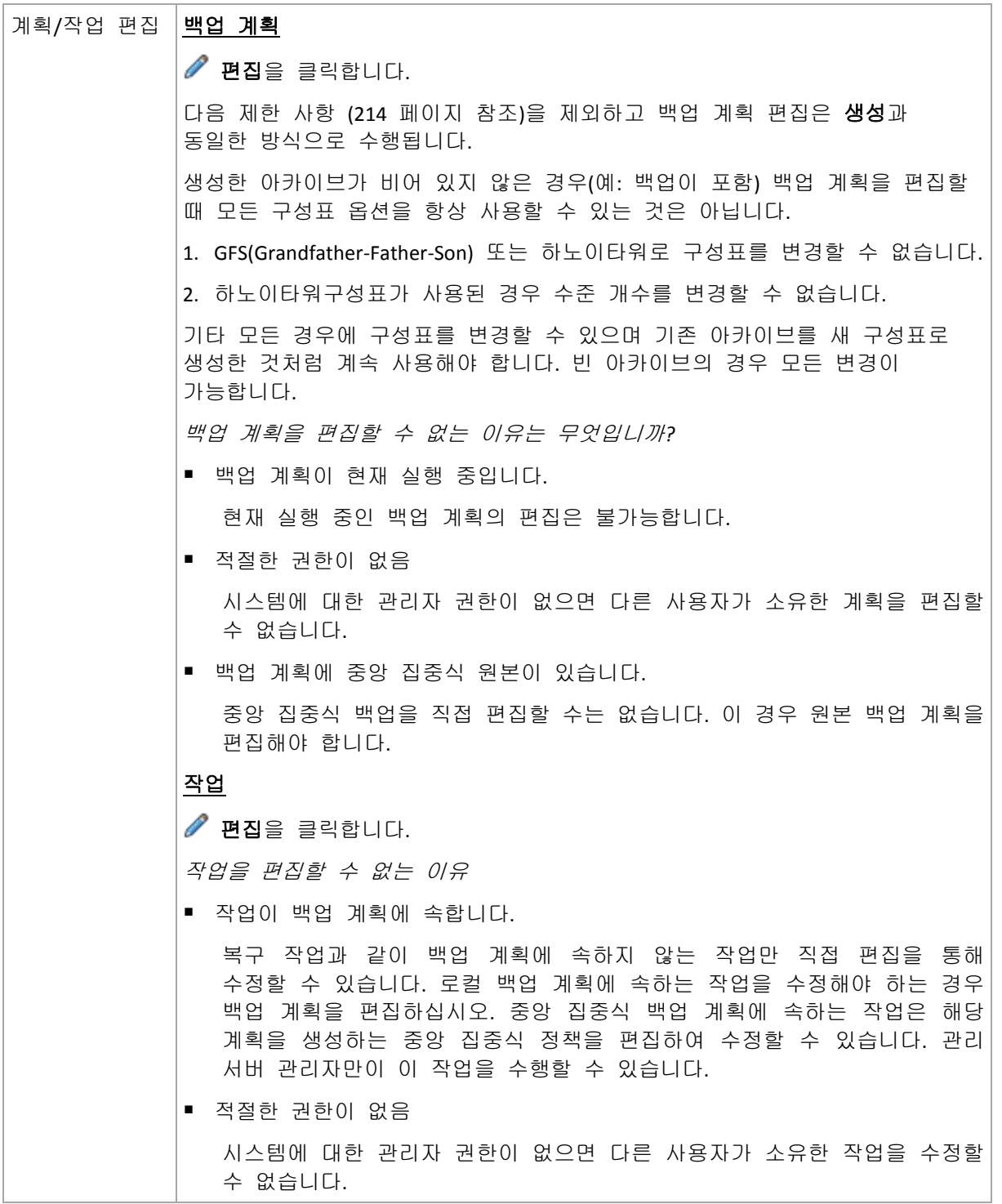

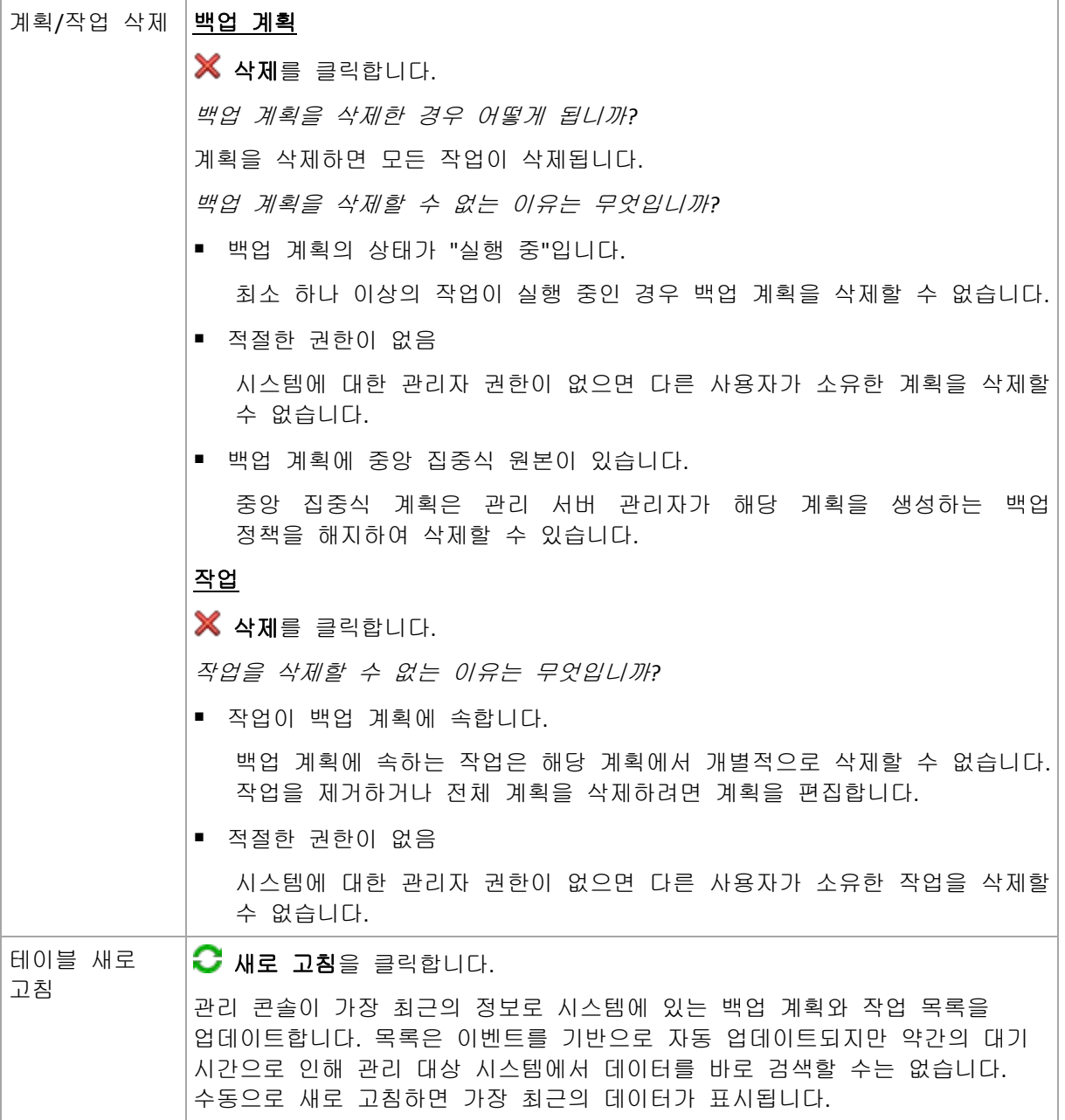

# <span id="page-206-0"></span>백업 계획과 작업 필터링 및 정렬

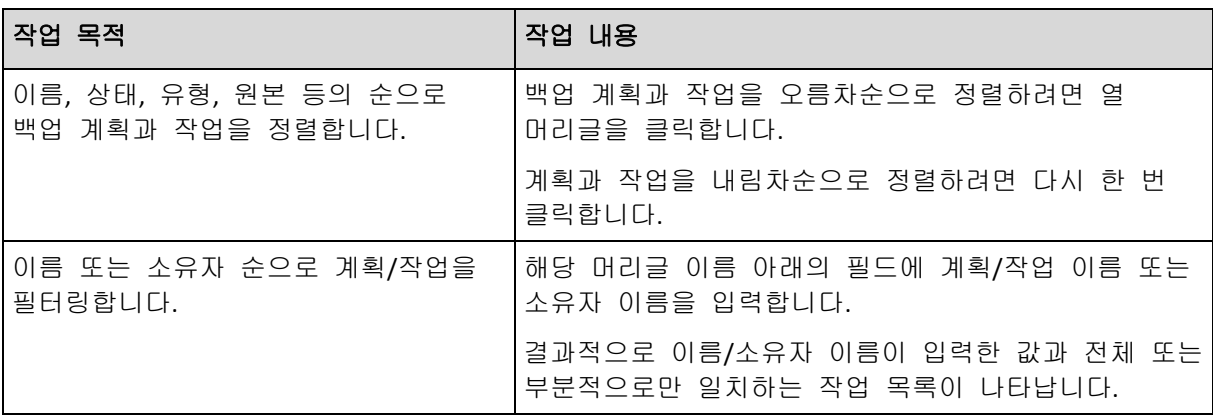

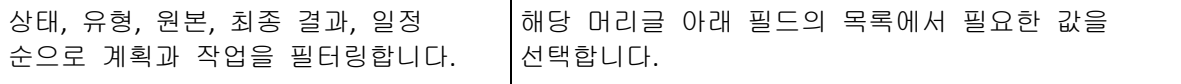

#### 백업 계획 및 작업 표 구성

기본적으로 표에는 6 개 열이 표시되며 다른 열은 숨겨져 있습니다. 필요할 경우 표시된 열은 숨기고 숨겨진 열은 표시할 수 있습니다.

### 열을 표시하거나 숨기려면

- 1. 열 머리글을 마우스 오른쪽 버튼으로 클릭하여 컨텍스트 메뉴를 엽니다. 체크된 메뉴 항목은 표에 있는 열 머리글에 해당합니다.
- <span id="page-207-1"></span>2. 표시/숨기려는 항목을 클릭합니다.

# 백업 계획 실행

백업 계획은 하나 이상의 작업이 실행 중인 경우 실행 중으로 간주됩니다. 백업 계획 실행 창을 사용하면 예약되어 있더라도 선택한 백업 계획을 수동으로 실행할 수 있습니다.

### 선택한 백업 계획의 작업을 실행하려면

- 1. 실행해야 하는 백업 계획의 작업을 선택합니다. 특정한 작업을 선택하려면 창 하단에 있는 탭에 모인 작업 정보를 확인합니다. 이 정보는 작업 상세정보 [\(208](#page-207-0) 페이지 참조) 창에도 있습니다.
- 2. 확인을 클릭합니다.

# 백업 계획을 일시적으로 비활성화

타사 파일 관리자를 사용하여 아카이브를 한 볼트에서 다른 볼트로 이동할 때는 백업 계획을 일시적으로 비활성화해야 합니다.

사용자 정의 백업 구성표만 사용하는 백업 계획에 적용됩니다.

# 백업 계획을 비활성화하려면

- 1.  $\mathscr N$  편집을 클릭합니다.
- 2. 백업 구성표 예약 옵션을 입력하고 시작 날짜 및/또는 종료 날짜 매개변수를 변경하여 원하는 기간 동안 일정을 비활성화합니다.

## <span id="page-207-0"></span>작업 상세정보

작업 상세정보 창(정보 패널에도 있음)에는 선택된 작업의 모든 정보가 표시됩니다.

작업에 사용자 개입이 필요하면 탭 위에 메시지 및 작업 버튼이 나타납니다. 메시지에는 문제에 대한 간략한 설명이 포함되어 있습니다. 이 버튼을 사용하면 작업 또는 백업 계획을 재시도하거나 중지할 수 있습니다.

# 작업 유형

다음 표는 Acronis Backup & Recovery 10 에 있는 작업의 모든 유형을 요약한 것입니다. 나타날 수 있는 작업의 실제 유형은 제품 버전과 콘솔이 연결된 제품 구성에 따라 다릅니다.

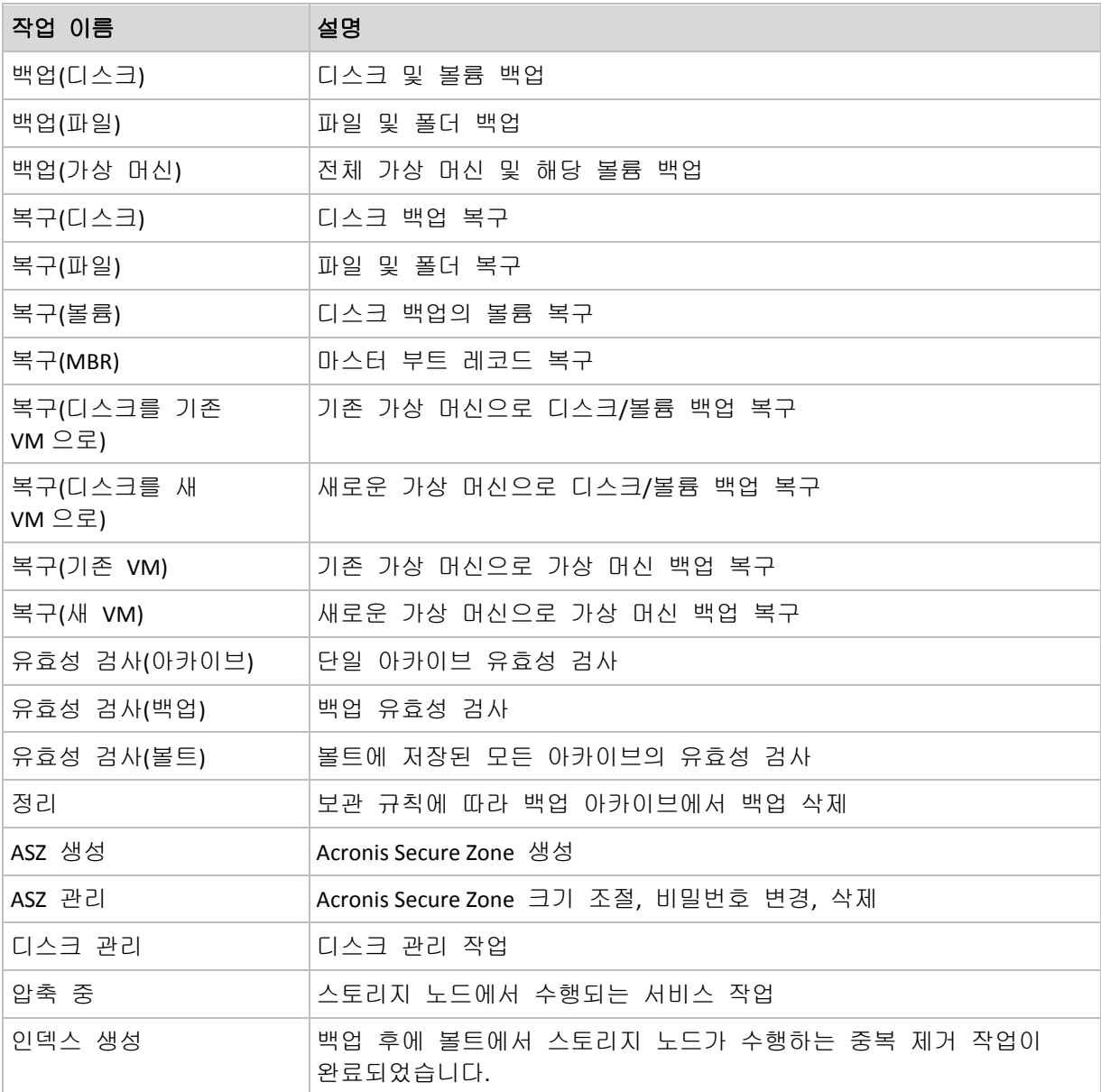

작업 유형 및 작업 실행 여부에 따라 다음과 같은 탭 조합이 나타납니다.

#### 작업

작업 탭은 모든 작업 유형에 공통으로 표시되며, 선택된 작업에 대한 일반 정보를 제공합니다.

#### 아카이브

아카이브 탭은 백업, 아카이브 유효성 검사 및 정리 작업에 사용할 수 있으며,

이름, 유형, 크기, 저장 위치 등 아카이브에 대한 정보를 제공합니다.

### 백업

백업 탭은 복구, 백업 유효성 검사 및내보내기 작업에 사용할 수 있으며,

백업 생성 날짜, 유형(전체, 증분, 차등), 아카이브 정보, 백업이 저장된 볼트 등 선택된 백업에 대한 상세정보를 제공합니다.

### 설정

설정 탭에는 일정 예약 및 기본값이 변경된 옵션에 대한 정보가 표시됩니다.

#### 진행률

진행률 탭은 작업이 실행되는 동안 사용할 수 있으며, 모든 작업 유형에 공통으로 표시됩니다. 이 탭은 작업 진행률, 경과 시간, 기타 매개변수에 대한 정보를 제공합니다.

#### <span id="page-209-0"></span>백업 계획 상세정보

백업 계획 상세정보 창(정보 패널에도 있음)은 선택한 백업 계획에 대한 모든 정보를 4 개의 탭에 모읍니다.

해당 메시지는 계획의 작업 중 하나에 사용자 작업이 필요한 경우 탭 상단에 나타납니다. 여기에는 문제에 대한 간단한 설명과 적절한 작업을 선택하거나 계획을 중지할 수 있는 작업 버튼이 포함되어 있습니다.

#### 백업 계획

백업 계획 탭은 선택한 계획에 대한 다음과 같은 일반 정보를 제공합니다.

- 이름 백업 계획의 이름
- 원본 직접 관리(로컬 원본)를 사용하여 관리 대상 시스템에 계획이 생성되었는지 또는 관리 서버(중앙 원본)에서 백업 정책을 배포한 결과로 시스템에 나타났는지 여부
- 정책(중앙 집중식 원본을 가진 백업 계획의 경우) 배포가 백업 계획을 만든 백업 정책의 이름
- 계정 계획이 실행되는 계정의 이름
- 소유자 계획을 생성했거나 최종 수정한 사용자 이름
- 상태 백업 계획의 실행 상태 [\(200](#page-199-0) 페이지 참조)
- 상태 백업 계획의 상태 [\(201](#page-200-0) 페이지 참조)
- 예약 작업이 예약되었는지, 수동으로 시작하도록 설정되었는지 여부
- 최종 백업 최종 백업 이후로 경과된 시간
- 생성일 백업 계획을 만든 날짜
- 주석 계획에 대한 설명(제공된 경우).

#### 소스

소스 탭은 백업을 위해 선택한 데이터에 대한 다음과 같은 정보를 제공합니다.

- 소스 유형 백업을 위해 선택한 데이터의 유형 [\(218](#page-217-0) 페이지 참조)
- 백업할 항목 백업을 위해 선택한 항목 및 크기

대상

대상 탭은 다음과 같은 정보를 제공합니다.

- 위치 아카이브가 저장된 폴더의 볼트의 이름 또는 경로
- 아카이브 이름 아카이브의 이름
- 아카이브 주석 아카이브에 대한 주석(제공된 경우)

### 설정

설정 탭은 다음과 같은 정보를 표시합니다.

- 백업 구성표 선택된 백업 구성표 및 예약에 대한 모든 설정
- 유효성 검사(선택한 경우) 유효성 검사 수행 이전 또는 이후의 이벤트 및 유효성 검사 일정
- <span id="page-210-0"></span>■ 백업 옵션 - 기본값에서 변경된 백업 옵션

# **6.1.3** 로그

로그는 시스템에서 Acronis Backup & Recovery 10 이 수행한 작업 내역이나 프로그램을 사용하여 시스템에서 사용자가 수행한 작업을 저장합니다. 예를 들어, 사용자가 작업을 편집하면 각 항목이 로그에 추가됩니다. 프로그램이 작업을 실행하면 여러 항목을 추가합니다. 로그를 사용하여 작업, 실패 사유를 포함한 작업 실행 결과를 검토할 수 있습니다.

### 로그 항목으로 작업하는 방법

- 필터를 사용하여 원하는 로그 항목을 표시합니다. 필요하지 않은 열은 숨기고 숨겨진 열은 표시할 수도 있습니다. 자세한 내용은 로그 항목 필터링 및 정렬 [\(212](#page-211-0) 페이지 참조) 섹션을 참조하십시오.
- 로그 표에서 로그 항목을 선택하여 작업을 수행합니다. 자세한 내용은 로그 항목에 대한 작업 [\(212](#page-211-1) 페이지 참조) 섹션을 참조하십시오.
- 정보 패널을 사용하여 선택된 로그 항목에 대한 세부 정보를 검토합니다. 패널은 기본적으로 축소되어 있습니다. 패널을 펼치려면 기호를 클릭합니다. 패널의 내용은 로그 항목 상세정보 [\(213](#page-212-0) 페이지 참조) 창에도 중복됩니다.

### 미리 필터링된 로그 항목으로 로그 열기

다른 관리 보기(대시보드, 백업 계획 및 작업)에서 항목을 선택한 경우 문제가 있는 항목에 대해 미리 필터링된 로그 항목이 있는 로그 보기를 열 수 있습니다. 따라서 로그 표에서 필터를 직접 구성할 필요가 없습니다.

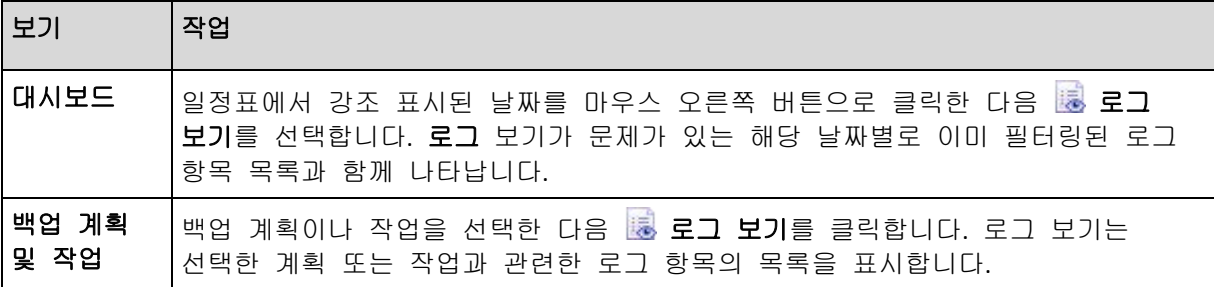

# <span id="page-211-1"></span>로그 항목에 대한 작업

아래 설명된 모든 작업은 로그 도구 모음에서 해당 항목을 클릭하면 수행됩니다. 이러한 모든 작업은 컨텍스트 메뉴에서(로그 항목을 마우스 오른쪽 버튼으로 클릭) 또는 로그 작업 표시줄(작업 및 도구 창)을 사용하여 수행할 수도 있습니다.

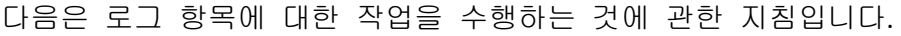

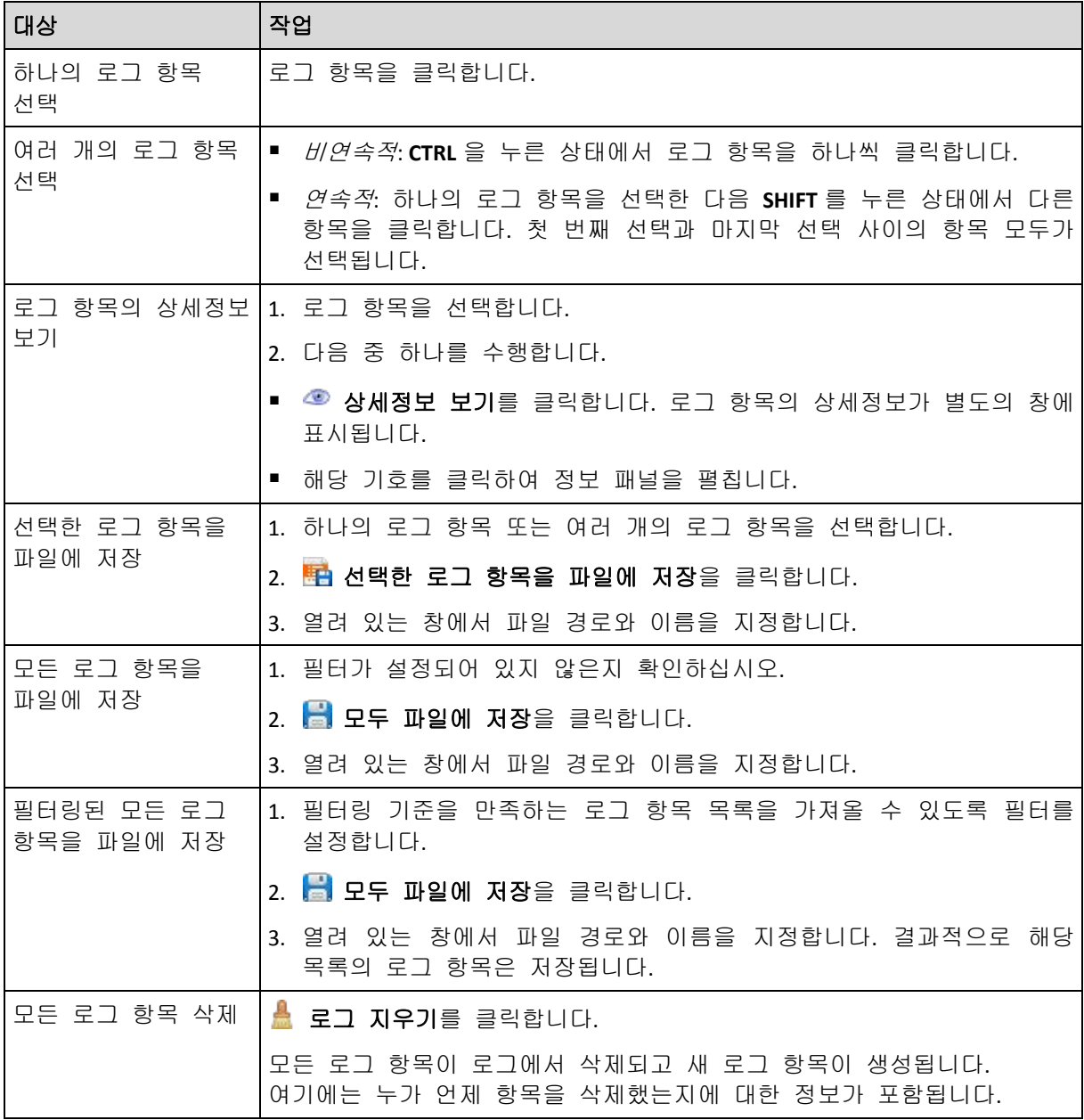

# <span id="page-211-0"></span>로그 항목 필터링 및 정렬

다음은 로그 항목을 필터링하고 정렬하는 것에 관한 지침입니다.

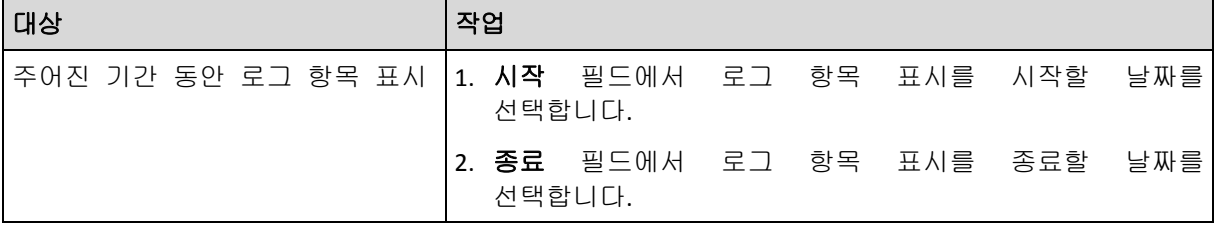

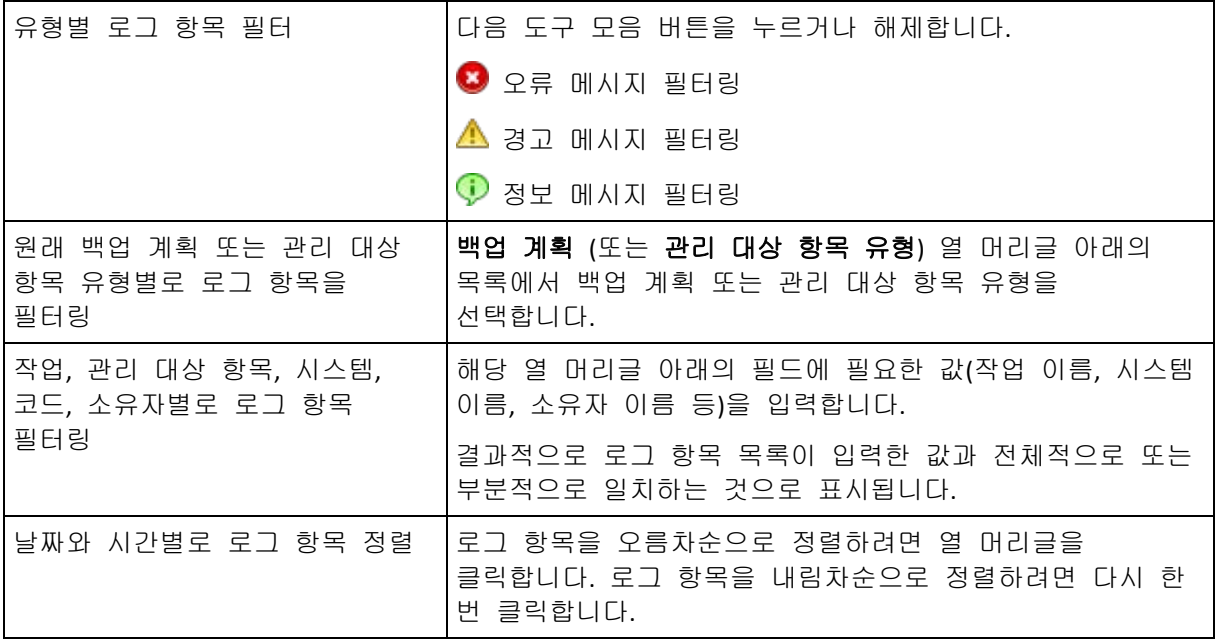

# 로그 표 구성

기본적으로 이 테이블의 7 개 열은 표시되고 나머지 열은 숨겨져 있습니다. 필요하면 표시된 열을 숨기거나 숨겨진 열을 표시할 수 있습니다.

### 열을 표시하거나 숨기려면

- 1. 열 머리글을 마우스 오른쪽 버튼으로 클릭하여 컨텍스트 메뉴를 엽니다. 체크된 메뉴 항목은 표에 있는 열 머리글에 해당합니다.
- 2. 표시/숨기려는 항목을 클릭합니다.

# <span id="page-212-0"></span>로그 항목 상세정보

선택한 로그 항목의 상세 정보를 표시하고 상세정보를 클립보드로 복사할 수 있습니다.

상세정보를 복사하려면 클립보드로 복사 버튼을 클릭합니다.

로그 항목 데이터 필드

로컬 로그 항목에는 다음과 같은 데이터 필드가 포함되어 있습니다.

- 유**형** 이벤트 유형(오류, 경고, 정보)
- 날짜 이벤트 발생 날짜 및 시간
- 백업 계획 이벤트가 관련된 백업 계획(있을 경우)
- 작업 이벤트가 관련된 작업(있을 경우)
- 코드 이벤트의 프로그램 코드 프로그램의 모든 이벤트 유형에는 자체 코드가 있습니다. 코드는 Acronis 지원 서비스가 문제를 해결하기 위해 사용할 수 있는 정수 숫자입니다.
- 모듈 이벤트가 발생한 프로그램 모듈 번호입니다. 번호는 Acronis 지원 서비스가 문제를 해결하기 위해 사용할 수 있는 정수 숫자입니다.
- 소유자 백업 계획 소유자의 사용자 이름입니다(운영 체제 하에서만 사용).
- 메시지 이벤트에 대한 텍스트 설명입니다.

복사되는 로그 항목의 세부사항은 다음과 같이 보여집니다.

--------------------------로그 항목 상세정보----------------------------유형: 정보 날짜와 시간: DD.MM.YYYY HH:MM:SS 백업 계획: 백업 계획 이름 작업: 작업 이름 메시지: 기대 자업에 대한 설명 코드: 12(3x45678A) 모듈: 모듈 이름 소유자: 계획 소유자 -----------------------------------------------------------------------

<span id="page-213-0"></span>날짜와 시간 프레젠테이션은 로컬 설정에 따라 다릅니다.

# **6.2** 백업 계획 생성

첫 백업 계획 [\(415](#page-414-0) 페이지 참조)을 생성하기 전에 Acronis Backup & Recovery 10 에서 사용되는 기본 개념 [\(30](#page-29-0) 페이지 참조)을 숙지하십시오.

# 백업 계획을 생성하려면 다음 단계를 수행하십시오*.*

#### 일반

# 계획 이름

[선택 사항] 백업 계획의 고유한 이름을 입력합니다. 알아보기 쉬운 이름을 사용하면 다른 계획 중에서 해당 계획을 식별할 수 있습니다.

#### 계획의 자격 증명 [\(216](#page-215-0) 페이지 참조)

[선택 사항] 백업 계획은 계획을 만드는 사용자를 대신하여 실행됩니다. 필요한 경우 계획 계정 자격 증명을 변경할 수 있습니다. 이 옵션에 액세스하려면 고급 보기 확인란을 선택합니다.

#### 주석

[선택 사항] 백업 계획에 대한 설명을 입력합니다. 이 옵션에 액세스하려면 고급 보기 확인란을 선택합니다.

#### 레이블 [\(217](#page-216-0) 페이지 참조)

[선택 사항] 백업할 머신에 대한 텍스트 레이블을 입력합니다. 레이블은 다양한 시나리오에서 머신을 식별하는 데 사용할 수 있습니다. 이 옵션에 액세스하려면 고급 보기 확인란을 선택합니다.

# 백업 대상

소스 유형 [\(218](#page-217-0) 페이지 참조)

백업할 데이터 유형을 선택합니다. 데이터 유형은 머신에 설치된 에이전트에 따라 다릅니다.

백업할 항목 [\(220](#page-219-0) 페이지 참조)

백업할 데이터 항목을 지정합니다. 백업할 항목 목록은 이전에 지정한 데이터 유형에 따라 다릅니다.

#### 액세스 자격 증명 [\(222](#page-221-0) 페이지 참조)

[선택 사항] 계획의 계정에 데이터에 대한 액세스 권한이 없는 경우 소스 데이터에 대한 자격 증명을 제공합니다. 이 옵션에 액세스하려면 고급 보기 확인란을 선택합니다.

제외 [\(222](#page-221-1) 페이지 참조)

[선택 사항] 백업하지 않으려는 특정 파일 유형에 제외를 설정합니다. 이 옵션에 액세스하려면 고급 보기 확인란을 선택합니다.

#### 백업 위치

# 아카이브 [\(224](#page-223-0) 페이지 참조)

백업 아카이브가 저장될 위치의 경로와 아카이브 이름을 지정합니다. 아카이브 이름은 해당 위치에서 유일한 이름으로 지정하는 것이 좋습니다. 기본 아카이브 이름은 아카이브(N)입니다. 여기서 N은 선택된 위치에서 아카이브의 순서 번호입니다.

백업 파일은 자동으로 이름이 생성되지 않고 **Acronis True Image Echo**에서 사용자가 지정한 아카이브 이름이 할당됩니다**.**

관리 대상 볼트*,* 테이프*, Acronis Secure Zone* 또는 *Acronis* 온라인 백업 스토리지로 백업하는 경우에는 사용할 수 없습니다*.*

[선택사항] 아카이브 백업의 간소화된 파일 이름 지정을 이용하려면 이 확인란을 선택합니다.

### 액세스 자격 증명 [\(230](#page-229-0) 페이지 참조)

[선택 사항] 계획 계정에 위치에 대한 액세스 권한이 없는 경우 해당 위치에 대한 자격 증명을 제공합니다. 이 옵션에 액세스하려면 고급 보기 확인란을 선택합니다.

아카이브 주석

[선택 사항] 아카이브에 대한 주석을 입력합니다. 이 옵션에 액세스하려면 고급 보기 확인란을 선택합니다.

### 백업 방법

#### 백업 구성표 [\(230](#page-229-1) 페이지 참조)

데이터 백업 시기와 빈도를 지정하고 생성된 백업 아카이브를 선택한 위치에 보관할 기간을 정의하며 아카이브 정리 절차 예약을 설정합니다. GFS(Grandfather-Father-Son) 및 하노이타워 같이 잘 알려진 최적화된 백업 구성표를 사용하여 사용자 정의 백업 구성표를 생성하거나 데이터를 한 번 백업합니다.

#### 아카이브 유효성 검사

유효성 검사 시간 [\(240](#page-239-0) 페이지 참조)

[선택 사항] 유효성 검사를 언제 얼마나 자주 수행할지와 전체 아카이브 또는 아카이브의 최신 백업을 유효성 검사할지 여부를 정의합니다.

#### 백업 옵션

### 설정

[선택 사항] 백업 전/후 명령, 백업 스트림에 할당된 최대 네트워크 대역폭 또는 백업 아카이브 압축 수준과 같은 백업 작업의 매개변수를 구성합니다. 이 섹션에서 아무 것도 설정하지 않으면 기본값 [\(107](#page-106-0) 페이지 참조)이 사용됩니다. 설정 기본값이 변경되면 새롭게 설정된 값을 표시하는 새 행이 나타납니다. 설정 상태가 기본값에서 사용자 정의로 변경됩니다. 설정을 다시 수정하면 새 값이 기본값이 아닌 경우 행에 새 값이 표시됩니다. 기본값이 설정되면 행이

사라지므로 백업 계획 생성 페이지의 이 섹션에는 항상 기본값과 다른 설정만 표시됩니다.

모든 설정을 기본값으로 재설정하려면 기본값으로 재설정을 클릭합니다.

#### **VM**으로 변환

적용 대상: 디스크**/**볼륨 백업, 전체 가상 머신의 백업 또는 가상 머신의 볼륨

Linux를 실행하는 머신에서는 사용할 수 없음

정기적인 변환을 설정함으로써 원래 머신에 장애가 있을 때 바로 전원을 켤 수 있는 가상 머신에서 서버 또는 워크스테이션의 사본을 얻습니다. 변환은 백업을 수행하는 같은 에이전트 또는 다른 머신에 설치된 에이전트가 수행할 수 있습니다. 후자의 경우 다른 머신이 아카이브에 액세스할 수 있도록 네트워크 폴더나 관리 대상 볼트 같은 공유 위치에 아카이브를 저장해야 합니다.

변환 시점 [\(240](#page-239-1) 페이지 참조)

[선택 사항] 모든 전체, 모든 증분 또는 모든 차등 백업을 변환하거나 마지막에 만든 백업을 예약하여 변환할지 여부를 지정합니다. 필요할 경우 변환 예약을 지정합니다.

호스트 [\(241](#page-240-0) 페이지 참조)

변환을 수행할 머신을 지정합니다. 머신에는 Acronis Backup & Recovery 10 Agent for Windows, Agent for ESX/ESXi 또는 Agent for Hyper-V가 설치되어 있어야 합니다.

가상 서버 [\(241](#page-240-0) 페이지 참조)

여기에서 결과의 가상 머신 유형과 위치를 선택합니다. 사용 가능한 옵션은 이전 단계에서 선택한 호스트에 따라 다릅니다.

스토리지 [\(241](#page-240-0) 페이지 참조)

가상 머신 파일을 저장할 가상 서버의 스토리지 또는 폴더를 선택합니다.

결과 **VM**

가상 머신의 이름을 지정합니다.

필요한 단계를 모두 수행한 후 확인을 클릭하여 백업 계획을 생성합니다.

그런 후에 비밀번호 [\(216](#page-215-1) 페이지 참조)를 묻는 메시지가 나타날 수 있습니다.

사용자가 만든 계획은 백업 계획 및 작업 [\(199](#page-198-0) 페이지 참조) 보기에서 검토와 관리를 위해 액세스할 수 있습니다.

# <span id="page-215-1"></span>**6.2.1** 프로그램이 비밀번호를 요청하는 이유는 무엇입니까**?**

예약되었거나 연기된 작업은 로그온하는 사용자와 관계 없이 실행해야 합니다. 작업을 실행할 자격 증명을 명시적으로 지정하지 않은 경우 프로그램은 사용자 계정을 사용하도록 제안합니다. 비밀번호를 입력하거나 다른 계정을 지정하거나 또는 예약된 시작을 수동으로 변경합니다.

# <span id="page-215-0"></span>**6.2.2** 백업 계획의 자격 증명

계획 작업을 실행하는 계정에 대한 자격 증명을 제공합니다.
# 자격 증명을 지정하려면

1. 다음 중 하나를 선택합니다.

■ 현재 사용자에서 실행

작업은 작업을 시작하는 사용자가 로그온한 자격 증명 하에서 실행됩니다. 작업을 일정에 따라 실행해야 하는 경우 계획 생성 완료 시 현재 사용자 비밀번호를 요청합니다.

다음의 자격 증명 사용

작업은 수동으로 시작되든 일정대로 실행되든 관계 없이 사용자가 지정한 자격 증명 하에서 항상 실행됩니다.

다음을 지정합니다.

- 사용자 이름. Active Directory 사용자 계정의 이름을 입력할 때 도메인 이름도 지정해야 합니다(DOMAIN\Username 또는 Username@domain).
- 비밀번호. 계정의 비밀번호.
- 2. 확인을 클릭합니다.

사용자 권한에 따라 사용할 수 있는 작업에 대한 자세한 내용은 관리 대상 시스템에 대한 사용자 권한 [\(34](#page-33-0) 페이지 참조) 섹션을 참조하십시오.

# **6.2.3** 레이블**(**백업에 머신 속성 유지**)**

머신의 데이터가 백업될 때마다 머신 이름, 운영 체제, Windows 서비스 팩과 보안 식별자(SID)에 대한 정보가 사용자 정의 텍스트 레이블과 함께 백업에 추가됩니다. 레이블에는 부서 또는 머신 소유자의 이름 등 태그나 키로 사용될 수 있는 유사한 정보가 포함될 수 있습니다.

Agent for ESX/ESXi 를 사용하여 머신을 VMware ESX Server 로 복구하거나 백업을 ESX/ESXi 가상 머신으로 변환 [\(240](#page-239-0) 페이지 참조)한 경우 이러한 속성은 가성 머신의 구성으로 전송됩니다. 가상 머신 설정에서 볼 수 있습니다. 설정 편집 > 옵션 > 고급 > 일반 > 구성 매개변수. 이러한 사용자 정의 매개변수의 도움으로 가상 머신을 선택, 정렬 및 그룹화할 수 있습니다. 다양한 시나리오에서 유용할 수 있습니다.

## 예**:**

오피스나 데이터센터를 가상 환경으로 이주한다고 가정해 봅시다. VMware API 를 통해 구성 매개변수에 액세스할 수 있는 타사 소프트웨어를 사용하여 전원을 켜기도 전에 보안 정책을 각 머신에 자동으로 적용할 수 있습니다.

## 백업에 텍스트 레이블을 추가하려면*:*

- 1. 백업 계획 생성 [\(214](#page-213-0) 페이지 참조) 또는 백업 정책 생성 [\(385](#page-384-0) 페이지 참조) 페이지에서 고급 보기 확인란을 선택합니다.
- 2. 레이블에 텍스트 레이블을 입력하고 드롭다운 메뉴에서 선택합니다.

#### 매개변수 사양

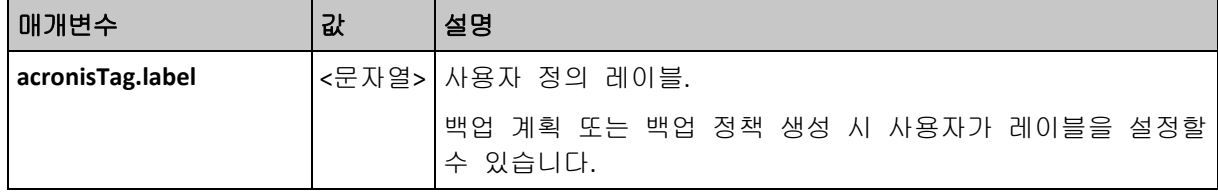

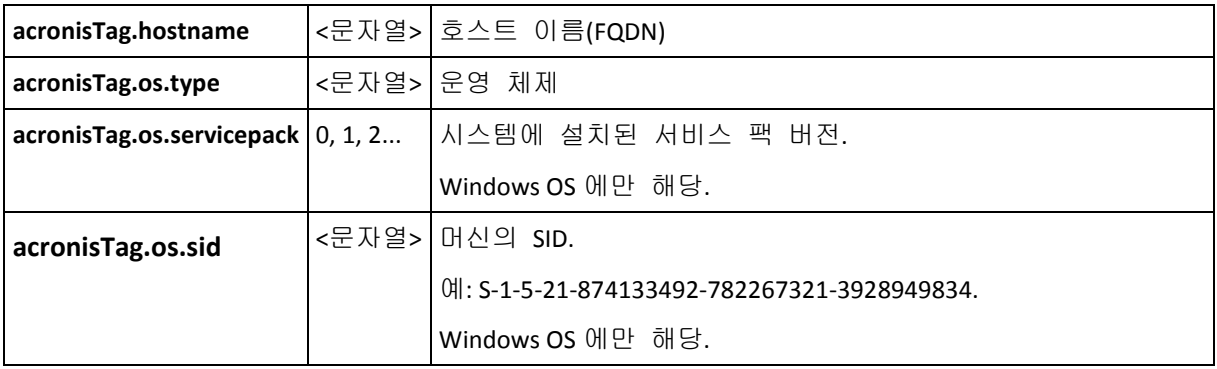

**"**acronisTag.os.type" 매개변수의 값 Windows NT 4 winNTGuest Windows 2000 Professional Windows 2000 Professional Windows 2000 Server win2000ServGuest Windows 2000 Advanced Server win2000ServGuest Windows XP 모든 버전 Windows XP 모든 버전 Windows XP 모든 버전(64 비트) Windows XP 모든 버전(64 비트) Windows Server 2003, 모든 버전 WinNetStandardGuest Windows Server 2003, 모든 버전(64 비트) winNetStandard64Guest Windows 2008 **Windows 2008** winLonghornGuest Windows 2008(64 비트) Xindows 2008(64 비트) Windows Vista winVistaGuest Windows Vista(64 비트) Windows Vista 64 비트) Windows 7 windows7Guest Windows 7(64 비트) 2010 - The Marian Windows 2014 Mindows 7(64 비트) Windows Server 2008 R2(64 비트) Windows7Server64Guest Linux otherLinuxGuest Linux(64 비트) interaction of the control of the control of the control of the control of the control of the control of the control of the control of the control of the control of the control of the control of the control o 기타 운영 체제 2000 - 2000 - 2000 - 2000 - 2000 - 2000 - 2010 - 2010 - 2010 - 2010 - 2010 - 2010 - 2010 - 2010 - 201

기타 운영 체제(64 비트) 2000 - Controllection Activities Activities Activities Activities Activities Activities Activities A

# 예

acronisTag.label = "DEPT:BUCH; COMP:SUPERSERVER; OWNER:EJONSON" acronisTag.hostname = "superserver.corp.local" acronisTag.os.type = "windows7Server64Guest" acronisTag.os.servicepack = "1" acronisTag.os.sid = "windowsS-1-5-21-874133492-782267321-3928949834"

# <span id="page-217-0"></span>**6.2.4** 소스 유형

관리 대상 시스템에서 백업할 데이터 유형을 선택합니다. 사용 가능한 데이터 유형 목록은 시스템에서 실행되는 에이전트에 따라 다릅니다.

# 파일

Acronis Backup & Recovery 10 Agent for Windows (또는 for Linux)가 설치된 경우 사용할 수 있습니다.

특정 파일과 폴더를 백업하려면 이 옵션을 선택합니다.

모든 설정 및 응용 프로그램과 함께 운영 체제를 복구할 필요는 없고 특정 데이터(예: 현재 프로젝트)만 안전하게 보존하려면 파일 백업을 선택합니다. 그러면 아카이브 크기가 줄어들어 저장 공간이 절약됩니다.

# 디스크**/**볼륨

Acronis Backup & Recovery 10 Agent for Windows (또는 for Linux)가 설치된 경우 사용할 수 있습니다.

디스크 및/또는 볼륨을 백업하려면 이 옵션을 선택합니다. 디스크나 볼륨을 백업하려면 관리자 또는 백업 운영자 권한이 있어야 합니다.

디스크와 볼륨을 백업하여 심각한 데이터 손상 또는 하드웨어 고장이 발생하는 경우 전체 시스템을 복구할 수 있습니다. 백업 절차가 파일을 복사하는 것보다 훨씬 빠르기 때문에 대용량 데이터를 백업하는 경우 백업 프로세스 속도를 크게 향상시킬 수 있습니다.

*Linux* 사용자용 참고 사항*:* 백업하기 전에 *ext2* 파일 시스템 등과 같은 비저널링 파일 시스템을 포함하는 모든 볼륨을 마운트 해제하는 것이 좋습니다*.* 그렇지 않으면 복구 시 이러한 볼륨에 손상된 파일이 포함될 수도 있으며 이러한 볼륨의 복구는 실패할 수도 있습니다*.*

# 전체 가상 시스템

Acronis Backup & Recovery 10 Agent for Hyper-V(또는 for ESX/ESXi)가 설치된 경우 사용할 수 있습니다.

가상화 서버에 있는 하나 이상의 가상 머신을 백업하려면 이 옵션을 선택합니다.

가상 머신을 백업하는 것은 모든 머신의 디스크는 물론 머신의 구성까지 백업하는 것을 의미합니다. 이 소스 유형을 사용하면 여러 머신을 백업할 수 있습니다. 크기(가상 디스크의 크기)는 작지만 워크로드 통합의 결과로 만들어진 레거시 서버가 많을 때 편리합니다. 각 머신마다 별도의 아카이브가 생성됩니다.

## 가상 시스템의 볼륨

Acronis Backup & Recovery 10 Agent for Hyper-V (또는 for ESX/ESXi)가 설치된 경우 사용할 수 있습니다.

가상화 서버에 있는 개별 디스크나 볼륨을 가상 시스템 내에 백업하려면 이 옵션을 선택합니다.

이 소스 유형을 사용하면 시스템을 선택한 다음 백업할 디스크/볼륨을 선택할 수 있습니다. 운영 체제와 데이터베이스 서버 같은 응용 프로그램이 가상 디스크에서 실행되지만 데이터베이스 등의 데이터는 같은 시스템에 추가된 용량이 큰 실제 디스크에 저장되어 있을 때 편리합니다. 가상 디스크와 실제 저장소에 다른 백업 전략을 사용할 수 있습니다.

# **6.2.5** 백업할 항목

백업할 항목은 앞에서 선택한 소스 유형 [\(218](#page-217-0) 페이지 참조)에 따라 다릅니다.

#### <span id="page-219-0"></span>디스크 및 볼륨 선택

### 백업할 디스크*/*볼륨을 지정하려면

1. 백업할 디스크 및/또는 볼륨에 해당하는 확인란을 선택합니다. 임의의 디스크와 볼륨 집합을 선택할 수 있습니다.

운영 체제와 해당 로더가 다른 볼륨에 상주하는 경우 항상 두 파티션을 모두 백업에 포함해야 합니다*.* 볼륨은 또한 함께 복구해야 하며 그렇지 않으면 운영 체제가 시작되지 않습니다*.*

Linux 에서 논리 볼륨과 MD 장치는 동적 및 **GPT** 에 나와 있습니다. 해당 볼륨과 장치의 백업에 대한 자세한 정보는 "LVM 볼륨과 MD 장치 백업(Linux) [\(49](#page-48-0) 페이지 참조)"를 참조하십시오

- 2. [선택 사항] 물리적 수준에서 디스크나 볼륨의 정확한 사본을 생성하려면 섹터별 백업 확인란을 선택합니다. 결과 백업은 백업 중인 디스크와 크기가 같아집니다(압축 수준 옵션이 "없음"으로 설정된 경우). 알 수 없거나 지원되지 않는 파일 시스템 및 기타 독점 데이터 형식을 가진 드라이브를 백업하는 데 섹터별 백업을 사용합니다.
- 3. 확인을 클릭합니다.

# 디스크 또는 볼륨 백업은 어떤 항목을 저장합니까**?**

지원되는 파일 시스템의 경우 섹터별 옵션을 해제한 상태에서 디스크 또는 볼륨 백업은 데이터를 포함하는 섹터만 저장합니다. 따라서 이 결과로 만들어지는 백업 크기가 줄어들고 백업 및 복구 작업의 속도가 빨라집니다.

#### **Windows**

스왑 파일(pagefile.sys)과 머신이 최대 절전 모드에 있을 때 RAM 내용을 보관하는 파일(hiberfil.sys)은 백업되지 않습니다. 복구 후에 이 파일이 해당 위치에 0 크기로 다시 생성됩니다.

볼륨 백업은 해당 속성(숨김 파일과 시스템 파일 포함), 부트 레코드, 파일 할당 테이블(FAT) (있는 경우), 마스터 부트 레코드(MBR)가 있는 하드 디스크의 루트 및 0번 트랙과는 별도로 선택된 볼륨의 모든 파일과 폴더를 저장합니다. GPT 볼륨의 부트 코드는 백업되지 않습니다.

디스크 백업은 선택된 디스크의 모든 볼륨(공급업체의 유지보수 파티션과 같은 숨겨진 볼륨 포함)과 마스터 부트 레코드가 있는 0번 트랙을 저장합니다.

#### **Linux**

볼륨 백업은 해당 속성, 부트 레코드 및 파일 시스템 수퍼 블록과는 별도로 선택된 볼륨의 모든 파일과 폴더를 저장합니다.

디스크 백업은 마스터 부트 레코드가 있는 0번 트랙뿐 아니라 모든 디스크 볼륨을 저장합니다.

#### 파일과 폴더 선택

## 백업할 파일 및*/*또는 폴더를 선택하려면

1. 중첩된 폴더와 파일을 보려면 로컬 폴더 트리 항목을 펼칩니다.

2. 트리에서 해당 확인란을 선택하여 항목을 선택합니다. 폴더의 확인란을 선택하면 모든 내용(파일과 폴더)이 백업됩니다. 향후 새로운 파일이 이곳에 나타나는 경우 도 마찬가지입니다.

파일 기반 백업은 운영 체제 복구에는 충분하지 않습니다*.* 운영 체제를 복구하려면 디스크 백업을 수행해야 합니다*.*

창 오른쪽에 있는 표를 사용하여 중첩된 항목을 찾아보고 선택합니다. 이름 열 머리글 옆의 확인란을 선택하면 표에 있는 모든 항목이 자동으로 선택됩니다. 이 확인란을 지우면 모든 항목이 자동으로 선택 해제됩니다.

3. 확인을 클릭합니다.

## 전체 가상 머신 선택

가상 머신을 백업하는 것은 모든 머신의 디스크는 물론 머신의 구성까지 백업하는 것을 의미합니다.

# 가상화 서버에 있는 하나 이상의 가상 머신을 백업하려면

1. 백업하려는 가상 머신 옆의 확인란을 선택합니다. 가상화 서버의 확인란을 선택하면 이 서버에서 호스팅하는 모든 가상 머신이 자동으로 선택됩니다.

창의 오른쪽 부분을 사용하여 선택된 가상 머신이나 선택된 가상화 서버의 상세정보를 봅니다.

2. 확인을 클릭합니다.

전체 가상 머신을 백업하면 표준 디스크 백업 [\(414](#page-413-0) 페이지 참조)이 만들어집니다. Acronis Backup & Recovery 10 Agent for Windows 또는 for Linux 가 있는 경우 볼륨을 마운트하고 이 백업에서 개별 파일을 복구하고 백업에서 실제 머신으로 디스크와 볼륨을 복구할 수 있습니다. 가상 머신 백업에 저장되어 있는 가상 머신 구성은 백업 내용을 새로운 가상 머신으로 복구할 때 기본값으로 제시됩니다.

### 제한

하나 이상의 패스스루(pass-through) 디스크(가상 시스템에 연결된 로컬 또는 SAN-LUN 인 실제 디스크)를 사용하는 Hyper-V 가상 머신은 호스트에서 백업할 수 없습니다. 이런 머신 또는 디스크를 백업하려면 Agent for Windows 또는 Agent for Linux 를 시스템에 설치합니다.

"물리적 호환성" 모드에 있는 ESX/ESXi 가상 시스템에 연결된 SAN-LUN 디스크는 가상 시스템이 온라인(실행 중)일 때는 호스트에서 백업할 수 없습니다. 이런 디스크를 백업하려면 시스템을 중지하거나 Agent for Windows 또는 Agent for Linux 를 시스템에 설치합니다.

## 가상 머신의 디스크 및 볼륨 선택

# 가상화 서버에 있는 개별 디스크나 볼륨을 가상 머신 내에 백업하려면

1. 볼륨을 백업해야 하는 가상 머신을 선택합니다.

창의 오른쪽 부분을 사용하여 선택된 가상 머신에 대한 상세정보를 봅니다.

- 2. 확인을 클릭합니다.
- 3. 디스크 및 볼륨 선택 [\(220](#page-219-0) 페이지 참조) 창에서 가상 머신 디스크 또는 볼륨을 선택합니다. 가상 머신 내의 볼륨을 백업하는 것은 실제 머신의 볼륨을 백업하는 것과 비슷합니다. 가상 머신 구성도 백업됩니다.

가상 머신의 볼륨을 백업하면 표준 디스크 백업 [\(414](#page-413-0) 페이지 참조)이 만들어집니다. Acronis Backup & Recovery 10 Agent for Windows 또는 for Linux 가 있는 경우 볼륨을 마운트하고 이 백업에서 개별 파일을 복구하고 백업에서 실제 머신으로 디스크와 볼륨을 복구할 수 있습니다. 가상 머신 백업에 저장되어 있는 가상 머신 구성은 백업 내용을 새로운 가상 머신으로 복구할 때 기본값으로 제시됩니다.

## 제한

하나 이상의 패스스루 디스크(가상 시스템에 연결된 로컬 또는 SAN-LUN 인 실제 디스크)를 사용하는 Hyper-V 가상 시스템은 호스트에서 백업할 수 없습니다. 이런 시스템 또는 디스크를 백업하려면 Agent for Windows 또는 Agent for Linux 를 시스템에 설치합니다.

"물리적 호환성" 모드에 있는 ESX/ESXi 가상 시스템에 연결된 SAN-LUN 디스크는 가상 시스템이 온라인(실행 중)일 때는 호스트에서 백업할 수 없습니다. 이런 디스크를 백업하려면 시스템을 중지하거나 Agent for Windows 또는 Agent for Linux 를 시스템에 설치합니다.

# **6.2.6** 소스의 액세스 자격 증명

백업하려는 데이터에 액세스하는 데 필요한 자격 증명을 지정합니다.

# 자격 증명을 지정하려면

- 1. 다음 중 하나를 선택합니다.
	- 계획 자격 증명 사용 일반 섹션에 지정된 백업 계획 계정 자격 증명을 사용하여 소스 데이터에 액세스합니다.
	- 다음의 자격 증명 사용 사용자가 지정한 자격 증명을 사용하여 소스 데이터에 액세스합니다. 계획의 계정에 데이터에 대한 액세스 권한이 없는 경우 이 옵션을 사용합니다. 다음을 지정합니다.
		- 사용자 이름. Active Directory 사용자 계정의 이름을 입력할 때 도메인 이름도 지정해야 합니다(DOMAIN\Username 또는 Username@domain).
		- 비밀번호. 계정의 비밀번호입니다.
- 2. 확인을 클릭합니다.

# **6.2.7** 제외

백업하지 않으려는 특정 파일 유형에 제외를 설정합니다. 예를 들어, 데이터베이스, 숨김 파일과 시스템 파일 및 폴더는 물론 특정 확장자가 있는 파일은 아카이브에 저장하지 않을 수 있습니다.

# 제외할 파일과 폴더를 지정하려면*:*

다음 매개변수를 설정합니다.

# 모든 숨김 파일과 폴더 제외

이 옵션은 Windows에서 지원되는 파일 시스템에만 유효합니다. 숨김 속성을 가진 파일 및 폴더를 제외하려면 이 확인란을 선택합니다. 폴더가 숨김인 경우 숨겨져 있지 않은 파일을 포함한 모든 폴더가 제외됩니다.

# 모든 시스템 파일과 폴더 제외

이 옵션은 Windows에서 지원되는 파일 시스템에만 유효합니다. 시스템 속성을 가진 파일 및 폴더를 제외하려면 이 확인란을 선택합니다. 폴더가 시스템인 경우 시스템이 아닌 파일을 포함한 모든 폴더가 제외됩니다.

파일*/*폴더 속성 또는 *attrib* 명령을 사용하여 파일이나 폴더 속성을 볼 수 있습니다*.* 자세한 내용은 *Windows* 의 도움말 및 지원 센터를 참조하십시오*.*

# 다음 기준에 일치하는 파일 제외

목록에서 파일 마스크라고 하는 기준과 이름이 일치하는 파일 및 폴더를 제외하려면 이 확인란을 선택합니다. 추가, 편집, 제거 및 모두 제거 버튼을 사용하여 파일 마스크 목록을 생성합니다.

파일 마스크에 하나 이상의 와일드카드 문자 \* 및 ?를 사용할 수 있습니다.

별표(\*)는 파일 이름에서 0개 이상의 문자를 대체합니다. 예를 들어, 파일 마스크 Doc\*.txt를 사용하면 Doc.txt와 Document.txt 같은 파일이 해당됩니다.

물음표(?)는 파일 이름에서 정확히 하나의 문자를 대체합니다. 예를 들어, 파일 마스크 Doc?.txt를 사용하면 Doc1.txt와 Docs.txt 같은 파일은 해당되지만 Doc.txt 또는 Doc11.txt 같은 파일은 해당되지 않습니다.

드라이브 문자를 포함한 경로를 지정한 폴더를 제외하려면 기준에서 폴더 이름에 백슬래시(\) 를 추가합니다. 예: C:\Finance\

#### 제외 예

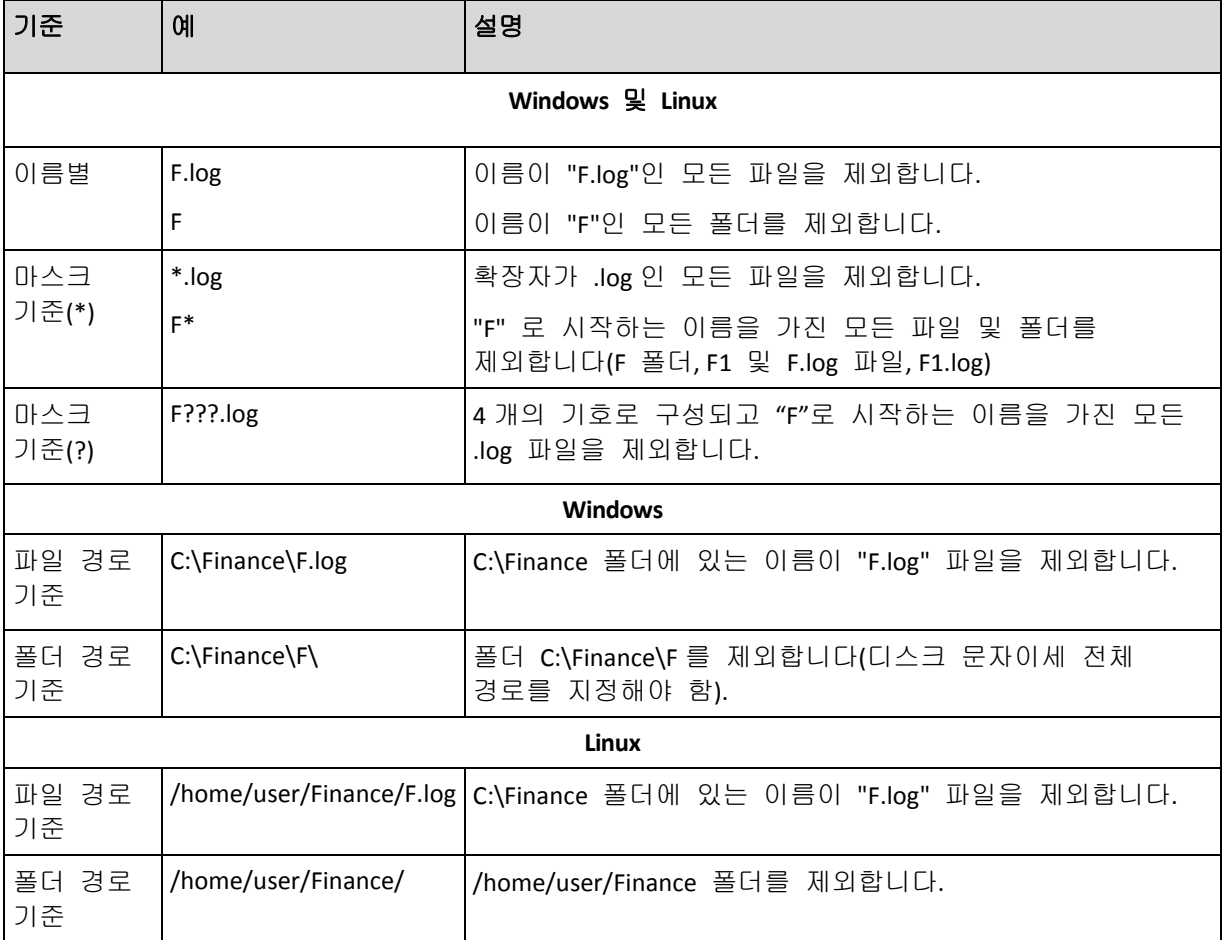

# **6.2.8** 아카이브

아카이브가 저장된 장소와 아카이브 이름을 지정합니다.

#### **1.** 대상 선택

경로 필드에 대상의 전체 경로를 입력하거나 폴더 트리에서 원하는 대상을 선택합니다.

■ Acronis 온라인 백업 스토리지로 데이터를 백업하려면 **로그인**을 클릭하여 온라인 스토리지에 로그인하기 위한 자격 증명을 지정합니다. 그런 다음 온라인 백업 스토리지 그룹을 펼치고 계정을 선택합니다.

온라인 스토리지에 백업하기 전에 반드시 온라인 백업 서비스를 구매하고 백업하려는 머신에 등록을 지정해야 합니다. 온라인 백업은 Linux와 부팅 가능한 미디어에서 사용할 수 없습니다.

*Acronis Backup & Recovery 10 Online* 은 사용자가 있는 지역에서 사용하지 못할 수도 있습니다*.* 자세한 정보를 보려면 여기를 클릭하십시오*. [http://www.acronis.co.kr/my/backup-recovery-online/.](http://www.acronis.co.kr/my/backup-recovery-online/)*

- 중앙 집중식 볼트로 데이터를 백업하려면 **중앙 집중식** 그룹을 펼치고 볼트를 클릭합니다.
- 개인용 볼트로 데이터를 백업하려면 개인 그룹을 펼치고 볼트를 클릭합니다.
- 머신의 로컬 폴더로 데이터를 백업하려면 **로컬 폴더** 그룹을 펼치고 필요한 폴더를 클릭합니다.
- 네트워크 공유로 데이터를 백업하려면 네**트워크 폴더** 그룹을 펼치고 필요한 네트워크 머신을 선택한 다음, 공유 폴더를 클릭합니다. 네트워크 공유에 액세스 자격 증명이 필요한 경우 자격 증명을 요구하는 메시지가 표시됩니다.

*Linux* 사용자를 위한 참고 사항*: /mnt/share* 등과 같은 마운트 포인트에 마운트된 *CIFS(Common Internet File System)* 네트워크 공유를 지정하려면 네트워크 공유 대신에 이 마운트 포인트를 선택하십시오*.*

 데이터를 **FTP** 또는 **SFTP** 서버에 백업하려면 다음과 같이 경로 필드에 서버 이름이나 주소를 입력하십시오.

**ftp://ftp\_server:port \_number** 또는 **sftp://sftp\_server:port number**

포트 번호가 지정되지 않은 경우에는 포트 21이 FTP에 사용되고 포트 22가 SFTP에 사용됩니다.

액세스 자격 증명을 입력한 후에는 서버에 있는 폴더가 사용 가능하게 됩니다. 서버에서 적합한 폴더를 클릭하십시오.

서버가 이러한 액세스를 가능하게 한 경우에는 익명 사용자로서 서버에 액세스할 수 있습니다. 이를 수행하려면 자격 증명을 입력하는 대신에 **익명 액세스 사용**을 클릭하십시오.

원본 *FTP* 사양에서처럼 *FTP* 서버에 액세스하기 위해 필요한 자격 증명이 네트워크를 통해 일반 텍스트로 전송됩니다*.* 즉 사용자 이름과 비밀번호가 패킷 탐색기를 사용하여 도청될 수 있음을 의미합니다*.*

로컬로 연결된 테이프 장치로 데이터를 백업하려면 **테이프 드라이브** 그룹을 펼친 다음 필요한 장치를 클릭합니다.

# **2.** 아카이브 표 사용

올바른 대상을 선택하는 데 도움을 주기 위해 표는 사용자가 선택한 각 위치에 포함되어 있는 아카이브 이름을 표시합니다. 위치 내용을 검토하고 있는 동안 예약된 작업에 따라 아카이브를 다른 사용자나 프로그램이 추가하거나 삭제하거나 수정할 수 있습니다. 새로 고침 버튼을 사용하여 아카이브 목록을 새로 고칩니다.

# **3.** 새 아카이브 이름 지정

아카이브 대상을 선택하고 나면 프로그램은 새 아카이브의 이름을 생성하고 이름 필드에 표시합니다. 이름은 대개 Archive(1)처럼 표시됩니다. 생성된 이름은 선택한 위치 내에서 고유합니다. 자동으로 생성된 이름이 마음에 들 경우 확인을 클릭합니다. 그렇지 않으면 다른 고유한 이름을 입력하고 확인을 클릭합니다. 자동으로 생성된 이름이 *[*가상 서버 유형*] [*가성 시스템 이름*]*처럼 나타나는 경우 이름에 변수가 들어 있는 것입니다. 가상 시스템 백업을 선택했을 때 이런 경우가 발생할 수 있습니다. *가상 서버 유형*은 가상 서버 유형(ESX, Hyper-V 또는 기타)을 나타냅니다. 가상 시스템 이름은 가상 시스템 이름을 나타냅니다 각 가상 시스템은 고유한 이름을 가진 별도의 아카이브에 백업해야 하기 때문에 이름에 접미사를 추가할 수 있지만 변수는 절대 삭제할 수 없습니다.

# 기존 아카이브에 백업

기존 아카이브에 백업하도록 백업 계획을 구성할 수 있습니다. 이렇게 하려면 아카이브 표에서 아카이브를 선택하거나 이름 필드에 아카이브 이름을 입력합니다. 아카이브가 비밀번호로 보호되어 있는 경우 비밀번호를 묻는 팝업 창이 표시됩니다.

기존 아카이브를 선택하면 아카이브를 사용하는 다른 백업 계획의 영역을 간섭하게 됩니다. 다른 계획이 중단된 경우에는 문제가 되지 않지만 일반적으로 "하나의 백업 계획 - 하나의 아카이브" 규칙에 따라야 합니다. 이를 따르지 않는다고 해서 프로그램이 작동하지 않는 것은 아니지만 일부 특정한 경우를 제외하고는 실용적이거나 효율적이지 못합니다.

# 둘 이상의 계획을 같은 아카이브에 백업해서는 안 되는 이유

- 1. 다른 소스를 같은 아카이브에 백업하면 사용 편의성 관점에서 아카이브 사용을 어렵게 만듭니다. 복구할 경우 아카이브 내용이 손실될 수 있습니다. 같은 아카이브로 작동하는 백업 계획은 같은 데이터 항목(즉, 같은 계획이 볼륨 C 를 백업)을 백업해야 합니다.
- 2. 여러 보관 규칙을 하나의 아카이브에 적용하면 어떤 면에서 아카이브 내용을 예측할 수 없게 됩니다. 각 규칙이 전체 아카이브에 적용되기 때문에 하나의 백업 계획에 속하는 백업이 다른 백업 계획에 속하는 백업과 함께 쉽게 삭제될 수 있습니다. GFS 및 하노이 타워 백업 구성표의 고전적인 동작은 특히 기대해서는 안 됩니다. 일반적으로 각각의 복잡한 백업 계획은 자체 아카이브로 백업해야 합니다.

# **6.2.9** 백업 파일 이름 간소화

아카이브 이름을 사용하여 백업 파일 이름 지정**...** 확인란을 선택하는 경우:

 아카이브의 첫 번째(전체) 백업의 파일 이름은 아카이브 이름으로 구성됩니다. 예를 들어: **MyData.tib.** 후속(증분 또는 차등) 백업의 파일 이름에는 색인이 있습니다. 예를 들어: **MyData2.tib**, **MyData3.tib**, 등

이 간단한 이름 지정 스키마를 사용하면 분리식 미디어에 머신의 휴대용 이미지를 생성하거나 스크립트를 사용하여 백업을 다른 장소로 이동할 수 있습니다.

■ 새로운 전체 백업을 만들기 전에 소프트웨어는 전체 아카이브를 삭제하고 새로운 아카이브를 시작합니다. 이 동작은 USB 하드 드라이브를 순환하고 각 드라이브가 단일한 전체 백업 [\(227](#page-226-0) 페이지 참조)을 유지하거나 한 주 동안 생성된 모든 백업을 [\(228](#page-227-0) 페이지 참조)유지하려는 경유 유용합니다. 하지만 유일한 드라이브로의 전체 백업이 실패하면 백업이 안될 수도 있습니다. 이 동작은 아카이브 이름에 [날짜] 변수 [\(229](#page-228-0) 페이지 참조)를 추가하여 억제할 수 있씁니다.

아카이브 이름을 사용하여 백업 파일 이름 지정*...* 확인란을 선택하지 않은 경우:

■ 각 백업은 정확한 시간 스탬프와 백업 유형과 함께 고유한 파일 이름을 가지게 됩니다. 예를 들어, **MyData\_2010\_03\_26\_17\_01\_38\_960D.tib**. 이 표준 파일 이름 지정으로 더 폭넓은 백업 대상과 백업 구성표가 가능합니다.

#### 제한

단순화된 파일 이름 지정 사용 시 다음의 기능은 이용할 수 없습니다.

- 한 백업 계획에 전체, 증분 및 차등 백업 설정. 각 백업 유형마다 별도의 백업 계획을 만들어야 합니다.
- 관리 대상 볼트, 테이프, Acronis Secure Zone 또는 Acronis 온라인 백업 스토리지로 백업
- 보관 규칙 설정
- 가상 머신으로 정기적인 백업 변환 설정
- 아카이브 이름의 끝 부분에 숫자 사용

팁*. FAT16, FAT32* 및 *NTFS* 파일 시스템은 파일 이름에 다음 문자를 허용하지 않습니다*.*  백슬래시*\_(\),* 슬래시*\_(/),* 콜론*\_(:),* 별표*\_(\*),* 물음표*\_(?),* 인용 부호*\_("),* 이하 기호*\_(<),* 이상 기호 *n\_(>)*와 파이프*\_(|).*

# 사용 예

이 섹션에서는 단순화된 파일 이름 지정을 사용하는 방법의 예를 제공합니다.

# 예 1. 이전 백업을 대체하는 일일 백업

다음 시나리오를 고려하십시오.

- 머신의 전체 백업을 매일 수행하기를 원합니다.
- 파일 **MyMachine.tib** 에 로컬로 백업을 저장하기를 원합니다.
- 새 백업이 이전 백업을 대체하기를 원합니다.

이 시나리오에서 일간 일정으로 백업 계획을 생성할 수 있습니다. 백업 계획 생성 시 **MyMachine** 을 아카이브 이름으로 지정하고 아카이브 이름을 사용하여 백업 파일 이름 지정**...** 확인란을 선택한 후 백업 유형으로 전체를 선택합니다.

결과**.** 아카이브는 단일 파일로 구성됩니다. MyMachine.tib. 이 파일은 새 백업 생성 전에 삭제됩니다.

# 예 2.날짜 스탬프가 찍힌 일일 전체 백업

다음 시나리오를 고려하십시오.

- 머신의 전체 백업을 매일 수행하기를 원합니다.
- 스크립트를 이용하여 이전 백업을 원격 위치로 이동하고 싶습니다.

이 시나리오에서 일간 일정으로 백업 계획을 생성할 수 있습니다. 백업 계획 생성 시 **MyMachine-[DATE]**을 아카이브 이름으로 지정하고 아카이브 이름을 사용하여 백업 파일 이름 지정**...** 확인란을 선택한 후 백업 유형으로 전체를 선택합니다.

## 결과**:**

- 2011 년 1 월 1 일 토, 2011 년 1 월 2 일 일 등의 백업은 각각 MyMachine-1.1.2011.tib, MyMachine-1.2.2011.tib 등으로 저장됩니다.
- 스크립트는 날짜 스탬프에 기반하여 이전 백업을 이동할 수 있습니다.

"[날짜] 변수" [\(229](#page-228-0) 페이지 참조)도 참조.

# 예 3. 하루 내의 시간별 백업

다음 시나리오를 고려하십시오.

- 서버의 중요한 파일을 매일 매시간마다 백업하고자 합니다.
- 매일의 첫 번째 백업은 자정에 전체 유형으로 실행되고, 매일 차등 유형으로 01:00, 02:00 시에 후속 백업이 수행되기를 원합니다.
- 아카이브에 오래된 백업을 유지하고자 합니다.

이 시나리오에서 일간 일정으로 백업 계획을 생성할 수 있습니다. 백업 계획 생성 시 아카이브 이름으로 **ServerFiles([Date])**을 지정하고 아카이브 이름을 사용하여 백업 파일 이름 지정**...** 확인란을 선택하고 백업 유형으로 차등을 선택한 후 백업이 정오부터 매시간 실행될수 있도록 일정을 잡습니다.

## 결과**:**

- 2011 년 1 월 1 일 토의 24 개 백업은 ServerFiles(1.1.2011).tib, ServerFiles(1.1.2011)2.tib 등 ServerFiles(1.1.2011)24.tib 까지 저장됩니다.
- 다음날 백업은 전체 백업 ServerFiles(1.2.2011).tib 로 시작됩니다.

"[날짜] 변수" [\(229](#page-228-0) 페이지 참조)도 참조.

# <span id="page-226-0"></span>예 4. 일일 드라이브 교환의 일일 전체 백업

다음 시나리오를 고려하십시오.

- 머신의 일일 전체 백업을 외부 하드 디스크 드라이브의 **MyMachine.tib** 에 저장하고자 합니다.
- 2 개의 드라이브가 있습니다. 두 드라이브 모두 머신에 연결되면 드라이브 문자 **D** 를 가질 수 있습니다.
- 각 백업 전 드라이브를 교환하여 한 드라이브에 오늘의 백업이, 다른 드라이브에 어제의 백업이 포함되기를 원합니다.
- 각 새로운 백업이 현재 연결된 드라이브의 백업을 교체하기를 원합니다.

이 시나리오에서 일간 일정으로 백업 계획을 생성할 수 있습니다. 백업 계획 생성 시 아카이브 이름으로 **MyMachine** 을, 아카이브 위치로 **D:\**를 지정하고, 아카이브 이름을 사용하여 백업 파일 이름 지정**...** 확인란을 선택한 후 백업 유형으로 전체를 선택합니다.

결과**.** 각 하드 디스크 드라이브에는 하나의 전체 백업이 포함됩니다. 하나의 드라이브가 머신에 연결되어 있는 동안 추가 데이터 보호를 위해 다른 드라이브를 오프사이트에 유지할 수 있습니다.

# <span id="page-227-0"></span>예 5. 주간 드라이브 교환의 일일 백업

다음 시나리오를 고려하십시오.

- 머신의 일일 백업을 수행하고자 합니다. 매 월요일마다 전체 백업, 그리고 화요일부터 일요일까지 증분식 백업.
- 추가 하드 디스크 드라이브의 아카이브 **MyMachine** 에 백업할 수 있습니다.
- 2 개의 드라이브가 있습니다. 두 드라이브 모두 머신에 연결되면 운영 체제에서 드라이브 문자 **D** 를 가지게 됩니다.
- 드라이브에 현재 주의 백업이 포함되고(월~일) 다른 드라이브에는 그 전주의 백업이 포함되도록 매 월요일마다 드라이브를 교환하고자 합니다.
- 이 시나리오에서 다음과 같이 2 개의 백업 계획을 생성해야 합니다.
- a) 처음 백업 계획 생성 시 아카이브 이름으로 **MyMachine** 을, 아카이브 위치로 **D:\**를 지정하고, 아카이브 이름을 사용하여 백업 파일 이름 지정**...** 확인란을 선택한 후 백업 유형으로 전체를 선택하고, 매주 월요일마다 백업을 실행하도록 일정을 잡습니다.
- b) 두 번째 백업 계획 생성 시 첫 번째 백업 계획과 같은 설정을 지정하지만 백업 유형으로 증분을 선택하고 화요일부터 일요일까지 매주 백업이 실행되도록 일정을 잡습니다.

## 결과**:**

- 월요일 백업 생성 전(첫 번째 백업 계획으로), 모든 백업은 현재 연결된 드라이브에서 삭제됩니다.
- 하나의 드라이브가 머신에 연결되어 있는 동안 추가 데이터 보호를 위해 다른 드라이브를 오프사이트에 유지할 수 있습니다.

## 예 6. 근무 시간 내의 백업

다음 시나리오를 고려하십시오.

- 서버의 중요한 파일을 매일 백업하고자 합니다.
- 매일 첫번째 백업을 전체 유형으로 오전 01:00 에 실행하고자 합니다.
- 작업 시간 동안 백업을 차등으로 오전 8:00 부터 오후 5:00 시까지 매시간 실행하고자 합니다.
- 각 백업 파일의 이름에 생성 날짜를 포함시키고자 합니다.
- 이 시나리오에서 다음과 같이 2 개의 백업 계획을 생성해야 합니다.
- a) 백업 계획 생성 시 아카이브 이름으로 **ServerFiles([Date])**을 지정하고 아카이브 이름을 사용하여 백업 파일 이름 지정**...** 확인란을 선택하고 백업 유형으로 전체를 선택한 후 백업이 매일 오전 01:00:00 에 실행될수 있도록 일정을 잡습니다.
- b) 두 번째 백업 계획 생성 시, 첫 번째 백업 계획과 같은 설정을 지정하지만 백업 유형으로 차등 을 선택하고 다음과 같이 백업 일정을 잡습니다.
	- 작업 실행: 일일
	- 매: **1** 시간
	- 시작: 오전 **08:00:00**
	- 종료: 오후 **05:01:00**

결과**:**

- 2011 년 1 월 31 일 월의 전체 백업은 ServerFiles(1.31.2011).tib 로 저장됩니다.
- 2011 년 1 월 31 일 월의 10 개 차등 백업은 ServerFiles(1.31.2011).tib, ServerFiles(1.31.2011)3.tib 등 ServerFiles(1.31.2011)11.tib 까지 저장됩니다.
- 다음날인 2 월 1 일 백업은 전체 백업 ServerFiles(2.1.2011).tib 로 시작됩니다. 차등 백업은 ServerFiles(2.1.2011)2.tib 로 시작됩니다.

"[날짜] 변수" [\(229](#page-228-0) 페이지 참조)도 참조.

## <span id="page-228-0"></span>**[DATE]** 변수

아카이브 이름에 **[DATE]** 변수를 지정한 경우 각 백업의 파일 이름은 해당 백업의 생성일을 포함합니다.

이 변수 사용 시 새로운 날의 첫 번째 백업은 전체 백업이 됩니다. 다음 전체 백업을 생성하기 전에 소프트웨어는 그 날 이전에 확보된 모든 백업을 삭제합니다. 해당일 전에 확보된 백업은 유지됩니다. 이는 증분 백업을 포함 또는 포함하지 않고 여러 개의 전체 백업을 저장할 수 있지만 하루 당 하나의 전체 백업은 할 수 없습니다. 백업을 날짜별로 정렬하고, 수동으로 또는 스크립트를 이용하여 복사, 이동, 삭제할 수 있습니다.

날짜 형식은 *yyyy.m***.***d***.**입니다. 예를 들어 2011 년 1 월 31 의 경우 2011.1.31 이 됩니다(맨 앞에 0 이 없음을 참고.)

아카이브 이름 어느 곳에도 이 변수를 배치할 수 있습니다. 이 변수에 대문자와 소문자 둘 다를 사용할 수 있습니다.

# 예

예 **1.** 2011 년 1 월 31 일날 시작하여 2 일 동안 하루에 증분 백업을 두 번 수행한다고 가정해 봅시다. 아카이브 이름이 **MyArchive-[DATE]-**인 경우 다음은 2 일차 후의 백업 파일 목록입니다.

**MyArchive-1.31.2011-.tib**(전체, 1월 31일 자정에 생성) **MyArchive-2011.1.31-2.tib**(증분식, 1월 31일 정오에 생성) **MyArchive-2011.2.1-.tib**(전체, 2월 1일 자정에 생성) **MyArchive-2011.2.1-2.tib**(증분식, 2월 1일 정오에 생성)

예 **2.** 이전 예에서와 같은 일정과 아카이브 이름을 가지고 전체 백업을 수행한다고 가정합시다. 그렇다면 2 일차 후의 백업 파일 목록은 다음과 같습니다.

**MyArchive-2011.1.31-.tib**(전체, 1월 31일 정오에 생성) **MyArchive-2011.2.1-.tib** (전체, 2월 1일 정오에 생성)

이는 자정에 생성된 전체 백업이 같은날의 새로운 전체 백업으로 대체되기 때문입니다.

# 백업 분할과 간소화된 파일 이름 지정

백업이 백업 분할 [\(123](#page-122-0) 페이지 참조) 설정에 따라 분할되면 백업의 일부의 이름을 지정하는 데에도 같은 인덱싱이 사용됩니다. 다음 백업의 파일 이름은 다음 이용 가능한 인덱스를 가지게 됩니다.

예를 들어 아카이브 **MyData** 의 첫 번째 백업이 두 개 부분으로 분할되었다고 가정합시다. 그렇다면 이 백업의 파일 이름은 **MyData1.tib** 과 **MyData2.tib** 입니다. 두 번째 백업(분할이 아니라고 가정)은 **MyData3.tib** 로 명명됩니다.

# **6.2.10** 아카이브 위치에 대한 액세스 자격 증명

백업 아카이브가 저장된 위치에 액세스하는 데 필요한 자격 증명을 지정합니다. 이름이 지정된 사용자는 아카이브 소유자로 간주됩니다.

## 자격 증명을 지정하려면

- 1. 다음 중 하나를 선택합니다.
	- 계획 자격 증명 사용

일반 섹션에 지정된 백업 계획 계정 자격 증명을 사용하여 소스 데이터에 액세스합니다.

다음의 자격 증명 사용

사용자가 지정한 자격 증명을 사용하여 소스 데이터에 액세스합니다. 계획 계정에 위치에 대한 액세스 권한이 없는 경우 이 옵션을 사용합니다. 네트워크 공유나 저장소 노드 볼트에 대한 특별 자격 증명을 제공해야 할 수 있습니다. 다음을 지정합니다.

- 사용자 이름. Active Directory 사용자 계정의 이름을 입력할 때 도메인 이름도 지정해야 합니다(DOMAIN\Username 또는 Username@domain).
- 비밀번호. 계정의 비밀번호입니다.
- 2. 확인을 클릭합니다.

경고*:* 원본 *FTP* 사양에서처럼 *FTP* 서버에 액세스하기 위해 필요한 자격 증명이 네트워크를 통해 일반 텍스트로 전송됩니다*.* 즉 사용자 이름과 비밀번호가 패킷 탐색기를 사용하여 도청될 수 있음을 의미합니다*.*

# **6.2.11** 백업 구성표

사용 가능한 백업 구성표 중 하나를 선택합니다.

- 지금 백업 수동 시작을 위한 백업 작업을 생성하고 생성 후에 즉시 작업을 실행합니다.
- 나중에 백업 수동 시작을 위한 백업 작업을 생성하거나 나중에 일회 작업 실행을 예약합니다.
- 단순 데이터를 백업할 시기와 빈도를 예약하고 보관 규칙을 지정합니다.
- **GFS(Grandfather-Father-Son)** GFS 백업 구성표를 사용합니다. 이 구성표는 데이터를 하루 한 번 이상 백업하는 것을 허용하지 않습니다. 일일 백업을 수행할 때는 요일을 설정하고 주간/월간 백업을 수행할 때는 날짜를 선택합니다. 그런 다음 매일("아들"로 불림), 주간("아버지"로 불림) 및 월간("할아버지"로 불림) 백업의 보관 기간을 설정합니다. 만료된 백업은 자동으로 삭제됩니다.
- 하노이타워 하노이타워 백업 구성표를 사용합니다. 여기서 백업 시기와 빈도(세션)를 예약하고 백업 수준(최대 16)을 선택합니다. 이 구성표에서는 데이터를 하루 한 번 이상 백업할 수 있습니다. 백업 일정을 설정하고 백업 수준을 선택하면 롤백 기간이 자동으로 설정되어 세션 번호로 언제든지 되돌아갈 수 있습니다. 자동 정리 메커니즘은 만료된 백업을 삭제하고 각 수준마다 최신 백업을 유지함으로써 필요한 롤백 기간을 유지합니다.
- **사용자 정의 -** 사용자 정의 구성표를 생성합니다. 백업 유형별로 여러 일정을 지정하고 조건을 추가하고 보관 규칙을 지정하는 등 기업에서 가장 필요로 하는 백업 전략을 마음대로 설정할 수 있습니다.
- 초기 시딩 전체 백업을 로컬로 저장힙니다. 전체 백업의 마지막 대상은 Acronis 온라인 백업 스토리지입니다.

# 지금 백업 구성표

지금 백업 구성표를 사용하면 페이지 맨 아래에 있는 확인 버튼을 클릭한 직후에 백업이 수행됩니다.

백업 유형 필드에서 전체, 증분 또는 차등 백업 [\(36](#page-35-0) 페이지 참조) 등 생성하려는 유형을 선택합니다.

## 나중에 백업 구성표

나중에 백업 구성표를 사용하면 지정하는 날짜와 시간에 한 번만 백업이 수행됩니다.

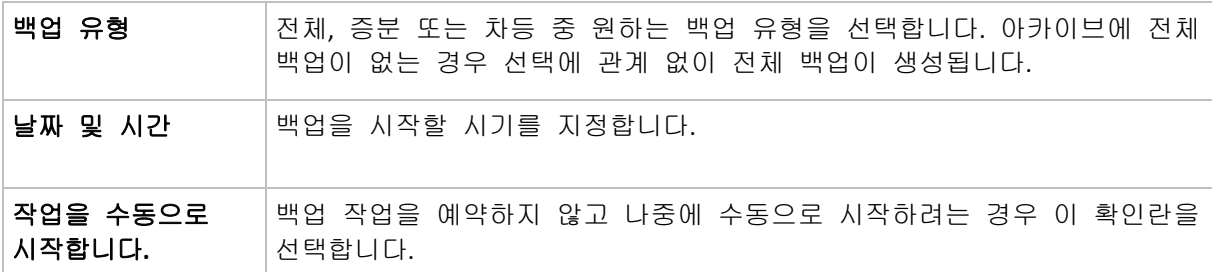

다음과 같이 적절한 설정을 지정합니다.

# 단순 구성표

단순 백업 구성표를 사용하면 데이터를 백업할 시기와 빈도만 예약하고 보관 규칙을 설정합니다. 처음에는 전체 백업이 생성됩니다. 다음 백업은 증분 백업이 됩니다.

단순 백업 구성표를 설정하려면 다음과 같이 적절한 설정을 지정합니다.

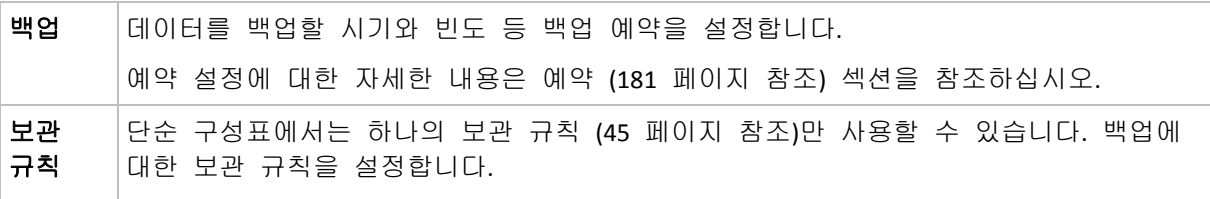

# 촤상위**-**상위**-**동위 구성표

# 개요

- 일일 증분, 주간 차등 및 월간 전체 백업
- 주간 및 월간 사용자 정의 날짜에 백업
- 각 백업 유형의 사용자 정의 보관 기간

설명

일일(D), 주간(W) 및 월간(M) 백업을 정기적이고 순차적으로 생성하는 백업 계획을 설정한다고 가정해 보겠습니다. 이를 수행할 수 있는 일반적인 방법이 있습니다. 다음 표는 계획과 같이 2 개월 기간(샘플)을 보여줍니다.

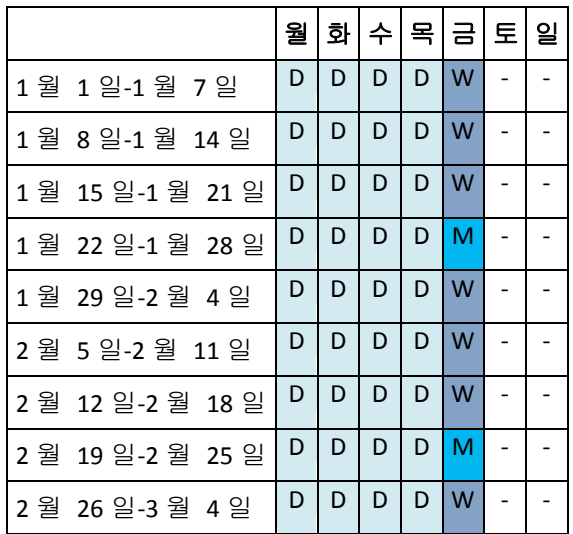

일일 백업은 주간 및 월간 백업이 실행되는 금요일을 제외한 평일에 실행됩니다. 월간 백업은 4 번째 금요일마다 실행되고 주간 백업은 그 외 금요일마다 실행됩니다.

- 월간("할아버지") 백업은 전체 백업이고
- 주간("아버지") 백업은 차등 백업이며
- 일일("아들") 백업은 증분 백업입니다.

# 매개변수

GFS(Grandfather-Father-Son) 구성표에서 다음 매개변수를 설정할 수 있습니다.

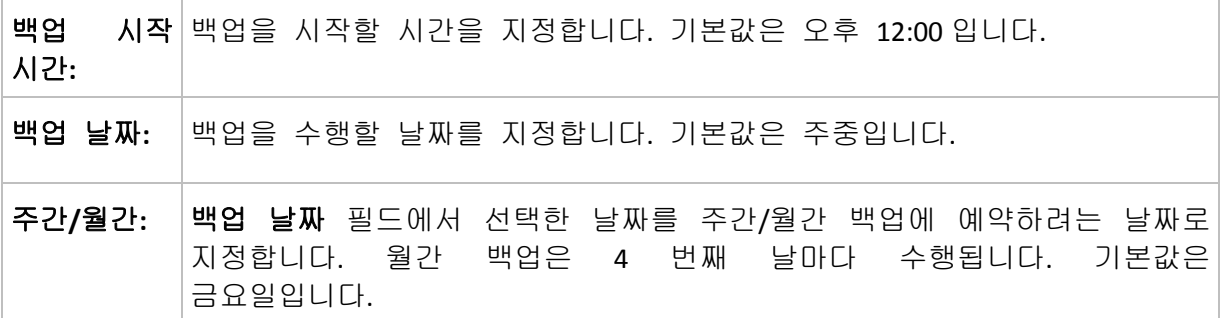

백업 보관**:** 아카이브에 백업을 저장할 기간을 지정합니다. 기간은 시간, 일, 주, 월 또는 연도로 설정할 수 있습니다. 월간 백업의 경우 백업을 영구히 저장하기 위해 영구 보관을 선택할 수도 있습니다. 각 백업 유형의 기본값은 다음과 같습니다. 일일: 7 일(권장하는 최소값) 주간: 4 주 월간: 무기한 주간 백업의 보관 기간은 일일 백업의 보관 기간을 초과해야 하며 월간 백업의 보관 기간은 주간 백업의 보관 기간보다 커야 합니다. 일일 백업의 경우 1 주일 이상으로 보관 기간을 설정하는 것이 좋습니다.

언제든지 직접 연관이 있는 모든 백업이 삭제되기 전에는 백업은 삭제되지 않습니다*.* 그 이유는 주간 또는 월간 백업이 예상 만료 날짜보다 몇 일 더 아카이브에 남아 있을 수 있기 때문입니다*.*

예약이 일일 또는 주간 백업으로 시작되는 경우 대신 전체 백업이 생성됩니다*.*

# 예

### 지난 주 매일**,** 지난 달 매주

많은 사용자가 유용하게 사용할 수 있는 GFS 백업 구성표를 살펴 보겠습니다.

- 주말 포함 매일 파일 백업
- 지난 7일 동안의 파일을 복구할 수 있음
- 지난 달의 주간 백업에 액세스
- 월간 백업 영구 보관

백업 구성표 매개변수는 다음과 같이 설정할 수 있습니다.

- 백업 시작 시간: 오후 **11:00**
- 백업 날짜: 매일**...**
- 주간/월간: 토요일 (예)
- 백업 보관:
	- 일일: **1** 주
	- 주간: **1** 개월
	- 월간: 무기한

결과적으로 일일, 주간 및 월간 백업의 아카이브가 생성됩니다. 일일 백업은 생성된 날로부터 7 일간 사용할 수 있습니다. 예를 들어, 1 월 1 일 일요일의 일일 백업은 다음 일요일인 1 월 8 일까지 사용할 수 있습니다. 토요일 중 하나인 1 월 7 일의 첫 주간 백업은 2 월 7 일까지 시스템에 저장되고 월간 백업은 삭제되지 않습니다.

## 제한된 저장소

많은 양의 아카이브를 저장하기 위해 막대한 공간을 할당하고 싶지 않은 경우 백업 만료 기간을 단축시키는 동시에 우발적인 데이터 손실이 발생할 경우 정보를 복구할 수 있도록 GFS 구성표를 설정할 수 있습니다.

다음과 같은 작업을 수행해야 한다고 가정해 보겠습니다.

- 매일 업무가 끝나는 시간에 백업 수행
- 실수로 삭제했거나 실수로 수정한 파일을 상대적으로 빨리 발견한 경우 복구할 수 있음
- 주간 백업을 생성한 후 10 일 동안 액세스 가능
- 월간 백업을 6 개월 동안 보관

백업 구성표 매개변수는 다음과 같이 설정할 수 있습니다.

- 백업 시작 시간: 오후 **06:00**
- 백업 날짜: 주중
- 주간/월간: **금요일**
- 백업 유지:
	- 일일: **1** 주
	- 주간: **10** 일
	- 월간: **6** 개월

이 구성표를 사용하면 일일 백업에서 손상된 파일의 이전 버전을 복구하기 위한 1 주일 분량의 백업을 소유할 수 있을 뿐만 아니라 주간 백업에 10 일간 액세스도 할 수 있습니다. 각 월간 전체 백업은 생성일로부터 6 개월간 사용할 수 있습니다.

#### 작업 일정

여러분이 시간제 금융 컨설턴트이며 화요일과 목요일에 회사에서 근무한다고 가정해 보겠습니다. 업무일에 종종 노트북으로 금융 문서와 명세서를 변경하고 스프레드시트 등을 업데이트합니다. 이 데이터를 백업하기 위해 다음을 수행할 수 있습니다.

- 화요일과 목요일에 수행된 재무제표, 스프레드시트 등의 변경사항을 추적합니다(일일 증분 백업).
- 마지막 월 이후의 파일 변경사항을 주별로 요약합니다(금요일 주간 차등 백업).
- 파일에 월간 전체 백업을 수행합니다.

또한 일일 백업을 포함한 모든 백업에 대한 액세스를 최소 6 개월 이상 보관하려는 경우를 가정해 보겠습니다.

이러한 경우에는 다음 GFS 구성표가 적합합니다.

- 백업 시작 시간: 오후 **11** 시 **30** 분
- 백업 날짜: 화요일**,** 목요일**,** 금요일
- 주간/월간: 금요일
- 백업 유지:
	- 일일: **6** 개월
	- 주간: **6** 개월
	- 월간: **5** 년

여기에서 일일 증분 백업은 화요일에 생성되고 주간 및 월간 백업은 금요일에 수행됩니다. 주간**/**월간 필드에서 금요일을 선택하려면 먼저 백업 날짜 필드에서 금요일을 선택해야 합니다.

그러한 아카이브를 사용하여 작업 시작일과 종료일을 기준으로 금융 문서를 비교하고 모든 문서의 5 년 내역을 볼 수 있습니다.

## 일일 백업 없음

이 경우 더 특수한 GFS 구성표를 사용할 수 있습니다.

- 백업 시작 시간: 오후 **12** 시
- 백업 날짜: 금요일
- 주간/월간: 금요일
- 백업 유지:
	- 일일: **1** 주
	- 주간: **1** 개월
	- 월간: 무기한

따라서 금요일에만 백업이 수행됩니다. 즉, 주간 및 월간 백업을 수행할 수 있는 요일은 금요일뿐이며 그 밖의 날짜에는 일일 백업을 수행합니다. 그러므로 이 결과로 만들어진 "최상위-상위" 아카이브는 주간 차등 및 월간 전체 백업으로만 구성됩니다.

GFS 를 사용하여 그러한 아카이브를 생성할 수 있다고 해도 이 경우에는 사용자 정의 구성표를 사용하는 것이 더 편리합니다.

## 하노이 타워 구성표

## 개요

- 최대 16 수준의 전체, 차등 및 증분 백업
- 다음 수준의 백업은 이전 수준의 백업보다 두 배 적게 수행
- 각 수준의 하나의 백업이 한 번에 저장됨
- 최근 백업의 밀도가 더 높음

### 매개변수

하노이 타워 구성표에 대한 다음 매개변수를 설정할 수 있습니다.

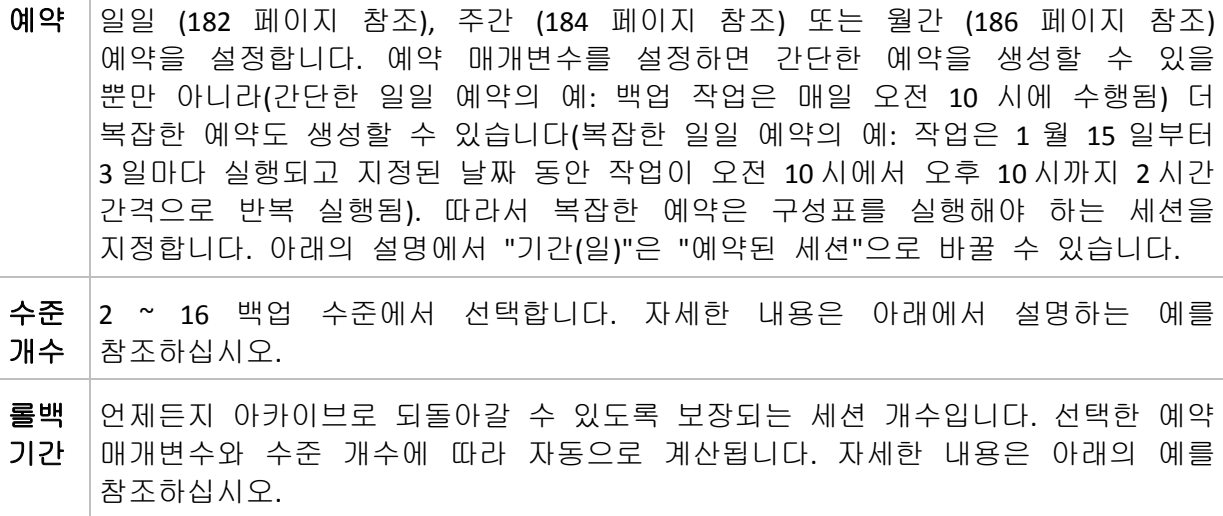

## 예

예약 매개변수는 다음과 같이 설정됩니다.

Copyright © Acronis, Inc. 235

- 주기: 매일
- 빈도: 오후 6 시에 한 번

## 수준 개수: 4

다음은 이 구성표의 첫 14 일(또는 14 세션) 예약의 모습입니다. 음영으로 표시된 숫자는 백업 수준을 나타냅니다.

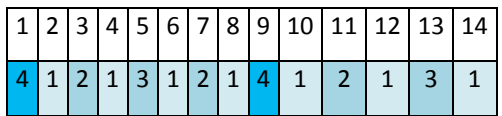

백업 수준마다 유형이 다릅니다.

- *최종 수준* (이 경우 수준 4) 백업은 전체 백업이고
- *중간 수준* (2,3)의 백업은 차등이며
- $\bar{\mathcal{A}}\equiv$  수준 (1) 백업은 증분입니다.

정리 메커니즘은 각 수준의 최신 백업만 보관되도록 해줍니다. 다음은 새로운 전체 백업을 생성하기 전 8 일간의 모습입니다.

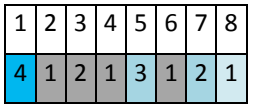

구성표는 효율적인 데이터 저장을 가능하게 합니다. 더 많은 백업이 현재 시간 쪽으로 누적됩니다. 4 개의 백업이 있는 경우 오늘, 어제, 주중 또는 일주일 전의 데이터를 복구할 수 있습니다.

# 롤백 기간

아카이브에서 되돌아갈 수 있는 일 수는 날마다 다릅니다. 보장되는 최소 일 수를 롤백 기간이라고 합니다.

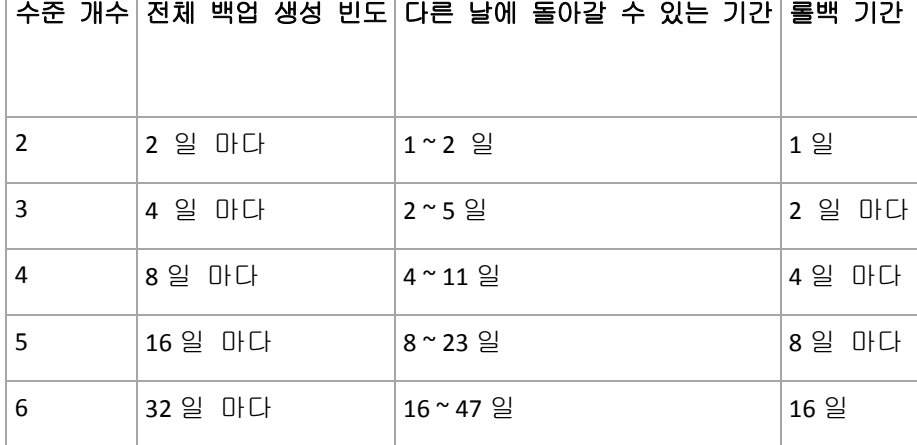

다음 표는 다양한 수준의 구성표에 대한 전체 백업과 롤백 기간을 보여줍니다.

수준을 추가하면 전체 백업과 롤백 기간이 두 배 증가합니다.

복구 일 수가 다른 이유를 확인하기 위해 앞의 예로 돌아가 보겠습니다.

다음은 12 일에 가지고 있는 백업입니다(회색으로 표시된 숫자는 삭제된 백업을 나타냄).

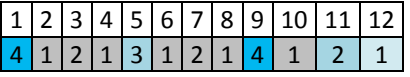

새로운 수준 3 차등 백업은 아직 생성되지 않았으므로 5 일 백업이 아직 저장되어 있습니다. 1 일의 전체 백업과 연관되어 있으므로 백업도 사용할 수 있습니다. 따라서 최대 11 일까지 되돌아갈 수 있어 최상의 시나리오입니다.

그러나 다음 날 새로운 3 수준 차등 백업이 생성되면 오래된 전체 백업이 삭제됩니다.

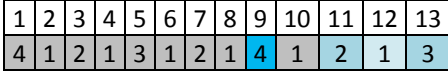

그러면 4 일의 복구 간격만 남게 되어 최악의 시나리오가 됩니다.

14 일에는 간격이 5 일이 됩니다. 날이 갈수록 계속 증가했다가 다시 감소합니다.

## $\left[ 1 \right]$  2  $\left[ 3 \right]$  4  $\left[ 5 \right]$  6  $\left[ 7 \right]$  8  $\left[ 9 \right]$  10  $\left[ 11 \right]$  12  $\left[ 13 \right]$  14  $4 | 1 | 2 | 1 | 3 | 1 | 2 | 1 | 4 | 1 | 2 | 1 | 3 | 1$

롤백 기간은 최악의 경우에도 보장되는 일 수를 나타냅니다. 4 수준 구성표의 경우는 4 일입니다.

# 사용자 정의 백업 구성표

# 개요

- 사용자 정의 예약 및 각 백업 유형의 조건
- 사용자 정의 예약 및 보관 규칙

## 매개변수

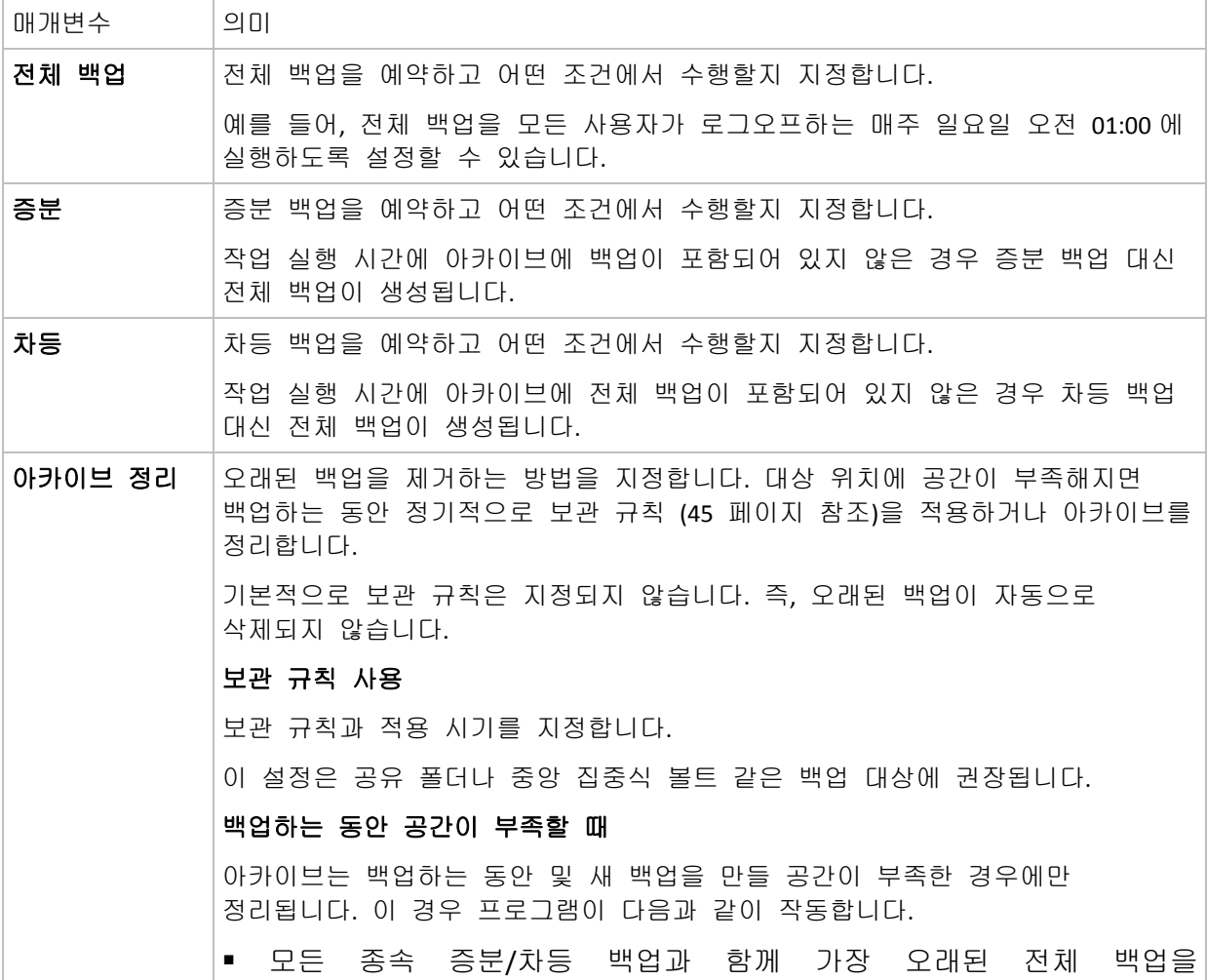

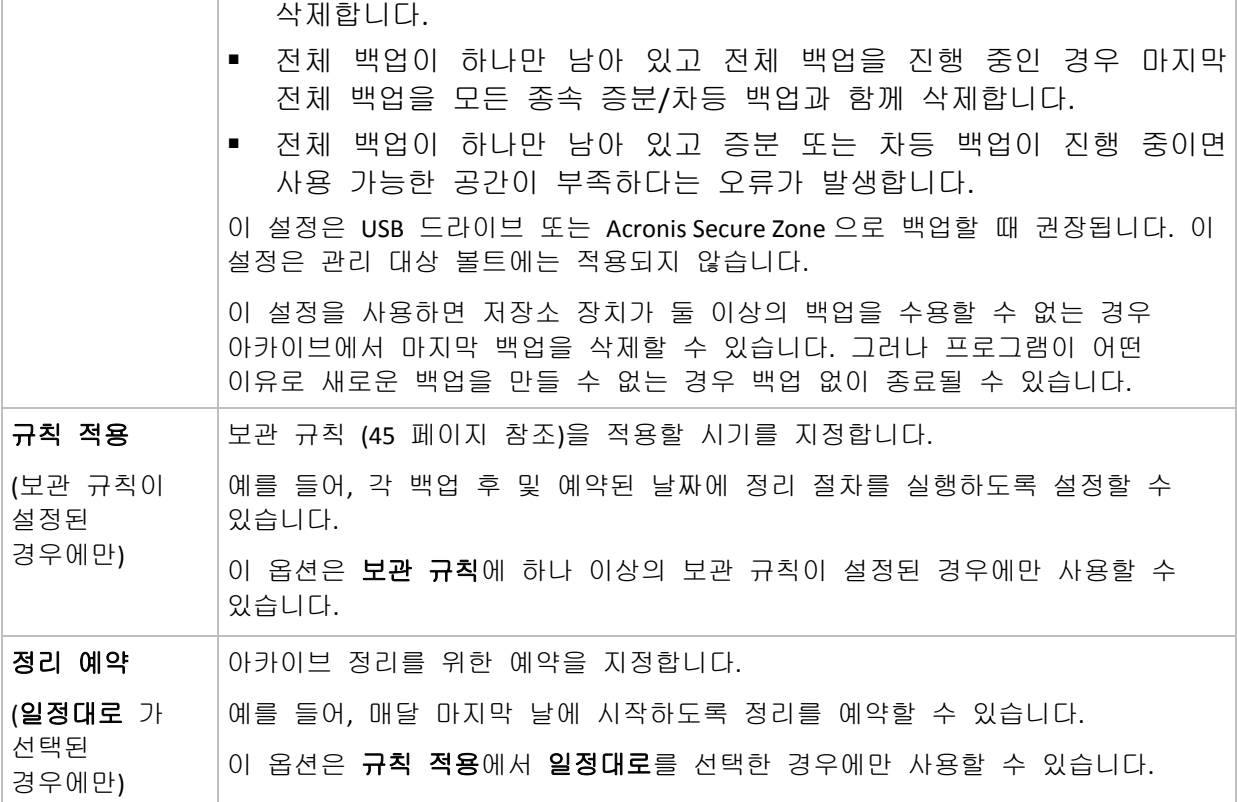

## 예

### 주간 전체 백업

다음은 매주 금요일 밤에 전체 백업을 수행하는 구성표입니다.

#### 전체 백업: 예약**:** 매주, 매주 금요일, 오후 **10** 시

여기에서 전체 백업의 예약을 제외한 모든 매개변수는 빈 칸으로 남겨둡니다. 아카이브의 모든 백업은 영구 보관됩니다(아카이브 정리가 수행되지 않음).

## 전체 백업 및 증분 백업 **+** 정리

다음 구성표를 사용하면 아카이브는 주간 전체 백업과 일일 증분 백업으로 구성됩니다. 또한 전체 백업은 모든 사용자가 로그오프한 후에만 시작해야 합니다.

전체 백업**:** 예약**:** 주간, 매주 금요일마다, 오후 **10:00**

전체 백업**:** 조건**:** 사용자가 로그오프한 후

## 증분**:** 예약**:** 주간**,** 평일마다, 오후 **09:00**

또한 1 년이 지난 모든 백업을 아카이브에서 삭제하고 새 백업이 생성되면 정리를 수행하도록 합니다.

보관 규칙**: 12** 개월 이상 보관된 백업 삭제

## 규칙 적용**:** 백업 후

기본적으로 1 년이 지난 전체 백업은 연관된 모든 증분 백업이 삭제될 때까지 삭제되지 않습니다. 자세한 내용은 보관 규칙 [\(45](#page-44-0) 페이지 참조)을 참조하십시오.

### 월간 전체 백업**,** 주간 차등 백업**,** 일일 증분 백업 **+** 정리

이 예는 사용자 정의 구성표에서 사용 가능한 모든 옵션의 사용법을 설명합니다.

월간 전체 백업, 주간 차등 백업 및 일일 증분 백업을 생성하는 구성표가 필요하다고 가정해 보겠습니다. 이 경우 백업 예약은 다음과 같이 구성될 수 있습니다.

#### 전체 백업**:** 예약**:** 월간, 매월 마지막 일요일, 오후 **9** 시

### 증분**:** 예약**:** 주간, 평일, 오후 **7** 시

### 차등**:** 예약**:** 주간, 매주 토요일, 오후 **8** 시

또한 백업 작업을 시작하기 위해 충족해야 하는 조건을 추가해 보겠습니다. 이 설정은 각 백업 유형의 조건 필드에서 지정합니다.

#### 전체 백업: 조건: 사용 가능 위치

#### 증분: 조건: 사용자가 로그오프한 경우

#### 차등: 조건: 사용자가 유휴 상태인 경우

원래 오후 9 시에 예약된 전체 백업이 실제로는 나중에 시작될 수 있습니다. 즉, 백업 위치를 사용할 수 있게 되면 곧바로 전체 백업이 시작됩니다. 이처럼 증분 및 차등 백업의 백업 작업은 모든 사용자가 로그오프하여 유휴 상태가 된 후에 각각 실행됩니다.

마지막으로 아카이브의 보관 규칙을 생성합니다. 백업을 6 개월 동안만 보관하고 각 백업 작업이 완료된 후, 그리고 매월 마지막 날에 정리가 수행되도록 설정해 보겠습니다.

보관 규칙: **6** 개월 이상 보관된 백업 삭제

#### 규칙 적용: 백업 후, 일정대로

#### 정리 예약: 월간, 매월 마지막 날, 오후 **10** 시

기본적으로 백업은 보관해야 하는 종속 백업이 있는 한 삭제되지 않습니다. 예를 들어, 전체 백업이 삭제 대상이 되었으나 전체 백업에 종속된 증분 또는 차등 백업이 있을 경우에는 종속 백업을 모두 삭제할 수 있을 때까지 삭제가 연기됩니다.

자세한 내용은 보관 규칙 [\(45](#page-44-0) 페이지 참조)을 참조하십시오.

### 결과 작업

사용자 정의 구성표는 항상 3 개의 백업 작업과, 보관 규칙이 지정된 경우 정리 작업을 생성합니다. 각 작업은 예약됨(예약이 설정된 경우) 또는 수동(예약이 설정되지 않은 경우)으로 작업 목록에 나열됩니다.

예약 여부에 관계 없이 백업 작업이나 정리 작업은 언제든지 수동으로 실행할 수 있습니다.

앞의 첫 예에서는 전체 백업에 대해서만 예약을 설정했습니다. 그러나, 구성표는 3 가지 백업 작업을 생성하여 모든 유형의 백업을 수동으로 시작할 수 있습니다.

- 전체 백업은 매주 금요일 오후 10:00 에 실행됨
- 증분 백업은 수동으로 실행됨
- 차등 백업은 수동으로 실행됨

이러한 백업 작업은 왼쪽 창에 있는 백업 계획 및 작업 섹션의 작업 목록에서 선택하여 실행할 수 있습니다.

백업 구성표에서 보관 규칙을 지정한 경우에도 구성표는 3 가지 백업 작업과 1 가지 정리 작업 등 4 가지 작업을 생성합니다.

# **6.2.12** 아카이브 유효성 검사

백업한 데이터를 복구할 수 있는지 확인하는 유효성 검사 작업을 설정합니다. 백업이 유효성 검사를 성공적으로 통과하지 못할 경우 유효성 검사 작업이 실패하고 백업 계획은 오류 상태가 됩니다.

유효성 검사를 설정하려면 다음 매개변수를 지정합니다.

- 1. 유효성 검사 시간 유효성 검사를 수행할 시간을 선택합니다. 유효성 검사는 많은 리소스를 사용하는 작업이므로 관리 대상 시스템을 많이 사용하지 않는 시간에 유효성 검사를 예약하는 것이 좋습니다. 반면에, 유효성 검사가 데이터 보호 전략의 중요한 부분이고 백업한 데이터가 손상되지 않았고 성공적으로 복구할 수 있는지 여부를 즉시 파악하고 싶은 경우 백업을 생성한 직후에 유효성 검사를 시작하는 것을 고려하십시오.
- 2. 유효성 검사 대상 전체 아카이브 또는 아카이브에 있는 최신 백업 중 유효성 검사를 수행할 대상을 선택합니다. 파일 백업의 유효성 검사는 백업의 모든 파일을 더미 대상으로 복구하는 것과 유사합니다. 볼륨 백업의 유효성 검사는 백업에 저장된 모든 데이터 블록의 체크섬을 계산합니다. 아카이브의 유효성 검사는 모든 아카이브의 백업을 검사하며 오랜 시간이 걸리고 많은 시스템 리소스를 사용할 수 있습니다.
- 3. 유효성 검사 예약 (1 단계에서 일정대로를 선택한 경우에만 나타남) 유효성 검사 예약을 설정합니다. 자세한 내용은 예약 [\(181](#page-180-0) 페이지 참조) 섹션을 참조하십시오.

# <span id="page-239-0"></span>**6.2.13** 가상 시스템에 정기적인 변환 설정

백업 계획을 생성할 때 [\(214](#page-213-0) 페이지 참조) 디스크나 볼륨 백업의 가상 시스템으로의 정기적인 변환을 설정할 수 있습니다. 이 섹션에서는 적절한 설정을 할 수 있게 해주는 정보를 제공합니다.

# 변환 일정 설정

백업 계획을 실행하는 동안 생성된 디스크 백업 [\(414](#page-413-0) 페이지 참조)은 즉시 또는 일정대로(또는 두 가지 방법을 통합) 가상 머신으로 변환될 수 있습니다.

변환 작업은 백업되는 머신에 생성되며 이 머신의 날짜와 시간을 사용합니다.

처음 변환의 결과로 새로운 가상 머신이 생성됩니다. 모든 후속 변환의 결과로 이 머신은 처음부터 다시 생성됩니다. 먼저 새로운(임시) 가상 머신이 생성됩니다. 이 작업이 성공하는 경우 오래된 머신이 교체됩니다. 임시 머신 생성 도중 오류가 발생하는 경우 임시 머신이 삭제됩니다. 이러한 방식으로 항상 하나의 머신으로 작업을 끝낼 수 있지만 임시 머신을 유지하기 위해 변환 도중 스토리지 저장 공간이 필요합니다.

변환 시 오래된 가상 머신은 전원을 꺼야 합니다. 그렇지 않으면 삭제할 수 없고 변환 작업이 실패하게 됩니다. 이러한 경우 머신의 전원을 끈 후 변환 작업을 수동으로 재시작할 수 있습니다. 전원이 켜져 있는 동안 머신에 이루어진 변경 사항은 덮어쓰입니다.

## 변환을 수행할 호스트 선택

변환을 수행할 머신을 지정합니다. 머신에는 Acronis Backup & Recovery 10 Agent for Windows, Agent for ESX/ESXi 또는 Agent for Hyper-V 가 설치되어 있어야 합니다.

다음 사항을 고려합니다.

## 호스트에 어떤 에이전트가 설치됩니까**?**

결과 가상 머신 유형과 위치는 선택된 호스트에 상주하는 에이전트에 따라 다릅니다.

- **Agent for Windows** 는 호스트에 설치됩니다 다음의 가상 머신 유형을 선택할 수 있습니다. 가상 시스템 유형을 선택합니다. 새 가상 머신의 파일이 선택한 폴더에 저장됩니다.
- **Agent for ESX/ESXi** 는 호스트에 설치됩니다 VMware 가상 머신은 ESX/ESXi 서버에 생성됩니다. 백업으로 인한 가상 머신은 백업되지 않으며 VMware vCenter Server 와의 통합이 활성화되지 않는 이상 관리 서버에 나타나지 않습니다. 통합이 활성화된 경우 그러한 머신은 관리 불가능한 것으로 나타납니다. 백업 정책은 이에 적용할 수 없습니다.

#### **Agent for Hyper-V** 는 호스트에 설치됩니다

Hyper-V 서버에 가상 머신을 생성하거나 선택한 폴더에 VMware Workstation, Microsoft Virtual PC 또는 Parallels Workstation 머신을 생성하는 것 중에서 선택할 수 있습니다. 해당 머신은 백업되지 않기 때문에 백업의 결과로 Hyper-V 서버에 생성된 가상 머신은 관리 서버에 나타나지 않습니다.

# 호스트의 처리 성능은**?**

변환 작업은 백업되는 머신에 생성되며 이 머신의 날짜와 시간을 사용합니다. 사실 작업은 선택한 호스트에 의해 실행되므로 해당 호스트의 CPU 리소스를 차지하게 됩니다. 여러 개의 백업 계획이 같은 호스트를 사용하는 경우 여러 전환 작업이 해당 호스트에 대기하고 모든 작업을 완료하는 데 상당한 시간이 걸릴 수 있습니다.

## 가상 머신에 어떤 스토리지가 사용됩니까**?**

## 네트워크 사용량

일반 백업(TIB 파일)과는 반대로 가상 머신 파일은 네트워크를 통해 압축되지 않은 상태로 전송됩니다. 그러므로 변환을 수행하는 호스트에 로컬인 스토리지 또는 SAN 을 사용하는 것은 네트워크 사용량 관점에서 최고의 선택입니다. 백업되는 같은 머신에 의해 변환이 수행되는 경우 로컬 디스크는 선택 사항이 아닙니다. NAS 를 사용하는 것도 좋은 방법입니다.

### 디스크 공간

VMware ESX/ESXi 에서 사전 할당된 디스크와 함께 새 머신이 생성됩니다. 이는 가상 디스크 크기가 항상 원래 디스크 용량과 같다는 것을 의미합니다. 원래 디스크 크기가 100GB 이라고 가정하면, 해당 가상 디스크는 데이터 10GB 를 저장하는 경우에도 100GB 를 차지하게 됩니다.

Hyper-V 서버 또는 워크스테이션 유형 머신(VMware Workstation, Microsoft Virtual PC 또는 Parallels Workstation)에 생성된 가상 머신은 원래 데이터가 차지하는 만큼의 디스크 공간을 사용합니다. 공간은 사전 할당되지 않으므로 가상 머신이 실행되는 물리적 디스크는 가상 디스크가 크기를 증가시킬 수 있는 충분한 여유 공간을 가질 것으로 예상됩니다.

# **6.3** 데이터 복구

데이터를 복구해야 하는 경우에는 먼저 가장 기능적인 방법을 고려하십시오. 운영 체제를 실행하는 관리 대상 머신에 콘솔을 연결하고 복구 작업을 생성합니다.

관리 대상 머신의 운영 체제가 시작되지 않거나 데이터를 베어 메탈로 복구해야 할 경우 부트 가능한 미디어 [\(417](#page-416-0) 페이지 참조)에서, 또는 AcronisStartup Recovery Manager [\(60](#page-59-0) 페이지 참조)를 사용하여 머신을 부팅합니다. 그런 다음 복구 작업을 생성합니다.

Acronis Universal Restore [\(61](#page-60-0) 페이지 참조)를 사용하면 이기종 하드웨어 또는 가상 머신에서 Windows 를 복구하고 부팅할 수 있습니다.

복구 도중 **Windows** 시스템을 몇 초 만에 온라인으로 전환할 수 있습니다. Acronis Backup & Recovery 10 은 독점 Acronis Active Restore [\(62](#page-61-0) 페이지 참조) 기술을 사용하여 시스템이 실제 디스크에 있는 것처럼 머신을 백업에 있는 운영 체제로 부팅할 수 있습니다. 시스템이 작동 가능하게 되고 필요한 서비스를 제공할 준비가 완료됩니다. 따라서 시스템 가동 중지 시간이 최소화됩니다.

동적 볼륨을 기존 볼륨에서 디스크 그룹의 할당되지 않은 공간 또는 기본 디스크의 할당되지 않은 공간으로 복구할 수 있습니다. 동적 볼륨 복구에 대한 내용은 Microsoft LDM(동적 볼륨) [\(47](#page-46-0) 페이지 참조) 섹션을 참조하십시오.

Acronis Backup & Recovery 10 Agent for Windows 에는 디스크(볼륨) 백업을 다음 유형의 새로운 가상 머신 으로 복구할 수 있는 기능이 있습니다. VMware Workstation, Microsoft Virtual PC, Parallels Workstation, Citrix XenServer 오픈 가상 어플라이언스(OVA) 또는 Red Hat KVM. 가상 어플라이언스는 XenServer 로 가져올 수 있습니다. VMware OVF 도구를 사용하여 VMware Workstation 머신을 개방형 가상 형식(OVF)으로 변환할 수 있습니다. Acronis Backup & Recovery 10 Agent for Hyper-V 또는 Agent for ESX/ESXi 를 사용하여 각 가상 서버에 새로운 가상 머신을 생성할 수 있습니다.

복구 전에 대상 디스크를 준비해야 할 수도 있습니다. Acronis Backup & Recovery 10 에는 운영 체제에서나 베어 메탈에서 볼륨을 생성 또는 삭제하고 디스크 파티션 패턴을 변경하고 디스크 그룹을 생성하며 대상 하드웨어에서 다른 디스크 관리 작업을 수행할 수 있는 유용한 디스크 관리 유틸리티가 포함되어 있습니다. Acronis Disk Director LV 에 대한 자세한 내용은 디스크 관리 [\(302](#page-301-0) 페이지 참조) 섹션을 참조하십시오.

# 복구 작업을 생성하려면 다음 단계를 수행하십시오*.*

#### 일반

# 작업 이름

[선택 사항] 복구 작업의 고유한 이름을 입력합니다. 알아보기 쉬운 이름을 사용하면 다른 작업 중에서 해당 작업을 빠르게 식별할 수 있습니다.

#### 작업 자격 증명 [\(245](#page-244-0) 페이지 참조)

[선택 사항] 작업이 작업을 생성 중인 사용자 대신 실행됩니다. 필요한 경우 작업 계정 자격 증명을 변경할 수 있습니다. 이 옵션에 액세스하려면 고급 보기 확인란을 선택합니다.

## 복구 대상

아카이브 [\(245](#page-244-0) 페이지 참조)

데이터를 복구할 아카이브를 선택합니다.

데이터 유형 [\(246](#page-245-0) 페이지 참조)

적용 대상*:* 디스크 복구

선택한 디스크 백업에서 복구해야 하는 데이터 유형을 선택합니다.

내용 [\(246](#page-245-1) 페이지 참조)

복구할 백업 및 내용을 선택합니다.

#### 액세스 자격 증명 [\(247](#page-246-0) 페이지 참조)

[선택 사항] 작업 계정의 위치에 대한 액세스 권리가 없는 경우 해당 아카이브 위치에 대한 자격 증명을 제공합니다. 이 옵션에 액세스하려면 고급 보기 확인란을 선택합니다.

# 복구 위치

이 섹션은 필요한 백업을 선택하고 복구할 데이터 유형을 정의한 후에 나타납니다. 여기에서 지정하는 매개변수는 복구되는 데이터 유형에 따라 달라집니다.

### 디스크

#### 볼륨

## **Acronis Active Restore**

[선택 사항] **Acronis Active Restore** 확인란은 Windows 2000부터 시작하여 Windows를 복구할 때 사용할 수 있습니다. Acronis Active Restore는 복구가 시작된 직후에 시스템을 온라인으로 전환합니다. 운영 체제가 백업 이미지에서 부팅되고 머신이 작동 가능하게 되며 필요한 서비스를 제공할 준비가 됩니다. 들어오는 요청을 처리하기 위해 필요한 데이터가 최상위 우선순위로 복구되며 나머지는 백그라운드에서 복구됩니다.

자세한 내용은 Acronis Active Restore [\(62](#page-61-0) 페이지 참조)를 참조하십시오.

파일 [\(253](#page-252-0) 페이지 참조)

대상의 자격 증명을 지정해야 할 수도 있습니다. 부트 가능한 미디어로 부팅된 머신에서 작업할 경우 이 단계를 건너 뛰십시오.

액세스 자격 증명 [\(255](#page-254-0) 페이지 참조)

[선택 사항] 작업 자격 증명이 선택된 데이터를 복구하지 못할 경우 대상의 자격 증명을 제공합니다. 이 옵션에 액세스하려면 고급 보기 확인란을 선택합니다.

### 복구 시간

### 복구 [\(255](#page-254-1) 페이지 참조)

복구 시작 시간을 선택합니다. 작업은 생성된 즉시 시작하거나 향후 지정된 날짜 및 시간에 시작되도록 예약하거나 저장했다가 수동으로 실행할 수 있습니다.

## **[**선택 사항**] Acronis Universal Restore**

적용 대상*: Windows OS* 및 시스템 볼륨 복구

**Universal Restore** [\(255](#page-254-2) 페이지 참조)

이기종 하드웨어에서 Windows를 복구하고 부팅해야 할 때 Acronis Universal Restore를 사용합니다.

#### 자동 드라이버 검색

HAL, 대용량 저장소 및 네트워크 어댑터 드라이버에 대해 검색해야 할 위치를 지정합니다. Acronis Universal Restore는 대상 하드웨어에 더욱 적합한 드라이버를 설치합니다.

## 설치할 대용량 저장소 드라이버

[선택 사항] 자동 드라이버 검색으로 적합한 드라이버를 찾지 못할 경우에는 수동으로 대용량 저장소 드라이버를 지정합니다. 이 옵션에 액세스하려면 고급 보기 확인란을 선택합니다.

## 복구 옵션

설정

[선택 사항] 이전/이후 복구 명령, 복구 우선순위, 오류 처리 또는 알림 옵션 등과 같은 복구 옵션을 구성하여 복구 작업을 사용자 정의합니다. 이 섹션에서 아무 것도 설정하지 않으면 기본값 [\(132](#page-131-0) 페이지 참조)이 사용됩니다.

설정 기본값이 변경되면 새롭게 설정된 값을 표시하는 새 행이 나타납니다. 설정 상태가 기본값에서 사용자 정의로 변경됩니다. 설정을 다시 수정하면 새 값이 기본값이 아닌 경우 행에 새 값이 표시됩니다. 기본값이 설정되면 행이 사라지므로 설정 섹션에는 항상 기본값과 다른 설정만 표시됩니다.

기본값으로 재설정을 클릭하면 모든 설정이 기본값으로 재설정됩니다.

필요한 단계를 모두 수행한 후 확인을 클릭하여 복구 작업을 생성합니다.

# **6.3.1** 작업 자격 증명

작업을 실행할 계정의 자격 증명을 제공합니다.

## 자격 증명을 지정하려면

- 1. 다음 중 하나를 선택합니다.
	- 현재 사용자에서 실행

작업은 작업을 시작하는 사용자가 로그온한 자격 증명 하에서 실행됩니다. 작업을 일정에 따라 실행해야 하는 경우 작업 생성 완료 시 현재 사용자 비밀번호를 요청합니다.

다음의 자격 증명 사용

작업은 수동으로 시작되든 일정대로 실행되든 관계 없이 사용자가 지정한 자격 증명 하에서 항상 실행됩니다.

다음을 지정합니다.

- 사용자 이름. Active Directory 사용자 계정의 이름을 입력할 때 도메인 이름도 지정해야 합니다(DOMAIN\Username 또는 Username@domain).
- 비밀번호. 계정의 비밀번호입니다.
- 2. 확인을 클릭합니다.

Acronis Backup & Recovery 10 에서의 자격 증명 사용에 대한 자세한 내용은 소유자 및 자격 증명 [\(35](#page-34-0) 페이지 참조) 섹션을 참조하십시오.

사용자 권한에 따라 사용할 수 있는 작업에 대한 자세한 내용은 관리 대상 시스템에 대한 사용자 권한 [\(34](#page-33-0) 페이지 참조) 섹션을 참조하십시오.

# <span id="page-244-0"></span>**6.3.2** 아카이브 선택

# 아카이브 선택

- 1. 경로 필드에 위치의 전체 경로를 입력하거나 폴더 트리에서 원하는 폴더를 선택합니다.
	- 아카이브가 Acronis 온라인 백업 스토리지에 저장된 경우 **로그인**을 클릭하고 온라인 스토리지에 로그인하기 위한 자격 증명을 지정합니다. 그런 다음 온라인 백업 스토리지 그룹을 펼치고 계정을 선택합니다.

내보내기 및 마운트 작업은 *Acronis* 온라인 백업 스토리지에 저장된 백업에 대해 지원되지 않습니다*.* 

- 아카이브가 중앙 집중식 볼트에 저장되어 있는 경우에는 중앙 집중식 그룹을 확장하고 볼트를 클릭하십시오.
- 아카이브가 개인용 볼트에 저장되어 있는 경우에는 **개인용** 그룹을 확장하고 볼트를 클릭하십시오.
- 아카이브가 머신의 로컬 폴더에 저장되어 있는 경우에는 **로컬 폴더** 그룹을 확장하고 필요한 폴더를 클릭하십시오.

아카이브가 *DVD* 와 같은 이동식 미디어에 있는 경우에는 먼저 마지막 *DVD* 를 삽입한 다음 프로그램이 프롬프트할 때 첫 번째 디스크부터 순서대로 디스크를 삽입하십시오*.*

■ 아카이브가 네트워크 공유에 저장되어 있는 경우에는 **네트워크 폴더** 그룹을 확장한 다음 필요한 네트워크 연결된 머신을 선택한 다음 공유 폴더를 클릭하십시오. 네트워크 공유에 액세스 자격 증명이 필요한 경우 자격 증명을 요구하는 메시지가 표시됩니다.

*Linux* 사용자를 위한 참고 사항*: /mnt/share* 등과 같은 마운트 포인트에 마운트된 *CIFS(Common Internet File System)* 네트워크 공유를 지정하려면 네트워크 공유 대신에 이 마운트 포인트를 선택하십시오*.*

 아카이브가 **FTP** 또는 **SFTP** 서버에 저장되어 있는 경우에는 다음과 같이 경로 필드에 서버 이름이나 주소를 입력하십시오.

**ftp://ftp\_server:port \_number** 또는 **sftp://sftp\_server:port number** 포트 번호가 지정되지 않은 경우에는 포트 21 이 FTP 에 사용되고 포트 22 가 SFTP 에 사용됩니다. 액세스 자격 증명을 입력한 후에는 서버에 있는 폴더가 사용 가능하게 됩니다. 서버에서 적합한 폴더를 클릭하십시오. 서버가 이러한 액세스를 가능하게 한 경우에는 익명 사용자로서 서버에 액세스할 수 있습니다. 이를 수행하려면 자격 증명을 입력하는 대신에 익명 액세스 사용을 클릭하십시오.

원본 *FTP* 사양에서처럼 *FTP* 서버에 액세스하기 위해 필요한 자격 증명이 네트워크를 통해 일반 텍스트로 전송됩니다*.* 즉 사용자 이름과 비밀번호가 패킷 탐색기를 사용하여 도청될 수 있음을 의미합니다*.*

■ 아카이브가 로컬에 연결된 테이프 장치에 저장된 경우에는 테이프 드라이브 그룹을 확장한 다음 필요한 장치를 클릭하십시오.

부팅 가능한 미디어로 부팅된 머신에서 작업 시:

- 관리대상 볼트에 액세스하려면 **경로** 필드에 다음 문자열을 입력하십시오. **bsp://node\_address/vault\_name/**
- 관리되지 않는 중앙 집중식 볼트에 액세스하려면 볼트 폴더의 전체 경로를 입력하십시오.
- 2. 트리 오른쪽의 테이블에서 아카이브를 선택합니다. 테이블에 사용자가 선택한 각 볼트/폴더에 들어 있는 아카이브의 이름이 표시됩니다. 위치 내용을 검토하고 있는 동안 예약된 작업에 따라 아카이브를 다른 사용자나 프로그램이 추가하거나 삭제하거나 수정할 수 있습니다. 새로 고침 버튼을 사용하여 아카이브 목록을 새로 고칩니다.
- <span id="page-245-0"></span>3. 확인을 클릭합니다.

# **6.3.3** 데이터 유형

선택한 디스크 백업에서 복구할 데이터 유형을 선택합니다.

- 디스크 디스크 복구
- 볼륨 볼륨 복구
- <span id="page-245-1"></span>■ 파일 - 특정 파일 및 폴더 복구

# **6.3.4** 내용 선택

이 창의 표시는 아카이브에 저장된 데이터 유형에 따라 달라집니다.

### 디스크**/**볼륨 선택

### 복구할 백업 및 디스크*/*볼륨을 선택하려면*:*

- 1. 생성 날짜 및 시간을 기준으로 연속 백업 중 하나를 선택합니다. 이렇게 하면 디스크 데이터를 특정 시점으로 되돌릴 수 있습니다. 복구할 항목을 지정합니다. 기본적으로 선택한 백업의 모든 항목이 선택됩니다. 특정 항목을 복구하지 않으려면 해당 항목을 선택 취소합니다. 디스크/볼륨에 대한 정보를 가져오려면 디스크/볼륨을 마우스 오른쪽 버튼으로 클릭한 다음 정보를 클릭합니다.
- 2. 확인을 클릭합니다.

# **MBR** 선택

다음과 같은 경우 일반적으로 디스크의 MBR 을 선택하게 됩니다.

- 운영 체제를 부팅할 수 없는 경우
- 디스크가 새 디스크이고 MBR 이 없는 경우
- 사용자 정의 또는 비 Windows 부트 로더(LILO 및 GRUB 등) 복구
- 디스크 구조가 백업에 저장된 디스크 구조와 다른 경우.

MBR 을 복구해야 하는 다른 경우들이 있을 수 있지만 위와 같은 경우가 가장 일반적입니다.

하나의 디스크에서 다른 디스크로 MBR 을 복구할 경우 Acronis Backup & Recovery 10 은 트랙 0 을 복구하며 이는 대상 디스크의 파티션 테이블과 파티션 레이아웃에 영향을 미치지 않습니다. Acronis Backup & Recovery 10 은 복구 후에 자동으로 Windows 로더를 업데이트하므로 MBR 이 손상되지 않는 한 Windows 시스템의 MBR 및 트랙 0 을 복구할 필요가 없습니다.

# 파일 선택

# 복구할 백업 및 파일을 선택하려면*:*

- 1. 생성 날짜/시간을 기준으로 연속 백업 중 하나를 선택합니다. 이렇게 하면 파일/폴더를 특정 시점으로 되돌릴 수 있습니다.
- 2. 아카이브 트리에서 복구할 파일 및 폴더에 해당하는 확인란을 선택하여 복구할 파일 및 폴더를 지정합니다.

폴더를 선택하면 중첩된 폴더와 파일이 모두 자동으로 선택됩니다.

아카이브 트리 오른쪽의 표를 사용하여 중첩된 항목을 선택합니다. 이름 열 헤더의 확인란을 선택하면 표의 모든 항목이 자동으로 선택됩니다. 이 확인란을 취소하면 모든 항목이 자동으로 선택 취소됩니다.

<span id="page-246-0"></span>3. 확인을 클릭합니다.

# **6.3.5** 위치에 대한 액세스 자격 증명

백업 아카이브가 저장된 위치에 액세스하는 데 필요한 자격 증명을 지정합니다.

#### 자격 증명을 지정하려면

- 1. 다음 중 하나를 선택합니다.
	- 작업 자격 증명 사용

프로그램은 일반 섹션에 지정된 작업 계정의 자격 증명을 사용하여 해당 위치에 액세스합니다.

다음의 자격 증명 사용

프로그램은 사용자가 지정하는 자격 증명을 사용하여 해당 위치에 액세스합니다. 작업 계정에 위치에 대한 액세스 권한이 없는 경우 이 옵션을 사용합니다. 네트워크 공유나 저장소 노드 볼트에 대한 특별 자격 증명을 제공해야 할 수 있습니다.

다음을 지정합니다.

- 사용자 이름. Active Directory 사용자 계정의 이름을 입력할 때 도메인 이름도 지정해야 합니다(DOMAIN\Username 또는 Username@domain).
- 비밀번호. 계정의 비밀번호입니다.
- 2. 확인을 클릭합니다.

원본 *FTP* 사양에서처럼 *FTP* 서버에 액세스하기 위해 필요한 자격 증명이 네트워크를 통해 일반 텍스트로 전송됩니다*.* 즉 사용자 이름과 비밀번호가 패킷 탐색기를 사용하여 도청될 수 있음을 의미합니다*.*

# **6.3.6** 대상 선택

선택한 데이터를 복구할 대상을 지정합니다.

# 디스크

사용 가능한 디스크 대상은 머신에서 작동하는 에이전트에 따라 다릅니다.

## 복구 대상**:**

## 실제 머신

*Acronis Backup & Recovery 10 Agent for Windows* 또는 *Agent for Linux*가 설치되어 있는 경우에만 사용할 수 있습니다*.*

선택된 디스크가 콘솔이 연결된 머신의 실제 디스크로 복구됩니다. 이 항목을 선택하면 아래 설명된 일반 디스크 매핑 절차로 이동합니다.

새 가상 머신 [\(252](#page-251-0) 페이지 참조)

*Acronis Backup & Recovery 10 Agent for Windows*가 설치된 경우*.*

선택된 디스크가 다음 유형 중 하나의 새로운 가상 머신으로 복구됩니다. VMware Workstation, Microsoft Virtual PC, Parallels Workstation, Citrix XenServer 오픈 가상 어플라이언스(OVA) 또는 Red Hat KVM. 가상 머신 파일은 지정한 대상에 저장됩니다.

*Acronis Backup & Recovery 10 Agent for Hyper-V* 또는 *Agent for ESX/ESXi*가 설치된 경우*.*

이러한 에이전트는 지정한 가상 서버에 새로운 가상 머신을 생성할 수 있습니다. 새로운 가상 머신이 자동으로 구성되고 가능한 경우 소스 머신 구성이 복사됩니다. 구성은 가상 머신 설정 [\(252](#page-251-1) 페이지 참조) 섹션에 표시됩니다. 설정을 확인하고 필요한 경우 변경하십시오.

그런 다음 아래 설명된 일반 디스크 매핑 절차로 이동합니다.

# 기존 가상 머신

*Acronis Backup & Recovery 10 Agent for Hyper-V* 또는 *Agent for ESX/ESXi*가 설치된 경우에만 사용할 수 있습니다*.*

이 항목을 선택한 후 가상 서버와 대상 가상 머신을 지정합니다. 그런 다음 아래 설명된 일반 디스크 매핑 절차로 이동합니다.

복구 전에 대상 머신의 전원이 자동으로 꺼진다는 점에 유의하십시오*.* 수동으로 전원을 끄려면 *VM* 전원 관리 옵션을 수정하십시오*.*

# 디스크 번호**:**

디스크 번호**(**모델**)** [\(251](#page-250-0) 페이지 참조)

각 소스 디스크의 대상 디스크를 선택합니다.

**NT** 서명 [\(249](#page-248-0) 페이지 참조)

복구된 디스크의 서명을 어떻게 처리할지 선택합니다. 디스크 서명은 Windows 및 Linux 커널 버전 2.6 이상에서 사용됩니다.

# 디스크 대상

# 대상 디스크를 지정하려면*:*

- 1. 선택한 디스크를 복구할 대상 디스크를 선택합니다. 대상 디스크의 공간은 최소한 압축 해제된 이미지 데이터와 같아야 합니다.
- 2. 확인을 클릭합니다.

대상 디스크에 저장된 모든 데이터는 백업 데이터로 대체되므로 백업되지 않은 데이터 중 필요한 데이터가 있는지 주의해서 살펴보십시오*.*

# <span id="page-248-0"></span>NT 서명

MBR 을 디스크 백업과 함께 선택할 때에는 대상 디스크 볼륨에서 운영 체제 부팅 기능을 가지고 있어야 합니다. 운영 체제에는 MBR 디스크 레코드에 보관되어 있는 디스크 NT 서명과 일치하는 시스템 볼륨 정보(예: 볼륨 문자)가 있어야 합니다. 그러나 NT 서명이 같은 두 개의 디스크는 하나의 운영 체제 아래에서는 제대로 작동할 수 없습니다.

같은 *NT* 서명이 있고 한 시스템에서 시스템 볼륨을 구성하는 두 개의 디스크가 있는 경우에는 시작 시에 운영 체제가 첫 번째 디스크에서 실행되고*,* 두 번째 디스크에서 동일한 서명을 발견하고*,* 새로운 고유한 *NT* 서명을 자동으로 생성하고 이를 두 번째 디스크에 할당합니다*.* 그 결과 두 번째 디스크에 있는 모든 볼륨은 문자를 잃게 되고 디스크에서 모든 경로가 올바르지 않게 되고 프로그램은 파일을 찾지 못하게 됩니다*.* 해당 디스크의 운영 체제는 부팅할 수 없게 됩니다*.*

### 대상 디스크 볼륨에서 시스템 부팅 기능을 유지하려면 다음 중 하나를 선택하십시오*.*

자동 선택

기존 서명이 백업에 있는 것과 다른 경우에만 새로운 NT 서명이 생성됩니다. 그렇지 않으면 기존 NT 서명이 유지됩니다.

새로 생성

프로그램에서 대상 하드 디스크 드라이브를 위한 새로운 NT 서명을 생성합니다.

백업에서 복구

프로그램에서 대상 하드 디스크의 NT 서명을 디스크 백업의 NT 서명으로 바꿉니다. 디스크 서명 복구는 다음과 같은 이유로 바람직합니다.

- Acronis Backup & Recovery 10 은 소스 하드 디스크의 서명을 사용하여 예약된 작업을 만듭니다. 동일한 디스크 서명을 복구하는 경우 이전에 만든 작업을 다시 만들거나 편집할 필요가 없습니다.
- 설치된 일부 응용 프로그램은 라이센싱이나 기타 다른 이유로 디스크 서명을 사용합니다.
- 복구된 디스크에 모든 Windows 복원 지점을 유지할 수 있습니다.
- Windows Vista 의 "이전 버전" 기능에 사용된 VSS 스냅샷을 복구하려면
- 기존 항목 유지

프로그램에서 대상 하드 디스크의 기존 NT 서명을 그대로 유지합니다.

## 볼륨

사용 가능한 볼륨 대상은 머신에서 작동하는 에이전트에 따라 다릅니다.

# 복구 대상**:**

## 실제 머신

*Acronis Backup & Recovery 10 Agent for Windows* 또는 *Agent for Linux*가 설치되어 있는 경우에만 사용할 수 있습니다*.*

선택된 볼륨이 콘솔이 연결된 머신의 실제 디스크로 복구됩니다. 이 항목을 선택하면 아래 설명된 일반 볼륨 매핑 절차로 이동합니다.

새 가상 머신 [\(252](#page-251-0) 페이지 참조)

*Acronis Backup & Recovery 10 Agent for Windows*가 설치된 경우*.*

선택된 볼륨이 VMware 워크스테이션, Microsoft 가상 PC, VMware Workstation, Microsoft Virtual PC, Parallels Workstation, Citrix XenServer 오픈 가상 어플라이언스(OVA) 또는 Red Hat KVM. 가상 머신 파일은 지정한 대상에 저장됩니다.

*Acronis Backup & Recovery 10 Agent for Hyper-V* 또는 *Agent for ESX/ESXi*가 설치된 경우*.*

이러한 에이전트는 지정한 가상 서버에 새로운 가상 머신을 생성할 수 있습니다. 새로운 가상 머신이 자동으로 구성되고 가능한 경우 소스 머신 구성이 복사됩니다. 구성은 가상 머신 설정 [\(252](#page-251-1) 페이지 참조) 섹션에 표시됩니다. 설정을 확인하고 필요한 경우 변경하십시오.

그런 다음 아래 설명된 일반 볼륨 매핑 절차로 이동합니다.

## 기존 가상 머신

*Acronis Backup & Recovery 10 Agent for Hyper-V* 또는 *Agent for ESX/ESXi*가 설치된 경우에만 사용할 수 있습니다*.*

이 항목을 선택한 후 가상 서버와 대상 가상 머신을 지정합니다. 그런 다음 아래 설명된 일반 볼륨 매핑 절차로 이동합니다.

복구 전에 대상 머신의 전원이 자동으로 꺼진다는 점에 유의하십시오*.* 수동으로 전원을 끄려면 *VM* 전원 관리 옵션을 수정하십시오*.*

### **[Disk** 번호**] MBR** 을 복구할 대상**: [**복구를 위해 마스터 부트 레코드를 선택한 경우**]**

디스크 번호 [\(250](#page-249-0) 페이지 참조)

마스터 부트 레코드를 복구할 디스크를 선택합니다.

**NT** 서명**:** [\(249](#page-248-0) 페이지 참조)

MBR에 포함된 디스크 서명을 처리하는 방법을 선택합니다. 디스크 서명은 Windows 및 Linux 커널 버전 2.6 이상에서 사용됩니다.

# **[**볼륨**] [**문자**]**을**(**를**)** 복구할 대상**:**

디스크 번호**/**볼륨 [\(251](#page-250-0) 페이지 참조) 각 소스 볼륨을 연속하여 대상 디스크의 볼륨 또는 할당되지 않은 공간에 매핑합니다.

크기:

[선택 사항] 복구된 볼륨 크기, 위치 및 기타 속성을 변경합니다.

# <span id="page-249-0"></span>MBR 대상

## 대상 디스크를 지정하려면*:*

1. MBR 을 복구할 디스크를 선택합니다.

2. 확인을 클릭합니다.

# <span id="page-250-0"></span>볼륨 대상

# 대상 볼륨을 지정하려면*:*

- 1. 선택한 볼륨을 복구할 볼륨 또는 할당되지 않은 공간을 선택합니다. 대상 볼륨/할당되지 않은 공간의 크기는 압축 해제된 이미지 데이터보다 크기가 커야 합니다.
- 2. 확인을 클릭합니다.

대상 볼륨에 저장된 모든 데이터는 백업 데이터로 대체되므로 백업되지 않은 데이터 중 필요한 데이터가 있는지 주의해서 살펴보십시오*.*

### 부트 가능한 미디어를 사용하는 경우

Windows 스타일의 부트 가능한 미디어 하에서 표시되는 디스크 문자는 Windows 가 드라이브를 식별하는 방법과는 다릅니다. 예를 들어, 응급 유틸리티에서 D: 드라이브는 Windows 에서의 E: 드라이브에 해당할 수 있습니다.

주의*!* 안전을 위해 볼륨에 고유한 이름을 할당하는 것이 좋습니다*.* 

Linux 스타일 부트 가능한 미디어는 로컬 디스크와 볼륨을 마운트 해제된 것으로 표시합니다(sda1, sda2...).

# 볼륨 속성

### 크기 조정 및 재배치

기본 MBR 디스크로 볼륨을 복구할 경우 볼륨 또는 볼륨의 경계를 마우스로 드래그하거나 해당 필드에 해당 값을 입력하여 볼륨의 크기와 위치를 변경할 수 있습니다. 이 기능을 사용하면 복구 중인 볼륨 간의 디스크 공간을 다시 분배할 수 있습니다. 이 경우 크기를 줄일 볼륨을 먼저 복구해야 합니다.

팁*:*여러 *DVD* 또는 테이프로 분할된 백업에서 복구 중일 경우 볼륨의 크기를 재조정할 수 없습니다*.* 볼륨 크기를 재조정하려면 모든 백업을 하드 디스크의 단일 위치에 복사합니다*.*

## 속성

# 유형

기본 MBR 디스크는 최대 4 개의 기본 볼륨 또는 최대 3 개의 기본 볼륨과 여러 논리 드라이브를 포함할 수 있습니다. 기본적으로 원래 볼륨 유형이 선택됩니다. 필요한 경우 이 설정을 변경할 수 있습니다.

 기본. 기본 볼륨에 대한 정보는 MBR 파티션 테이블에 포함되어 있습니다. 대부분의 운영 체제는 첫 번째 하드 디스크의 기본 볼륨에서만 부팅할 수 있지만 기본 볼륨의 수는 제한됩니다.

시스템 볼륨을 기본 MBR 디스크로 복구하려면 활성 확인란을 선택합니다. 활성 볼륨은 운영 체제를 로드하는 데 사용됩니다. 운영 체제가 설치되지 않은 볼륨을 활성으로 선택하면 머신을 부팅할 수 없습니다. 논리 드라이브나 동적 볼륨은 활성으로 설정할 수 없습니다.

 논리. 논리 볼륨에 대한 정보는 MBR 이 아닌 확장된 파티션 테이블에 있습니다. 디스크의 논리 볼륨 수는 제한되어 있지 않습니다. 논리 볼륨은 활성으로 설정할 수

없습니다. 자신의 볼륨과 운영 체제가 있는 다른 하드 디스크로 시스템 볼륨을 복구하는 경우 사용자는 데이터만 필요할 것입니다. 이 경우 볼륨을 논리로 복구하여 데이터에만 액세스할 수 있습니다.

## 파일 시스템

필요한 경우 볼륨 파일 시스템을 변경하십시오. 기본적으로 원래 볼륨 파일 시스템이 선택됩니다. Acronis Backup & Recovery 10 은 다음과 같이 파일 시스템을 변환할 수 있습니다. FAT 16 -> FAT 32 및 Ext2 -> Ext3 다른 기본 파일 시스템을 갖는 볼륨의 경우 이 옵션을 사용할 수 없습니다.

오래된 저용량 FAT16 디스크에서 새로운 디스크로 볼륨을 복구한다고 가정해 보겠습니다. FAT16 은 효율적이지 않으며 심지어 고용량 하드 디스크에 설정하는 것이 불가능할 수도 있습니다. 왜냐하면 FAT16 은 4 GB 의 볼륨까지 지원하므로 파일 시스템을 변경하지 않고서는 4 GB FAT16 볼륨을 그 제한값을 초과하는 볼륨에 복구할 수 없기 때문입니다. FAT16 에서 FAT32 로 파일 시스템을 변경하는 것이 타당합니다.

기존 운영 체제인 MS-DOS, Windows 95 및 Windows NT 3.x, 4.x 는 FAT32 를 지원하지 않으며 볼륨을 복구하고 파일 시스템을 변경한 후에는 동작하지 않습니다. 일반적으로 FAT16 볼륨에만 복구가 가능합니다.

# 논리 드라이브 문자**(Windows** 만 해당**)**

복구된 볼륨에 문자를 할당합니다. 드롭다운 목록에서 원하는 문자를 선택합니다.

- 기본으로 자동을 선택하고 사용하지 않은 첫 번째 문자를 볼륨에 할당합니다.
- 아니오를 선택하면 복구된 볼륨에 문자를 할당하지 않고 OS 로부터 해당 볼륨을 숨깁니다. FAT 와 NTFS 가 아닌 Windows 에 액세스할 수 없는 볼륨에는 문자를 할당해서는 안됩니다.

# <span id="page-251-0"></span>가상 시스템 유형**/**가상 서버 선택

가상 서버(이 경우 Acronis Backup & Recovery 10 Agent for Hyper-V 또는 Agent for ESX/ESXi 가 설치되어 있어야 함)나 액세스 가능한 로컬 또는 네트워크 폴더에 새로운 가상 시스템을 만들 수 있습니다.

## 새로운 가상 시스템을 생성할 가상 서버를 선택하려면

- 1. 선택한 가상 서버에 배치 옵션을 선택합니다.
- 2. 창의 왼쪽에서 가상 서버를 선택합니다. 창의 오른쪽 부분을 사용하여 선택한 서버에 대한 상세정보를 확인합니다.
- 3. 확인을 클릭하여 데이터 복구 창으로 돌아갑니다.

#### 가상 시스템의 유형을 선택하려면

- 1. 지정한 폴더에 선택한 **VM** 유형의 파일로 저장 옵션을 선택합니다.
- 2. 창의 왼쪽에서 가상 시스템 유형을 선택합니다. 창의 오른쪽 부분을 사용하여 선택한 가상 시스템 유형에 대한 상세정보를 확인합니다.
- 3. 확인을 클릭하여 데이터 복구 창으로 돌아갑니다.

### <span id="page-251-1"></span>가상 머신 설정

다음 가상 머신 설정을 구성할 수 있습니다.
### 스토리지

초기 설정**:** 가상 서버에 새로운 머신이 생성된 경우 가상 서버의 기본 스토리지. 그렇지 않은 경우 현재 사용자의 문서 폴더.

새로운 가상 머신이 생성되는 장소입니다. 가상 서버의 스토리지를 변경할 수 있는지 여부는 가상 제품 브랜드 및 설정에 따라 다릅니다. VMware ESX 에 여러 스토리지가 있을 수 있습니다. Microsoft Hyper-V 서버는 로컬 폴더에 새로운 가상 머신을 생성할 수 있습니다.

#### 메모리

초기 설정**:** 백업에 포함되지 않은 경우 가상 서버의 기본 설정.

새로운 가상 머신에 할당되는 메모리의 양입니다. 메모리 조정 범위는 호스트 하드웨어, 호스트 운영 체제 및 가상 제품 설정에 따라 다릅니다. 예를 들어, 가상 머신에서 메모리의 30% 까지만 사용하도록 설정할 수 있습니다.

### 디스크

초기 설정**:** 소스 시스템 디스크의 수 및 크기.

디스크 수는 일반적으로 소스 머신의 수와 동일하지만 가상 제품이 설정한 제한 때문에 소스 머신 볼륨을 수용할 수 있도록 디스크를 추가해야 할 경우에는 달라질 수 있습니다. 경우에 따라 머신 구성에 가상 디스크를 추가하거나 제안된 디스크를 삭제할 수도 있습니다.

*Xen* 머신의 구현은 *Microsoft* 가상 *PC* 를 기반으로 하기때문에 최대 *3* 개의 *IDE* 디스크 및 *1* 개의 프로세서의 제한 사항이 동일하게 적용됩니다*. SCSI* 디스크는 지원되지 않습니다*.*

#### 프로세서

초기 설정**:** 백업에 포함되지 않거나 가상 서버에서 백업 설정을 지원하지 않는 경우 기본 서버의 설정.

새로운 가상 머신의 프로세서 수입니다. 대부분의 경우 1 개로 설정됩니다. 머신에 둘 이상의 프로세서를 할당한 결과는 보장할 수 없습니다. 가상 프로세서의 수는 호스트 CPU 구성, 가상화 제품 및 게스트 운영 체제에 의해 제한됩니다. 다중 프로세서 호스트에는 일반적으로 여러 개의 가상 프로세스를 사용할 수 있습니다. 멀티코어 호스트 CPU 또는 하이퍼스레딩은 단일 프로세서 호스트에서 여러 개의 가상 프로세서를 지원할 수 있습니다.

### 파일 대상

### 대상을 지정하려면*:*

- 1. 다음과 같이 백업된 파일을 복구할 위치를 선택합니다.
	- 원래 위치 파일과 폴더가 백업과 동일한 경로로 복구됩니다. 예를 들어, C:\Documents\Finance\Reports\의 모든 파일과 폴더를 백업한 경우 동일한 경로로 파일이 복구됩니다. 폴더가 없는 경우에는 자동으로 생성됩니다.
	- 새 위치 파일이 트리에서 지정한 위치로 복구됩니다. 전체 경로 없이 복구 확인란을 취소하지 않으면 전체 경로를 다시 생성하지 않고 파일과 폴더가 복구됩니다.

#### <span id="page-253-0"></span>2. 확인을 클릭합니다.

# 복구 제외

복구하지 않으려는 특정 파일에 제외를 설정합니다.

추가, 편집, 제거 및 모두 제거 버튼을 사용하여 파일 마스크 목록을 생성합니다. 복구 중에 파일 마스크라는 이름과 일치하는 파일은 건너뜁니다.

파일 마스크에 하나 이상의 와일드카드 문자 \* 및 ?를 사용할 수 있습니다.

- 별표(\*)는 파일 이름에서 0 개 이상의 문자를 대체합니다. 예를 들어, 파일 마스크 Doc\*.txt 를 사용하면 Doc.txt 와 Document.txt 같은 파일이 해당됩니다.
- 물음표(?)는 파일 이름에서 정확히 하나의 문자를 대체합니다. 예를 들어, 파일 마스크 Doc?.txt 를 사용하면 Doc1.txt 와 Docs.txt 같은 파일은 해당되지만 Doc.txt 또는 Doc11.txt 같은 파일은 해당되지 않습니다.

#### 제외 예

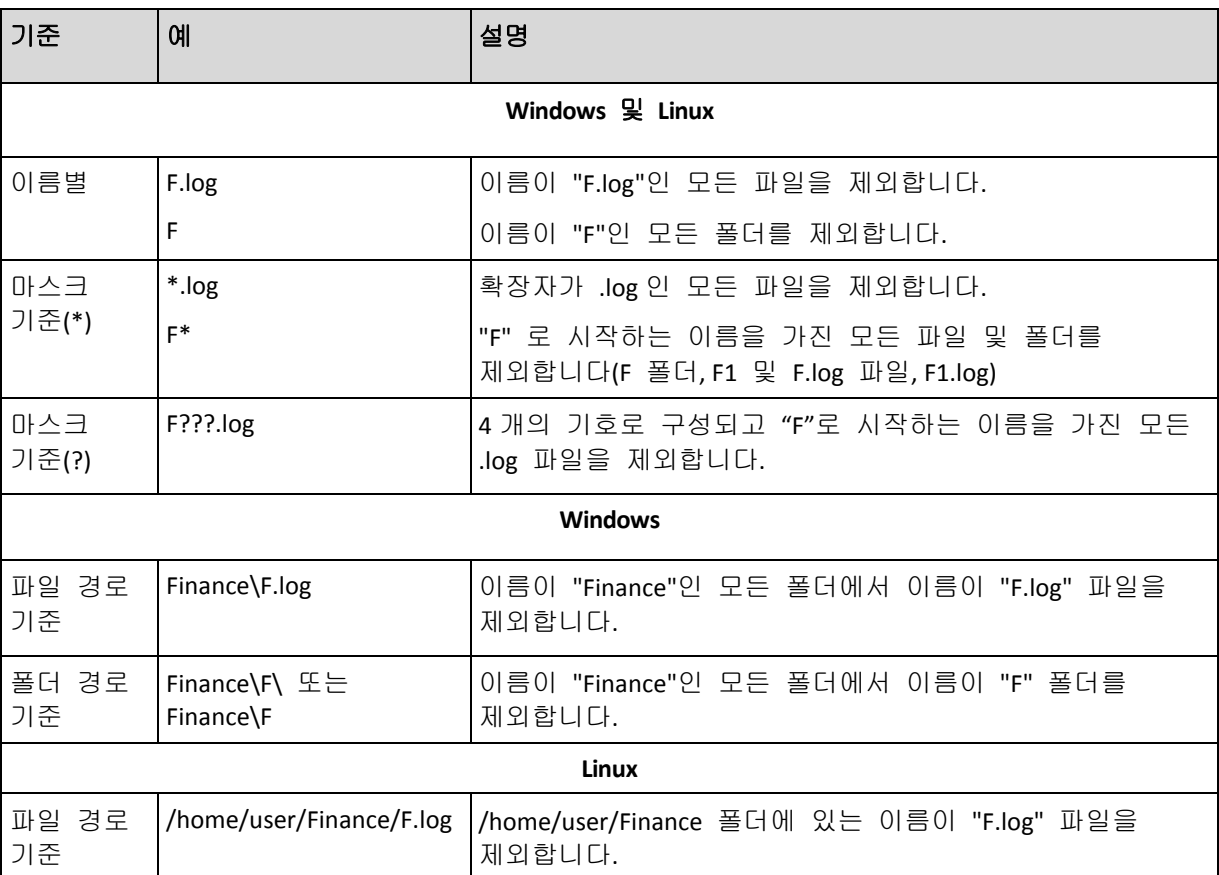

위 설정은 복구를 위해 명시적으로 선택된 파일 또는 폴더에 대해서만 유효합니다. 예를 들어, 폴더 MyFolder 와 폴더에 포함되지 않은 파일 MyFile.tmp 를 선택하고 모든 .tmp 파일을 건너뛰기로 선택했다고 가정해 보겠습니다. 이 경우 복구 프로세스 도중 모든 .tmp 파일은 건너뛰지만 파일 MyFile.tmp 는 건너뛰지 않습니다.

# 덮어쓰기

프로그램이 아카이브에서와 동일한 이름을 가진 파일을 대상 폴더에서 찾은 경우 어떻게 할 것인지를 선택합니다:

- 기존 파일 덮어쓰기 하드 디스크의 파일보다 백업 파일에 우선순위를 부여합니다.
- 오래된 기존 파일 덮어쓰기 백업에 있든, 디스크에 있든 관계 없이 가장 최근에 편집된 파일에 우선순위를 부여합니다.
- 기존 파일을 덮어쓰지 않음 백업 파일보다 하드 디스크의 파일에 더 높은 우선순위를 부여합니다

파일이 덮어쓰기 되도록 허용한 경우에도 복구 작업에서 해당 파일을 제외 [\(254](#page-253-0) 페이지 참조)하여 특정 파일의 덮어쓰기를 방지하는 옵션을 사용할 수 있습니다.

# **6.3.7** 대상에 대한 액세스 자격 증명

### 자격 증명을 지정하려면

- 1. 다음 중 하나를 선택합니다.
	- 작업 자격 증명 사용 일반 섹션에 지정된 작업 계정 자격 증명을 사용하여 대상에 액세스합니다.
	- 다음의 자격 증명 사용 사용자가 지정한 자격 증명을 사용하여 대상에 액세스합니다. 작업 계정에 대상에 대한 액세스 권한이 없는 경우 이 옵션을 사용합니다. 다음을 지정합니다.
		- 사용자 이름. Active Directory 사용자 계정의 이름을 입력할 때 도메인 이름도 지정해야 합니다(DOMAIN\Username 또는 Username@domain).
		- 비밀번호. 계정의 비밀번호입니다.
- 2. 확인을 클릭합니다.

# **6.3.8** 복구 시간

다음과 같이 복구 작업 시작 시간을 선택합니다.

- 지금 복구 마지막으로 확인을 클릭한 후에 즉시 복구 작업이 시작됩니다
- 나중에 복구 지정한 날짜 및 시간에 복구 작업이 시작됩니다.

작업을 예약할 필요가 없고 나중에 수동으로 시작하려는 경우 작업이 수동으로 시작됩니다**(**작업이 예약되지 않음**)** 확인란을 선택합니다.

# **6.3.9 Universal Restore**

다른 하드웨어에서 Windows 를 복구하고 부팅해야 할 경우 Acronis Backup & Recovery 10 Universal Restore 를 사용합니다. Universal Restore 는 저장 컨트롤러, 마더보드 또는 칩셋 등과 같이 운영 체제 시작에 중요한 장치의 차이점을 조정합니다.

Universal Restore 기술에 대한 자세한 내용은 Universal Restore [\(61](#page-60-0) 페이지 참조) 섹션을 참조하십시오.

# **Acronis Backup & Recovery 10 Universal Restore** 는 다음과 같은 경우에는 사용할 수 없습니다**.**

- 머신이 Acronis Startup Recovery Manager (F11 사용)를 통해 부팅된 경우
- 백업 이미지가 Acronis Secure Zone 에 있는 경우

■ Acronis Active Restore [\(408](#page-407-0) 페이지 참조)를 사용하기로 선택한 경우

그 이유는 이러한 기능은 주로 동일 머신에서 즉각적인 데이터 복구를 위해서 의도되었기 때문입니다.

# 준비

Windows 를 다른 하드웨어로 복구하기 전에 새로운 HDD 컨트롤러 드라이버와 칩셋이 있는지 확인하십시오. 이러한 드라이버는 운영 체제를 시작하는 데 중요한 요소입니다. 하드웨어 공급업체에서 제공하는 CD 또는 DVD 를 사용하거나 공급업체 웹 사이트에서 드라이버를 다운로드하십시오. 드라이버 파일의 확장자는 \*.inf, \*.sys 또는 \*.oem 이어야 합니다. \*.exe, \*.cab 또는 \*.zip 형식의 드라이버를 다운로드한 경우 WinRAR[\(http://www.rarlab.com/\)](http://www.rarlab.com/) 또는 Universal Extractor[\(http://legroom.net/software/uniextract\)](http://legroom.net/software/uniextract)와 같은 타사 응용 프로그램을 사용하여 추출하십시오.

가장 효과적인 방법은 조직에서 사용되는 모든 하드웨어를 하나의 저장소에 장치 유형 또는 하드웨어 구성을 기준으로 정렬하여 저장하는 것입니다. 저장소의 복사본을 DVD 또는 플래시 드라이브에 저장하고 일부 드라이버를 선택하여 부트 가능한 미디어에 추가하고 각 서버의 필수 드라이버(및 필수 네트워크 구성)가 포함된 사용자 정의 부트 가능 미디어를 생성할 수 있습니다. 또는 Universal Restore 를 사용할 때마다 저장소로 경로를 지정할 수 있습니다.

부트 가능한 미디어에서 작업할 때 드라이버 장치에 액세스했는지 확인하십시오. Windows 환경에서 시스템 디스크 복구가 구성된 경우에도 머신은 재부팅되며 Linux 기반 환경에서 복구 작업이 진행됩니다. Linux 기반 미디어는 장치를 찾지 못하므로 장치가 Windows 에서 사용 가능한 경우 WinPE 기반 미디어를 사용합니다.

### **Universal Restore** 설정

### 자동 드라이버 검색

다음과 같이 HAL(Hardware Abstraction Layer), HDD 컨트롤러 드라이버 및 네트워크 어댑터 드라이버를 검색할지 여부를 지정합니다.

- 드라이버가 공급업체 디스크 또는 다른 이동 가능한 미디어에 있는 경우 이동식 미디어 검색을 켭니다.

- 드라이버가 네트워크 폴더 또는 부트 가능한 미디어에 있는 경우 폴더 검색 필드에 폴더의 경로를 지정합니다.

복구 도중 Universal Restore 가 지정된 폴더의 모든 하위 폴더에 대해 반복 검색을 수행하여 사용 가능한 HAL 및 HDD 컨트롤러 드라이버 중에서 가장 적합한 유형을 찾아 복구된 시스템에 설치합니다. Universal Restore 는 또한 네트워크 어댑터 드라이버를 검색한 다음 검색한 드라이버의 경로를 운영 체제로 전송 합니다. 하드웨어에 네트워크 인터페이스 카드가 여러 개인 경우 Universal Restore 가 모든 카드의 드라이버를 구성합니다. Universal Restore 가 지정된 위치에서 호환 가능한 드라이버를 찾지 못할 경우 문제 장치를 지정하고 드라이버의 디스크 또는 네트워크 경로를 요구합니다.

Windows 가 부팅되면 새 하드웨어를 설치하기 위한 표준 절차가 시작됩니다. 드라이버에 Microsoft Windows 서명이 있는 경우 네트워크 어댑터 드라이버가 자동으로 설치됩니다. 그렇지 않은 경우 Windows 가 서명되지 않은 드라이버를 설치할지 여부를 묻는 확인 메시지를 표시합니다.

그런 다음 네트워크 연결을 구성하고 비디오 어댑터, USB 및 기타 장치를 위한 드라이버를 지정할 수 있습니다.

#### 설치할 대용량 저장소 드라이버

이 옵션에 액세스하려면 고급 보기 확인란을 선택합니다. 대상 하드웨어에 RAID(특히 NVIDIA RAID)와 같은 특정 대용량 저장 컨트롤러 또는 Fibre Channel 어댑터가 있는 경우 드라이버 필드에 해당 드라이버를 지정합니다. 여기에 정의된 드라이버에 우선순위가 있습니다. 프로그램이 더 나은 드라이버를 찾더라도 관련 경고와 함께 여기에 정의된 드라이버가 설치됩니다.

자동 드라이버 검색으로 시스템을 부팅할 수 없는 경우에만 이 옵션을 사용하십시오.

### 가상 머신 드라이버

머신을 새로운 가상 머신으로 복구할 경우 프로그램이 지원되는 가상 머신에 필요한 드라이버를 알고 있으므로 Universal Restore 기술은 백그라운드에서 적용됩니다.

SCSI 하드 드라이브 컨트롤러를 사용하는 기존의 가상 머신으로 머신을 복구하는 경우 설치할 대용량 저장소 드라이버 단계에서 가상 환경의 SCSI 드라이버를 지정해야 합니다. 가상 머신 소프트웨어와 함께 번들로 제공된 드라이버들을 사용하거나 소프트웨어 제작사 웹 사이트에서 가장 최근의 드라이버 버전을 다운로드합니다.

# **6.3.10** 디스크 백업을 가상 머신으로 변환하는 방법

가상 디스크를 사용하기 위해 추가 작업이 필요한 TIB 파일을 가상 디스크 파일로 변환하는 방법과 달리 Acronis Backup & Recovery 10 은 디스크 백업 복구를 통해 완벽하게 구성되고 작동 가능한 새로운 가상 머신으로의 변환을 수행합니다. 복구 작업을 구성할 때 필요에 맞게 가상 머신 구성을 선택할 수 있습니다.

**Acronis Backup & Recovery 10 Agent for Windows** 를 사용하면 디스크(볼륨) 백업을 다음 유형의 새 가상 머신으로 복구할 수 있습니다. VMware Workstation, Microsoft Virtual PC, Parallels Workstation, Citrix XenServer 오픈 가상 어플라이언스(OVA) 또는 Red Hat KVM.

새 가상 머신의 파일이 선택한 폴더에 저장됩니다. 해당하는 가상 소프트웨어를 사용하여 머신을 시작하거나 나중에 사용할 수 있도록 머신 파일을 준비할 수 있습니다. Citrix XenServer 오픈 가상 어플라이언스(OVA)는 Citrix XenCenter 를 사용하여 XenServer 로 가져올 수 있습니다 . VMware OVF 도구를 사용하여 VMware Workstation 머신을 개방형 가상 형식(OVF)으로 변환할 수 있습니다.

**Acronis Backup & Recovery 10 Agent for Hyper-V** 또는 **Agent for ESX/ESXi** 를 사용하면 디스크(볼륨) 백업을 해당하는 가상 서버의 새 가상 머신으로 복구할 수 있습니다.

팁*. Microsoft Virtual PC* 는 *127 GB* 이상의 디스크를 지원하지 않습니다*. Acronis* 를 사용하여 디스크를 *Microsoft Hyper-V* 가상 머신에 연결할 수 있도록 더 큰 디스크를 가진 가상 *PC* 머신을 만들 수 있습니다*.*

# 디스크 백업을 가상 머신으로 변환하려면*:*

- 1. Agent for Windows, Agent for Hyper-V 또는 Agent for ESX/ESXi 가 설치된 머신에 콘솔을 연결합니다.
- 2. 다음 중 하나를 수행하십시오.
- 복구를 클릭하여 데이터 복구 페이지를 엽니다. "데이터 복구"에 설명된 대로 복구 작업 생성을 시작합니다. 아카이브를 선택한 다음 변환할 디스크 또는 볼륨 백업을 선택합니다.
- 탐색 창을 사용하여 아카이브가 저장된 볼트로 이동합니다. 아카이브를 선택한 다음 변환할 디스크 또는 볼륨 백업을 선택합니다. 가상 머신으로 복구를 클릭합니다. 백업이 사전 선택된 상태로 데이터 복구 페이지가 열립니다.
- 3. 변환할 항목에 따라 데이터 유형에서 디스크 또는 볼륨을 선택합니다.
- 4. 내용에서 변환할 디스크 또는 해당하는 디스크의 마스터 부트 레코드(MBR)가 있는 볼륨을 선택합니다.
- 5. 복구 대상에서 새 가상 머신을 선택합니다.
- 6. **VM** 서버에서 생성할 새 가상 머신 유형 또는 머신을 생성할 가상 서버를 선택합니다.
- 7. **VM** 이름에 새 가상 머신의 이름을 입력합니다.
- 8. [옵션] 가상 머신 설정 **[\(252](#page-251-0)** 페이지 참조**)**을 검토하고 필요한 경우 변경하십시오. 여기서 새 가상 머신의 경로를 변경할 수 있습니다. 같은 이름을 가진 동일 유형의 머신을 동일한 폴더에 생성할 수 없습니다*.* 같은 이름으로
- 9. 각 원본 디스크 또는 원본 볼륨 및 MBR 에 대한 대상 디스크를 선택합니다.

인해 오류 메시지가 표시된 경우 *VM* 이름 또는 경로를 변경하십시오*.*

*Microsoft Virtual PC* 에서 운영 체제의 로더가 하드 디스크 *1* 에 상주하는 디스크나 볼륨을 복구하도록 해야 합니다*.* 그렇지 않으면 운영 체제가 부팅되지 않습니다*.* 가상 *PC* 는 이러한 설정을 무시하므로 *BIOS* 에서 부트 장치 순서를 변경하는 것으로는 수정할 수 없습니다*.*

- 10. 복구 시간에서 복구 작업을 시작할 시기를 지정합니다.
- 11. [옵션] 복구 옵션을 검토하여 필요에 따라 기본값에서 설정을 변경하십시오. 복구 옵션 **> VM** 전원 관리에서 복구가 완료된 후 새 가상 머신을 자동으로 시작할지 여부를 지정할 수 있습니다. 이 옵션은 새 머신이 가상 서버에서 생성된 경우에만 사용할 수 있습니다.
- 12. 확인을 클릭합니다. 나중에 복구 작업을 실행하도록 예약하려면 작업을 실행할 자격 증명을 지정하십시오.

복구 작업의 상태 및 진행률을 검토할 수 있는 백업 계획 및 작업 보기로 이동합니다.

#### 사후 변환 작업

결과 머신은 SCSI 디스크 인터페이스 및 기본 MBR 볼륨을 갖습니다. 해당 머신이 사용자 정의 부트 로더를 사용하는 경우 새 장치를 가리킨 다음 다시 활성화시키는 로더를 구성해야 할 수도 있습니다. GRUB 구성에 대해서는 "GRUB 를 재활성화하고 구성을 변경하는 방법 [\(260](#page-259-0) 페이지 참조)"을 참조하십시오.

팁*. Linux* 머신에서 논리*(LVM)* 볼륨을 유지하려면 대안의 변환방법을 고려하십시오*.* 새로운 가상 머신을 생성하고 부트 가능한 미디어를 사용하여 부팅한 후 실제 머신에서 실행한 것과 같이 복구를 수행합니다*. LVM* 구조는 복구하는 동안 백업에 저장된 *[\(297](#page-296-0)* 페이지 참조*)* 경우 자동으로 생성 *[\(51](#page-50-0)* 페이지 참조*)*될 수 있습니다*.*

# **6.3.11** 부트 가능성 문제 해결

백업 시에 시스템을 부팅할 수 있었다면 복구 후에도 부팅될 것이라고 기대할 수 있습니다. 그러나 운영 체제가 부팅을 위해 저장하고 사용하는 정보는 복구 도중, 특히 볼륨 크기, 위치 또는 대상 드라이브를 변경할 경우 지난 정보가 될 수 있습니다. Acronis Backup & Recovery 10 은 복구 후에 Windows 로더를 자동으로 업데이트합니다. 다른 로더 역시 수정될 수 있으나 이 경우 해당 로더를 다시 활성화해야 합니다. 특히 Linux 볼륨을 복구할 경우에는 Linux 가 올바르게 부팅 및 로드될 수 있도록 수정 사항을 적용하거나 부팅 정보를 변경해야 할 수 있습니다.

다음은 추가 사용자 작업이 필요한 일반적인 상황을 요약한 것입니다.

복구된 운영 체제를 부팅할 수 없는 이유

시스템 **BIOS** 가 다른 **HDD** 에서 부팅되도록 구성되어 있습니다**.**

솔루션: 운영 체제가 상주하는 HDD 에서 부팅되도록 BIOS 를 구성하십시오.

 시스템이 다른 하드웨어에서 복구되었고 새 하드웨어가 백업에 포함된 가장 중요한 드라이버와 호환되지 않습니다**.**

**Windows** 사용자를 위한 솔루션: 볼륨을 다시 한 번 복구하십시오. 복구를 구성할 때 Acronis Universal Restore 사용을 선택하고 해당 HAL 과 대용량 저장소 드라이버를 지정하십시오.

**Windows** 가 부팅할 수 없는 동적 볼륨으로 복구되었습니다**.**

솔루션: Windows 를 기본, 단순 또는 미러링된 볼륨으로 복구하십시오.

시스템 볼륨이 **MBR** 이 없는 디스크로 복구되었습니다**.**

시스템 볼륨을 MBR 이 없는 디스크로 복구할 경우 시스템 볼륨이 있는 MBR 로 복구할 것인지 묻는 메시지가 표시됩니다. 시스템을 부팅 가능한 상태로 만들지 않으려는 경우에는 복구하지 않음을 선택하십시오.

솔루션: 해당 디스크의 MBR 과 함께 볼륨을 다시 한 번 복구하십시오.

시스템이 **Acronis OS Selector** 를 사용합니다**.**

시스템 복구 도중 마스터 부트 레코드(MBR)가 변경될 수 있으므로 MBR 을 사용하는 Acronis OS Selector 가 작동하지 않을 수 있습니다. 이 경우 다음과 같이 Acronis OS Selector 를 다시 활성화하십시오.

솔루션: Acronis Disk Director 의 부트 가능한 미디어에서 시스템을 부팅하고 도구 **-> OS Selector** 활성화 메뉴를 선택하십시오.

 시스템이 **GRUB(GRand Unified Bootloader)**를 사용하고 원시 백업**,** 즉 섹터별 백업이 아닌 보통 백업에서 복구되었습니다**.**

GRUB 로더의 일부가 디스크의 첫 번째 여러 섹터 또는 볼륨의 첫 번째 여러 섹터에 상주합니다. 나머지는 볼륨 중 하나의 파일 시스템에 상주합니다. 시스템 부팅 기능은 GRUB 가 디스크의 첫 번째 여러 섹터와 직접 액세스가 가능한 파일 시스템에 상주할 경우에만 자동으로 복구할 수 있습니다. 그렇지 않은 경우 사용자가 수동으로 부트 로더를 다시 활성화해야 합니다.

솔루션: 부트 로더를 다시 활성화하십시오. 구성 파일을 수정해야 할 수도 있습니다.

 시스템이 **LILO(Linux Loader)**를 사용하고 원시 백업**,** 즉 섹터별 백업이 아닌 보통 백업에서 복구되었습니다**.**

LILO 는 절대 섹터 번호에 대한 여러 참조를 포함하므로 모든 데이터가 소스 디스크와 절대 번호가 동일한 섹터로 복구되는 경우를 제외하고 자동으로 복원되지 않습니다.

솔루션: 부트 로더를 다시 활성화하십시오. 또한 이전 항목에서 설명한 이유로 로더 구성 파일을 수정해야 할 수도 있습니다.

### 시스템 로더가 잘못된 볼륨을 가리킵니다**.**

이러한 현상은 시스템 또는 부트 볼륨이 원래 위치로 복구되지 않은 경우에 발생합니다.

솔루션:

Windows 로더의 경우 boot.ini 또는 boot\bcd 파일을 수정하여 문제를 해결하십시오. Acronis Backup & Recovery 10 은 이 작업을 자동으로 수행하므로 문제가 발생할 가능성이 낮습니다.

GRUB 및 LILO 로더의 경우 GRUB 구성 파일을 수정해야 합니다. Linux 루트 파티션의 수가 변경된 경우에도 SWAP 볼륨을 올바르게 액세스할 수 있도록 /etc/fstab 를 변경하십시오.

### **Linux** 가 **LVM** 볼륨 백업에서 기본 **MBR** 디스크로 복구되었습니다**.**

그러한 시스템은 해당 커널이 LVM 볼륨에 루트 파일 시스템을 마운트하려고 시도하므로 부팅할 수 없습니다.

솔루션: LVM 을 사용하지 않고 부트 로더를 다시 활성화하지 않도록 로더 구성 및 /etc/fstab 를 변경하십시오.

### <span id="page-259-0"></span>**GRUB** 를 재활성화하고 구성을 변경하는 방법

일반적으로 해당 절차는 부트 로더 매뉴얼 페이지를 참조해야 합니다. 또한 Acronis 웹 사이트에 해당하는 지식 기반 기사도 있습니다.

다음은 시스템 디스크(볼륨)가 동일한 하드웨어로 복구될 때 GRUB 를 재활성화하는 방법의 예입니다.

- 1. Linux 를 시작하거나 부트 가능한 미디어에서 부팅한 다음 CTRL+ALT+F2 를 누릅니다.
- 2. 복구 중인 시스템 마운트: mkdir /mnt/system/

mount -t ext3 /dev/sda2 /mnt/system/ # root partition mount -t ext3 /dev/sda1 /mnt/system/boot/ # boot partition

- 3. **proc** 및 **dev** 파일 시스템을 복구 중인 시스템에 마운트: mount -t proc none /mnt/system/proc/ mount -o bind /dev/ /mnt/system/dev/
- 4. 다음 명령 중 하나를 실행하여 GRUB 메뉴 파일의 사본을 저장합니다.

cp /mnt/system/boot/grub/menu.lst /mnt/system/boot/grub/menu.lst.backup 또는

cp /mnt/system/boot/grub/grub.conf /mnt/system/boot/grub/grub.conf.backup

5. **/mnt/system/boot/grub/menu.lst** 파일(Debian, Ubuntu 및 SUSE Linux 배포의 경우) 또는 **/mnt/system/boot/grub/grub.conf** 파일(Fedora 및 Red Hat Enterprise Linux 배포의 경우)을 다음과 같이 편집합니다.

vi /mnt/system/boot/grub/menu.lst

6. **menu.lst** 파일(각각 **grub.conf**)에서 복구 중인 시스템에 해당하는 메뉴 항목을 찾습니다. 이 메뉴 항목에는 다음 양식이 있습니다.

```
title Red Hat Enterprise Linux Server (2.6.24.4)
       root (hd0,0)
       kernel /vmlinuz-2.6.24.4 ro root=/dev/sda2 rhgb quiet
       initrd /initrd-2.6.24.4.img
```
**title**, **root**, **kernel** 및 **initrd** 로 시작하는 행은 각각 다음을 판별합니다.

- 메뉴 항목의 제목.
- Linux 커널이 있는 장치. 일반적으로 이는 부트 파티션 또는 루트 파티션입니다. 이 예에서는 **root (hd0,0)**입니다.
- 해당 장치의 경로 및 루트 파티션. 이 예에서 경로는 **/vmlinuz-2.6.24.4** 이고 루트 파티션은 **/dev/sda2** 입니다. 루트 파티션을 레이블(예: **root=LABEL=/**), ID(**root=UUID=***some\_uuid* 양식) 또는 장치 이름(예: **root=/dev/sda2**)으로 지정할 수 있습니다.
- 해당 장치에서 **initrd** 서비스 경로.
- 7. 복구의 결과로 변경된 장치의 이름을 수정하려면 **/mnt/system/etc/fstab** 파일을 편집합니다.
- 8. 다음 명령 중 하나를 실행하여 GRUB 쉘을 시작합니다. chroot /mnt/system/ /sbin/grub 또는 chroot /mnt/system/ /usr/sbin/grub
- 9. GRUB 가 있는 디스크를 지정합니다. 일반적으로 부트 또는 루트 파티션: root (hd0,0)
- 10. GRUB 를 설치합니다. 예를 들어 GRUB 를 첫 번째 디스크의 마스터 부트 레코드(MBR)에 설치하려면 다음 명령을 실행하십시오. setup (hd0)
- 11. GRUB 쉘을 종료함: quit
- 12. 마운트된 파일 시스템을 마운트 해제한 다음 재부팅함:

```
umount /mnt/system/dev/
umount /mnt/system/proc/
umount /mnt/system/boot/
umount /mnt/system/
reboot
```
13. 사용 중인 Linux 배포의 도구와 문서를 사용하여 부트로더를 재구성합니다. 예를 들어, Debian 및 Ubuntu 에서는 **/boot/grub/menu.lst** 파일에서 주석 처리된 몇몇 행을 편집한 다음 **update-grub** 스크립트를 편집해야 할 수도 있습니다. 그렇지 않으면 변경 사항이 적용되지 않을 수도 있습니다.

### **Windows** 로더 정보

### **Windows NT/2000/XP/2003**

로더의 일부는 파티션 부트 섹터에 상주하고 나머지는 ntldr, boot.ini, ntdetect.com, ntbootdd.sys 파일에 상주합니다. boot.ini 는 로더 구성을 포함하는 텍스트 파일입니다. 예:

```
[boot loader]
timeout=30
default=multi(0)disk(0)rdisk(0)partition(1)\WINDOWS
[operating systems]
multi(0)disk(0)rdisk(0)partition(1)\WINDOWS="Microsoft Windows XP Professional" 
/noexecute=optin /fastdetect
```
#### **Windows Vista/2008**

로더의 일부는 파티션 부트 섹터에 상주하고 나머지는 bootmgr, boot\bcd 파일에 상주합니다. Windows 를 시작할 때 boot\bcd 가 HKLM \BCD00000000 레지스트리 키에 마운트됩니다.

# **6.3.12** 복구용 **MD** 장치 어셈블**(Linux)**

Linux 에서 디스크 백업에서 기존 MD 장치(Linux 소프트웨어 RAID 라고도 불림)로 복구를 수행할 때에는 복구 시에 이 장치가 어셈블되어 있는지 확인하십시오.

장치가 어셈블되어 있지 않으면 **mdadm** 유틸리티를 사용하여 어셈블하십시오. 다음에 두 개의 예가 있습니다.

- 예 **1.** 다음 명령은 /dev/sdb1 및 /dev/sdc1 볼륨이 결합된 /dev/md0 장치를 어셈블합니다. mdadm --assemble /dev/md0 -ayes /dev/sdb1 /sdc1
- 예 **2.** 다음 명령은/dev/sdb 및 /dev/sdc 디스크가 결합된 /dev/md0 장치를 어셈블합니다. mdadm --assemble /dev/md0 -ayes /dev/sdb /dev/sdc

복구 시 머신을 재부팅해야 하는 경우(주로 복구할 볼륨에 부트 파티션이 포함된 경우) 다음 지침을 따르십시오.

- MD 장치의 모든 부분이 볼륨인 경우(일반적으로 첫 번째 예에서와 같이), 파티션 유형 또는 시스템 ID 라고 불리는 각 볼륨 유형이 **Linux raid automount** 인지 확인하십시오. 이 파티션 유형의 16 진법 코드는 0xFD 입니다. 그러면 장치가 재부팅 후에 자동으로 어셈블됩니다. 파티션 유형을 보거나 변경하려면 **fdisk** 와 같은 디스크 파티션 유틸리티를 사용하십시오.
- 그렇지 않으면(두 번째 예) 부팅 가능한 미디어에서 복구를 수행합니다. 이 경우 재부팅을 필요하지 않습니다. 부팅 가능한 미디어에서는 MD 장치 및 논리 볼륨 복구 [\(296](#page-295-0) 페이지 참조)에 설명된 대로 MD 장치를 수동 또는 자동으로 생성해야 할 수도 있습니다.

# **6.3.13** 파일 백업에서 수많은 파일 복구

적용 대상*: Microsoft Windows Server 2003*

한 번에 여러 파일을 복구하는 경우(수십만 또는 수백만 개) 다음과 같은 문제가 발생할 수 있습니다.

- 복구 프로세스가 실패하고 "파일 읽기 오류" 메시지가 나타납니다.
- 일부 파일이 복구되지 않습니다.

가장 가능성이 높은 문제 원인은 운영 체제 캐시 관리자가 복구 프로세스에 할당한 메모리가 충분하지 않기 때문입니다. 아래 설명대로 이 문제를 해결하거나 레지스트리를 수정하여 할당된 메모리 양을 늘릴 수 있습니다.

문제를 해결하려면 다음 중 하나를 수행하십시오.

- 파일을 두 개 이상의 그룹으로 복구합니다. 예를 들어, 1 백만개 파일을 복구할 때 문제가 발생하는 경우 그 중 처음 500,000 개를 복구한 다음 나머지 500,000 개를 복구합니다.
- 다음과 같이 레지스트리를 수정합니다. 주의*:* 이 절차를 수행하려면 시스템을 다시 시작해야 합니다*.* 레지스트리 수정 시 표준 주의 사항을 사용합니다*.*

1. 레지스트리 편집기에서 다음 레지스트리 하위 키를 엽니다. HKEY\_LOCAL\_MACHINE\SYSTEM\CurrentControlSet\Control\Session Manager\Memory Management

- 2. 하위 키에 **PoolUsageMaximum** 항목 추가:
	- 항목 유형: **DWORD** 값
	- 기본: **10** 진수
	- 값: 40
- 3. 하위 키에 **PagedPoolSize** 항목 추가:
	- 항목 유형: **DWORD** 값
	- 기본: **16** 진수
	- 값: **FFFFFFFF**
- 4. 레지스트리 편집기를 종료한 다음 시스템을 다시 시작합니다.

이 방법으로 문제가 해결되지 않거나 이러한 레지스트리 설정 추가에 대한 자세한 내용은 해당 Microsoft 도움말 및 지원 기사를 참조하십시오.

팁*:* 일반적으로 볼륨에 많은 파일이 포함되는 경우 파일 수준 백업 대신 디스크 수준 백업을 사용할 수 있습니다*.* 이러한 경우 전체 볼륨과 볼륨에 저장된 특정 파일을 모두 복구할 수 있습니다*.*

# **6.3.14** 저장소 노드 복구

데이터를 Acronis Backup & Recovery 10 Storage Node 가 관리하는 중앙 집중식 볼트로 백업하는 것에 추가로 저장소 노드가 설치된 머신의 디스크 백업을 수행하고 싶을 수도 있습니다.

이 섹션에서는 저장소 노드 및 관리 서버가 서로 다른 머신에 설치된 경우(같은 머신에 설치된 경우에는 해당 머신만 복구하면 됨) 관리 서버에 등록된 저장소 노드를 복구하는 방법에 대해 설명합니다.

다음 시나리오를 고려하십시오.

- 관리 서버가 있는 머신과 저장소 노드가 있는 머신이 있습니다.
- 저장소 노드는 관리 서버에 등록되어 있습니다.
- 앞서 저장소 노드가 있는 머신을 백업했지만 아직 같은 머신이나 다른 머신에 복구하지는 않았습니다.

복구된 저장소 노드를 사용하기 전에 다음 단계를 수행하십시오.

- 저장소 노드를 같은 머신에 복구했고 백업과 복구 사이에 저장소 노드가 관리하는 중앙 집중식 볼트가 추가되거나 제거되지 않은 경우에는 아무 것도 할 필요가 없습니다.
- 그렇지 않은 경우에는 다음을 수행하십시오.

1. 관리 서버에 연결하고 저장소 노드를 여기에서 제거합니다.

주의*:* 저장소 노드가 관리하는 모든 볼트 또한 관리 서버에서 제거됩니다*.* 아카이브는 유실되지 않습니다*.*

- 2. 복구된 저장소 노드가 설치된 머신을 지정하여 저장소 노드를 관리 서버에 다시 추가합니다.
- 3. 필요한 관리되는 볼트를 다시 생성합니다.

# **6.4** 볼트**,** 아카이브 및 백업 유효성 검사

유효성 검사는 백업으로부터 데이터 복구 가능성을 확인하는 작업입니다.

파일 백업 유효성 검사는 백업에 있는 모든 파일을 더미 목적지로 복구하는 작업과 유사합니다. 디스크 또는 볼륨 백업의 유효성 검사는 백업에 저장된 모든 데이터 블록의 체크섬을 계산합니다. 두 절차 모두 리소스 집약적입니다.

아카이브 유효성 검사는 모든 아카이브의 백업을 검사합니다. 볼트(또는 위치) 유효성 검사는 이 볼트(위치)에 저장된 모든 아카이브의 유효성을 검사합니다.

유효성 검사에서 성공하면 복구 가능성이 높다는 것을 의미하지만 복구 과정에 영향을 미치는 모든 요소를 확인하지는 않습니다. 운영 체제를 백업하는 경우에는 부트 가능한 환경에서 예비 하드 드라이브로의 테스트 복구만이 성공적인 복구를 보장할 수 있습니다. 최소한 부트 가능한 미디어를 사용하여 백업의 유효성을 성공적으로 검사할 수 있는지 확인하십시오.

#### 유효성 검사 작업을 생성하는 그 밖의 방법

유효성 검사 페이지를 사용하는 것은 유효성 검사 작업을 생성할 수 있는 가장 일반적인 방법입니다. 여기에서 즉시 유효성을 검사하거나 액세스 권한이 있는 백업, 아카이브 또는 위치에 대해 유효성 검사 예약을 설정할 수 있습니다.

아카이브 또는 아카이브의 최신 백업의 유효성 검사를 백업 계획의 일부로 예약할 수 있습니다. 자세한 내용은 백업 계획 생성 [\(214](#page-213-0) 페이지 참조) 섹션을 참조하십시오.

볼트 [\(141](#page-140-0) 페이지 참조) 보기에서 유효성 검사 페이지에 액세스할 수 있습니다. 유효성 검사를 수행할 개체(아카이브, 백업 또는 볼트)를 마우스 오른쪽 버튼으로 클릭하고 컨텍스트 메뉴에서 유효성 검사를 선택합니다. 개체가 소스로 사전 선택된 유효성 검사 페이지가 열립니다. 여기에서 유효성을 검사할 시기를 선택하고(선택적) 작업 이름을 입력하기만 하면 됩니다.

을 참조하십시오.

유효성 검사 작업을 생성하려면 다음 단계를 수행하십시오*.*

일반

### 작업 이름

[선택 사항] 유효성 검사 작업의 고유한 이름을 입력합니다. 알아보기 쉬운 이름을 사용하면 다른 작업 중에서 해당 작업을 빠르게 식별할 수 있습니다.

#### 자격 증명 [\(265](#page-264-0) 페이지 참조)

[선택 사항] 유효성 검사 작업이 작업을 생성 중인 사용자 대신 실행됩니다. 필요한 경우 작업 자격 증명을 변경할 수 있습니다. 이 옵션에 액세스하려면 고급 보기 확인란을 선택합니다.

#### 유효성 검사 대상

### 유효성 검사

다음과 같이 유효성을 검사할 객체를 선택합니다.

아카이브 [\(266](#page-265-0) 페이지 참조) - 이 경우 아카이브를 지정해야 합니다.

백업 [\(267](#page-266-0) 페이지 참조) - 먼저 아카이브를 지정한 다음, 이 아카이브에서 원하는 백업을 선택합니다.

볼트 [\(267](#page-266-1) 페이지 참조) - 아카이브의 유효성을 검사할 볼트(또는 다른 위치)를 선택합니다.

### 액세스 자격 증명 [\(268](#page-267-0) 페이지 참조)

[선택 사항] 작업 계정에 위치에 대한 액세스 권한이 없는 경우 해당 소스에 액세스하는 데 필요한 자격 증명을 제공합니다. 이 옵션에 액세스하려면 고급 보기 확인란을 선택합니다.

### 유효성 검사 시간

유효성 검사 [\(268](#page-267-1) 페이지 참조)

유효성 검사를 수행할 시기와 빈도를 지정합니다.

필요한 설정을 모두 구성한 후 확인을 클릭하여 유효성 검사 작업을 생성합니다.

# <span id="page-264-0"></span>**6.4.1** 작업 자격 증명

작업을 실행할 계정의 자격 증명을 제공합니다.

### 자격 증명을 지정하려면

- 1. 다음 중 하나를 선택합니다.
	- 현재 사용자에서 실행

작업은 작업을 시작하는 사용자가 로그온한 자격 증명 하에서 실행됩니다. 작업을 일정에 따라 실행해야 하는 경우 작업 생성 완료 시 현재 사용자 비밀번호를 요청합니다.

다음의 자격 증명 사용

작업은 수동으로 시작되든 일정대로 실행되든 관계 없이 사용자가 지정한 자격 증명 하에서 항상 실행됩니다.

다음을 지정합니다.

- 사용자 이름. Active Directory 사용자 계정의 이름을 입력할 때 도메인 이름도 지정해야 합니다(DOMAIN\Username 또는 Username@domain).
- 비밀번호. 계정의 비밀번호입니다.

#### 2. 확인을 클릭합니다.

Acronis Backup & Recovery 10 에서의 자격 증명 사용에 대한 자세한 내용은 소유자 및 자격 증명 [\(35](#page-34-0) 페이지 참조) 섹션을 참조하십시오.

사용자 권한에 따라 사용할 수 있는 작업에 대한 자세한 내용은 관리 대상 시스템에 대한 사용자 권한 [\(34](#page-33-0) 페이지 참조) 섹션을 참조하십시오.

# <span id="page-265-0"></span>**6.4.2** 아카이브 선택

# 아카이브 선택

- 1. 경로 필드에 위치의 전체 경로를 입력하거나 폴더 트리에서 원하는 폴더를 선택합니다.
	- 아카이브가 Acronis 온라인 백업 스토리지에 저장된 경우 로그인을 클릭하고 온라인 스토리지에 로그인하기 위한 자격 증명을 지정합니다. 그런 다음 온라인 백업 스토리지 그룹을 펼치고 계정을 선택합니다.

내보내기 및 마운트 작업은 *Acronis* 온라인 백업 스토리지에 저장된 백업에 대해 지원되지 않습니다*.* 

- 아카이브가 중앙 집중식 볼트에 저장되어 있는 경우에는 중앙 집중식 그룹을 확장하고 볼트를 클릭하십시오.
- 아카이브가 개인용 볼트에 저장되어 있는 경우에는 **개인용** 그룹을 확장하고 볼트를 클릭하십시오.
- 아카이브가 머신의 로컬 폴더에 저장되어 있는 경우에는 **로컬 폴더** 그룹을 확장하고 필요한 폴더를 클릭하십시오.

아카이브가 *DVD* 와 같은 이동식 미디어에 있는 경우에는 먼저 마지막 *DVD* 를 삽입한 다음 프로그램이 프롬프트할 때 첫 번째 디스크부터 순서대로 디스크를 삽입하십시오*.*

■ 아카이브가 네트워크 공유에 저장되어 있는 경우에는 **네트워크 폴더** 그룹을 확장한 다음 필요한 네트워크 연결된 머신을 선택한 다음 공유 폴더를 클릭하십시오. 네트워크 공유에 액세스 자격 증명이 필요한 경우 자격 증명을 요구하는 메시지가 표시됩니다.

*Linux* 사용자를 위한 참고 사항*: /mnt/share* 등과 같은 마운트 포인트에 마운트된 *CIFS(Common Internet File System)* 네트워크 공유를 지정하려면 네트워크 공유 대신에 이 마운트 포인트를 선택하십시오*.*

 아카이브가 **FTP** 또는 **SFTP** 서버에 저장되어 있는 경우에는 다음과 같이 경로 필드에 서버 이름이나 주소를 입력하십시오.

**ftp://ftp\_server:port \_number** 또는 **sftp://sftp\_server:port number**

포트 번호가 지정되지 않은 경우에는 포트 21 이 FTP 에 사용되고 포트 22 가 SFTP 에 사용됩니다.

액세스 자격 증명을 입력한 후에는 서버에 있는 폴더가 사용 가능하게 됩니다. 서버에서 적합한 폴더를 클릭하십시오.

서버가 이러한 액세스를 가능하게 한 경우에는 익명 사용자로서 서버에 액세스할 수 있습니다. 이를 수행하려면 자격 증명을 입력하는 대신에 익명 액세스 사용을 클릭하십시오.

원본 *FTP* 사양에서처럼 *FTP* 서버에 액세스하기 위해 필요한 자격 증명이 네트워크를 통해 일반 텍스트로 전송됩니다*.* 즉 사용자 이름과 비밀번호가 패킷 탐색기를 사용하여 도청될 수 있음을 의미합니다*.*

■ 아카이브가 로컬에 연결된 테이프 장치에 저장된 경우에는 **테이프 드라이브** 그룹을 확장한 다음 필요한 장치를 클릭하십시오.

부팅 가능한 미디어로 부팅된 머신에서 작업 시:

- 관리대상 볼트에 액세스하려면 경로 필드에 다음 문자열을 입력하십시오. **bsp://node\_address/vault\_name/**
- 관리되지 않는 중앙 집중식 볼트에 액세스하려면 볼트 폴더의 전체 경로를 입력하십시오.
- 2. 트리 오른쪽의 테이블에서 아카이브를 선택합니다. 테이블에 사용자가 선택한 각 볼트/폴더에 들어 있는 아카이브의 이름이 표시됩니다. 위치 내용을 검토하고 있는 동안 예약된 작업에 따라 아카이브를 다른 사용자나 프로그램이 추가하거나 삭제하거나 수정할 수 있습니다. 새로 고침 버튼을 사용하여 아카이브 목록을 새로 고칩니다.
- <span id="page-266-0"></span>3. 확인을 클릭합니다.

### **6.4.3** 백업 선택

#### 유효성을 검사할 백업을 지정하려면

- 1. 상단 창에서 생성 날짜/시간을 기준으로 백업을 선택합니다. 창 아래쪽에 선택된 백업 내용이 표시되므로 올바른 백업을 찾을 수 있습니다.
- <span id="page-266-1"></span>2. 확인을 클릭합니다.

# **6.4.4** 위치 선택

#### 위치를 선택하려면

경로 필드에 위치의 전체 경로를 입력하거나 폴더 트리에서 원하는 위치를 선택합니다.

- 중앙 집중식 볼트를 선택하려면 **중앙 집중식** 그룹을 펼친 다음, 해당 볼트를 클릭합니다.
- 개인용 볼트를 선택하려면 개인용 그룹을 펼친 다음, 해당 볼트를 클릭합니다.
- 로컬 폴더(CD/DVD 드라이브 또는 로컬에 연결된 테이프 장치)를 선택하려면 **로컬** 폴더 그룹을 확장하고 필요한 폴더를 클릭합니다.
- 네트워크 공유를 선택하려면 **네트워크 폴더** 그룹을 펼치고 필요한 네트워크 시스템을 선택한 다음, 공유 폴더를 클릭합니다. 네트워크 공유에 액세스 자격 증명이 필요한 경우 자격 증명을 요구하는 메시지가 표시됩니다.
- **FTP** 또는 **SFTP** 서버를 선택하려면 해당하는 그룹을 펼치고 서버에서 해당하는 폴더를 클릭합니다.

원본 FTP 사양에서처럼 FTP 서버에 액세스하기 위해 필요한 자격 증명이 네트워크를 통해 일반 텍스트로 전송됩니다. 즉 사용자 이름과 비밀번호가 패킷 탐색기를 사용하여 도청될 수 있음을 의미합니다.

# 아카이브 표 사용

올바른 위치를 선택할 수 있도록 선택한 각 위치에 포함된 아카이브의 이름이 표에 표시됩니다. 위치 내용을 검토하고 있는 동안 예약된 작업에 따라 아카이브를 다른 사용자나 프로그램이 추가하거나 삭제하거나 수정할 수 있습니다. 새로 고침 버튼을 사용하여 아카이브 목록을 새로 고칩니다.

# <span id="page-267-0"></span>**6.4.5** 소스에 대한 액세스 자격 증명

백업 아카이브가 저장된 위치에 액세스하는 데 필요한 자격 증명을 지정합니다.

### 자격 증명을 지정하려면

- 1. 다음 중 하나를 선택합니다.
	- 작업 자격 증명 사용

프로그램은 일반 섹션에 지정된 작업 계정의 자격 증명을 사용하여 해당 위치에 액세스합니다.

다음의 자격 증명 사용

프로그램은 사용자가 지정하는 자격 증명을 사용하여 해당 위치에 액세스합니다. 작업 계정에 위치에 대한 액세스 권한이 없는 경우 이 옵션을 사용합니다. 네트워크 공유나 저장소 노드 볼트에 대한 특별 자격 증명을 제공해야 할 수 있습니다.

다음을 지정합니다.

- 사용자 이름. Active Directory 사용자 계정의 이름을 입력할 때 도메인 이름도 지정해야 합니다(DOMAIN\Username 또는 Username@domain).
- 비밀번호. 계정의 비밀번호입니다.
- 2. 확인을 클릭합니다.

원본 *FTP* 사양에서처럼 *FTP* 서버에 액세스하기 위해 필요한 자격 증명이 네트워크를 통해 일반 텍스트로 전송됩니다*.* 즉 사용자 이름과 비밀번호가 패킷 탐색기를 사용하여 도청될 수 있음을 의미합니다*.*

# <span id="page-267-1"></span>**6.4.6** 유효성 검사 시간

유효성 검사는 리소스 집약적인 작업이므로 관리 대상 시스템의 사용량이 많지 않은 시간에 유효성 검사를 예약하는 것이 좋습니다. 반면에, 데이터가 손상되지 않았으며 성공적으로 복구될 수 있는지 여부를 확인하고 싶으면 작업을 생성한 후 즉시 유효성 검사를 시작하십시오.

### 다음 중 하나를 선택합니다*.*

- 지금 유효성 작업을 생성한 후(유효성 검사 페이지에서 확인을 클릭한 후) 즉시 시작합니다.
- 나중에 지정한 날짜 및 시간에 일회 유효성 검사를 시작합니다. 다음과 같이 적합한 매개변수를 지정합니다.
	- 날짜 및 시간 작업을 시작할 날짜 및 시간
	- 작업이 수동으로 시작됩니다**(**작업이 예약되지 않음**)** 나중에 수동으로 작업을 시작하려면 이 확인란을 선택합니다.

 일정대로 - 작업을 예약합니다. 일정 예약 매개변수 구성에 대한 자세한 내용은 일정 예약 [\(181](#page-180-0) 페이지 참조) 섹션을 참조하십시오.

# **6.5** 이미지 마운트

디스크 백업(이미지)에서 볼륨을 마운트하여 볼륨을 실제 디스크로 액세스할 수 있습니다. 동일한 백업에 포함된 여러 볼륨을 하나의 마운트 작업 내에 마운트할 수 있습니다. 마운트 작업은 Windows 또는 Linux 를 실행하는 관리 대상 머신에 콘솔이 연결되어 있을 경우에 사용할 수 있습니다.

읽기/쓰기 모드에서 볼륨을 마운트하면 백업 내용을 수정할 수 있습니다. 다시 말해서, 파일 또는 폴더를 저장, 이동, 생성, 삭제하고 하나의 파일로 구성된 실행 파일을 실행할 수 있습니다.

제한*: Acronis Backup & Recovery 10 Storage Node* 에 저장된 볼륨 백업은 마운트할 수 없습니다*.*

### 사용법 시나리오**:**

- 공유: 마운팅된 이미지는 네트워크 연결된 사용자와 쉽게 공유할 수 있습니다.
- **"**대역폭 지원**"** 데이터베이스 복구 솔루션: 최근에 고장난 머신의 SQL 데이터베이스가 들어 있는 이미지를 마운트합니다. 그러면 고장난 머신이 복구될 때까지 데이터베이스에 액세스할 수 있습니다.
- 오프라인 바이러스 정리: 머신이 공격을 당하면 관리자를 머신을 종료한 후 부트 가능한 미디어로 부팅하고 이미지를 만듭니다. 그런 다음 관리자는 이 이미지를 읽기/쓰기 모드로 마운트하고, 안티바이러스 프로그램을 사용하여 스캔 후 정리하고, 마지막으로 머신을 복구합니다.
- 오류 확인: 디스크 오류로 인해 복구에 실패한 경우에는 이미지를 읽기/쓰기 모드로 마운트하십시오. 그런 다음에는 **chkdsk /r** 명령을 사용하여 마운트된 디스크에 오류가 있는지 확인합니다.

### 이미지를 마운트하려면 다음 단계를 수행하십시오*.*

#### 소스

아카이브 [\(270](#page-269-0) 페이지 참조)

아카이브 위치의 경로를 지정하고 디스크 백업을 포함하는 아카이브를 선택합니다.

백업 [\(271](#page-270-0) 페이지 참조)

백업을 선택합니다.

액세스 자격 증명 [\(271](#page-270-1) 페이지 참조)

[선택 사항] 아카이브 위치에 대한 자격 증명을 제공합니다. 이 옵션에 액세스하려면 고급 보기 확인란을 선택합니다.

### 마운트 설정

#### 볼륨 [\(272](#page-271-0) 페이지 참조)

마운트할 볼륨을 선택하고 각 볼륨에 대한 마운트 설정을 구성합니다. 문자를 할당하거나 마운트 지점을 입력하고 읽기/쓰기 또는 읽기 전용 액세스 모드를 선택합니다.

필요한 단계를 모두 수행한 후 확인을 클릭하여 볼륨을 마운트합니다.

# <span id="page-269-0"></span>**6.5.1** 아카이브 선택

### 아카이브 선택

- 1. 경로 필드에 위치의 전체 경로를 입력하거나 폴더 트리에서 원하는 폴더를 선택합니다.
	- 아카이브가 Acronis 온라인 백업 스토리지에 저장된 경우 **로그인**을 클릭하고 온라인 스토리지에 로그인하기 위한 자격 증명을 지정합니다. 그런 다음 온라인 백업 스토리지 그룹을 펼치고 계정을 선택합니다.

내보내기 및 마운트 작업은 *Acronis* 온라인 백업 스토리지에 저장된 백업에 대해 지원되지 않습니다*.* 

- 아카이브가 중앙 집중식 볼트에 저장되어 있는 경우에는 **중앙 집중식** 그룹을 확장하고 볼트를 클릭하십시오.
- 아카이브가 개인용 볼트에 저장되어 있는 경우에는 개인용 그룹을 확장하고 볼트를 클릭하십시오.
- 아카이브가 머신의 로컬 폴더에 저장되어 있는 경우에는 **로컬 폴더** 그룹을 확장하고 필요한 폴더를 클릭하십시오.

아카이브가 *DVD* 와 같은 이동식 미디어에 있는 경우에는 먼저 마지막 *DVD* 를 삽입한 다음 프로그램이 프롬프트할 때 첫 번째 디스크부터 순서대로 디스크를 삽입하십시오*.*

■ 아카이브가 네트워크 공유에 저장되어 있는 경우에는 **네트워크 폴더** 그룹을 확장한 다음 필요한 네트워크 연결된 머신을 선택한 다음 공유 폴더를 클릭하십시오. 네트워크 공유에 액세스 자격 증명이 필요한 경우 자격 증명을 요구하는 메시지가 표시됩니다.

*Linux* 사용자를 위한 참고 사항*: /mnt/share* 등과 같은 마운트 포인트에 마운트된 *CIFS(Common Internet File System)* 네트워크 공유를 지정하려면 네트워크 공유 대신에 이 마운트 포인트를 선택하십시오*.*

 아카이브가 **FTP** 또는 **SFTP** 서버에 저장되어 있는 경우에는 다음과 같이 경로 필드에 서버 이름이나 주소를 입력하십시오.

**ftp://ftp\_server:port \_number** 또는 **sftp://sftp\_server:port number**

포트 번호가 지정되지 않은 경우에는 포트 21 이 FTP 에 사용되고 포트 22 가 SFTP 에 사용됩니다.

액세스 자격 증명을 입력한 후에는 서버에 있는 폴더가 사용 가능하게 됩니다. 서버에서 적합한 폴더를 클릭하십시오.

서버가 이러한 액세스를 가능하게 한 경우에는 익명 사용자로서 서버에 액세스할 수 있습니다. 이를 수행하려면 자격 증명을 입력하는 대신에 익명 액세스 사용을 클릭하십시오.

원본 *FTP* 사양에서처럼 *FTP* 서버에 액세스하기 위해 필요한 자격 증명이 네트워크를 통해 일반 텍스트로 전송됩니다*.* 즉 사용자 이름과 비밀번호가 패킷 탐색기를 사용하여 도청될 수 있음을 의미합니다*.*

■ 아카이브가 로컬에 연결된 테이프 장치에 저장된 경우에는 **테이프 드라이브** 그룹을 확장한 다음 필요한 장치를 클릭하십시오.

부팅 가능한 미디어로 부팅된 머신에서 작업 시:

- 관리대상 볼트에 액세스하려면 경로 필드에 다음 문자열을 입력하십시오.
	- **bsp://node\_address/vault\_name/**
- 관리되지 않는 중앙 집중식 볼트에 액세스하려면 볼트 폴더의 전체 경로를 입력하십시오.
- 2. 트리 오른쪽의 테이블에서 아카이브를 선택합니다. 테이블에 사용자가 선택한 각 볼트/폴더에 들어 있는 아카이브의 이름이 표시됩니다. 위치 내용을 검토하고 있는 동안 예약된 작업에 따라 아카이브를 다른 사용자나 프로그램이 추가하거나 삭제하거나 수정할 수 있습니다. 새로 고침 버튼을 사용하여 아카이브 목록을 새로 고칩니다.
- <span id="page-270-0"></span>3. 확인을 클릭합니다.

# **6.5.2** 백업 선택

### 백업을 선택하려면*:*

- 1. 생성 날짜/시간을 기준으로 백업 중 하나를 선택합니다.
- 2. 올바른 백업을 선택할 수 있도록 선택한 백업이 포함된 볼륨이 아래쪽 표에 표시됩니다. 볼륨에 대한 정보를 가져오려면 볼륨을 마우스 오른쪽 버튼으로 클릭한 다음, **정보**를
- 3. 확인을 클릭합니다.

클릭합니다.

# <span id="page-270-1"></span>**6.5.3** 액세스 자격 증명

### 자격 증명을 지정하려면

- 1. 다음 중 하나를 선택합니다.
	- 현재 사용자 자격 증명 사용

프로그램은 현재 사용자의 자격 증명을 사용하여 위치에 액세스합니다.

다음의 자격 증명 사용

프로그램은 사용자가 지정한 자격 증명을 사용하여 위치에 액세스합니다. 현재 사용자 계정의 위치에 대한 액세스 권한이 없는 경우 이 옵션을 사용합니다. 네트워크 공유 또는 저장소 노드 볼트에 대한 특별 자격 증명을 제공해야 할 수도 있습니다.

다음을 지정합니다.

- 사용자 이름. Active Directory 사용자 계정의 이름을 입력할 때 도메인 이름도 지정해야 합니다(DOMAIN\Username 또는 Username@domain).
- 비밀번호. 계정의 비밀번호입니다.
- 2. 확인을 클릭합니다.

원본 *FTP* 사양에서처럼 *FTP* 서버에 액세스하기 위해 필요한 자격 증명이 네트워크를 통해 일반 텍스트로 전송됩니다*.* 즉 사용자 이름과 비밀번호가 패킷 탐색기를 사용하여 도청될 수 있음을 의미합니다*.*

# <span id="page-271-0"></span>**6.5.4** 볼륨 선택

마운트할 볼륨을 선택하고 다음과 같이 선택한 각 볼륨에 대한 마운트 매개변수를 지정합니다.

- 1. 마운트해야 할 각 볼륨의 확인란을 선택합니다.
- 2. 선택한 볼륨을 클릭하여 마운트 매개변수를 설정합니다.
	- 액세스 모드 볼륨을 마운트할 모드를 선택합니다.
		- 읽기 전용 변경하지 않고도 백업 내에서 파일을 탐색하거나 열 수 있습니다.
		- 읽기**/**쓰기 이 모드를 선택하면 프로그램이 백업 내용이 수정되는 것으로 가정하며 변경 사항을 캡처하기 위해 증분 백업을 만듭니다.
	- 문자 할당(Windows) Acronis Backup & Recovery 10 이 마운트된 볼륨에 사용되지 않은 문자를 할당합니다. 필요한 경우 드롭다운 목록에서 다른 문자를 선택하여 할당하십시오.
	- 마운트 지점(Linux) 볼륨을 마운트할 디렉토리를 지정합니다.
- 3. 마운트할 볼륨을 여러 개 선택한 경우 각 볼륨을 클릭하여 이전 단계에 설명된 대로 마운트 매개변수를 설정합니다.
- 4. 확인을 클릭합니다.

# **6.6** 마운트된 이미지 관리

볼륨을 마운트한 후에는 파일 관리자를 사용하여 백업에 포함된 파일과 폴더를 검색하고 원하는 파일을 원하는 대상에 복사할 수 있습니다. 그러므로 볼륨 백업에서 몇 개의 파일과 폴더만 선택해야 할 경우 복구 절차를 수행할 필요가 없습니다.

#### 이미지 탐색

마운트된 이미지를 탐색하여 볼륨의 내용을 보거나 수정(읽기/쓰기 모드로 마운트된 경우)할 수 있습니다.

마운트된 볼륨을 탐색하려면 표에서 볼륨을 선택한 다음 탐색을 클릭합니다. 마운트된 볼륨 내용을 검사할 수 있는 기본 파일 관리자 창이 열립니다.

#### 이미지 마운트 해제

마운트된 볼륨을 유지하는 데 상당한 시스템 리소스가 필요합니다. 따라서 필요한 작업을 모두 마쳤으면 볼륨 마운트를 해제하는 것이 좋습니다. 수동으로 마운트를 해제하지 않으면 운영 체제가 다시 시작할 때까지 볼륨이 남아 있게 됩니다.

이미지 마운트를 해제하려면 표에서 이미지를 선택한 다음 마운트 해제를 클릭합니다.

마운트된 볼륨 모두를 마운트 해제하려면 ※ 마운트 모두 해제를 클릭합니다.

# **6.7** 아카이브 및 백업 내보내기

내보내기 작업으로 지정한 위치에 아카이브 사본 또는 아카이브의 자급식 부분 사본이 생성됩니다. 원본 아카이브는 그대로 유지됩니다.

내보내기 작업은 다음 경우에 적용할 수 있습니다.

- 단일 아카이브 정확한 아카이브 사본이 생성됩니다
- 단일 백업 하나의 단일 전체 백업으로 구성되는 아카이브가 만들어집니다. 가장 가까운 전체 백업까지 이전 백업 백업을 통합하여 증분 또는 차등 백업 내보내기가 수행됩니다.
- 같은 아카이브에 속하는 백업 선택 결과로 나오는 아카이브에는 지정된 백업만 포함됩니다. 필요에 따라 통합이 수행되므로 결과로 나오는 아카이브에는 전체, 증분 및 차등 백업이 포함될 수 있습니다.
- 명령줄 인터페이스를 사용하여 내보낼 수 있는 **전체 볼트**. 자세한 내용은 Acronis Backup & Recovery 10 명령행 참조를 참조하십시오.

#### 사용법 시나리오

내보내기를 사용하면 빠른 복구를 위해 증분 백업의 체인에서 지정한 백업을 분리하고 이동식 또는 분리 가능한 미디어에 또는 다른 목적으로 쓸 수 있습니다.

예**:** 불안정하거나 낮은 대역폭 네트워크 연결(예:VPN 액세스를 사용하여 WAN 를 통한 백업)을 통해 원격 위치로 데이터를 백업하는 경우, 외장 미디어에 초기 전체 백업을 저장할 수 있습니다. 그런 다음 원격 위치에 미디어를 전송합니다. 해당 백업은 미디어에서 대상 스토리지로 내보내집니다. 크기가 훨씬 작은 후속 증분 백업은 네트워크를 통해 전송될 수 있습니다.

관리 대상 볼트를 분리 가능한 미디어로 내보내 다음 시나리오에서 사용할 수 있는 휴대용의 비관리 대상 볼트를 얻을 수 있습니다.

- 볼트의 오프사이트 사본 또는 가장 중요한 아카이브의 사본 유지
- 원거리 지사로 볼트의 물리적 전송
- 네트워킹 문제 또는 스토리지 노드에 장애가 있는 경우 스토리지 노드에 액세스하지 않고 복구
- 스토리지 노드 자체 복구

HDD 기반 볼트를 테이프 장치로 내보내는 것은 간단한 온디맨드 아카이브 단계로 간주할 수 있습니다.

### 결과로 나오는 아카이브 이름

기본적으로 내보낸 아카이브는 원본 아카이브의 이름을 상속합니다. 같은 위치에 같은 이름의 여러 아카이브가 있는 것은 바람직하지 않기 때문에 다음 작업에서는 기본 아카이브 이름 사용이 비활성화됩니다.

- 아카이브 일부를 같은 위치로 내보내기
- 아카이브 또는 아카이브 일부를 같은 이름의 아카이브가 존재하는 위치로 내보내기
- 아카이브 또는 아카이브 일부를 같은 위치로 두 번 내보내기

위의 경우 대상 폴더 또는 볼트에 고유한 아카이브 이름을 제공하십시오. 같은 아카이브 이름을 사용하여 내보내기를 다시 실행해야 하는 경우 먼저 이전 내보내기 작업에서 만들어진 아카이브를 삭제하십시오.

#### 결과로 나오는 아카이브의 옵션

내보낸 아카이브는 암호화와 비밀번호를 포함하여 원본 아카이브의 옵션을 상속합니다. 비밀번호로 보호된 아카이브를 내보낼 때는 비밀번호를 묻는 메시지가 나타납니다. 원본

아카이브가 암호화되어 있는 경우 결과 아카이브를 암호화하는 데 비밀번호가 사용됩니다.

#### 소스 및 대상 위치

콘솔이 관리 대상 시스템에 연결되면 아카이브 또는 아카이브의 일부를 시스템에 있는 에이전트에 액세스할 수 있는 위치로 내보낼 수 있습니다. 여기에는 개인용 볼트, 로컬로 연결된 테이프 장치, 이동식 미디어가 포함되며 Advanced 제품 버전에서는 관리 대상/비관리 대상 중앙 집중식 볼트가 포함됩니다.

콘솔이 관리 대상 서버에 연결되면 두 가지 내보내기 방법을 사용할 수 있습니다.

- **관리 대상 볼트**에서 내보내기 볼트를 관리하는 저장소 노드가 내보내기를 수행합니다. 대상은 네트워크 공유 또는 저장소 노드의 로컬 폴더가 될 수 있습니다.
- 비관리 대상 중앙 집중식 볼트에서 내보내기 사용자가 지정하는 관리 대상 시스템에 설치된 에이전트가 내보내기를 수행합니다. 대상은 관리 대상 볼트를 포함하여 에이전트에 액세스할 수 있는 위치가 될 수 있습니다.

팁*.* 중복 제거 관리 대상 볼트로 내보내기를 구성할 때 에이전트에 중복 제거 애드온이 설치된 시스템을 선택합니다*.* 그렇지 않으면 내보내기 작업이 실패합니다*.*

#### 내보내기 작업

내보내기 작업은 구성이 완료된 직후 시작됩니다. 내보내기 작업은 다른 작업과 같은 방법으로 중지하거나 삭제할 수 있습니다.

내보내기 작업이 완료되면 언제든지 다시 실행할 수 있습니다. 이를 수행하기 전에 아카이브가 대상 볼트에 계속 존재하는 경우 이전 작업에서 만들어진 아카이브를 삭제하십시오. 그렇지 않으면 작업이 실패합니다. 내보내기 작업을 편집하여 대상 아카이브의 다른 이름을 지정할 수 없습니다(제한 사항).

팁*.* 내보내기 작업에 이어 아카이브 삭제 작업을 정기적으로 실행하여 단계적 시나리오를 수동으로 구현할 수 있습니다*.* 

#### 내보내기 작업을 생성하는 다른 방법

내보내기 페이지를 사용하는 것은 내보내기 작업을 생성할 수 있는 가장 일반적인 방법입니다. 여기에서 액세스 권한이 있는 모든 백업 또는 아카이브를 내보낼 수 있습니다.

볼트 보기에서 내보내기 페이지에 액세스할 수 있습니다. 내보낼 객체(아카이브 또는 백업)를 마우스 오른쪽 버튼으로 클릭하고 컨텍스트 메뉴에서 내보내기를 선택합니다. 객체가 소스로 사전 선택된 내보내기 페이지가 열립니다. 대상을 선택하고 작업 이름을 제공(선택 사항)하기만 하면 됩니다.

### 아카이브 또는 백업을 내보내려면 다음 단계를 수행하십시오*.*

# 일반

### 작업 이름

[선택 사항] 작업의 고유한 이름을 입력합니다. 알아보기 쉬운 이름을 사용하면 다른 작업 중에서 해당 작업을 빠르게 식별할 수 있습니다.

#### 작업 자격 증명 [\(275](#page-274-0) 페이지 참조)

[선택 사항] 내보내기 작업이 작업을 생성 중인 사용자 대신 실행됩니다. 필요한 경우 작업 자격 증명을 변경할 수 있습니다. 이 옵션에 액세스하려면 고급 보기 확인란을 선택합니다.

#### 내보낼 대상

### 내보내기

내보낼 객체를 선택합니다.

아카이브 [\(245](#page-244-0) 페이지 참조) - 이 경우 아카이브만 지정해야 합니다.

백업 [\(277](#page-276-0) 페이지 참조) - 먼저 아카이브를 지정한 다음, 이 아카이브에서 원하는 백업을 선택합니다.

액세스 자격 증명 [\(277](#page-276-1) 페이지 참조)

[선택 사항] 작업 계정에 위치에 대한 액세스 권한이 없는 경우 해당 소스에 액세스하는 데 필요한 자격 증명을 제공합니다. 이 옵션에 액세스하려면 고급 보기 확인란을 선택합니다.

#### 내보낼 위치

#### 아카이브 [\(278](#page-277-0) 페이지 참조)

새 아카이브가 생성될 위치의 경로를 입력합니다.

새 아카이브에 대한 고유한 이름과 설명을 입력해야 합니다.

#### 액세스 자격 증명 [\(279](#page-278-0) 페이지 참조)

[선택 사항] 자격 증명에 위치에 대한 액세스 권한이 없는 경우 대상의 자격 증명을 제공합니다. 이 옵션에 액세스하려면 고급 보기 확인란을 선택합니다.

필요한 단계를 모두 수행한 후 확인을 클릭하여 내보내기 작업을 시작합니다.

# <span id="page-274-0"></span>**6.7.1** 작업 자격 증명

작업을 실행할 계정의 자격 증명을 제공합니다.

#### 자격 증명을 지정하려면

- 1. 다음 중 하나를 선택합니다.
	- 현재 사용자에서 실행

작업은 작업을 시작하는 사용자가 로그온한 자격 증명 하에서 실행됩니다. 작업을 일정에 따라 실행해야 하는 경우 작업 생성 완료 시 현재 사용자 비밀번호를 요청합니다.

### 다음의 자격 증명 사용

작업은 수동으로 시작되든 일정대로 실행되든 관계 없이 사용자가 지정한 자격 증명 하에서 항상 실행됩니다.

다음을 지정합니다.

- 사용자 이름. Active Directory 사용자 계정의 이름을 입력할 때 도메인 이름도 지정해야 합니다(DOMAIN\Username 또는 Username@domain).
- 비밀번호. 계정의 비밀번호입니다.

### 2. 확인을 클릭합니다.

Acronis Backup & Recovery 10 에서의 자격 증명 사용에 대한 자세한 내용은 소유자 및 자격 증명 [\(35](#page-34-0) 페이지 참조) 섹션을 참조하십시오.

사용자 권한에 따라 사용할 수 있는 작업에 대한 자세한 내용은 관리 대상 시스템에 대한 사용자 권한 [\(34](#page-33-0) 페이지 참조) 섹션을 참조하십시오.

# **6.7.2** 아카이브 선택

#### 아카이브를 선택하려면

- 1. 경로 필드에 위치의 전체 경로를 입력하거나 폴더 트리에서 원하는 폴더를 선택합니다.
	- 아카이브가 Acronis 온라인 백업 스토리지에 저장된 경우 **로그인**을 클릭하고 온라인 스토리지에 로그인하기 위한 자격 증명을 지정합니다. 그런 다음 온라인 백업 스토리지 그룹을 펼치고 계정을 선택합니다.

내보내기 및 마운트 작업은 *Acronis* 온라인 백업 스토리지에 저장된 백업에 대해 지원되지 않습니다*.* 

- 아카이브가 중앙 집중식 볼트에 저장되어 있는 경우에는 **중앙 집중식** 그룹을 확장하고 볼트를 클릭하십시오.
- 아카이브가 개인용 볼트에 저장되어 있는 경우에는 개인용 그룹을 확장하고 볼트를 클릭하십시오.
- 아카이브가 머신의 로컬 폴더에 저장되어 있는 경우에는 **로컬 폴더** 그룹을 확장하고 필요한 폴더를 클릭하십시오.

아카이브가 *DVD* 와 같은 이동식 미디어에 있는 경우에는 먼저 마지막 *DVD* 를 삽입한 다음 프로그램이 프롬프트할 때 첫 번째 디스크부터 순서대로 디스크를 삽입하십시오*.*

■ 아카이브가 네트워크 공유에 저장되어 있는 경우에는 **네트워크 폴더** 그룹을 확장한 다음 필요한 네트워크 연결된 머신을 선택한 다음 공유 폴더를 클릭하십시오. 네트워크 공유에 액세스 자격 증명이 필요한 경우 자격 증명을 요구하는 메시지가 표시됩니다.

*Linux* 사용자를 위한 참고 사항*: /mnt/share* 등과 같은 마운트 포인트에 마운트된 *CIFS(Common Internet File System)* 네트워크 공유를 지정하려면 네트워크 공유 대신에 이 마운트 포인트를 선택하십시오*.*

 아카이브가 **FTP** 또는 **SFTP** 서버에 저장되어 있는 경우에는 다음과 같이 경로 필드에 서버 이름이나 주소를 입력하십시오.

### **ftp://ftp\_server:port \_number** 또는 **sftp://sftp\_server:port number**

포트 번호가 지정되지 않은 경우에는 포트 21 이 FTP 에 사용되고 포트 22 가 SFTP 에 사용됩니다.

액세스 자격 증명을 입력한 후에는 서버에 있는 폴더가 사용 가능하게 됩니다. 서버에서 적합한 폴더를 클릭하십시오.

서버가 이러한 액세스를 가능하게 한 경우에는 익명 사용자로서 서버에 액세스할 수 있습니다. 이를 수행하려면 자격 증명을 입력하는 대신에 익명 액세스 사용을 클릭하십시오.

원본 *FTP* 사양에서처럼 *FTP* 서버에 액세스하기 위해 필요한 자격 증명이 네트워크를 통해 일반 텍스트로 전송됩니다*.* 즉 사용자 이름과 비밀번호가 패킷 탐색기를 사용하여 도청될 수 있음을 의미합니다*.*

■ 아카이브가 로컬에 연결된 테이프 장치에 저장된 경우에는 **테이프 드라이브** 그룹을 확장한 다음 필요한 장치를 클릭하십시오.

관리 서버: 폴더 트리에서 관리 대상 볼트를 선택합니다.

- 2. 트리 오른쪽의 테이블에서 아카이브를 선택합니다. 테이블에 사용자가 선택한 각 볼트/폴더에 들어 있는 아카이브의 이름이 표시됩니다. 아카이브가 비밀번호로 보호된 경우 비밀번호를 제공합니다. 위치 내용을 검토하고 있는 동안 예약된 작업에 따라 아카이브를 다른 사용자나 프로그램이 추가하거나 삭제하거나 수정할 수 있습니다. 새로 고침 버튼을 사용하여 아카이브 목록을 새로 고칩니다.
- <span id="page-276-0"></span>3. 확인을 클릭합니다.

# **6.7.3** 백업 선택

### 내보낼 백업을 지정하려면

- 1. 창 상단에서 해당 확인란을 선택합니다. 올바른 백업을 선택하려면 백업을 클릭하고 선택한 백업에 포함된 볼륨을 표시하는 아래쪽 테이블을 확인합니다. 볼륨에 대한 정보를 가져오려면 볼륨을 마우스 오른쪽 버튼으로 클릭한 다음, 정보를 선택합니다.
- <span id="page-276-1"></span>2. 확인을 클릭합니다.

# **6.7.4** 소스에 대한 액세스 자격 증명

소스 아카이브(또는 백업)를 저장할 위치에 액세스하는 데 필요한 자격 증명을 지정합니다.

### 자격 증명을 지정하려면

- 1. 다음 중 하나를 선택합니다.
	- 작업 자격 증명 사용

프로그램은 일반 섹션에 지정된 작업 계정의 자격 증명을 사용하여 해당 위치에 액세스합니다.

다음의 자격 증명 사용

프로그램은 사용자가 지정하는 자격 증명을 사용하여 해당 위치에 액세스합니다. 작업 계정에 위치에 대한 액세스 권한이 없는 경우 이 옵션을 사용합니다. 네트워크 공유나 저장소 노드 볼트에 대한 특별 자격 증명을 제공해야 할 수 있습니다.

다음을 지정합니다.

- 사용자 이름. Active Directory 사용자 계정의 이름을 입력할 때 도메인 이름도 지정해야 합니다(DOMAIN\Username 또는 Username@domain).
- 비밀번호. 계정의 비밀번호입니다.
- 2. 확인을 클릭합니다.

원본 *FTP* 사양에서처럼 *FTP* 서버에 액세스하기 위해 필요한 자격 증명이 네트워크를 통해 일반 텍스트로 전송됩니다*.* 즉 사용자 이름과 비밀번호가 패킷 탐색기를 사용하여 도청될 수 있음을 의미합니다*.*

# <span id="page-277-0"></span>**6.7.5** 위치 선택

내보낸 객체를 저장할 대상을 지정합니다. 같은 아카이브로 백업을 내보내는 것은 허용되지 않습니다.

# **1.** 내보내기 대상 선택

경로 필드에 대상의 전체 경로를 입력하거나 폴더 트리에서 원하는 대상을 선택합니다.

- 데이터를 중앙 집중식 비관리 대상 볼트로 내보내려면 중앙 집중식 볼트 그룹을 펼치고 볼트를 클릭합니다.
- 데이터를 개인용 볼트로 내보내려면 **개인용 볼트** 그룹을 펼치고 볼트를 클릭합니다.
- 시스템의 로컬 폴더로 데이터를 내보내려면 **로컬 폴더** 그룹을 펼치고 필요한 폴더를 클릭합니다.
- 네트워크 공유로 데이터를 내보내려면 네**트워크 폴더** 그룹을 펼치고 필요한 네트워크 시스템을 선택한 다음, 공유 폴더를 클릭합니다. 네트워크 공유에 액세스 자격 증명이 필요한 경우 자격 증명을 요구하는 메시지가 표시됩니다.

*Linux* 사용자를 위한 참고 사항*: /mnt/share* 등과 같은 마운트 포인트에 마운트된 *CIFS(Common Internet File System)* 네트워크 공유를 지정하려면 네트워크 공유 대신에 이 마운트 포인트를 선택하십시오*.*

 데이터를 **FTP** 또는 **SFTP** 서버로 내보내려면 다음과 같이 경로 필드에 서버 이름이나 주소를 입력하십시오.

#### **ftp://ftp\_server:port \_number** 또는 **sftp://sftp\_server:port number**

포트 번호가 지정되지 않은 경우에는 포트 21이 FTP에 사용되고 포트 22가 SFTP에 사용됩니다.

액세스 자격 증명을 입력한 후에는 서버에 있는 폴더가 사용 가능하게 됩니다. 서버에서 적합한 폴더를 클릭하십시오.

서버가 익명 사용자의 액세스를 가능하게 한 경우에는 익명 계정으로 서버에 액세스할 수 있습니다. 이를 수행하려면 자격 증명을 입력하는 대신에 익명 액세스 사용을 클릭하십시오.

원본 *FTP* 사양에 따라 *FTP* 서버에 액세스하는 데 필요한 자격 증명이 네트워크를 통해 일반 텍스트로 전송됩니다*.* 즉 사용자 이름과 비밀번호가 패킷 탐색기를 사용하여 도청될 수 있음을 의미합니다*.*

• 로컬로 연결된 테이프 장치로 데이터를 내보내려면 **테이프 드라이브** 그룹을 펼친 다음 필요한 장치를 클릭합니다.

관리 서버의 경우 폴더 트리에 다음 내용이 포함되어 있습니다.

- 저장소 노드에 로컬인 하드 드라이브로 데이터를 내보낼 로컬 폴더 그룹
- 네트워크 공유로 데이터를 내보낼 네트워크 폴더 그룹 네트워크 공유에 액세스 자격 증명이 필요한 경우 자격 증명을 요구하는 메시지가 표시됩니다.

*Linux* 사용자를 위한 참고사항*: /mnt/share* 등과 같은 마운트 포인트에 마운트된 *CIFS(Common Internet File System)* 네트워크 공유를 지정하려면 네트워크 공유 대신에 이 마운트 포인트를 선택하십시오*.*

## **2.** 아카이브 표 사용

올바른 대상을 선택하는 데 도움을 주기 위해 오른쪽에 있는 표는 사용자가 트리에서 선택한 각 위치에 포함되어 있는 아카이브 이름을 표시합니다.

위치 내용을 검토하고 있는 동안 예약된 작업에 따라 아카이브를 다른 사용자나 프로그램이 추가하거나 삭제하거나 수정할 수 있습니다. **새로 고침** 버튼을 사용하여 아카이브 목록을 새로 고칩니다.

## **3.** 새 아카이브 이름 지정

기본적으로 내보낸 아카이브는 원본 아카이브의 이름을 상속합니다. 같은 위치에 같은 이름의 여러 아카이브가 있는 것은 바람직하지 않기 때문에 다음 작업에서는 기본 아카이브 이름 사용이 비활성화됩니다.

- 아카이브 일부를 같은 위치로 내보내기
- 아카이브 또는 아카이브 일부를 같은 이름의 아카이브가 존재하는 위치로 내보내기
- 아카이브 또는 아카이브 일부를 같은 위치로 두 번 내보내기

위의 경우 대상 폴더 또는 볼트에 고유한 아카이브 이름을 제공하십시오. 같은 아카이브 이름을 사용하여 내보내기를 다시 실행해야 하는 경우 먼저 이전 내보내기 작업에서 만들어진 아카이브를 삭제하십시오.

# <span id="page-278-0"></span>**6.7.6** 대상에 대한 액세스 자격 증명

결과 아카이브가 저장될 위치에 액세스하는 데 필요한 자격 증명을 지정합니다. 이름이 지정된 사용자는 아카이브 소유자로 간주됩니다.

### 자격 증명을 지정하려면

- 1. 다음 중 하나를 선택합니다.
	- 작업 자격 증명 사용 프로그램은 일반 섹션에 지정된 작업 계정의 자격 증명을 사용하여 해당 위치에 액세스합니다.
	- 다음의 자격 증명 사용

프로그램은 사용자가 지정하는 자격 증명을 사용하여 해당 위치에 액세스합니다. 작업 계정에 위치에 대한 액세스 권한이 없는 경우 이 옵션을 사용합니다. 네트워크 공유나 저장소 노드 볼트에 대한 특별 자격 증명을 제공해야 할 수 있습니다.

다음을 지정합니다.

- 사용자 이름. Active Directory 사용자 계정의 이름을 입력할 때 도메인 이름도 지정해야 합니다(DOMAIN\Username 또는 Username@domain).
- 비밀번호. 계정의 비밀번호입니다.
- 2. 확인을 클릭합니다.

원본 *FTP* 사양에서처럼 *FTP* 서버에 액세스하기 위해 필요한 자격 증명이 네트워크를 통해 일반 텍스트로 전송됩니다*.* 즉 사용자 이름과 비밀번호가 패킷 탐색기를 사용하여 도청될 수 있음을 의미합니다*.*

# **6.8 Acronis Secure Zone**

Acronis Secure Zone 은 관리 대상 컴퓨터 디스크 공간에 백업 아카이브를 유지하고 백업이 상주하는 디스크와 동일한 디스크에 디스크 복구를 유지하는 안전한 파티션입니다.

Acronis 디스크 관리 도구 같은 일부 Windows 응용 프로그램이 이 영역에 액세스할 수 있습니다.

Acronis Secure Zone 의 장점과 한계에 대해 자세히 알아 보려면 독점 Acronis 기술 섹션의 Acronis Secure Zone [\(59](#page-58-0) 페이지 참조) 항목을 참조하십시오.

# **6.8.1 Acronis Secure Zone** 생성

운영 체제가 실행되는 동안 또는 부트 가능한 미디어를 사용하여 Acronis Secure Zone 을 생성할 수 있습니다.

### *Acronis Secure Zone* 을 생성하려면 다음 단계를 수행하십시오*.*

#### 공간

디스크 [\(280](#page-279-0) 페이지 참조)

영역을 생성할 하드 디스크를 선택합니다(여러 개가 있는 경우). Acronis Secure Zone은 할당되지 않은 공간(있을 경우)을 사용하거나 볼륨의 여유 공간을 이용하여 생성됩니다.

크기 [\(281](#page-280-0) 페이지 참조)

영역의 정확한 크기를 지정합니다. 현재 활성화된 운영 체제가 포함되어 있는 볼륨 같이 잠겨 있는 볼륨을 이동하거나 크기 조정하려면 재부팅해야 합니다.

# 설정

비밀번호: [\(281](#page-280-1) 페이지 참조)

[선택 사항] 비밀번호를 사용하여 무단 액세스로부터 Acronis Secure Zone을 보호합니다. 비밀번호 프롬프트는 영역과 관련된 모든 작업에 나타납니다.

필요한 설정을 구성한 후에 확인을 클릭합니다. 결과 확인 [\(281](#page-280-2) 페이지 참조) 창에서 예상되는 레이아웃을 검토하고 확인을 클릭하여 영역을 생성하기 시작합니다.

#### <span id="page-279-0"></span>**Acronis Secure Zone** 디스크

Acronis Secure Zone 은 모든 고정 하드 드라이브에 위치할 수 있습니다. Acronis Secure Zone은 항상 하드 디스크 끝에 생성됩니다. Acronis Secure Zone은 하나의 시스템에 하나만 생성할 수 있습니다. Acronis Secure Zone 은 할당되지 않은 공간(있을 경우)을 사용하거나 볼륨의 여유 공간을 이용하여 생성됩니다.

*Acronis Secure Zone* 은 동적 디스크나 *GPT* 파티션 스타일을 사용하는 디스크에는 구성할 수 없습니다*.*

## *Acronis Secure Zone* 을 위한 공간을 할당하려면

- 1. 영역을 생성할 하드 디스크를 선택합니다(여러 개가 있는 경우). 기본적으로 할당되지 않은 공간이 선택됩니다. 프로그램은 Acronis Secure Zone 에 사용 가능한 총 공간을 표시합니다.
- 2. 영역에 더 많은 공간을 할당해야 하는 경우 여유 공간을 확보할 수 있는 볼륨을 선택할 수 있습니다. 그러면 프로그램은 선택한 볼륨에 따라 Acronis Secure Zone 에 사용할 수 있는 총 공간을 표시합니다. **Acronis Secure Zone** 크기 [\(281](#page-280-0) 페이지 참조) 창에서 정확한 영역 크기를 설정할 수 있습니다.
- 3. 확인을 클릭합니다.

#### <span id="page-280-0"></span>**Acronis Secure Zone** 크기

Acronis Secure Zone 크기를 입력하거나 슬라이더를 끌어 최소 크기와 최대 크기 사이의 임의의 크기를 선택합니다. 최소 크기는 하드 디스크의 구조에 따라 약 50 MB 입니다. 최대 크기는 디스크의 할당되지 않은 공간에 이전 단계에서 선택한 모든 볼륨에 있는 총 여유 공간을 더한 크기와 같습니다.

부트 또는 시스템 볼륨에서 공간을 확보해야 하는 경우 다음 사항을 염두에 두십시오.

- 시스템이 현재 부팅되어 있는 볼륨을 이동하거나 크기 조정하려면 재부팅해야 합니다.
- 시스템 볼륨의 모든 여유 공간을 사용하면 운영 체제가 불안정하게 작동하여 시작하지 못하게 될 수도 있습니다. 부트 또는 시스템 볼륨을 선택한 경우 최대 영역 크기를 설정하지 마십시오.

#### <span id="page-280-1"></span>**Acronis Secure Zone** 의 비밀번호

비밀번호를 설정하면 Acronis Secure Zone 이 무단 액세스로부터 보호됩니다. 프로그램은 데이터 백업과 복구, 아카이브 유효성 검사, 영역 크기 조정 및 삭제 같은 영역 및 아카이브와 관련된 모든 작업에서 비밀번호를 묻습니다.

#### 비밀번호를 설정하려면

- 1. 비밀번호 사용을 선택합니다.
- 2. 비밀번호 입력 필드에 새 비밀번호를 입력합니다.
- 3. 비밀번호 확인 필드에 비밀번호를 다시 입력합니다.
- 4. 확인을 클릭합니다.

#### 비밀번호를 비활성화하려면

- 1. 사용 안 함을 선택합니다.
- 2. 확인을 클릭합니다.

#### <span id="page-280-2"></span>결과 확인

결과 확인 창은 선택한 설정에 따라 예상되는 파티션 레이아웃을 표시합니다. 레이아웃이 마음에 들 경우 확인을 클릭하면 Acronis Secure Zone 이 생성되기 시작합니다.

#### 사용자 설정이 처리되는 방법

여기서는 Acronis Secure Zone 생성이 여러 볼륨이 포함된 디스크를 어떻게 변환하는지 이해할 수 있습니다.

 Acronis Secure Zone 은 항상 하드 디스크 끝에 생성됩니다. 볼륨의 최종 레이아웃을 계산할 때 프로그램은 먼저 끝에 할당되지 않은 공간을 사용합니다.

- 디스크 끝에 할당되지 않은 공간이 없거나 충분하지 않지만 볼륨 사이에 할당되지 않은 공간이 있는 경우 디스크 끝에 할당되지 않은 공간을 추가하기 위해 볼륨이 이동됩니다.
- 모든 할당되지 않은 공간이 수집되었지만 여전히 충분하지 않으면 프로그램은 사용자가 선택한 볼륨에서 여유 공간을 확보하며 이와 비례하여 볼륨 크기가 줄어듭니다. 잠겨 있는 볼륨의 크기를 변경한 후 재부팅해야 합니다.
- 그러나 운영 체제와 응용 프로그램이 임시 파일 생성과 같은 작업을 수행할 수 있도록 볼륨에는 여유 공간이 있어야 합니다. 프로그램은 여유 공간이 총 볼륨 크기의 25% 이하이거나 그 이하로 떨어지는 볼륨은 감소시키지 않습니다. 디스크의 모든 볼륨이 25% 이하의 여유 공간을 가질 때만 프로그램은 볼륨을 비례적으로 감소시킵니다.

위에서 알 수 있듯이 최대 가능한 영역 크기 설정은 바람직하지 않습니다. 볼륨의 여유 공간이 부족해져 운영 체제나 응용 프로그램이 불안정하게 작동하여 시작하지 못할 수도 있습니다.

# **6.8.2 Acronis Secure Zone** 관리

Acronis Secure Zone 은 개인용 볼트 [\(417](#page-416-0) 페이지 참조)로 간주됩니다. 이 영역을 관리되는 시스템에 생성한 후에는 항상 개인용 볼트 목록에 표시됩니다. 중앙 집중식 백업 계획은 Acronis Secure Zone 뿐만 아니라 로컬 계획을 사용할 수 있습니다.

이전에 Acronis Secure Zone 을 사용한 적이 있는 경우 영역 기능의 급진적인 변경 사항에 주목하십시오. 이 영역은 더 이상 자동 정리, 즉 오래된 아카이브 삭제를 수행하지 않습니다. 자동 정리가 있는 백업 구성표를 사용하여 영역을 백업하거나 볼트 관리 기능을 사용하여 수동으로 기한이 지난 아카이브를 삭제합니다.

새 Acronis Secure Zone 동작을 사용하면 다음 기능을 사용할 수 있습니다.

- 영역에 있는 아카이브와 각 아카이브에 포함된 백업을 나열합니다.
- 백업 내용 검사
- 파일을 백업에서 실제 디스크로 복사하기 위한 볼륨 백업 마운트
- 아카이브 및 아카이브의 백업을 안전하게 삭제

볼트 작업에 대한 자세한 내용은 볼트 [\(141](#page-140-0) 페이지 참조) 섹션을 참조하십시오.

#### **Acronis Secure Zone** 확대

#### *Acronis Secure Zone* 을 확대하려면

- 1. **Acronis Secure Zone** 관리 페이지에서 확대를 클릭합니다.
- 2. Acronis Secure Zone 을 확대하기 위해 여유 공간을 사용할 볼륨을 선택합니다.
- 3. 슬라이더를 끌고 현재 값과 최소값 사이의 크기를 선택하여
	- 영역의 새 크기를 지정합니다. 최대 크기는 디스크의 할당되지 않은 공간과 선택한 모든 파티션의 총 여유 공간을 더한 크기와 같습니다.
	- Acronis Secure Zone 크기 필드에 정확한 값을 입력합니다.

영역 크기를 확대하면 프로그램이 다음과 같이 작동합니다.

■ 먼저 할당되지 않은 공간을 사용합니다. 필요한 경우 볼륨이 이동되지만 크기는 변경되지 않습니다. 잠겨 있는 볼륨을 이동한 후 재부팅해야 합니다.

 할당되지 않은 공간이 충분하지 않은 경우 프로그램은 선택한 볼륨의 여유 공간을 사용하며, 이와 비례하여 볼륨 크기가 줄어듭니다. 잠긴 파티션의 크기를 변경한 후 시스템을 재부팅해야 합니다.

시스템 볼륨을 최소 크기로 줄이면 운영 체제를 부팅하지 못할 수도 있습니다*.*

### 4. 확인을 클릭합니다.

### **Acronis Secure Zone** 축소

#### *Acronis Secure Zone* 을 축소하려면

- 1. **Acronis Secure Zone** 관리 페이지에서 축소를 클릭합니다.
- 2. 영역을 축소한 후에 여유 공간을 수용할 볼륨을 선택합니다.
- 3. 슬라이더를 끌고 현재 값과 최소값 사이의 크기를 선택하여
	- 영역의 새 크기를 지정합니다. 최소 크기는 하드 디스크의 구조에 따라 약 50 MB 입니다.
	- **Acronis Secure Zone** 크기 필드에 정확한 값을 입력합니다.
- 4. 확인을 클릭합니다.

# **Acronis Secure Zone** 삭제

# *Acronis Secure Zone* 을 삭제하려면*:*

- 1. **Acronis Secure Zone** 작업 표시줄(작업 및 도구 창)에서 삭제를 선택합니다.
- 2. **Acronis Secure Zone** 삭제 창에서 영역으로부터 확보된 공간을 추가할 볼륨을 선택한 다음 확인을 클릭합니다.

여러 볼륨을 선택하는 경우 각 파티션의 크기에 비례하여 공간이 분배됩니다. 볼륨을 선택하지 않을 경우 확보된 공간은 할당이 취소됩니다.

확인을 클릭하고 나면 Acronis Backup & Recovery 10 이 영역을 삭제하기 시작합니다.

# **6.9 Acronis Startup Recovery Manager**

Acronis Startup Recovery Manager 는 부트 가능한 에이전트 [\(417](#page-416-1) 페이지 참조)의 변형이며, Windows 의 시스템 디스크나 Linux 의 /boot 파티션에 상주하고, 부팅 시에 F11 을 누르면 시작되도록 구성되어 있습니다. 부트 가능한 복구 유틸리티를 시작하는 데 별도의 미디어나 네트워크 연결이 필요하지 않습니다.

### 활성화

부트 시에 "Acronis Startup Recovery Manager…를 사용하려면 F11 을 누르십시오."(GRUB 부트 로더가 없는 경우) 프롬프트를 활성화하거나 "Acronis Startup Recovery Manager" 항목을 GRUB 메뉴(GRUB 를 가지고 있는 경우)에 추가합니다. 시스템이 부팅에 실패하면 F11 을 누르거나 메뉴에서 이를 선택하여 부트 가능한 복구 유틸리티를 시작할 수 있습니다.

시스템 디스크*(*또는 *Linux* 의 */boot* 파티션*)*에 최소 *70MB* 의 여유 공간이 있어야 *Acronis Startup Recovery Manager* 를 활성화할 수 있습니다*.*

GRUB 부트 로더를 사용하고 마스터 부트 레코드(MBR)에 설치되어 있지 않는 한, Acronis Startup Recovery Manager 활성화는 MBR 을 자체 부트 코드로 덮어씁니다. 따라서 설치된 경우 타사 부트 로더를 재활성화해야 할 수도 있습니다.

Linux 에서는 GRUB(예: LILO) 등과 같은 부트 로더를 사용할 때에는 이를 ASRM 을 활성화하기 전에 MBR 대신에 Linux 루트(또는 부트) 파티션 부트 레코드에 설치하는 것이 좋습니다. 그렇지 않은 경우에는 활성화 후에 부트 로더를 수동으로 재구성해야 합니다.

# 활성화 안 함

부트 시 프롬프트 "Acronis Startup Recovery Manager…를 사용하려면 F11 을 누르십시오"(또는 GRUB 의 메뉴 항목)를 비활성화합니다. Acronis Startup Recovery Manager 가 활성화되지 않은 경우 부팅이 실패할 때 시스템을 복구하기 위해 다음 중 하나를 수행해야 합니다.

- 별도의 부트 가능한 복구 미디어에서 머신을 부팅
- Acronis PXE 서버 또는 Microsoft RIS(Remote Installation Services)에서 네트워크 부팅 사용 자세한 내용은 부트 가능한 미디어 [\(284](#page-283-0) 페이지 참조) 섹션을 참조하십시오.

# <span id="page-283-0"></span>**6.10** 부트 가능한 미디어

# 부트 가능한 미디어

부트 가능한 미디어는 PC 와 호환되는 시스템에서 부팅되고 Acronis Backup & Recovery 10 Agent 를 Linux 기반 환경 또는 Windows Preinstallation Environment(WinPE)에서 운영 체제의 도움 없이 실행할 수 있는 실제 미디어(CD, DVD, USB 드라이브 또는 시스템 BIOS 가 부트 장치로 지원하는 기타 미디어)입니다. 부팅 가능한 미디어는 대부분 다음 작업에 사용됩니다.

- 시작할 수 없는 운영 체제를 복구
- 손상된 시스템에서 살아 남은 데이터에 액세스하고 백업
- 운영 체제를 베어 메탈에 배포
- 베어 메탈에 기본 또는 동적 볼륨 만들기
- 지원되지 않는 파일 시스템이 있는 디스크를 섹터별로 백업
- 액세스 제한으로 인해 실행 중인 응용 프로그램에 의해 영구히 잠겨 있거나 다른 이유로 온라인에 백업할 수 없는 모든 데이터를 오프라인으로 백업

시스템은 실제 미디어를 사용하거나 Acronis PXE Server, Windows Deployment Services(WDS) 또는 Remote Installation Services(RIS)에서 네트워크 부트를 사용하여 위의 환경으로 부팅할 수 있습니다. 업로드된 부트 가능 구성 요소가 있는 이러한 서버 또한 부트 가능 미디어의 한 유형으로 간주할 수 있습니다. 따라서 동일 마법사를 사용하여 부트 가능한 미디어를 생성하거나 PXE 서버 또는 WDS/RIS 를 구성할 수 있습니다.

# **Linux** 기반 부트 가능한 미디어

Linux 기반 미디어에는 Acronis Backup & Recovery 10 Linux 커널 기반 부트 가능한 에이전트가 포함되어 있습니다. 에이전트는 베어 메탈 및 손상되거나 지원되지 않는 파일 시스템이 있는 시스템을 포함하여 PC 와 호환되는 모든 하드웨어에서 부팅 및 작업을 수행할 수 있습니다. 작업은 관리 콘솔을 사용하여 로컬이나 원격으로 구성 및 제어할 수 있습니다.

# **PE** 기반 부트 가능한 미디어

PE 기반 부트 가능한 미디어에는 Windows Preinstallation Environment(WinPE) 및 Acronis Plug-in for WinPE 로 불리는 최소 윈도우 시스템, 즉, 사전 설치 환경에서 실행할 수 있는 Acronis Backup & Recovery 10 Agent 의 변형이 포함됩니다.

WinPE 는 이종 하드웨어가 있는 대규모 환경에서 가장 편리한 부트 가능한 솔루션으로 증명되었습니다.

### 장점**:**

- Windows 선행 설치 환경에서 Acronis Backup & Recovery 10 을(를) 사용하면 Linux 기반 부트 가능한 미디어를 사용하는 것보다 더 많은 기능을 제공합니다. PC 와 호환되는 하드웨어를 WinPE 로 부팅하면 Acronis Backup & Recovery 10 Agent 뿐만 아니라 PE 명령과 스크립트 및 PE 에 추가한 기타 플러그인을 사용할 수도 있습니다.
- PE 기반 부트 가능한 미디어는 특정 RAID 컨트롤러 지원 또는 RAID 어레이의 특정 수준 등과 같은 몇몇 Linux 와 관련된 부트 가능한 미디어 문제를 극복하는 데 도움이 됩니다. Windows Vista 또는 Windows Server 2008 커널 등의 PE 2.x 를 기반으로 하는 미디어에서는 필요한 장치 드라이버의 동적 로드를 허용합니다.

# **6.10.1** 부트 가능한 미디어 생성 방법

실제 미디어를 만들려면 머신에 CD/DVD 레코딩 드라이브가 있거나 플래시 드라이브를 연결할 수 있어야 합니다. PXE 또는 WDS/RIS 구성을 하려면 머신에 네트워크 연결이 있어야 합니다. 부트 가능한 미디어 빌더는 또한 나중에 공디스크에 굽기 위해 부트 가능한 디스크의 ISO 이미지를 만들 수도 있습니다.

### **Linux** 기반 부트 가능한 미디어

도구 **>** 부팅 가능한 미디어 생성을 선택하거나 별도의 구성 요소인 관리 콘솔에서 부팅 가능한 미디어 빌더를 시작합니다.

볼륨과 네트워크 자원이 처리되는 방식인 미디어 스타일을 선택합니다.

- 리눅스 스타일 볼륨 처리 방식의 미디어는 볼륨을 예를 들어, hda1 및 sdb2 로 표시합니다. 복원을 시작하기 전에 MD 장치 및 논리(LVM) 볼륨을 복구하려고 시도합니다.
- Windows 스타일 볼륨 처리 방식의 미디어는 볼륨을 예를 들어 C:와 D:로 표시하고 동적(LDM) 볼륨에 대한 액세스를 제공합니다.

마법사가 필요한 작업을 안내해줍니다. 자세한 내용은 Linux 기반 부트 가능한 미디어 [\(286](#page-285-0) 페이지 참조)를 참조하십시오.

### **PE** 기반 부트 가능한 미디어

Acronis 는 다음 커널을 기반으로 하는 WinPE 배포에 추가할 수 있습니다.

- Windows XP Professional 서비스팩 2(PE 1.5) 포함
- Windows Server 2003 서비스팩 1(PE 1.6) 포함
- Windows Vista(PE 2.0)
- Windows Vista SP1 및 Windows Server 2008(PE 2.1)
- Windows 7(PE 3.0)

이미 PE1.x 배포가 있는 미디어가 있으면 미디어 ISO 를 로컬 폴더에 압축을 풀고 도구 **>** 부팅 가능한 미디어 생성을 선택하거나 별도의 구성요소인 관리 콘솔에서 부팅 가능한 미디어 빌더를 시작합니다. 마법사가 필요한 작업을 안내해줍니다. 자세한 내용은 Acronis Plug-in 을 WinPE 1.x 에 추가 [\(291](#page-290-0) 페이지 참조)를 참조하십시오.

PE 2.x 또는 3.0 이미지를 만들거나 수정하려면 먼저 Windows AIK(자동 설치 키트)가 설치된 머신에 부트 가능한 미디어 빌더를 설치합니다. 자세한 작업은 Acronis Plug-in 을 WinPE 2.x 또는 3.0 에 추가 [\(291](#page-290-1) 페이지 참조) 섹션에 설명되어 있습니다.

WAIK 가 있는 머신이 없으면 다음과 같이 준비하십시오.

1. Windows AIK(자동 설치 키트)를 다운로드하고 설치합니다.

Windows Vista(PE 2.0)용 AIK(자동 설치 키트) :

[http://www.microsoft.com/downloads/ko-kr/details.aspx?FamilyID=C7D4BC6D-15F3-4284-9123](http://www.microsoft.com/downloads/ko-kr/details.aspx?FamilyID=C7D4BC6D-15F3-4284-9123-679830D629F2) [-679830D629F2](http://www.microsoft.com/downloads/ko-kr/details.aspx?FamilyID=C7D4BC6D-15F3-4284-9123-679830D629F2)

Windows Vista SP1 및 Windows Server 2008 용 AIK(자동 설치 키트):

[http://www.microsoft.com/downloads/ko-kr/details.aspx?FamilyID=94bb6e34-d890-4932-81a5-](http://www.microsoft.com/downloads/ko-kr/details.aspx?FamilyID=94bb6e34-d890-4932-81a5-5b50c657de08) [5b50c657de08](http://www.microsoft.com/downloads/ko-kr/details.aspx?FamilyID=94bb6e34-d890-4932-81a5-5b50c657de08)

Windows 7(PE 3.0)용 AIK(자동 설치 키트):

[http://www.microsoft.com/downloads/details.aspx?familyid=696DD665-9F76-4177-A811-39C26](http://www.microsoft.com/downloads/details.aspx?familyid=696DD665-9F76-4177-A811-39C26D3B3B34&displaylang=ko) [D3B3B34&displaylang=ko](http://www.microsoft.com/downloads/details.aspx?familyid=696DD665-9F76-4177-A811-39C26D3B3B34&displaylang=ko)

상기 링크에는 설치를 위한 시스템 요구사항이 나와 있습니다.

- 2. [선택 사항] WAIK 를 DVD 로 제작 또는 플래시 드라이브에 복사합니다.
- 3. 이 키트(하드웨어에 따라 NETFXx86 또는 NETFXx64)에서 Microsoft .NET Framework v.2.0 을 설치합니다.
- 4. 이 키트에서 Microsoft Core XML(MSXML) 5.0 또는 6.0 Parser 를 설치합니다.
- 5. 이 키트에서 Windows AIK 를 설치합니다.
- 6. 같은 머신에 부트 가능한 미디어 빌더를 설치합니다.

Windows AIK 와 함께 제공된 도움말 문서를 자세히 읽어보는 것이 좋습니다. 문서에 액세스하려면 시작 메뉴에서 **Microsoft Windows AIK ->** 문서를 선택합니다.

# **Bart PE** 사용

Bart PE 빌더를 사용하여 Acronis Plug-in 으로 Bart PE 이미지를 만들 수 있습니다. 자세한 내용은 Windows 배포에서 Acronis Plug-in 으로 Bart PE 작성 [\(292](#page-291-0) 페이지 참조)을 참조하십시오.

# <span id="page-285-0"></span>**Linux** 기반 부트 가능한 미디어

# 미디어 생성기를 사용할 때에는 다음을 지정해야 합니다*.*

- 1. [선택 사항] Linux 커널의 매개변수. 여러 개의 매개변수를 공백으로 구분합니다. 예를 들어 부트 가능한 에이전트에 대한 표시 모드를 선택하려면 미디어가 시작될 때마다 다음을 입력합니다. **vga=ask** 매개변수 목록은 커널 매개변수 [\(287](#page-286-0) 페이지 참조)를 참조하십시오.
- 2. 미디어에 배치할 Acronis 부트 가능 구성 요소
	- 미디어가 작성된 시스템에 Acronis Backup & Recovery 10 Universal Restore 가 설치된 경우 Universal Restore 를 활성화 할 수 있습니다.
- 3. [선택 사항] 시간 초과시에 자동으로 시작되는 부트 메뉴와 구성 요소의 시간 초과 간격.
	- 구성되지 않은 경우에는 운영 체제(있는 경우)로 부팅 또는 Acronis 구성 요소를 선택할 때까지 Acronis 로더가 대기합니다.
	- 예를 들어, 부트 가능한 에이전트에 **10** 초를 설정하면 메뉴가 표시된 후 10 초 후에 에이전트가 시작됩니다. 이로써 PXE 서버 또는 WDS/RIS 에서 부팅할 때 무인 온사이트 작업이 가능합니다.
- 4. [선택 사항] 원격 로그온 설정:
	- 에이전트에 연결할 때 콘솔측에 입력할 사용자 이름과 비밀번호. 이 필드를 비워두면 프롬프트 창에 아무 기호나 입력하면 연결됩니다.
- 5. [선택 사항] 네트워크 설정 [\(289](#page-288-0) 페이지 참조):
	- 시스템 네트워크 어댑터에 할당할 TCP/IP 설정.
- 6. [선택 사항] 네트워크 포트 [\(290](#page-289-0) 페이지 참조):
	- 부트 가능한 에이전트가 수신 연결을 청취하는 TCP 포트.
- 7. 만들려는 미디어 유형. 다음을 수행할 수 있습니다.
	- CD, DVD 또는 하드웨어 BIOS 가 이러한 미디어에서의 부팅을 허용하는 경우 이동식 USB 플래시 드라이브 등과 같은 기타 부트 가능한 미디어 생성
	- 부트 가능 디스크의 ISO 이미지를 생성하여 나중에 비어 있는 디스크에 제작
	- 선택한 구성 요소를 Acronis PXE Server 에 업로드
	- 선택한 구성 요소를 WDS/RIS 에 업로드.
- 8. [선택 사항] Acronis Universal Restore [\(290](#page-289-1) 페이지 참조)에서 사용할 Windows 시스템 드라이버. 이 창은 Acronis Universal Restore 애드온이 설치되고 PXE 또는 WDS/RIS 이외의 미디어가 선택된 경우에만 나타납니다.
- <span id="page-286-0"></span>9. 미디어 ISO 파일 또는 PXE 또는 WDS/RIS 의 이름 또는 IP 및 자격 증명.

### 커널 매개변수

이 창을 사용하면 Linux 커널의 하나 이상의 매개변수를 지정할 수 있습니다. 이러한 매개변수는 부트 가능한 미디어를 시작할 때 자동으로 적용됩니다.

또한 일반적으로 부트 가능한 미디어로 작업하는 동안 문제가 발생할 때 사용됩니다. 보통은 이 필드를 비워둘 수 있습니다.

부트 메뉴에서 F11 을 눌러 이러한 매개변수를 지정할 수도 있습니다.

#### 매개변수

여러 매개변수를 지정할 때는 공백으로 구분합니다.

#### **acpi=off**

ACPI(Advanced Configuration and Power Interface)를 비활성화합니다. 특정 하드웨어 구성에 문제가 발생할 때 이 매개변수를 사용할 수 있습니다.

#### **noapic**

APIC(Advanced Programmable Interrupt Controller)를 비활성화합니다. 특정 하드웨어 구성에 문제가 발생할 때 이 매개변수를 사용할 수 있습니다.

**vga=ask**

부트 가능한 미디어의 그래픽 사용자 인터페이스에서 사용할 비디오 모드를 묻습니다. **vga** 매개변수가 없으면 비디오 모드가 자동으로 감지됩니다.

#### **vga=***mode\_number*

부트 가능한 미디어의 그래픽 사용자 인터페이스에서 사용할 비디오 모드를 지정합니다. 모드 번호는 16진수 형식으로 *mode\_number*에서 제공합니다. 예: **vga=0x318**

모드 번호에 해당하는 화면 해상도와 색상 수는 시스템에 따라 다를 수 있습니다. 먼저 **mode\_number**의 값을 선택하려면 *vga=ask* 매개변수를 사용하는 것이 좋습니다.

#### **quiet**

Linux 커널을 로딩할 때 시작 메시지 표시를 비활성화하고 커널이 로드된 후에 관리 콘솔을 시작합니다.

이 매개변수는 부트 가능한 이미지를 만들 때 무조건적으로 지정되지만 부트 메뉴에서 이 매개변수를 제거할 수 있습니다.

이 매개변수가 없으면 모든 시작 메시지가 표시된 이후에 명령 프롬프트가 나옵니다. 명령 프롬프트에서 관리 콘솔을 시작하려면 다음 명령을 실행합니다. **/bin/product**

#### **nousb**

USB(Universal Serial Bus) 하위 시스템의 로딩을 비활성화합니다.

#### **nousb2**

USB 2.0 지원을 비활성화합니다. USB 1.1 장치는 이 매개변수에서 여전히 작동합니다. 이 매개변수를 사용하면 USB 2.0 모드에서 작동하지 않는 일부 USB 드라이브를 USB 1.1 모드에서 사용할 수 있습니다.

#### **nodma**

모든 IDE 하드 디스크 드라이브에 대해 직접 메모리 액세스(DMA)를 비활성화합니다. 커널이 일부 하드웨어에서 고정되는 것을 방지합니다.

#### **nofw**

FireWire(IEEE1394) 인터페이스 지원을 비활성화합니다.

#### **nopcmcia**

PCMCIA 하드웨어 감지를 비활성화합니다.

#### **nomouse**

마우스 지원을 비활성화합니다.

#### *module\_name***=off**

*module\_name*이 지정한 이름의 모듈을 비활성화합니다. 예를 들어, SATA 모듈 사용을 비활성화하려면 다음을 지정합니다. **sata\_sis=off**

#### **pci=bios**

하드웨어 장치를 직접 액세스하는 대신 PCI BIOS를 강제로 사용합니다. 시스템에 표준 이외의 PCI 호스트 브리지가 있는 경우 이 매개변수를 사용할 수 있습니다.
#### **pci=nobios**

PCI BIOS의 사용을 비활성화합니다. 직접 하드웨어 액세스 방법만 허용됩니다. BIOS로 인해 부트 가능한 미디어를 시작하지 못할 때 이 매개변수를 사용할 수 있습니다.

#### **pci=biosirq**

PCI BIOS 호출을 사용하여 인터럽트 라우팅 테이블을 얻을 수 있습니다. 커널이 인터럽트 요청(IRQ)을 할당할 수 없거나 마더보드에서 보조 PCI 버스를 찾을 수 없는 경우 이 매개변수를 사용할 수 있습니다.

이러한 호출은 일부 시스템에서는 올바로 작동하지 않을 수 있습니다. 그러나 이 방법으로만 인터럽트 라우팅 테이블을 얻을 수 있습니다.

## <span id="page-288-0"></span>네트워크 설정

Acronis 부트 가능한 미디어를 생성하는 중에 부트 가능한 에이전트가 사용할 네트워크 연결을 미리 구성할 수 있습니다. 다음 매개변수를 미리 구성할 수 있습니다.

- IP 주소
- 서브넷 마스크
- 게이트웨이
- **DNS 서버**
- WINS 서버.

부트 가능한 에이전트가 시스템에서 시작된 후 시스템의 네트워크 인터페이스 카드(NIC)에 구성이 적용됩니다. 설정이 미리 구성되지 않은 경우에는 에이전트는 DHCP 자동 구성을 사용합니다. 부트 가능한 에이전트가 시스템에서 실행 중인 경우에는 네트워크 설정을 수동으로 구성할 수도 있습니다.

#### 여러 네트워크 연결을 미리 구성

최대 10 개의 네트워크 인터페이스 카드에 대해 TCP/IP 설정을 미리 구성할 수 있습니다. 각 NIC 에 적합한 설정이 할당될 수 있도록 미디어가 사용자 정의된 서버에서 미디어를 생성하십시오. 마법사 창에서 기존 NIC 를 선택한 경우에는 미디어에 저장하기 위해 설정이 선택됩니다. 각 기존 NIC 의 MAC 주소 또한 미디어에 저장됩니다.

MAC 주소를 제외하고는 설정을 변경하거나 필요한 경우 존재하지 않는 NIC 의 설정을 구성할 수 있습니다.

부트 가능한 에이전트는 서버에서 시작된 후, 사용 가능한 NIC 목록을 검색합니다. 이 목록은 NIC 가 사용하는 슬롯- 상단의 프로세서에서 가장 가까운- 으로 정렬되어 있습니다.

부트 가능한 에이전트는 각 알려진 NIC 에 적합한 설정을 할당하여 NIC 를 MAC 주소로 식별합니다. 알려진 MAC 주소가 있는 NIC 를 구성한 후에 나머지 NIC 에는, 존재하지 않는 NIC 에 대해 작성한 설정이 맨 위의 할당되지 않은 NIC 부터 시작하여 할당됩니다.

미디어가 생성된 시스템뿐만 아니라 모든 시스템에서 부트 가능한 미디어를 사용자 정의할 수 있습니다. 이를 수행하려면 해당 시스템에서 슬롯 순서에 따라서 NIC 를 구성하십시오. NIC1 는 프로세서와 가장 가까운 슬롯을 사용하고, NIC2 는 그 다음 슬롯을 사용합니다. 부트 가능한 에이전트는 해당 시스템에서 시작할 때 알려진 MAC 주소가 있는 NIC 를 찾지 못하고 사용자가 했던 것과 같은 순서로 NIC 를 구성합니다.

예

부트 가능한 에이전트는 운영 네트워크를 통한 관리 콘솔과의 통신을 위해 네트워크 어댑터 중 하나를 사용할 수 있습니다. 이 연결을 위해 자동 구성을 수행할 수 있습니다. 복구할 상당량의 데이터를 정적 TCP/IP 설정을 사용하여 전용 백업 네트워크에 포함된 보조 NIC 를 통해 전송할 수 있습니다.

## 네트워크 포트

부트 가능한 미디어를 생성하는 중에 부트 가능한 에이전트가 들어오는 연결을 수신할 네트워크 포트를 미리 구성할 수 있습니다. 다음 중에서 선택할 수 있습니다.

- 기본 포트
- 현재 사용되는 포트
- 새 포트(포트 번호 입력).

포트가 미리 구성된 경우에는 에이전트는 기본 포트 번호(9876)를 사용합니다. 이 포트는 또한 Acronis Backup & Recovery 10 Management Console 에서 기본으로 사용하는 포트입니다. 임시 포트 구성도 가능합니다. 콘솔을 에이전트에 연결하는 동안 지정된 세션의 포트를 URL 표기 <에이전트-IP>:<포트>로 지정하십시오.

## Universal Restore 의 드라이버

부트 가능한 미디어를 생성하는 중에 Windows 드라이버를 미디어에 추가할 수 있습니다. 이 드라이버는 백업된 시스템에서와 이기종의 프로세서, 다른 마더보드 또는 다른 대용량 저장소 장치가 있는 시스템으로 Windows 를 복구할 때 Universal Restore 에서 사용합니다.

Universal Restore 를 구성하면 다음을 수행할 수 있습니다.

- 대상 하드웨어에 가장 잘 맞는 드라이버의 미디어를 검색할 수 있습니다.
- 미디어에서 명시적으로 지정한 대용량 저장소 드라이버를 가져올 수 있습니다. 대상 하드웨어에 하드 디스크의 특정 대용량 저장소 컨트롤러(예: SCSI, RAID 또는 파이버 채널 어댑터)가 있는 경우에 필요합니다.

자세한 내용은 Universal Restore [\(255](#page-254-0) 페이지 참조)를 참조하십시오.

이 드라이버는 부트 가능한 미디어에서 표시되는 Drivers 폴더에 배치됩니다. 드라이버는 대상 시스템 RAM 으로 로드되지 않으므로 Universal Restore 작업 내내 미디어를 삽입해 놓거나 연결되어 있어야 합니다.

다음 조건 하에서 드라이버를 부트 가능한 미디어에 추가할 수 있습니다.

- 1. Acronis Backup & Recovery 10 Universal Restore 애드온이 부트 가능한 미디어가 생성된 시스템에 설치되어 있고
- 2. 이동식 미디어 또는 ISO 또는 분리 가능한 미디어(예: 플래시 드라이브)를 생성 중인 경우. 드라이버를 PXE 서버 또는 WDS/RIS 에 업로드할 수 없습니다.

드라이버를 INF 파일 또는 이러한 파일을 포함하는 폴더를 추가하는 방법으로 그룹 내 목록에만 추가할 수 있습니다. INF 파일에서 개별 드라이버를 선택하는 것은 불가능하지만 미디어 생성기는 파일 내용을 표시합니다.

## 드라이버를 추가하려면*:*

- 1. 추가를 클릭하고 INF 파일 또는 INF 파일이 들어 있는 폴더를 찾습니다.
- 2. INF 파일 또는 폴더를 선택합니다.
- 3. 확인을 클릭합니다.

드라이버는 INF 파일을 제거하여 그룹 내 목록에서만 제거할 수 있습니다.

#### 드라이버를 제거하려면*:*

- 1. INF 파일을 선택합니다.
- 2. 제거를 클릭합니다.

#### **Acronis Plug-in** 을 **WinPE 1.x** 에 추가

Acronis Plug-in for WinPE 를 다음에 추가할 수 있습니다.

- Windows PE 2004(1.5)(Windows XP Professional(서비스팩 2 포함))
- Windows PE 2005(1.6)(Windows Server 2003(서비스팩 1 포함))

#### *Acronis Plug-in* 을 *WinPE 1.x* 에 추가하려면*:*

- 1. 하드 디스크의 개별 폴더에 Win PE 1.x ISO 의 모든 파일을 압축 해제합니다.
- 2. 도구 **>** 부팅 가능한 미디어 생성을 선택하거나 별도의 구성 요소인 관리 콘솔에서 부팅 가능한 미디어 빌더를 시작합니다.
- 3. 부트 가능한 미디어 유형을 선택합니다. **Windows PE**.
	- 지정한 폴더에 위치한 **WinPE** 파일 사용을 선택합니다.
- 4. WinPE 파일이 위치한 폴더의 경로를 지정합니다.
- 5. 머신 네트워크 어댑터의 네트워크 설정 [\(289](#page-288-0) 페이지 참조)을 지정하거나 DHCP 자동 구성을 선택합니다.
- 6. 파일 이름을 포함하여 해당 ISO 파일의 전체 경로를 지정합니다.
- 7. 요약 화면에서 설정을 선택하고 다음을 클릭합니다.
- 8. 서드 파티 도구를 사용하여 .ISO 를 CD 또는 DVD 로 제작하거나 플래시 드라이브에 복사합니다.

머신을 WinPE 로 부팅하면 Acronis Backup & Recovery 10 이(가) 자동으로 시작됩니다.

#### **Acronis Plug-in** 을 **WinPE 2.x** 또는 **3.0** 에 추가

부트가능한 미디어 제작기는 Acronis Backup & Recovery 10 을 WinPE 2.x 또는 3.0 과 통합하는 세 가지 방법을 제공합니다.

- Acronis Plug-in 을 기존 PE ISO 에 추가. 이 방법은 이미 사용 중인 이전에 구성된 PE ISO 에 플러그인을 추가해야 하는 경우에 유용합니다.
- 플러그인으로 PE ISO 를 처음부터 새로 만들기.
- 나중에 사용하기 위해 Acronis Plug-in 을 WIM 파일에 추가(수동 ISO 생성, 기타 도구를 이미지에 추가 등등).

위의 작업 중 하나를 수행하려면 Windows AIK(자동 설치 키트)가 설치된 머신에 부트 가능한 미디어 빌더를 설치합니다. 이러한 머신이 없는 경우에는 부트 가능한 미디어 생성 방법 [\(285](#page-284-0) 페이지 참조)에 설명된 대로 준비하십시오.

부트 가능한 미디어 빌더는 *x86 WinPE 2.x* 또는 *3.0* 만 지원합니다*.* 이 *WnPE* 배포는 *x64*  하드웨어에서도 작동합니다*.*

*Win PE 2.0* 기반 *PE* 이미지가 작동하려면 최소 *256MB RAM* 이 필요합니다*. PE 2.0* 의 권장 메모리 크기는 *512MB* 입니다*. Win PE 3.0* 기반 *PE* 이미지가 작동하려면 최소 *512MB RAM* 이 필요합니다*.*

## **Acronis Plug-in**을 **WinPE 2.x** 또는 **3.0**에 추가

## *Acronis Plug-in* 을 *WinPE 2.x* 또는 *3.0 ISO* 에 추가하려면*:*

- 1. 플러그인을 기존 Win PE ISO 에 추가할 때에는 Win PE ISO 의 모든 파일을 하드 디스크의 별도 폴더에 압축을 풉니다.
- 2. 도구 **>** 부팅 가능한 미디어 생성을 선택하거나 별도의 구성 요소인 관리 콘솔에서 부팅 가능한 미디어 빌더를 시작합니다.
- 3. 부트 가능한 미디어 유형을 선택합니다. **Windows PE**. 새 PE 2 ISO 생성 시:
	- **Windows PE 2.x** 또는 **3.0** 을 자동으로 생성을 선택합니다.
	- 소프트웨어는 적절한 소프트웨어를 실행하고 다음 창으로 이동합니다. 플러그인을 기존 PE ISO 에 추가.
	- 지정한 폴더에 위치한 **WinPE** 파일 사용을 선택합니다.
	- WinPE 파일이 위치한 폴더의 경로를 지정합니다.
- 4. 머신 네트워크 어댑터의 네트워크 설정 [\(289](#page-288-0) 페이지 참조)을 지정하거나 DHCP 자동 구성을 선택합니다.
- 5. [선택 사항] Windows PE 에 추가할 Windows 드라이버를 지정합니다. 머신이 Windows PE 로 부팅된 후 드라이버는 백업 아카이브가 위치한 장치에 액세스할 수 있습니다. 추가를 클릭하고 해당하는 SCSI, RAID, SATA 컨트롤러 또는 네트워크 어댑터, 테이프 드라이버 또는 다른 장치에 필요한 \*.inf 파일 경로를 지정합니다. 결과로 나오는 WinPE 부트 미디어에 포함시킬 각 드라이버에 대해 이 절차를 반복해야 합니다.
- 6. ISO 또는 WIM 이미지를 생성할 것인지 Acronis PXE Server 에 미디어를 업로드할 것인지 선택합니다.
- 7. 파일 이름이 들어 있는 결과 이미지 파일의 전체 경로를 지정하거나 PXE 서버를 지정하고 서버에 액세스하기 위한 사용자 이름과 비밀번호를 제공합니다.
- 8. 요약 화면에서 설정을 선택하고 다음을 클릭합니다.
- 9. 서드 파티 도구를 사용하여 .ISO 를 CD 또는 DVD 로 제작하거나 플래시 드라이브에 복사합니다.

머신을 WinPE 로 부팅하면 Acronis Backup & Recovery 10 이(가) 자동으로 시작됩니다.

#### 결과로 나오는 *WIM* 파일에서 *PE* 이미지*(ISO* 파일*)*를 만들려면*:*

- Windows PE 폴더에서 기본 boot.wim 파일을 새로 만든 WIM 파일로 바꿉니다. 위의 예의 경우 다음을 입력합니다. copy c:\AcronisMedia.wim c:\winpe\_x86\ISO\sources\boot.wim
- **Oscdimg** 도구를 사용합니다. 위의 예의 경우 다음을 입력합니다. oscdimg -n -bc:\winpe\_x86\etfsboot.com c:\winpe\_x86\ISO c:\winpe\_x86\winpe\_x86.iso

Windows PE 사용자 정의에 대한 자세한 내용은 Windows Preinstallation Environment 사용자 가이드(Winpe.chm)를 참조하십시오.

## **Windows** 배포에서 **Acronis Plug-in** 으로 **Bart PE** 생성

1. Bart PE 제작기를 가져옵니다.

- 2. Acronis Backup & Recovery 10 설치 파일에서 부트 가능한 미디어 제작기를 설치합니다.
- 3. 현재 폴더를 Acronis Plug-in for WinPE 가 설치되어 있는 폴더로 변경합니다. 기본적인 경로는 다음과 같습니다: C:\Program Files\Acronis\Bootable Components\WinPE. 플러그인이 기본 폴더가 아닌 폴더에 설치되어 있는 경우에는 경로를 이에 따라 변경합니다(플러그인 위치는 레지스트리 키 HKEY\_LOCAL\_MACHINE\SOFTWARE\Acronis\Bootable Components\Settings\WinPE 를 확인하십시오).
- 4. 현재 폴더에 WinPE.zip 파일을 압축 해제합니다.
- 5. 다음 명령을 실행합니다. export\_license.bat
- 6. 현재 폴더의 컨텐츠(기본적으로 C:\Program Files\Acronis\Bootable Components\WinPE) 를 %BartPE 폴더%\plugins\Acronis 로 복사합니다.
- 7. HDD 에 Windows 설치 파일의 사본이 없는 경우에는 Windows 배포 CD 를 삽입합니다.
- 8. Bart PE 생성기를 시작합니다.
- 9. Windows 설치 파일 또는 Windows 배포 CD 경로를 지정합니다.
- 10. 플러그인을 클릭하고 Acronis Backup & Recovery 10 플러그인이 활성화되어 있는지 여부를 확인합니다. 비활성화된 경우에는 활성화합니다.
- 11. 출력 폴더와 파일 이름을 포함하여 해당 ISO 파일의 전체 경로 또는 생성하려는 미디어를 지정합니다.
- 12. Bart PE 를 생성합니다.
- 13. ISO 를 CD 또는 DVD(아직 수행하지 않은 경우)에 굽거나 플래시 드라이브로 복사합니다.

머신이 Bart PE 로 부팅되고 네트워크 연결을 구성한 후에 이동 **-** 시스템 **-** 스토리지 **- Acronis Backup & Recovery 10** 을(를) 선택하여 시작합니다.

## **6.10.2** 미디어에서 부팅된 시스템에 연결

시스템이 부트 가능한 미디어에서 부팅되면 시스템 터미널은 DHCP 로부터 얻거나 사전 구성된 값에 따라 설정된 IP 주소와 함께 시작 창을 표시합니다.

#### 원격 연결

시스템에 원격으로 연결하려면 콘솔 메뉴에서 연결 **->** 원격 시스템 관리를 선택하고 시스템의 IP 주소 중 하나를 지정하십시오. 부트 가능한 미디어 작성 시에 구성한 경우 사용자 이름과 비밀번호를 제공합니다.

## 로컬 연결

Acronis Backup & Recovery 10 Management Console은 항상 부트 가능한 미디어에 있습니다. 시스템 터미널에 실제로 액세스할 수 있는 사람이라면 누구나 콘솔을 실행하고 연결할 수 있습니다. 부트 가능한 에이전트 시작 창에서 관리 콘솔 실행을 클릭하면 됩니다.

## **6.10.3** 부트 가능한 미디어에서 작업

부트 가능한 미디어로 부팅된 머신에서 작업하는 것은 운영 체제 하에서 백업 및 복구하는 것과 유사합니다. 차이점은 다음과 같습니다.

1. Windows 스타일의 부트 가능한 미디어 하에서 표시되는 디스크 문자는 Windows 가 드라이브를 식별하는 방법과는 다릅니다. 예를 들어, 응급 유틸리티에서 D: 드라이브는 Windows 에서의 E: 드라이브에 해당할 수 있습니다.

주의*!* 안전을 위해 볼륨에 고유한 이름을 할당하는 것이 좋습니다*.* 

- 2. Linux 스타일 부트 가능한 미디어는 로컬 디스크와 볼륨을 마운트 해제된 것으로 표시합니다(sda1, sda2...).
- 3. Linux 스타일 부트 가능한 미디어는 백업을 NTFS 포맷 볼륨에 쓸 수 없습니다. 필요할 경우 Windows 스타일로 전환하십시오.
- 4. 도구 > 볼륨 표시 변경을 선택하여 Windows 스타일과 Linux 스타일 간에 부트 가능한 미디어를 전환할 수 있습니다.
- 5. 미디어 GUI 에는 네비게이션 트리가 없습니다. 탐색 메뉴 항목을 사용하여 보기 간에 탐색합니다.
- 6. 작업을 스케줄할 수 없습니다. 실제로는 작업이 아예 생성되지 않습니다. 작업을 반복해야 하는 경우에는 처음부터 새로 구성하십시오.
- 7. 로그 수명은 현재 세션으로 제한되어 있습니다. 전체 로그나 필터링된 로그 항목을 파일에 저장할 수 있습니다.
- 8. 중앙 집중식 볼트는 아카이브 창의 폴더 트리에 표시되지 않습니다.

관리 대상 볼트에 액세스하려면 경로 필드에 다음 문자열을 입력하십시오.

#### **bsp://node\_address/vault\_name/**

관리되지 않는 중앙 집중식 볼트에 액세스하려면 볼트 폴더의 전체 경로를 입력하십시오.

액세스 자격 증명을 입력한 후에는 볼트에 있는 모든 아카이브 목록이 표시됩니다.

## 디스플레이 모드 설정

미디어에서 부팅된 시스템의 경우 디스플레이 비디오 모드는 하드웨어 구성(모니터 및 그래픽 카드 사양)에 따라 자동으로 감지됩니다. 어떤 이유에서인지 비디오 모드가 잘못 감지되는 경우에는 다음을 수행하십시오.

1. 부트 메뉴에서 F11 을 누릅니다.

- 2. 명령 프롬프트에 다음 명령을 추가합니다. **vga=ask** 그런 다음 부팅을 계속합니다.
- 3. 지원되는 비디오 모드 목록에서 번호(예: **318**)를 입력하여 적합한 모드를 선택한 다음 ENTER 를 누릅니다.

해당 하드웨어 구성의 미디어에서 부팅할 때마다 이 절차를 따르고 싶지 않은 경우 커널 매개변수 창에 입력한 해당 모드 번호(이 예제에서는 **vga=0x318**)로 부트 가능한 미디어를 다시 만듭니다(자세한 내용은 부트 가능한 미디어 제작기 [\(286](#page-285-0) 페이지 참조) 섹션 참조).

### **iSCSI** 및 **NDAS** 장치 구성

이 섹션에서는 부트 가능한 미디어에서 iSCSI(Internet Small Computer System Interface) 장치와 NDAS(Network Direct Attached Storage) 장치를 구성하는 방법을 설명합니다.

이러한 장치는 네트워크 인터페이스를 통해 시스템에 연결되며 로컬로 연결된 장치로 나타납니다. 네트워크에서 iSCSI 장치는 IP 주소로 식별되며 NDAS 장치는 장치 ID 로 식별됩니다.

iSCSI 장치는 iSCSI 대상이라고도 합니다. 시스템과 iSCSI 대상 사이의 상호 작용을 제공하는 하드웨어 또는 소프트웨어 구성 요소를 iSCSI 초기자라고 합니다. iSCSI initiator 의 이름은 일반적으로 장치를 호스트하는 서버 관리자에 의해 정의됩니다.

#### *iSCSI* 장치를 추가하려면

- 1. 부트 가능한 미디어(Linux 기반 또는 PE 기반)에서 관리 콘솔을 실행합니다.
- 2. **iSCSI/NDAS** 장치 구성(Linux 기반 미디어) 또는 **iSCSI** 설치 실행(PE 기반 미디어)을 클릭합니다.
- 3. iSCSI 장치 호스트의 포트, IP 주소 및 iSCSI initiator 의 이름을 지정합니다.
- 4. 호스트를 인증해야 하는 경우 사용자 이름과 그에 대한 비밀번호를 지정합니다.
- 5. 확인을 클릭합니다.
- 6. 목록에서 iSCSI 장치를 선택한 다음 연결을 클릭합니다.
- 7. 메시지가 표시되면 iSCSI 장치에 액세스하기 위한 사용자 이름과 비밀번호를 지정합니다.

## *NDAS* 장치를 추가하려면

- 1. Linux 기반 부트 가능 미디어에서 관리 콘솔을 실행합니다.
- 2. **iSCSI/NDAS** 장치 구성을 클릭합니다.
- 3. **NDAS** 장치에서 장치 추가를 클릭합니다.
- 4. 장치 ID 를 20 자로 지정합니다.
- 5. 장치에 데이터 쓰기를 허용하려면 5 개의 문자로 이루어 진 쓰기 키를 지정합니다. 이 키를 사용하지 않으면 장치는 읽기 모드에서만 사용할 수 있게 됩니다.
- <span id="page-294-0"></span>6. 확인을 클릭합니다.

## **6.10.4 Linux** 기반 부트 가능한 미디어에서 사용 가능한 명령 및 유틸리티 목록

Linux 기반 부트 가능한 미디어에는 명령 쉘을 실행할 때 사용할 수 있는 다음 명령 및 명령줄 유틸리티가 들어 있습니다. 명령 쉘을 시작하려면 부트 가능한 미디어의 관리 콘솔에서 CTRL+ALT+F2 를 누르십시오.

## **Acronis** 명령줄 유틸리티

- acronis
- asamba
- **Lash**
- **P** restoreraids
- **·** trueimagecmd
- **•** trueimagemnt

## **Linux** 명령 및 유틸리티

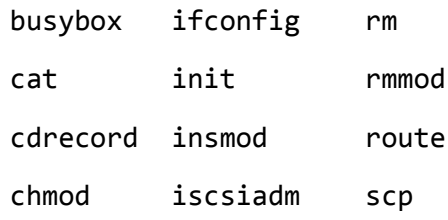

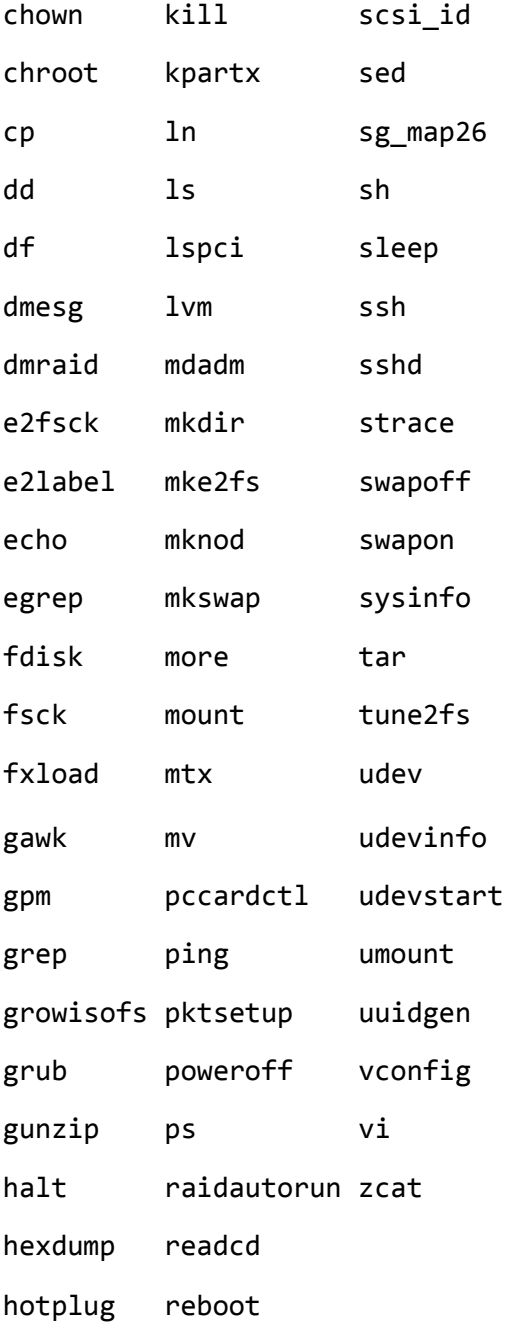

## **6.10.5 MD** 장치 및 논리 볼륨 복구

Linux Software RAID 장치로 알려진 Linux Software MD 장치 및 논리 볼륨으로 알려진 LVM(Logical Volume Manager)이 만든 장치를 복구하려면 복구를 시작하기 전에 대응하는 볼륨 구조를 만들어야 합니다.

다음 중 한 방법으로 볼륨 구조를 생성할 수 있습니다.

- Linux 기반 부트 가능 미디어에서 관리 콘솔이나 스크립트를 사용하여 자동으로-자동으로 볼륨 구조 생성 [\(297](#page-296-0) 페이지 참조)을 참조하십시오.
- **mdadm** 과 **lvm** 유틸리티를 이용하여 수동으로-수동으로 볼륨 구조 생성 [\(297](#page-296-1) 페이지 참조)을 참조하십시오.

## <span id="page-296-0"></span>자동으로 볼륨 구조 생성

볼륨 구조를 /etc/Acronis 디렉토리에 저장했고 [\(51](#page-50-0) 페이지 참조) 이 디렉토리를 가진 볼륨이 아카이브에 포함되어 있다고 가정해 봅시다.

Linux 기반의 부트 가능한 미디어에 볼륨 구조를 다시 만들려면 아래 설명하는 방법 중 하나를 사용하십시오.

주의*:* 다음 절차의 결과로 머신의 현재 볼륨 구조는 아카이브에 저장된 구조로 대체됩니다*.*  그러면 일부 또는 전체 시스템의 하드 디스크에 현재 저장되어 있는 데이터가 삭제됩니다*.*

디스크 구성이 변경된 경우**.** MD 장치 또는 논리 볼륨이 자체 크기로 하나 이상의 디스크에 있습니다. 백업과 복구 간에 이러한 디스크를 교체했거나 볼륨을 다른 시스템으로 복구 중인 경우 새 디스크 구성이 원본 디스크의 내용이 들어가기에 충분한 디스크를 포함하는지 확인하십시오.

## 관리 콘솔을 사용하여 볼륨 구조를 만들려면

1. Linux 기반 부팅 가능한 미디어에서 머신을 부팅합니다.

- 2. **Acronis** 부팅 가능한 에이전트를 클릭합니다. 그런 다음 관리 콘솔 실행을 클릭합니다.
- 3. 관리 콘솔에서 복구를 클릭합니다. 아카이브 내용 아래 Acronis Backup & Recovery 10 은 볼륨 구조에 대한 정보가 감지되었다는 메시지를 표시합니다.
- 4. 해당 메시지가 있는 영역에서 상세정보를 클릭합니다.
- 5. 볼륨 구조를 검토한 다음 **RAID/LVM** 적용을 클릭하여 만듭니다.

#### 스크립트를 사용하여 볼륨 구조를 만들려면

- 1. Linux 기반 부팅 가능한 미디어에서 머신을 부팅합니다.
- 2. **Acronis** 부팅 가능한 에이전트를 클릭합니다. 그런 다음 관리 콘솔 실행을 클릭합니다.
- 3. 도구 모음에서 작업을 클릭한 다음 시작 쉘을 클릭합니다. 또는 CTRL+ALT+F2 를 눌러도 됩니다.
- 4. 아카이브의 전체 파일 이름을 지정하여 **restoreraids.sh** 스크립트를 실행합니다. 예: /bin/restoreraids.sh smb://server/backups/linux\_machine\_2010\_01\_02\_12\_00\_00\_123D.tib
- 5. CTRL+ALT+F1 을 누르거나 /bin/product 명령을 실행하여 관리 콘솔로 돌아갑니다.
- 6. 복구를 클릭한 다음 아카이브 및 기타 필수 매개변수의 경로를 지정한 다음 확인을 클릭합니다.

Acronis Backup & Recovery 10 이 볼륨 구조를 만들 수 없는 경우(또는 아카이브에 없는 경우) 구조를 수동으로 만듭니다.

#### <span id="page-296-1"></span>수동으로 볼륨 구조 생성

다음은 Linux 기반 부팅 가능한 미디어를 사용하여 MD 장치와 논리 볼륨을 복구하기 위한 일반 절차와 이러한 복구의 예입니다. Linux 에서도 유사한 절차를 사용할 수 있습니다.

## *MD* 장치 및 논리 볼륨을 복구하려면

1. Linux 기반 부팅 가능한 미디어에서 머신을 부팅합니다.

Copyright © Acronis, Inc. 297

- 2. **Acronis** 부팅 가능한 에이전트를 클릭합니다. 그런 다음 관리 콘솔 실행을 클릭합니다.
- 3. 도구 모음에서 작업을 클릭한 다음 시작 쉘을 클릭합니다. 또는 CTRL+ALT+F2 를 눌러도 됩니다.
- 4. 필요하면 **trueimagecmd** 유틸리티를 사용하여 아카이브에 저장된 볼륨의 구조를 검사하십시오. 또한 **trueimagemnt** 유틸리티를 사용하여 이러한 볼륨 중 하나 또는 그 이상을 볼륨인 것처럼 마운트할 수 있습니다(이 주제 뒷부분의 "백업 볼륨 마운팅" 참조).
- 5. **mdadm** 유틸리티(MD 장치의 경우), **lvm** 유틸리티(로컬 볼륨의 경우) 또는 둘 모두를 사용하여 아카이브의 볼륨 구조에 따라 볼륨 구조를 만듭니다.

주의*: pvcreate* 및 *vgcreate* 등과 같은 일반적으로 *Linux* 에서 사용 가능한 *Logical Volume Manager* 유틸리티는 부팅 가능한 미디어 환경에 포함되지 않으므로 해당하는 명령어*(lvm pvcreate, lvm vgcreate* 등*)*와함께 *lvm* 유틸리티를 사용해야 합니다*.* 

- 6. **trueimagemnt** 유틸리티를 사용하여 이전에 백업을 마운트한 경우에는 이 유틸리티를 다시 사용하여 백업을 마운트 해제하십시오(이 주제 뒷부분의 "백업 볼륨 마운팅" 참조).
- 7. CTRL+ALT+F1 을 누르거나 /bin/product 명령을 실행하여 관리 콘솔로 돌아갑니다. (이 때 머신을 재부팅하지 마십시오. 그렇게 되면 볼륨 구조를 다시 만들어야 합니다.)
- 8. 복구를 클릭한 다음 아카이브 및 기타 필수 매개변수의 경로를 지정한 다음 확인을 클릭합니다.

주의*:* 이 절차는 *Acronis Backup & Recovery 10* 부팅 가능한 에이전트에 원격으로 연결되어 있는 경우에는 작동하지 않습니다*.* 이 경우에는 명령 쉘을 사용할 수 없기 때문입니다*.*

## 예

이전에 다음 디스크 구성과 함께 머신의 디스크 백업을 수행했다고 가정해 보겠습니다.

- 머신에 **/dev/sda**, **/dev/sdb**, **/dev/sdc** 및 **/dev/sdd** 에 각각 마운트된 2 개의 1 기가바이트 및 2 개의 2 기가바이트 SCSI 하드 디스크가 있습니다.
- 하드 디스크의 첫 번째와 두 번째 쌍은 둘 모두 RAID-1 구성에서 2 개의 MD 장치로 구성되어 있고 각각 **/dev/md0** 및 **/dev/md1** 에 마운트되어 있습니다.
- 논리 볼륨은 2 개의 MD 장치를 기반으로 하며 **/dev/my\_volgroup/my\_logvol** 에 마운트되어 있습니다.

## 다음 그림은 이 구성을 보여줍니다.

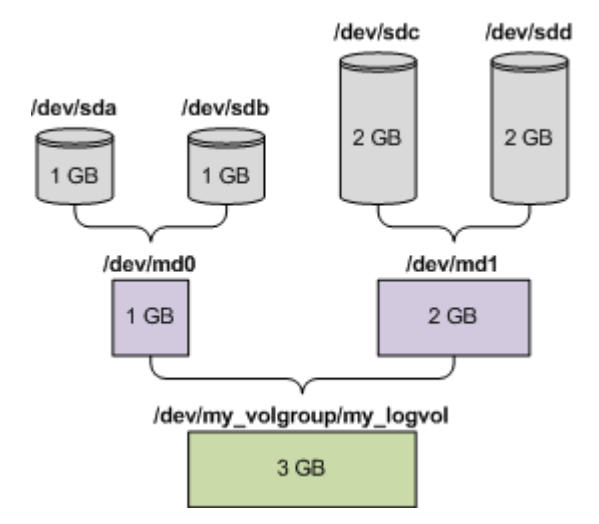

이 아카이브에서 데이터를 복구하려면 다음을 수행하십시오.

## **1** 단계**:** 볼륨 구조 생성

- 1. Linux 기반 부팅 가능한 미디어에서 머신을 부팅합니다.
- 2. 관리 콘솔에서 CTRL+ALT+F2 를 누릅니다.
- 3. 다음 명령을 실행하여 MD 장치를 만듭니다. mdadm --create /dev/md0 --level=1 --raid-devices=2 /dev/sd[ab] mdadm --create /dev/md1 --level=1 --raid-devices=2 /dev/sd[cd]
- 4. 다음 명령을 실행하여 논리 볼륨 그룹을 만듭니다.

주의*: pvcreate* 명령은 */dev/md0* 및 */dev/md1* 장치의 모든 데이터를 제거합니다*.*

lvm pvcreate /dev/md0 /dev/md1 lvm vgcreate my\_volgroup /dev/md0 /dev/md1 lvm vgdisplay

**lvm vgdisplay** 명령의 출력에는 다음과 유사한 행이 포함됩니다.

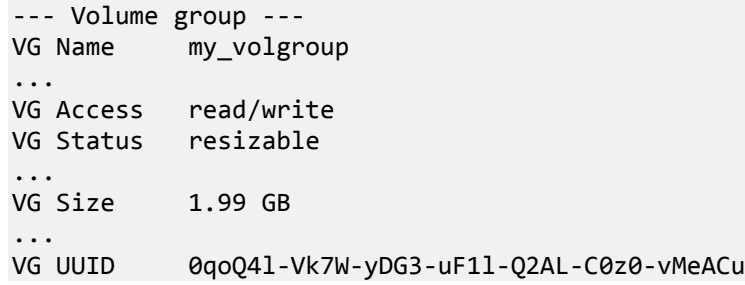

5. 다음 명령을 실행하여 논리 볼륨을 만들고, **-L** 매개변수에 **VG** 크기로 지정된 크기를 지정합니다.

lvm lvcreate -L1.99G --name my\_logvol my\_volgroup

- 6. 다음 명령을 실행하여 볼륨 그룹을 활성화합니다. lvm vgchange -a y my\_volgroup
- 7. CTRL+ALT+F1 을 눌러서 관리 콘솔로 돌아갑니다.

#### **2** 단계**:** 복구 시작

1. 관리 콘솔에서 복구를 클릭합니다.

- 2. 아카이브에서 변경을 클릭한 다음 아카이브의 이름을 지정합니다.
- 3. 백업에서 변경을 클릭한 다음 데이터를 복구할 백업을 선택합니다.
- 4. 데이터 유형에서 볼륨을 선택합니다.
- 5. 복구할 항목에서 **my\_volgroup-my\_logvol** 옆의 확인란을 선택합니다.
- 6. 복구할 위치에서 변경을 클릭한 다음 1 단계에서 만든 논리 볼륨을 선택합니다. V 모양 버튼을 클릭하여 디스크 목록을 확장합니다.
- 7. 복구를 시작하려면 확인을 클릭합니다.

부팅 가능한 미디어 환경에서 사용할 수 있는 명령 및 유틸리티의 전체 목록은 Linux 기반 부팅 가능한 미디어에서 사용 가능한 명령 및 유틸리티 목록 [\(295](#page-294-0) 페이지 참조)을 참조하십시오. **trueimagecmd** 및 **trueimagemnt** 유틸리티의 자세한 설명은 Acronis Backup & Recovery 10 명령줄 참조를 참조하십시오.

#### 백업 볼륨 마운팅

복구를 시작하기 전에 디스크 백업에 저장된 일부 파일을 보기 위해서 디스크 백업에 저장된 볼륨을 마운트 해야되는 경우도 있습니다.

#### 백업 볼륨을 마운트하려면

1. **--list** 명령을 사용하여 백업에 저장된 볼륨을 나열합니다. 예: trueimagecmd --list --filename:smb://server/backups/linux\_machine.tib

출력에는 다음과 유사한 행이 들어 있습니다.

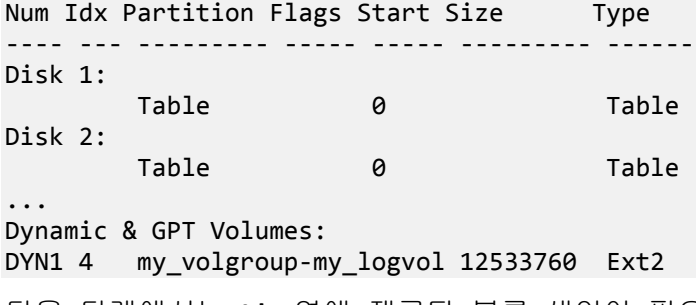

다음 단계에서는 **Idx** 열에 제공된 볼륨 색인이 필요하게 됩니다.

2. **--mount** 명령을 사용하여 **-i** 매개변수에 볼륨 색인을 지정합니다. 예:

trueimagemnt --mount /mnt --filename smb://server/backups/linux\_machine.tib -i 4 이 명령은 백업에 있는 색인이 4 인 논리 볼륨 DYN1 을 마운트 포인트 /mnt 로 마운트합니다.

#### 백업 볼륨을 마운트 해제하려면

 **--unmount** 명령을 사용하여 볼륨의 마운트 포인트를 매개변수로 지정합니다. 예: trueimagemnt --unmount /mnt

## **6.10.6 Acronis PXE Server**

Acronis PXE Server 는 네트워크를 통해 머신을 Acronis 부트 가능한 구성 요소로 부팅할 수 있습니다.

네트워크 부팅:

 부팅해야 하는 시스템에 부트 가능 미디어를 설치하기 위해 기술 담당자가 현장에 상주할 필요도 없습니다.

 그룹 작업 중에는 실제 부트 가능한 미디어를 사용하는 것과 비교하여 여러 개의 머신을 부팅하기 위해 필요한 시간을 줄일 수 있습니다.

부트 가능한 구성 요소는 Acronis 부트 가능한 미디어 생성기를 사용하여 Acronis PXE Server 에 업로드됩니다. 부트 가능한 구성 요소를 업로드하려면 도구 **>** 부트 가능한 미디어 생성을 선택하거나 별도의 구성 요소로서 부트 가능한 미디어 생성기를 시작하고"부트 가능한 미디어 생성기 [\(286](#page-285-0) 페이지 참조)" 섹션에 설명된 단계별 지침을 따르십시오.

Acronis PXE Server 에서 여러 개의 머신을 부팅하는 것은 네트워크에 DHCP(Dynamic Host Control Protocol) 서버가 있는 경우에 가능합니다. 그런 다음에는 부팅된 머신의 네트워크 인터페이스는 자동으로 IP 주소를 확보합니다.

#### **Acronis PXE** 서버 설치

#### *Acronis PXE* 서버를 설치하려면*:*

- 1. Acronis Backup & Recovery 10 설치 파일을 실행합니다.
- 2. 중앙 집중식 관리 구성 요소 목록에서 Acronis PXE Server 를 선택합니다.
- 3. 화면의 안내를 따릅니다.

Acronis PXE Server 는 설치 후 즉시 서비스로 실행됩니다. 나중에 시스템이 다시 시작될 때마다 자동으로 시작됩니다. Acronis PXE Server 를 다른 Windows 서비스와 같은 방법으로 중지 및 시작할 수 있습니다.

## **PXE** 에서 부팅하도록 시스템 설정

베어 메탈의 경우 시스템의 BIOS 가 네트워크 부팅만 지원하면 됩니다.

운영 체제가 하드 디스크에 있는 시스템의 경우 네트워크 인터페이스 카드가 첫 번째 부트 장치이거나 적어도 하드 드라이브 장치보다 먼저 부팅되도록 BIOS 를 구성해야 합니다. 아래 예제는 바람직한 BIOS 구성을 보여줍니다. 부트 가능 미디어를 삽입하지 않으면 시스템이 네트워크에서 부팅됩니다.

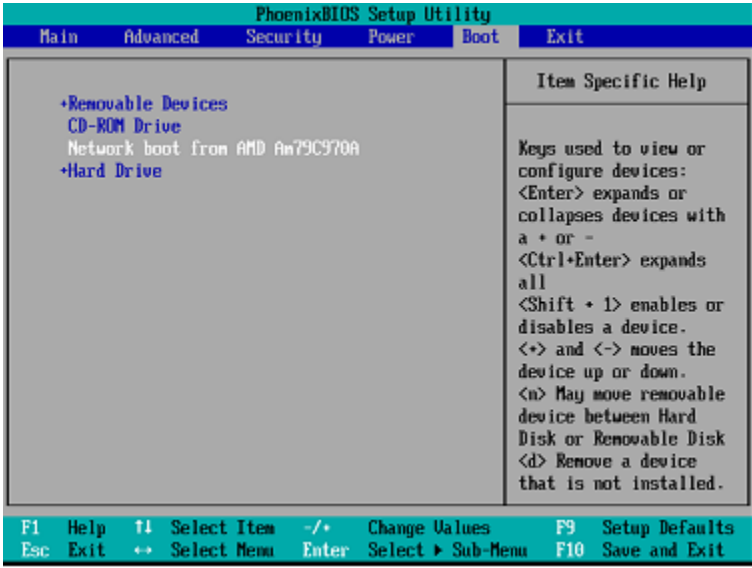

일부 BIOS 버전의 경우 네트워크 인터페이스 카드를 활성화한 후 BIOS 에 변경 내용을 저장하여 부트 장치 목록에 카드가 나타나도록 해야 합니다.

하드웨어에 여러 개의 네트워크 인터페이스 카드가 있는 경우 BIOS 가 지원하는 카드에 네트워크 케이블이 연결되어 있어야 합니다.

### 동일 서버에 있는 **PXE** 및 **DHCP**

Acronis PXE Server 및 DHCP 서버가 동일 시스템에 있는 경우에는 DHCP 서버 옵션 60: "클라이언트 ID"에 문자열 값 "PXE 클라이언트"를 추가하십시오. 예를 들면 다음과 같습니다.

C:\WINDOWS\system32>netsh netsh>dhcp netsh>dhcp>server \\<server\_machine\_name> or <IP address> netsh dhcp>add optiondef 60 PXEClient STRING 0 comment="Option added for PXE support" netsh dhcp>set optionvalue 60 STRING PXEClient

### 서브넷에서 작업

Acronis PXE Server 가 스위치를 통해 다른 서브넷에서 작동하도록 설정하려면 PXE 트래픽을 중계하도록 스위치를 구성합니다. PXE 서버 IP 주소는 DHCP 서버 주소와 같은 방식으로 IP 도우미 기능을 사용하여 인터페이스마다 구성됩니다. 자세한 내용은 다음 페이지를 참조하십시오: [http://support.microsoft.com/kb/257579/ko.](http://support.microsoft.com/kb/257579/ko)

## **6.11** 디스크 관리

Acronis Disk Director Lite 는 Acronis Backup & Recovery 10 소프트웨어가 저장한 볼륨 이미지를 복구하기 위해 시스템 디스크/볼륨 구성을 준비하기 위한 도구입니다.

때로는 볼륨이 백업된 후에 해당 이미지가 안전한 저장소에 배치되면, 시스템 디스크 구성이 HDD 교체 또는 하드웨어 유실로 인해 변경될 수도 있습니다. 이러한 경우 Acronis Disk Director Lite 를 사용하면 사용자는 볼륨 이미지를 "있는 그대로" 복구하거나 사용자가 필요하다고 생각하는 대로 디스크나 볼륨 구조를 변경한 상태로 볼륨 이미지를 복구할 수 있도록 필요한 디스크 구성을 다시 생성할 수 있습니다.

디스크와 볼륨에서의 모든 작업은 특정 데이터 손상 위험이 관련됩니다*.* 시스템*,* 부트 가능 또는 데이터 볼륨에서의 작업은 부팅 프로세스 또는 하드 디스크 데이터 저장소 관련 문제를 피하기 위해 매우 조심스럽게 수행해야 합니다*.*

하드 디스크 및 볼륨 관련 작업에는 어느 정도의 시간이 소모되며*,* 작업 중에 전력 손실이나 의도하지 않은 시스템의 전원차단*,* 또는 실수로 리셋 버튼을 누르게 되면 볼륨 손상 및 데이터 손실을 가져올 수 있습니다*.*

*Windows XP* 및 *Windows 2000* 에서 동적 디스크의 볼륨에 대한 작업을 수행하기 위해서는 *Acronis Managed Machine Service* 를 관리자 권한이 있는 계정 하에서 실행해야 합니다*.*

가능한 데이터 손실을 피하기 위해 필요한 모든 사전 주의 사항 [\(302](#page-301-0) 페이지 참조)을 수행하십시오.

## <span id="page-301-0"></span>**6.11.1** 기본 사전 주의 사항

가능한 디스크 및 볼륨 구조 손상 또는 데이터 손상을 피하기 위해서는 필요한 모든 사전 주의 사항을 수행하고 다음과 같은 간단한 규칙을 수행하십시오.

- 1. 볼륨이 만들어지거나 관리되는 디스크를 백업하십시오. 가장 중요한 데이터를 다른 하드 디스크, 네트워크 공유 또는 이동식 미디어에 백업하면 데이터 안전이 보장된 디스크 볼륨에서 작업할 수 있습니다.
- 2. 디스크가 완전한 기능을 하고 손상된 섹터 또는 파일 시스템 오류가 없는지 확인하기 위해 디스크를 테스트합니다.
- 3. 하위 수준의 디스크 접근을 사용하는 소프트웨어를 실행하는 중에 디스크/볼륨 작업을 수행하지 마십시오. Acronis Disk Director Lite 를 실행하기 전에 이러한 프로그램을 닫습니다.

이러한 간단한 사전 주의 사항만 지켜도 실수로 인한 데이터 손실을 방지할 수 있습니다.

## **6.11.2 Acronis Disk Director Lite** 실행

Acronis Disk Director Lite 를 Windows 에서 실행하거나 부트 가능한 미디어에서 시작할 수 있습니다.

#### **Acronis Disk Director Lite**를 **Windows**에서 실행

Acronis Backup & Recovery 10 Management Console 을 실행하는 경우에는 이를 관리되는 시스템에 연결하면, 콘솔의 탐색 트리에 디스크 관리 보기가 표시되고 여기에서 Acronis Disk Director Lite 를 시작할 수 있습니다.

## 부트 가능한 미디어에서 **Acronis Disk Director Lite** 실행

베어 메탈, 부팅할 수 없는 시스템 또는 비Windows 시스템에서 Acronis Disk Director Lite를 실행할 수 있습니다. 이를 수행하려면 Acronis 부트 가능한 미디어 생성기로 만든 부트 가능한 미디어 [\(417](#page-416-0) 페이지 참조)에서 시스템을 부팅하고, 관리 콘솔을 실행한 다음 디스크 관리를 클릭합니다.

## <span id="page-302-0"></span>**6.11.3** 디스크 관리를 위한 운영 체제 선택

두 개 이상의 운영 체제가 있는 시스템에서 디스크 및 볼륨 표시는 현재 실행 중인 운영 체제에 따라 달라집니다.

볼륨은 Windows 운영 체제에 따라 서로 다른 문자를 가질 수 있습니다. 예를 들어, 동일 시스템에 설치된 다른 Windows 운영 체제를 부팅하는 경우 볼륨 E:는 D: 또는 L:로 나타날 수 있습니다. (이 볼륨은 시스템에 설치된 Windows OS 에서 동일한 문자 E:로 나타날 수 있음)

한 Windows 운영 체제에서 생성된 동적 디스크는 다른 Windows 운영 체제에서 외부 디스크로 간주되며 이 운영 체제에서 지원되지 않을 수도 있습니다.

그러한 시스템에서 디스크 관리 작업을 수행해야 할 경우 디스크 레이아웃을 표시하고 디스크 관리 작업을 수행할 운영 체제를 지정해야 합니다.

현재 선택된 운영 체제의 이름은 "현재 디스크 레이아웃**:**" 다음의 콘솔 도구 모음에 표시됩니다. 운영 체제 선택 창에서 OS 이름을 클릭하고 다른 운영 체제를 선택합니다. 부트 가능 미디어에서 디스크 관리를 클릭한 후에 이 창이 나타납니다. 디스크 레이아웃은 선택한 운영 체제에 따라 표시됩니다.

## **6.11.4 "**디스크 관리**"** 보기

Acronis Disk Director Lite 는 콘솔의 디스크 관리 보기를 통해 제어됩니다.

보기의 상단부에는 데이터 정렬 및 열 사용자 정의가 가능한 디스크와 볼륨 테이블, 그리고 도구 모음이 있습니다. 이 테이블은 디스크 수와 할당된 글자, 레이블, 유형, 용량, 여유 공간 크기, 사용된 공간 크기, 파일 시스템 및 각 볼륨의 상태 등을 표시합니다. 도구 모음은 실행 취소, 다시 실행 및 보류 중인 작업 [\(318](#page-317-0) 페이지 참조)의 확인 작업을 시작하기 위한 아이콘으로 구성되어 있습니다.

보기 하단의 그래픽 패널은 그래픽으로 모든 디스크와 볼륨에 대한 기본 데이터(레이블, 글자, 크기, 상태, 유형 및 파일 시스템)를 직사각형으로 보여줍니다.

보기의 두 부분 모두 볼륨 생성 시 사용할 수 있는 할당되지 않은 디스크 공간 또한 보여줍니다.

#### 작업 시작

모든 작업을 시작할 수 있습니다.

- 볼륨 또는 디스크 컨텍스트 메뉴에서(테이블 및 그래픽 패널 둘 모두에서)
- 콘솔의 디스크 관리 메뉴에서
- 작업 및 도구 창의 작업 막대에서

컨텍스트 메뉴*,* 디스크 관리 메뉴 및 작업 막대에서 사용 가능한 작업 목록은 선택한 볼륨이나 디스크 유형에 따라 다릅니다*.* 할당되지 않은 공간에 대해서도 마찬가지입니다*.*

## 작업 결과 표시

방금 계획한 디스크나 볼륨 작업 결과가 콘솔의 디스크 관리 보기에 즉시 표시됩니다. 예를 들어, 볼륨을 만들면 테이블뿐만 아니라 보기 하단에 그래픽 형식으로 즉시 표시됩니다. 볼륨 문자 또는 레이블 변경을 포함하여 모든 볼륨 변경 사항은 보기에 즉시 표시됩니다.

## **6.11.5** 디스크 작업

Acronis Disk Director Lite 에서는 디스크에 대해 다음 작업을 수행할 수 있습니다.

- 디스크 초기화 [\(305](#page-304-0) 페이지 참조) 시스템에 추가된 새 하드웨어를 초기화합니다.
- 기본 디스크 복제 [\(305](#page-304-1) 페이지 참조) 소스 기본 MBR 디스크의 전체 데이터를 대상으로 전송합니다.
- 디스크 변환: MBR 에서 GPT 로 [\(307](#page-306-0) 페이지 참조) MBR 파티션 테이블을 GPT 로 변환합니다.
- 디스크 변환: GPT 에서 MBR 로 [\(308](#page-307-0) 페이지 참조) GPT 파티션 테이블을 MBR 로 변환합니다.
- 디스크 변환: 기본에서 동적으로 [\(309](#page-308-0) 페이지 참조) 기본 디스크를 동적으로 변환합니다.
- 디스크 변환: 동적에서 기본으로 [\(309](#page-308-1) 페이지 참조) 동적 디스크를 기본으로 변환합니다.

Acronis Disk Director 의 정식 버전은 디스크 관련 작업을 위한 더 많은 도구와 유틸리티를 제공합니다.

*Acronis Disk Director Lite* 는 대상 디스크에 독점적인 액세스를 가져야 합니다*.* 즉 다른 디스크 관리 유틸리티*(*예*: Windows* 디스크 관리 유틸리티*)*는 동시에 액세스할 수 없음을 의미합니다*.* 디스크를 차단할 수 없다는 메시지가 나타나면 이 디스크를 사용하는 디스크 관리 응용 프로그램을 닫고 다시 시작합니다*.* 해당 디스크를 사용하는 응용 프로그램을 확인할 수 없으면 모든 응용 프로그램을 닫습니다*.*

## <span id="page-304-0"></span>디스크 초기화

시스템에 새 디스크를 추가하면, Acronis Disk Director Lite 는 구성 변경을 감지하고 추가된 디스크를 검색하여 이를 디스크 및 볼륨 목록에 포함시킵니다. 디스크가 그래도 초기화되지 않거나 시스템에 알려지지 않은 파일 구조가 있을 가능성이 있는 경우에는 여기에는 프로그램을 설치할 수 없고 파일을 저장할 수 없다는 의미입니다.

Acronis Disk Director Lite 는 시스템이 디스크를 사용할 수 없고 초기화해야 한다는 사실을 감지합니다. 디스크 관리 보기는 새로 감지된 하드웨어를 회색 아이콘과 함께 회색 블록으로 표시하여 시스템이 이 디스크를 사용할 수 없음을 표시합니다.

### 디스크를 초기화하려면*:*

- 1. 초기화할 디스크를 선택합니다.
- 2. 선택한 볼륨을 마우스 오른쪽 버튼으로 클릭한 다음 컨텍스트 메뉴에서 초기화를 클릭합니다. 디스크 초기화 창에 가능한 작업을 선택할 수 있도록 디스크 번호, 용량 및 상태와 같은 기본적인 하드웨어 상세정보가 표시됩니다.
- 3. 이 창에서 디스크 파티션 구성표(MBR 또는 GPT) 및 디스크 유형(기본 또는 동적)을 설정할 수 있습니다. 새 디스크 상태는 즉시 콘솔의 디스크 관리 보기에 그래픽으로 표시됩니다.
- 4. 확인을 클릭하면 보류 중인 디스크 초기화 작업이 추가됩니다.

(추가된 작업을 완료하려면 이를 확정 [\(318](#page-317-0) 페이지 참조)해야 합니다. 보류 중인 작업을 확인하지 않고 프로그램을 종료하면 작업은 사실상 취소됩니다.)

초기화 후에 모든 디스크 공간은 비할상된 상태이므로 여전히 프로그램 설치나 파일 스토리지에 사용할 수 없습니다. 이를 사용하려면 볼륨 생성 작업을 진행하십시오.

디스크 설정을 변경하기로 결정한 경우에는 나중에 표준 *Acronis Disk Director Lite* 디스크 도구를 사용하여 수행할 수 있습니다*.*

## <span id="page-304-1"></span>기본 디스크 복제

때로는 모든 디스크 데이터를 새 디스크로 전송해야 할 때가 있습니다. 시스템 볼륨을 확장하거나, 새 시스템 레이아웃을 시작하거나, 하드웨어 결함으로 인해 디스크를 비울 때가 이에 해당합니다. 어떤 경우든지, 기본 디스크 복제 작업이 필요한 이유는 모든 소스 디스크 데이터를 대상 디스크로 있는 그대로 전송해야 하는 것으로 요약할 수 있습니다.

Acronis Disk Director Lite 에서는 기본 MBR 디스크에만 이 작업을 수행할 수 있습니다.

기본 디스크 복제 작업을 계획하려면:

- 1. 복제할 디스크를 선택합니다.
- 2. 복제 작업에 대한 대상 디스크를 선택합니다.
- 3. 복제 방법을 선택하고 고급 옵션을 지정합니다.

#### 새 볼륨 구조가 디스크 관리 보기에 즉시 그래픽으로 표시됩니다.

시스템 디스크를 복제하기 전에 *Acronis Startup Recovery Manager [\(408](#page-407-0)* 페이지 참조*)(ASRM)*가 활성인 경우에는 이를 비활성화하는 것이 좋습니다*.* 그렇지 않으면 복제된 운영 체제가 부팅되지 않을 수도 있습니다*.* 복제가 완료된 후에 *ASRM* 을 다시 활성화할 수 있습니다*.* 비활성화가 불가능한 경우에는 디스크를 복제할 때 현재 대로 방법을 선택하십시오*.*

## 소스 및 대상 디스크 선택

프로그램은 파티셔닝된 디스크 목록을 표시하고 사용자에게 데이터를 또 다른 디스크로 전송할 소스 디스크를 선택하도록 요청합니다.

다음 단계는 복제 작업의 대상 디스크를 선택하는 것입니다. 디스크의 용량이 원본 디스크의 모든 데이터를 손실없이 보관할 정도로 충분하다면 프로그램에서 사용자가 해당 디스크를 선택할 수 있습니다.

대상으로 선택된 디스크에 데이터가 있으면 사용자는 경고를 받게 됩니다. "선택한 대상 디스크가 비어 있지 않습니다**.** 해당 볼륨의 데이터가 겹쳐쓰기됩니다**.**" 즉, 선택된 대상 디스크에 현재 있는 모든 데이터는 되돌릴 수 없도록 유실됨을 의미합니다.

## 복제 방법 및 고급 옵션

기본 디스크 복제 작업은 일반적으로 소스 디스크의 정보가 대상에 "있는 그대로" 전송됨을 의미합니다. 따라서 대상 디스크가 같은 크기이거나 더 큰 경우에는 소스에 저장된 모든 정보를 있는 그대로 전송할 수 있습니다.

그러나 사용 가능한 하드웨어 종류는 광범위하므로 대상 디스크의 크기가 소스와 다른 경우가 일반적입니다. 대상이 더 큰 경우에는 대상 디스크에 할당되지 않은 공간을 남기지 않도록 하기 위해 볼륨 크기 비례 조정 옵션을 선택하여 소스 디스크 볼륨의 크기를 조정하는 것이 좋습니다. 기본 디스크를 "있는 그대로" 복제하는 옵션은 그대로 남아 있지만 기본 복제 방법은 대상 디스크에 할당되지 않은 공간이 남아 있지 않도록 모든 소스 디스크 볼륨을 비례 확대하여 수행됩니다.

대상이 더 작은 경우에는 복제의 있는 그대로 옵션은 사용할 수 없게 되며 소스 디스크 볼륨의 비례 크기 조정이 필수입니다. 프로그램은 대상 디스크의 크기가 소스 디스크의 모든 데이터를 손실 없이 보관하기에 충분한지를 판단하기 위해 대상 디스크를 분석합니다. 데이터 손실없이 이러한 소스 디스크 볼륨의 비례 크기 조정을 통한 전송이 가능한 경우, 사용자가 계속 진행할 수 있습니다. 크기 제한으로 인해 볼륨의 비례 크기 조정을 통하더라도 모든 소스 디스크 데이터를 대상 디스크로 안전하게 전송하는 것이 불가능한 경우에는 기본 디스크 복제 작업이 불가능하게 되고 사용자는 계속할 수 없게 됩니다.

시스템 볼륨을 구성하는 디스크를 복제하려는 경우에는 고급 옵션에 주목하십시오.

마침을 클릭하면 보류 중인 디스크 복제 작업을 추가하게 됩니다.

(추가된 작업을 완료하려면 이를 확정 [\(318](#page-317-0) 페이지 참조)해야 합니다. 보류 중인 작업을 확인하지 않고 프로그램을 종료하면 작업은 사실상 취소됩니다.)

### 고급 옵션 사용

시스템 볼륨을 구성하는 디스크를 복제할 때에는 대상 디스크 볼륨에서 운영 체제 부팅 기능을 가지고 있어야 합니다. 즉 운영 체제에는 MBR 디스크 레코드에 보관되어 있는 디스크 NT 서명과 일치하는 시스템 볼륨 정보(예: 볼륨 문자)가 있어야 합니다. 그러나 NT 서명이 같은 두 개의 디스크는 하나의 운영 체제 아래에서는 제대로 작동할 수 없습니다.

같은 *NT* 서명이 있고 한 머신에서 머신 볼륨을 구성하는 두 개의 디스크가 있는 경우에는 시작 시에 운영 체제가 첫 번째 디스크에서 실행되고*,* 두 번째 디스크에서 동일한 서명을 발견하고*,*  새로운 고유한 *NT* 서명을 자동으로 생성하고 이를 두 번째 디스크에 할당합니다*.* 그 결과 두 번째 디스크에 있는 모든 볼륨은 문자를 잃게 되고 디스크에서 모든 경로가 올바르지 않게 되고 프로그램은 파일을 찾지 못하게 됩니다*.* 해당 디스크의 운영 체제는 부팅할 수 없게 됩니다*.*

대상 디스크 볼륨에서 시스템 부팅 기능을 유지하기 위한 다음 두 개의 대안이 있습니다.

- 1. NT 서명 복사 대상 디스크에 복사된 레지스트리 키와 일치하는 소스 디스크 NT 서명을 대상 디스크에 제공합니다.
- 2. NT 서명 유지 이전 대상 디스크 서명을 유지하고 운영 체제를 서명에 따라 업데이트합니다.

#### *NT* 서명을 복사해야 하는 경우*:*

- 1. **NT** 서명 복사 확인란을 선택합니다. 다음 경고를 받습니다. "하드 디스크에 운영 체제가 있는 경우에는 머신을 다시 시작하기 전에 머신에서 소스 또는 대상 하드 디스크 드라이브를 설치 제거하십시오. 그렇지 않으면 OS 가 둘 중 첫 번째에서 시작되고, 두 번째 디스크의 OS 는 부팅할 수 없게 됩니다." 복제 작업 후에 머신 끄기 확인란이 선택되고 자동으로 비활성화됩니다.
- 2. 보류 중인 작업을 추가하려면 마침을 클릭합니다.
- 3. 도구 모음에서 확정을 클릭한 다음 보류 중인 작업 창에서 진행을 클릭합니다.
- 4. 작업이 완료될 때까지 기다립니다.
- 5. 머신이 꺼질 때까지 기다립니다.
- 6. 소스나 대상 하드 디스크 드라이브를 머신에서 연결 해제합니다.
- 7. 머신을 시작합니다.

#### *NT* 서명을 유지해야 하는 경우*:*

- 1. 필요한 경우 **NT** 서명 복사 확인란을 지우려면 클릭합니다.
- 2. 필요한 경우 복제 작업 후 머신 끄기 확인란을 지우려면 클릭합니다.
- 3. 보류 중인 작업을 추가하려면 마침을 클릭합니다.
- 4. 도구 모음에서 확정을 클릭한 다음 보류 중인 작업 창에서 진행을 클릭합니다.
- 5. 작업이 완료될 때까지 기다립니다.

#### <span id="page-306-0"></span>디스크 변환**: MBR** 에서 **GPT** 로

다음과 같은 경우에 MBR 기본 디스크를 GPT 기본 디스크로 변환할 필요가 있습니다.

- 한 디스크에 4 개가 넘는 기본 볼륨이 필요한 경우.
- 가능한 모든 데이터 손상으로부터 디스크 안정성을 높여야 하는 경우.

## 기본 *MBR* 디스크를 기본 *GPT* 로 변환해야 하는 경우*:*

1. GPT 로 변환할 기본 MBR 디스크를 선택합니다.

2. 선택한 볼륨을 마우스 오른쪽 버튼으로 클릭한 다음 컨텍스트 메뉴에서 **GPT** 로 변환을 클릭합니다.

MBR 을 GPT 로 변환할 예정임을 알리는 경고 창이 표시됩니다.

3. 확인을 클릭하면 MBR 을 GPT 디스크로 변환하는 보류 중인 작업이 추가됩니다.

(추가된 작업을 완료하려면 이를 확정 [\(318](#page-317-0) 페이지 참조)해야 합니다. 보류 중인 작업을 확인하지 않고 프로그램을 종료하면 작업은 사실상 취소됩니다.)

다음을 유의하십시오*. GPT* 파티셔닝된 디스크는 백업 영역에 필요한 파티셔닝된 영역 끝에 공간을 예약합니다*.* 여기에는 *GPT* 헤더와 파티션 테이블의 사본을 저장합니다*.* 디스크가 가득 차고 볼륨 크기를 자동으로 줄일 수 없는 경우에는 *MBR* 디스크를 *GPT* 로 변환하는 작업이 실패합니다*.*

작업은 되돌릴 수 없습니다*. MBR* 디스크에 속하는 기본 볼륨이 있고*,* 디스크를 처음에는 *GPT* 로 변환한 후 다시 *MBR* 로 변환하는 경우에는 볼륨은 논리이고 시스템 볼륨으로 사용할 수 없게 됩니다*.*

GPT 디스크를 지원하지 않는 OS 를 설치할 계획이면 디스크를 MBR 로 역변환하는 것은 동일 메뉴 항목을 통해 가능합니다. 작업 이름은 **MBR** 로 변환으로 나열됩니다.

#### 동적 디스크 변환**: MBR**에서 **GPT**로

Acronis Disk Director Lite 는 동적 디스크의 경우 MBR 에서 GPT 로의 직접 변환은 지원하지 않습니다. 그러나 프로그램을 사용하여 다음의 변환을 수행하면 목표를 달성할 수 있습니다.

- 1. MBR 디스크 변환: 기본으로 변환 작업을 사용하여 [\(309](#page-308-1) 페이지 참조) 동적에서 기본으로
- 2. 기본 디스크 변환: **GPT** 로 변환 작업을 사용하여 MBR 에서 GPT 로 변환.
- 3. GPT 디스크 변환: 동적으로 변환 작업을 사용하여 [\(309](#page-308-0) 페이지 참조) 기본에서 동적으로 변환.

#### <span id="page-307-0"></span>디스크 변환**: GPT** 에서 **MBR** 로 변환

GPT 디스크를 지원하지 않는 OS 를 설치할 계획인 경우에는 GPT 디스크를 MBR 로 변환하는 작업이 가능하며 작업의 이름은 **MBR** 로 변환으로 나열됩니다.

#### **GPT** 디스크를 **MBR**로 변환해야 하는 경우**:**

- 1. MBR 로 변환할 GPT 디스크를 선택합니다.
- 2. 선택한 볼륨을 마우스 오른쪽 버튼으로 클릭한 다음 컨텍스트 메뉴에서 **MBR** 로 변환을 클릭합니다.

GPT 를 MBR 로 변환할 예정임을 알리는 경고 창이 표시됩니다.

선택한 디스크가 GPT 에서 MBR 로 변환된 후에 시스템에 발생할 변경 사항에 대한 설명을 받습니다. 예를 들어, 이러한 변환 발생 시 시스템이 액세스하고 있는 디스크가 중지되고, 운영 체제는 이러한 작업 후 로드를 중지하게 되고, 선택한 GPT 디스크에 있는 몇몇 볼륨은 MBR 로 액세스할 수 없습니다(예: 디스크 시작부분부터 2TB 가 넘는 볼륨을 찾음). 여기에서 이러한 손상에 대해 경고를 받습니다.

변환할 *GPT* 디스크에 속하는 볼륨은 작업 후에는 논리 볼륨이 되며 되돌릴 수 없음을 유의하십시오*.*

3. 확인을 클릭하면 GPT 를 MBR 디스크로 변환하는 보류 중인 작업이 추가됩니다.

(추가된 작업을 완료하려면 이를 확정 [\(318](#page-317-0) 페이지 참조)해야 합니다. 보류 중인 작업을 확인하지 않고 프로그램을 종료하면 작업은 사실상 취소됩니다.)

#### <span id="page-308-0"></span>디스크 변환**:** 기본에서 동적으로 변환

다음과 같은 경우에 기본 디스크를 동적으로 변환해야 할 필요가 있습니다.

- 디스크를 동적 디스크 그룹의 일부로 사용할 계획인 경우.
- 데이터 저장소를 위해 디스크 안정성을 높이고 싶은 경우.

### 기본 디스크를 동적으로 변환해야 하는 경우*:*

- 1. 동적으로 변환할 기본 디스크를 선택합니다.
- 2. 선택한 볼륨을 마우스 오른쪽 버튼으로 클릭한 다음 컨텍스트 메뉴에서 동적으로 변환을 클릭합니다. 기본 디스크가 동적으로 변환되는 중임을 알리는 마지막 경고가 표시됩니다.
- 3. 이 경고 창에서 확인을 클릭하면 변환이 즉시 수행되고 필요한 경우에 시스템이 재시작됩니다.

다음을 유의하십시오*.* 동적 디스크는 각 동적 볼륨에 대한 *4* 가지 수준의 설명*(*볼륨*-*구성 요소*-*파티션*-*디스크*)*을 포함하여 데이터베이스를 저장하기 위해 실제 디스크의 마지막 메가바이트를 사용합니다*.* 동적 디스크로 변환하는 동안 기본 디스크가 가득 차게 되고 볼륨의 크기를 자동으로 줄일 수 없는 경우에는 기본 디스크를 동적으로 변환하는 작업이 실패합니다*.*

동적 디스크를 기본 디스크로 다시 되돌리고 싶은 경우(예: 동적 디스크를 지원하지 않는 시스템에서 OS 를 사용하여 시작하고 싶은 경우) 같은 메뉴 항목을 사용하여 디스크를 변환할 수 있습니다. 그러나 이번에는 작업 이름은 기본으로 변환이 됩니다.

#### 시스템 디스크 변환

Acronis Disk Director Lite 에서는 다음과 같은 경우에는 디스크를 기본에서 동적으로 변환한 후에 운영 체제를 재부팅할 필요가 없습니다.

- 1. 디스크에 단일 Windows 2008/Vista 운영 체제가 설치되어 있는 경우.
- 2. 시스템이 이 운영 체제에서 실행되는 경우

시스템 볼륨으로 구성된 기본 디스크를 동적 디스크로 변환하는 데에는 어느 정도의 시간과 전력 손실이 있을 수 있으며 절차 중에 시스템이 자동으로 꺼지거나 실수로 재설정 버튼을 누르면 부팅 기능을 잃게 될 수 있습니다*.*

Windows Disk Manager 와는 반대로 프로그램은 작업 후 디스크에서 오프라인 운영 체제의 부팅 가능성을 보장합니다.

#### <span id="page-308-1"></span>디스크 변환**:** 동적에서 기본으로 변환

동적 디스크를 다시 기본 디스크로 변환하고 싶은 경우(예: 동적 디스크를 지원하지 않는 시스템에서 OS 를 사용하여 시작하고 싶은 경우).

#### 동적 디스크를 기본 디스크로 변환해야 하는 경우*:*

- 1. 기본으로 변환할 동적 디스크를 선택합니다.
- 2. 선택한 볼륨을 마우스 오른쪽 버튼으로 클릭한 다음 컨텍스트 메뉴에서 기본으로 변환을 클릭합니다. 동적 디스크가 기본으로 변환되는 중임을 알리는 마지막 경고가 표시됩니다.

선택한 디스크가 동적에서 기본으로 변환되는 경우 시스템에 발생하는 변경 사항에 대한 조언이 표시됩니다. 예를 들어, 이러한 변환이 발생하면 디스크에 대한 시스템 액세스가 중지되고, 운영 체제는 변환 후 로드를 중지하거나, 기본으로 변환할 디스크에 동적 디스크에서만 지원되는 유형의 볼륨이 있는 경우에는(단순 볼륨을 제외한 모든 볼륨 유형) 변환과 관련된 데이터의 손상 가능성에 대해 경고를 받게 됩니다.

스팬*,* 스트라이프 또는 *RAID-5* 볼륨을 포함하는 동적 디스크에서는 작업을 사용할 수 없음을 유의하십시오*.*

3. 이 경고 창에서 확인을 클릭하면 변환이 즉시 수행됩니다.

변환 후에는 나중에 기본 디스크에서 동적 디스크로 변환할 수 있도록 마지막 8Mb 의 디스크 공간이 예약됩니다.

어떤 경우에는 할당되지 않은 공간과 제안된 최대 볼륨 크기가 다를 수 있습니다. 예를 들어, 한 미러의 크기가 다른 미러의 크기를 설정할 때나 마지막 8Mb 의 디스크 공간이 나중에 기본에서 동적 디스크로 변환 시에 사용하기 위해 예약되어 있는 경우입니다.

#### 시스템 디스크 변환

Acronis Disk Director Lite 에서는 다음과 같은 경우에는 디스크를 동적에서 기본으로 변환한 후에 운영 체제를 재부팅할 필요가 없습니다.

- 1. 디스크에 단일 Windows 2008/Vista 운영 체제가 설치되어 있는 경우.
- 2. 시스템이 이 운영 체제에서 실행되는 경우

시스템 볼륨으로 구성된 동적 디스크를 기본 디스크로 변환하는 데에는 어느 정도의 시간이 소요되며*,* 작업 중에 전력 손실이나 의도하지 않은 시스템의 전원 차단*,* 또는 실수로 리셋 버튼을 누르게 되면 부팅이 불가능하게 될 수도 있습니다*.*

Windows Disk Manager 와는 반대로 이 프로그램은 다음을 보장합니다.

- 단순 및 미러링된 볼륨을 제외하고 **데이터가 있는** 볼륨이 있을 때 동적 디스크를 기본으로 안전하게 변환
- 다중 부트 시스템에서는 작업 중 오프라인이었던 시스템의 부트 가능성

## 디스크 상태 변경

디스크 상태 변경은 Windows Vista SP1, Windows Server 2008, Windows 7 운영 체제에 유효하며 현재 디스크 레이아웃 [\(303](#page-302-0) 페이지 참조)에 적용됩니다.

다음 디스크 상태 중 하나가 디스크 이름 옆의 디스크 그래픽 보기에 항상 나타납니다.

■ 온라인

온라인 상태는 디스크를 읽기-쓰기 모드에서 액세스할 수 있음을 의미합니다. 이것이 정상적인 디스크 상태입니다. 읽기 전용 모드에서 디스크에 액세스해야 하는 경우 디스크를 선택한 다음 동작 메뉴에서 디스크 상태를 오프라인으로 변경을 선택하여 상태를 오프라인으로 변경합니다.

오프라인

오프라인 상태는 디스크를 읽기 전용 모드에서 액세스할 수 있음을 의미합니다. 선택한 오프라인 디스크를 다시 온라인으로 만들려면 동작 메뉴에서 디스크 상태를 온라인으로 변경을 선택합니다.

디스크 상태가 오프라인이고 디스크 이름이 없는 경우 운영 체제가 디스크를 찾지

못하거나 식별하지 못할 수 있습니다. 디스크가 손상되었거나 연결이 끊어졌거나 전원이 꺼져 있을 수 있습니다. 오프라인 및 손실된 디스크를 다시 온라인으로 만드는 방법에 대한 자세한 내용은 다음 Microsoft 기술 자료 문서를 참조하십시오: [http://technet.microsoft.com/ko-kr/library/cc732026.aspx.](http://technet.microsoft.com/ko-kr/library/cc732026.aspx)

## 외부 디스크 가져오기

두 개 이상의 운영 체제가 있는 컴퓨터에서 디스크 및 볼륨 표시는 현재 실행 중인 운영 체제에 따라 달라집니다.

일반적으로 같은 머신 및 운영 체제 내에서 생성된 모든 동적 디스크는 동일 디스크 그룹의 구성원입니다. 다른 머신으로 이동하거나 같은 머신의 다른 운영 체제에 추가한 디스크 그룹은 외부 디스크로 간주됩니다. 외부 그룹 디스크는 기존 디스크 그룹으로 가져오기 전까지는 사용할 수 없습니다. 외부 그룹은 시스템에 디스크 그룹이 없는 경우 있는 그대로(원래 이름 사용) 가져옵니다.

외부 디스크에 있는 데이터에 액세스하려면 외부 디스크 가져오기 작업을 사용해 머신의 시스템 구성에 이 디스크를 추가해야 합니다.

외부 디스크 그룹의 모든 동적 디스크를 동시에 가져오며*,* 하나의 동적 디스크만 가져올 수는 없습니다*.*

#### 외부 디스크를 가져오려면

1. 외부 디스크 중 하나를 마우스 오른쪽 버튼으로 클릭한 후 외부 디스크 가져오기를 클릭합니다.

표시되는 창에는 시스템에 추가된 모든 외부 동적 디스크가 나열되고, 가져올 볼륨에 대한 정보가 표시됩니다. 볼륨 상태를 통해 디스크 그룹에서 필요한 모든 디스크를 가져오고 있는지 확인할 수 있습니다. 필요한 모든 디스크를 가져올 경우 해당 볼륨의 상태는 양호함입니다. 상태가 양호함이 아니면 가져오지 않은 디스크가 있다는 뜻입니다.

볼륨 상태에 대한 자세한 내용은 다음 Microsoft 문서를 참조하십시오. [http://technet.microsoft.com/ko-kr/library/cc771775\(WS.10\).aspx.](http://technet.microsoft.com/ko-kr/library/cc771775(WS.10).aspx)a

2. 보류 중인 외부 디스크 가져오기 작업을 추가하려면 확인을 클릭합니다.

보류 중인 작업의 결과는 마치 작업을 이미 수행한 것처럼 바로 표시됩니다.

보류 중인 작업을 수행하려면 작업을 커밋해야 합니다. 보류 중인 작업을 커밋하지 않고 프로그램을 종료하면 작업은 사실상 취소됩니다.

## **6.11.6** 볼륨 작업

Acronis Disk Director Lite 에서는 볼륨에 대해 다음 작업을 수행할 수 있습니다.

- 볼륨 생성 [\(312](#page-311-0) 페이지 참조)– 볼륨 생성 마법사의 도움으로 새 볼륨을 생성합니다.
- 볼륨 삭제 [\(316](#page-315-0) 페이지 참조) 선택한 볼륨을 삭제합니다.
- 활성으로 설정 [\(316](#page-315-1) 페이지 참조) 시스템이 여기에 설치된 OS 로 부팅할 수 있도록 선택한 볼륨을 활성으로 설정합니다.
- 문자 변경 [\(317](#page-316-0) 페이지 참조) 선택한 볼륨 문자를 변경합니다.
- 레이블 변경 [\(317](#page-316-1) 페이지 참조) 선택한 볼륨 레이블을 변경합니다.
- 볼륨 포맷 [\(317](#page-316-2) 페이지 참조) 볼륨을 포맷하여 필요한 파일 시스템을 제공합니다.

Acronis Disk Director 의 정식 버전은 볼륨 관련 작업을 위한 더 많은 도구와 유틸리티를 제공합니다.

*Acronis Disk Director Lite* 는 대상 볼륨에 대한 독점 액세스를 구해야 합니다*.* 즉 다른 디스크 관리 유틸리티*(*예*: Windows* 디스크 관리 유틸리티*)*는 동시에 액세스할 수 없음을 의미합니다*.* 볼륨을 차단할 수 없다는 메시지가 나타나면 이 볼륨을 사용하는 디스크 관리 응용 프로그램을 닫고 다시 시작합니다*.* 해당 볼륨을 사용하는 응용 프로그램을 확인할 수 없으면 모든 응용 프로그램을 닫습니다*.*

## <span id="page-311-0"></span>볼륨 생성

다음 작업을 위해 새 볼륨이 필요할 수도 있습니다.

- 이전에 저장한 백업 사본을 "예전 그대로" 구성으로 복구합니다.
- 유사한 파일 모음을 별도로 저장합니다. 예를 들어, 별도의 볼륨에 저장된 MP3 모음 또는 비디오 파일.
- 다른 볼륨/디스크의 백업(이미지)을 특수 볼륨에 저장합니다.
- 새 운영 체제(또는 스왑 파일)를 새 볼륨에 설치합니다.
- 새 하드웨어를 시스템에 추가합니다.

Acronis Disk Director Lite 에서 볼륨 생성 도구는 볼륨 생성 마법사입니다.

## 동적 볼륨 유형

#### 단순 볼륨

단일 실제 디스크의 여유 공간에서 생성한 볼륨. 이는 디스크의 한 영역 또는 여러 영역으로 구성할 수 있으며 사실상 LDM(Logical Disk Manager)에 의해 통합됩니다. 이는 추가적인 안정성, 속도 향상 또는 별도의 크기를 제공하지는 않습니다.

#### 스팬 볼륨

디스크 여유 공간에서 생성한 볼륨은 사실상 실제 여러 디스크에서 LDM에 의해 서로 링크되어 있습니다. 한 볼륨에 최대 32개의 디스크를 포함할 수 있으므로 하드웨어 크기 제한을 극복할 수 있지만 하나 이상의 디스크가 고장나면 모든 데이터가 유실될 수 있고 전체 볼륨을 파괴하지 않고는 스팬 볼륨이 제거되지 않습니다. 따라서 스팬 볼륨은 추가적인 안정성이나 더 나은 I/O 속도를 제공하지는 않습니다.

#### 스트립 볼륨

볼륨의 각 디스크에 작성된 동일 크기의 데이터 스트립으로 구성되고 때로 RAID 0으로도 불리는 볼륨. 즉 스트립 볼륨을 만들기 위해서는 사용자는 둘 이상의 동적 디스크가 필요합니다. 스트립 볼륨의 디스크는 동일할 필요는 없지만 볼륨에 포함하기 원하는 각 디스크에는 사용하지 않은 공간이 있어야 하며 볼륨의 크기는 가장 작은 공간의 크기에 따라 다릅니다. 스트립 볼륨에서 데이터에 액세스하는 것은 단일 실제 디스크에서 동일 데이터에 액세스하는 것보다 빠릅니다. I/O는 둘 이상의 디스크에 걸쳐 있기 때문입니다.

스트립 볼륨은 안정성 향상이 아니라 성능 향상을 위해 생성된 것입니다. 중복 정보는 들어 있지 않습니다.

#### 미러링된 볼륨

데이터가 두 개의 동일한 실제 디스크에 중복되어 있는 때로 RAID 1이라고도 불리는 고장 방지 볼륨. 한 디스크에 있는 모든 데이터는 데이터 중복을 제공하기 위해 다른 디스크로 복사됩니다. 시스템 및 부트 볼륨을 포함하여 거의 대부분의 볼륨은 미러링할 수 있으며 디스크 중 하나가 고장나도 데이터를 나머지 디스크에서 액세스할 수 있습니다. 유감스럽게도 미러링된 볼륨을 사용할 때에 크기와 성능에 대한 하드웨어 제한 사항이 더욱 엄격합니다.

## 미러링된 스트립 볼륨

스트립 레이아웃의 높은 I/O 속도와 미러 유형의 중복 장점을 결합한 RAID 1+0이라고도 불리는 고장 방지 볼륨. 낮은 디스크 대 볼륨 크기 비율이라는 명백한 단점은 미러 아키텍처에 내재되어 남아 있습니다.

#### **RAID-5**

데이터가 세 개 이상의 디스크 어레이에 스트라이프되는 고장 방지 볼륨입니다. 디스크는 동일할 필요는 없지만 볼륨의 각 디스크에서 사용 가능한 할당되지 않은 공간에서 동일 크기의 블록이어야 합니다. 패리티(고장 시 데이터를 복원하는 데 사용할 수 있는 계산된 값)는 디스크 어레이에서도 스트라이프됩니다. 또한 항상 데이터 자체와는 다른 디스크에 저장됩니다. 물리적 디스크가 고장나는 경우 고장 난 디스크에 있던 RAID-5 볼륨의 일부를 나머지 데이터와 패리티로부터 다시 만들 수 있습니다. RAID-5 볼륨은 안정성을 제공하며 미러링된 디스크 대 볼륨 크기 비율보다 높은 비율로 실제 디스크 크기 제한을 극복할 수 있습니다.

## 볼륨 생성 마법사

볼륨 생성 마법사를 사용하면 시스템 및 활성을 포함한 모든 유형의 볼륨을 생성하고, 파일 시스템, 레이블을 선택하고, 문자를 할당하고 다른 디스크 관리 기능을 제공할 수도 있습니다.

해당 페이지를 사용하면 작업 매개변수를 입력할 수 있으므로 단계별로 진행하고 이전에 선택한 옵션을 변경해야 하는 경우에는 이전 단계로 돌아갈 수 있습니다. 선택을 돕기 위해 각 매개변수에는 자세한 지침이 제공됩니다.

#### 볼륨을 생성하려면:

마법사 막대에서 볼륨 생성을 선택하거나 할당되지 않은 아무 공간이나 마우스 오른쪽 버튼으로 클릭하고 나타나는 컨텍스트 메뉴에서 볼륨 생성을 선택하여 볼륨 생성 마법사를 실행합니다.

## <span id="page-312-0"></span>생성 중인 볼륨 유형을 선택합니다.

첫 번째 단계에서는 생성할 볼륨 유형을 지정해야 합니다. 다음 볼륨 유형을 사용할 수 있습니다.

- 기본
- 단순/스팬
- 스트라이프형
- 미러형
- RAID-5

가능한 각 볼륨 아키텍처의 장점과 제한에 대해 보다 잘 이해할 수 있도록 모든 볼륨 유형에 대한 간략한 설명을 볼 수 있습니다.

이 시스템에 설치된 현재 운영 체제가 선택한 볼륨 유형을 지원하지 않으면 그에 해당하는 경고를 받게 됩니다*.* 이 경우 다음 버튼이 사용 불가능하게 되고 새 볼륨 생성을 계속 진행하기 위해서는 다른 볼륨 유형을 선택해야 합니다*.*

다음 버튼을 클릭한 후에는 다음 마법사 페이지로 이동됩니다. 대상 디스크를 선택합니다 [\(314](#page-313-0) 페이지 참조).

## <span id="page-313-0"></span>대상 디스크를 선택합니다.

다음 마법사 페이지에서는 볼륨 생성에 사용할 디스크를 선택하라는 메시지가 표시됩니다.

#### 기본 볼륨을 생성하려면**:**

■ 대상 디스크를 선택하고 기본 볼륨을 생성할 할당되지 않은 공간을 지정합니다.

#### 단순**/**스팬 볼륨을 생성하려면**:**

볼륨을 생성할 하나 이상의 대상 디스크를 선택합니다.

#### 미러링된 볼륨을 생성하려면**:**

■ 볼륨을 생성할 두 개의 대상 디스크를 선택합니다.

#### 스트라이프 볼륨을 생성하려면**:**

볼륨을 생성할 둘 이상의 대상 디스크를 선택합니다.

#### **RAID-5** 볼륨을 생성하려면**:**

볼륨을 생성할 세 개의 대상 디스크를 선택합니다.

디스크를 선택한 후에는 마법사는 선택한 디스크에 있는 할당되지 않은 공간의 크기와 이전에 결정한 볼륨 유형의 요구 사항에 따라 결과로 나오는 볼륨의 최대 크기를 계산합니다.

동적 볼륨을 생성하고 하나 또는 여러 개의 기본 디스크를 대상으로 선택하면 선택한 디스크가 동적으로 자동 변환된다는 경고를 받게 됩니다.

필요한 경우에는 이후에 선택하는 볼륨 유형에 따라 선택 사항에 필요한 디스크 수를 추가하라는 메시지가 표시됩니다.

뒤로 버튼을 클릭하면 이전 페이지로 돌아가게 됩니다. 생성 중인 볼륨 유형을 선택합니다 [\(313](#page-312-0) 페이지 참조).

다음 버튼을 클릭한 후에는 다음 페이지로 이동됩니다. 볼륨 크기를 설정합니다 [\(314](#page-313-1) 페이지 참조).

## <span id="page-313-1"></span>볼륨 크기를 설정합니다.

세 번째 마법사 페이지에서는 이전에 한 선택 사항에 따라 미래의 볼륨 크기를 정의할 수 있습니다. 최소와 최대값 사이에서 필요한 크기를 선택하려면 슬라이더를 사용하거나 최소값과 최대값 사이에서 필요한 값을 특수 창에 입력하거나 특수 핸들을 클릭하고 디스크 그림의 경계를 커서로 누른 후 마우스 끌기를 합니다.

최대값에는 일반적으로 할당되지 않은 최대 공간이 포함됩니다. 그러나 어떤 경우에는 할당되지 않은 공간과 제안된 최대 볼륨 크기가 다를 수 있습니다. 예를 들어, 한 미러의 크기가 다른 미러의 크기를 설정할 때나 마지막 8Mb 의 디스크 공간이 나중에 기본에서 동적 디스크로 변환 시에 사용하기 위해 예약되어 있는 경우입니다.

기본 볼륨의 경우 몇몇 할당되지 않은 공간이 디스크에 남아 있으면 디스크에서 새 볼륨의 위치를 선택할 수도 있습니다.

뒤로 버튼을 클릭하면 이전 페이지로 돌아가게 됩니다. 대상 디스크를 선택합니다 [\(314](#page-313-0) 페이지 참조).

다음 버튼을 클릭한 후에는 다음 페이지로 이동됩니다. 볼륨 옵션을 설정합니다 [\(315](#page-314-0) 페이지 참조).

## <span id="page-314-0"></span>볼륨 옵션을 설정합니다.

다음 마법사 페이지에서는 볼륨 문자(기본적으로 알파벳 중 첫 번째 사용가능 문자)를 할당하고 선택적으로 레이블(기본적으로 없음)을 할당할 수 있습니다. 여기에서는 파일 시스템과 클러스터 크기도 지정하게 됩니다.

마법사는 다음 Windows 파일 시스템 중 하나를 선택하라는 메시지를 표시합니다. FAT16(볼륨 크기가 2GB 보다 크게 설정된 경우 비활성화됨), FAT32(볼륨 크기가 2TB 보다 크게 설정된 경우 비활성화됨), NTFS 또는 볼륨을 포맷되지 않은 상태로 남겨둡니다.

클러스터 크기를 설정할 때에는 각 파일 시스템에 대해 사전 정의된 양의 임의의 숫자 중에서 선택할 수 있습니다. 프로그램은 선택한 파일 시스템이 있는 볼륨에 가장 잘 맞는 클러스터 크기를 제안해줍니다.

시스템 볼륨에 만들 수 있는 기본 볼륨을 생성하는 경우에는 이 페이지가 약간 달라서 볼륨 유형 - 기본(활성 기본) 또는 논리를 선택할 수 있습니다.

일반적으로는 운영 체제를 볼륨에 설치하기 위해서는 기본이 선택되어 있습니다. 시스템 시작 시에 부팅되도록 이 볼륨에 운영 체제를 설치하고 싶은 경우에는 활성(기본값) 값을 선택합니다. 기본 버튼이 선택되지 않은 경우에는 활성 옵션이 비활성입니다. 볼륨이 데이터 저장소용이면 논리를 선택합니다.

기본 디스크에는 최대 *4* 개의 기본 볼륨을 포함할 수 있습니다*.* 이미 있는 경우에는 디스크를 동적으로 변환해야 합니다*.* 그렇지 않으면 활성 및 기본 옵션은 사용 불가능하게 되고 논리 볼륨 유형만을 선택할 수 있습니다*.* 경고 메시지가 이 볼륨에 설치된 *OS* 가 부팅 가능하지 않음을 알려줍니다*.*

새 볼륨 레이블을 설정할 때 현재 설치된 운영 체제가 지원하지 않는 문자를 사용하면 해당 경고를 받게 되고 다음 버튼은 비활성화됩니다*.* 새 볼륨 생성을 계속 진행하려면 레이블을 변경해야 합니다*.*

뒤로 버튼을 클릭하면 이전 페이지로 돌아가게 됩니다. 볼륨 크기를 설정합니다 [\(314](#page-313-1) 페이지 참조).

마침 버튼을 클릭하면 작업 계획이 완료됩니다.

계획된 작업을 수행하려면 도구 모음에서 **확정**을 클릭한 다음 **보류 중인 작업** 창에서 진행을 클릭합니다**.**

*FAT16/FAT32* 에 *64K* 클러스터 크기를 설정하거나 *NTFS* 에 *8KB-64KB* 클러스터 크기를 설정하면*, Windows* 는 볼륨을 마운트할 수 있지만 몇몇 프로그램*(*예*:* 설치 프로그램*)*은 디스크 공간을 잘못 계산할 수도 있습니다*.*

#### <span id="page-315-0"></span>볼륨 삭제

이 버전의 *Acronis Disk Director Lite* 는 주로 이전에 저장한 볼륨 이미지를 복구하기 위해 베어 메탈 시스템을 준비하기 위한 도구이므로 기능이 축소되었습니다*.* 이 소프트웨어의 정식 버전에서만 기존 볼륨의 크기를 조정하고 기존 볼륨의 여유 공간을 사용하여 새 볼륨을 생성하는 기능이 있으므로 이 버전에서는 기존 볼륨을 삭제하는 것만이 기존 디스크 구성을 변경하지 않고 필요한 디스크 공간을 늘리는 유일한 방법일 수 있습니다*.*

볼륨을 삭제한 후에는 공간이 할당되지 않은 디스크 공간에 추가됩니다. 이는 새 볼륨을 생성하거나 또 다른 볼륨 유형을 변경하는 데 사용할 수 있습니다.

#### 볼륨을 삭제해야 하는 경우*:*

- 1. 삭제할 하드 디스크와 볼륨을 선택합니다.
- 2. 작업 세로 막대 목록에서 볼륨 삭제 또는 유사한 항목을 선택하거나 도구 모음에서 선택한 볼륨 삭제 아이콘을 클릭합니다.

볼륨에 데이터가 들어 있으면 이 볼륨에 있는 모든 정보는 되돌릴 수 없게 손실될 것이라는 경고를 받게 됩니다*.*

3. 볼륨 삭제 창에서 확인을 클릭하면 보류 중인 볼륨 삭제 작업이 추가됩니다.

(추가된 작업을 완료하려면 이를 확정 [\(318](#page-317-0) 페이지 참조)해야 합니다. 보류 중인 작업을 확인하지 않고 프로그램을 종료하면 작업은 사실상 취소됩니다.)

## <span id="page-315-1"></span>활성 볼륨 설정

여러 개의 기본 볼륨이 있는 경우에는 하나를 부트 볼륨으로 지정해야 합니다. 이를 위해서 볼륨을 활성으로 설정할 수 있습니다. 하나의 디스크에는 단 하나의 활성 볼륨만이 있을 수 있으므로 볼륨을 활성으로 설정하면 이전에 활성이었던 볼륨은 자동으로 설정 해제됩니다.

### 볼륨을 활성으로 설정해야 하는 경우*:*

- 1. 기본 MBR 디스크에서 활성으로 설정할 기본 볼륨을 선택합니다.
- 2. 선택한 볼륨을 마우스 오른쪽 버튼으로 클릭한 다음 컨텍스트 메뉴에서 활성으로 표시를 클릭합니다.

시스템에 다른 활성 볼륨이 없으면 보류 중인 활성 설정 작업이 추가됩니다.

새 활성 볼륨을 설정하게 되면 이전의 활성 볼륨 문자가 변경되고 설치된 프로그램의 일부가 실행을 중지할 수도 있음을 유의하십시오*.*

3. 시스템에 또 다른 활성 볼륨이 있으면 먼저 이전의 활성 볼륨을 수동으로 설정해야 한다는 경고를 받게 됩니다. 경고 창에서 확인을 클릭하면 보류 중인 활성 볼륨 설정 작업이 추가됩니다.

다음을 유의하십시오*.* 새 활성 볼륨에 운영 체제가 있더라도 시스템이 여기에서 부팅하지 못하는 경우도 있습니다*.* 새 볼륨을 활성으로 설정하려면 결정을 확정해야 합니다*.*

(추가된 작업을 완료하려면 이를 확정 [\(318](#page-317-0) 페이지 참조)해야 합니다. 보류 중인 작업을 확인하지 않고 프로그램을 종료하면 작업은 사실상 취소됩니다.)

새 볼륨 구조가 디스크 관리 보기에 즉시 그래픽으로 표시됩니다.

#### <span id="page-316-0"></span>볼륨 문자 변경

Windows 운영 체제는 시작 시에 하드 디스크 볼륨에 문자(C:, D: 등)를 할당합니다. 이러한 문자는 응용 프로그램과 운영 체제가 볼륨에서 파일 및 폴더를 찾는데 사용됩니다.

추가 디스크를 연결하고, 볼륨을 생성하거나 기존 디스크에서 볼륨을 삭제하는 작업이 시스템 구성을 변경할 수도 있습니다. 그 결과 몇몇 응용 프로그램은 작동을 멈추거나 사용자 파일을 자동으로 찾거나 열지 못하게 될 수도 있습니다. 이를 막기 위해서 운영 체제가 볼륨에 자동으로 할당한 문자를 수동으로 변경할 수 있습니다.

#### 운영 체제가 볼륨에 할당한 문자를 변경해야 하는 경우*:*

- 1. 문자를 변경할 볼륨을 선택합니다.
- 2. 선택한 볼륨을 마우스 오른쪽 버튼으로 클릭한 다음 컨텍스트 메뉴에서 문자 변경을 클릭합니다.
- 3. 문자 변경 창에서 새 문자를 선택합니다.
- 4. 문자 변경 창에서 확인을 클릭하면 보류 중인 볼륨 문자 할당 작업이 추가됩니다. (추가된 작업을 완료하려면 이를 확정 [\(318](#page-317-0) 페이지 참조)해야 합니다. 보류 중인 작업을 확인하지 않고 프로그램을 종료하면 작업은 사실상 취소됩니다.)
- 새 볼륨 구조가 디스크 관리 보기에 즉시 그래픽으로 표시됩니다.

#### <span id="page-316-1"></span>볼륨 레이블 변경

볼륨 레이블은 선택적 속성입니다. 이는 인식을 쉽게 하기 위해 볼륨에 할당되는 이름입니다. 예를 들어, 하나의 운영 체제가 있는 한 볼륨을 시스템이라 부르고, 응용 프로그램 볼륨을프로그램, 데이터 볼륨을 데이터로 부를 수 있지만 레이블로 표시된 데이터 유형만을 이러한 볼륨에 저장할 수 있음을 의미하지는 않습니다.

Windows 에서 볼륨 레이블은 탐색기 디스크 및 폴더 트리에 표시됩니다. 레이블 1(C:), 레이블 2(D:), 레이블 3(E:) 등 레이블 1,레이블 2 및 레이블 3 은 볼륨 레이블입니다. 볼륨 레이블은 파일 열기 및 저장을 위해 모든 응용 프로그램 대화 상자에 표시됩니다.

## 볼륨 레이블을 변경해야 하는 경우*:*

- 1. 선택한 볼륨을 마우스 오른쪽 버튼으로 클릭한 다음 레이블 변경을 클릭합니다.
- 2. 레이블 변경 창 텍스트 필드에 새 레이블을 입력합니다.
- 3. 레이블 변경 창에서 확인을 클릭하면 보류 중인 볼륨 레이블 변경 작업이 추가됩니다.

새 볼륨 레이블을 설정할 때 현재 설치된 운영 체제가 지원하지 않는 문자를 사용하면 해당 경고를 받게 되고 확인 버튼은 비활성화됩니다*.* 볼륨 레이블 변경을 계속 진행하려면 지원되는 문자만을 사용해야 합니다*.*

(추가된 작업을 완료하려면 이를 확정 [\(318](#page-317-0) 페이지 참조)해야 합니다. 보류 중인 작업을 확인하지 않고 프로그램을 종료하면 작업은 사실상 취소됩니다.)

새 레이블은 즉시 콘솔의 디스크 관리 보기에 그래픽으로 표시됩니다.

#### <span id="page-316-2"></span>볼륨 포맷

다음 목적을 위해 파일 시스템을 변경하려는 경우에는 볼륨을 포맷할 필요가 있습니다.

- FAT16 또는 FAT32 파일 시스템에서 클러스터 크기로 인해 손실된 추가 공간을 절약하기 위해
- 이 볼륨에 상주하는 데이터를 파괴하는 보다 빠르고 안정적인 방법으로서

#### 볼륨을 포맷하려면*:*

- 1. 포맷할 볼륨을 선택합니다.
- 2. 선택한 볼륨을 마우스 오른쪽 버튼으로 클릭한 다음 컨텍스트 메뉴에서 포맷을 클릭합니다.

새 파일 시스템 옵션을 설정할 수 있는 볼륨 포맷 창으로 이동됩니다. 다음 Windows 파일 시스템 중 하나를 선택할 수 있습니다. FAT16(볼륨 크기가 2GB 보다 큰 경우 비활성화됨), FAT32(볼륨 크기가 2TB 보다 큰 경우에 비활성화됨) 또는 NTFS.

텍스트 창에 필요한 경우 볼륨 레이블을 입력할 수 있게 됩니다. 기본적으로 이 창은 비어 있습니다.

클러스터 크기를 설정할 때에는 각 파일 시스템에 대해 사전 정의된 양의 임의의 숫자 중에서 선택할 수 있습니다. 프로그램은 선택한 파일 시스템이 있는 볼륨에 가장 잘 맞는 클러스터 크기를 제안해줍니다.

3. 볼륨 포맷 작업을 계속 진행하기 위해 확인을 클릭하면 보류 중인 볼륨 포맷 작업이 추가됩니다.

(추가된 작업을 완료하려면 이를 확정 [\(318](#page-317-0) 페이지 참조)해야 합니다. 보류 중인 작업을 확인하지 않고 프로그램을 종료하면 작업은 사실상 취소됩니다.)

새 볼륨 구조가 디스크 관리 보기에 그래픽으로 표시됩니다.

*FAT16/FAT32* 에 *64K* 클러스터 크기를 설정하거나 *NTFS* 에 *8KB-64KB* 클러스터 크기를 설정하면*, Windows* 는 볼륨을 마운트할 수 있지만 몇몇 프로그램*(*예*:* 설치 프로그램*)*은 디스크 공간을 잘못 계산할 수도 있습니다*.*

## <span id="page-317-0"></span>**6.11.7** 보류 중인 작업

사용자가 수동 모드에서 또는 마법사의 도움으로 준비한 모든 작업은 사용자가 변경 사항을 영구적으로 만들기 위해 특정 명령을 실행하기 전까지는 보류 중으로 간주됩니다. 그 때까지는 Acronis Disk Director Lite 는 디스크 및 볼륨에서 수행하도록 계획된 작업의 결과로 나올 새 볼륨 구조만을 보여줍니다. 이 방법을 사용하면 계획된 모든 작업을 제어하고, 원하는 변경 사항을 이중 확인하고, 필요한 경우 작업을 실행하기 전에 취소할 수 있습니다.

디스크에서 의도하지 않은 변경 작업이 수행되지 않도록 막기 위해 프로그램은 먼저 모든 보류 중인 작업 목록을 표시합니다.

디스크 관리 보기에는 실행 취소, 다시 실행 및 보류 중인 작업을 위한 확정 작업을 실행하기 위한 아이콘이 있는 도구 모음이 있습니다. 이러한 작업은 콘솔의 디스크 관리 메뉴에서 실행할 수도 있습니다.

계획한 모든 작업은 보류 중인 작업 목록에 추가됩니다.

실행 취소 작업을 사용하면 목록에 있는 마지막 작업을 실행 취소할 수 있습니다. 이 목록이 비어 있지 않으면 이 조치를 사용 가능합니다.

다시 실행 작업을 사용하면 실행 취소된 마지막 보류 중인 작업을 원상태로 할 수 있습니다.

확약 조치를 사용하면 보류 중인 작업 목록을 볼 수 있는 보류 중인 작업 창으로 이동됩니다. 진행을 클릭하면 실행이 시작됩니다. 진행 작업을 선택한 후에는 어떠한 조치나 작업도 실행 취소할 수 없습니다. 취소를 클릭하면 확약을 취소할 수도 있습니다. 그러면 보류 중인 작업 목록에 아무런 변경이 수행되지 않습니다.

보류 중인 작업을 확약하지 않고 Acronis Disk Director Lite 를 종료해도 취소되므로 보류 중인 작업을 확약하지 않고 디스크 관리를 종료하려고 시도하면 해당 경고를 받게 됩니다.

## **6.12** 시스템 정보 수집

머신 정보 수집 도구는 관리 콘솔이 연결된 머신에 대한 정보를 수집하고 파일에 저장합니다. Acronis 기술 지원에 문의할 때 이 파일을 제공할 수 있습니다.

이 옵션은 부트 가능한 미디어에서 및 Agent for Windows, Agent for Linux 또는 Acronis Backup & Recovery 10 Management Server 가 설치된 머신에 사용할 수 있습니다.

### 시스템 정보를 수집하려면

- 1. 관리 콘솔의 상단 메뉴에서 도움말을 선택하고 '머신 이름'에서 머신 정보 수집을 선택합니다.
- 2. 시스템 정보가 있는 파일을 저장할 위치를 지정합니다.

# **7** 중앙 집중식 관리

이 섹션에서는 중앙 집중식 관리를 위한 구성 요소를 사용하여 중앙에서 수행할 수 있는 작업에 대해 설명합니다. 이 섹션의 내용은 Acronis Backup & Recovery 10 의 고급 버전에만 적용됩니다.

## **7.1 Acronis Backup & Recovery 10 Management Server**  관리

관리 서버에 연결된 콘솔의 탐색 트리에서 사용 가능한 보기에 대해 설명하고 각 보기에 대해 작업하는 방법을 설명합니다.

## **7.1.1** 대시보드

등록된 시스템의 데이터 보호 상태를 확인하려면 대시보드를 사용합니다. 대시보드에는 Acronis Backup & Recovery 10 에이전트 활동의 요약 정보가 표시되며 관리 대상 볼트에서 사용 가능한 여유 공간을 확인하고 문제를 빠르게 식별 및 해결할 수 있습니다.

## 경고

경고 섹션에는 중앙 집중식 볼트의 관리 서버와 등록된 시스템에서 발생한 문제가 강조 표시되며 문제 수정 또는 검사 방법이 제공됩니다. 가장 치명적인 문제가 맨 위에 표시됩니다. 해당 시점에서 경보 또는 경고가 없으면 "경보 또는 경고 없음"이 표시됩니다.

## 경보 유형

아래 표는 나타날 수 있는 메시지 유형을 보여줍니다.

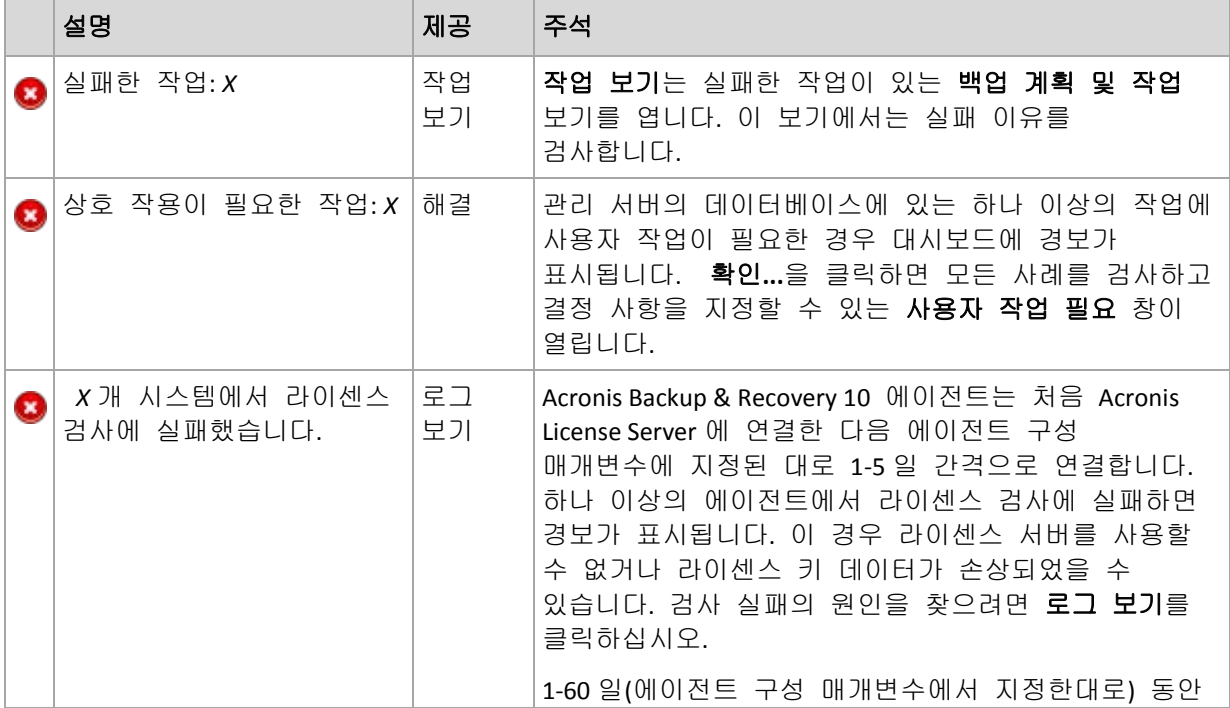

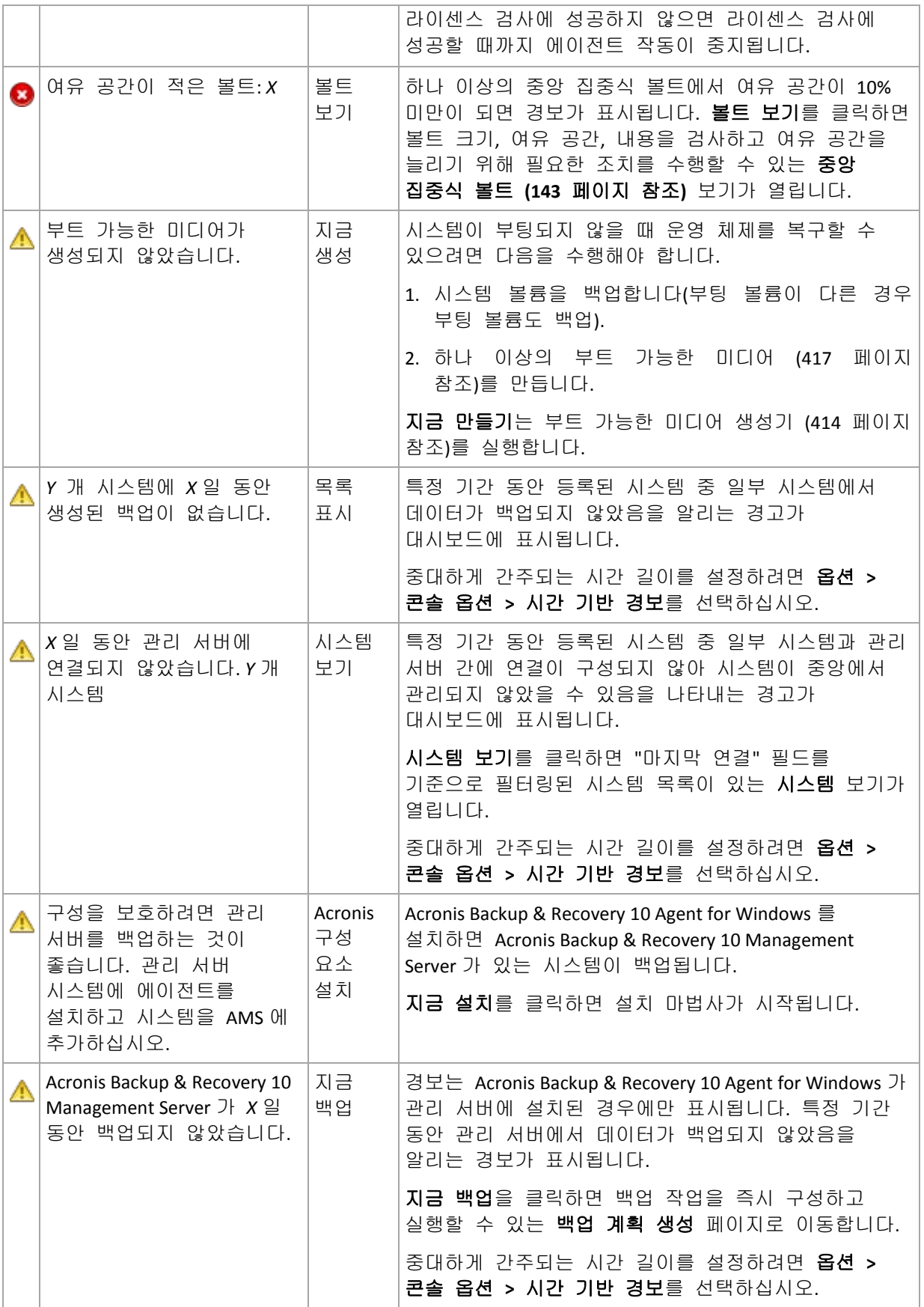

## 활동

스택형 열 도표에서는 Acronis Backup & Recovery 10 에이전트 활동의 일일 내역을 탐색할 수 있습니다. 이 내역은 등록된 시스템과 관리 서버에서 수집한 로그 항목을 기반으로 합니다. 도표에는 특정 날짜의 각 유형(오류, 경고, 정보)별 로그 항목 수가 표시됩니다.

선택한 날짜의 통계는 도표 오른쪽에 표시됩니다. 모든 통계 필드는 대화식입니다. 즉, 필드를 클릭하면 이 필드를 기준으로 로그 항목을 사전 필터링한 로그 보기가 열립니다.

오류 존재 여부와 심각도에 따라 표시할 활동을 도표 맨 위에서 선택할 수 있습니다.

현재 날짜 선택 링크는 현재 날짜 선택에 초점을 맞춥니다.

#### 시스템 보기

시스템 보기 섹션에는 등록된 시스템, 작업, 백업 정책 및 중앙 집중식 백업 계획에 대한 요약 통계가 표시됩니다. 이 섹션의 항목을 클릭하면(중앙 집중식 백업 계획 제외) 관련 정보가 나타납니다. 항목을 클릭하면 시스템, 작업 또는 백업 정책이 각각 미리 필터링된 해당 보기가 나타납니다. 예를 들어, 작업 아래의 유휴을 클릭하면 유휴 상태를 기준으로 작업이 필터링된 작업 보기가 열립니다.

시스템 보기 섹션에 나타나는 정보는 관리 서버가 시스템과 동기화될 때마다 갱신됩니다. 다른 섹션의 정보는 10 분 간격으로 또한 대시보드에 액세스할 때마다 갱신됩니다.

#### 볼트

볼트 섹션에는 중앙 집중식 관리 대상 볼트에 대한 정보가 표시됩니다. 이름 또는 사용한 공간별로 볼트를 정렬할 수 있습니다. 예를 들어, 볼트가 테이프 라이브러리에 있는 경우 볼트의 여유 공간에 대한 정보를 사용하지 못할 수도 있습니다. 볼트 자체를 사용할 수 없는 경우(오프라인) "볼트를 사용할 수 없음" 메시지가 표시됩니다.

## **7.1.2** 백업 정책

여러 시스템을 전체적으로 관리하고 보호하기 위해 "백업 정책" 백업 계획 템플릿을 만들 수 있습니다. 이 템플릿을 시스템 그룹에 적용하면 단일 작업으로 여러 백업 게획을 배포하게 됩니다. 백업 정책은 Acronis Backup & Recovery 10 관리 서버에만 있습니다.

데이터가 보호되었는지 여부를 확인하기 위해 각 시스템에 개별적으로 연결하지 않아도 됩니다. 대신 정책이 적용된 모든 관리 대상 시스템에서 정책의 누적 상태 [\(323](#page-322-0) 페이지 참조)를 확인하십시오.

현재 백업이 배포, 취소 또는 업데이트되는지 여부를 확인하려면 정책의 배포 상태 [\(323](#page-322-1) 페이지 참조)를 확인하십시오.

#### 백업 정책 보기 작업 방법

- 도구 모음의 작업 버튼을 사용하여 새 정책을 만들거나 기존 정책을 시스템에 적용하거나 다른 백업 정책 관련 작업 [\(324](#page-323-0) 페이지 참조)을 수행합니다.
- 정보 창의 탭을 사용하여 선택한 정책에 대한 자세한 내용을 보고 추가 작업(예: 정책 취소, 정책이 적용되는 시스템(그룹)의 자세한 내용 보기 등)을 수행합니다. 이

패널은 기본적으로 접혀 있습니다. 패널을 펼치려면 V 모양 버튼을 클릭하십시오. 창 내용은 정책 상세정보 [\(326](#page-325-0) 페이지 참조) 창에도 복제됩니다.

■ 정책 테이블의 필터링 및 정렬 [\(326](#page-325-1) 페이지 참조) 기능을 사용하여 쉽게 탐색 및 검사할 수 있습니다.

#### <span id="page-322-1"></span>백업 정책 배포 상태

백업 정책 배포 상태는 정책이 적용되는 모든 시스템에서 정책 배포 상태의 조합입니다. 예를 들어, 정책이 세 개 시스템에 적용되고 첫 번째 시스템의 상태가 "배포 중", 두 번째 시스템의 상태가 "업데이트 중", 세 번째 시스템의 상태가 "배포됨"인 경우 정책 상태는 "배포 중, 업데이트 중, 배포됨"입니다.

시스템 그룹의 백업 정책 배포 상태는 그룹에 포함되는 시스템의 정책 배포 상태 조합입니다.

백업 정책 배포 상태에 대한 자세한 내용은 백업 정책의 상태 [\(76](#page-75-0) 페이지 참조) 섹션을 참조하십시오.

#### <span id="page-322-0"></span>백업 정책 상태

백업 정책 상태는 정책이 적용되는 모든 시스템에서 정책 상태의 누적 상태입니다. 예를 들어, 정책이 세 개 시스템에 적용되고 첫 번째 시스템의 상태가 "양호", 두 번째 시스템의 상태가 "경고", 세 번째 시스템의 상태)가 "오류"인 경우 정책 상태는 "오류"입니다.

시스템 그룹의 백업 정책 상태는 그룹에 포함된 시스템에서 정책 상태의 누적 상태입니다.

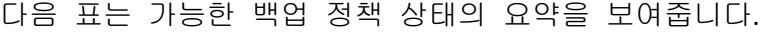

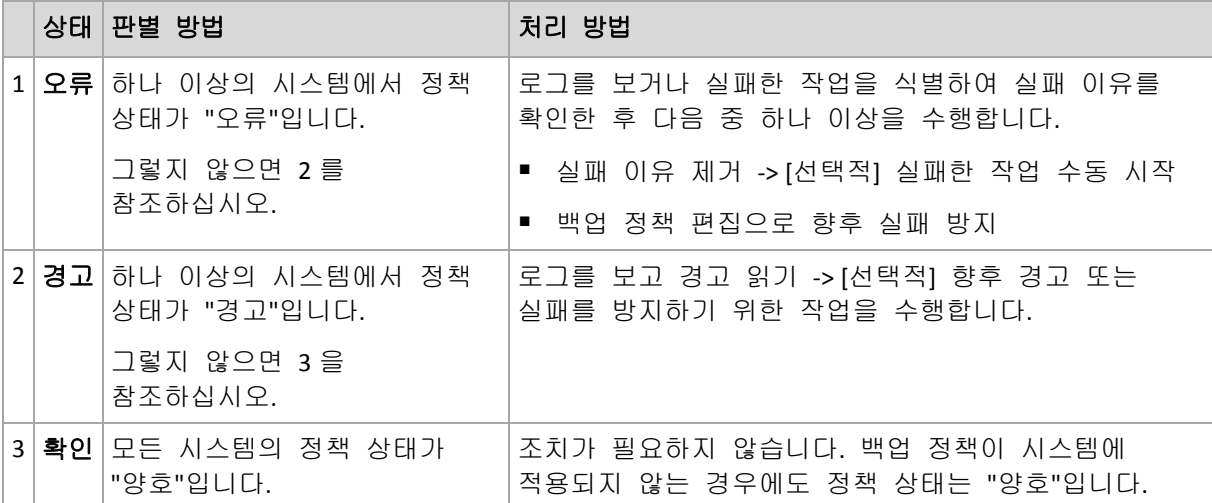

#### 정책 상태가 오류인 경우 수행할 작업

- 1. 실패 이유를 확인하려면 다음 중 하나 이상을 수행하십시오.
	- 최근 발생한 오류의 로그 항목을 보려면 오류 하이퍼링크를 클릭합니다.
	- 정책을 선택하고 **작업 보기**를 클릭합니다. 마지막 결과가 **실패함**인 작업을 선택합니다. 작업을 선택한 다음 로그 보기를 클릭합니다. 로그 항목을 선택한 다음 상세정보 보기를 클릭합니다. 이 접근 방법은 정책 상태가 배포됨인 경우(즉, 정책 작업이 이미 관리 대상 시스템에 있는 경우)에 유용합니다.

■ 정책을 선택하고 **로그 보기**를 클릭합니다. 실패 이유를 확인하려면 다음과 같이 "오류" 로그 항목을 확인합니다. 로그 항목을 선택한 다음 **상세정보 보기**를 클릭합니다. 이 접근 방법은 정책을 배포, 취소 또는 업데이트하는 동안 오류가 발생하는 경우 유용합니다.

작업이 너무 많은 경우 작업 보기에서 마지막 결과 *->* 실패함 필터를 적용합니다*.* 실패한 작업을 백업 계획 또는 시스템별로 정렬할 수도 있습니다*.*

로그 항목이 너무 많은 경우 로그 보기에서 오류 필터를 적용합니다*. "*오류*"* 항목을 백업 계획*,* 관리 대상 항목 또는 시스템별로 정렬할 수도 있습니다*.*

- 2. 실패 이유가 명확한 경우 다음 중 하나 또는 그 이상을 수행하십시오.
	- 실패 이유를 제거합니다. 그 다음에는, 예를 들어 정책이 GFS 또는 하노이 타워 백업 구성을 사용하는 경우 실패한 작업을 수동으로 시작하여 백업 구성 일관성을 유지할 수 있습니다.
	- 향후 실패 방지하려면 백업 정책을 편집합니다.

*"*오류*"* 로그 항목에 빠르게 액세스하려면 대시보드의 활동 섹션을 사용합니다*.* 

#### 정책 상태가 경고인 경우 수행할 작업

1. 경고 이유를 확인하려면 다음 중 하나 이상을 수행하십시오.

- 최근 발생한 오류의 로그 항목을 보려면 오류 하이퍼링크를 클릭합니다.
- 정책을 선택하고 작업 보기를 클릭합니다. 마지막 결과가 성공했지만 경고가 표시된 작업을 선택합니다. 작업을 선택한 다음 로그 보기를 클릭합니다. 이 접근 방법은 정책 상태가 배포됨인 경우(즉, 정책 작업이 이미 관리 대상 시스템에 있는 경우)에 유용합니다.
- 정책을 선택하고 **로그 보기**를 클릭합니다. 경고 이유를 확인하려면 다음과 같이 "경고" 로그 항목을 확인합니다. 로그 항목을 선택한 다음 **상세정보 보기**를 클릭합니다. 이 접근 방법은 정책을 배포, 취소 또는 업데이트하는 동안 경고가 발생하는 경우 유용합니다.

작업이 너무 많은 경우 작업 보기에서 마지막 결과 *->* 성공했지만 경고가 표시됨 필터를 적용합니다*.* 성공했지만 경고가 표시된 작업을 백업 계획 또는 시스템별로 정렬할 수도 있습니다*.*

로그 항목이 너무 많은 경우 로그 보기에서 오류 필터를 적용합니다*. "*경고*"* 항목을 백업 계획*,* 관리 대상 항목 또는 시스템별로 정렬할 수도 있습니다*.*

2. 경고 이유가 명확한 경우 향후 경고 또는 실패를 방지하기 위한 작업을 수행할 수 있습니다.

*"*오류*"* 로그 항목에 빠르게 액세스하려면 대시보드의 활동 섹션을 사용합니다*.* 

#### 정책 상태가 양호인 경우 수행할 작업

조치가 필요하지 않습니다.

#### <span id="page-323-0"></span>백업 정책에 대한 작업

아래에서 설명하는 모든 작업은 작업 도구 모음에서 해당 항목을 클릭하여 수행됩니다. 작업은 컨텍스트 메뉴를 사용하거나(선택한 백업 정책을 마우스 오른쪽 버튼으로 클릭) 작업 및 도구 창의 **'**백업 정책 이름**'** 작업 막대를 사용하여 수행할 수도 있습니다.
다음은 백업 정책 관련 작업을 수행하기 위한 지침입니다.

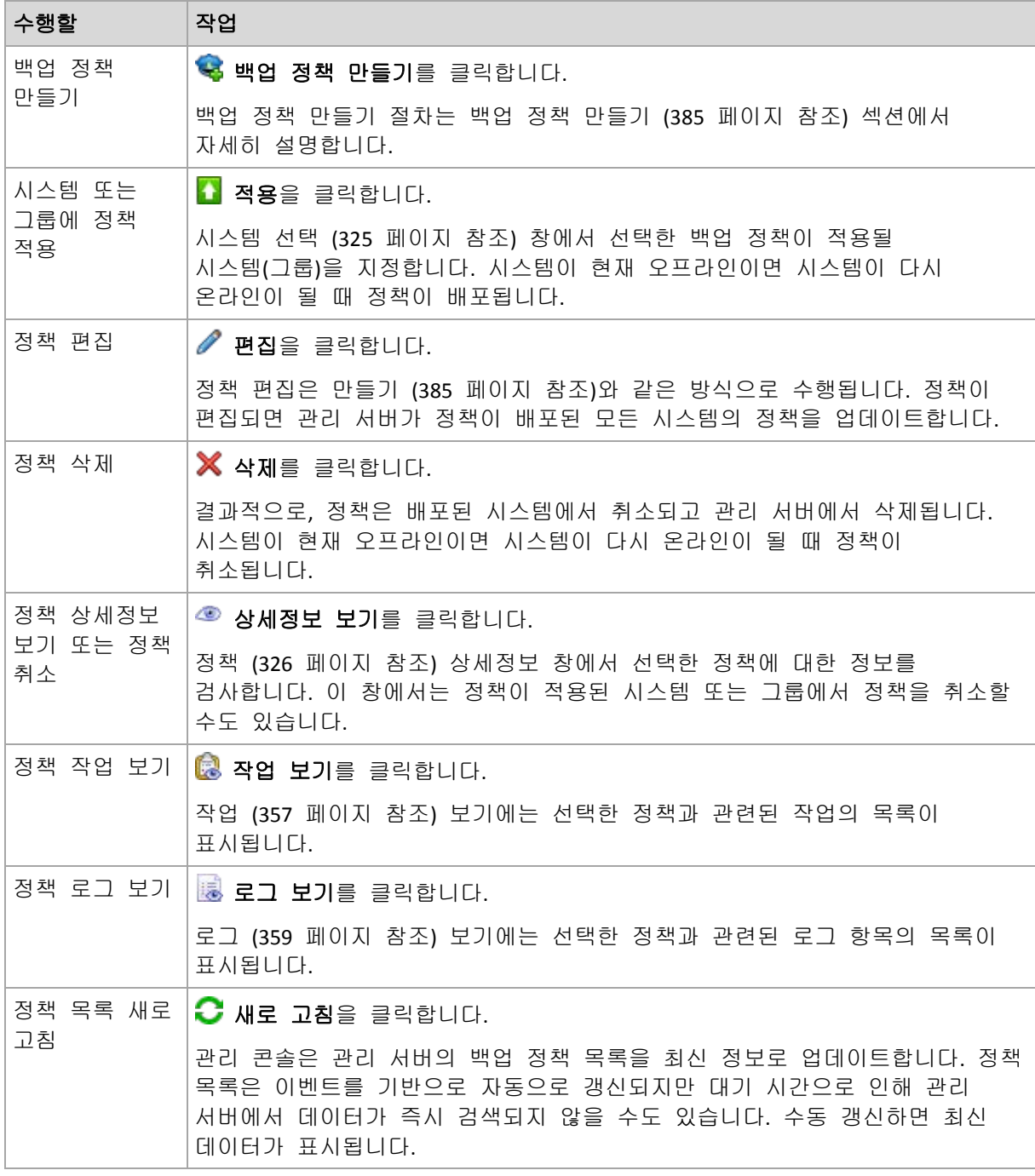

# <span id="page-324-0"></span>시스템 선택

그룹

## 시스템 또는 시스템 그룹에 백업 정책을 적용하려면

- 1. 선택한 백업 정책을 적용할지 여부 선택
	- 그룹 트리에서 정책이 적용될 그룹을 선택합니다. 창 오른쪽에는 선택한 그룹의 시스템이 나열됩니다.
	- 개별 시스템

그룹 트리에서 필수 그룹을 선택합니다. 그런 다음 창 오른쪽에서 백업 정책을 적용할 시스템을 선택합니다.

#### 2. 확인을 클릭합니다.

Acronis Backup & Recovery 10 관리 서버는 선택한 시스템과 선택한 그룹에 속하는 시스템에 정책을 배포합니다.

## <span id="page-325-1"></span>백업 정책 필터링 및 정렬

다음은 백업 정책 필터링과 정렬을 위한 지침입니다.

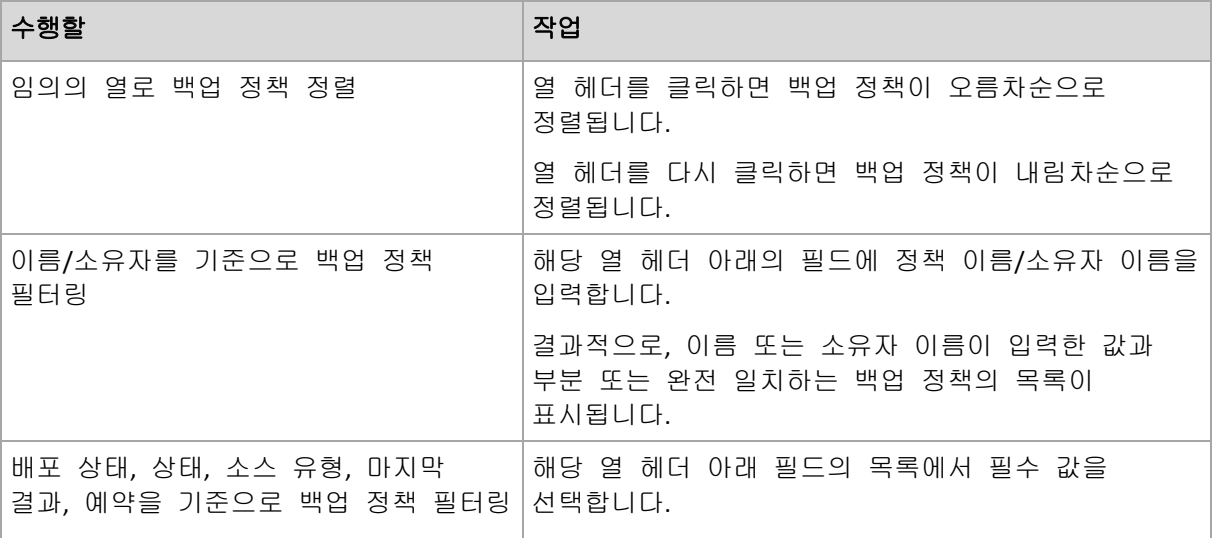

### 백업 정책 테이블 구성

기본적으로 이 테이블의 7 개 열은 표시되고 나머지 열은 숨겨져 있습니다. 필요와 기호에 따라 열 표시 방법을 조정할 수 있습니다.

## 열을 표시하거나 숨기려면

- 1. 열 머리글을 마우스 오른쪽 버튼으로 클릭하여 컨텍스트 메뉴를 엽니다. 체크된 메뉴 항목은 표에 있는 열 머리글에 해당합니다.
- 2. 표시/숨기려는 항목을 클릭합니다.

#### <span id="page-325-0"></span>정책 상세정보

정책 상세정보 창은 선택한 백업 정책에 대한 모든 정보가 5 개 탭에 저장되며 정책이 적용되는 시스템과 시스템 그룹 관련 작업을 수행할 수 있습니다.

이 정보는 정보 창에도 복제됩니다.

#### 백업 정책

이 탭에는 선택한 정책에 대한 정보가 표시됩니다.

#### 소스

이 탭에는 백업될 소스 유형과 소스 선택 규칙에 대한 정보가 표시됩니다.

### 대상

이 탭에는 백업 대상에 대한 정보가 표시됩니다.

## 설정

이 탭에는 정책이 사용하는 백업 구성과 기본 설정과 다르게 수정된 백업 옵션에 대한 정보가 표시됩니다.

#### 적용됨

이 탭에는 선택한 정책이 적용되는 시스템과 그룹의 목록이 표시됩니다.

#### 작업

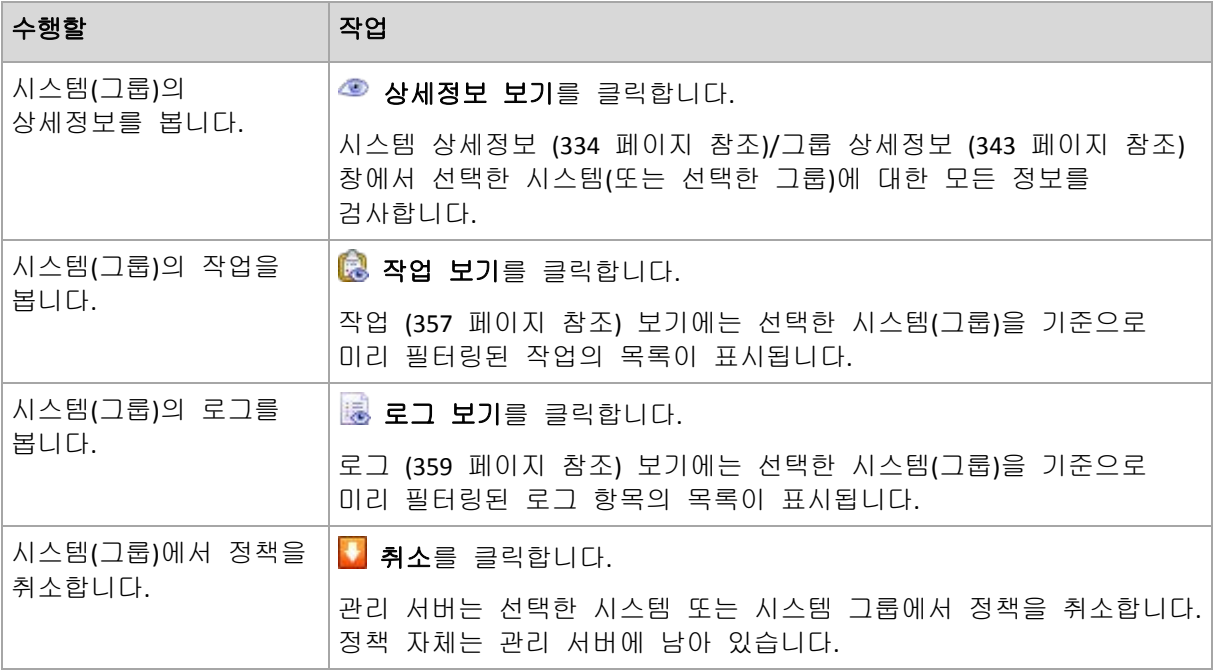

## **7.1.3** 물리적 시스템

Acronis Backup & Recovery 10 을(를) 사용하면 관리자가 여러 시스템에서 데이터를 보호하고 관리 작업을 수행할 수 있습니다. 관리자가 시스템의 이름 또는 IP 주소를 사용하여 관리 서버에 시스템을 추가하고 Active Directory 또는 텍스트 파일에서 시스템을 가져옵니다. 시스템이 관리 서버에 등록 [\(413](#page-412-0) 페이지 참조)되면 그룹화, 백업 정책 적용 및 데이터 보호와 관련된 작업을 모니터링할 수 있습니다.

관리 대상 시스템에서 데이터가 성공적으로 보호되는지 여부를 확인하기 위해 관리 서버 관리자가 상태를 점검할 수 있습니다. 시스템 상태는 시스템과 해당 시스템에 적용된 백업 정책 [\(200](#page-199-0) 페이지 참조)에 존재하는 모든 백업 계획 [\(323](#page-322-0) 페이지 참조)(로컬 및 중앙 집중식 모두)에 대해 가장 엄격한 상태로 나타나며, "정상", "경고", "오류" 등으로 표시될 수 있습니다.

## 그룹

관리 서버 관리자는 시스템을 그룹화할 수 있는 권한을 갖고 있습니다. 시스템은 둘 이상 그룹의 구성원이 될 수 있습니다. 관리자가 생성한 그룹 내에는 하나 이상의 중첩된 그룹이 생성될 수 있습니다.

그룹화 기능은 회사 부서에서 Active Directory 도메인 또는 도메인 내의 조직 구성 단위, 사용자의 다양한 입력 내용, 사이트 위치 등을 기준으로 데이터 보호를 구성하는 데 도움을 줍니다.

그룹화의 주요 목적은 하나의 정책으로 여러 시스템을 보호하기 위한 것입니다. 시스템이 그룹에 나타나면 해당 그룹에 적용된 정책이 포함된 시스템에도 적용되고, 이 시스템에 있는 정책에 의해 새 작업이 생성됩니다. 시스템이 그룹에서 제거되면 해당 그룹에 적용된 정책이 포함된 시스템에서 해지되고, 정책에 의해 생성된 작업이 제거됩니다.

내장된 그룹 - 항상 관리 서버에 존재하는 그룹으로, 이 그룹은 삭제하거나 이름을 변경할 수 없습니다. 내장된 그룹에는 중첩된 그룹이 포함될 수 없습니다. 백업 정책을 기본 제공 그룹에 적용할 수 있습니다. 내장된 그룹의 예로는 모든 물리적 시스템 그룹이 있으며, 여기에는 관리 서버에 등록된 모든 시스템이 포함됩니다.

사용자 정의 그룹 - 관리 서버 관리자에 의해 수동으로 생성된 그룹입니다.

■ ■ 정적 그룹

정적 그룹은 관리자가 수동으로 그룹에 추가한 시스템을 포함합니다. 정적 구성원은 관리자가 그룹에서 해당 구성원을 제거하거나 관리 서버에서 해당하는 관리 대상 시스템을 삭제하기 전까지 그룹에 그대로 유지됩니다.

 $\blacksquare$   $\blacksquare$   $\preceq$   $\preceq$   $\preceq$   $\preceq$   $\preceq$   $\preceq$ 

동적 그룹은 관리자가 지정한 기준에 따라 자동으로 추가된 시스템을 포함합니다. 기준이 지정되면 관리 서버가 기존 시스템의 속성을 분석하기 시작하고 새로 등록된 모든 시스템을 분석합니다. 특정 동적 기준을 충족하는 시스템이 이러한 동적 기준을 사용하는 모든 그룹에 나타납니다.

시스템 그룹화에 대한 자세한 내용은 등록된 시스템 그룹화 [\(69](#page-68-0) 페이지 참조) 섹션을 참조하십시오.

시스템 및 그룹에 정책이 적용되는 방식에 대한 자세한 내용은 시스템 및 그룹에 대한 정책 [\(72](#page-71-0) 페이지 참조) 섹션을 참조하십시오.

## 시스템에서 작업 방법

- 먼저, 관리 서버에 시스템을 추가합니다. 시스템 추가는 **탐색** 트리에서 『<mark>\*</mark> 물**리적** 시스템 보기 또는 <mark>해</mark> 모든 물리적 시스템 그룹을 선택할 때 수행할 수 있습니다.
- 필요한 시스템이 속한 그룹을 선택하고 해당 시스템을 선택합니다.
- 도구 모음의 작업 버튼을 사용하여 시스템에서 작업 [\(331](#page-330-0) 페이지 참조)을 수행합니다.
- 정보 패널의 탭을 사용하여 선택한 시스템에 대한 상세 정보를 확인하고 작업 시작/중지, 정책 해지, 정책 상속 탐색 등의 추가 작업을 수행합니다. 이 패널은 기본적으로 축소되어 있습니다. 패널을 확장하려면 │<sup>최</sup> Ⅴ모양 버튼을 클릭합니다. 이 패널의 내용은 시스템 상세정보 [\(334](#page-333-0) 페이지 참조) 창의 내용과 동일합니다.
- 필터링 및 정렬 [\(339](#page-338-0) 페이지 참조) 기능을 사용하면 문제가 있는 시스템을 쉽게 검색하여 확인할 수 있습니다.

#### 그룹에서 작업 방법

- " 물리적 시스템 보기에서 그룹을 선택합니다.
- 도구 모음의 작업 버튼을 사용하여 선택한 그룹에서 작업 [\(340](#page-339-0) 페이지 참조)을 수행합니다.
- 정보 패널의 탭을 사용하여 선택한 그룹의 상세 정보를 확인하고 정책 해지, 정책 상속 탐색 등의 추가 작업을 수행합니다. 이 패널은 기본적으로 축소되어 있습니다. 패널을 확장하려면 3 v 모양 버튼을 클릭합니다. 이 패널의 내용은 그룹 상세정보 [\(343](#page-342-0) 페이지 참조) 창의 내용과 동일합니다.

## 시스템에 대한 작업

관리 서버에 시스템 등록

시스템이 모든 물리적 시스템 그룹에 추가되거나 가져온 경우 해당 시스템이 관리 서버에 등록됩니다. 등록된 시스템에서는 백업 정책을 배포하거나 다른 중앙 집중식 관리 작업을 수행할 수 있습니다. 등록은 시스템에 상주하는 에이전트와 관리 서버 사이에 신뢰할 수 있는 관계를 형성합니다.

추가 및 가져오기 작업은 탐색 트리에서 <sup>tt</sup>a 물**리적 시스템** 보기 또는 <mark>et</mark> 모든 물리적 시스템 그룹을 선택한 경우 사용할 수 있습니다.

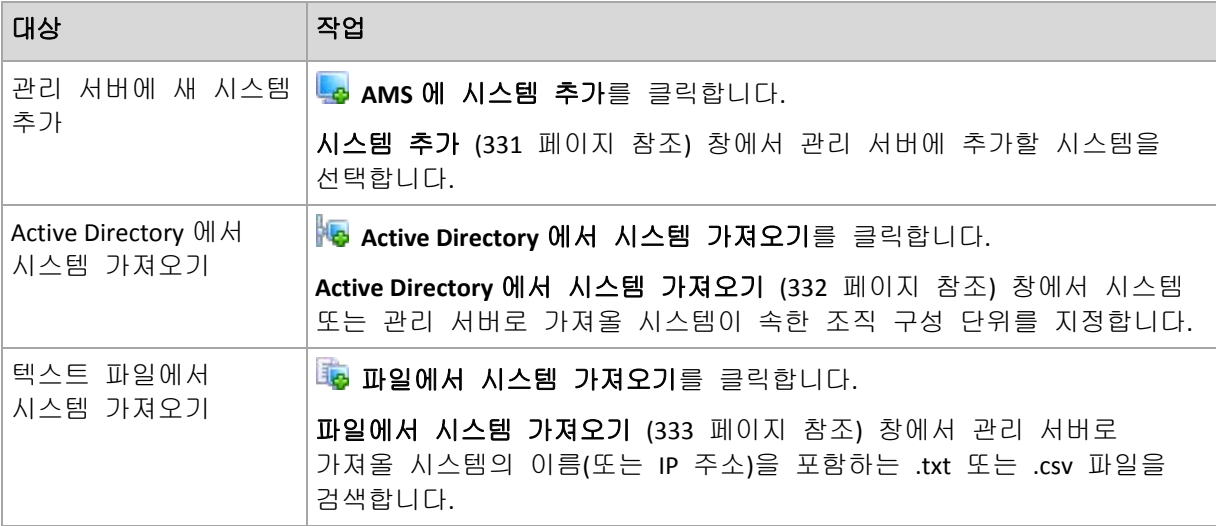

관리 콘솔의 주소가 에이전트로 지정되고 등록 절차가 시작됩니다. 등록에는 에이전트의 참여가 필요하기 때문에 시스템이 오프라인인 경우에는 등록이 수행되지 않습니다.

등록된 시스템에 설치된 추가 에이전트는 동일 관리 서버에 자동으로 등록됩니다. 여러 개의 에이전트를 함께 등록하거나 등록을 취소할 수 있습니다.

## 정책 적용

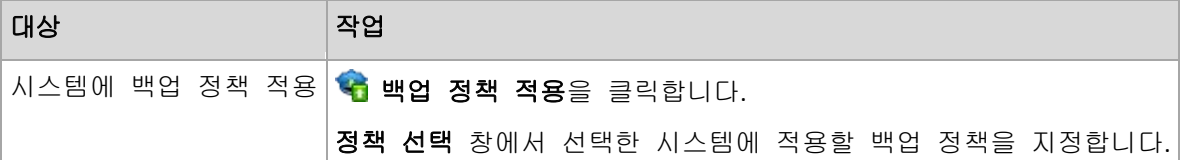

#### 그룹화 작업

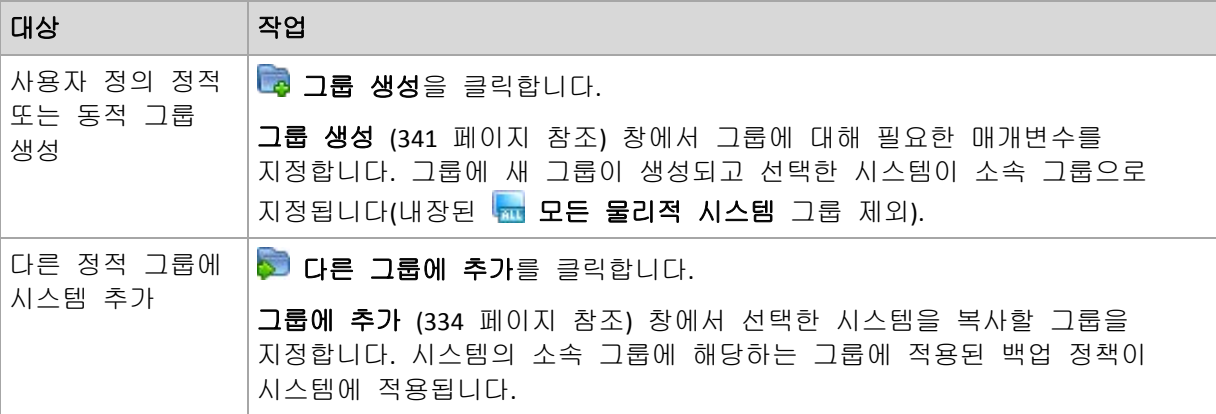

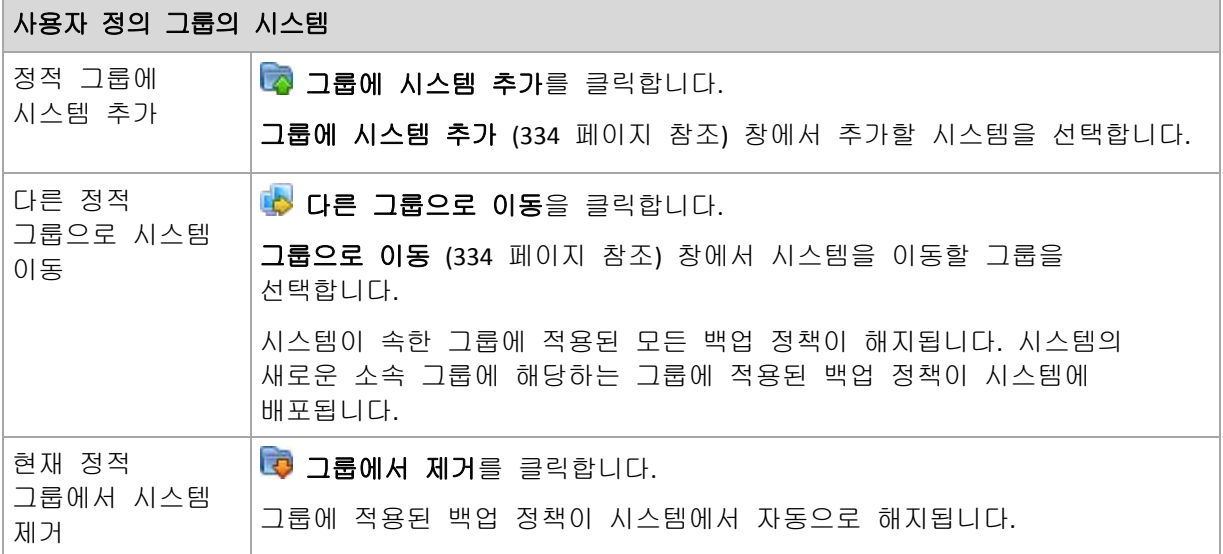

# 관리 서버에서 선택한 시스템 삭제

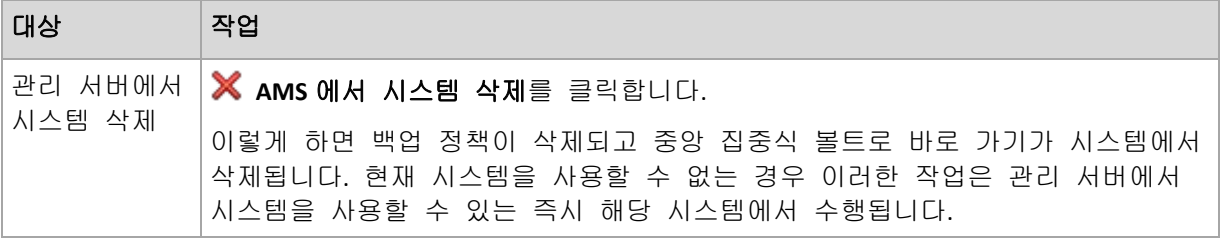

# 기타 작업

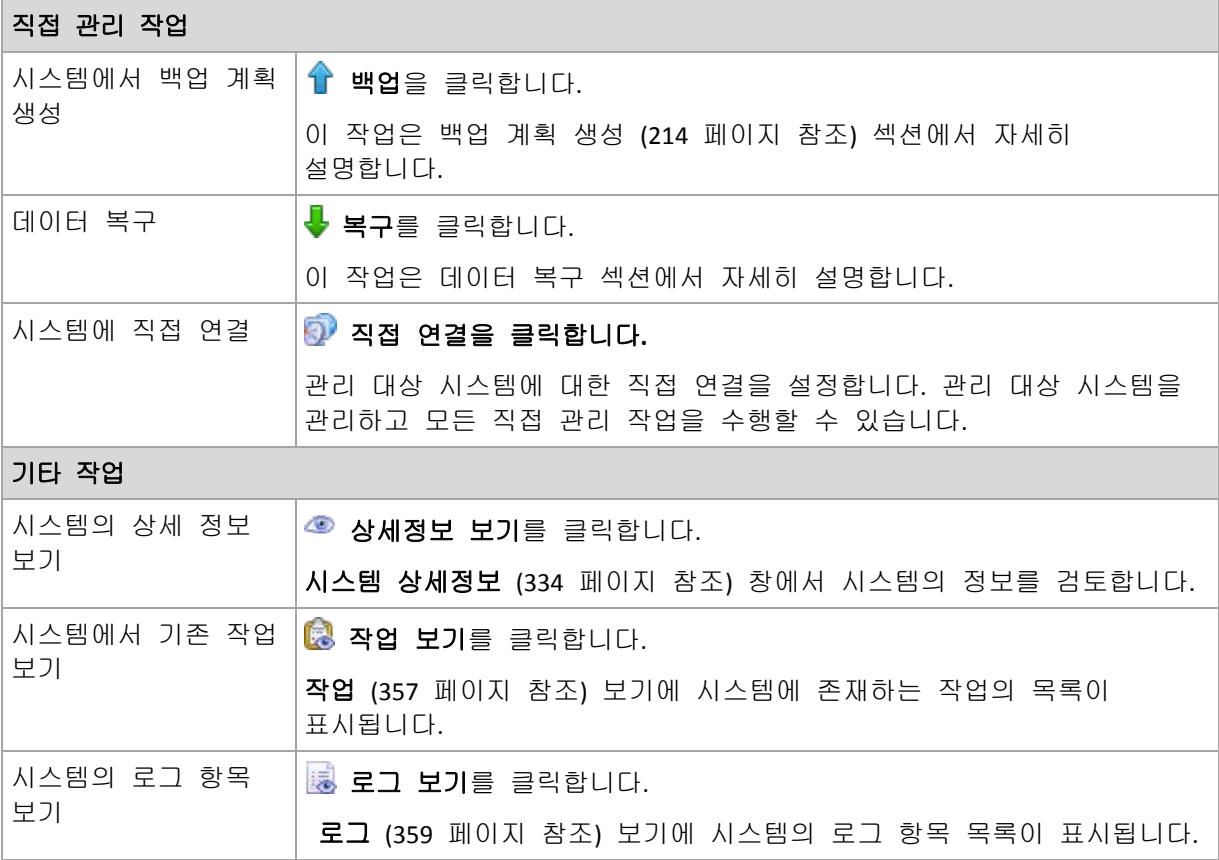

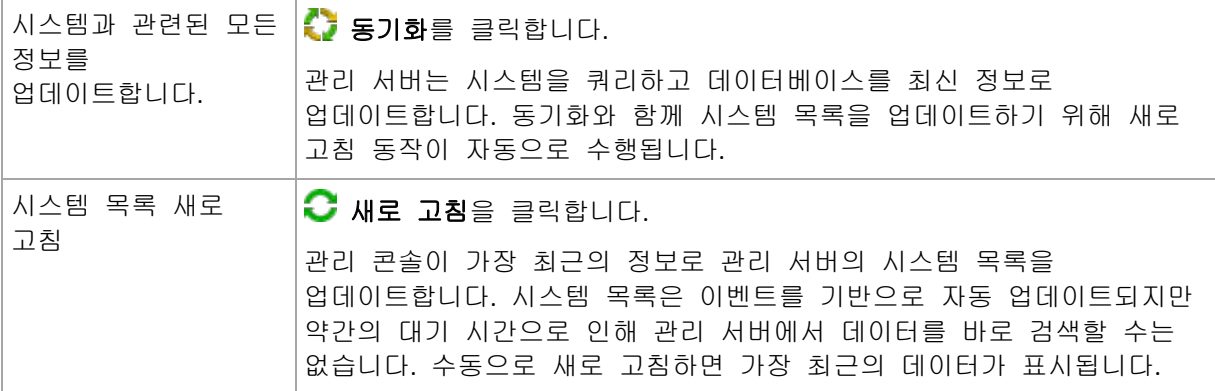

## <span id="page-330-0"></span>관리 서버에 머신 추가

Acronis Backup & Recovery 10 Management Server 에서 관리 대상 머신으로 백업 정책을 배포하고 다른 중앙 집중식 관리 작업을 수행하려면 관리 서버에 해당 머신을 등록해야 합니다.

## 머신을 추가하려면

1. **탐색** 트리에서 <sup>th</sup> 물리적 머신을 선택합니다.

- 2. 도구 모음에서 <mark>+e AMS 에 머신 추가</mark>를 클릭합니다.
- 3. **IP/**이름 필드에 머신의 이름 또는 IP 주소를 입력하거나 찾아보기**...**를 클릭하여 머신의 네트워크를 검색합니다.

가상 버전 사용자의 주의 사항*: VMware ESX/ESXi* 호스트를 추가할 때 *Acronis Backup & Recovery 10 Agent for ESX/ESXi* 를 실행하는 가상 어플라이언스의 *IP* 를 입력합니다*.*

4. 머신에서 관리자 그룹의 구성원에 해당하는 사용자의 사용자 이름과 비밀번호를 지정합니다.

가상 버전 사용자의 주의 사항*: VMware ESX/ESXi* 호스트를 추가할 때 *vCenter* 또는 *ESX/ESXi*  호스트용 사용자 이름 및 비밀번호를 지정합니다*.*

옵션을 선택하여 다음을 지정합니다:

- 사용자 이름. Active Directory 사용자 계정의 이름을 입력할 때 반드시 도메인 이름(도메인\사용자 이름)을 지정하십시오.
- 비밀번호. 계정의 비밀번호입니다.

비밀번호 저장 확인란을 선택하여 나중에 연결을 위해 비밀번호를 저장합니다.

5. 확인을 클릭합니다.

#### 머신에서 등록 시작

등록 절차는 머신에서 시작할 수 있습니다.

- 1. Acronis Backup & Recovery 10 에이전트가 설치된 머신에 콘솔을 연결합니다. 자격 증명을 요구하는 메시지가 표시되면 머신의 관리자 그룹 구성원 자격 증명을 지정합니다.
- 2. 메뉴에서 옵션 머신 옵션 머신 관리를 선택합니다.
- 3. 중앙 집중식 관리를 선택하여 머신을 등록할 관리 서버를 지정합니다. 자세한 내용은 "머신 관리 [\(103](#page-102-0) 페이지 참조)"를 참고하십시오.

## <span id="page-331-0"></span>Active Directory 에서 시스템 가져오기

*Active Directory* 에서 시스템을 가져오려면

- 1. 탐색 트리에서 <sup>ttp</sup> 물리적 시스템 또는 **Ad** 모든 물리적 시스템을 선택합니다.
- 2. 도구 모음에서 **Active Directory** 에서 시스템 가져오기를 클릭합니다.
- 3. 검색 대상 필드에 시스템(또는 조직 구성 단위) 이름을 입력한 다음 <sup>Q</sup> 검색을 클릭합니다. 별표(\*)를 사용하여 시스템(또는 조직 구성 단위) 이름에 포함된 하나 이상의 문자를 대체할 수 있습니다. 창의 왼쪽 부분에는 입력한 값의 전체 또는 일부와 일치하는 시스템(또는 조직 구성 단위) 이름이 표시됩니다. 가져오기로 추가할 항목을 클릭한 다음 추가**>>**를 클릭합니다. 해당 항목이 창의 오른쪽으로 이동합니다. 검색된 모든 항목을 추가하려면 모두 추가**>>**를 클릭합니다.

*1000* 개 이상의 항목이 검색된 경우 처음 *1000* 개 항목만 표시됩니다*.* 이 경우 검색 조건을 구체적으로 지정하고 검색을 다시 시도하는 것이 좋습니다*.*

창의 오른쪽 부분에 가져오기로 선택한 항목이 표시됩니다. 필요하면 ╳ 제거 또는 모두 제거 버튼을 사용하여 잘못 선택한 항목을 제거하십시오.

4. 확인을 클릭하여 가져오기를 시작합니다.

## 머신을 텍스트 파일과 동기화

동기화하는 동안 관리 서버는 .txt 또는 .csv 파일에 있는 머신 목록에 따라 모든 물리적 머신 그룹을 조정합니다. 관리 서버:

- 목록에 있는 머신을 추가하되 등록하지는 않습니다
- 목록에 없는 등록된 머신을 삭제합니다.
- 삭제한 다음 다시 시도하여 목록에 있는 등록 머신을 추가하지만 현재 가용성 [\(334](#page-333-0) 페이지 참조)은 철회됨입니다.

결과적으로 파일에 나열되어 있는 물리적 머신만 모든 물리적 머신 그룹에 남아 있게 됩니다.

#### 파일 텍스트 요구사항

파일은 한 줄에 한 머신에 대한 머신 이름 또는 IP 주소를 포함해야 합니다.

예:

Machine name 1 Machine name 2 192.168.1.14 192.168.1.15

빈 파일을 지정하면 관리 서버에서 모든 물리적 머신이 삭제됩니다.

등록된 머신은 등로 주소로 지정되어야 합니다*.* 즉*,* 머신이 초기에 관리 서버에 추가되었을 때 지정된 것과 정확히 같은 호스트 이름*,* 완전한 도메인 이름*(FQDN)* 또는 *IP* 주소를 제공해야 합니다*.* 그렇지 않으면 머신이 삭제되고 다른 머신인 것처럼 추가됩니다*.* 이는 상속되고 직접 적용된 모든 정책이 머신으로부터 철회되고 구성원 자격 기준이 손실될 것임을 의미합니다*.* 

각 머신의 등록 주소는 기계가 포함된 모든 관리 서버 보기의 등록 주소 열에 나와 있습니다(열은 기본적으로 숨겨져 있습니다).

차이가 나지 않도록 처음에 텍스트 파일에서 머신을 가져올 수 있습니다. 머신을 추가하고 삭제하여 필요에 따라 이 파일을 나중에 수정해도 되지만 등록 상태를 유지해야 하는 머신의 이름/주소는 변경하지 마십시오.

## 머신을 텍스트 파일과 동기화하려면

- 1. **탐색** 트리에서 <sup>th</sup> 물리적 머신 또는 <mark>11</mark> 모든 물리적 머신을 선택합니다.
- 2. 도구 모음에서 <mark>1</mark> 머신을 텍스트 파일과 동기화를 클릭합니다.
- 3. 경로 필드에 머신 목록이 들어 있는 .txt 또는 .csv 파일 경로를 입력하거나 찾아보기를 클릭하거나 찾아보기 창에서 파일을 선택합니다.
- 4. 로그온 설정에서 파일에 나열된 모든 머신에서 관리자 그룹의 구성원에 해당하는 사용자의 사용자 이름과 비밀번호를 지정합니다.
- 5. 확인을 클릭하여 머신 동기화를 시작합니다.

### 동기화 명령행 도구

Acronis Backup & Recovery 10 Management Server 에는 Windows 스케줄러를 사용하여 배치 파일을 생성하고 동기화 작업을 예약할 수 있는 명령행 도구가 있습니다.

## 명령행을 사용하여 머신을 텍스트 파일과 동기화하려면

- 1. **Acronis** 중앙 집중식 관리자 보안 그룹의 구성원으로 로그온합니다.
- 2. 명령 프롬프트에서 Acronis Backup & Recovery 10 Management Server 가 기본적으로 설치된 폴더로 디렉토리를 변경합니다: **C:\Program Files\Acronis\AMS**.
- 3. 다음 명령을 실행합니다.

syncmachines [path\_to\_the\_file] {username password}

여기서:

- [path\_to\_the\_file]은 머신 목록을 포함하는 .txt 또는 .csv 파일의 경로입니다. 이 도구에서 경로 이름에는 공백을 사용할 수 없습니다.
- {username password}는 파일에 나열된 모든 머신에서 관리자 그룹의 구성원인 사용자에 속합니다. 지정되지 않은 경우 모든 머신에서 작동하기 위해 단일 사인 온 메커니즘이 사용됩니다.

## <span id="page-332-0"></span>텍스트 파일에서 시스템 가져오기

## 파일에서 시스템을 가져오려면

- 1. **탐색** 트리에서 <sup>th</sup> 물리적 시스템 또는 **A.** 모든 물리적 시스템을 선택합니다.
- 2. 도구 모음에서 파일에서 시스템 가져오기를 클릭합니다.
- 3. 경로 필드에 .txt 또는 .csv 파일에 대한 경로를 입력하거나 찾아보기를 클릭하고 찾아보기 창에서 파일을 선택합니다.

.txt 또는 .csv 파일에는 시스템의 이름 또는 IP 주소가 들어 있어야 하며, 각각의 시스템이 줄 바꿈으로 표시됩니다.

예제:

```
Machine name 1
Machine name 2
192.168.1.14
192.168.1.15
```
4. 로그온 설정에서 파일에 나열된 모든 시스템에서 관리자 그룹의 구성원에 해당하는 사용자의 사용자 이름과 비밀번호를 지정합니다.

#### 5. 확인을 클릭하여 가져오기를 시작합니다.

## <span id="page-333-1"></span>다른 그룹에 시스템 추가

## 다른 그룹에 선택한 시스템을 추가하려면

- 1. 시스템을 추가할 그룹을 선택합니다.
- 2. 확인을 클릭합니다.

추가될 시스템이 둘 이상의 그룹 구성원이 됩니다. 이렇게 하면 첫 번째 그룹에 적용된 백업 정책이 시스템에 그대로 유지되고 두 번째, 세번째 등의 그룹에 적용된 백업 정책이 시스템에 배포됩니다.

## <span id="page-333-3"></span>다른 그룹으로 시스템 이동

#### 다른 그룹으로 선택한 시스템을 이동하려면

- 1. 그룹 트리에서 시스템을 이동할 대상 그룹을 선택합니다.
- 2. 확인을 클릭합니다.

이동할 시스템이 한 그룹에서 제거되고 다른 그룹의 구성원이 됩니다. 이렇게 하면 첫 번째 그룹에 적용된 백업 정책이 시스템에서 해지되고 두 번째 그룹에 적용된 백업 정책이 시스템에 배포됩니다.

## <span id="page-333-2"></span>그룹에 시스템 추가

#### 선택한 그룹에 시스템을 추가하려면

1. 그룹 트리에서 추가할 시스템이 속한 그룹을 선택합니다.

- 2. 창 오른쪽에서 시스템을 선택합니다.
- 3. 다른 그룹에서 시스템을 더 추가하려면 각 그룹에 대해 단계 1 과 2 를 반복하십시오.
- 4. 확인을 클릭하여 시스템을 추가합니다.

시스템이 그룹에 나타나면 그룹에 적용된 정책(있는 경우)이 해당 시스템에 배포됩니다. 현재 선택한 시스템을 사용할 수 없거나 연결할 수 없는 경우 관리 서버에서 작업이 보류된 상태로 유지되고 서버에서 시스템을 사용할 수 있는 즉시 해당 작업이 수행됩니다.

## <span id="page-333-0"></span>시스템 상세정보

4 개 탭에 선택한 시스템의 모든 정보가 집계되어 표시됩니다. 관리 서버 관리자가 시스템에 존재하는 백업 계획 및 작업과 시스템에 적용된 정책을 사용하여 작업을 수행할 수 있습니다.

이 정보는 정보 패널의 내용과 동일합니다.

#### 시스템

이 탭에는 등록된 시스템에 대한 다음의 정보가 표시됩니다.

- 이름 선택한 시스템의 이름(Windows 의 컴퓨터 이름에서 가져옴)
- **IP** 주소 선택한 시스템의 IP 주소
- 상태 시스템의 상태 시스템과 해당 시스템에 적용된 백업 정책에 존재하는 모든 백업 계획 [\(323](#page-322-0) 페이지 참조)(로컬 및 중앙 집중식 모두)에 대해 가장 심각한 상태 [\(201](#page-200-0) 페이지 참조)로 나타납니다.
- 마지막 연결 마지막으로 관리 서버가 시스템에 연결된 이후 지난 시간
- 마지막으로 성공한 백업 마지막으로 백업이 성공한 이후 지난 시간
- 가용성**:**
	- **온라인** 관리 서버에 대해 시스템을 사용할 수 있습니다. 즉, 시스템에 대한 관리 서버의 마지막 연결이 성공했습니다. 연결은 매 2 분마다 설정됩니다.
	- 오프라인 관리 서버에 대해 시스템을 사용할 수 없습니다. 시스템이 꺼져 있거나 네트워크 케이블이 분리되어 있습니다.
	- 알 수 없음 이 상태는 시스템을 추가하거나 관리 서버의 시스템을 시작한 후 관리 서버와 시스템 사이에 처음으로 연결이 설정될 때까지 표시됩니다.
	- 취소됨 시스템이 다른 관리 서버에 등록되었거나 옵션**>** 시스템 옵션 **>** 시스템 관리 [\(103](#page-102-0) 페이지 참조)에서 독립형 관리 매개변수가 선택되었습니다. 따라서 현재 관리 서버에서 시스템을 제어할 수 없습니다. 그러나 시스템 관리 설정에서 관리 서버 주소를 지정하여 시스템에 대한 제어 권한을 다시 확보할 수 있습니다.
	- 만료됨 시스템 에이전트의 시험 사용 기간이 만료되었습니다. 전체 라이센스 키를 지정하려면 라이센스 변경 기능을 사용하거나 설치 프로그램을 실행하고 지시를 따릅니다.
- 설치된 에이전트 시스템에 설치된 Acronis 에이전트의 전체 이름
- 운영 체제 시스템의 에이전트가 사용하는 운영 체제
- 프로세서 관리 대상 시스템에서 사용되는 CPU 유형
- **CPU** 클럭 CPU 의 클럭 속도
- **RAM** 메모리 크기
- 주석 시스템의 설명(Windows 의 **컴퓨터 설명**에서 가져옴)

### 백업 정책

선택한 시스템에 적용되는 백업 정책의 목록을 표시하며, 여기서 관리 서버 관리자가 다음과 같은 작업을 수행할 수 있습니다.

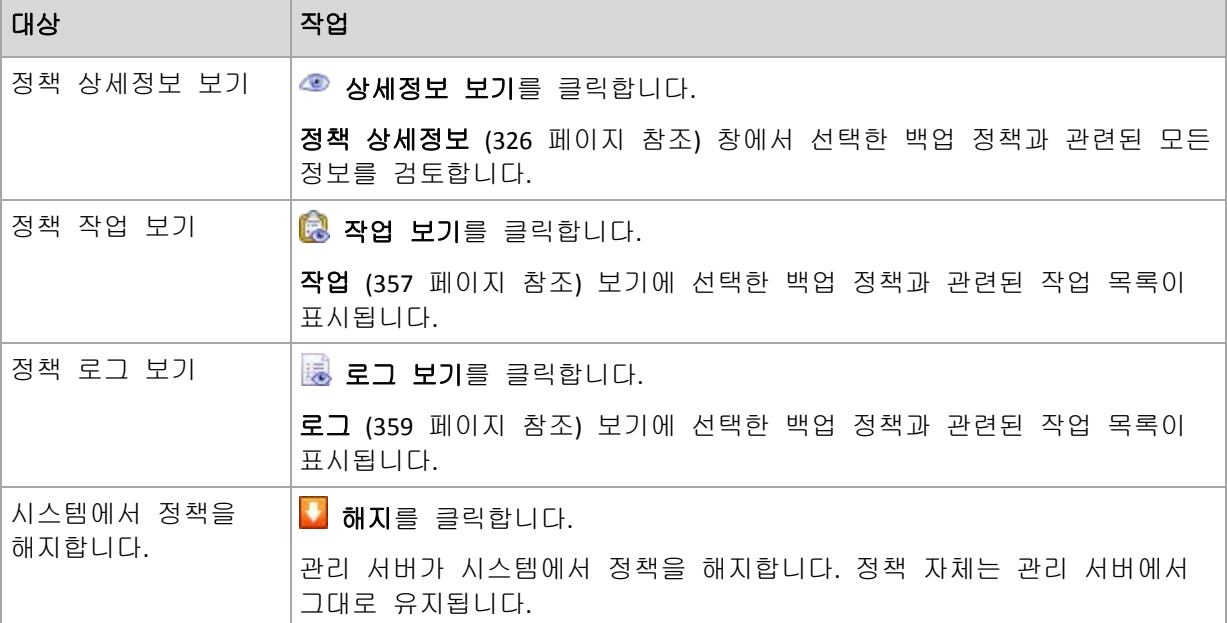

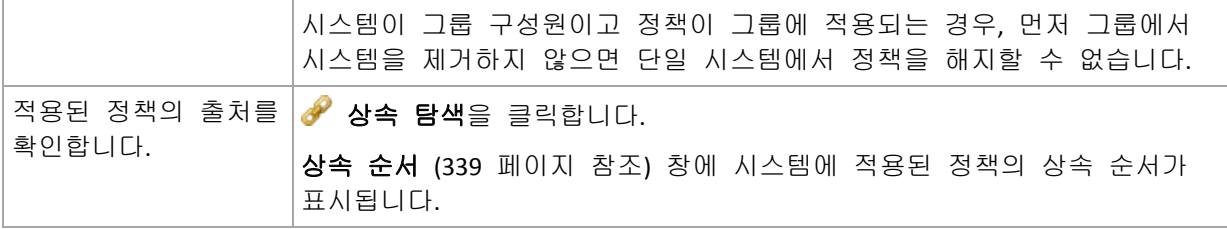

## 필터링 및 정렬

백업 정책의 필터링 및 정렬은 백업 정책 보기에서와 동일한 방식으로 수행됩니다. 자세한 내용은 백업 정책 필터링 및 정렬 [\(326](#page-325-1) 페이지 참조) 섹션을 참조하십시오.

### 계획과 작업

선택한 시스템에 존재하는 계획(로컬 및 중앙 집중식 모두) 및 작업 목록을 표시합니다.

#### 동작

 $\equiv$ 

다음은 백업 계획 및 작업을 수행하는 데 필요한 지침을 제공합니다.

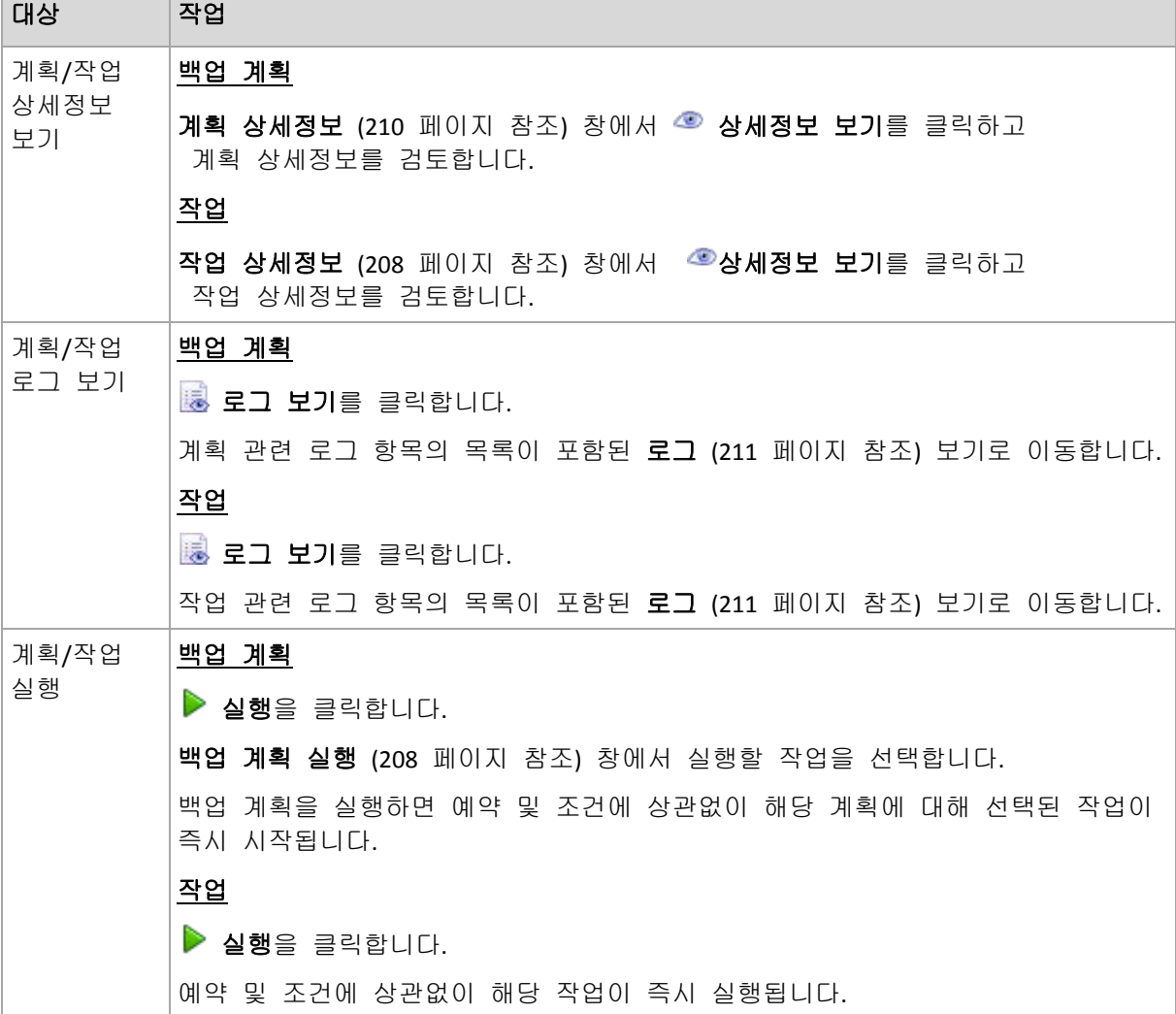

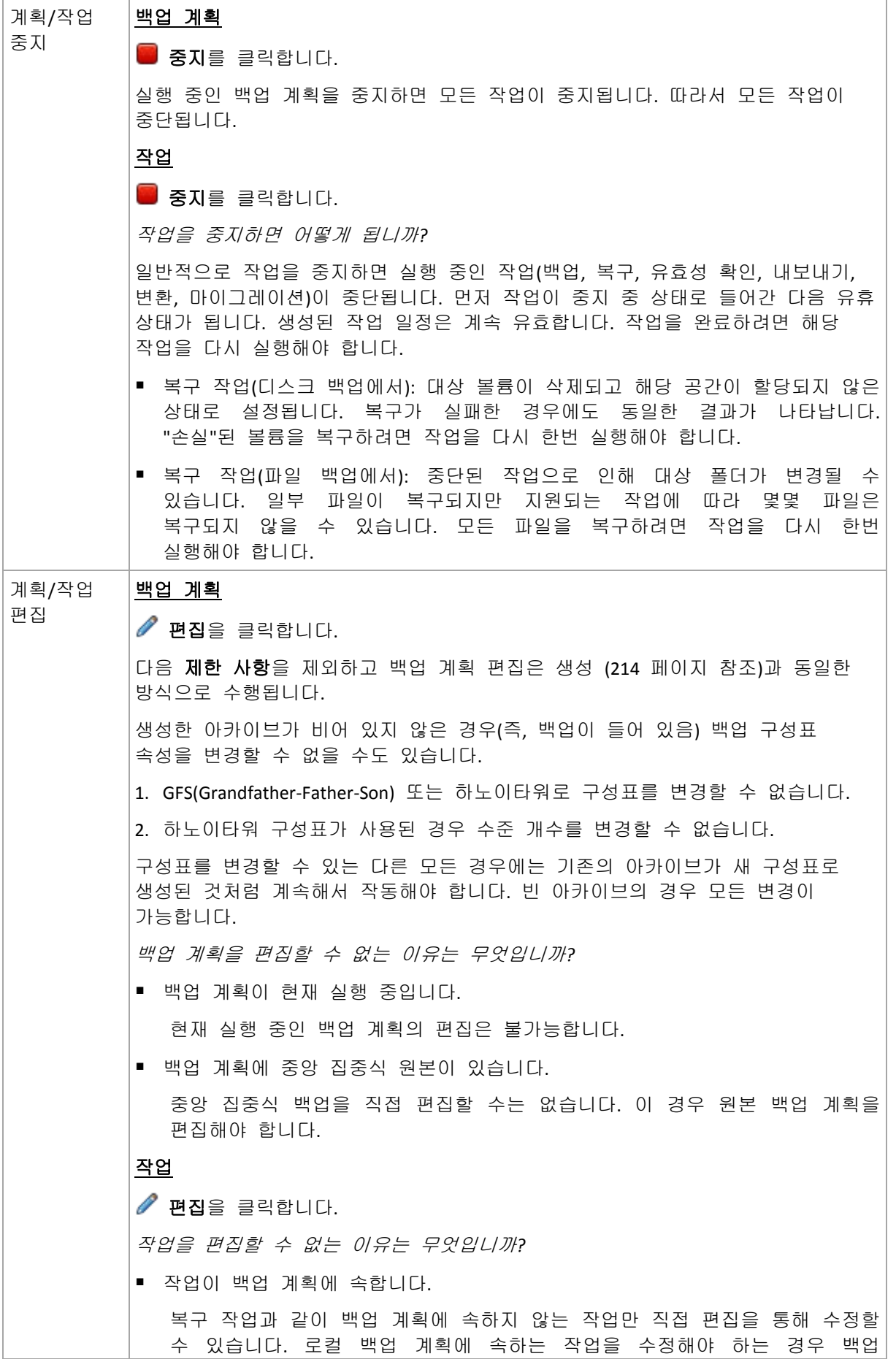

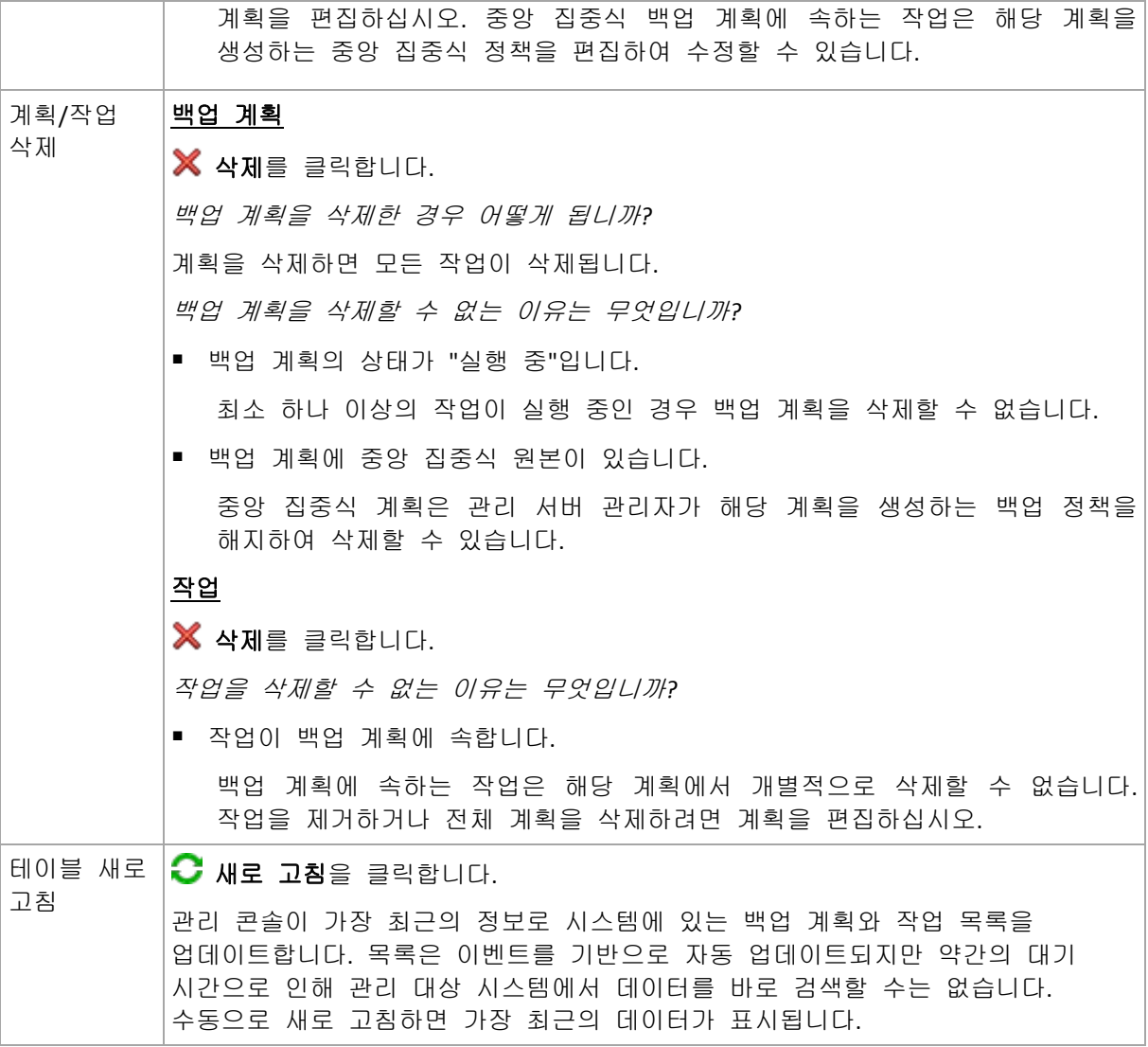

## 필터링 및 정렬

백업 정책 필터링과 정렬은 직접 관리의 백업 계획 및 작업 보기와 동일한 방식으로 수행됩니다. 자세한 내용은 백업 계획과 작업 필터링 및 정렬 [\(207](#page-206-0) 페이지 참조) 섹션을 참조하십시오.

## 구성원

이 탭은 선택된 시스템이 하나 이상의 사용자 정의 그룹에 추가된 경우에만 나타나며 시스템이 속해 있는 그룹 목록이 표시됩니다.

### 동작

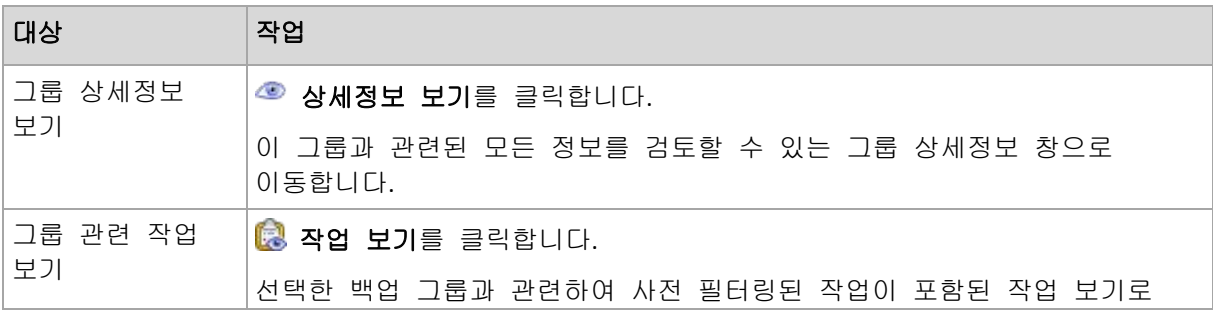

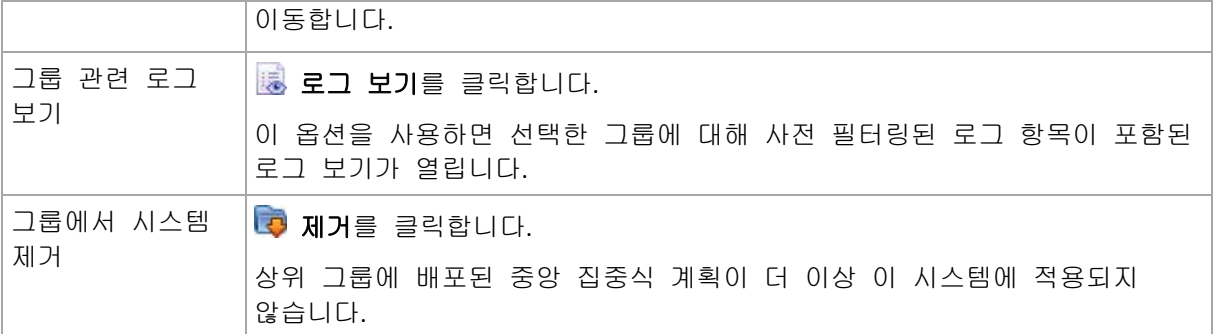

#### 호스팅된 가상 시스템

이 탭은 선택한 가상 서버에서 호스팅되거나 지정한 가상 시스템에서 관리되는 시스템 목록을 표시합니다.

호스팅되는 가상 시스템 목록을 기반으로 동적 그룹을 만들 수 있습니다. 이렇게 하려면 동적 그룹 생성을 클릭합니다. 만들어진 그룹은 가상 시스템 보기 [\(345](#page-344-0) 페이지 참조)에서 액세스할 수 있습니다.

## <span id="page-338-1"></span>상속 순서

상속 순서 창을 사용하여 시스템에 적용된 정책의 출처를 검토할 수 있습니다.

시스템에 직접 적용된 정책은 다음과 같이 표시됩니다.

## ■ 시스템 이름

상속을 통해 시스템에 적용된 정책은 다음 예와 같이 표시됩니다:

Group1 > **Group2** > Group3 > Machine1

루트의 *Group1* 에는 정책이 직접 적용된 *Group2* 가 포함됩니다. 그 다음, *Group2* 에는 상위 그룹에서 정책을 상속하고 *Machine1* 에 정책이 적용된 하위 *Group3* 이 포함됩니다.

정책이 직접 적용된 시스템(또는 그룹)은 굵게 표시되고 아이콘이 지정되어 있습니다.

모든 항목은 상호 작용하기 때문에 시스템이나 그룹을 클릭하면 해당하는 상위 그룹 보기가 열립니다.

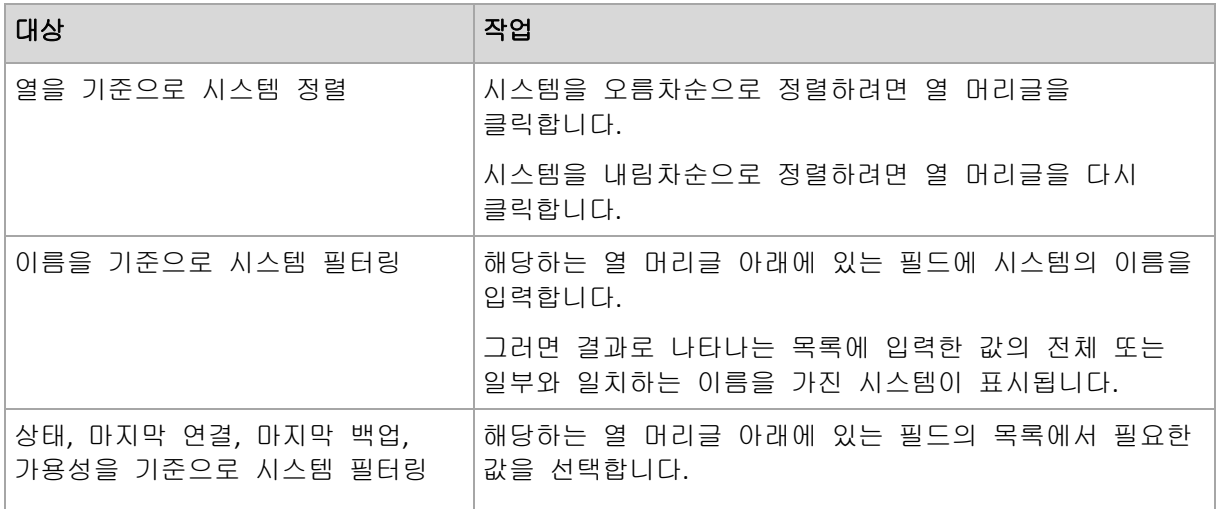

## <span id="page-338-0"></span>시스템 필터링 및 정렬

## 시스템 테이블 구성

기본적으로 테이블에는 5 개의 열이 표시되고 나머지는 숨김 상태로 나타납니다. 필요하면 표시된 열을 숨기거나 숨겨진 열을 표시할 수 있습니다.

## 열을 표시하거나 숨기려면

1. 열 머리글을 마우스 오른쪽 버튼으로 클릭하여 컨텍스트 메뉴를 엽니다. 체크된 메뉴 항목은 표에 있는 열 머리글에 해당합니다.

2. 표시/숨기려는 항목을 클릭합니다.

## <span id="page-339-0"></span>그룹에 대한 작업

탐색 트리에서 물리적 시스템 보기를 선택하고 그룹을 클릭하면 사용 가능한 작업이 표시됩니다.

다음은 선택한 그룹에서 작업을 수행하는 방법을 안내합니다.

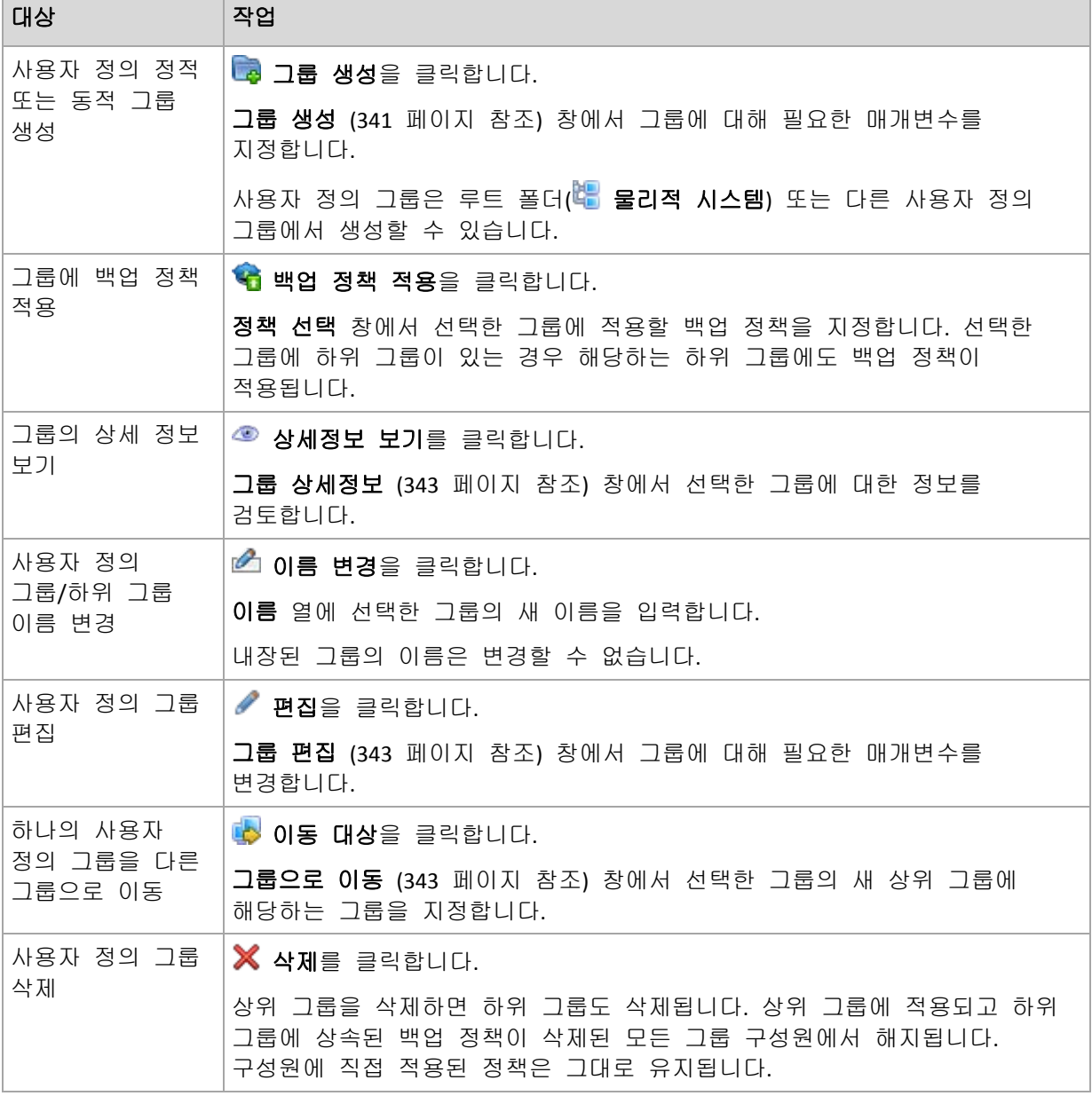

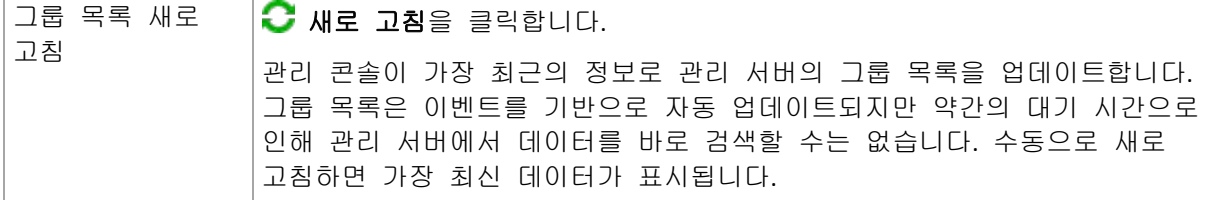

## <span id="page-340-0"></span>사용자 정의 정적 또는 동적 그룹 생성

## 그룹을 생성하려면

- 1. 그룹 이름 필드에 생성할 그룹의 이름을 입력합니다.
- 2. 그룹 유형 선택:
	- a. 정적 수동으로 추가된 시스템을 포함하는 그룹을 생성합니다.
	- b. 동적 지정된 기준에 따라 자동으로 추가되는 시스템을 포함하는 그룹을 생성합니다.

기준 추가를 클릭하고 기준 패턴을 선택합니다.

- 운영 체제 선택된 운영 체제를 실행하는 모든 시스템이 동적 그룹의 구성원이 됩니다.
- 조직 구성 단위 [\(342](#page-341-0) 페이지 참조) 지정된 조직 구성 단위(OU)에 속하는 모든 시스템이 동적 그룹의 구성원이 됩니다.
- **IP** 주소 범위 지정된 IP 범위 내의 IP 주소를 갖는 모든 시스템이 동적 그룹의 구성원이 됩니다.
- **txt/csv** 파일에 나열되어 있음 [\(342](#page-341-1) 페이지 참조) 지정한 .txt 또는 .csv 파일에 나열되어 있는 모든 시스템은 동적 그룹의 구성원입니다.
- 3. 주석 필드에 생성된 그룹의 설명을 입력합니다.

4. 확인을 클릭합니다.

## 여러 기준 추가

여러 개의 기준을 추가하면 다음의 규칙에 따라 조건이 형성됩니다.

a) 동일한 기준의 모든 항목이 논리 추가(OR)에 의해 결합됩니다.

다음의 기준 집합을 예로 들 수 있습니다.

- 운영 체제: Windows Server 2008
- 운영 체제: Windows Server 2003

운영 체제가 Windows 2000 또는 Windows 2003 인 모든 시스템이 동일한 그룹에 추가됩니다.

b) 다른 기준 항목은 논리 증가(AND)에 의해 결합됩니다.

다음의 기준 집합을 예로 들 수 있습니다.

운영 체제: Windows Server 2008 운영 체제: Windows Server 2003 조직 구성 단위: 서버 IP 범위: 192.168.17.0 - 192.168.17.55

Copyright © Acronis, Inc. 341

운영 체제가 Windows 2000 또는 Windows 2003이고 서버 조직 구성 단위에 속하며 IP 주소 범위가 192.168.17.0 - 192.168.17.55 에 속하는 모든 시스템이 동일한 그룹에 추가됩니다.

#### 동적 그룹 구성원이 그룹에서 유지되는 기간은 어떻게 됩니까**?**

동적 그룹 구성원은 그룹이 기준을 충족하는 한 그룹에 그대로 유지됩니다. 다음의 경우가 발생하면 구성원은 그룹에서 자동적으로 즉시 제거됩니다.

- 구성원이 변경되어 더 이상 기준을 충족하지 않는 경우
- 관리자가 기준을 변경하여 구성원이 더 이상 기준을 충족하지 않는 경우

관리 서버에서 시스템을 삭제하는 방법을 제외하고는 동적 그룹에서 시스템을 수동으로 제거할 방법이 없습니다.

## <span id="page-341-0"></span>조직 구성 단위 기준

관리 서버가 현재 있는 도메인에 대해 다음과 같이 조직 구성 단위 기준이 지정됩니다. *OU=OU1*

수동으로 입력하거나 찾아보기를 클릭하여 활성 디렉토리 트리에서 조직 구성 단위를 선택합니다. 관리 서버 옵션에 도메인 액세스 자격 증명이 지정되지 않은 경우 프로그램은 사용자에게 자격 증명을 제공하도록 요청합니다. 자격 증명은 도메인 액세스 자격 증명 [\(101](#page-100-0) 페이지 참조) 옵션에 저장됩니다.

예를 들어, *us.corp.example.com* 도메인에 OU1(루트)이 있고 OU1 에 OU2 가, OU2 에 OU3 이 있는 것으로 가정해 보겠습니다. 또한 OU3 의 시스템을 추가해야 합니다. 따라서 기준은 다음과 같습니다. *OU=OU3, OU=OU2, OU=OU1*

OU3 에 하위 컨테이너가 있고 이 컨테이너의 시스템을 그룹에 추가해야 하는 경우 하위 컨테이너 포함 확인란을 선택합니다.

## <span id="page-341-1"></span>txt/csv 파일 기준으로 나열

이 기준을 사용하면 동적 그룹에서 지정된 .txt 또는 .csv 파일로 제공된 목록에 있는 시스템을 포함하게 됩니다.

나중에 이 파일을 수정하면 그룹의 내용도 그에 따라 변경됩니다. 파일은 15 분 마다 확인됩니다.

나중에 파일을 삭제하거나 사용할 수 없게 된 경우 그룹의 내용은 파일에 마지막 저장된 목록에 따르게 됩니다.

#### 파일 텍스트 요구사항

파일은 시스템 이름 또는 IP 주소를, 한 줄에 하나씩 포함해야 합니다.

예제:

```
Machine_name_1
Machine name 2
192.168.1.14
192.168.1.15
```
등록된 시스템은 등록 주소에 따라 지정되어야 합니다. 즉, 시스템이 초기에 관리 서버에 추가되었을 때 지정된 것과 정확히 같은 호스트 이름, 완전한 도메인 이름(FQDN) 또는 IP 주소를 제공해야 합니다. 그렇지 않으면 시스템은 그룹에 추가되지 않습니다. 각 시스템의 등록 주소는 시스템이 포함된 모든 관리 서버 보기의 등록 주소 열에 나와 있습니다(열은 기본적으로 숨겨져 있습니다).

### <span id="page-342-2"></span>한 그룹을 다른 그룹으로 이동

### 선택한 그룹을 다른 그룹 또는 루트로 이동하려면

- 1. 그룹 트리에서 선택한 그룹을 이동할 대상 그룹을 클릭합니다. 사용자 정의 또는 모든 유형의 그룹(정적 또는 동적)을 다른 사용자 정의 그룹이나 루트 폴더로 이동할 수 있습니다. 시스템 트리의 루트 폴더에는 첫 번째 수준의 그룹이 포함되어 있습니다. 다른 그룹을 포함하는 그룹을 상위 그룹이라고 합니다. 상위 그룹에 속한 그룹을 하위 *그룹*이라고 합니다. 상위 그룹에 적용된 모든 백업 정책은 하위 그룹에도 적용됩니다.
- 2. 확인을 클릭합니다.

## <span id="page-342-1"></span>사용자 정의 그룹 편집

사용자 정의 그룹 편집은 그룹 생성 [\(341](#page-340-0) 페이지 참조)과 동일한 방식으로 수행됩니다.

그룹 유형을 변경하면 변환이 수행됩니다. 모든 사용자 정의 그룹은 정적에서 동적, 또는 동적에서 정적으로 변환할 수 있습니다.

- 정적 그룹을 동적으로 변환하는 경우 그룹화 기준을 지정합니다. 정적 그룹에 속하는 구성원 중 제공된 기준을 충족하지 않는 모든 구성원이 동적 그룹에서 제거됩니다.
- 동적 그룹을 정적으로 변환하는 경우 현재 그룹 항목을 그대로 유지하거나 그룹 항목을 완전히 삭제하는 등의 두 가지 옵션을 사용할 수 있습니다.

## <span id="page-342-0"></span>그룹 상세정보

두 개 탭에 선택한 그룹에 대한 모든 정보를 집계하여 표시합니다. 그룹에 적용된 정책을 사용하여 작업을 수행할 수 있습니다.

이 정보는 정보 패널의 내용과 동일합니다.

## 그룹

그룹에 대한 다음 정보를 표시합니다.

- 이름 선택한 그룹의 이름
- 상위 그룹(하위 그룹만 해당) 상위 그룹의 이름
- 시스템 그룹에 포함된 시스템 수
- 유형 그룹의 유형(정적 또는 동적)
- 기준(동적 그룹만 해당) 그룹화 기준
- 주석 그룹 설정(지정된 경우)

#### 백업 정책

그룹에 관련된 백업 정책 목록이 표시되며, 다음과 같은 작업을 수행할 수 있습니다.

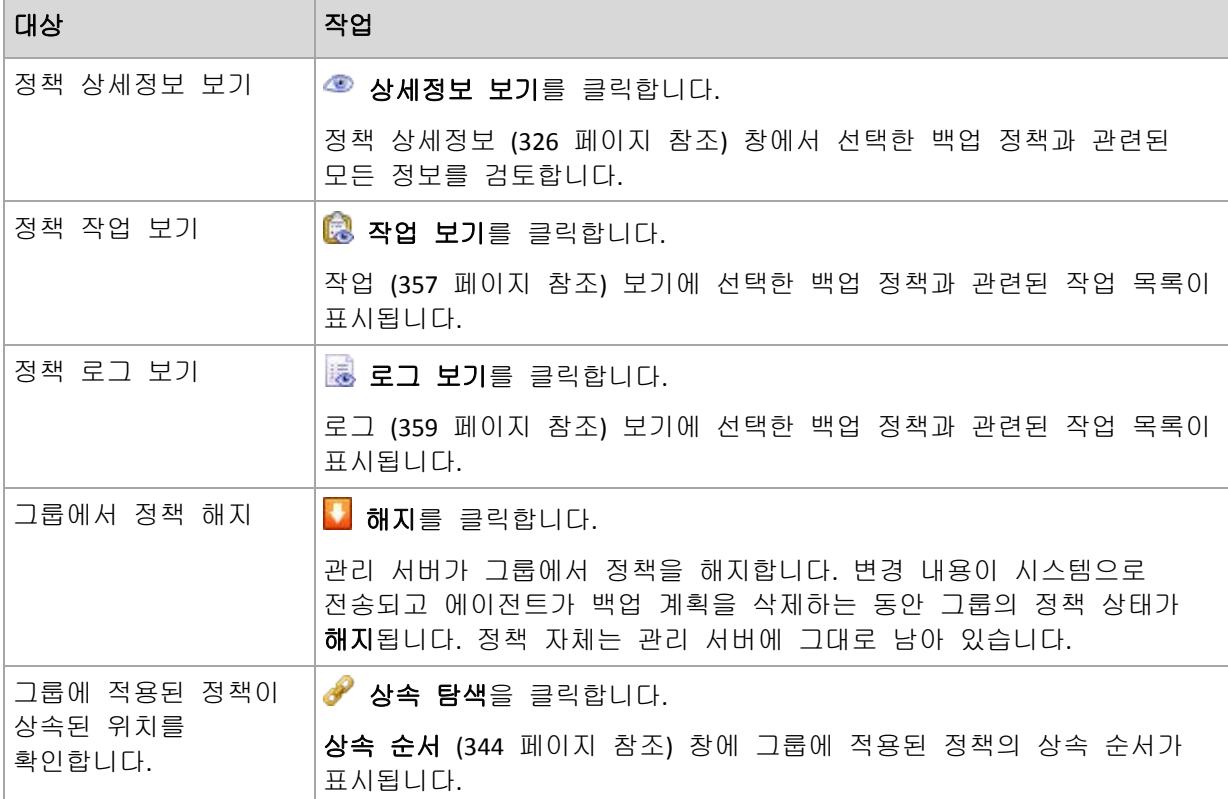

#### 필터링 및 정렬

백업 정책의 필터링 및 정렬은 백업 정책 보기에서와 동일한 방식으로 수행됩니다. 자세한 내용은 백업 정책 필터링 및 정렬 [\(326](#page-325-1) 페이지 참조) 섹션을 참조하십시오.

## <span id="page-343-0"></span>상속 순서

상속 순서 창을 사용하여 그룹에 적용된 정책의 출처를 검토할 수 있습니다.

그룹에 직접 적용된 정책은 다음과 같이 표시됩니다.

#### 그룹 이름

다음의 예는 상속을 통해 그룹에 정책이 적용되는 방식을 보여줍니다.

### Group1 > **Group2** > Group3

루트의 *Group1* 에는 정책이 직접 적용된 *Group2* 가 포함됩니다. 그 다음, *Group2* 에는 상위 그룹에서 정책을 상속하는 하위 *Group3* 이 포함됩니다.

정책이 직접 적용된 그룹은 굵게 표시되고 아이콘이 지정되어 있습니다.

모든 항목은 상호 작용하기 때문에 그룹을 클릭하면 해당하는 상위 그룹 보기가 열립니다.

## **7.1.4** 가상 시스템

다음 방법 중 하나 또는 둘 다를 사용하여 가상 시스템을 중앙에서 관리할 수 있습니다.

#### 가상 시스템을 물리적 시스템으로 추가

가상 머신에 Acronis Backup & Recovery 10 Agent for Windows 또는 Agent for Linux 를 설치하고 관리 서버에 등록 [\(331](#page-330-0) 페이지 참조)합니다. 머신이 물리적 머신으로 처리됩니다. 에이전트가 있는 모든 머신 그룹에서 에이전트가 있는 머신 아래에 나타납니다.

이러한 방법은 다음의 경우 사용하기 유용합니다.

- 머신이 가상 서버에서 호스트되지 않는 경우.
- Acronis Backup & Recovery 10 Virtual Edition 의 라이센스가 없는 경우.
- Virtual Edition 이 이 특정 가상 제품의 하이퍼바이저 수준에서의 백업을 지원하지 않는 경우.
- 하이퍼바이저 수준에서의 백업 제한을 극복해야 하는 경우.

#### 가상 시스템을 가상 시스템으로 추가

Acronis Backup & Recovery 10 Management Server 에서 머신에 에이전트를 설치하지 않고 가상 호스트에서 머신을 백업할 수 있는 경우 이 머신은 가상 머신으로 간주됩니다. 이는 Acronis Backup & Recovery 10 Advanced Server Virtual Edition 을 사용하는 경우 가능합니다.

관리 서버에 가상 머신을 추가하는 방법은 다음과 같이 여러 가지가 있습니다.

■ 관리 서버와 vCenter Server 의 통합을 활성화 [\(102](#page-101-0) 페이지 참조)합니다.

결과**.**vCenter Server 가 관리하는 가상 머신은 모든 가상 머신 그룹에서 가상 머신 아래에 나타납니다. 머신은 관리할 수 없는 것으로 나타나지만(회색으로 표시) 통합 시 자동 에이전트 배포가 활성화된 경우에는 백업할 수 있습니다.

- Agent for ESX(i) VMware vSphere(Virtual Appliance) 또는 Agent for ESX(i) VMware vSphere(Windows)를 설치 및 구성합니다. 관리 서버의 에이전트를 등록합니다. 결과**.** 에이전트가 있는 머신(가상 어플라이언스 또는 Windows 호스트)은 에이전트가 있는 모든 머신 그룹에서 에이전트가 있는 머신 아래에 나타납니다 에이전트가 관리하는 가상 머신은 모든 가상 머신 그룹에서 가상 머신 아래에 나타납니다.
- Hyper-V 호스트 또는 Hyper-V 클러스터의 모든 노드에 Agent for Hyper-V를 설치합니다. 관리 서버의 에이전트를 등록합니다.

결과**.** Hyper-V 호스트(노드)는 에이전트가 있는 모든 머신 그룹에서 에이전트가 있는 머신 아래에 나타납니다. 에이전트가 관리하는 가상 머신은 모든 가상 머신 그룹에서 가상 머신 아래에 나타납니다.

가상 시스템으로 관리 서버에 추가된 가상 시스템은 탐색 트리의 가상 시스템에 존재합니다. 이 섹션에서는 이 시스템으로 사용할 수 있는 작업에 대해 설명합니다.

#### <span id="page-344-0"></span>등록 서버의 가상 머신

#### 가상 시스템의 가용성

관리 서버에 에이전트가 설치되고 해당 에이전트에 대해 시스템을 사용할 수 있는 경우 가상 시스템이 사용 가능한 상태로 표시됩니다. 가상 시스템의 목록은 관리 서버가 에이전트에 대해 동기화될 때마다 동적으로 업데이트됩니다.

가상 서버 또는 가상 어플라이언스가 사용 불가 또는 취소되면 가상 시스템이 회색으로 표시됩니다.

에이전트에 대해 가상 시스템을 사용할 수 없는 경우(시스템이 가상 서버 인벤토리에서 제거되거나 디스크에서 삭제, 서버 저장소가 가동 중단되거나 연결이 끊긴 경우) 모든 가상 시스템 그룹과 시스템이 속해 있는 다른 그룹에서 시스템이 사라집니다. 이러한 가상 시스템의 백업 작업이 해당하는 로그 기록과 함께 실패하고, 그 결과 정책에 오류 상태가 생성됩니다.

가상 시스템은 온라인 또는 오프라인 상태에서 백업할 수 있기 때문에 이러한 상태는 백업에 영향을 주지 않습니다.

#### 가상 시스템의 정책

디스크 및 볼륨을 백업하는 모든 정책은 가상 시스템과 물리적 시스템 모두에 적용할 수 있습니다. 파일 수준 백업을 수행하는 정책은 가상 시스템에 적용할 수 없습니다. 가상 시스템의 백업 및 복구, 지원되는 게스트 운영 체제 및 디스크 구성에 대한 자세한 내용은 "가상 시스템 백업 [\(53](#page-52-0) 페이지 참조)"을 참조하십시오.

#### 정책이 가상 시스템 그룹에 적용된 경우

각 시스템이 개별 작업을 통해 별도의 아카이브로 백업됩니다. 기본 아카이브 이름은 가상 시스템 이름과 정책 이름을 포함합니다. 저장소 볼트에서 각 시스템의 백업을 쉽게 찾을 수 있도록 기본 아카이브 명명 규칙을 따르는 것이 좋습니다.

#### 가상 시스템 그룹화

탐색 트리의 가상 시스템 부분에는 모든 가상 시스템이라고 하는 하나의 내장된 그룹이 포함되어 있습니다. 이 그룹을 수동으로 수정하거나 삭제 또는 이동할 수 없습니다. 이 그룹에는 디스크 또는 볼륨을 백업하는 정책을 적용할 수 있습니다.

가상 시스템에 대해 정적 및 동적 그룹을 모두 생성할 수 있습니다. 현재 사용 가능한 가상 시스템을 정적 그룹에 추가할 수 있습니다. 물리적 및 가상 시스템을 모두 포함하는 그룹은 생성할 수 없습니다.

가상 시스템의 동적 구성원 기준은 다음과 같습니다.

#### 가상 서버 유형**(Hyper-V, ESX/ESXi).**

이 기준을 사용하여 등록된 모든 Hyper-V(또는 ESX/ESXi 각각) 서버에서 호스트되는 가상 시스템의 동적 그룹을 생성할 수 있습니다. 서버에 추가된 모든 시스템이 이 그룹에 나타납니다. 서버에서 삭제된 모든 시스템이 이 그룹에서 사라집니다.

#### 호스트**/VA**

이 기준을 사용하여 저지정된 가상 서버에서 호스트되거나 지정된 가상 시스템에서 관리되는 가상 시스템의 동적 그룹을 생성할 수 있습니다.

#### <span id="page-345-0"></span>**VMware vCenter** 통합

VMware vSphere 를 사용하는 경우 관리 서버를 vCenter Server 와 통합하는 것이 좋습니다.

#### 관리 서버를 *VMware vCenter Server* 와 통합하려면

- 1. 탐색 트리에서 가상 머신을 마우스 오른쪽 버튼으로 클릭하고 **VMWare vCenter** 통합 을 선택합니다
- 2. 통합 구성을 클릭합니다
- 3. **VMware vCenter** 통합 활성화 확인란을 선택합니다
- 4. vCenter Server 의 IP 주소 또는 이름을 지정하고 서버에 대한 액세스 자격 증명을 제공합니다
- 5. 확인을 클릭합니다.

결과적으로 vCenter Server 와 같은 이름을 가진 그룹이 가상 머신 아래 관리 서버에 나타납니다. 자세한 내용은 "VMWare vCenter 통합 [\(102](#page-101-0) 페이지 참조)"을 참조하십시오.

#### *VMware vCenter Server* 와의 통합을 제거하려면

- 1. 탐색 트리에서 가상 머신을 마우스 오른쪽 버튼으로 클릭하고 **VMWare vCenter** 통합 을 선택합니다
- 2. 통합 구성을 클릭합니다
- 3. **VMware vCenter** 통합 활성화 확인란의 선택을 해제하십시오.
- 4. 확인을 클릭합니다.

vCenter Server 와 같은 이름을 가진 그룹이 제거되고 이 그룹 또는 하위 그룹에 적용된 정책이 철회됩니다.

호스트가 Agent for ESX/ESXi 에서 관리되는 경우 가상 머신은 모든 가상 머신 그룹 및 다른 그룹에 남아 있습니다. 이들 그룹에 또는 머신에 직접 적용된 정책은 머신에서도 계속해서 작동합니다. 이러한 방식으로 통합을 제거하면 관리할 수 없는 머신만 제거됩니다.

#### **Agent for ESX/ESXi** 배포 및 업데이트

Acronis Backup & Recovery 10 Management Server 는 가상 머신을 백업할 VMware ESX 또는 ESXi 서버에 Agent for ESX/ESXi 를 배포할 수 있는 쉬운 방법을 제공합니다.

에이전트가 있는 가상 어플라이언스는 지정한 모든 ESX/ESXi 서버에 생성되고 관리 서버에 등록됩니다. 호스트에 의해 동적으로 분류되는 가상 머신은 관리 서버에 나타나서 백업 정책을 가상 머신에 적용하거나 각 머신을 개별적으로 백업할 수 있습니다.

이미 설치된 에이전트의 업데이트는 배포와 동일한 방법으로 수행됩니다. 에이전트가 설치되는 호스트 또는 클러스터 선택 시에 해당 호스트에서 에이전트를 업데이트하려는 제안을 받게 됩니다.

VMware vSphere 를 사용하는 경우 에이전트 배포를 시작하기 전에 관리 서버를 vCenter Server 와 통합 [\(346](#page-345-0) 페이지 참조)하는 것이 좋습니다. 이 경우 모든 호스트를 수동으로 지정할 필요가 없습니다.

## *Agent for ESX/ESXi* 를 *VMware ESX/ESXi* 서버에 배포하려면

- 1. 탐색 트리에서 가상 머신을 마우스 오른쪽 버튼으로 클릭하거나 vCenter Server 와 같은 이름을 가진 그룹을 마우스 오른쪽 버튼으로 클릭합니다.
- 2. **ESX** 에이전트 배포를 클릭합니다.
- 3. **ESX/ESXi** 호스트

vCenter Server 의 경우 vCenter Server 에서 가져온 ESX/ESXi 호스트 및 클러스터 목록이 표시됩니다. 에이전트를 배포할 호스트 및 클러스터를 선택하거나 **전부 선택** 확인란을 선택합니다.

*vCenter* 클러스터에서 단일 *Agent for ESX/ESXi* 가 모든 클러스터 호스트에 호스팅된 가상 머신을 백업합니다*.* 자세한 내용은 *"vCenter* 클러스터에 대한 지원 *[\(349](#page-348-0)* 페이지 참조*)"*을 참조하십시오*.*

IP 주소나 이름을 지정하여 하나의 호스트를 목록에 추가할 수 있습니다. 목록에 추가한 각 호스트에 대한 사용자 이름과 비밀번호를 제공합니다. vCenter Server 는 이 창에서 지정할 수 없습니다.

에이전트가 이미 설치된 호스트나 클러스터를 선택할 경우 **ESX** 에이전트 배포 창의 오른쪽 패널이 표시됩니다. 이 호스트에서 **ESX** 에이전트 업데이트. 다른 설정은 사용할 수 없습니다. 업데이트만 필요한 경우 6 단계로 바로 진행합니다.

#### 4. [선택 사항] 에이전트 설정

기본 설정으로 Agents for ESX/ESXi 를 배포하거나 모든 에이전트에 대해 사용자 정의 설정을 지정할 수 있습니다. 설정은 다음과 같습니다.

데이터 저장소**:** 가상 시스템이 저장되는 ESX/ESXi 호스트의 데이터 저장소입니다. 에이전트를 vCenter 클러스터에 배포할 경우 클러스터에 포함된 모든 서버가 공유하는 데이터 저장소입니다. 자세한 내용은 "vCenter 클러스터에 대한 지원 [\(349](#page-348-0) 페이지 참조)"을 참조하십시오.

네트워크 인터페이스**:** 가상 어플라이언스가 포함될 호스트의 내부 네트워크입니다. 호스트에 여러 네트워크가 있는 경우 프로그램은 에이전트 작업에 더 적합한 하나의 네트워크를 선택하고 이 프로그램을 기본으로 지정합니다. 호스트의 Service Console (또는 VMware Infrastructure 의 측면에서 Management Network)에 연결된 네트워크만 선택할 수 있습니다. 에이전트의 작업에 중요합니다.

에이전트를 배포하려는 방법에 따라 다음 설정이 다르게 나타납니다.

vCenter Server 를 통해 배포할 경우 - **vCenter Server** 에 대한 에이전트 연결에 사용될 계정

ESX/ESXi 서버에 직접 배포할 경우 - **ESX** 서버에 대한 에이전트 연결에 사용될 계정 관리 서버는 이 계정을 사용하여 등록 도중 에이전트와의 신뢰할 수 있는 관계를 설정합니다. 관리 서버에서 시작된 중앙 집중식 백업 계획 및 복구 작업은 기본적으로 이 계정에서 실행됩니다. 이는 계정이 vCenter Server 에서 필요한 권한 [\(350](#page-349-0) 페이지 참조)을 가져야 한다는 것을 의미합니다.

기본적으로 vCenter 와의 통합을 구성하거나 ESX/ESXi 서버에 액세스할 때 이미 지정된 계정이 소프트웨어에 사용됩니다. 필요한 경우 다른 계정에 대한 자격 증명을 지정하는 옵션이 있습니다.

가상 시스템의 시간대는 관리 서버의 시간대에 따라 자동으로 설정됩니다. "ESX/ESXi Virtual Appliance 설치"에 설명된 대로 가상 시스템 GUI 에서 직접 시간대를 변경할 수 있습니다. 계정 또는 네트워크 설정도 변경할 수 있지만 반드시 필요한 경우를 제외하고는 변경하지 않는 것이 좋습니다.

#### 5. 라이센스

#### 라이센스 제공을 클릭합니다.

평가판 제품 버전을 설치할 때 다음 **평가판 라이센스 키 사용**을 선택한 후 평가판 라이센스 키를 입력합니다. 평가판에서는 중복 제거가 항상 가능합니다.

구입한 제품을 설치할 때 다음 **Acronis** 라이센스 서버의 라이센스 사용을 선택하고 Acronis Backup & Recovery 10 Advanced Server Virtual Edition 에 적절한 수의 라이센스를 가진 라이센스 서버를 지정합니다. 선택한 호스트마다 하나의 라이센스가 필요합니다.

백업 중복제거를 사용하기 위해서는 에이전트에 중복 제거를 위한 별도로 판매하는 라이센스가 필요합니다. 이 라이센스를 라이센스 서버로 가져온 경우 에이전트가 라이센스를 취득할 수 있도록 중복 제거 활성화**...** 확인란을 선택할 수 있습니다.

온라인 백업 전용 제품을 설치하는 경우, 온라인 백업 전용**(**라이센스 키 필요 없음**)**을 선택합니다. 이 옵션은 처음 백업 시간을 기준으로 Acronis Backup & Recovery 10 Online 서비스에 등록이 있거나 가져온다고 가정합니다.

#### 6. **ESX** 에이전트 배포를 클릭합니다.

#### 배포 진행률 및 결과 모니터링

가상 어플라이언스 생성 또는 업데이트에는 약간의 시간이 소요됩니다. 정보 표시줄 아래 가상 머신의 보기 하단에서 작업이 진행률을 살펴보십시오. 가상 어플라이언스가 생성되어 등록된 후 가상 머신의 해당 그룹이 관리 서버에 나타납니다.

#### 배포가 완료되었지만 가상 머신의 그룹이 빠진 경우

vSphere/VMware Infrastructure 클라이언트를 사용하여 가상 어플라이언스 콘솔에 액세스하고 에이전트 구성을 확인합니다. 필요한 경우 "ESX/ESXi 가상 어플라이언스 설치"에 설명된 대로 에이전트를 수동으로 구성합니다. "관리 서버에 머신 추가 [\(331](#page-330-0) 페이지 참조)"에 설명된 대로 관리 서버에 수동으로 가상 어플라이언스를 추가합니다.

#### <span id="page-348-0"></span>**vCenter** 클러스터에 대한 지원

vCenter 클러스터에서 단일 Agent for ESX/ESXi 는 클러스터의 모든 호스트에서 호스팅된 가상 시스템을 백업합니다.

#### **Agent for ESX/ESXi**를 클러스터에 배포

관리 서버에서 에이전트 배포를 구성할 경우 클러스터를 일반 ESX 호스트로 선택할 수 있습니다. 에이전트 VA(가상 어플라이언스)는 클러스터의 모든 호스트가 공유하는 저장소에 배포됩니다. 일반적으로 이것은 각 호스트에 연결된 NFS 공유 또는 SAN-LUN 입니다.

클러스터에 세 개의 서버가 포함되어 있다고 가정해 보겠습니다.

- 서버 1 은 저장소 A, B, C, D 를 사용합니다.
- 서버 2 는 저장소 C, D, E 를 사용합니다.
- 서버 3 은 저장소 B, C, D 를 사용합니다.

VA 를 C 또는 D 에 배포할 수 있습니다. 모든 서버가 공유하는 저장소가 없는 경우 임의의 호스트에 VA 를 수동으로 가져올 수 있습니다. 이 작업은 작동하지만 최적의 백업 성능에서 멀어집니다.

배포 후에 에이전트 가상 시스템은 로드 밸런싱이 구성된 방법에 따라 클러스터에 포함된 임의의 호스트에 나타날 수 있습니다.

#### 클러스터에서 에이전트 **VA** 이동

DRS(Distributed Resource Scheduler)가 가상 시스템을 다른 호스트로 이주할 경우 에이전트의 작업은 영향을 받지 않습니다.

#### 이미 에이전트가 있는 서버의 클러스터 생성

하나를 제외한 모든 서버에서 Agents for ESX/ESXi 를 제거하는 것이 좋습니다. 해당 VA 가 공유된 저장소에 상주하는 에이전트를 보유합니다. 클러스터를 인식하도록 VA 를 다시 시작합니다.

### **VM** 이주 지원

이 섹션에서는 vCenter Server 이주 옵션을 사용하여 데이터센터 내에서 가상 머신 이주 시 무엇을 예상할 수 있는지 정보를 제공합니다. 성능 고려사항은 "핫", "콜드" 이주 모두에 적용됩니다.

#### **VMotion**

VMotion 은 머신의 디스크는 공유 스토리지의 동일한 장소에 유지되는 반면 가상 기계의 상태와 구성을 다른 호스트로 이동합니다. VMotion 은 Agent for ESX/ESXi Virtual Appliance 와 에이전트가 백업한 가상 머신의 경우 모두 완전히 지원됩니다. 가상 어플라이언스나 머신의 이주는 백업 시 발생할 수 있습니다.

#### 스토리지 **VMotion**

스토리지 VMotion 은 가상 머신 디스크를 데이터스토어에서 다른 곳으로 이동합니다. 백업이나 복구가 진행중이지 않는 이상 스토리지 VMotion 과 Agent for ESX/ESXi Virtual Appliance 의 이주는 가능합니다. 이주 시 에이젠트는 시작해야 하는 모든 백업을 연기합니다. 이주가 완료된 후 백업을 시작합니다.

백업 시 스토리지 VMotion 과 가상 머신의 이주는 가능하지만 백업은 경고와 함께 실패 또는 성공할 수 있습니다. 머신이 이동했으므로 에이전트는 이주 전에 찍은 스냅샷을 삭제할 수 없습니다. 이 상황을 피하려면 백업이 완료될 때까지 가상 머신을 이주하지 마십시오.

#### 성능 고려사항

Agent for ESX/ESXi 가 백업된 디스크가 위치한 스토리지에 직접 액세스하지 못할 때 백업 성능이 저하된다는 것을 이해해야 합니다. 이 경우 에이전트는 디스크를 부착할 수 없습니다. 대신 LAN 을 통해 이들 디스크에서 데이터를 가져옵니다. 이 프로세스는 부착된 디스크를 통해 데이터를 확보하는 것보다 훨씬 느립니다.

그러므로 가장 좋은 방법은 Agent for ESX/ESXi Virtual Appliance 를 클러스터의 모든 공유 스토리지가 접근할 수 있는 호스트에 호스팅하는 것입니다. 이 경우 백업 성능은(공유 스토리지 내에서) 가상 머신이 이주하든 가상 어플라이언스가 이주하든 최적으로 유지됩니다. 머신이 다른 호스트의 로컬 스토리지로 이주하고 나면 백업은 느리게 실행됩니다.

#### <span id="page-349-0"></span>**VM** 백업 및 복구에 대한 권한

Agent for ESX/ESXi 가 vCenter 의 호스트 또는 클러스터에 배포된 후 vCenter Server 의 모든 사용자는 관리 콘솔을 에이전트에 연결할 수 있습니다. 사용 가능한 작업의 범위는 사용자가 vCenter Server 에 대해 갖고 있는 권한에 따라 달라집니다. 사용자가 수행할 권한을 가진 작업만 사용할 수 있습니다. 아래 표에는 ESX 가상 시스템의 백업 및 복구와 가상 시스템 배포에 필요한 권한이 포함되어 있습니다.

에이전트가 ESX/ESXi 호스트에 직접 배포되었거나 호스트에 수동으로 가져왔으며 vCenter 사용자가 에이전트에 연결하고 아래 권한을 사용할 수 있게 하려면 에이전트를 ESX/ESXi 호스트가 아니라 vCenter Server 에 연결합니다. 연결을 변경하려면 vSphere 클라이언트를 사용하여 가상 시스템 GUI 에 액세스하고 **ESX(i)/vCenter** 설정에서 vCenter Server 에 대한 액세스 자격 증명을 지정합니다.

# **vCenter Server** 또는 **ESX/ESXi** 호스트에 대한 권한

아래 표에는 vCenter Server 사용자가 모든 vCenter 호스트 및 클러스터에서 작업을 수행하는 데 필요한 권한이 나와 있습니다.

사용자가 특정 ESX 호스트에서만 작업할 수 있게 하려면 호스트에서 동일한 권한을 사용자에게 할당합니다. 또한 특정 ESX 호스트의 가상 시스템을 백업할 수 있으려면 전역 > 라이센스 권한이 필요합니다.

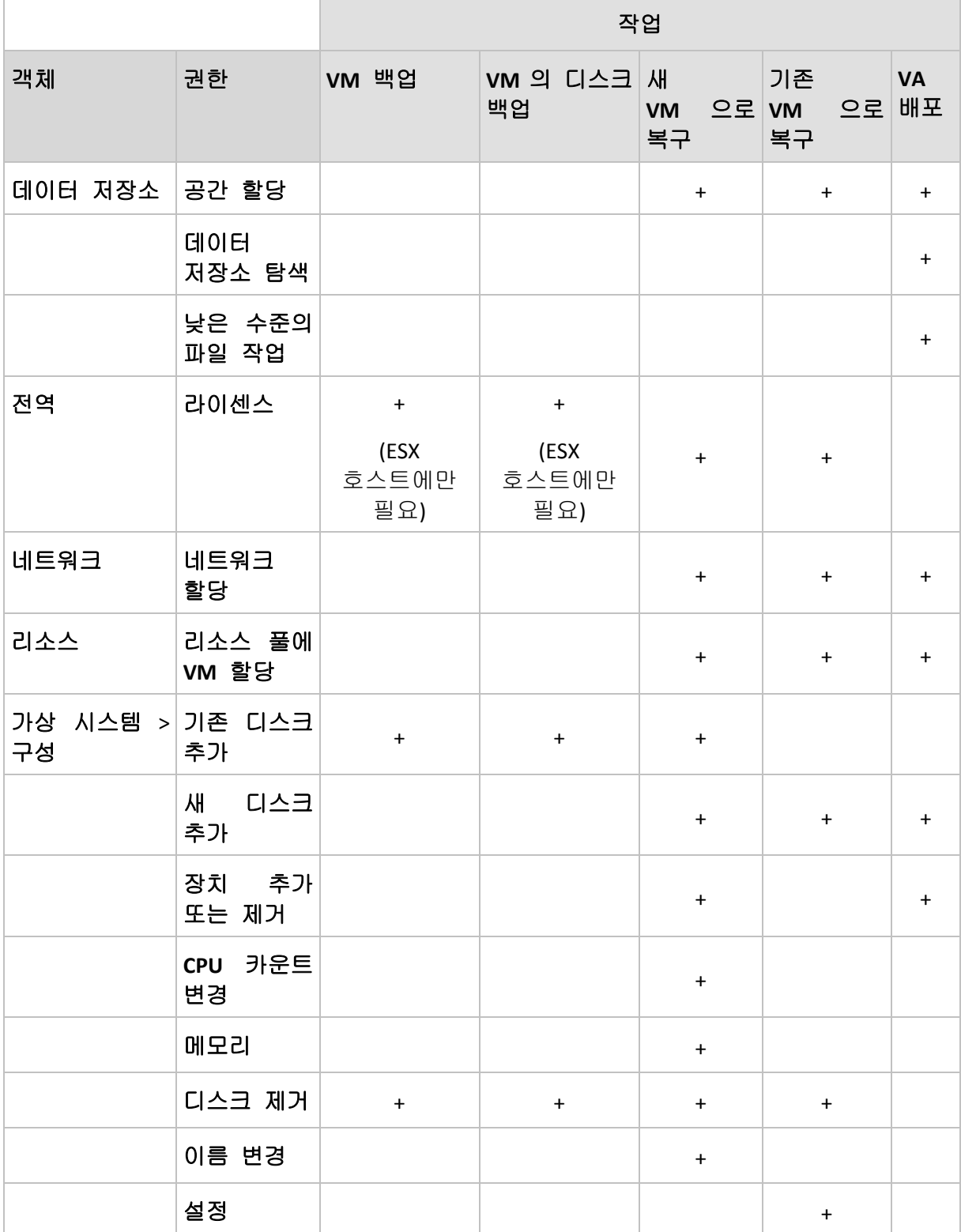

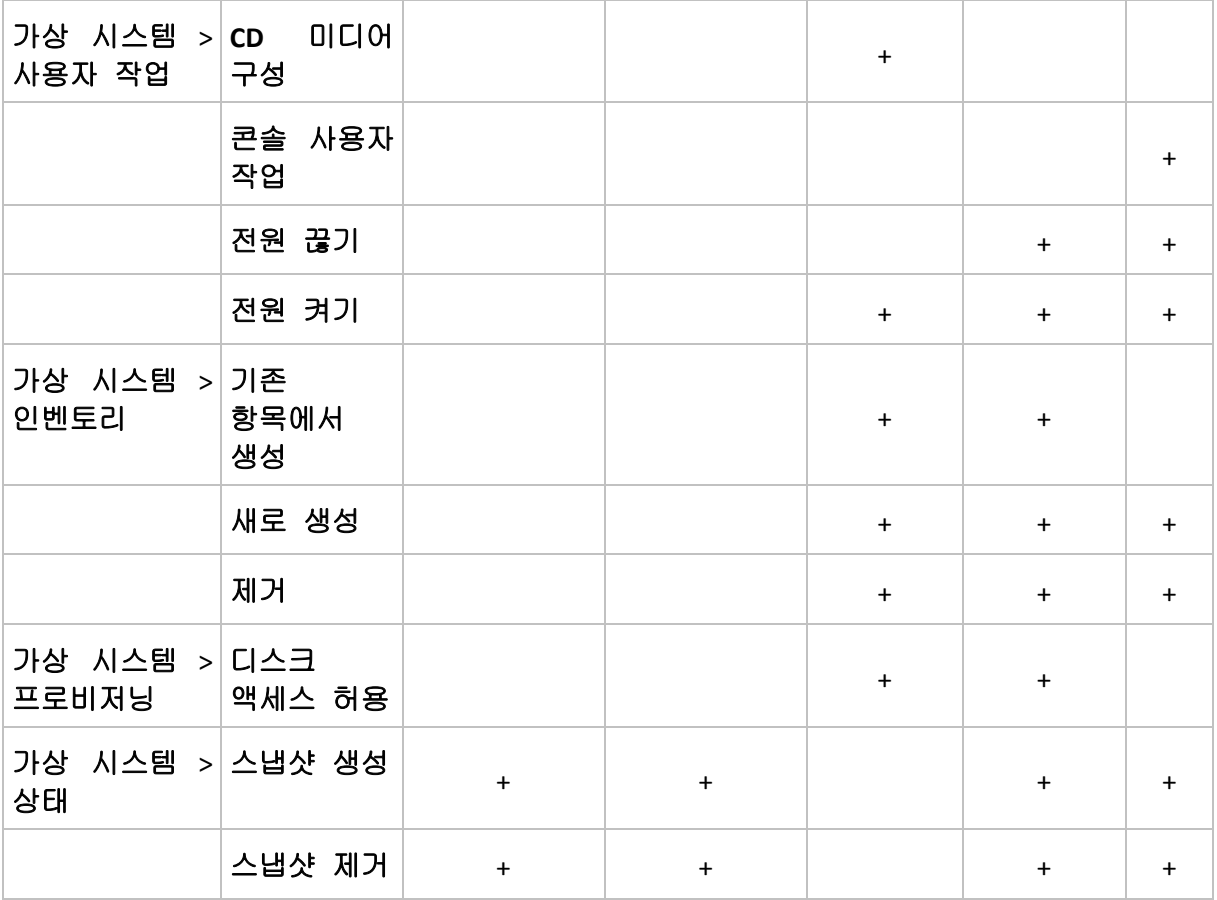

# 폴더에 대한 권한

사용자가 특정 vCenter 폴더 내에서 작업할 수 있게 하려면 폴더에 대한 다음 권한을 사용자에게 할당합니다.

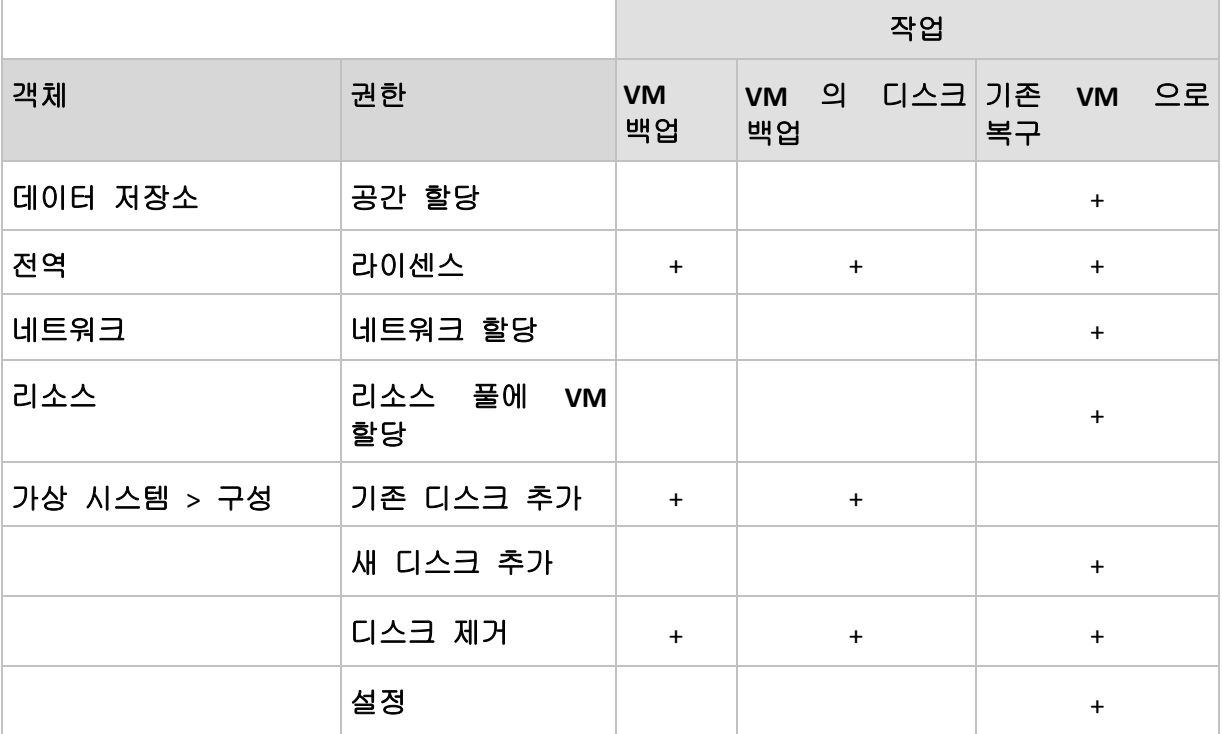

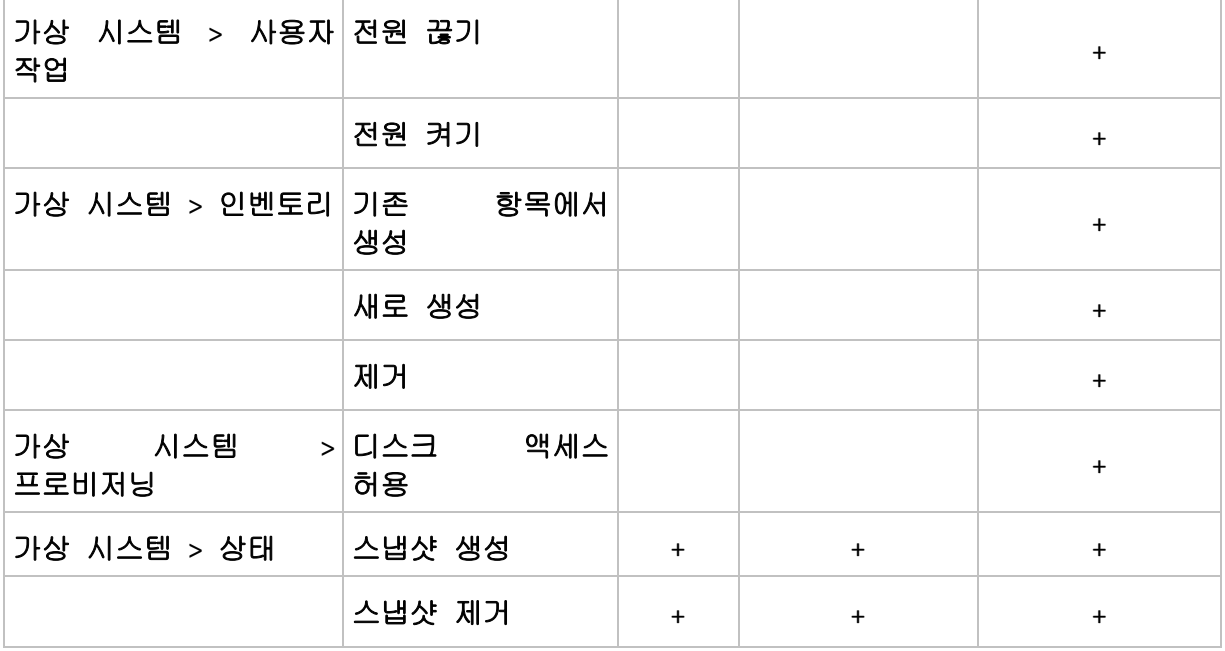

#### **Agent for ESX/ESXi** 제거

해당 가상 어플라이언스을 삭제하여 Agent for ESX/ESXi 를 ESX/ESXi 서버에서 제거할 수 있습니다. vCenter 와의 통합이 활성화되면 Agent for ESX/ESXi 는 vCenter Server 가 관리하는 서버에서 자동으로 제거할 수 있습니다.

### *Agent for ESX/ESXi* 를 자동으로 제거하려면

- 1. 탐색 트리에서 vCenter Server 와 같은 이름을 가진 그룹을 마우스 오른쪽 버튼으로 클릭합니다.
- 2. **ESX** 에이전트 제거를 클릭합니다.
- 3. vCenter Server 에서 가져온 ESX/ESXi 호스트 목록이 표시됩니다. 에이전트를 제거할 호스트를 선택하거나 전부 선택 확인란을 확인합니다.
- 4. **ESX** 에이전트 제거를 클릭합니다.

#### 에이전트를 제거하면 어떤 결과가 발생합니까

에이전트가 포함된 가상 어플라이언스이 서버의 디스크에서 삭제됩니다. vCenter 와의 통합이 여전히 활성화된 경우 이 ESX/ESXi 서버에 호스트된 가상 머신은 관리 서버에서 사라지거나 백업 및 복원에는 사용할 수 없게 됩니다.

라이센스 서버의 Virtual Edition 라이센스는 자동으로 해제되지 않습니다. 라이센스를 해제해야 하는 경우 라이센스 관리 도구를 사용하여 수동으로 철회합니다.

## **7.1.5** 저장소 노드

Acronis Backup & Recovery 10 저장소 노드에서는 엔터프라이즈 데이터 보호에 필요한 다양한 리소스 사용을 최적화할 수 있습니다. 이 목표는 엔터프라이즈 백업 아카이브의 전용 저장소 역할을 하는 관리 대상 볼트 [\(411](#page-410-0) 페이지 참조)의 구성을 통해 달성됩니다.

저장소 노드에서는 다음을 수행할 수 있습니다.

■ 저장소 노드측 정리 [\(420](#page-419-1) 페이지 참조) 및 저장소 노드측 유효성 검사 (420 페이지 참조)를 사용하여 관리 대상 시스템에서 불필요한 CPU 부하를 제거합니다.

- 중복 제거 [\(79](#page-78-0) 페이지 참조)를 사용하여 백업 트래픽과 아카이브가 사용하는 저장소 공간을 대폭 줄입니다.
- 저장소 미디어를 도난당했거나 범죄자가 액세스하는 경우에도 암호화된 볼트 [\(418](#page-417-0) 페이지 참조)를 사용하여 백업 아카이브에 대한 액세스를 방지합니다.

Acronis Backup & Recovery 10 저장소 노드에 대한 자세한 내용은 Acronis Backup & Recovery 10 저장소 노드 [\(22](#page-21-0) 페이지 참조) 섹션을 참조하십시오.

### **"**저장소 노드**"** 보기의 핵심 요소

#### 도구 모음이 있는 저장소 노드 목록

도구 모음을 사용하면 선택한 저장소 노드 관련 작업을 수행 [\(354](#page-353-0) 페이지 참조)할 수 있습니다. 저장소 노드 목록에는 관리 서버에 추가된 온라인 및 오프라인 저장소 노드가 표시됩니다. 또한 저장소 노드의 총 백업 및 아카이브 수를 알려줍니다.

정보 패널

선택한 저장소 노드에 대한 자세한 정보가 들어 있으며 압축 작업을 관리할 수 있습니다. 이 창은 기본적으로 접혀 있습니다. 패널을 펼치려면 <>>>>> V 모양 버튼을 클릭하십시오. 창 내용은 저장소 노드 상세정보 [\(356](#page-355-0) 페이지 참조) 창에도 복제됩니다.

#### 저장소 노드 관련 작업 방법**(**표준 워크플로우**)**

- 1. Acronis Backup & Recovery 10 저장소 노드를 설치합니다.
- 2. 저장소 노드 액세스를 허용할 각 사용자의 사용자 계정을 만듭니다.

주의*:* 저장소 노드와 사용자 시스템이 모두 동일한 활성 디렉토리 도메인에 있는 경우 이 단계를 건너뛸 수 있습니다*.*

저장소 노드와 관리 대상 볼트의 사용자 권한에 대한 자세한 내용은 저장소 노드의 사용자 권한 [\(88](#page-87-0) 페이지 참조)을 참조하십시오.

- 3. Acronis Backup & Recovery 10 관리 서버에 저장소 노드를 추가 [\(356](#page-355-1) 페이지 참조)합니다.
- 4. 관리 대상 볼트를 만듭니다 [\(146](#page-145-0) 페이지 참조): 볼트 경로를 지정하고 볼트를 관리할 저장소 노드를 선택하며 중복 제거 또는 암호화와 같은 관리 작업을 선택합니다.
- 5. 관리 대상 볼트를 사용할 백업 계획 또는 백업 정책 [\(385](#page-384-0) 페이지 참조)을 만듭니다.

#### <span id="page-353-0"></span>저장소 노드에 대한 작업

아래에서 설명하는 모든 작업은 도구 모음에서 해당 버튼을 클릭하여 수행됩니다. 작업은 저장소 노드 막대(작업 및 도구 창에 있음)와 주 메뉴의 저장소 노드 항목에서도 액세스할 수 있습니다.

관리 서버에 추가된 저장소 노드 관련 작업을 수행하려면 먼저 저장소 노드를 선택하십시오.

다음은 저장소 노드 관련 작업을 수행하기 위한 지침입니다.

| 수행할                                   | 작업                                                                                                    |
|---------------------------------------|----------------------------------------------------------------------------------------------------|
| 관리 서버에<br>저장소 노드 추가                   | ● 추가를 클릭합니다.                                                                                                    |
|                                       | 저장소 노드 추가 (356 페이지 참조) 창에서 저장소 노드가 설치된 시스템을<br>지정합니다.                                                                                                    |
|                                       | 저장소 노드를 추가하면 서버에 시스템을 추가하는 경우와 같이 관리 서버와<br>저장소 노드 간에 신뢰할 수 있는 관계가 구성됩니다. 저장소 노드가 관리<br>서버에 추가되면 노드에서 관리 대상 볼트를 만들 수 있습니다.                                                 |
| 관리 서버에서<br>저장소 노드 제거                  | $\bm{\mathsf{X}}$ 제거를 클릭합니다.                                                                                                    |
|                                       | 저장소 노드가 관리 서버에서 제거되면 해당 저장소 노드가 관리하는 볼트가<br>볼트 목록 (141 페이지 참조)에서 사라지고 작업 수행을 위해 사용할 수<br>없게 됩니다. 이러한 볼트를 사용하는 모든 계획 및 작업은 실패하게 됩니다.<br>이 저장소 노드의 모든 데이터베이스와 볼트는 그대로 유지됩니다. |
|                                       | 이전에 제거된 저장소 노드를 관리 서버에 다시 추가할 수 있습니다.<br>결과적으로, 저장소 노드가 관리하는 모든 볼트가 볼트 목록에 나타나며<br>이러한 볼트를 사용한 모든 계획과 작업에 대해 다시 사용할 수 있게<br>됩니다.                                           |
| 선택한 저장소<br>노드에서 중앙<br>집중식 관리 볼트<br>생성 | <b>16 볼트 생성</b> 을 클릭합니다.                                                                                                    |
|                                       | 미리 선택된 저장소 노드와 함께 관리 대상 볼트 생성 페이지 (146 페이지<br>참조)가 열립니다. 나머지 단계를 수행하여 볼트를 만듭니다.                                                                                            |
| 압축 작업 스케줄<br>변경                       | 수동으로 또는 정리 중에 중복 제거 볼트에서 백업을 삭제하면 중복 제거<br>볼트와 해당 데이터베이스에 참조되지 않은 데이터가 나타날 수 있습니다.<br>압축 절차는 보다 많은 저장 공간을 확보하기 위해 그러한 데이터를<br>삭제합니다. 저장소 노드당 하나의 압축 작업만 사용할 수 있습니다.        |
|                                       | <b>13 압축 예약 변경</b> 을 클릭합니다.                                                                                                    |
|                                       | 예약 창에서 압축 절차 예약을 설정합니다. 시간 이벤트(매일 (182 페이지<br>참조), 매주 (184 페이지 참조) 및 매월 (186 페이지 참조) 예약)만 설정할 수<br>있습니다.                                                                   |
|                                       | 사전 설정값은 매주 일요일 오전 03:00:00 에 작업을 시작합니다. 한 번만<br>반복합니다.                                                                                                    |
| 저장소 노드의<br>상세정보 보기                    | ● 상세정보 보기를 클릭합니다.                                                                                                    |
|                                       | <b>저장소 노드 상세정보 (356 페이지 참조) 패널(패널 내용은 정보 창에</b><br>복제됨)에서 저장소 노드와 이 노드가 관리하는 볼트에 대한 정보를<br>검사합니다. 다음과 같이 압축 작업을 관리할 수도 있습니다. 작업 수동 시작<br>및 중지.                             |
| 저장소 노드 목록<br>새로 고침                    | $\bullet$ 새로 고침을 클릭합니다.                                                                                                    |
|                                       | 관리 콘솔은 관리 서버의 저장소 노드 목록을 최신 정보로 업데이트합니다.<br>저장소 노드 목록은 이벤트를 기반으로 자동으로 갱신되지만 대기 시간으로<br>인해 관리 서버에서 데이터가 즉시 검색되지 않을 수도 있습니다. 수동<br>갱신하면 최신 데이터가 표시되도록 해줍니다.                  |

## <span id="page-355-1"></span>저장소 노드 추가

## 저장소 노드를 추가하려면

- 1. **IP/**이름 필드에 저장소 노드가 있는 시스템의 이름 또는 IP 주소를 입력하거나 찾아보기**...**를 클릭하고 네트워크에서 시스템을 찾아봅니다. 저장소 노드의 완전한 도메인 이름(FQDN), 즉 최상위 도메인으로 끝나는 완전히 지정된 도메인 이름을 사용합니다. 저장소 노드 IP/이름으로 "127.0.0.1" 또는 "localhost"를 입력하지 마십시오. 이러한 설정은 관리 서버 및 저장소 노드가 같은 시스템에 있더라도 적절하지 않습니다. 저장소 노드를 사용하여 정책이 전개된 후에는 각 에이전트는 저장소 노드가 에이전트의 호스트에 설치되어 있는 것처럼
- 액세스하려고 시도하기 때문입니다.
- 2. 시스템에 올바른 사용자 계정을 제공하려면 옵션**>>**을 클릭하고 다음을 지정하십시오. 사용자 이름. 활성 디렉토리 사용자 계정의 이름을 입력하는 경우 도메인 이름(DOMAIN\사용자 이름 또는 사용자 이름@도메인)도 지정해야 합니다. 사용자 계정은 시스템 관리자 그룹의 구성원이어야 합니다.
	- 비밀번호. 계정의 비밀번호입니다.

비밀번호 저장 확인란을 선택하여 계정 비밀번호를 저장합니다.

3. 확인을 클릭합니다.

등록 시 저장소 노드가 필요하므로 시스템이 오프라인인 상태에서는 수행될 수 없습니다.

#### <span id="page-355-0"></span>저장소 노드 상세정보

저장소 노드 상세정보 창은 선택한 Acronis Backup & Recovery 10 저장소 노드에 대한 모든 정보가 4 개 탭에 저장됩니다. 이 정보는 정보 창에도 복제됩니다.

## 저장소 노드 속성

이 탭에는 선택한 저장소 노드에 대한 다음 정보가 표시됩니다.

- 이름 저장소 노드가 설치된 시스템의 이름
- **IP** 저장소 노드가 설치된 시스템의 IP 주소
- 가용성:
	- 알 수 없음 이 상태는 저장소 노드를 추가하거나 관리 서버 서비스를 시작한 후 관리 서버와 저장소 노드 간의 첫 번째 연결이 구성될 때까지 표시됩니다.
	- 온라인 저장소 노드를 관리 서버에 사용할 수 있습니다. 이는 노드에 대한 관리 서버의 마지막 연결이 성공했음을 의미합니다. 연결은 2 분 간격으로 구성됩니다.
	- 오프라인 저장소 노드를 사용할 수 없습니다.
	- 철회됨 저장소 노드가 다른 관리 시스템에서 등록되었습니다. 결과적으로, 현재 관리 서버에서 노드를 제어할 수 없습니다.
- 아카이브 저장소 노드가 관리하는 모든 볼트에 저장된 총 아카이브 수
- 백업 저장소 노드가 관리하는 모든 볼트의 아카이브 내에 저장된 총 백업 수.

## 볼트

이 탭에는 저장소 노드가 관리하는 볼트의 목록이 표시됩니다.

세부 검사할 관리 대상 볼트를 열거나 볼트에 대한 작업을 수행하려면 볼트를 선택한 다음 및 볼트 보기(탭의 도구 모음에 있음)를 클릭합니다. 중앙 집중식 볼트 [\(142](#page-141-0) 페이지 참조) 보기에서 필요한 작업을 수행합니다.

#### 서비스

이 탭에는 압축 작업 예약 매개변수가 표시됩니다.

### 서비스 작업

이 탭에서는 관리 서버 관리자가 압축 작업을 관리하고 해당 매개변수를 검토할 수 있습니다. 저장소 노드에는 하나의 압축 작업만 있을 수 있습니다.

## <span id="page-356-0"></span>**7.1.6** 작업

작업 보기에서는 등록된 시스템에 있는 작업을 모니터하고 관리할 수 있습니다. 작업 상세정보, 해당 상태 및 실행 결과를 보고 작업을 실행, 중지 및 삭제할 수 있습니다.

현재 시스템에서 수행되는 작업을 확인하려면 작업 실행 상태를 확인하십시오. 작업 상태로 작업이 작성되었는지 여부를 예측할 수 있습니다.

작업 상태에 대한 자세한 내용은 작업 상태 [\(202](#page-201-0) 페이지 참조) 및 작업 상태 [\(203](#page-202-0) 페이지 참조) 섹션을 참조하십시오.

#### 작업 실행 방법

- 필터링 및 정렬 [\(359](#page-358-1) 페이지 참조) 기능을 사용하여 테이블에 원하는 작업을 표시합니다.
- 조치를 수행할 작업을 선택합니다.

#### 작업 수행

다음은 테스크 관련 작업을 수행하기 위한 지침입니다.

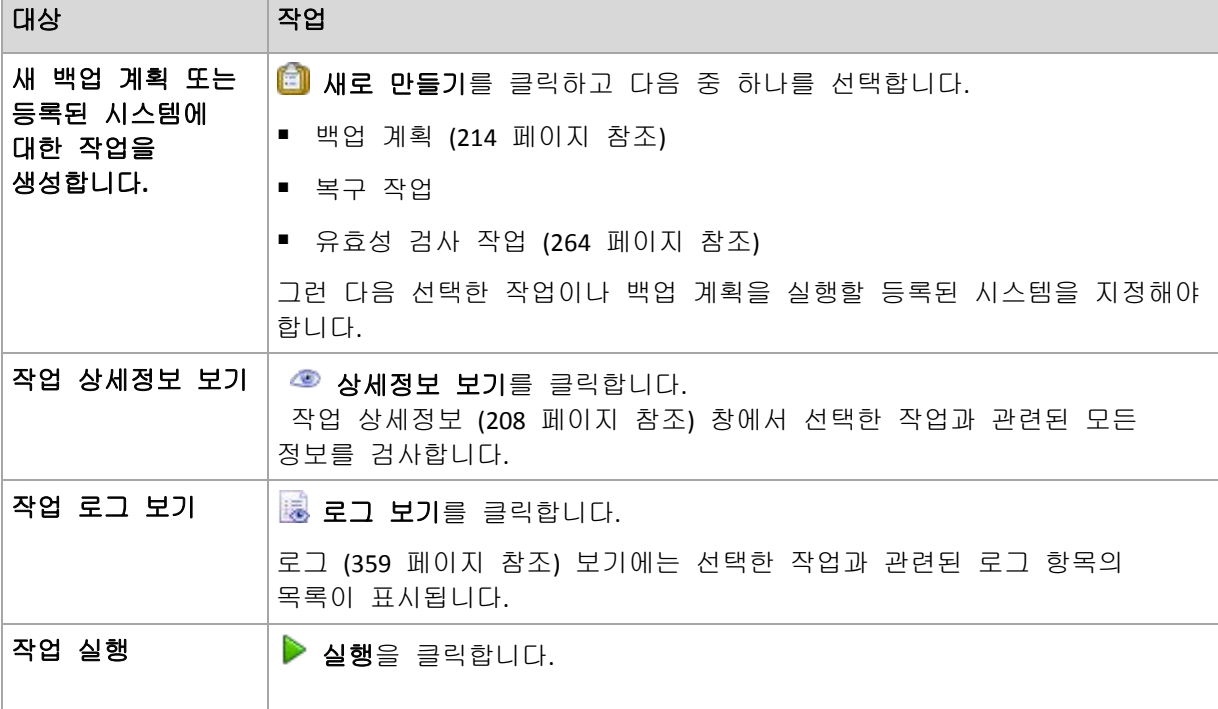

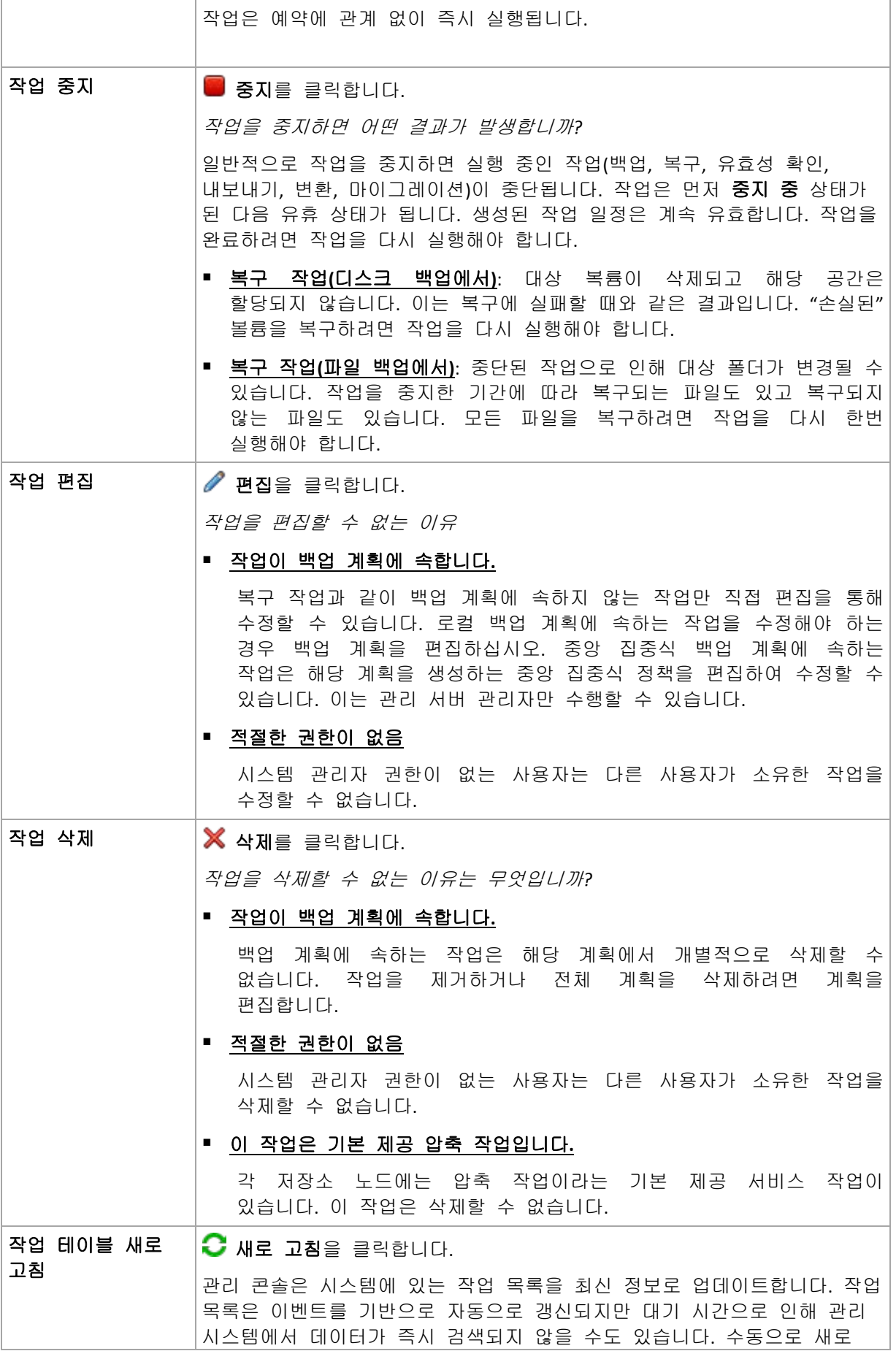

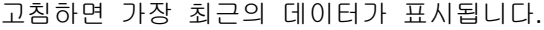

## <span id="page-358-1"></span>작업 필터링 및 정렬

다음은 작업 필터링과 정렬을 위한 지침입니다.

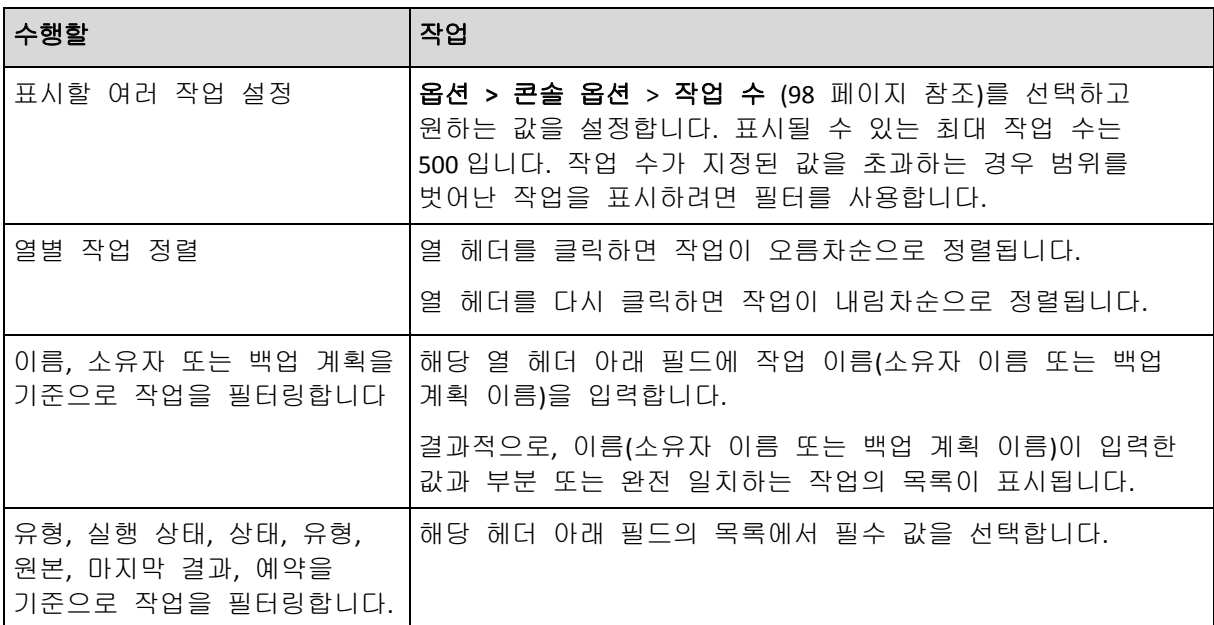

## 작업 테이블 구성

기본적으로 이 테이블의 8 개 열은 표시되고 나머지 열은 숨겨져 있습니다. 필요한 경우 표시된 열을 숨기고 숨겨진 열을 표시할 수 있습니다.

### 열을 표시하거나 숨기려면

- 1. 열 머리글을 마우스 오른쪽 버튼으로 클릭하여 컨텍스트 메뉴를 엽니다. 체크된 메뉴 항목은 표에 있는 열 머리글에 해당합니다.
- <span id="page-358-0"></span>2. 표시/숨기려는 항목을 클릭합니다.

## **7.1.7** 로그

Acronis Backup & Recovery 10 로그는 소프트웨어가 시스템에서 수행하거나 사용자가 소프트웨어를 사용하여 시스템에서 수행하는 작업의 내역을 저장합니다. 예를 들어, 사용자가 작업을 편집하면 로그에 항목이 추가됩니다. 소프트웨어가 작업을 실행하면 현재 수행하는 작업 내용을 설명하는 여러 항목을 추가합니다.

#### **Acronis Backup & Recovery 10**의 로컬 및 중앙 집중식 로깅

Acronis Backup & Recovery 10 에는 로컬 및 중앙 집중식 이벤트 로그가 있습니다.

## 로컬 이벤트 로그

로컬 이벤트 로그에는 관리 시스템의 Acronis Backup & Recovery 10 작업에 대한 정보가 포함됩니다. 예를 들어, 백업 계획 작성, 백업 계획 실행, 개인용 볼트의 아카이브 관리, 복구 작업 실행은 로컬 이벤트 로그에 기록되는 이벤트를 생성합니다. 실제로 로컬 이벤트 로그는 시스템에 저장된 XML 파일의 모음입니다. 관리 대상 시스템 로컬 이벤트 로그는 콘솔이 시스템에 연결되어 있을 때 액세스할 수 있습니다. 로컬 이벤트 로깅은 비활성화할 수 없습니다.

부트 가능한 미디어를 사용하여 수행된 작업도 기록되지만 로그 수명은 현재 세션으로 제한됩니다. 재부팅하면 로그가 제거되지만 시스템을 미디어로 부팅할 때 파일에 로그를 저장할 수 있습니다

Acronis Backup & Recovery 10 저장소 노드에는 고유 로컬 이벤트 로그가 있습니다. 이 로그의 이벤트는 중앙 집중식 로그를 통해서만 액세스할 수 있습니다.

### 중앙 집중식 이벤트 로그

### 로그 항목 작업 방법

- 중앙 집중식 로그에 저장되는 최대 항목 수는 50000 입니다. 표시될 수 있는 최대 항목 수는 10000 입니다. 로그 항목 수가 10000 보다 많은 경우 필터링 및 정렬 기능을 사용하여 테이블에서 원하는 로그 항목을 표시합니다. 불필요한 열을 숨기고 숨겨진 열을 표시할 수도 있습니다. 자세한 내용은 로그 항목 필터링 및 정렬 [\(361](#page-360-0) 페이지 참조) 섹션을 참조하십시오.
- 조치를 수행할 하나 이상의 로그 항목을 선택합니다. 자세한 내용은 로그 항목에 대한 작업 [\(360](#page-359-0) 페이지 참조) 섹션을 참조하십시오.
- 선택한 로그 항목에 대한 자세한 내용을 검토하려면 **정보** 패널을 사용합니다. 이 패널은 기본적으로 접혀 있습니다. 패널을 펼치려면 图 V 모양 버튼을 클릭하십시오. 패널 내용은 로그 항목 상세정보 [\(362](#page-361-0) 페이지 참조) 창에도 복제됩니다.

### 미리 필터링된 로그 항목이 있는 **"**로그**"** 보기를 여는 방법

다른 관리 보기의 항목(대시보드, 시스템, 백업 정책, 작업)을 선택한 후 이미 필터링된 문제 항목의 로그 항목이 있는 로그 보기를 열 수 있습니다. 따라서 로그 테이블의 필터를 직접 구성하지 않아도 됩니다.

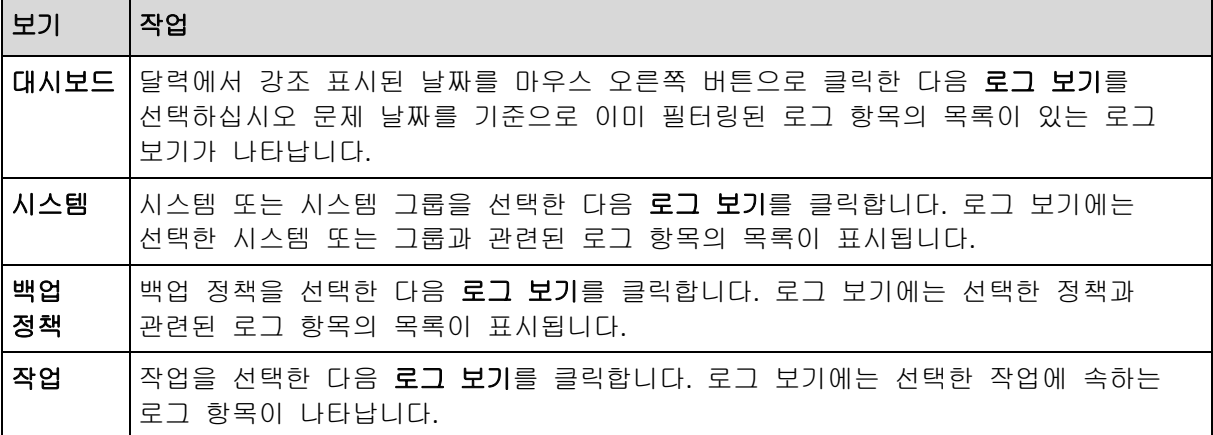

#### <span id="page-359-0"></span>로그 항목에 대한 작업

아래 설명된 모든 작업은 로그 도구 모음에서 해당 항목을 클릭하면 수행됩니다. 이러한 모든 작업은 컨텍스트 메뉴에서(로그 항목을 마우스 오른쪽 버튼으로 클릭) 또는 로그 작업 표시줄(작업 및 도구 창)을 사용하여 수행할 수도 있습니다.

다음은 로그 항목에 대한 작업을 수행하는 것에 관한 지침입니다.

| 대상               | 작업             |
|------------------|----------------|
| ┃하나의 로그 항목<br>선택 | '로그 항목을 클릭합니다. |
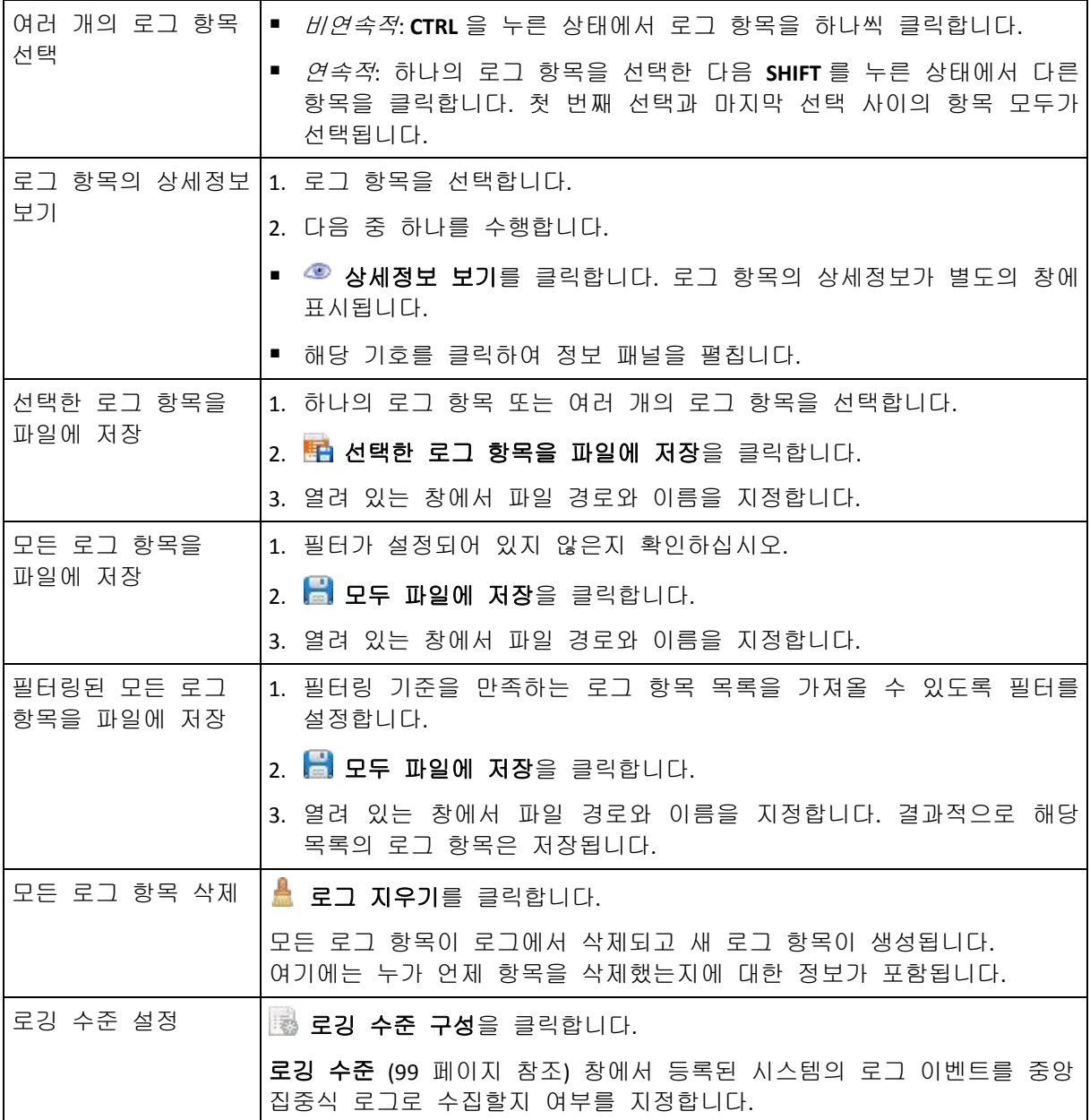

# 로그 항목 필터링 및 정렬

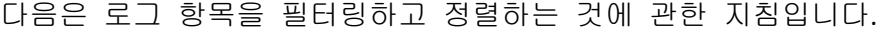

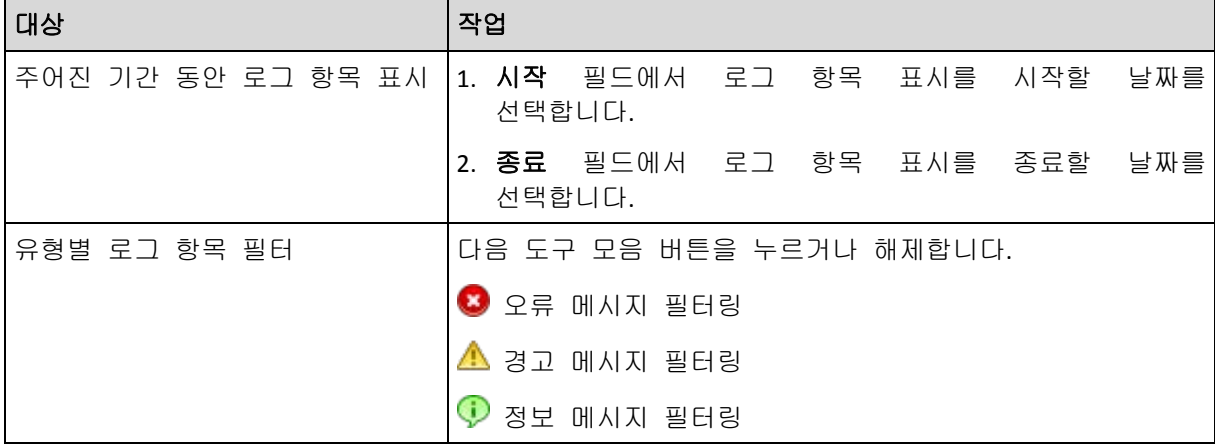

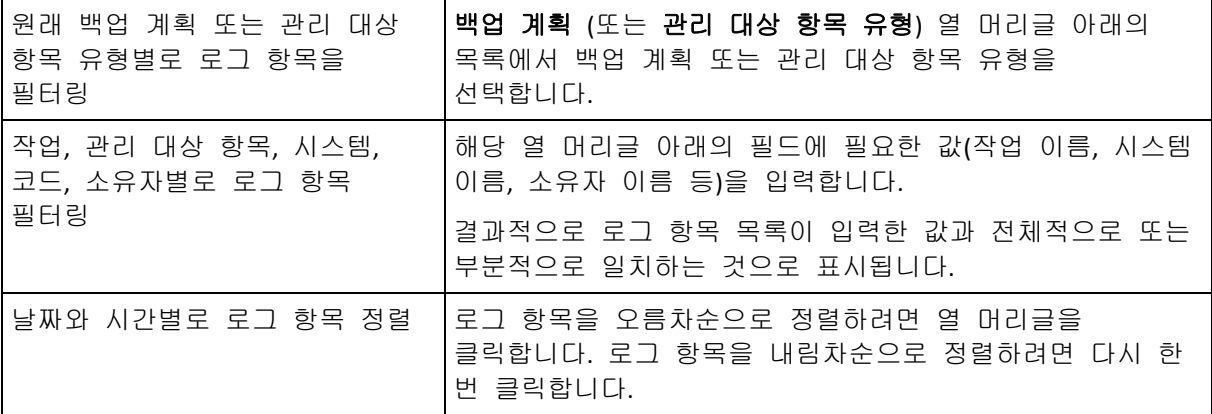

# 로그 표 구성

기본적으로 이 테이블의 7 개 열은 표시되고 나머지 열은 숨겨져 있습니다. 필요하면 표시된 열을 숨기거나 숨겨진 열을 표시할 수 있습니다.

# 열을 표시하거나 숨기려면

- 1. 열 머리글을 마우스 오른쪽 버튼으로 클릭하여 컨텍스트 메뉴를 엽니다. 체크된 메뉴 항목은 표에 있는 열 머리글에 해당합니다.
- 2. 표시/숨기려는 항목을 클릭합니다.

# 중앙 집중식 로그 항목 상세정보

선택한 로그 항목에 대한 자세한 정보를 표시하며 상세정보를 클립보드에 복사할 수 있습니다.

상세정보를 복사하려면 클립보드에 복사 버튼을 클릭하십시오.

# 로그 항목 데이터 필드

중앙 로그 항목에는 다음 데이터 필드가 포함됩니다.

- 유형 이벤트 유형(오류, 경고, 정보)
- 날짜 이벤트가 발생한 날짜 및 시간
- 정책 이벤트와 관련된 백업 정책(있는 경우)
- 작업 이벤트와 관련된 작업(있는 경우)
- 관리 대상 항목 유형 이벤트가 발생한 관리 대상 항목의 유형(있는 경우)
- 관리 대상 항목 이벤트가 발생한 관리 대상 항목의 이름(있는 경우)
- 시스템 이벤트가 발생한 시스템의 이름(있는 경우)
- 코드 공백 또는 이벤트 유형이 오류인 경우 프로그램 오류 코드. 오류 코드는 Acronis 지원 서비스가 문제를 해결하기 위해 사용할 수 있는 정수입니다.
- 모듈 공백 또는 이벤트가 발생한 프로그램 모듈 번호. Acronis 지원 서비스가 문제를 해결하기 위해 사용할 수 있는 정수입니다.
- 소유자 정책/백업 계획 소유자 [\(35](#page-34-0) 페이지 참조)의 사용자 이름
- 메시지 이벤트 텍스트 설명.

복사하는 로그 항목 상세정보의 형식은 다음과 같습니다.

--------------------------로그 항목 상세정보----------------------------유형: 정보 날짜 및 시간: DD.MM.YYYY HH:MM:SS<br>백업 계획: 법 행 백업 계획 이름 백업 계획: 백업 계획 이름 작업: 작업 이름 관리 대상 항목 유형: 지스템 관리 대상 항목: ENTITY\_NAME 시스템: MACHINE NAME 메시지: 작업에 대한 설명 코드: 12(3x45678A) 모듈: 모듈 이름 소유자: 계획 소유자 -----------------------------------------------------------------------

# **7.1.8** 보고 중

보고는 관리 서버 관리자에게 기업 데이터 보호 동작에 관한 자세하고 잘 구성된 정보를 제공합니다. 보고서를 회사 네트워크 내의 전체 백업 인프라에 대한 깊이 있는 분석을 위한 도구로 사용할 수 있습니다.

관리 서버는 등록된 머신에서 수집하고 전용 데이터베이스에 저장된 통계와 로그를 사용하여 보고서를 생성합니다.

보고서는 보고서 템플릿을 기반으로 생성됩니다. 템플릿은 보고서에 포함할 정보와 정보를 표현하는 방식을 정의합니다.

Acronis Backup & Recovery 10 Management Server 는 다음에 관한 보고서 템플릿을 제공합니다.

- 등록된 머신
- 관리 서버에 있는 백업 정책
- 등록된 머신에 있는 로컬 및 중앙 집중식 백업 계획
- 등록된 머신에 있는 로컬 및 중앙 집중식 작업
- 중앙 집중식 관리 대상 볼트에 저장된 아카이브와 백업
- 중앙 집중식 관리 대상 볼트에 대한 통계
- 작업 활동 이력

머신, 백업 정책, 백업 계획, 작업, 아카이브 및 백업에 대한 보고서에는 현재 시간의 정보가 포함되어 있습니다.

볼트의 통계 및 작업 활동에 대한 보고서는 간격을 기반으로 하며 데이터베이스에 유지되는 데이터 양에 따라 몇 일부터 몇 년까지 지속될 수 있는 지정된 시간 간격 동안의 내역 정보를 제공합니다.

### 보고서 생성

보고서 생성을 시작하려면 보고서 보기에서 보고서 템플릿을 선택한 다음 도구 모음에서 생성을 클릭합니다.

사용자 정의 및 사전 정의 두 가지 유형의 보고서 템플릿이 있습니다. 사용자 정의 보고서 템플릿에서 필터를 사용하여 보고서에 어떤 항목을 포함할 지 지정할 수

있습니다. 사전 정의된 보고서 템플릿이 사전 설정되어 한 번 클릭으로 보고서를 생성할 수 있습니다.

보고서에는 템플릿 설정에 따라 선택, 그룹화 및 정렬된 정보도 포함됩니다. 보고서는 테이블을 확장하고 축소할 수 있는 별도의 대화식 창에 나타납니다. 보고서는 XML 파일로 내보내고 나중에 Microsoft Excel 또는 Microsoft Access 를 사용하여 열 수 있습니다.

# 시스템에 대한 보고서

이 보기에서 관리 서버에 등록된 시스템에 대한 보고서를 생성할 수 있습니다. 이 보고서는 하나 이상의 테이블로 구성됩니다.

#### 필터

필터에서 보고서에 포함할 시스템을 선택합니다. 모든 필터 기준을 충족하는 시스템만 포함됩니다.

- 시스템: 머신의 목록입니다. 실제 머신 또는 가상 머신 중 하나를 선택합니다.
- 상태: 시스템 상태(확인, 경고 및/또는 오류)입니다.
- 마지막 연결(실제 시스템만 해당): 시스템과 관리 서버 사이의 마지막 연결이 발생한 기간입니다.
- 마지막으로 성공한 백업: 마지막으로 성공한 백업이 각 시스템에서 완료된 기간입니다.
- 다음 백업: 각 시스템에서 다음 예약된 백업이 시작되는 기간입니다.
- 운**영 체제**: 시스템이 실행되는 운영 체제입니다.
- **IP** 주소(실제 시스템만 해당): 최근에 알려진 시스템의 IP 주소 범위입니다.
- 가용성(실제 시스템만 해당): 시스템 가용성의 유형(온라인 또는 오프라인**)**입니다.

기본 필터 설정을 사용하면 보고서에 모든 실제 시스템이 포함됩니다.

# 보고서 보기

보고서 보기에서 보고서를 보는 방법을 선택합니다.

- 단일 테이블에 모든 항목을 표시할지 또는 특정 열로 그룹화할지 여부를 선택합니다.
- 표시할 테이블 열, 순서를 지정합니다.
- 테이블 정렬 방법을 지정합니다.

# 백업 정책에 대한 보고서

이 보기에서 관리 서버에 있는 백업 정책에 대한 보고서를 생성할 수 있습니다. 이 보고서는 하나 이상의 테이블로 구성됩니다.

# 필터

필터에서 보고서에 포함할 백업 정책을 선택합니다. 모든 필터 기준을 충족하는 백업 정책만 포함됩니다.

- 백업 정책: 백업 정책의 목록입니다.
- 소스 유형: 백업 정책에서 백업한 데이터의 유형(디스크**/**볼륨 및/또는 파일)입니다.
- 배포 상태: 백업 정책의 배포 상태(예: 배포됨)입니다.
- 상태: 백업 정책의 상태(확인, 경고 및/또는 오류)입니다.
- 예약: 백업 정책의 예약 유형(수동 및/또는 예약됨)입니다. 수동 예약은 해당하는 중앙 집중식 백업 계획이 수동으로 시작될 때만 실행되는 것을 의미합니다.
- 소유자: 백업 정책을 만든 사용자 목록입니다.

기본 필터 설정을 사용하면 보고서에 모든 백업 정책이 포함됩니다.

# 보고서 보기

보고서 보기에서 보고서를 보는 방법을 선택합니다.

- 단일 테이블에 모든 항목을 표시할지 또는 특정 열로 그룹화할지 여부를 선택합니다.
- 표시할 테이블 열, 순서를 지정합니다.
- 테이블 정렬 방법을 지정합니다.

# 백업 계획에 대한 보고서

이 보기에서는 등록된 시스템에 있는 백업 계획에 대한 보고서를 생성할 수 있습니다. 이 보고서는 하나 이상의 테이블로 구성됩니다.

### 필터

필터에서 보고서에 포함할 백업 계획을 선택합니다. 모든 필터 기준을 충족하는 백업 계획만 포함됩니다.

- 원본: 백업 계획의 원본 유형(로컬 및/또는 중앙 집중식)입니다.
- 백업 정책(중앙 집중식 백업 계획에서만 사용 가능): 중앙 집중식 백업 계획을 기반으로 하는 백업 정책입니다.
- 시스템: 백업 계획이 있는 시스템 목록입니다.
- 실행 상태: 백업 계획의 실행 상태(예: 실행 중)입니다.
- 상태: 백업 계획의 상태(확인, 경고 및/또는 오류)입니다.
- 최종 완료 시간: 각 백업 계획 하에 완료된 마지막 백업 내의 기간입니다.
- 예약: 백업 계획의 예약 유형(수동 및/또는 예약됨)입니다. 수동 예약은 백업 계획이 수동으로 시작될 때만 실행되는 것을 의미합니다.
- 소유자: 백업 계획을 만든 사용자 목록입니다.

기본 필터 설정을 사용하면 보고서에 모든 시스템의 모든 백업 계획이 포함됩니다.

# 보고서 보기

보고서 보기에서 보고서를 보는 방법을 선택합니다.

- 단일 테이블에 모든 항목을 표시할지 또는 특정 열로 그룹화할지 여부를 선택합니다.
- 표시할 테이블 열, 순서를 지정합니다.
- 테이블 정렬 방법을 지정합니다.

# 작업에 대한 보고서

이 보기에서는 등록된 시스템에서 실행되는 작업에 대한 보고서를 생성할 수 있습니다. 이 보고서는 하나 이상의 테이블로 구성됩니다.

# 필터

필터에서 보고서에 포함할 작업을 선택합니다. 모든 필터 기준을 충족하는 작업만 포함됩니다.

- 원본: 작업의 원본 유형(중앙 집중식, 로컬 및/또는 백업 계획이 없는 로컬)입니다. 중앙 집중식 작업은 중앙 집중식 백업 계획에 속합니다. 로컬 작업은 백업 계획에 속하지 않을 수 있습니다(예: 복구 작업).
- 백업 정책(중앙 집중식 작업만 해당): 작업이 기반으로 하는 백업 정책입니다.
- 머신: 작업이 있는 머신 목록입니다.
- 유형: 작업 유형(예: 디스크 백업 작업)입니다.
- 실행 상태: 작업의 실행 상태(예: 실행 중)입니다.
- 마지막 결과: 작업의 마지막 결과(성공, 경고와 함께 성공 및/또는 실패)입니다.
- 예약: 작업의 예약 유형(수동 또는 예약)입니다. 수동 예약은 작업이 수동으로 시작될 때만 실행되는 것을 의미합니다.
- 소유자: 작업을 만든 사용자 목록입니다.
- 기간: 각 작업이 마지막으로 실행된 시간에 대한 제한입니다.

기본 필터 설정을 사용하면 보고서에 모든 시스템의 모든 작업이 포함됩니다.

# 보고서 보기

보고서 보기에서 보고서를 보는 방법을 선택합니다.

- 단일 테이블에 모든 항목을 표시할지 또는 특정 열로 그룹화할지 여부를 선택합니다.
- 표시할 테이블 열, 순서를 지정합니다.
- 테이블 정렬 방법을 지정합니다.

# 아카이브 및 백업에 대한 보고서

이 보기에서 관리 대상 중앙 집중식 볼트에 저장된 아카이브에 대한 보고서를 생성할 수 있습니다. 이 보고서는 하나 이상의 테이블로 구성됩니다.

# 필터

필터에서 보고서에 포함할 아카이브를 선택합니다. 모든 필터 기준을 충족하는 아카이브만 포함됩니다.

- 볼트: 아카이브를 저장하는 중앙 집중식 관리 대상 볼트 목록입니다.
- 머신: 아카이브를 만든 등록된 머신 목록입니다.
- 유형: 아카이브 유형(디스크 수준 아카이브 및/또는 파일 수준 아카이브)입니다.
- **소유자**: 아카이브를 만든 사용자 목록입니다.
- 생성 시간: 각 아카이브에서 최신 백업을 만든 기간입니다.
- 점유 공간: 각 아카이브가 점유한 공간에 대한 제한입니다.
- 백업한 데이터: 각 아카이브에 현재 저장된 데이터의 전체 크기에 대한 제한입니다. 이 크기는 압축이나 중복 제거 때문에 점유 공간과 다를 수 있습니다.
- 백업 수: 각 아카이브를 포함하는 백업 수에 대한 제한입니다.

기본 필터 설정을 사용하면 보고서에 중앙 집중식 관리 대상 볼트에 저장된 모든 아카이브가 포함됩니다.

# 보고서 보기

보고서 보기에서 보고서를 보는 방법을 선택합니다.

단일 테이블에 모든 항목을 표시할지 또는 특정 열로 그룹화할지 여부를 선택합니다.

- 표시할 테이블 열, 순서를 지정합니다.
- 테이블 정렬 방법을 지정합니다.

### 볼트의 통계에 대한 보고서

이 보기에서 현재 관리 서버에 추가되는 중앙 집중식 관리 대상 볼트의 사용에 대한 보고서를 생성할 수 있습니다. 이 보고서는 하나 이상의 테이블과 다이어그램으로 구성됩니다.

## 보고서 범위

보고서 범위에서 보고서를 생성하려는 시간 간격을 선택합니다. 이 보고서는 보고서 기간 매일마다 지정된 시간에 선택된 볼트의 상태를 표시하게 됩니다.

# 필터

필터에서 보고서를 포함할 중앙 집중식 관리 대상 볼트 및 선택한 볼트의 통합된 총계에 대한 정보의 포함 여부를 선택합니다.

전체 합계는 선택된 볼트에서의 총 여유 공간과 점유 공간, 백업한 데이터의 총 크기, 총 아카이브와 백업 수의 평균 비율입니다.

기본 필터 설정을 사용하면 보고서에 모든 중앙 집중식 관리 대상 볼트에 대한 정보와 통합 총계가 포함됩니다.

# 보고서 보기

보고서 보기에서 보고서를 보는 방법을 선택합니다.

- 표시할 테이블 열, 순서를 지정합니다.
- 보고서에 포함할 다이어그램을 선택합니다. 다이어그램은 볼트의 공간 사용량을 보여줍니다.

# 작업 활동에 대한 보고서

이 보기에서는 선택한 기간 내에 등록한 시스템에 있던 작업에 대한 보고서를 생성할 수 있습니다. 이 보고서는 하나 이상의 다이어그램으로 구성되어 있으며, 시스템당 하나의 다이어그램입니다.

다이어그램은 각 작업이 특정한 날에 완료된 횟수를 보여줍니다. 각 결과는 "성공", "경고와 함께 성공" 및 "실패"입니다.

### 보고서 범위

보고서 범위에서 보고서를 생성하려는 시간 간격을 선택합니다.

#### 필터

필터에서 보고서에 포함할 작업을 선택합니다. 모든 필터 기준을 충족하는 작업만 포함됩니다.

- 원본: 작업의 원본 유형(중앙 집중식, 로컬 및/또는 백업 계획이 없는 로컬)입니다. 중앙 집중식 작업은 중앙 집중식 백업 계획에 속합니다. 로컬 작업은 백업 계획에 속하지 않을 수 있습니다(예: 복구 작업).
- 백업 정책(중앙 집중식 작업만 해당): 작업이 기반으로 하는 백업 정책입니다. 기본 설정은 보고 기간 동안에 있었던 모든 백업 정책을 의미합니다.
- 머신: 작업이 있는 머신 목록입니다.
- 유형: 작업 유형(예: 디스크 백업 작업)입니다.
- 소유자: 작업을 만든 사용자 목록입니다.

기본 필터 설정을 사용하면 보고서에 보고 기간 동안 등록된 시스템에 있었던 모든 작업이 포함됩니다.

### 열 선택

열 선택 창에서 어떤 테이블 열을 어떤 순서로 보고서에 포함할지 선택할 수 있습니다.

보고서의 테이블은 왼쪽에서 오른쪽으로 보고서에 표시에 나열된 대로 열을 포함합니다. 목록의 최상단 열은 보고서에서 가장 왼쪽의 열이 됩니다.

표시할 열을 선택할 때 왼쪽 화살표와 오른쪽 화살표 버튼을 사용하여 열을 포함하거나 제외하고 위 화살표와 아래 화살표 버튼을 사용하여 열 순서를 변경합니다.

시스템에 대한 보고서에서 시스템 이름 같은 일부 열은 목록에서 제외하거나 위 또는 아래로 이동할 수 없습니다.

### 보고서 보기

웹 브라우저가 생성된 보고서에 날짜와 기타 정보를 정확하게 표시하려면 활성 컨텐츠를 활성화합니다(JavaScript). 활성 컨텐츠가 현재 표시된 웹페이지에 대해 임시로 작동하게 하거나 영구적으로 작동하게 할 수 있습니다. 활성 컨텐츠가 Internet Explorer 에서 임시로 작동하게 하려면 기본적으로 웹 페이지 상단에 표시되는 정보 표시줄을 클릭한 다음 차단된 컨텐츠 허용을 클릭합니다.

#### 활성 컨텐츠를 영구적으로 허용하려면

영구적으로 허용하려면

- 1. 도구 메뉴에서 인터넷 옵션을 클릭한 후 고급 탭을 클릭합니다.
- 2. 보안 아래 내 컴퓨터에서 파일을 실행하기 위해 활성 컨텐츠 허용 확인란을 선택합니다.
- 3. 확인을 클릭합니다.

Mozilla Firefox,

- 1. 옵션 메뉴에서 컨텐츠를 클릭합니다.
- 2. **JavaScript** 사용 확인란이 선택되어 있어야 합니다.
- 3. 확인을 클릭합니다.

# **7.2 Acronis Backup & Recovery 10** 구성 요소 설정

Windows 에서 Acronis Backup & Recovery 10 구성 요소의 다양한 매개변수를 구성하는 방법은 3 가지가 있습니다.

- Acronis 관리 템플릿 사용
- 그래픽 사용자 인터페이스(GUI) 사용
- Windows 레지스트리 수정

Linux 에서는 관리 템플릿을 사용하고 레지스트리를 수정하는 대신에 매개변수가 해당하는 구성 파일을 편집하여 구성됩니다.

관리 템플릿을 통해 설정된 이러한 매개변수의 값이 그래픽 사용자 인터페이스를 통해 설정한 값과 다른 경우에는 템플릿 기반 매개변수가 우선하며 즉시 적용됩니다. GUI 에 표시된 매개변수도 이에 따라 변경됩니다.

다음 하위 항목은 이 방법을 통해 구성할 수 있는 각 구성 방법과 매개변수를 설명합니다.

# **7.2.1** 관리 템플릿을 통해 설정된 매개변수

다음은 Acronis 관리 템플릿을 사용하여 설정할 수 있는 Acronis Backup & Recovery 10 구성 요소의 매개변수입니다. 관리 템플릿을 적용하는 방법에 대한 자세한 내용은 Acronis 관리 템플릿을 적용하는 방법 [\(369](#page-368-0) 페이지 참조)을 참조하십시오.

관리 템플릿에는 이 항목의 해당 하위 항목에서 설명하는 Acronis Backup & Recovery 10 Agent, Acronis Backup & Recovery 10 Management Server 및 Acronis Backup & Recovery 10 Storage Node 의 구성 매개변수가 포함되어 있습니다.

### <span id="page-368-0"></span>**Acronis** 관리 템플릿 로드 방법

Acronis 에서 제공하는 관리 템플릿을 사용하면 암호화된 통신 설정을 비롯하여 몇 가지 보안 관련 기능을 미세 조정할 수 있습니다. Microsoft 그룹 정책 메커니즘을 사용하여 단일 컴퓨터와 도메인에 템플릿 정책 설정을 적용할 수 있습니다.

# *Acronis* 관리 템플릿을 로드하려면*:*

- 1. Windows 그룹 정책 객체 편집기(%windir%\system32\gpedit.msc)를 실행합니다.
- 2. 편집할 그룹 정책 객체(GPO)를 엽니다.
- 3. 컴퓨터 구성을 펼칩니다.
- 4. 관리 템플릿을 마우스 오른쪽 버튼으로 클릭합니다.
- 5. 템플릿 추가**/**제거를 클릭합니다.
- 6. 추가를 클릭합니다.
- 7. Acronis 관리 템플릿(\Program files\Common Files\Acronis\Agent\Acronis\_agent.adm 또는 \Program files\Acronis\BackupAndRecoveryConsole\Acronis\_agent.adm)로 가서 열기를 클릭합니다.

템플릿이 로드되면 템플릿을 열고 원하는 설정을 편집할 수 있습니다. 템플릿을 로드하거나 설정을 편집한 후에 구성된 구성 요소 또는 서비스 중 일부를 다시 시작해야 합니다.

Windows GPO 편집기에 대한 자세한 내용은 다음을 참조하십시오.

<http://msdn2.microsoft.com/ko-kr/library/aa374163.aspx>

그룹 정책에 대한 자세한 내용은 다음을 참조하십시오.

# <http://msdn2.microsoft.com/ko-kr/library/aa374177.aspx>

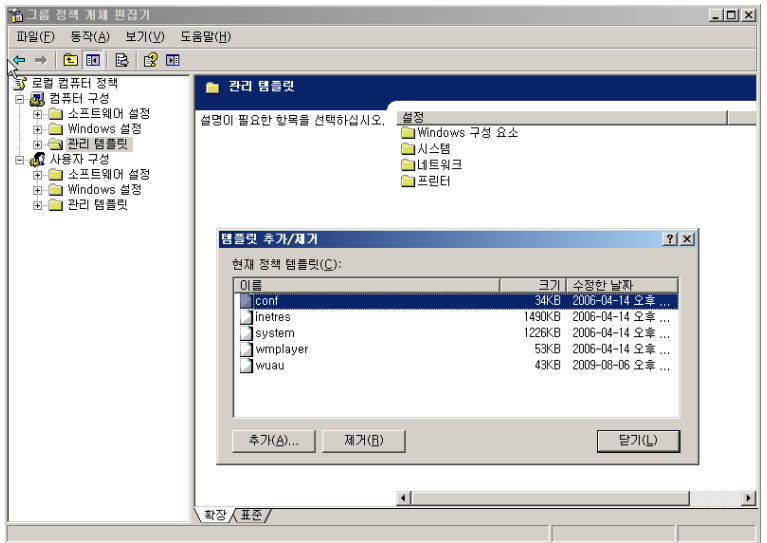

# **Acronis Backup & Recovery 10 Storage Node**

다음은 Acronis 관리 템플릿을 사용하여 설정할 수 있는 Acronis Backup & Recovery 10 Storage Node 의 매개변수입니다.

### 클라이언트 연결 제한

설명*:* 백업 또는 복구를 수행하는 에이전트가 스토리지 노드에 동시에 연결하는 최대 수.

가능한 값*:* **1**과 **2147483647**사이의 모든 정수

기본값*:* **10**

Acronis Backup & Recovery 10 에이전트는 백업 또는 복구 중에 관리 대상 볼트에 액세스하기 위해 스토리지 노드에 연결합니다. 클라이언트 연결 한계 매개변수는 스토리지 노드가 동시에 처리할 수 있는 이러한 연결의 최대 개수를 결정합니다. 이 한계에 도달하면 스토리지 노드는 연결을 기다리고 있는 에이전트용 백업 대기열(다음 매개변수 참조)을 이용합니다.

# 백업 대기열 제한

설명*:* 스토리지 노드의 백업 대기열에 있는 Acronis Backup & Recovery 10 구성 요소의 최대 수를 지정합니다.

가능한 값*:* **1**과 **2147483647**사이의 모든 정수

기본값*:* **50**

백업 대기열은 스토리지 노드로 연결을 기다리고 있거나 현재 연결되어 있는 Acronis Backup & Recovery 10 구성 요소의 목록입니다(이전 매개변수 참조).

백업 대기열에 있는 구성 요소의 수가 백업 대기열 제한에 있는 값과 같고 다른 구성 요소가 연결 설정을 시도하면 스토리지 노드는 구성 요소를 대기열에 넣지 않습니다. 이 경우 구성 요소의 스토리지 노드 연결은 실패합니다. 구성요소가 Acronis Backup & Recovery 10 Agent인 경우 해당 백업 또는 복구 작업은 실패 상태로 중지됩니다.

# 볼트 경고 및 한계

볼트에서 이 지정된 여유 공간 미만일 경우에 경고나 오류가 로그에 기록되는 여유 공간의 양(절대적 값 및 비율 둘 모두)을 지정합니다.

이 매개변수에는 다음 설정이 있습니다.

### 볼트 여유 공간 경고 제한

설명*:* 관리 대상 볼트에 있는 여유 공간의 크기를 메가바이트 단위로 지정합니다. 이 아래로 떨어지면 스토리지 노드의 로그에 경고가 기록됩니다.

가능한 값*:* **0** 과 **2147483647** 사이의 모든 정수

기본값*:* **200**

볼트의 여유 공간은 볼트를 저장하는 디스크 볼륨 같은 미디어에 있는 여유 공간입니다.

볼트의 여유 공간의 양이 볼트 여유공간 공간 경고 제한의 값과 같거나 작으면, 스토리지 노드의 로그에 경고가 기록되어 볼트에 문제가 있음을 나타냅니다. 스토리지 노드 경고는 대시보드에서 볼 수 있습니다.

# 볼트 여유 공간 경고 백분율

설명*:* 관리 대상 볼트에 있는 여유 공간의 크기를 총 크기의 백분율로 지정합니다. 이 아래로 떨어지면 스토리지 노드의 로그에 경고가 기록됩니다.

가능한 값*:***0** 과 **100** 사이의 모든 정수

기본값*:* **10**

볼트의 총 크기는 볼트의 여유 공간과 볼트에 포함된 모든 아카이브의 크기를 더한 것입니다.

예를 들어 두 볼트, 볼트 A 와 볼트 B 가 모두 디스크 볼륨에 저장되었다고 가정해 보겠습니다. 볼트 A 에 있는 아카이브의 크기가 20 GB 이고 볼트 B 에 있는 아카이브의 크기는 45 GB 라고 가정해 보겠습니다.

볼륨에 5 GB 의 여유 공간이 있는 경우 볼륨 크기에 관계 없이 볼트 A 의 총 크기는 20 GB + 5 GB = 25 GB 이고 볼트 B 의 총 크기는 45 GB + 5 GB = 50 GB 입니다.

볼트에서 여유 공간의 백분율은 볼트의 여유 공간을 볼트의 총 크기로 나눈 것입니다. 앞의 예에서 볼트 A 에는 여유 공간의 5 GB / 25 GB = 20%가 있고 볼트 B 에는 여유 공간의 5 GB / 50 GB = 10%가 있습니다.

볼트의 여유 공간의 양이 볼트 여유공간 공간 경고 비율의 값과 같거나 작으면, 스토리지 노드의 로그에 경고가 기록되어 볼트에 문제가 있음을 나타냅니다. 스토리지 노드 경고는 대시보드에서 볼 수 있습니다.

주의*:* 매개변수 볼트 여유 공간 경고 제한과 볼트 여유 공간 경고 백분율은 서로 독립적입니다*.* 임계값 중 하나에 도달할 때마다 경고가 기록됩니다*.*

### 볼트 여유 공간 오류 제한

설명*:*관리 대상 볼트에 있는 여유 공간의 크기를 메가바이트 단위로 지정합니다. 이 아래로 떨어지면 스토리지 노드의 로그에 오류가 기록되고 볼트에 백업하는 것이 금지됩니다.

가능한 값*:* **0** 과 **2147483647** 사이의 모든 정수

기본값*:* **50**

볼트에 있는 여유 공간의 크기가 볼트 여유 공간 오류 제한과 같거나 작으면, 스토리지 노드의 로그에 오류가 기록됩니다. 볼트에 대해 수행된 백업은 볼트의 여유 공간이 제한보다 높을 때까지 계속 실패합니다.

### 볼트 데이터베이스 여유 공간 경고 제한

설명*:* 관리 대상 볼트에 있는 여유 공간의 크기를 메가바이트 단위로 지정합니다. 이 아래로 떨어지면 스토리지 노드의 로그에 오류가 기록되고 볼트에 백업하는 것이 금지됩니다.

가능한 값*:* **0** 과 **2147483647** 사이의 모든 정수

기본값*:* **20**

관리 대상 볼트의 데이터베이스가 포함된 볼륨의 여유 공간 크기가 볼트 데이터베이스 여유 공간 경고 제한에 있는 값보다 적은 경우 스토리지 노드의 로그에 경고가 기록되어 볼트에 문제가 있음을 나타냅니다. 스토리지 노드 경고는 대시보드에서 볼 수 있습니다.

데이터베이스는 볼트 생성 시 이름이 데이터베이스 경로에 지정된 로컬 폴더에 있는 스토리지 노드에 저장됩니다.

### 볼트 데이터베이스 여유 공간 오류 제한

설명*:* 관리 대상 볼트의 데이터베이스가 포함된 볼륨에 있는 여유 공간의 크기를 메가바이트 단위로 지정합니다. 이 아래로 떨어지면 스토리지 노드의 로그에 오류가 기록되고 볼트에 백업하는 것이 금지됩니다.

가능한 값*:* **0** 과 **2147483647** 사이의 모든 정수

기본값*:* **10**

관리 대상 볼트의 데이터베이스가 포함된 디스크에 있는 여유 공간의 크기가 볼트 데이터베이스 여유 공간 오류 제한보다 작은 경우, 스토리지 노드의 로그에 오류가 기록됩니다. 볼트에 대해 수행된 백업은 여유 공간 크기가 제한보다 높을 때까지 계속 실패합니다.

스토리지 노드 오류는 대시보드에서 볼 수 있습니다.

데이터베이스는 볼트 생성 시 이름이 데이터베이스 경로에 지정된 로컬 폴더에 있는 스토리지 노드에 저장됩니다.

# **Acronis Backup & Recovery 10 Management Server**

다음은 Acronis 관리 템플릿을 사용하여 설정할 수 있는 Acronis Backup & Recovery 10 Management Server 의 매개변수입니다.

#### 로그 수집

Acronis Backup & Recovery 10 Management Server에서 관리하는 머신에서 로그 항목을 수집할 시기를 지정합니다.

이 매개변수에는 두 가지 설정이 포함되어 있습니다.

추적 상태

설명*:*등록된 머신에서 컴퍼넌트의 이벤트에 대한 로그 기록을 수집할지 여부를 지정합니다.

가능한 값*:* 참 또는 거짓

기본값*:* 참

### 추적 수준

설명*:* 수집된 항목의 최소 심각도 수준을 지정합니다. 추적 수준에 있는 값보다 크거나 같은 수준의 항목만 수집됩니다. 가능한 값*:* **0**(내부 이벤트), **1**(디버깅 정보), **2**(정보), **3**(경고), **4**(오류) 또는 **5**(치명적

오류)

기본값*:* 0(모든 항목이 수집됩니다.)

### 로그 정리 규칙

관리 서버의 보고 데이터베이스에 저장된 중앙 집중식 이벤트 로그를 정리하는 방법을 지정합니다.

이 매개변수에는 다음 설정이 있습니다.

# 최대 크기

설명*:* 중앙 집중식 이벤트 로그의 최대 크기를 킬로바이트로 지정합니다.

가능한 값*:* **0**과 **2147483647** 사이의 모든 정수

기본값*:* **1048576**(즉, 1GB)

# 보관할 비율

설명*:* 정리 시 보관할 최대 로그 크기의 비율을 지정합니다.

가능한 값*:* **0**과 **100** 사이의 모든 정수

기본값*:* **95**

중앙 집중식 이벤트 로그가 정리되는 방법에 대한 자세한 내용은 로그 정리 규칙 [\(99](#page-98-1) 페이지 참조)을 참조하십시오.

## **Windows** 이벤트 로그

Acronis Backup & Recovery 10 Management Server의 이벤트를 Windows의 응용 프로그램 이벤트 로그에 기록할 시기를 지정합니다.

이 매개변수에는 두 가지 설정이 있습니다.

### 추적 상태

설명*:* Acronis Backup & Recovery 10 Management Server의 이벤트를 이벤트 로그에 기록할지 여부를 지정합니다.

가능한 값*:* 참 또는 거짓

기본값*:* False

## 추적 수준

설명*:* 이벤트 로그에 기록할 이벤트의 최소 심각도 수준을 지정합니다. 추적 수준의 값보다 크거나 같은 수준의 이벤트만 기록됩니다.

가능한 값*:* **0**(내부 이벤트), **1**(디버깅 정보), **2**(정보), **3**(경고), **4**(오류) 또는 **5**(치명적 오류)

기본값*:* **4**(추적 상태가 참으로 설정된 경우 오류와 치명적 오류만 기록됩니다.)

### **SNMP**

SNMP(Simple Network Management Protocol)를 사용하여 알림을 보낼 관리 서버 이벤트 유형을 지정합니다.

이 매개변수에는 다음 설정이 있습니다.

### 추적 상태

설명*:*SNMP 알림을 보낼지 여부를 지정합니다.

가능한 값*:* 참 또는 거짓

기본값*:* False

### 추적 수준

설명*:* 관련 SNMP 알림을 보내기 위한 이벤트의 최소 심각도 수준을 지정합니다. 추적 수준보다 높거나 같은 수준의 이벤트에 대한 알림만 보냅니다.

가능한 값*:* **0**(내부 이벤트), **1**(디버깅 정보), **2**(정보), **3**(경고), **4**(오류) 또는 **5**(치명적 오류)

기본값*:* 4(추적 상태가 **True**로 설정된 경우 오류와 치명적 오류만 보냅니다.)

### **SNMP** 주소

설명*:* SNMP 서버의 네트워크 이름 또는 IP 주소를 지정합니다. 가능한 값*:* 길이가 0 ~ 32765자인 모든 문자열 기본값*:* 빈 문자열

# **SNMP** 커뮤니티

설명*:* SNMP 알림을 위한 커뮤니티 이름을 지정합니다. 가능한 값*:* 길이가 0 ~ 32765자인 모든 문자열 기본값*:* 공개

# 동기화

Acronis Backup & Recovery 10 Management Server가 중앙 집중식 정책의 배포, 로그와 백업 계획 상태의 검색 및 비슷한 작업(총칭 동기화)을 위해 등록 머신에 연결하는 방법을 지정합니다.

이 매개변수에는 다음 설정이 있습니다.

## 최대 연결

설명*:* 유지할 최대 동시 동기화 연결 횟수를 지정합니다.

가능한 값*:* 1과 500 사이의 모든 정수

기본값*:* 200

온라인 등록된 머신의 총 수가 최대 연결에 있는 값을 초과하지 않는 경우 이러한 머신에 대한 연결은 항상 유지되며 관리 서버가 각 머신과의 동기화를 정기적으로 수행합니다.

그렇지 않으면 동시 연결의 할당된 수에 따라 많은 등록된 머신에 연결합니다. 머신 동기화가 완료된 후에 관리 서버는 해당 머신에서 연결을 끊고 다른 머신과 동기화를 위해 사용 중이지 않은 연결을 사용하는 작업을 계속 반복합니다.

(주: 동기화 우선 순위가 높은 머신에 대한 연결은(이 항목 뒷부분의 기간**-**높은 우선 순위 참조) 항상 유지될 가능성이 있습니다.

동기화 연결은 Acronis Backup & Recovery 10 Management Server와 Acronis Backup & Recovery 10 Management Console 간의 연결과는 관계가 없습니다.

# 최대 작업자 수

설명*:* 동기화에 사용할 최대 스레드 수를 지정합니다.

가능한 값*:* 1과 100 사이의 모든 정수

기본값*:* 30

관리 서버의 프로세스는 작업자 스레드 또는 스레드라고 하는 특별한 스레드를 사용하여 동기화를 위해 연결된 등록된 머신의 동기화를 수행합니다.

각 작업자는 한 번에 정확히 한 머신의 동기화를 수행합니다.

동기화를 위해 연결된 머신은 작업자를 사용 가능할 수 있을 때까지 기다립니다. 이런 이유로 작업자의 실제 수는 최대 연결 수를 절대 초과하지 않습니다(앞에서 설명한 최대 연결 참조).

#### 기간**(**초**)**

설명*:* 일반적으로 현재 실행 중인 중앙 집중식 백업 작업이 없는 머신 등 동기화 우선순위가 보통인 머신에 대한 동기화를 수행하는 빈도(초 단위)를 지정합니다.

가능한 값*:* 120과 2147483647 사이의 모든 정수

기본값*:* 120

Acronis Backup & Recovery 10 Management Server는 기간에 지정된 시간(초)이 지난 후에 사용 가능한 작업자 스레드(앞에서 설명한 최대 작업자 참조)를 사용하여 우선순위가 보통인 각 머신에 대한 동기화를 수행하려고 시도합니다.

보통 우선순위 머신보다 작업자 스레드 수가 적은 경우 동기화 사이의 실제 간격은 이 매개변수의 값보다 길어질 수 있습니다.

### 기간**-**높은 우선 순위**(**초**)**

설명*:* 일반적으로 현재 실행 중인 중앙 집중식 백업 작업이 있는 머신 등 동기화 우선순위가 높은 머신에 대한 동기화를 수행하는 빈도(초 단위)를 지정합니다.

가능한 값*:* 15과 2147483647 사이의 모든 정수

기본값*:* 15

이 매개변수는 앞에서 설명한 기간 매개변수와 유사합니다.

### 실시간 모니터링

설명*:* 폴링 메커니즘을 사용하는 대신 등록된 머신의 실시간 모니터링을 수행할지 여부를 지정합니다.

가능한 값*:* 참 또는 거짓

기본값*:* False

기본적으로 Acronis Backup & Recovery 10 Management Server는 등록된 머신에 연결하여 특히 백업 로그 같은 데이터를 검색하기 위해 동기화를 수행합니다. 이런 방식을 폴링 메커니즘이라고 합니다.

실시간 모니터링이 **True**로 설정되면 관리 서버는 대신에 새로운 데이터가 나타날 때마다 이를 제공하도록 머신에 요청을 보낸 다음 청취 모드로 들어갑니다. 이 방식을 실시간 모니터링이라고 합니다.

실시간 모니터링은 중앙 집중식 백업 작업이 드물게 실행될 때 네트워크 트래픽을 줄일 수 있습니다. 그러나 등록된 머신이 상대적으로 적은 경우에만 효과적입니다.

등록된 머신 수가 동시 연결의 최대 수를 초과하는 경우에는 실시간 모니터링 활성화를 피하십시오(이 항목 앞부분의 **최대 연결** 참조).

# 두 번째 연결 시도

설명*:* 호스트 이름을 사용한 연결 시도가 실패한 후에 마지막으로 알려진 IP 주소를 사용하여 등록된 머신에 연결을 시도할지 여부를 지정합니다.

가능한 값*:* 참 또는 거짓

기본값*:* False

등록된 머신에 연결할 때 Acronis Backup & Recovery 10 Management Server는 머신이 관리 서버에 이름으로 추가된 경우 먼저 머신 네트워크 이름을 사용합니다.

두 번째 연결 시도가 **True**로 설정되어 있고 네트워크 이름을 사용한 머신 연결이 실패하는 경우 관리 서버는 두 번째 연결 시도를 수행합니다. 이번에는 해당 네트워크 이름과 관련된 최신 IP 주소를 사용합니다.

DNS 서버에 문제가 자주 발생하는 네트워크에서, IP 주소가 고정되어 있거나 DHCP 임대 시간이 긴 경우처럼 머신의 IP 주소가 드물게 변경되는 경우 두 번째 연결 시도를 **True**로 설정하는 것이 좋습니다.

이 설정은 IP 주소로 관리 서버에 추가된 머신에는 효과가 없습니다.

# 오프라인 기간 임계값**(**초**)**

설명*:*오프라인으로 보이는 등록된 머신에 연결을 시도하는 최대 간격(초)을 지정합니다.

가능한 값*:* 120과 2147483647 사이의 모든 정수

기본값*:* 1800

일반적으로 관리 서버는 각 등록된 머신에 특정 시간 간격으로 연결합니다(이 섹션 앞 부분의 기간 및 기간**-**높은 우선 순위 참조). 관리 서버가 머신이 오프라인이라는 사실을 감지하면, 이 간격을 두 배로 늘립니다. 오프라인 기간 임계값에 지정된 값에 도달할 때까지 추가로 시도할 때마다 이 간격을 유지합니다. 머신이 다시 온라인이 되면 시간 간격은 다시 정상이 됩니다. 이 방법은 관리 서버의 자원을 효율적으로 사용하고 네트워크 부하를 줄이기 위한 것입니다.

# 백업

스냅샷을 생성하여 데이터를 백업할 때 사용되는 임시 파일인 스냅샷 스토리지의 위치와 초기 크기를 지정합니다. 이 파일은 백업이 완료되는 즉시 삭제됩니다.

기본 설정을 사용하면 스냅샷 스토리지가 Windows의 임시 파일 폴더에 생성되며 해당 폴더를 포함하는 볼륨에서 사용할 수 있는 공간의 50%를 차지합니다. 스냅샷에 더 많은 공간이 필요하면 이 크기는 더 커질 수 있습니다.

백업 도중 크게 변하는 데이터를 백업하는 데 문제가 발생하는 경우 스냅샷 스토리지의 초기 크기를 늘리거나 다른 볼륨에 배치할 수 있습니다.

이 매개변수는 백업 정책을 생성할 때 사용되며 이 정책을 기초로 하는 모든 중앙 집중식 백업 계획에 적용됩니다. 이 매개변수를 변경해도 기존 백업 정책(및 중앙 집중식 백업 계획)에는 영향이 없습니다.

이 매개변수에는 다음 설정이 있습니다.

# 스냅샷 스토리지 경로

설명*:* 스냅샷 스토리지를 배치할 폴더를 지정합니다.

가능한 값*:* 길이가 0 ~ 32765자인 모든 문자열

기본값*:* 빈 문자열

빈 문자열은 TMP 또는 TEMP 환경 변수에서 일반적으로 제공되는 임시 파일 폴더를 의미합니다.

백업하는 볼륨을 포함한 모든 볼륨에 로컬 폴더를 지정할 수 있습니다.

### 스냅샷 스토리지 절대 크기

설명*:* 스냅샷 스토리지의 초기 크기(MB)를 지정합니다.

가능한 값*:* **0**과 **2147483647** 사이의 모든 정수

기본값*:* **0**

이 설정이 **0**인 경우 관리 서버는 스냅샷 스토리지 상대 크기 설정을 사용합니다.

초기 크기는 사용 가능한 공간에서 50 MB를 뺀 값을 초과하지 않습니다.

### 스냅샷 스토리지 상대 크기

이 설정은 스냅샷 스토리지 절대 크기 설정이 **0**인 경우에만 유효합니다. 설명*:* 백업 시작 시 사용할 수 있는 디스크 공간의 비율로 스냅샷 스토리지의 초기 크기를 지정합니다. 가능한 값*:* **0**과 **100** 사이의 모든 정수 기본값*:* **50** 이 설정이 **0**인 경우에는 스냅샷 스토리지가 생성되지 않습니다. 초기 크기는 사용 가능한 공간에서 50 MB를 뺀 값을 초과하지 않습니다. 스냅샷 스토리지를 사용하지 않아도 스냅샷을 생성할 수 있습니다.

스냅샷 스토리지의 크기는 백업 크기에 영향을 미치지 않습니다.

# **Acronis Backup & Recovery 10 Agent for Windows**

다음은 Acronis 관리 템플릿을 사용하여 설정할 수 있는 Acronis Backup & Recovery 10 Agent 의 매개변수입니다.

## 라이센싱

에이전트가 라이센스 서버에서 라이센스를 확인하는 빈도와 라이센스 서버 없이 작동할 수 있는 기간을 지정합니다.

## 라이센스 확인 간격**(**일 수**)**

설명*:*Acronis License Server에서 라이센스 가용성을 확인하는 빈도(일 수)를 지정합니다.

가능한 값*:* **0**과 **5** 사이의 모든 정수

기본값*:* 1

Acronis Backup & Recovery 10 Agent는 라이센스 키가 라이센스 서버에 존재하는지 여부를 정기적으로 확인합니다. 첫 번째 확인은 Acronis Backup & Recovery 10 Agent가 시작될 때마다 수행되고 이후의 확인은 라이센스 확인 간격에 지정된 기간(일 수) 내에 한 번 수행됩니다.

에이전트가 라이센스 서버에 연결할 수 없으면 에이전트 로그에 경고가 기록됩니다. 이 경고는 대시보드에서 볼 수 있습니다.

값이 **0**이면 라이센스 확인이 수행되지 않습니다. 라이센스가 없으면 라이센스 서버 없는 최대 시간에 지정된 기간(일 수)이 경과하면 Acronis Backup & Recovery 10의 기능이 비활성화됩니다(다음 매개변수 참조).

이 항목 뒷부분의 라이센스 서버 연결 재시도 간격을 참조하십시오.

# 라이센스 서버 없이 최대 작동 시간**(**일 수**)**

설명*:* Acronis Backup & Recovery 10이(가) 기능이 비활성화될 때까지 정상적으로 작동하는 기간(일)을 지정합니다.

가능한 값*:* **0**과 **60** 사이의 모든 정수

기본값*:* 30

Acronis License Server를 사용할 수 없는 경우 Acronis Backup & Recovery 10은 설치 시점부터 또는 마지막 확인 성공 시점부터 계산된 라이센스 서버 없는 최대 시간에 지정된 기간(일 수) 동안 완전한 기능으로 계속 작동합니다.

#### 라이센스 서버 연결 재시도 간격**(**시간**)**

설명*:*Acronis License Server를 사용할 수 없을 때 연결 시도 간격(시간)을 지정합니다.

가능한 값*:* **0**과 **24** 사이의 모든 정수

기본값*:* 1

라이센스 키를 확인하는 동안(이 항목 앞부분의 라이센스 확인 간격 참조) Acronis Backup & Recovery 10 Agent가 라이센스 서버에 연결할 수 없는 경우 라이센스 서버 연결 재시도 간격에 지정된 시간 내에 한 번 다시 연결을 시도합니다.

값이 **0**인 경우 재연결 시도는 수행되지 않으며 에이전트는 라이센스 확인 간격에서 결정된 대로만 라이센스를 확인합니다.

#### 라이센스 서버 주소

설명*:*Acronis License Server의 네트워크 이름 또는 IP 주소를 지정합니다. 가능한 값*:* 길이가 0 ~ 32765자인 모든 문자열 기본값*:* 빈 문자열

# 로그 정리 규칙

에이전트 로그를 정리하는 방법을 지정합니다.

이 매개변수에는 다음 설정이 있습니다.

# 최대 크기

설명*:* 에이전트 로그 폴더의 최대 크기를 킬로바이트로 지정합니다. 가능한 값*:* **0**과 **2147483647** 사이의 모든 정수

기본값*:* **1048576**(즉, 1GB)

### 보관할 비율

설명*:* 정리 시 보관할 최대 로그 크기의 비율을 지정합니다.

가능한 값*:* **0**과 **100** 사이의 모든 정수

기본값*:* **95**

에이전트 로그가 정리되는 방법에 대한 자세한 내용은 로그 정리 규칙 [\(106](#page-105-0) 페이지 참조)을 참조하십시오.

# **Windows** 이벤트 로그

Acronis Backup & Recovery 10 Agent의 이벤트를 Windows의 응용 프로그램 이벤트 로그에 기록하는 시점을 지정합니다.

이 매개변수에는 두 가지 설정이 있습니다.

#### 추적 상태

설명*:* 에이전트의 이벤트를 이벤트 로그에 기록할지 여부를 지정합니다.

가능한 값*:* 참 또는 거짓

기본값*:* False

## 추적 수준

설명*:* 이벤트 로그에 기록할 이벤트의 최소 심각도 수준을 지정합니다. 추적 수준의 값보다 크거나 같은 수준의 이벤트만 기록됩니다. 가능한 값*:* **0**(내부 이벤트), **1**(디버깅 정보), **2**(정보), **3**(경고), **4**(오류) 또는 **5**(치명적 오류)

기본값*:* **4**(추적 상태가 참으로 설정된 경우 오류와 치명적 오류만 기록됩니다.)

#### **SNMP**

SNMP(Simple Network Management Protocol)를 사용하여 알림을 보낼 에이전트 이벤트 유형을 지정합니다.

이 매개변수에는 다음 설정이 있습니다.

### 추적 상태

설명*:*SNMP 알림을 보낼지 여부를 지정합니다.

가능한 값*:* 참 또는 거짓

기본값*:* False

# 추적 수준

설명*:* 관련 SNMP 알림을 보내기 위한 이벤트의 최소 심각도 수준을 지정합니다. 추적 수준보다 높거나 같은 수준의 이벤트에 대한 알림만 보냅니다.

가능한 값*:* **0**(내부 이벤트), **1**(디버깅 정보), **2**(정보), **3**(경고), **4**(오류) 또는 **5**(치명적 오류)

기본값*:* **4**(추적 상태가 참으로 설정된 경우 오류와 치명적 오류만 기록됩니다.)

### **SNMP** 주소

설명*:* SNMP 서버의 네트워크 이름 또는 IP 주소를 지정합니다. 가능한 값*:* 길이가 0 ~ 32765자인 모든 문자열 기본값*:* 빈 문자열

### **SNMP** 커뮤니티

설명*:* SNMP 알림을 위한 커뮤니티 이름을 지정합니다. 가능한 값*:* 길이가 0 ~ 32765자인 모든 문자열 기본값*:* 공개

# 백업

스냅샷을 생성하여 데이터를 백업할 때 사용되는 임시 파일인 스냅샷 스토리지의 위치와 초기 크기를 지정합니다. 이 파일은 백업이 완료되는 즉시 삭제됩니다. 기본 설정을 사용하면 스냅샷 스토리지가 Windows의 임시 파일 폴더에 생성되며 처음에는 해당 폴더를 포함하는 볼륨에서 사용할 수 있는 공간의 50 %를 차지합니다. 스냅샷에 더 많은 공간이 필요하면 이 크기는 더 커질 수 있습니다. 백업 도중 크게 변하는 데이터를 백업하는 데 문제가 발생하는 경우 스냅샷 스토리지의 초기 크기를 늘리거나 다른 볼륨에 배치할 수 있습니다. 이 매개변수는 백업 계획을 생성할 때 사용됩니다. 이 매개변수를 변경해도 기존의 백업 계획에는 영향이 없습니다.

이 매개변수에는 다음 설정이 있습니다.

# 스냅샷 스토리지 경로

설명*:* 스냅샷 스토리지를 생성할 폴더를 지정합니다. 가능한 값*:* 길이가 0 ~ 32765자인 모든 문자열 기본값*:* 빈 문자열 빈 문자열은 TMP 또는 TEMP 환경 변수에서 일반적으로 제공되는 임시 파일 폴더를 의미합니다.

백업하는 볼륨을 포함한 모든 볼륨에 로컬 폴더를 지정할 수 있습니다.

### 스냅샷 스토리지 절대 크기

설명*:* 스냅샷 스토리지의 초기 크기(MB)를 지정합니다.

가능한 값*:* **0**과 **2147483647** 사이의 모든 정수

기본값*:* **0**

이 설정이 **0**인 경우 관리 서버는 스냅샷 스토리지 상대 크기 설정을 사용합니다.

초기 크기는 사용 가능한 공간에서 50 MB를 뺀 값을 초과하지 않습니다.

# 스냅샷 스토리지 상대 크기

이 설정은 스냅샷 스토리지 절대 크기 설정이 **0**인 경우에만 유효합니다. 설명*:* 백업 시작 시 사용할 수 있는 디스크 공간의 비율로 스냅샷 스토리지의 초기 크기를 지정합니다.

가능한 값*:* **0**과 **100** 사이의 모든 정수

기본값*:* **50**

이 설정이 **0**인 경우에는 스냅샷 스토리지가 생성되지 않습니다.

초기 크기는 사용 가능한 공간에서 50 MB를 뺀 값을 초과하지 않습니다.

스냅샷 스토리지를 사용하지 않아도 스냅샷을 생성할 수 있습니다.

스냅샷 스토리지의 크기는 백업 크기에 영향을 미치지 않습니다.

# **Acronis Backup & Recovery 10**

관리 템플릿의 이 섹션에서는 다음 Acronis Backup & Recovery 10 컴퍼넌트의 연결 매개변수 및 이벤트 추적 매개변수를 지정합니다.

- Acronis Backup & Recovery 10 Management Server
- Acronis Backup & Recovery 10 Agent
- **Acronis Backup & Recovery 10 Storage Node**

# 연결 매개변수

# 원격 에이전트 포트

컴퍼넌트가 기타 Acronis 컴퍼넌트와 들어오고 나가는 통신에 사용할 포트를 지정합니다.

다음 중 하나를 선택합니다.

# 구성되지 않음

컴퍼넌트가 기본 TCP 포트 번호 9876을 사용합니다.

### 활성화됨

컴퍼넌트가 지정된 포트를 사용합니다. 서버 **TCP** 포트 상자에 포트 번호를 입력합니다.

### 비활성화됨

구성되지 않음과 동일합니다.

# 클라이언트 암호화 옵션

컴퍼넌트가 클라이언트 응용 프로그램으로 작동할 때 전송되는 데이터를 암호화할지 여부, 자체 서명된 SSL 인증서를 신뢰할지 여부를 지정합니다. 다음 중 하나를 선택합니다.

### 구성되지 않음

컴퍼넌트는 가능하면 암호화를 사용하고 자체 서명된 SSL 인증서를 신뢰하는 기본 설정을 사용합니다(다음 옵션 참조).

### 활성화됨

암호화가 활성화됩니다. 암호화에서 다음 중 하나를 선택합니다.

# 활성화됨

암호화가 서버 응용 프로그램에서 활성화된 경우 데이터 전송이 암호화되고 그렇지 않으면 암호화되지 않습니다.

### 비활성화됨

암호화가 비활성화됩니다. 암호화를 요구하는 서버 응용 프로그램에 대한 모든 연결은 설정되지 않습니다.

# 필요시

서버 응용 프로그램에서 암호화가 활성화된 경우에만 데이터 전송이 수행되고("서버 암호화 옵션" 참조) 암호화됩니다.

#### 인증 매개변수

자체 서명된 인증서 신뢰 확인란을 선택하면 클라이언트가 Acronis Backup & Recovery 10 컴퍼넌트를 설치하는 동안 만든 인증서 같이 자체 서명된 SSL 인증서를 사용하는 서버 응용 프로그램에 연결할 수 있습니다. SSL 인증서 [\(95](#page-94-0) 페이지 참조)를 참조하십시오.

사용자 환경에 공개 키 인프라(PKI)가 없는 경우 이 확인란을 선택해야 합니다.

에이전트 인증서 인증 사용에서 다음 중 하나를 선택합니다.

### 사용 안 함

SSL 인증서 사용이 비활성화됩니다. SSL 인증서 사용을 요구하는 서버 응용 프로그램에 대한 연결은 설정되지 않습니다.

#### 가능하면 사용

SSL 인증서 사용이 활성화됩니다. 서버 응용 프로그램에서 사용이 활성화된 경우 클라이언트가 SSL 인증서를 사용하고 그렇지 않으면 사용하지 않습니다.

#### 항상 사용

SSL 인증서 사용이 활성화됩니다. SSL 인증서 사용이 서버 응용 프로그램에서 활성화된 경우에만 연결이 설정됩니다.

#### 비활성화됨

구성되지 않음과 동일합니다.

#### 서버 암호화 옵션

컴퍼넌트가 서버 응용 프로그램으로 작동할 때 전송되는 데이터를 암호화할지 여부를 지정합니다.

다음 중 하나를 선택합니다.

### 구성되지 않음

컴퍼넌트는 가능하면 암호화를 사용하는 기본 설정을 사용합니다(다음 옵션 참조).

### 활성화됨

암호화가 활성화됩니다. 암호화에서 다음 중 하나를 선택합니다.

### 활성화됨

암호화가 클라이언트 응용 프로그램에서 활성화된 경우 데이터 전송이 암호화되고 그렇지 않으면 암호화되지 않습니다.

#### 비활성화됨

암호화가 비활성화됩니다. 암호화를 요구하는 클라이언트 응용 프로그램에 대한 모든 연결은 설정되지 않습니다.

### 필요시

클라이언트 응용 프로그램에서 암호화가 활성화된 경우에만 데이터 전송이 수행되고("클라이언트 암호화 옵션" 참조) 암호화됩니다.

인증 매개변수

에이전트 인증서 인증 사용에서 다음 중 하나를 선택합니다.

#### 사용 안 함

SSL 인증서 사용이 비활성화됩니다. SSL 인증서 사용을 요구하는 클라이언트 응용 프로그램에 대한 연결은 설정되지 않습니다.

### 가능하면 사용

SSL 인증서 사용이 활성화됩니다. 클라이언트 응용 프로그램에서 사용이 활성화된 경우 서버가 SSL 인증서를 사용하고 그렇지 않으면 사용하지 않습니다.

#### 항상 사용

SSL 인증서 사용이 활성화됩니다. SSL 인증서 사용이 클라이언트 응용 프로그램에서 활성화된 경우에만 연결이 설정됩니다.

#### 비활성화됨

구성되지 않음과 동일합니다.

### 이벤트 추적 매개변수

Windows 에서 Acronis Backup & Recovery 10 에 발생한 이벤트는 이벤트 로그, 파일 또는 둘 모두에 기록할 수 있습니다.

각 이벤트에는 다음 표에 표시된 대로 이벤트의 심각도에 따라 0 부터 5 까지의 수준이 있습니다.

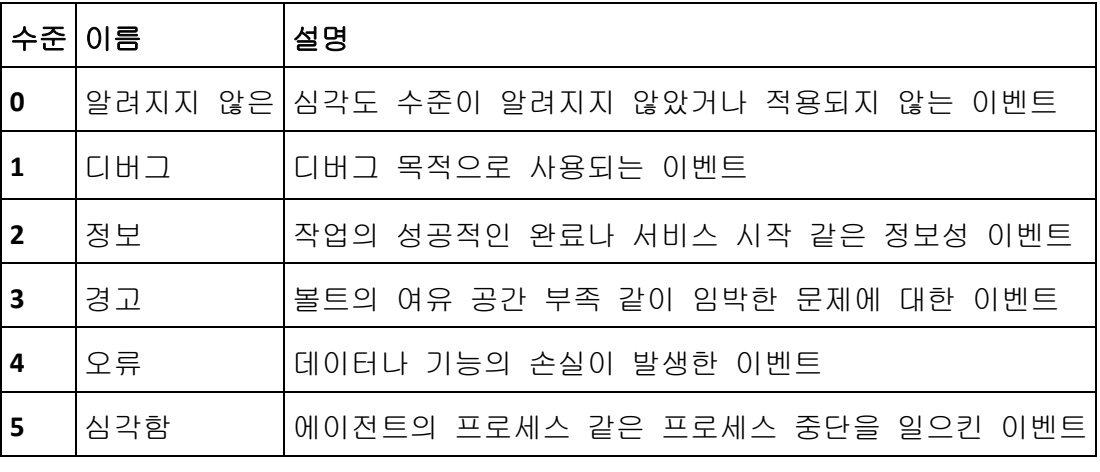

이벤트 추적 매개변수는 관리 템플릿에 다음 설정으로 지정됩니다.

### 파일 추적 최소 수준

설명*:*파일에 기록할 이벤트의 최소 심각도 수준을 지정합니다. 파일 추적 최소 수준 이상의 이벤트 수준만 기록됩니다.

가능한 값*:* 알 수 없음부터 심각함 또는 차단됨까지의 심각도 수준은 이벤트를 기록하지 않음

기본값*:* 2(심각도 수준이 2 - 5인 이벤트만이 기록된다는 의미)

로그 파일은 **%ALLUSERSPROFILE%\Application Data\Acronis** 폴더 내의 특정 컴퍼넌트의 **Logs** 하위 폴더에 있습니다.

### **Win32** 추적 최소 수준

설명*:* 시스템 이벤트 로그에 기록할 이벤트의 최소 심각도 수준을 지정합니다. **Win32** 추적 최소 수준 이상의 이벤트 수준만 기록됩니다.

가능한 값*:* 알 수 없음부터 심각함 또는 차단됨까지의 심각도 수준은 이벤트를 기록하지 않음

기본값*:* 4(오류나 심각한 오류에 대한 이벤트만 기록된다는 의미)

### 고객 체험 프로그램

Acronis Backup & Recovery 10 컴퍼넌트가 설치된 머신이 고객 체험 프로그램에 참여하는지 여부를 지정합니다.

다음 중 하나를 선택합니다.

## 구성되지 않음

기본적으로 머신이 고객 체험 프로그램에 참여하지 않습니다.

### 활성화됨

**Acronis**에 보고서 보내기 활성화에서 다음 중 하나를 선택합니다.

### 활성화

하드웨어 구성, 가장 많이 또는 적게 사용되는 기능 및 모든 문제에 대한 정보가 머신에서 자동으로 수집되어 정기적으로 Acronis에 보내집니다. 최종 목적은 Acronis 고객의 요구를 더 잘 충족하기 위해 향상된 소프트웨어와 기능을 제공하는 것입니다. Acronis는 어떠한 개인 데이터도 수집하지 않습니다. 참여 약관은 Acronis 웹 사이트에서 찾을 수 있습니다.

### 비활성화

정보가 전송되지 않습니다.

### 비활성화됨

구성되지 않음과 동일합니다.

# **7.2.2 GUI** 를 통해 설정하는 매개변수

다음 매개변수는 그래픽 사용자 인터페이스(GUI)를 통해 설정할 수 있습니다.

- Acronis Backup & Recovery 10 Management Server 의 경우: 로그 수집, **Windows** 이벤트 로그, **SNMP**, **SNMP** 주소 및 **SNMP** 커뮤니티
- Acronis Backup & Recovery 10 Agent 의 경우: **Windows** 이벤트 로그, **SNMP**, **SNMP** 주소, **SNMP** 커뮤니티 및 고객 체험 프로그램

관리 템플릿을 통한 구성에 대한 해당 항목에서 이러한 매개변수의 설명을 찾을 수 있습니다.

# **7.2.3 Windows** 레지스트리를 통해 설정되는 매개변수

다음은 레지스트리를 편집하여 설정할 수 있는 Acronis Backup & Recovery 10 Storage Node 의 매개변수입니다.

# 중복 제거와 관련된 매개변수

# 압축시작한계값

설명*:* 압축이 발생하는 데이터 스토리지의 사용된 항목의 비율을 지정합니다. 가능한 값*:***0**과 **100** 사이의 모든 정수

기본값*:* **80**

레지스트리 키*:*

HKEY\_LOCAL\_MACHINE\SOFTWARE\Acronis\ASN\Configuration\StorageNode\CompactingTrigge rThreshold

백업이 중복 제거 볼트에서 제거되면서 중복 제거 데이터 저장소 [\(80](#page-79-0) 페이지 참조)에는 사용되지 않는 항목 (백업에서 더 이상 참조하지 않는 파일이나 디스크 블록)이 포함될 수 있습니다. 스토리지 노드는 사용되지 않는 항목을 삭제하기 위해 두 데이터 저장소를 차례로 처리합니다. 이 작업을 압축이라 불립니다.

압축은 자원을 소모하는 작업이므로 사용되지 않는 항목이 상당한 경우에만 이루어져야 합니다.

**CompactingTriggerThreshold** 매개변수를 이용하여 사용하지 않는 항목을 저장하는 데 필요한 추가 공간과 압축 주기간의 균형을 설정할 수 있습니다. 이 매개변수의 값이 클수록 데이터 저장소에 사용되지 않은 항목이 더 적게 허용되지만 압축은 더 자주 발생합니다.

이 매개변수는 디스크 레벨과 파일 레벨 백업에 개별적으로 적용됩니다. 그러므로 압축은 한 데이터 저장소에 대해 수행되고 다른 저장소의 경우에는 건너뛸 수 있습니다.

# 볼트 데이터베이스와 관련된 매개변수

다음 두 매개변수는 관리 대상 볼트에 대한 정보가 들어 있는 Acronis Backup & Recovery 10 Storage Node 의 내부 데이터베이스에 대한 경로를 결정합니다.

**DatabasePath** 매개변수에 의해 지정된 폴더에 위치한 데이터베이스는 일반적으로 적습니다. 하지만 **TapeDatabasePath** 매개변수에 의해 지정된 폴더에 위치한 데이터베이스(테이프 데이터베이스라 함)은 테이프 라이브러리에 수 천 개의 아카이브가 포함된 경우 더 클 수 있습니다. 이 경우 다른 볼륨에 테이프 데이터베이스를 저장할 수 있습니다.

중요*:* 이러한 매개변수는 수정하지 않는 것이 좋습니다*.* 매개변수를 수정해야 하는 경우 해당하는*(*테이프 또는 비테이프*)* 관리 대상 볼트를 생성하기 전에 수정해야 합니다*.* 그렇지 않으면 스토리지 노드는 다시 연결할 때까지 이러한 볼트에 액세스하지 못하며 볼트에 다시 연결하고 특히 중복을 제거하는 데 상당한 시간이 걸릴 수 있습니다*.*

#### **DatabasePath**

설명*:* Acronis Backup & Recovery 10 Storage Node가 비테이프 볼트 데이터베이스를 저장하는 폴더를 지정합니다.

이 데이터베이스는 테이프 볼트 이외의 스토리지 노드가 관리하는 볼트 목록을 포함하고 있습니다(다음 매개변수 참조). 일반적인 크기는 몇 킬로바이트를 초과하지 않습니다.

가능한 값*:* 길이가 0 ~ 32765자인 모든 문자열

기본값*:* C:\Program Files\Acronis\StorageNode

레지스트리 키*:*

HKEY\_LOCAL\_MACHINE\SOFTWARE\Acronis\ASN\Configuration\StorageNode\DatabasePath

#### **TapesDatabasePath**

설명*:* Acronis Backup & Recovery 10 Storage Node가 테이프 볼트 데이터베이스를 저장하는 폴더를 지정합니다.

이 데이터베이스는 스토리지 노드가 관리하는 테이프 볼트 목록을 포함하고 있습니다. 크기는 테이프 라이브러리에 저장된 아카이브 수에 따라 다르며 100개의 아카이브당 약 10 MB입니다.

가능한 값*:* 길이가 0 ~ 32765자인 모든 문자열

기본값*:* C:\Documents and Settings\All Users\Application Data\Acronis\BackupAndRecovery\TapeLocation\

레지스트리 키*:*

HKEY\_LOCAL\_MACHINE\SOFTWARE\Acronis\BackupAndRecovery\TapeLocation\TapesDatabase Path

# **7.3** 백업 정책 생성

백업 정책을 Windows 와 Linux 머신 모두에 적용할 수 있습니다.

백업 정책을 생성하려면 다음 단계를 수행하십시오.

#### 일반

#### 정책 이름

[선택 사항] 백업 정책의 고유한 이름을 입력합니다. 알아보기 쉬운 이름을 사용하면 다른 정책 중에서 해당 정책을 식별할 수 있습니다.

### 소스 유형

백업할 항목 유형, 즉 디스크**/**볼륨 또는 파일을 선택합니다.

### 정책 자격 증명 [\(388](#page-387-0) 페이지 참조)

[선택 사항] 필요한 경우 정책 계정 자격 증명을 변경할 수 있습니다. 이 옵션에 액세스하려면 고급 보기 확인란을 선택합니다.

#### 정책 주석

[선택 사항] 백업 정책에 대한 설명을 입력합니다. 이 옵션에 액세스하려면 고급 보기 확인란을 선택합니다.

### 레이블 [\(217](#page-216-0) 페이지 참조)

[선택사항]백업할 머신의 텍스트 레이블을 입력합니다. 이 레이블은 다양한 상황에서 머신 또는 머신 그룹을 식별하는 데 사용할 수 있습니다. 이 옵션에 액세스하려면 고급 보기 확인란을 선택합니다.

# 백업 대상

#### 백업할 항목 [\(388](#page-387-1) 페이지 참조)

정책을 배포할 각 머신에서 어떤 데이터 항목을 백업할지 지정합니다. 각 머신에서 에이전트가 지정한 규칙을 사용하여 데이터 항목을 찾습니다. 예를 들어, 선택 규칙이 [All volumes]이면 전체 머신이 백업됩니다.

#### 액세스 자격 증명 [\(393](#page-392-0) 페이지 참조)

[선택 사항] 백업 정책 계정에 데이터에 대한 액세스 권한이 없는 경우 소스 데이터에 대한 자격 증명을 제공합니다. 이 옵션에 액세스하려면 고급 보기 확인란을 선택합니다.

#### 제외 [\(394](#page-393-0) 페이지 참조)

[선택 사항] 백업하지 않으려는 특정 파일 유형에 제외를 설정합니다. 이 옵션에 액세스하려면 고급 보기 확인란을 선택합니다.

# 백업 위치

### 아카이브 [\(395](#page-394-0) 페이지 참조)

백업 아카이브가 저장될 위치의 경로와 아카이브 이름을 지정합니다. 아카이브 이름은 해당 위치에서 유일한 이름으로 지정하는 것이 좋습니다. 관리 서버가 정책을 배포하기 시작하는 시점에 해당 위치를 사용할 수 있어야 합니다.

#### 액세스 자격 증명 [\(396](#page-395-0) 페이지 참조)

[선택 사항] 백업 정책 계정에 위치에 대한 액세스 권한이 없는 경우 해당 위치에 대한 자격 증명을 제공합니다. 이 옵션에 액세스하려면 고급 보기 확인란을 선택합니다.

### 아카이브 주석

[선택 사항] 아카이브에 대한 주석을 입력합니다. 이 옵션에 액세스하려면 고급 보기 확인란을 선택합니다.

# 백업 방법

#### 백업 구성표 [\(397](#page-396-0) 페이지 참조)

데이터 백업 시기와 빈도를 지정하고 생성된 백업 아카이브를 선택한 위치에 보관할 기간을 정의하며 아카이브 정리 절차 예약을 설정합니다. GFS(Grandfather-Father-Son) 및 하노이 타워와 같은 잘 알려진 최적화된 백업 구성표를 사용하여 사용자 정의 백업 구성표를 만들거나 데이터를 한 번 백업합니다.

# 아카이브 유효성 검사

# 유효성 검사 시간

[선택 사항] 유효성 검사를 언제 얼마나 자주 수행할지와 전체 아카이브 또는 아카이브의 최신 백업을 유효성 검사할지 여부를 정의합니다.

### 백업 옵션

설정

[선택 사항] 백업 전/후 명령, 백업 스트림에 할당된 최대 네트워크 대역폭 또는 백업 아카이브 압축 수준과 같은 백업 작업의 매개변수를 구성합니다. 이 섹션에서 아무 것도 설정하지 않으면 관리 서버에 설정된 기본값 [\(107](#page-106-0) 페이지 참조)이 사용됩니다.

설정 기본값이 변경되면 새롭게 설정된 값을 표시하는 새 행이 나타납니다. 설정 상태가 기본값에서 사용자 정의로 변경됩니다. 설정을 다시 수정하면 새 값이 기본값이 아닌 경우 행에 새 값이 표시됩니다. 기본값이 설정되면 행이 사라지므로 백업 정책 생성 페이지의 이 섹션에는 항상 기본값과 다른 설정만 표시됩니다.

모든 설정을 기본값으로 재설정하려면 기본값으로 재설정을 클릭합니다.

백업 작업 도중에는 등록된 머신의 기본 백업 옵션이 무시됩니다.

# **VM**으로 변환

적용 대상: 디스크**/**볼륨 백업

Linux를 실행하는 머신에는 유효하지 않음

정기적인 변환을 설정함으로써 원래 머신에 장애가 있을 때 바로 전원을 켤 수 있는 가상 머신에서 서버 또는 워크스테이션의 사본을 얻습니다. 변환은 관리 서버에 등록되고 해당 기능을 가진 Acronis Backup & Recovery 10 Agent 가 있는 모든 머신에서 수행할 수 있습니다. 선택된 머신이 아카이브에 액세스할 수 있도록 아카이브는 네트워크 폴더 또는 관리 대상 볼트와 같은 공유 위치에 저장해야 합니다.

### 변환 시점 [\(240](#page-239-0) 페이지 참조)

[선택 사항] 모든 전체, 모든 증분 또는 모든 차등 백업을 변환하거나 마지막에 만든 백업을 예약하여 변환할지 여부를 지정합니다. 필요할 경우 변환 예약을 지정합니다.

호스트 [\(241](#page-240-0) 페이지 참조)

변환을 수행할 머신을 지정합니다. 머신에는 Acronis Backup & Recovery 10 Agent for Windows, Agent for ESX/ESXi 또는 Agent for Hyper-V가 설치되어 있어야 합니다.

가상 서버 [\(241](#page-240-0) 페이지 참조)

여기에서 결과의 가상 머신 유형과 위치를 선택합니다. 사용 가능한 옵션은 이전 단계에서 선택한 호스트에 따라 다릅니다.

스토리지 [\(241](#page-240-0) 페이지 참조)

가상 머신 파일을 저장할 가상 서버의 스토리지 또는 폴더를 선택합니다.

결과 **VM**

만들려는 가상 머신의 이름을 지정합니다. 기본 이름은 백업할 정책 이름과 머신 이름을 반영하는 변수로 구성됩니다. 이름에 접미사를 추가할 수 있지만 각 가상 머신마다 고유한 이름이 있기 때문에 변수를 삭제할 수는 없습니다.

### **VMware vCenter**의 폴더

관리 서버가 vCenter Server와 통합되면 vCenter의 **Acronis Backup** 폴더에 결과 가상 머신이 나타납니다. 정책 실행으로 인해 머신의 하위 폴더를 지정할 수 있습니다.

필요한 단계를 모두 수행한 후 확인을 클릭하여 백업 정책을 생성합니다.

# <span id="page-387-0"></span>**7.3.1** 정책 자격 증명

시스템에서 중앙 집중식 작업을 실행할 자격 증명을 입력합니다.

# 자격 증명을 지정하려면

- 1. 다음 중 하나를 선택합니다.
	- **Acronis** 서비스 자격 증명 사용

수동으로 시작되든 일정대로 실행되든 관계 없이 작업이 Acronis 서비스 계정 하에서 실행됩니다.

- 다음의 자격 증명 사용 작업은 수동으로 시작되든 일정대로 실행되든 관계 없이 사용자가 지정한 자격 증명 하에서 실행됩니다. 다음을 지정합니다.
	- 사용자 이름. Active Directory 사용자 계정의 이름을 입력할 때 도메인 이름도 지정해야 합니다(DOMAIN\Username 또는 Username@domain).
	- 비밀번호. 계정의 비밀번호입니다.
- 2. 확인을 클릭합니다.

Acronis 서비스 자격 증명에 대한 자세한 내용은 Acronis 서비스 권리 [\(89](#page-88-0) 페이지 참조) 섹션을 참조하십시오.

사용자 권한에 따라 사용할 수 있는 작업에 대한 자세한 내용은 관리 대상 시스템에 대한 사용자 권한 [\(34](#page-33-0) 페이지 참조) 섹션을 참조하십시오.

# <span id="page-387-1"></span>**7.3.2** 백업할 항목

일반 섹션의 소스 유형 필드에서 선택된 항목 백업에 대한 선택 규칙을 지정합니다.

백업할 볼륨 선택 규칙 [\(388](#page-387-2) 페이지 참조)

백업할 파일 선택 규칙 [\(392](#page-391-0) 페이지 참조)

# <span id="page-387-2"></span>백업할 볼륨 선택 규칙

다음과 같이 정책이 적용될 머신에서 백업할 볼륨에 따라 볼륨 선택 규칙을 정의합니다.

# 볼륨 선택 규칙을 정의하려면

첫 번째 행을 클릭하고 목록에서 규칙을 선택하거나 수동으로 입력합니다. 다른 규칙을 추가하려면 다음 빈 행을 클릭하고 목록에서 규칙을 선택하거나 수동으로 입력합니다. 프로그램이 수동으로 입력한 규칙을 기억하므로 다음에 창을 열 때 이러한 규칙을 사용하여 목록에서 선택할 수 있습니다.

포함할 항목 볼륨 열**:** 주석 **Windows** 및 **Linux** 볼륨 모든 볼륨 기대 이 이 일력 또는 선택: **[All Volumes]** Windows 를 실행하는 머신의 모든 볼륨과 Linux 를 실행하는 머신에 마운트된 모든 볼륨을 참조하십시오.

다음 표는 목록에서 선택 가능한 미리 정의된 규칙을 설명합니다.

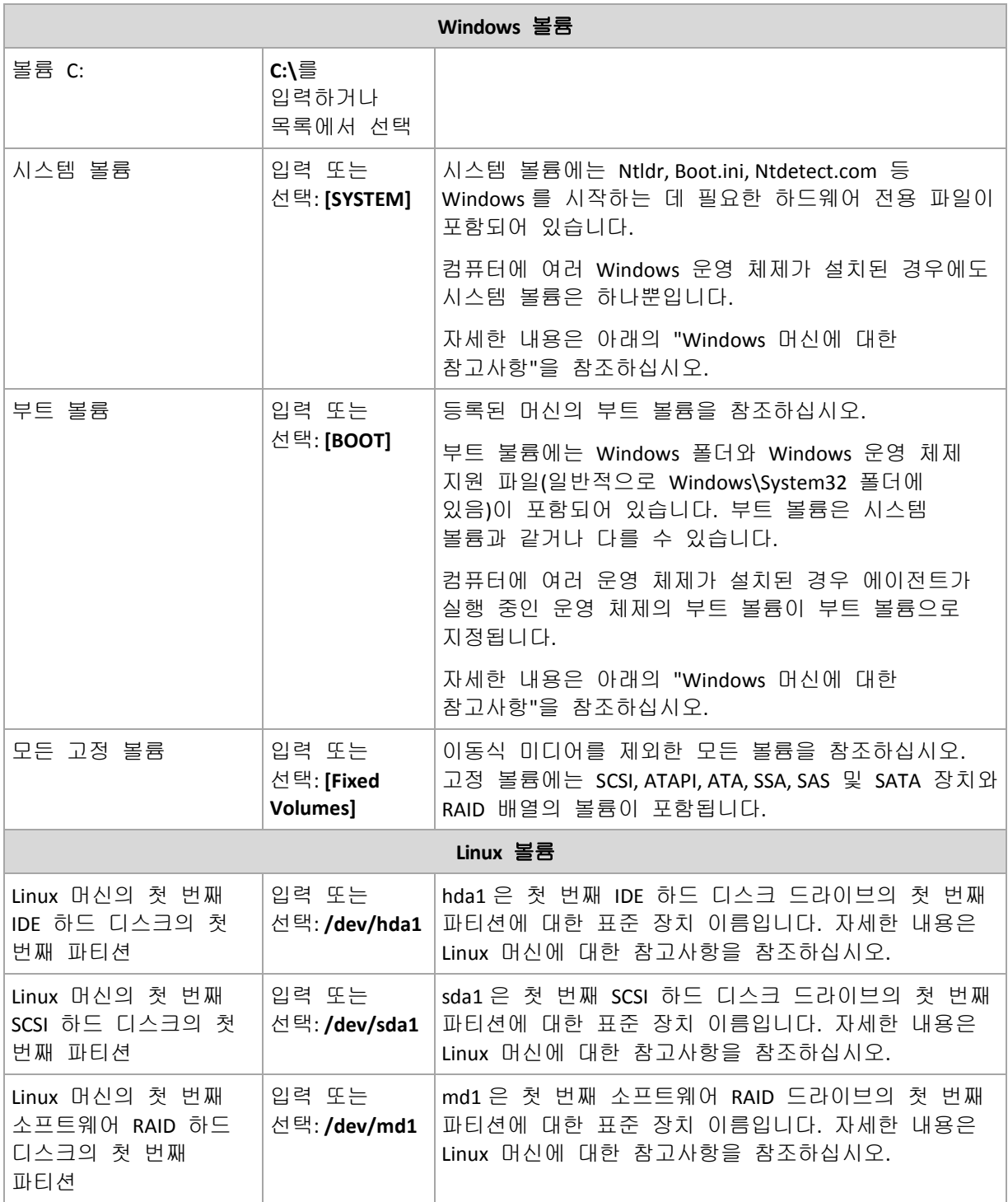

템플릿 이름은 대/소문자를 구분합니다.

# 디스크 또는 볼륨 백업은 어떤 항목을 저장합니까**?**

지원되는 파일 시스템의 디스크 또는 볼륨 백업은 데이터를 포함하는 섹터만 저장합니다. 따라서 이 결과로 만들어지는 백업 크기가 줄어들고 백업 및 복구 작업의 속도가 빨라집니다.

### **Windows**

스왑 파일(pagefile.sys)과 시스템이 최대 절전 모드에 있을 때 RAM 내용을 보관하는 파일(hiberfil.sys)은 백업되지 않습니다. 복구 후에 이 파일이 해당 위치에 0 크기로 다시 생성됩니다.

볼륨 백업은 해당 속성(숨김 파일과 시스템 파일 포함), 부트 레코드, 파일 할당 테이블(FAT) (있는 경우), 마스터 부트 레코드(MBR)가 있는 하드 디스크의 루트 및 0번 트랙과는 별도로 선택된 볼륨의 모든 파일과 폴더를 저장합니다. GPT 볼륨의 부트 코드는 백업되지 않습니다.

디스크 백업은 선택된 디스크의 모든 볼륨(공급업체의 유지보수 파티션과 같은 숨겨진 볼륨 포함)과 마스터 부트 레코드가 있는 0번 트랙을 저장합니다.

#### **Linux**

볼륨 백업은 해당 속성, 부트 레코드 및 파일 시스템 수퍼 블록과는 별도로 선택된 볼륨의 모든 파일과 폴더를 저장합니다.

디스크 백업은 마스터 부트 레코드가 있는 0번 트랙뿐 아니라 모든 디스크 볼륨을 저장합니다.

지원되지 않는 파일 시스템이 있는 볼륨은 섹터별로 백업됩니다.

### **Windows** 머신에 대한 참고사항

Windows 7 및 Windows Server 2008 R2 이전 Windows 운영 체제는 동일한 볼륨의 시스템 파일 및 로더를 보관합니다(시스템을 설치하는 동안 다른 볼륨이 지정되지 않는 한). Windows 파일 및 로더가 동일한 볼륨인 경우 **[SYSTEM]** 또는 **[BOOT]** 중 하나를 선택하여 전체 운영 체제를 백업합니다. 그렇지 않으면 **[SYSTEM]** 및 **[BOOT]**를 모두 선택합니다.

Windows 7 및 Windows Server 2008 R2 를 실행하는 운영 체제는 **System Reserved** 라고 하는 전용 시스템 볼륨을 생성합니다. **[SYSTEM]**을 선택하는 경우 이 전용 볼륨만 백업됩니다. 이러한 운영 체제를 실행하는 머신을 백업할 때 항상 **[SYSTEM]** 및 **[BOOT]** 모두를 선택합니다.

일반적으로 백업 정책은 다양한 운영 체제와 함께 여러 머신에 적용되므로 Acronis 에서는 모든 운영 체제의 무결성을 확인하기 위해 백업용 머신 및 부트 볼륨 모두를 선택하는 것을 권장합니다.

#### **Linux** 머신에 대한 참고사항

하나의 중앙 집중식 백업 정책에 Windows 와 Linux 볼륨(파티션)을 모두 포함시킬 수 있습니다.

예를 들어, Windows 시스템의 볼륨 **C:**와 Linux 머신의 파티션 **/dev/hda1** 을 백업하는 정책을 설정할 수 있습니다.

Windows 와 달리 Linux 에는 볼륨(파티션)과 폴더(디렉토리) 사이에 명확한 구별이 없습니다. Linux 에는 하드 디스크, 디렉토리, 시스템 장치를 포함한 다양한 유형 요소가 첨부(마운트)되는 루트 파티션(/로 표시)이 있으며 Windows 의 파일 및 폴더 구조와 유사한 트리를 형성합니다.

예를 들어, Linux 머신에 세 개의 볼륨 또는 파티션 (첫 번째, 두 번째 및 세 번째 파티션)으로 분할되는 하드 디스크를 포함시켜 보겠습니다. 이러한 파티션은 트리에서 각각 /dev/hda1, /dev/hda2 및 /dev/hda3 으로 사용할 수 있습니다. 세 번째 파티션의 디스크 백업을 수행하려면 백업할 볼륨 선택 규칙 대화 상자의 해당 열에 /dev/hda3 을 입력하면 됩니다.

또한 Linux 파티션을 트리의 어떤 위치에나 마운트할 수 있습니다. 예를 들어 /dev/hda3 을 /home/usr/docs 와 같은 트리 안에 "하위 디렉토리"로 마운트할 수 있습니다. 이 경우 볼륨 필드에 /dev/hda3 또는 /home/usr/docs 를 입력하여 세 번째 파티션의 디스크 백업을 수행할 수 있습니다.

일반적으로 Linux 머신의 볼륨 백업을 수행할 중앙 집중식 정책을 설정할 경우 볼륨 필드에 입력된 경로가 디렉토리가 아닌 파티션(이전 예의 /dev/hda2 또는 /home/usr/docs 등)과 일치하는지 확인해야 합니다.

# **Linux** 파티션의 표준 이름

/dev/hda1 과 같은 이름은 Linux 의 IDE 하드 디스크 파티션 이름 지정 방식을 따르고 있습니다. 접두사인 hd 는 디스크 유형(IDE)을 의미합니다. 즉, 시스템의 IDE 하드 디스크라는 의미이며 1 은 디스크의 첫 번째 파티션을 나타냅니다.

일반적으로 Linux 파티션의 표준 이름은 다음과 같은 세 가지 요소로 구성됩니다.

- 디스크 유형: hd(IDE 드라이브), sd(SCSI 드라이브), md(소프트웨어 RAID 드라이브) (예: 동적 볼륨)
- 디스크 번호: a(첫 번째 디스크), b(두 번째 디스크) 등
- 디스크의 파티션 번호: 1(첫 번째 파티션), 2(두 번째 파티션) 등

디스크 유형과 관계 없이 디스크에 대해 선택된 백업을 실행하려면 백업할 볼륨 선택 규칙 대화 상자에 세 가지 항목(가능한 유형)을 포함시킬 수 있습니다. 예를 들어, 중앙 집중식 정책에 따라 각 Linux 머신의 첫 번째 하드 디스크를 백업하려면 볼륨 필드에 다음 행을 입력할 수 있습니다.

/dev/hda1

/dev/sda1

/dev/mda1

### 논리 볼륨의 이름

LVM 볼륨으로도 알려진 논리 볼륨을 백업하려면 선택 규칙에 전체 이름을 지정합니다. 논리 볼륨의 전체 이름에는 볼륨이 속한 볼륨 그룹이 포함됩니다.

예를 들어 2 개의 논리볼륨, **lv\_root** 와 **lv\_bin**(둘 다 볼륨 그룹 **vg\_mymachine** 에 속함)를 백업하려면 다음 선택 규칙을 지정합니다:

/dev/vg mymachine/lv root /dev/vg\_mymachine/lv\_bin

머신의 논리 볼륨 목록을 보려면 **lvdisplay** 유틸리티를 실행합니다. 이 예에서 출력은 다음과 유사할 수 있습니다.

```
--- Logical volume ---<br>LV Name /dev/
                   /dev/vg_mymachine/lv_root
VG Name vg mymachine
…
--- Logical volume ---
LV Name /dev/vg_mymachine/lv_bin<br>VG Name vg mymachine
                   vg mymachine
…
```
팁*:* 복구 중 자동으로 볼륨 구조 정보를 생성하려면 백업에 대해 각 머신의 */etc/Acronis* 디렉토리가 선택되었는지 확인하십시오*.* 자세한 내용은 *"*볼륨 구조 정보 저장*" [\(51](#page-50-0)* 페이지 참조*)*을 참조하십시오*.*

# <span id="page-391-0"></span>백업할 파일 선택 규칙

다음과 같이 정책이 적용될 시스템에서 백업할 파일 및/또는 폴더에 따라 파일 선택 규칙을 정의합니다.

# 파일 선택 규칙을 정의하려면

첫 번째 행을 클릭하고 목록에서 규칙을 선택하거나 수동으로 입력합니다. 다른 규칙을 추가하려면 다음 빈 행을 클릭하고 목록에서 규칙을 선택하거나 수동으로 입력합니다.

프로그램이 수동으로 입력한 규칙을 기억하므로 다음에 창을 열 때 기본 규칙과 함께 이러한 규칙을 사용하여 목록에서 선택할 수 있습니다.

#### **Windows**

### 전체 경로

백업할 폴더 및 파일을 선택합니다. 파일 또는 폴더에 경로를 명시적으로 지정한 경우 정책은 이 정확한 경로가 있는 각 시스템에서 이 항목을 백업합니다.

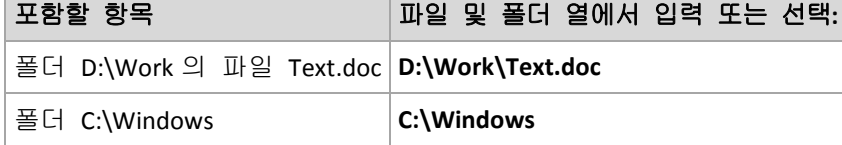

#### 환경 변수

일부 환경 변수는 Windows 폴더를 나타냅니다. 전체 폴더 및 파일 경로 대신 이러한 변수를 사용하면 특정 시스템에서 Windows 의 위치에 관계 없이 올바른 Windows 폴더를 백업할 수 있습니다.

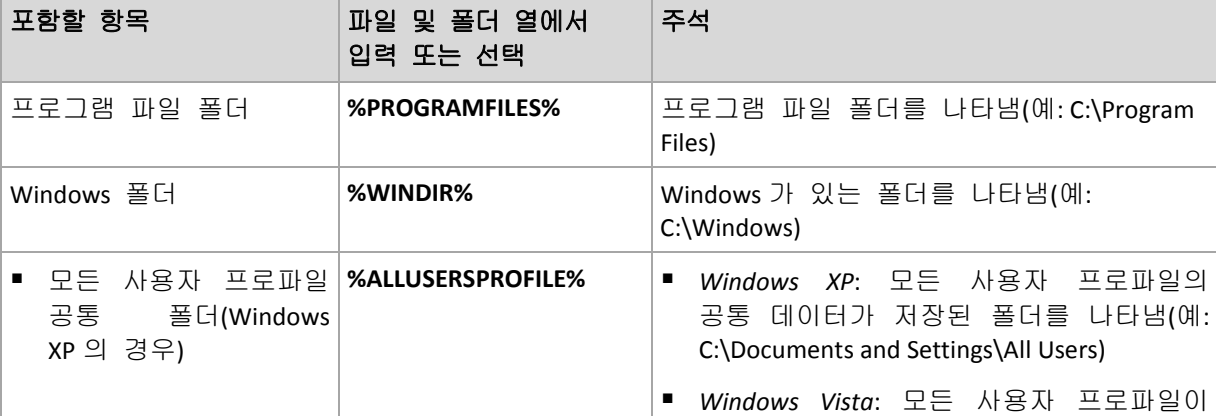

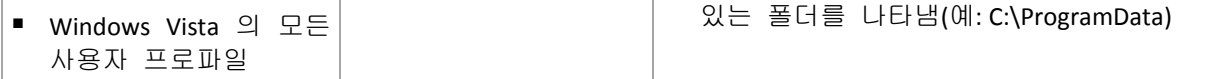

다른 환경 변수 또는 환경 변수 및 텍스트 조합을 사용할 수 있습니다. 예를 들어, 시스템의 Program Files 에 있는 Acronis 폴더를 참조하려면 **%PROGRAMFILES%\Acronis** 를 입력합니다.

# 템플릿

템플릿은 환경 변수와 유사하지만 이미 사용자 정의되어 있습니다.

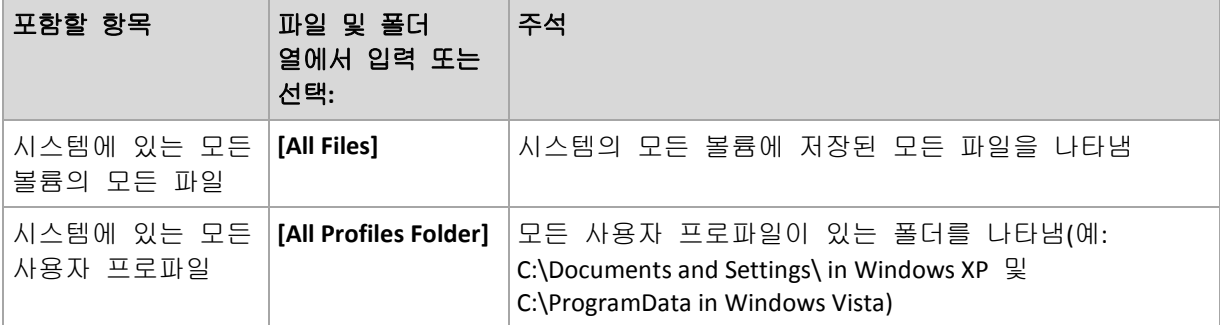

### **Linux**

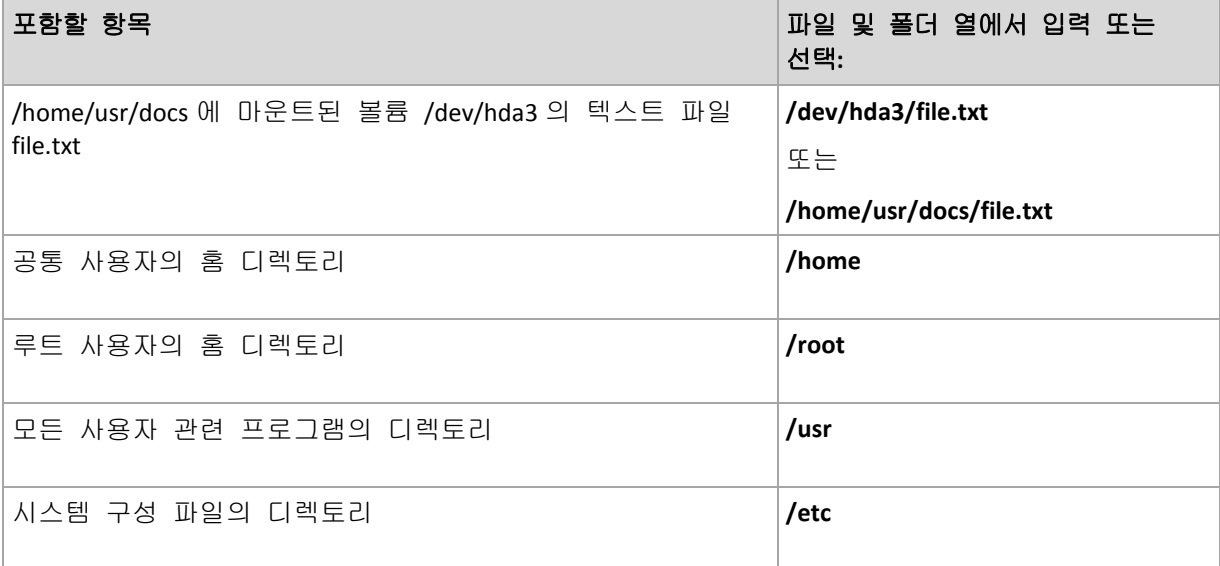

# <span id="page-392-0"></span>**7.3.3** 소스에 대한 액세스 자격 증명

백업하려는 데이터에 액세스하는 데 필요한 자격 증명을 지정합니다.

# 자격 증명을 지정하려면

- 1. 다음 중 하나를 선택합니다.
	- 정책 자격 증명 사용 일반 섹션에 지정된 백업 정책 계정 자격 증명을 사용하여 소스 데이터에 액세스합니다.
	- 다음의 자격 증명 사용

사용자가 지정한 자격 증명을 사용하여 소스 데이터에 액세스합니다. 정책 자격 증명에 데이터에 대한 액세스 권한이 없는 경우 이 옵션을 사용합니다.

다음을 지정합니다.

- 사용자 이름. Active Directory 사용자 계정의 이름을 입력할 때 도메인 이름도 지정해야 합니다(DOMAIN\Username 또는 Username@domain).
- 비밀번호. 계정의 비밀번호입니다.
- <span id="page-393-0"></span>2. 확인을 클릭합니다.

# **7.3.4** 제외

백업하지 않으려는 특정 파일 유형에 제외를 설정합니다. 예를 들어, 데이터베이스, 숨김 파일과 시스템 파일 및 폴더는 물론 특정 확장자가 있는 파일은 아카이브에 저장하지 않을 수 있습니다.

# 제외할 파일과 폴더를 지정하려면*:*

다음 매개변수를 설정합니다.

# 모든 숨김 파일과 폴더 제외

이 옵션은 Windows에서 지원되는 파일 시스템에만 유효합니다. 숨김 속성을 가진 파일 및 폴더를 제외하려면 이 확인란을 선택합니다. 폴더가 숨김인 경우 숨겨져 있지 않은 파일을 포함한 모든 폴더가 제외됩니다.

# 모든 시스템 파일과 폴더 제외

이 옵션은 Windows에서 지원되는 파일 시스템에만 유효합니다. 시스템 속성을 가진 파일 및 폴더를 제외하려면 이 확인란을 선택합니다. 폴더가 시스템인 경우 시스템이 아닌 파일을 포함한 모든 폴더가 제외됩니다.

파일*/*폴더 속성 또는 *attrib* 명령을 사용하여 파일이나 폴더 속성을 볼 수 있습니다*.* 자세한 내용은 *Windows* 의 도움말 및 지원 센터를 참조하십시오*.*

# 다음 기준에 일치하는 파일 제외

목록에서 파일 마스크라고 하는 기준과 이름이 일치하는 파일 및 폴더를 제외하려면 이 확인란을 선택합니다. 추가, 편집, 제거 및 모두 제거 버튼을 사용하여 파일 마스크 목록을 생성합니다.

파일 마스크에 하나 이상의 와일드카드 문자 \* 및 ?를 사용할 수 있습니다.

별표(\*)는 파일 이름에서 0개 이상의 문자를 대체합니다. 예를 들어, 파일 마스크 Doc\*.txt를 사용하면 Doc.txt와 Document.txt 같은 파일이 해당됩니다.

물음표(?)는 파일 이름에서 정확히 하나의 문자를 대체합니다. 예를 들어, 파일 마스크 Doc?.txt를 사용하면 Doc1.txt와 Docs.txt 같은 파일은 해당되지만 Doc.txt 또는 Doc11.txt 같은 파일은 해당되지 않습니다.

드라이브 문자를 포함한 경로를 지정한 폴더를 제외하려면 기준에서 폴더 이름에 백슬래시(\) 를 추가합니다. 예: C:\Finance\

### 제외 예

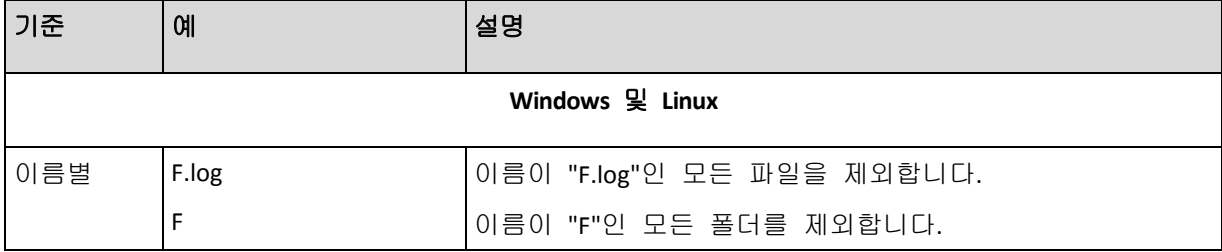

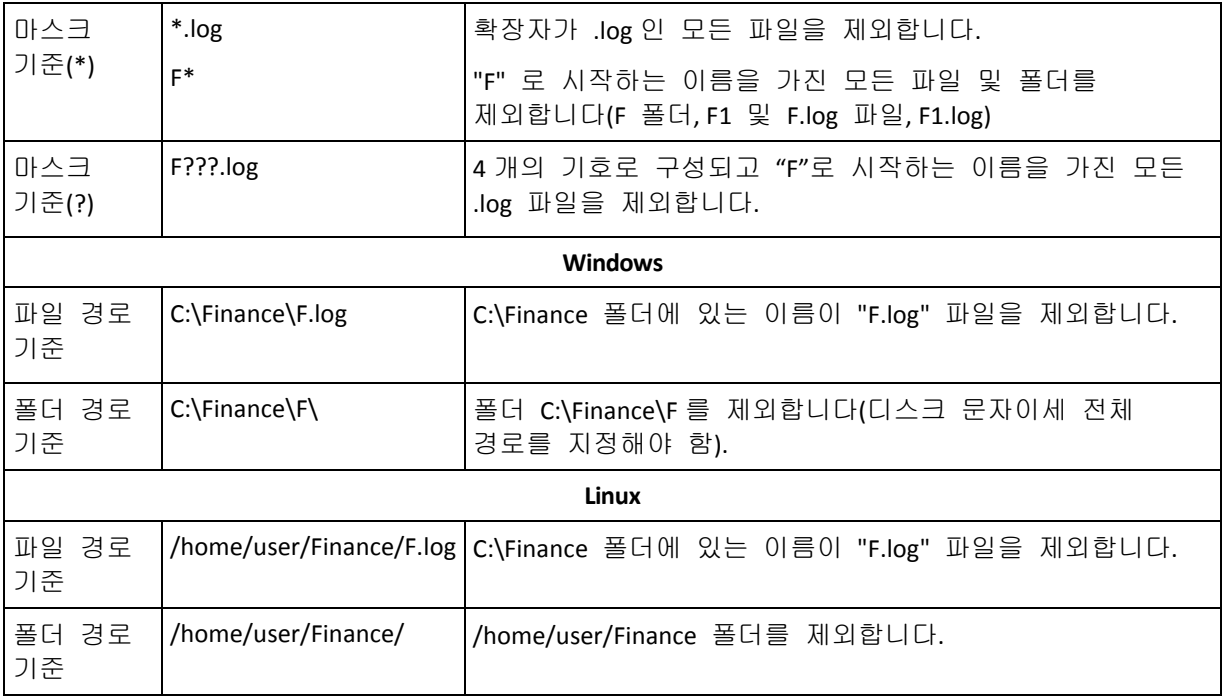

# <span id="page-394-0"></span>**7.3.5** 아카이브

아카이브 저장 위치를 지정하고 새 백업 아카이브의 이름을 정의합니다.

# **1.** 아카이브 대상 선택

다음과 같이 머신이 아카이브를 저장할 위치를 선택하십시오.

- 단일 위치에 모든 머신의 아카이브를 저장합니다.
	- Acronis 온라인 백업 스토리지로 데이터를 백업하려면 로그인을 클릭하여 온라인 스토리지에 로그인하기 위한 자격 증명을 지정합니다. 그런 다음 온라인 백업 스토리지 그룹을 펼치고 계정을 선택합니다. 온라인 스토리지에 백업하기 전에 반드시 온라인 백업 서비스에 등록하고 백업하려는 머신에 등록을 지정해야 합니다. 온라인 백업은 Linux 에서 사용할 수 없습니다.

*Acronis Backup & Recovery 10 Online* 은 사용자가 있는 지역에서 사용하지 못할 수도 있습니다*.*  자세한 정보를 보려면 여기를 클릭하십시오*[. http://www.acronis.co.kr/my/backup-recovery-online/.](http://www.acronis.co.kr/my/backup-recovery-online/)*

- 중앙 집중식 볼트에 아카이브를 저장하려면 중앙 집중식 그룹을 펼친 다음, 해당 볼트를 클릭합니다.
- 네트워크 공유에 아카이브를 저장하려면 네트워크 폴더 그룹을 펼친 다음, 필요한 네트워크 머신을 선택하고 공유 폴더를 클릭합니다. 네트워크 공유에 액세스 자격 증명이 필요한 경우 자격 증명을 요구하는 메시지가 표시됩니다.
- FTP 또는 SFTP 서버에 아카이브를 저장하려면 해당 그룹을 펼치고 해당 서버로 이동한 다음, 아카이브 저장에 사용할 폴더를 선택합니다.

원본 *FTP* 사양에서처럼 *FTP* 서버에 액세스하기 위해 필요한 자격 증명이 네트워크를 통해 일반 텍스트로 전송됩니다*.* 즉 사용자 이름과 비밀번호가 패킷 탐색기를 사용하여 도청될 수 있음을 의미합니다*.*

- 머신의 지정된 폴더에 각 머신의 아카이브 저장 경로 필드에 폴더의 전체 경로를 입력합니다. 이 경로는 정책이 적용될 각 머신에 생성됩니다.
- 머신의 Acronis Secure Zone 에 각 머신의 아카이브 저장 Acronis Secure Zone 이 정책이 적용될 각 머신에 생성되어야 합니다. Acronis Secure Zone 을 생성하는 방법에 대한 자세한 내용은 Acronis Secure Zone 생성 [\(280](#page-279-0) 페이지 참조) 섹션을 참조하십시오.

# **2.** 아카이브 이름 지정

각 머신의 데이터가 개별 아카이브에 백업됩니다. 아카이브의 이름을 지정하십시오.

프로그램이 새 아카이브에 대한 공통 이름을 생성하고 이를 이름 필드에 표시합니다. 이름은 [PolicyName]\_[MachineName]\_Archive1 과 같은 형태로 표시됩니다. 자동으로 생성된 이름이 마음에 들지 않을 경우 다른 이름을 지정하십시오.

단일 위치에 모든 머신의 아카이브 저장을 선택한 경우 해당 위치에서 유일한 아카이브 이름을 지정하기 위해서 변수를 사용해야 합니다.

1. 변수 추가를 클릭한 후 다음을 선택합니다.

- [Machine name] 머신 이름 대체
- [Policy name] 백업 정책 이름 대체

그러면 이름 필드에 [Machine name] [Policy name] Archive1 이라는 규칙이 표시됩니다. 따라서 백업 정책의 이름이 SYSTEM BACKUP 으로 지정된 경우 이 이름이 세 개의 머신(예: FINDEPT1, FINDEPT2, FINDEPT3)에 적용되고 해당 위치에 다음과 같은 세 개의 아카이브가 생성됩니다.

FINDEPT1\_SYSTEM\_BACKUP\_Archive1 FINDEPT2\_SYSTEM\_BACKUP\_Archive1 FINDEPT3\_SYSTEM\_BACKUP\_Archive1

2. 확인을 클릭합니다.

이름이 ArchiveN 과 같이 표시되며 여기에서 N 은 시퀀스 번호입니다. 프로그램에서 해당 위치에 아카이브 Archive1 이 이미 저장되어 있음을 발견한 경우 자동으로 Archive2 라는 이름을 제안합니다.

# <span id="page-395-0"></span>**7.3.6** 위치에 대한 액세스 자격 증명

백업 아카이브가 저장될 위치에 액세스하는 데 필요한 자격 증명을 지정합니다. 이러한 자격 증명의 사용자 이름은 아카이브 소유자로 간주됩니다.

# 자격 증명을 지정하려면

1. 다음 중 하나를 선택합니다.

 정책 자격 증명 사용 일반 섹션에 지정된 백업 정책 자격 증명을 사용하여 위치에 액세스합니다.

### 다음의 자격 증명 사용

사용자가 지정한 자격 증명을 사용하여 위치에 액세스합니다. 정책 자격 증명에 위치에 대한 액세스 권한이 없는 경우 이 옵션을 사용합니다. 네트워크 공유 또는 저장소 노드에 대한 특별 자격 증명을 제공해야 할 수도 있습니다.
다음을 지정합니다.

- 사용자 이름. Active Directory 사용자 계정의 이름을 입력할 때 도메인 이름도 지정해야 합니다(DOMAIN\Username 또는 Username@domain).
- 비밀번호. 계정의 비밀번호입니다.
- 2. 확인을 클릭합니다.

경고*:* 원본 *FTP* 사양에서처럼 *FTP* 서버에 액세스하기 위해 필요한 자격 증명이 네트워크를 통해 일반 텍스트로 전송됩니다*.* 즉 사용자 이름과 비밀번호가 패킷 탐색기를 사용하여 도청될 수 있음을 의미합니다*.*

#### **7.3.7** 백업 구성표 선택

사용 가능한 백업 구성표 중 하나를 선택합니다.

- 지금 백업 수동 시작을 위한 백업 작업을 생성하고 생성 후에 즉시 작업을 실행합니다.
- 나중에 백업 수동 시작을 위한 백업 작업을 생성하거나 나중에 일회 작업 실행을 예약합니다.
- 단순 데이터를 백업할 시기와 빈도를 예약하고 보관 규칙을 지정합니다.
- **GFS(Grandfather-Father-Son)** GFS 백업 구성표를 사용합니다. 이 구성표는 데이터를 하루 한 번 이상 백업하는 것을 허용하지 않습니다. 일일 백업을 수행할 때는 요일을 설정하고 주간/월간 백업을 수행할 때는 날짜를 선택합니다. 그런 다음 매일("아들"로 불림), 주간("아버지"로 불림) 및 월간("할아버지"로 불림) 백업의 보관 기간을 설정합니다. 만료된 백업은 자동으로 삭제됩니다.
- 하노이타워 하노이타워 백업 구성표를 사용합니다. 여기서 백업 시기와 빈도(세션)를 예약하고 백업 수준(최대 16)을 선택합니다. 이 구성표에서는 데이터를 하루 한 번 이상 백업할 수 있습니다. 백업 일정을 설정하고 백업 수준을 선택하면 롤백 기간이 자동으로 설정되어 세션 번호로 언제든지 되돌아갈 수 있습니다. 자동 정리 메커니즘은 만료된 백업을 삭제하고 각 수준마다 최신 백업을 유지함으로써 필요한 롤백 기간을 유지합니다.
- 사용자 정의 사용자 정의 구성표를 생성합니다. 백업 유형별로 여러 일정을 지정하고 조건을 추가하고 보관 규칙을 지정하는 등 기업에서 가장 필요로 하는 백업 전략을 마음대로 설정할 수 있습니다.
- 초기 시딩 전체 백업을 로컬로 저장힙니다. 전체 백업의 마지막 대상은 Acronis 온라인 백업 스토리지입니다.

#### 지금 백업 구성표

지금 백업 구성표를 사용하면 페이지 맨 아래에 있는 확인 버튼을 클릭한 직후에 백업이 수행됩니다.

백업 유형 필드에서 전체, 증분 또는 차등 백업 [\(36](#page-35-0) 페이지 참조) 등 생성하려는 유형을 선택합니다.

#### 나중에 백업 구성표

나중에 백업 구성표를 사용하면 지정하는 날짜와 시간에 한 번만 백업이 수행됩니다.

다음과 같이 적절한 설정을 지정합니다.

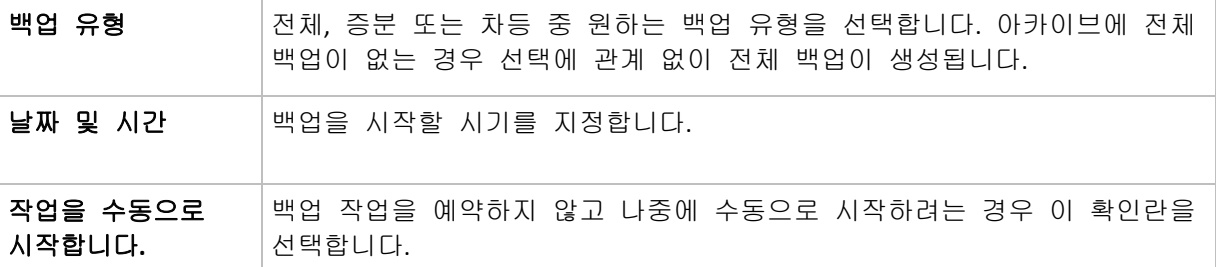

#### 단순 구성표

단순 백업 구성표를 사용하면 데이터를 백업할 시기와 빈도만 예약하고 보관 규칙을 설정합니다. 처음에는 전체 백업이 생성됩니다. 다음 백업은 증분 백업이 됩니다.

단순 백업 구성표를 설정하려면 다음과 같이 적절한 설정을 지정합니다.

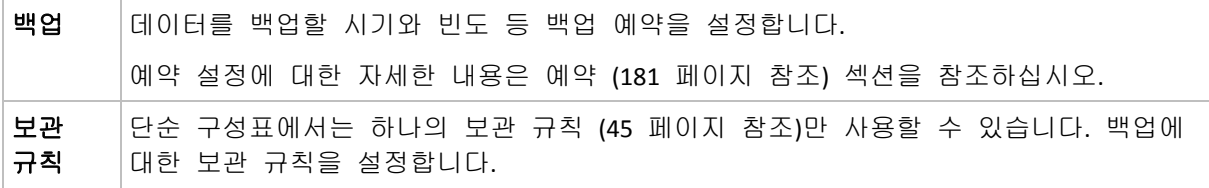

#### 촤상위**-**상위**-**동위 구성표

#### 개요

- 일일 증분, 주간 차등 및 월간 전체 백업
- 주간 및 월간 사용자 정의 날짜에 백업
- 각 백업 유형의 사용자 정의 보관 기간

#### 설명

일일(D), 주간(W) 및 월간(M) 백업을 정기적이고 순차적으로 생성하는 백업 계획을 설정한다고 가정해 보겠습니다. 이를 수행할 수 있는 일반적인 방법이 있습니다. 다음 표는 계획과 같이 2 개월 기간(샘플)을 보여줍니다.

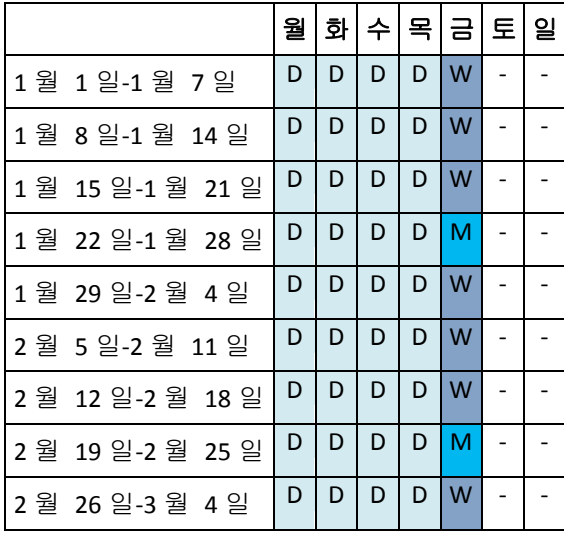

일일 백업은 주간 및 월간 백업이 실행되는 금요일을 제외한 평일에 실행됩니다. 월간 백업은 4 번째 금요일마다 실행되고 주간 백업은 그 외 금요일마다 실행됩니다.

■ 월간("할아버지") 백업은 전체 백업이고

- 주간("아버지") 백업은 차등 백업이며
- 일일("아들") 백업은 증분 백업입니다.

#### 매개변수

GFS(Grandfather-Father-Son) 구성표에서 다음 매개변수를 설정할 수 있습니다.

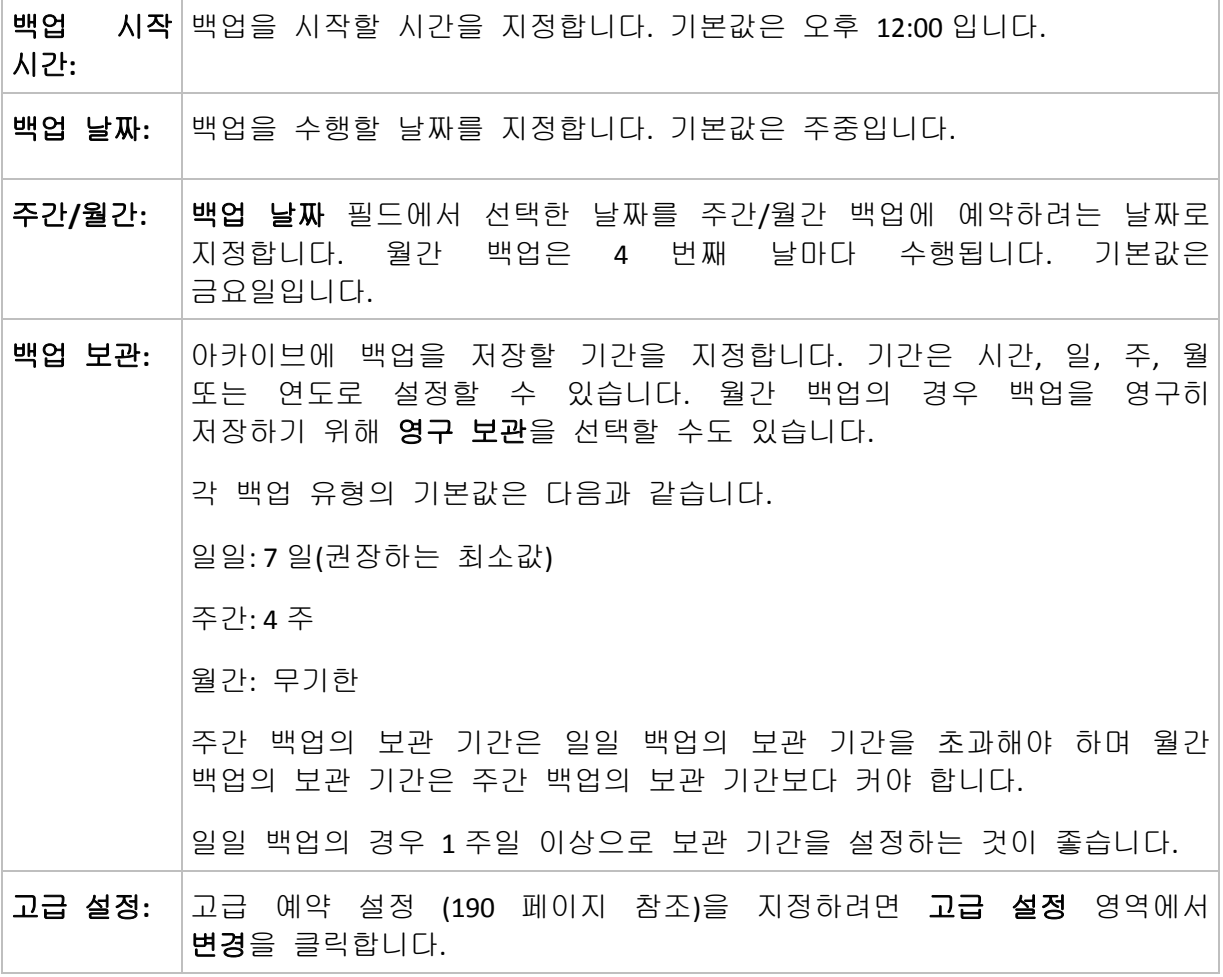

언제든지 직접 연관이 있는 모든 백업이 삭제되기 전에는 백업은 삭제되지 않습니다*.* 그 이유는 주간 또는 월간 백업이 예상 만료 날짜보다 몇 일 더 아카이브에 남아 있을 수 있기 때문입니다*.*

예약이 일일 또는 주간 백업으로 시작되는 경우 대신 전체 백업이 생성됩니다*.*

#### 예

#### 지난 주 매일**,** 지난 달 매주

많은 사용자가 유용하게 사용할 수 있는 GFS 백업 구성표를 살펴 보겠습니다.

- 주말 포함 매일 파일 백업
- 지난 7일 동안의 파일을 복구할 수 있음
- 지난 달의 주간 백업에 액세스
- 월간 백업 영구 보관

백업 구성표 매개변수는 다음과 같이 설정할 수 있습니다.

백업 시작 시간: 오후 **11:00**

- 백업 날짜: 매일**...**
- 주간/월간: 토요일 (예)
- 백업 보관:
	- 일일: **1** 주
	- 주간: **1** 개월
	- 월간: 무기한

결과적으로 일일, 주간 및 월간 백업의 아카이브가 생성됩니다. 일일 백업은 생성된 날로부터 7 일간 사용할 수 있습니다. 예를 들어, 1 월 1 일 일요일의 일일 백업은 다음 일요일인 1 월 8 일까지 사용할 수 있습니다. 토요일 중 하나인 1 월 7 일의 첫 주간 백업은 2 월 7 일까지 시스템에 저장되고 월간 백업은 삭제되지 않습니다.

#### 제한된 저장소

많은 양의 아카이브를 저장하기 위해 막대한 공간을 할당하고 싶지 않은 경우 백업 만료 기간을 단축시키는 동시에 우발적인 데이터 손실이 발생할 경우 정보를 복구할 수 있도록 GFS 구성표를 설정할 수 있습니다.

다음과 같은 작업을 수행해야 한다고 가정해 보겠습니다.

- 매일 업무가 끝나는 시간에 백업 수행
- 실수로 삭제했거나 실수로 수정한 파일을 상대적으로 빨리 발견한 경우 복구할 수 있음
- 주간 백업을 생성한 후 10 일 동안 액세스 가능
- 월간 백업을 6 개월 동안 보관

백업 구성표 매개변수는 다음과 같이 설정할 수 있습니다.

- 백업 시작 시간: 오후 **06:00**
- 백업 날짜: 주중
- 주간/월간: **금요일**
- 백업 유지:
	- 일일: **1** 주
	- 주간: **10** 일
	- 월간: **6** 개월

이 구성표를 사용하면 일일 백업에서 손상된 파일의 이전 버전을 복구하기 위한 1 주일 분량의 백업을 소유할 수 있을 뿐만 아니라 주간 백업에 10 일간 액세스도 할 수 있습니다. 각 월간 전체 백업은 생성일로부터 6 개월간 사용할 수 있습니다.

#### 작업 일정

여러분이 시간제 금융 컨설턴트이며 화요일과 목요일에 회사에서 근무한다고 가정해 보겠습니다. 업무일에 종종 노트북으로 금융 문서와 명세서를 변경하고 스프레드시트 등을 업데이트합니다. 이 데이터를 백업하기 위해 다음을 수행할 수 있습니다.

- 화요일과 목요일에 수행된 재무제표, 스프레드시트 등의 변경사항을 추적합니다(일일 증분 백업).
- 마지막 월 이후의 파일 변경사항을 주별로 요약합니다(금요일 주간 차등 백업).
- 파일에 월간 전체 백업을 수행합니다.

또한 일일 백업을 포함한 모든 백업에 대한 액세스를 최소 6 개월 이상 보관하려는 경우를 가정해 보겠습니다.

이러한 경우에는 다음 GFS 구성표가 적합합니다.

- 백업 시작 시간: 오후 **11** 시 **30** 분
- 백업 날짜: 화요일**,** 목요일**,** 금요일
- 주간/월간: 금요일
- 백업 유지:
	- 일일: **6** 개월
	- 주간: **6 개월**
	- 월간: **5** 년

여기에서 일일 증분 백업은 화요일에 생성되고 주간 및 월간 백업은 금요일에 수행됩니다. 주간**/**월간 필드에서 금요일을 선택하려면 먼저 백업 날짜 필드에서 금요일을 선택해야 합니다.

그러한 아카이브를 사용하여 작업 시작일과 종료일을 기준으로 금융 문서를 비교하고 모든 문서의 5 년 내역을 볼 수 있습니다.

#### 일일 백업 없음

이 경우 더 특수한 GFS 구성표를 사용할 수 있습니다.

- 백업 시작 시간: 오후 **12** 시
- 백업 날짜: 금요일
- 주간/월간: 금요일
- 백업 유지:
	- 일일:1주
	- 주간: **1** 개월
	- 월간: 무기한

따라서 금요일에만 백업이 수행됩니다. 즉, 주간 및 월간 백업을 수행할 수 있는 요일은 금요일뿐이며 그 밖의 날짜에는 일일 백업을 수행합니다. 그러므로 이 결과로 만들어진 "최상위-상위" 아카이브는 주간 차등 및 월간 전체 백업으로만 구성됩니다.

GFS 를 사용하여 그러한 아카이브를 생성할 수 있다고 해도 이 경우에는 사용자 정의 구성표를 사용하는 것이 더 편리합니다.

#### 하노이 타워 구성표

개요

- 최대 16 수준의 전체, 차등 및 증분 백업
- 다음 수준의 백업은 이전 수준의 백업보다 두 배 적게 수행
- 각 수준의 하나의 백업이 한 번에 저장됨
- 최근 백업의 밀도가 더 높음

#### 매개변수

하노이 타워 구성표에 대한 다음 매개변수를 설정할 수 있습니다.

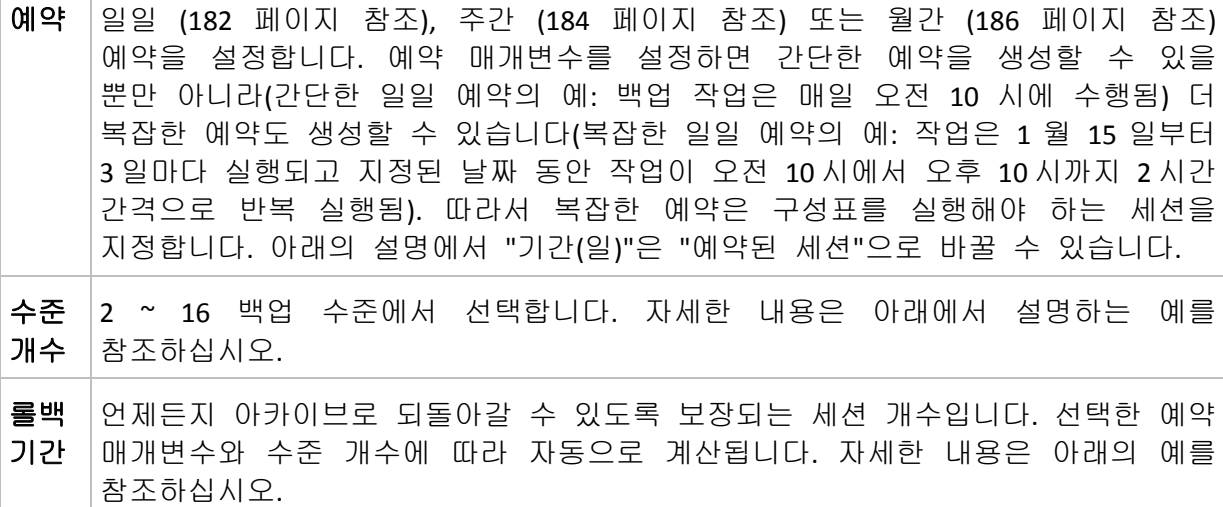

#### 예

예약 매개변수는 다음과 같이 설정됩니다.

- 주기: 매일
- 빈도: 오후 6 시에 한 번

### 수준 개수: 4

다음은 이 구성표의 첫 14 일(또는 14 세션) 예약의 모습입니다. 음영으로 표시된 숫자는 백업 수준을 나타냅니다.

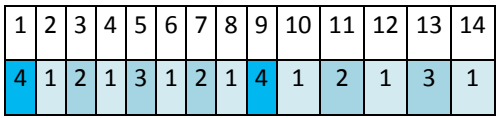

백업 수준마다 유형이 다릅니다.

- *최종 수준* (이 경우 수준 4) 백업은 전체 백업이고
- *중간 수준* (2,3)의 백업은 차등이며
- *처음 수준* (1) 백업은 증분입니다.

정리 메커니즘은 각 수준의 최신 백업만 보관되도록 해줍니다. 다음은 새로운 전체 백업을 생성하기 전 8 일간의 모습입니다.

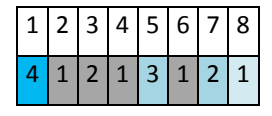

구성표는 효율적인 데이터 저장을 가능하게 합니다. 더 많은 백업이 현재 시간 쪽으로 누적됩니다. 4 개의 백업이 있는 경우 오늘, 어제, 주중 또는 일주일 전의 데이터를 복구할 수 있습니다.

#### 롤백 기간

아카이브에서 되돌아갈 수 있는 일 수는 날마다 다릅니다. 보장되는 최소 일 수를 롤백 기간이라고 합니다.

다음 표는 다양한 수준의 구성표에 대한 전체 백업과 롤백 기간을 보여줍니다.

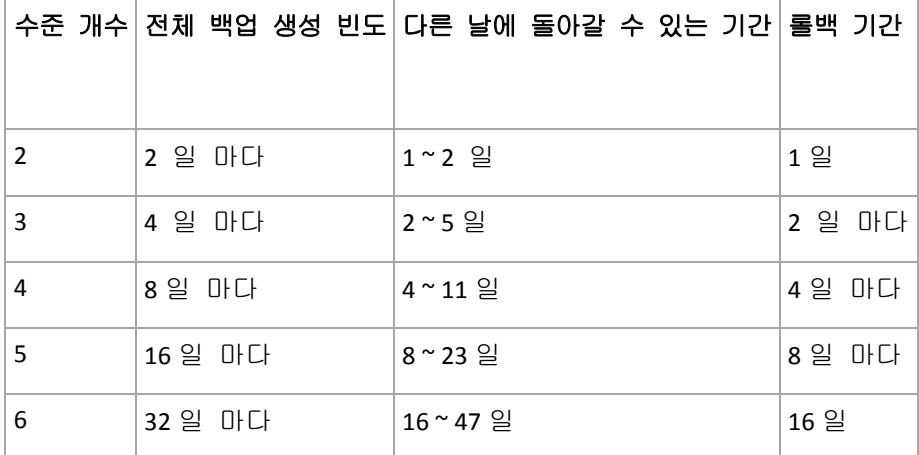

수준을 추가하면 전체 백업과 롤백 기간이 두 배 증가합니다.

복구 일 수가 다른 이유를 확인하기 위해 앞의 예로 돌아가 보겠습니다.

다음은 12 일에 가지고 있는 백업입니다(회색으로 표시된 숫자는 삭제된 백업을 나타냄).

 $\left[ 1 \right]$  2  $\left[ 3 \right]$  4  $\left[ 5 \right]$  6  $\left[ 7 \right]$  8  $\left[ 9 \right]$  10  $\left[ 11 \right]$  12  $1 \mid 2 \mid 1 \mid 3 \mid 1 \mid 2 \mid 1 \mid 4 \mid 1 \mid 2 \mid 1$ 

새로운 수준 3 차등 백업은 아직 생성되지 않았으므로 5 일 백업이 아직 저장되어 있습니다. 1 일의 전체 백업과 연관되어 있으므로 백업도 사용할 수 있습니다. 따라서 최대 11 일까지 되돌아갈 수 있어 최상의 시나리오입니다.

그러나 다음 날 새로운 3 수준 차등 백업이 생성되면 오래된 전체 백업이 삭제됩니다.

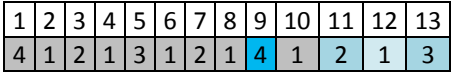

그러면 4 일의 복구 간격만 남게 되어 최악의 시나리오가 됩니다.

14 일에는 간격이 5 일이 됩니다. 날이 갈수록 계속 증가했다가 다시 감소합니다.

```
\left[ 1 \right] 2 \left[ 3 \right] 4 \left[ 5 \right] 6 \left[ 7 \right] 8 \left[ 9 \right] 10 \left[ 11 \right] 12 \left[ 13 \right] 14
4 | 1 | 2 | 1 | 3 | 1 | 2 | 1 | 4 | 1 | 2 | 1 | 3 | 1
```
롤백 기간은 최악의 경우에도 보장되는 일 수를 나타냅니다. 4 수준 구성표의 경우는 4 일입니다.

#### 사용자 정의 백업 구성표

#### 개요

- 사용자 정의 예약 및 각 백업 유형의 조건
- 사용자 정의 예약 및 보관 규칙

#### 매개변수

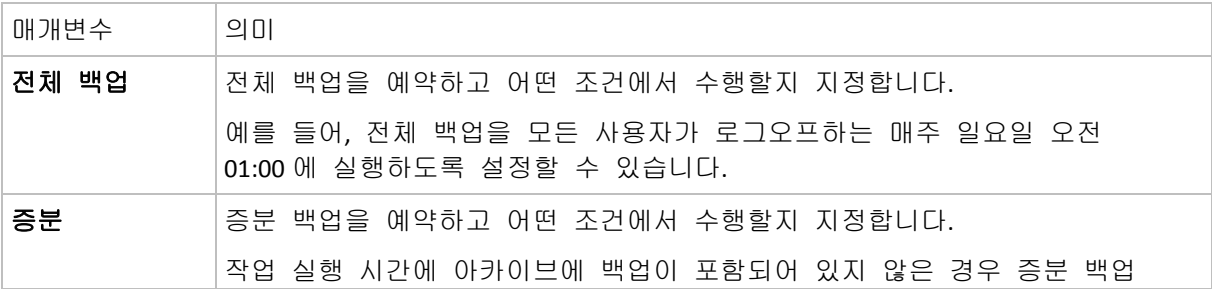

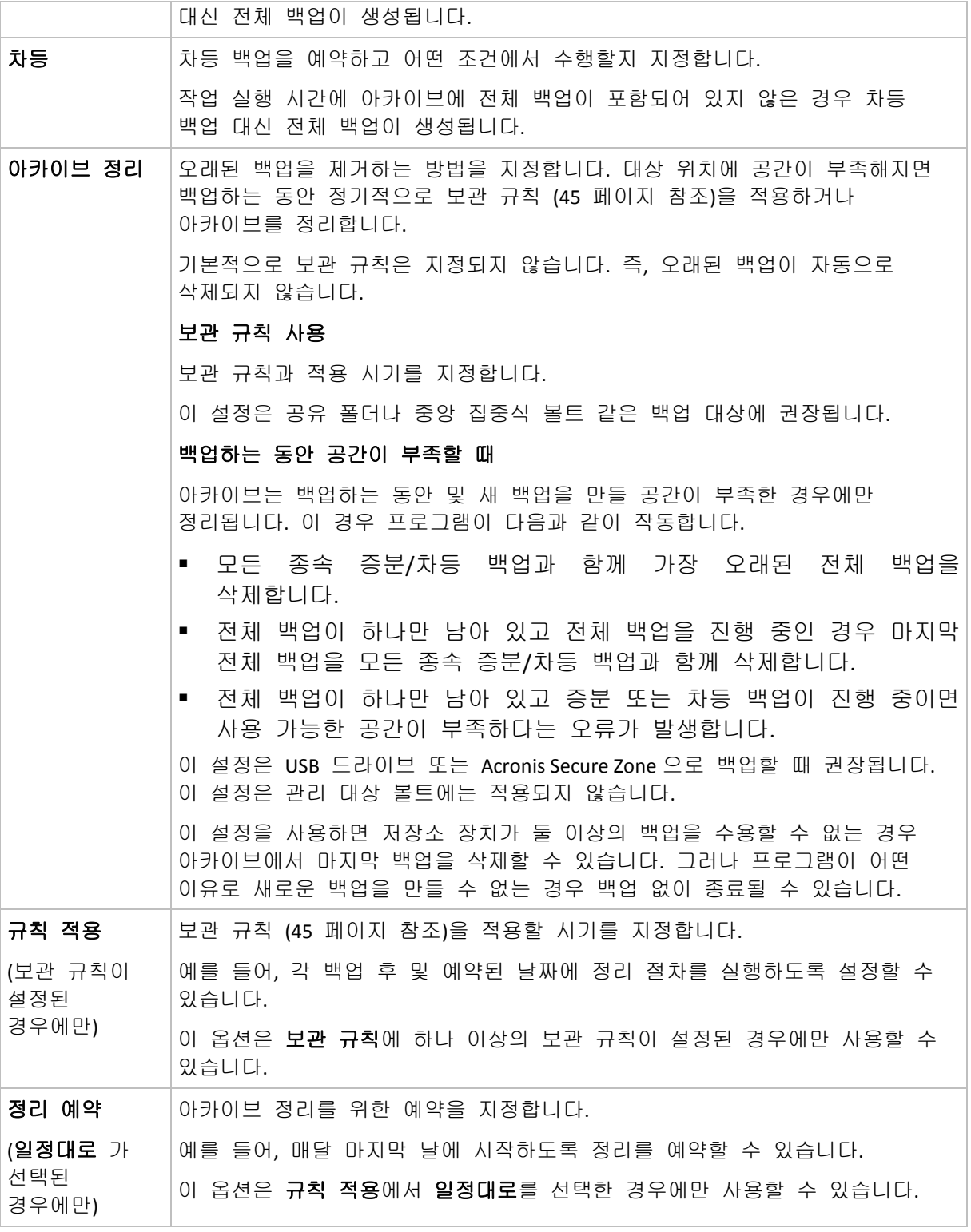

## 예

### 주간 전체 백업

다음은 매주 금요일 밤에 전체 백업을 수행하는 구성표입니다.

#### 전체 백업: 예약**:** 매주, 매주 금요일, 오후 **10** 시

여기에서 전체 백업의 예약을 제외한 모든 매개변수는 빈 칸으로 남겨둡니다. 아카이브의 모든 백업은 영구 보관됩니다(아카이브 정리가 수행되지 않음).

#### 전체 백업 및 증분 백업 **+** 정리

다음 구성표를 사용하면 아카이브는 주간 전체 백업과 일일 증분 백업으로 구성됩니다. 또한 전체 백업은 모든 사용자가 로그오프한 후에만 시작해야 합니다.

전체 백업**:** 예약**:** 주간, 매주 금요일마다, 오후 **10:00**

#### 전체 백업**:** 조건**:** 사용자가 로그오프한 후

#### 증분**:** 예약**:** 주간**,** 평일마다, 오후 **09:00**

또한 1 년이 지난 모든 백업을 아카이브에서 삭제하고 새 백업이 생성되면 정리를 수행하도록 합니다.

보관 규칙**: 12** 개월 이상 보관된 백업 삭제

#### 규칙 적용**:** 백업 후

기본적으로 1 년이 지난 전체 백업은 연관된 모든 증분 백업이 삭제될 때까지 삭제되지 않습니다. 자세한 내용은 보관 규칙 [\(45](#page-44-0) 페이지 참조)을 참조하십시오.

#### 월간 전체 백업**,** 주간 차등 백업**,** 일일 증분 백업 **+** 정리

이 예는 사용자 정의 구성표에서 사용 가능한 모든 옵션의 사용법을 설명합니다.

월간 전체 백업, 주간 차등 백업 및 일일 증분 백업을 생성하는 구성표가 필요하다고 가정해 보겠습니다. 이 경우 백업 예약은 다음과 같이 구성될 수 있습니다.

#### 전체 백업**:** 예약**:** 월간, 매월 마지막 일요일, 오후 **9** 시

#### 증분**:** 예약**:** 주간, 평일, 오후 **7** 시

#### 차등**:** 예약**:** 주간, 매주 토요일, 오후 **8** 시

또한 백업 작업을 시작하기 위해 충족해야 하는 조건을 추가해 보겠습니다. 이 설정은 각 백업 유형의 조건 필드에서 지정합니다.

#### 전체 백업: 조건: 사용 가능 위치

#### 증분: 조건: 사용자가 로그오프한 경우

#### 차등: 조건: 사용자가 유휴 상태인 경우

원래 오후 9 시에 예약된 전체 백업이 실제로는 나중에 시작될 수 있습니다. 즉, 백업 위치를 사용할 수 있게 되면 곧바로 전체 백업이 시작됩니다. 이처럼 증분 및 차등 백업의 백업 작업은 모든 사용자가 로그오프하여 유휴 상태가 된 후에 각각 실행됩니다.

마지막으로 아카이브의 보관 규칙을 생성합니다. 백업을 6 개월 동안만 보관하고 각 백업 작업이 완료된 후, 그리고 매월 마지막 날에 정리가 수행되도록 설정해 보겠습니다.

보관 규칙: **6** 개월 이상 보관된 백업 삭제

#### 규칙 적용: 백업 후, 일정대로

#### 정리 예약: 월간, 매월 마지막 날, 오후 **10** 시

기본적으로 백업은 보관해야 하는 종속 백업이 있는 한 삭제되지 않습니다. 예를 들어, 전체 백업이 삭제 대상이 되었으나 전체 백업에 종속된 증분 또는 차등 백업이 있을 경우에는 종속 백업을 모두 삭제할 수 있을 때까지 삭제가 연기됩니다.

자세한 내용은 보관 규칙 [\(45](#page-44-0) 페이지 참조)을 참조하십시오.

#### 결과 작업

사용자 정의 구성표는 항상 3 개의 백업 작업과, 보관 규칙이 지정된 경우 정리 작업을 생성합니다. 각 작업은 예약됨(예약이 설정된 경우) 또는 수동(예약이 설정되지 않은 경우)으로 작업 목록에 나열됩니다.

예약 여부에 관계 없이 백업 작업이나 정리 작업은 언제든지 수동으로 실행할 수 있습니다.

앞의 첫 예에서는 전체 백업에 대해서만 예약을 설정했습니다. 그러나, 구성표는 3 가지 백업 작업을 생성하여 모든 유형의 백업을 수동으로 시작할 수 있습니다.

- 전체 백업은 매주 금요일 오후 10:00 에 실행됨
- 증분 백업은 수동으로 실행됨
- 차등 백업은 수동으로 실행됨

이러한 백업 작업은 왼쪽 창에 있는 백업 계획 및 작업 섹션의 작업 목록에서 선택하여 실행할 수 있습니다.

백업 구성표에서 보관 규칙을 지정한 경우에도 구성표는 3 가지 백업 작업과 1 가지 정리 작업 등 4 가지 작업을 생성합니다.

### **7.3.8** 아카이브 유효성 검사

백업한 데이터를 복구할 수 있는지 확인하는 유효성 검사 작업을 설정합니다. 백업이 유효성 검사를 성공적으로 통과하지 못할 경우 유효성 검사 작업이 실패하고 백업 계획은 오류 상태가 됩니다.

유효성 검사를 설정하려면 다음 매개변수를 지정합니다.

- 1. 유효성 검사 시간 유효성 검사를 수행할 시간을 선택합니다. 유효성 검사는 많은 리소스를 사용하는 작업이므로 관리 대상 시스템을 많이 사용하지 않는 시간에 유효성 검사를 예약하는 것이 좋습니다. 반면에, 유효성 검사가 데이터 보호 전략의 중요한 부분이고 백업한 데이터가 손상되지 않았고 성공적으로 복구할 수 있는지 여부를 즉시 파악하고 싶은 경우 백업을 생성한 직후에 유효성 검사를 시작하는 것을 고려하십시오.
- 2. 유효성 검사 대상 전체 아카이브 또는 아카이브에 있는 최신 백업 중 유효성 검사를 수행할 대상을 선택합니다. 파일 백업의 유효성 검사는 백업의 모든 파일을 더미 대상으로 복구하는 것과 유사합니다. 볼륨 백업의 유효성 검사는 백업에 저장된 모든 데이터 블록의 체크섬을 계산합니다. 아카이브의 유효성 검사는 모든 아카이브의 백업을 검사하며 오랜 시간이 걸리고 많은 시스템 리소스를 사용할 수 있습니다.

3. 유효성 검사 예약 (1 단계에서 일정대로를 선택한 경우에만 나타남) - 유효성 검사 예약을 설정합니다. 자세한 내용은 예약 [\(181](#page-180-0) 페이지 참조) 섹션을 참조하십시오.

# **8** 용어 설명

# <span id="page-407-2"></span>**A**

#### Acronis Active Restore

시스템 복구가 시작된 후에 즉시 시스템을 온라인으로 전환시키는 Acronis 독점 기술. 시스템은 백업 [\(414](#page-413-0) 페이지 참조)에서 부팅되고 시스템이 작동 가능하게 되며 필요한 서비스를 제공할 준비가 됩니다. 들어오는 요청을 처리하기 위해 필요한 데이터가 최상의 우선 순위로 복구되며 나머지는 배경에서 복구됩니다. 제한:

- 백업은 로컬 드라이브에 있어야 합니다(네트워크 부트를 제외하고 BIOS 를 통해 사용 가능한 모든 장치).
- <span id="page-407-3"></span>■ Linux 이미지와는 작동하지 않습니다.

#### Acronis Plug-in for WinPE

사전 설치 환경에서 실행할 수 있는 Acronis Backup & Recovery 10 Agent for Windows 의 변형. 부트 가능한 미디어 빌더를 사용하여 WinPE [\(409](#page-408-0) 페이지 참조) 이미지에 플러그인을 추가할 수 있습니다. 결과로 나오는 부트 가능한 미디어 [\(417](#page-416-0) 페이지 참조)는 모든 PC 와 호환되는 시스템을 부팅하고 운영 체제의 도움없이 약간의 제한 사항과 함께 대부분의 직접 관리 [\(423](#page-422-0) 페이지 참조) 작업을 수행하는 데 사용할 수 있습니다. 작업은 GUI 를 통해 로컬로 또는 콘솔 [\(423](#page-422-1) 페이지 참조)을 통해 원격으로 구성 및 제어할 수 있습니다.

### <span id="page-407-1"></span>Acronis Secure Zone

관리 대상 머신 [\(418](#page-417-0) 페이지 참조) 내에 백업 아카이브 [\(411](#page-410-0) 페이지 참조)를 저장하기 위한 안전한 볼륨. 장점:

- 디스크를 디스크의 백업이 보관된 같은 디스크로 복구할 수 있습니다.
- 데이터를 소프트웨어 오작동, 바이러스 공격, 운영자 오류로부터 보호하기 위한 비용 효율적이고 유용한 방법을 제공합니다.
- 데이터를 백업하거나 복구하기 위해서 별도의 미디어나 네트워크 연결이 필요하지 않습니다. 특히 모바일 사용자에게 유용합니다.
- 이중 대상 백업의 기본 위치로 사용할 수 있습니다.

제한: Acronis Secure Zone 은 동적 디스크 [\(412](#page-411-0) 페이지 참조)나 GPT 파티션 스타일을 사용하는 디스크에는 구성할 수 없습니다.

<span id="page-407-0"></span>Acronis Secure Zone 은 개인용 볼트 [\(410](#page-409-0) 페이지 참조)로 간주됩니다.

#### Acronis Startup Recovery Manager (ASRM)

부트 가능한 에이전트 [\(417](#page-416-1) 페이지 참조)의 수정 내용은 시스템 디스크에 상주하며 부팅 시에 F11 을 누를 때 시작되도록 구성할 수 있습니다. Acronis Startup Recovery Manager 는 부트 가능한 구조 유틸리티를 시작하기 위해 구조 미디어나 네트워크 연결이 필요하지 않습니다.

Acronis Startup Recovery Manager 는 특히 모바일 사용자에게 유용합니다. 장애가 발생하면 사용자는 머신을 재부팅하고, "Press F11 for Acronis Startup Recovery Manager…" 프롬프트가 나타나면 F11 을 누르고 일반적인 부트 가능한 미디어에서와 같은 방법으로 데이터 복구를 수행합니다.

제한: Windows 로더 및 GRUB 이외의 다른 로더를 재활성화해야 합니다.

## <span id="page-408-1"></span>**G**

#### GFS (Grandfather-Father-Son)

백업 아카이브 [\(416](#page-415-0) 페이지 참조) 크기와 아카이브에서 사용 가능한 복구 지점 [\(417](#page-416-2) 페이지 참조)의 개수 간의 최적 균형을 유지하는 것이 목표인 자주 사용되는 백업 구성표 [\(415](#page-414-0) 페이지 참조). GFS 를 사용하면 최근 며칠간의 일일 구성, 최근 몇 주간의 주간 구성 및 과거의 어떤 하나의 월간 구성으로 복구할 수 있습니다.

자세한 내용은 GFS 백업 구성표 [\(38](#page-37-0) 페이지 참조)를 참조하십시오.

## **U**

#### Universal Restore (Acronis Backup & Recovery 10 Universal Restore)

다른 하드웨어 또는 가상 머신에서 Windows 부팅을 돕는 Acronis 독점 기술. Universal Restore 는 저장 컨트롤러, 마더보드 또는 칩셋 등과 같이 운영 체제 시작에 중요한 장치의 불일치를 다룹니다.

Universal Restore 는 다음과 같은 경우에는 사용할 수 없습니다.

- 머신이 Acronis Startup Recovery Manager [\(408](#page-407-0) 페이지 참조)(F11 사용)를 통해 부팅되었거나
- 복구 중인 이미지가 Acronis Secure Zone [\(408](#page-407-1) 페이지 참조)에 있거나
- Acronis Active Restore [\(408](#page-407-2) 페이지 참조)를 사용하는 경우

그 이유는 이러한 기능은 주로 동일 머신에서 즉각적인 데이터 복구를 위해서 의도되었기 때문입니다.

Universal Restore 는 Linux 를 복구할 때에는 사용할 수 없습니다.

## <span id="page-408-0"></span>**W**

#### WinPE(Windows Preinstallation Environment)

다음 커널 중 하나를 기반으로 하는 최소 Windows 시스템:

- Windows XP Professional 서비스팩 2(PE 1.5)
- Windows Server 2003 서비스팩 1(PE 1.6)
- Windows Vista(PE 2.0)
- Windows Vista SP1 및 Windows Server 2008(PE 2.1).

WinPE 는 일반적으로 OEM 과 회사가 배포, 테스트, 진단 및 시스템 복구 목적으로 사용합니다. 시스템은 PXE, CD-ROM, USB 플래시 드라이브 또는 하드 디스크를 통해 WinPE 로 부팅할 수 있습니다. Acronis Plug-in for WinPE [\(408](#page-407-3) 페이지 참조)를 사용하면

사전 설치 환경에서 Acronis Backup & Recovery 10 Agent [\(419](#page-418-0) 페이지 참조)를 실행할 수 있습니다.

# <span id="page-409-2"></span>가

## 가상 시스템

Acronis Backup & Recovery 10 Management Server 에서 시스템에 에이전트 [\(419](#page-418-0) 페이지 참조)를 설치하지 않고도 가상화 호스트에서 백업할 수 있는 경우 시스템 [\(418](#page-417-1) 페이지 참조)은 가상으로 간주됩니다. 가상 시스템은 Acronis Backup & Recovery 10 가상 시스템의 에이전트가 해당 서버에 설치된 경우 시스템을 호스팅하는 가상화 서버의 등록 후에 관리 서버에 나타납니다.

## <span id="page-409-0"></span>개

### 개인용 볼트(vault)

직접 관리 [\(423](#page-422-0) 페이지 참조)를 사용하여 만든 로컬 또는 네트워크 연결된 볼트 [\(417](#page-416-3) 페이지 참조). 개인용 볼트를 만든 후에는 바로 가기가 탐색 창의 개인용 볼트 항목 아래에 나타납니다. 여러 시스템이 동일한 물리적 위치(예: 네트워크 공유)를 개인용 볼트로 사용할 수 있습니다.

## 계

### 계획

백업 계획 [\(415](#page-414-1) 페이지 참조)을 참조하십시오.

## <span id="page-409-3"></span> $\Gamma$

## 고정 그룹

시스템을 수동으로 그룹에 추가하여 관리 서버 [\(410](#page-409-1) 페이지 참조) 관리자가 채우는 시스템 그룹. 시스템은 관리자가 그룹이나 관리 서버에서 제거하기 전까지는 정적 그룹에 남아 있습니다.

## <span id="page-409-1"></span>관

## 관리 서버(Acronis Backup & Recovery 10 Management Server)

엔터프라이즈 네트워크 내에서 데이터 보호를 관리하는 중앙 서버입니다. Acronis Backup & Recovery 10 Management Server 는 관리자에게 다음 기능을 제공합니다.

- Acronis Backup & Recovery 10 인프라의 단일 진입점
- 백업 정책 [\(418](#page-417-1) 페이지 참조) 및 그룹화를 사용하여 수많은 머신에서 [\(416](#page-415-1) 페이지 참조) 데이터를 보호하는 쉬운 방법
- 엔터프라이즈 전체의 모니터링 기능
- 엔터프라이즈 백업 아카이브 [\(422](#page-421-0) 페이지 참조)를 저장하기 위한 중앙 집중식 볼트 [\(416](#page-415-0) 페이지 참조)를 만드는 기능
- 스토리지 노드 [\(418](#page-417-2) 페이지 참조)를 관리하는 기능

네트워크에 여러 개의 관리 서버가 있는 경우에는 이들은 독립적으로 작동하며, 서로 다른 머신을 관리하고, 아카이브를 저장하기 위해 서로 다른 중앙 집중식 볼트를 사용합니다.

#### <span id="page-410-1"></span>관리되는 볼트

저장소 노드 [\(418](#page-417-2) 페이지 참조)가 관리하는 중앙 집중식 볼트 [\(422](#page-421-0) 페이지 참조). 관리되는 볼트에 있는 아카이브 [\(416](#page-415-0) 페이지 참조)에는 다음과 같이 액세스할 수 있습니다.

#### bsp://node\_address/vault\_name/archive\_name/

실제로, 관리되는 볼트는 네트워크 공유, SAN, NAS, 저장소 노드에 로컬인 하드 드라이브 또는 저장소 노드에 로컬로 연결된 테이프 라이브러리에 상주할 수 있습니다. 저장소 노드는 관리되는 볼트에 저장된 각 아카이브에 대해 저장소 노드측 정리 [\(420](#page-419-0) 페이지 참조) 및 저장소 노드측 유효성 검사 [\(420](#page-419-1) 페이지 참조)를 수행합니다. 관리자는 저장소 노드가 수행할 추가 작업을 지정할 수 있습니다(중복 제거 [\(421](#page-420-0) 페이지 참조), 암호화).

관리되는 볼트는 자급식입니다. 즉 저장소 노드가 볼트를 관리하기 위해 필요한 모든 메타데이터가 들어 있습니다. 저장소 노드를 분실했거나 데이터베이스가 손상된 경우에는 새 저장소 노드가 메타데이터를 검색하고 데이터베이스를 다시 만듭니다. 볼트가 다른 저장소 노드에 연결된 경우에도 동일한 절차가 발생합니다.

### <span id="page-410-0"></span>관리되는 시스템

하나 이상의 Acronis Backup & Recovery 10 Agent [\(419](#page-418-0) 페이지 참조)가 설치된 물리적 또는 가상의 시스템 [\(418](#page-417-1) 페이지 참조).

#### <span id="page-410-3"></span>관리되지 않는 볼트

관리되는 볼트 [\(411](#page-410-1) 페이지 참조)가 아닌 모든 볼트 [\(417](#page-416-3) 페이지 참조).

## 기

#### 기본 제공 그룹

항상 관리 서버 [\(410](#page-409-1) 페이지 참조)에 존재하는 시스템 그룹.

관리 서버에는 각 각 유형의 [\(418](#page-417-3) 페이지 참조) 시스템을 포함하는 두 개의 기본 제공 그룹 - 모든 실제 시스템 [\(410](#page-409-2) 페이지 참조), 모든 가상 시스템 - 이 있습니다.

기본 제공 그룹은 삭제하거나, 다른 그룹으로 이동하거나, 수동으로 수정할 수 없습니다. 사용자 정의 그룹은 기본 제공 그룹 내에는 만들 수 없습니다. 관리 서버에서 시스템을 삭제하는 방법 외에는 기본 제공 그룹에서 실제 시스템을 제거하는 방법은 없습니다. 가상 시스템은 호스트 서버 삭제 시 삭제됩니다.

<span id="page-410-2"></span>백업 정책 [\(416](#page-415-1) 페이지 참조)을 기본 제공 그룹에 적용할 수 있습니다.

# 내

### 내보내기

작업은 사용자가 지정한 위치에 아카이브 [\(416](#page-415-0) 페이지 참조)의 사본이나 아카이브의 자급식 부분 사본을 만듭니다. 내보내기 작업은 단일 아카이브, 단일 백업 [\(415](#page-414-2) 페이지 참조) 또는 같은 아카이브에 속하는 사용자가 선택한 백업에 적용할 수 있습니다. 전체 볼트 [\(417](#page-416-3) 페이지 참조)는 명령줄 인터페이스를 사용하여 내보낼 수 있습니다.

# <span id="page-411-1"></span>동

## 동적 그룹

관리자가 지정한 사용자 기준에 따라 관리 서버 [\(410](#page-409-1) 페이지 참조)가 자동으로 생성한 시스템 [\(418](#page-417-1) 페이지 참조) 그룹. Acronis Backup & Recovery 10 은(는) 다음 사용자 기준을 제공합니다.

- 운영 체제
- Active Directory 조직 단위
- IP 주소 범위.

시스템은 시스템이 그룹 기준에 부합하는 한 동적 그룹에 남아 있습니다. 다음과 같은 경우에는 시스템이 바로 그룹에서 자동으로 제거됩니다:

- 시스템의 속성이 변경되어 더 이상 기준에 부합되지 않거나
- 관리자가 기준을 변경하여 시스템 더 이상 기준에 부합하지 않게 되는 경우.

관리 서버에서 시스템을 삭제하는 방법을 제외하고는 동적 그룹에서 시스템을 수동으로 제거할 방법이 없습니다.

## <span id="page-411-0"></span>동적 디스크

Windows 2000 부터 Windows 에서 사용 가능한 LDM (Logical Disk Manager)에서 관리하는 하드 디스크. LDM 은 내결함성 향상, 성능 향상 또는 더 큰 볼륨 크기를 위해 저장소 장치에 볼륨을 유연하게 할당하도록 돕습니다.

동적 디스크는 마스터 부트 레코드(MBR) 또는 GUID 파티션 테이블(GPT) 파티션 스타일을 사용할 수 있습니다. MBR 또는 GPT 에 추가로 각 동적 디스크에는 LDM 이 동적 볼륨의 구성을 저장해 놓은 숨겨진 데이터베이스가 있습니다. 각 동적 디스크는 디스크 그룹에 존재하는 모든 동적 볼륨에 대한 모든 정보가 있으므로 저장소 안정성이 높아집니다. 데이터베이스는 MBR 디스크의 최종 1MB 를 차지합니다. GPT 디스크에서 Windows 는 전용 LDM 메타데이터 파티션을 만들고 Microsoft Reserved Partition (MSR) 으로부터 공간을 가져옵니다.

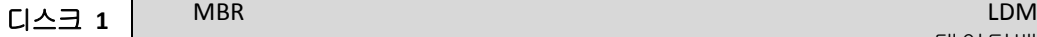

데이터베이스

1MB

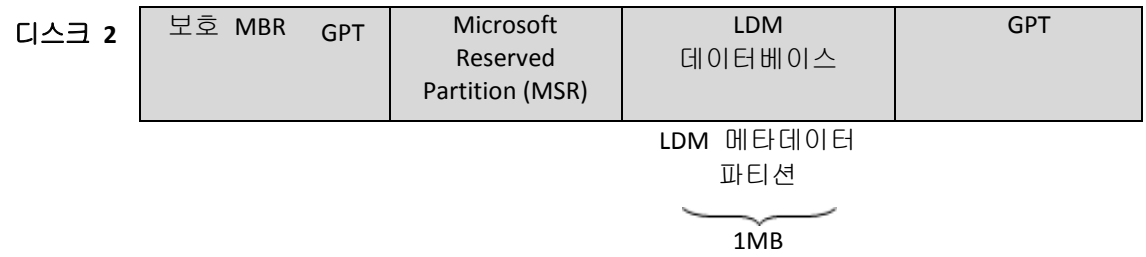

#### **MBR(**디스크 **1)** 및 **GPT(**디스크 **2)** 디스크에 구성된 동적 디스크**.**

동적 디스크에 대한 자세한 내용은 다음 Microsoft 지식 베이스 문서를 참조하십시오.

Disk Management (Windows XP Professional Resource Kit) [http://technet.microsoft.com/ko-kr/library/bb457110.aspx.](http://technet.microsoft.com/ko-kr/library/bb457110.aspx)

816307 Best practices for using dynamic disks on Windows Server 2003-based computers [http://support.microsoft.com/kb/816307/ko.](http://support.microsoft.com/kb/816307/ko)

## <span id="page-412-2"></span>동적 볼륨

동적 디스크 [\(412](#page-411-0) 페이지 참조), 더욱 정확하게는, 디스크 그룹 [\(413](#page-412-0) 페이지 참조)에 있는 모든 볼륨. 동적 볼륨은 여러 개의 디스크에 연결되어 있을 수 있습니다. 동적 볼륨은 일반적으로 원하는 목표에 따라 구성되어 있습니다.

- 볼륨 크기 늘리기(스팬 볼륨)
- 액세스 시간 줄이기(스트라이프 볼륨)
- 중복을 사용하여 내결함성 확보(미러링 및 RAID-5 볼륨.)

## <span id="page-412-1"></span>등

### 등록

관리되는 시스템 [\(411](#page-410-0) 페이지 참조)을 관리 서버 [\(410](#page-409-1) 페이지 참조)에 추가하는 절차.

등록은 시스템에 상주하는 에이전트 [\(419](#page-418-0) 페이지 참조)와 서버 간의 신뢰 관계를 설정합니다. 등록 중에 콘솔은 관리 서버의 클라이언트 인증서를 검색하고 이를 에이전트로 전달합니다. 에이전트는 나중에 연결하려는 클라이언트를 인증하기 위해 이 인증서를 사용합니다. 그러면 네트워크 공격자들이 신뢰받은 당사자(관리 서버) 대신에 가짜 연결을 하려는 시도를 방지할 수 있습니다.

### <span id="page-412-3"></span>등록된 시스템

<span id="page-412-0"></span>관리 서버 [\(410](#page-409-1) 페이지 참조)가 관리하는 시스템 [\(418](#page-417-1) 페이지 참조). 시스템은 한 번에 하나의 관리 서버에만 등록할 수 있습니다. 등록 [\(413](#page-412-1) 페이지 참조) 절차의 결과로 시스템은 등록되게 됩니다.

# 디

## 디스크 그룹

LDM 데이터베이스에 공통 구성 데이터를 저장하므로 통째로 관리할 수 있는 동적 디스크 [\(412](#page-411-0) 페이지 참조)의 수. 일반적으로 같은 시스템 [\(418](#page-417-1) 페이지 참조) 내에서 만들어진 모든 동적 디스크는 동일 디스크 그룹의 구성원입니다.

LDM 또는 다른 디스크 관리 도구를 사용하여 첫 번째 동적 디스크를 만들자마자 레지스트리 키 HKEY\_LOCAL\_MACHINE\SYSTEM\CurrentControlSet\Services\dmio\Boot Info\Primary Disk Group\Name 에서 디스크 그룹 이름을 볼 수 있습니다.

그 다음으로 만들어졌거나 가져온 디스크는 같은 디스크 그룹에 추가됩니다. 그룹은 하나 이상의 구성원이 존재할 때까지 존재합니다. 마지막 동적 디스크가 연결 해제되거나 기본으로 변환되면 그룹은 연결 해제되지만 이름은 위의 레지스트리 키에 남아 있습니다. 동적 디스크가 만들어지거나 다시 연결되는 경우에는 증분 이름이 있는 디스크 그룹이 만들어집니다.

다른 시스템으로 이동하면 디스크 그룹은 '외부'로 간주되고 기존 디스크 그룹으로 가져오기 전까지는 사용할 수 없습니다. 가져오기는 단일 항목을 형성할 수 있도록 로컬 및 외부 디스크 둘 모두에서 구성 데이터를 업데이트합니다. 외부 그룹은 시스템에 디스크 그룹이 없는 경우 있는 그대로(원래 이름 사용) 가져옵니다.

디스크 그룹에 대한 자세한 내용은 다음 Microsoft 지식 기반 기사를 참조하십시오.

222189 Description of Disk Groups in Windows Disk Management [http://support.microsoft.com/kb/222189/ko-kr.](http://support.microsoft.com/kb/222189/ko-kr)

## <span id="page-413-0"></span>디스크 백업(이미지)

디스크의 섹터 기반 사본 또는 패키지된 형식으로 된 볼륨이 들어 있는 백업 [\(415](#page-414-2) 페이지 참조). 일반적으로 데이터가 들어 있는 섹터만이 복사됩니다. Acronis Backup & Recovery 10 은(는) 원시 이미지를사용할 옵션을 제공합니다. 즉, 모든 디스크 섹터를 복사하므로 지원되지 않는 파일 시스템의 이미징이 가능합니다.

## <span id="page-413-1"></span>로

#### 로컬 백업 계획

직접 관리 [\(423](#page-422-0) 페이지 참조)를 사용하여 관리되는 시스템 [\(411](#page-410-0) 페이지 참조)에 만든 백업 계획 [\(415](#page-414-1) 페이지 참조)

#### <span id="page-413-2"></span>로컬 작업

로컬 백업 계획 [\(414](#page-413-1) 페이지 참조)에 속하는 작업 [\(420](#page-419-2) 페이지 참조) 또는 복구 작업 등과 같은 어떤 계획에도 속하지 않는 작업. 백업 계획에 속하는 로컬 작업은 계획을 편집하는 방법으로만 수정할 수 있습니다. 다른 로컬 작업은 직접 수정할 수 있습니다.

# 미

### 미디어 제작기

부트 가능한 미디어 [\(417](#page-416-0) 페이지 참조)를 만들기 위한 전용 도구

## <span id="page-414-2"></span>백

#### 백업

백업은 단일 백업 작업 [\(416](#page-415-2) 페이지 참조)의 결과입니다. 실제로는 특정 날짜 및 시간부터 백업된 데이터의 사본을 포함하는 파일 또는 테이프 레코드입니다. Acronis Backup & Recovery 10 이(가) 만든 백업 파일은 TIB 확장자를 가집니다. 백업 내보내기 [\(411](#page-410-2) 페이지 참조) 또는 통합 [\(424](#page-423-0) 페이지 참조)의 결과인 TIB 파일을 백업이라고도 합니다.

#### <span id="page-414-1"></span>백업 계획(계획)

지정된 데이터를 지정된 시스템에서 보호하는 방법을 지정하는 규칙 세트입니다. 백업 계획은 다음을 지정합니다.

- 백업할 대상 데이터
- 백업 아카이브 [\(416](#page-415-0) 페이지 참조)를 저장할 위치(백업 아카이브 이름 및 위치)
- 백업 스케줄 및 [선택적] 보존 규칙을 포함하는 백업 구성표 [\(415](#page-414-0) 페이지 참조)
- [선택적] 아카이브 유효성 검사 규칙 [\(420](#page-419-3) 페이지 참조)
- 백업 옵션 [\(416](#page-415-3) 페이지 참조).

예를 들어, 백업 계획에는 다음 정보를 포함할 수 있습니다.

- 백업 볼륨 C: **(**이는 계획이 보호하는 데이터입니다**)**
- 아카이브의 이름을 MySystemVolume 으로 지정하고 이를 \\server\backups\에 배치합니다**(**이는 백업 아카이브 이름 및 위치입니다**).**
- 매달 마지막 날 오전 10:00 에 전체 백업을 수행하고, 매주 일요일 오후 10:00 에 증분 백업을 수행합니다. 3 개월 이상된 백업을 삭제합니다**(**이는 백업 구성표입니다**).**
- 마지막 백업을 만든 후에 즉시 유효성을 검사합니다**(**이는 유효성 검사 규칙입니다**).**
- 아카이브를 패스워드로 보호합니다**(**이는 옵션입니다**)**.

실제로 백업 계획은 관리되는 시스템 [\(411](#page-410-0) 페이지 참조)에서 실행하도록 구성된 작업 [\(420](#page-419-2) 페이지 참조) 들의 묶음입니다.

백업 계획은 시스템에 직접 만들거나(로컬 계획) 백업 정책 [\(416](#page-415-1) 페이지 참조) 배포의 결과로 시스템에 나타날 수 있습니다(중앙 집중화된 계획 [\(422](#page-421-1) 페이지 참조)).

#### <span id="page-414-0"></span>백업 구성표

백업 스케줄을 포함하고 [선택적으로] 보존 규칙 및 정리 [\(421](#page-420-1) 페이지 참조) 스케줄을 포함하는 백업 계획 [\(415](#page-414-1) 페이지 참조)의 일부. 예를 들어, 매달 마지막 날 오전 10:00 에 전체 백업 [\(421](#page-420-2) 페이지 참조)을 수행하고 매주 일요일 오후 10:00 에 증분 백업 [\(423](#page-422-2) 페이지 참조)을 수행합니다. 3 개월이 지난 백업을 삭제합니다. 백업 작업이 완료될 때마다 이러한 백업이 있는지 확인합니다.

Acronis Backup & Recovery 10 은 사용자 정의 백업 구성표를 만들거나 데이터를 한 번 백업하기 위해 GFS 및 하노이타워와 같은 잘 알려진 최적화된 백업 구성표를 사용할 수 있는 기능을 제공합니다.

#### <span id="page-415-0"></span>백업 아카이브 (아카이브)

백업 계획 [\(415](#page-414-1) 페이지 참조)에 의해 생성 및 관리되는 백업 [\(415](#page-414-2) 페이지 참조) 세트. 아카이브에는 여러 개의 전체 백업 [\(421](#page-420-2) 페이지 참조)과 증분 [\(423](#page-422-2) 페이지 참조) 및 차등 백업 [\(423](#page-422-3) 페이지 참조)이 포함될 수 있습니다. 동일 아카이브에 속하는 백업은 항상 같은 위치에 저장됩니다. 다중 백업 계획은 동일 소스를 동일 아카이브에 백업할 수 있지만 주된 시나리오는 "하나의 계획 - 하나의 아카이브"입니다.

아카이브의 백업은 전체적으로 백업 계획으로 관리됩니다. 아카이브에서의 수동 작업(유효성 검사 [\(419](#page-418-1) 페이지 참조), 컨텐츠 보기, 백업 마운팅 및 삭제)은 Acronis Backup & Recovery 10 을(를) 사용하여 수행해야 합니다. Windows 탐색기 또는 타사 파일 관리자 등과 같은 비 Acronis 도구를 사용하여 아카이브를 수정하지 마십시오.

### <span id="page-415-3"></span>백업 옵션

사전/사후 백업 명령, 백업 스트림에 할당된 최대 네트워크 대역폭 또는 데이터 압축 수준 등과 같이 백업 작업 [\(416](#page-415-2) 페이지 참조)의 구성 매개변수. 백업 옵션은 백업 계획 [\(415](#page-414-1) 페이지 참조)의 일부입니다.

#### <span id="page-415-2"></span>백업 작업

데이터를 지정된 날짜 및 시간으로 복구 또는 복귀시킬 목적으로 시스템의 [\(418](#page-417-1) 페이지 참조) 하드 디스크에 있는 데이터의 사본을 만드는 작업.

#### <span id="page-415-1"></span>백업 정책(정책)

관리 서버 [\(410](#page-409-1) 페이지 참조) 관리자가 만들고 관리 서버에 저장된 백업 계획 템플릿. 백업 정책에는 백업 계획과 같은 규칙이 들어 있지만 어떤 데이터 항목을 백업할지는 명시적으로 지정하지 않을 수도 있습니다. 대신 환경 변수 등과 같은 선택 규칙 [\(418](#page-417-4) 페이지 참조)을 사용할 수 있습니다. 이러한 유연한 선택 때문에 백업 정책을 여러 시스템에 중앙 집중식으로 적용할 수 있습니다. 데이터 항목이 명시적으로 지정된 경우에는(예: /dev/sda 또는 C:\Windows), 정책은 이 정확한 경로가 있는 각 시스템에서 이 항목을 백업할 것입니다.

관리자는 시스템 그룹에 정책을 적용하여 여러 백업 계획을 단 한 번의 작업으로 배포합니다.

정책 사용 시의 작업 흐름은 다음과 같습니다.

- 1. 관리자가 백업 정책을 만듭니다.
- 2. 관리자가 시스템 그룹 또는 단일 시스템 [\(418](#page-417-1) 페이지 참조)에 정책을 적용합니다.
- 3. 관리 서버가 정책을 시스템에 배포합니다.
- 4. 각 시스템에서 시스템에 설치된 에이전트 [\(419](#page-418-0) 페이지 참조)가 선택 규칙을 사용하여 데이터 항목을 찾습니다. 예를 들어, 선택 규칙이 [모든 볼륨]이면 전체 시스템이 백업됩니다.
- 5. 각 시스템에서 시스템에 설치된 에이전트가 정책이 지정한 다른 규칙을 사용하여 백업 계획 [\(415](#page-414-1) 페이지 참조)을 만듭니다. 이러한 백업 계획을 중앙 집중식 계획 [\(422](#page-421-1) 페이지 참조)이라고 합니다.
- 6. 각 시스템에서 시스템에 설치된 에이전트가 계획을 수행할 중앙 집중식 작업 [\(423](#page-422-4) 페이지 참조) 세트를 만듭니다.

## <span id="page-416-2"></span>복

#### 복구 지점

백업된 데이터를 되돌릴 수 있는 날짜 및 시간.

## <span id="page-416-3"></span>볼

### 볼트(Vault)

백업 아카이브 [\(416](#page-415-0) 페이지 참조)를 저장하기 위한 장소. 볼트는 로컬이나 네트워크 연결된 드라이브 또는 외장 USB 드라이브 등과 같은 분리 가능한 미디어에 구성할 수 있습니다. 볼트 크기와 볼트의 백업 개수를 제한하는 설정은 없습니다. 정리 [\(421](#page-420-1) 페이지 참조)를 사용하여 각 아카이브의 크기를 제한할 수는 있지만 볼트에 저장된 아카이브의 전체 크기는 저장소 크기로만 제한됩니다.

## <span id="page-416-0"></span>부

#### 부트 가능한 미디어

부팅 가능한 에이전트 [\(417](#page-416-1) 페이지 참조) 또는 Acronis Plug-in for WinPE [\(408](#page-407-3) 페이지 참조)와 함께 WinPE(Windows Preinstallation Environment) [\(409](#page-408-0) 페이지 참조)를 포함하는 물리적 매체(CD, DVD, USB 플래시 드라이브 또는 시스템 [\(418](#page-417-1) 페이지 참조) BIOS 가 부트 장치로 지원하는 기타 미디어 장치). 시스템을 Acronis PXE Server 또는 Microsoft Remote Installation Service(RIS)에서 네트워크 부트를 사용하여 위의 환경으로 부팅할 수도 있습니다. 업로드된 부트 가능 구성 요소가 있는 이러한 서버 또한 부트 가능 미디어의 한 유형으로 간주할 수 있습니다.

부팅 가능한 미디어는 대부분 다음 작업에 사용됩니다.

- 시작할 수 없는 운영 체제를 복구
- 손상된 시스템에서 살아 남은 데이터에 액세스하고 백업
- 운영 체제를 베어 메탈에 배포
- 베어 메탈에 기본 또는 동적 볼륨 [\(413](#page-412-2) 페이지 참조) 만들기
- 지원되지 않는 파일 시스템이 있는 디스크를 섹터별로 백업
- 실행 중인 응용 프로그램에 의해 계속 잠겨 있거나 다른 이유에 의한 엑세스 제한으로 백업할 수 없는 데이터를 오프라인으로 백업.

### <span id="page-416-1"></span>부트 가능한 에이전트

Acronis Backup & Recovery 10 Agent [\(419](#page-418-0) 페이지 참조)의 대부분의 기능을 포함하는 부트 가능한 구조 유틸리티. 부트 가능한 에이전트는 Linux 커널을 기반으로 합니다. 부트 가능한 미디어 [\(417](#page-416-0) 페이지 참조) 또는 Acronis PXE Server 를 사용하여 시스템 [\(418](#page-417-1) 페이지

참조)을 부트 가능한 에이전트로 부팅할 수 있습니다. 작업은 GUI 를 통해 로컬로 또는 콘솔 [\(423](#page-422-1) 페이지 참조)을 통해 원격으로 구성 및 제어할 수 있습니다.

## <span id="page-417-4"></span>선

### 선택 규칙

백업 정책 [\(416](#page-415-1) 페이지 참조)의 일부. 관리 서버 [\(410](#page-409-1) 페이지 참조) 관리자가 시스템 내에서 백업할 데이터를 선택할 수 있습니다.

## <span id="page-417-2"></span>스

#### 스토리지 노드(Acronis Backup & Recovery 10 Storage Node)

기업 데이터 보호에 필요한 다양한 리소스의 사용을 최적화할 수 있는 서버입니다. 이 목표는 관리되는 볼트 [\(411](#page-410-1) 페이지 참조)를 구성하여 달성할 수 있습니다. 저장소 노드를 사용하면 관리자는 다음을 수행할 수 있습니다.

- 관리되는 머신 [\(411](#page-410-0) 페이지 참조)에서 저장소 노드측 정리 [\(420](#page-419-0) 페이지 참조) 및 저장소 노드측 유효성 검사 [\(420](#page-419-1) 페이지 참조)를 사용하여 불필요한 CPU 부하를 제거합니다.
- 중복 제거 [\(416](#page-415-0) 페이지 참조)를 사용하여 백업 트래픽과 아카이브 [\(421](#page-420-0) 페이지 참조)가 사용하는 저장소 공간을 대폭 줄입니다.
- 저장소 미디어를 도난당했거나 악인이 액세스하는 경우에도 암호화된 볼트 [\(418](#page-417-5) 페이지 참조)를 사용하여 백업 아카이브에 대한 액세스를 방지합니다.

## <span id="page-417-1"></span>시

### 시스템

실제 또는 가상 컴퓨터는 운영 체제 설치에 의해 고유하게 식별됩니다. 여러 개의 운영 체제가 있는 시스템(다중 부트 시스템)은 여러 개의 시스템으로 간주됩니다.

## <span id="page-417-3"></span>실

## 실제 시스템

Acronis Backup & Recovery 10 Management Server 에서는 실제 시스템이 등록 시스템 [\(413](#page-412-3) 페이지 참조)과 같습니다. 가상 시스템은 Acronis Backup & Recovery 10 에이전트가 시스템에 설치되어 있고 시스템이 관리 서버에 등록된 경우 실제로 간주됩니다.

## <span id="page-417-0"></span>아

### 아카이브

<span id="page-417-5"></span>백업 아카이브 [\(416](#page-415-0) 페이지 참조)를 참조하십시오.

# 암

#### 암호화된 볼트

관리되는 볼트 [\(411](#page-410-1) 페이지 참조)에 작성된 모든 내용은 암호화되고 여기에서 읽는 모든 내용은 노드에 저장된 볼트 특정 암호화 키를 사용하여 저장소 노드 [\(418](#page-417-2) 페이지 참조)에 의해 투명하게 암호 해독됩니다. 저장소 미디어를 도난당했거나 인증되지 않은 사용자가 무단 액세스하는 경우에, 저장소 노드에 액세스하지 않고는 위반자가 볼트 내용을 해독할 수 없습니다. 암호화된 아카이브 [\(419](#page-418-2) 페이지 참조)는 에이전트 [\(419](#page-418-0) 페이지 참조)가 수행하는 암호화를 통해 암호화됩니다.

### <span id="page-418-2"></span>암호화된 아카이브

AES (Advanced Encryption Standard) 에 따라 암호화된 백업 아카이브 [\(416](#page-415-0) 페이지 참조). 암호화 옵션 및 아카이브의 암호가 백업 옵션 [\(416](#page-415-3) 페이지 참조)에 설정된 경우에는 아카이브에 속하는 각 백업은 백업을 목적지에 저장하기 전에 에이전트 [\(419](#page-418-0) 페이지 참조)에 의해 암호화됩니다.

AES 암호화 알고리즘은 CBC (Cipher-Block Chaining) 모드에서 작동하며 128, 192 또는 256 비트의 사용자 정의 크기가 있는 임의로 생성된 키를 사용합니다. 그런 다음 암호화 키는 패스워드의 SHA-256 해시를 키로 사용하여 AES-256 으로 암호화됩니다. 패스워드 자체는 디스크나 백업 파일의 어디에도 저장되지 않고, 패스워드 해시는 확인 용도로 사용됩니다. 이 두 가지 수준의 보안을 사용하여 백업 데이터는 무단 액세스로부터 보호되지만 분실한 패스워드는 복구할 수 없습니다.

## <span id="page-418-0"></span>에

### 에이전트(Acronis Backup & Recovery 10 Agent)

데이터 백업 및 복구를 수행하고 시스템 [\(418](#page-417-1) 페이지 참조)에서 작업 관리 및 하드 디스크 관련 작업 등 기타 관리 작업을 가능하게 하는 응용 프로그램입니다.

백업할 수 있는 데이터 유형은 에이전트 유형에 따라 다릅니다. Acronis Backup & Recovery 10 에는 디스크와 파일을 백업하기 위한 에이전트와 가상화 서버에 상주하는 가상 시스템을 백업하기 위한 에이전트가 포함됩니다.

#### <span id="page-418-3"></span>에이전트측 유효성 검사

아카이브 [\(419](#page-418-1) 페이지 참조)를 생성한 백업 계획 [\(419](#page-418-0) 페이지 참조)에 따라 에이전트 [\(415](#page-414-1) 페이지 참조)가 수행한 유효성 검사 [\(418](#page-417-0) 페이지 참조). 에이전트측 유효성 검사는 관리되지 않는 볼트 [\(411](#page-410-3) 페이지 참조)에서 수행됩니다.

### <span id="page-418-4"></span>에이전트측 정리

<span id="page-418-1"></span>아카이브 [\(418](#page-417-0) 페이지 참조)를 생성한 백업 계획 [\(415](#page-414-1) 페이지 참조)에 따라 에이전트 [\(419](#page-418-0) 페이지 참조)가 수행한 정리 [\(421](#page-420-1) 페이지 참조). 에이전트측 정리는 관리되지 않는 볼트 [\(411](#page-410-3) 페이지 참조)에서 수행됩니다.

# 유

### 유효성 검사

백업 [\(415](#page-414-2) 페이지 참조)으로부터 데이터 복구 가능성을 확인하는 작업.

파일 백업의 유효성 검사는 백업에 포함된 모든 파일의 복구를 가상 대상으로 실험합니다. 이전 제품 버전은 헤더에 포함된 메타데이터가 일관된 경우에만 파일 백업을 유효한 것으로 간주했습니다. 현재 방법은 시간이 많이 소요되지만 훨씬 안정적입니다. 볼륨 백업의 유효성 검사는 백업에 저장된 모든 데이터 블록의 체크섬을 계산합니다. 이 절차는 또한 리소스 집약적입니다.

유효성 검사에서 성공하면 복구 가능성이 높다는 것을 의미하지만 복구 과정에 영향을 미치는 모든 요소를 확인하지는 않습니다. 운영 체제를 백업하는 경우에는 부트 가능한 미디어 아래에서 예비 하드 드라이브로의 테스트 복구만이 향후의 성공적인 복구를 보장할 수 있습니다.

### <span id="page-419-3"></span>유효성 검사 규칙

백업 계획 [\(415](#page-414-1) 페이지 참조)의 일부. 유효성 검사 [\(419](#page-418-1) 페이지 참조)를 언제 얼마나 자주 수행할지와 전체 아카이브 또는 아카이브 [\(416](#page-415-0) 페이지 참조)의 최신 백업을 유효성 검사할지 여부를 정의하는 규칙.

## 이

### 이미지

디스크 백업 [\(414](#page-413-0) 페이지 참조)과 같습니다.

## <span id="page-419-2"></span>작

### 작업

Acronis Backup & Recovery 10 에서 작업은 특정 시간이 되거나 특정 이벤트 발생 시 관리되는 시스템 [\(411](#page-410-0) 페이지 참조)에서 수행할 순차적인 작업 세트입니다. 작업은 xml 스크립트 파일에 설명되어 있습니다. 시작 조건(스케줄)은 보호된 레지스트리 키에 있습니다.

## <span id="page-419-1"></span>저

### 저장소 노드측 유효성 검사

<span id="page-419-0"></span>관리되는 위치 [\(411](#page-410-1) 페이지 참조)에 저장된 아카이브 [\(416](#page-415-0) 페이지 참조)를 생성하는 백업 계획 [\(415](#page-414-1) 페이지 참조)에 따라 저장소 노드 [\(418](#page-417-2) 페이지 참조)가 수행하는 유효성 검사 [\(419](#page-418-1) 페이지 참조). 에이전트측 유효성 검사 [\(419](#page-418-3) 페이지 참조)의 대안으로서, 저장소 노드측의 유효성 검사는 운영 서버에서 불필요한 CPU 부하를 제거해줍니다.

### 저장소 노드측 정리

관리되는 볼트 [\(411](#page-410-1) 페이지 참조)에 저장된 아카이브 [\(416](#page-415-0) 페이지 참조)를 생성하는 백업 계획 [\(415](#page-414-1) 페이지 참조)에 따라 저장소 노드 [\(418](#page-417-2) 페이지 참조)가 수행하는 정리 [\(421](#page-420-1) 페이지 참조). 에이전트측 정리 [\(419](#page-418-4) 페이지 참조)의 대안으로서, 저장소 노드측의 정리는 운영 서버에서 불필요한 CPU 부하를 제거해줍니다.

정리 스케줄은 에이전트 [\(419](#page-418-0) 페이지 참조)가 상주하는 시스템 [\(418](#page-417-1) 페이지 참조)에만 존재하고, 따라서 시스템의 시간과 이벤트를 사용하므로, 에이전트는 스케줄된 시간이나 이벤트 시마다 저장소 노드측 정리를 시작해야 합니다. 이를 수행하기 위해서는 에이전트가 온라인에 있어야 합니다.

다음 테이블은 Acronis Backup & Recovery 10 에서 사용되는 정리 유형을 요약한 것입니다.

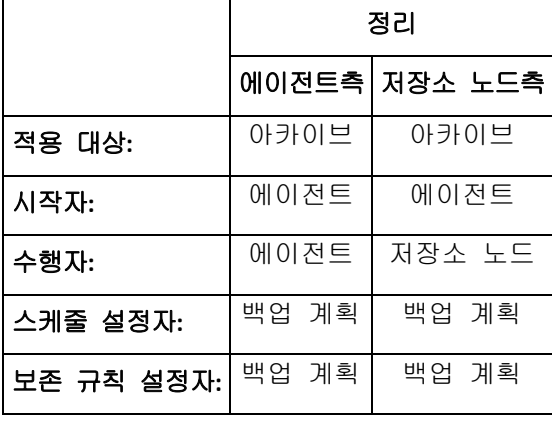

## <span id="page-420-2"></span>전

#### 전체 백업

백업에 선택된 모든 데이터를 포함하는 자급식의 백업 [\(415](#page-414-2) 페이지 참조). 데이터를 전체 백업에서 복구하기 위해서 다른 백업에 액세스할 필요가 없습니다.

## <span id="page-420-1"></span>정

### 정리

오래된 백업을 제거하거나 아카이브가 원하는 크기를 초과하지 않도록 막기 위해서 백업 아카이브 [\(416](#page-415-0) 페이지 참조)에서 백업 [\(415](#page-414-2) 페이지 참조) 삭제.

정리는 아카이브를 만든 백업 계획 [\(415](#page-414-1) 페이지 참조)이 설정한 보존 규칙을 아카이브에 적용하는 작업입니다. 이 작업은 아카이브가 최대 크기를 초과했는지 또는 만료된 백업이 있는지 여부를 확인합니다. 보존 규칙을 위반했는지 여부에 따라 백업을 삭제하거나 삭제하지 않을 수도 있습니다.

자세한 내용은 보존 규칙 [\(45](#page-44-0) 페이지 참조)을 참조하십시오.

#### 정책

<span id="page-420-0"></span>백업 정책 [\(416](#page-415-1) 페이지 참조)을 참조하십시오.

# 중

### 중복 제거

동일 정보가 중복된 경우 한 번만 저장하는 방법.

Acronis Backup & Recovery 10 은(는) 저장소 노드 [\(418](#page-417-2) 페이지 참조)에 저장된 백업 아카이브 [\(416](#page-415-0) 페이지 참조)에 중복 제거 기술을 적용할 수 있습니다. 그러면 아카이브가 사용하는 저장소 공간, 백업 트래픽 및 백업 중 네트워크 사용량을 최소화할 수 있습니다.

#### 중복 제거 볼트

<span id="page-421-2"></span>중복 제거 [\(421](#page-420-0) 페이지 참조)가 활성화된 관리되는 볼트 [\(411](#page-410-1) 페이지 참조).

#### 중앙 집중식 관리

Acronis Backup & Recovery 10 Management Server [\(410](#page-409-1) 페이지 참조)로 알려진 중앙 관리 장치를 통해 Acronis Backup & Recovery 10 인프라의 관리. 중앙 집중식 관리 작업에는 다음이 포함됩니다.

- 백업 정책 [\(416](#page-415-1) 페이지 참조) 만들기, 적용 및 관리
- 시스템 [\(418](#page-417-1) 페이지 참조)의 정적 [\(410](#page-409-3) 페이지 참조) 및 동적 그룹 [\(412](#page-411-1) 페이지 참조) 만들기 및 관리
- 시스템에 있는 작업 [\(420](#page-419-2) 페이지 참조) 관리
- 아카이브를 저장하기 위한 중앙 집중식 볼트 [\(422](#page-421-0) 페이지 참조) 만들기 및 관리
- 저장소 노드 [\(418](#page-417-2) 페이지 참조) 관리
- Acronis Backup & Recovery 10 구성 요소의 활동을 모니터링하여 중앙 집중식 로그 등을 보기.

### <span id="page-421-1"></span>중앙 집중식 백업 계획

관리 서버 [\(410](#page-409-1) 페이지 참조)에서 백업 정책 [\(416](#page-415-1) 페이지 참조)을 배포한 결과로 관리되는 시스템 [\(411](#page-410-0) 페이지 참조)에 나타나는 백업 계획 [\(415](#page-414-1) 페이지 참조). 이러한 계획은 백업 정책을 편집하는 방법으로만 수정할 수 있습니다.

#### <span id="page-421-0"></span>중앙 집중식 볼트

관리 서버 [\(410](#page-409-1) 페이지 참조) 관리자가 백업 아카이브 [\(416](#page-415-0) 페이지 참조)의 저장소로 사용하기 위해 할당한 네트워크 연결된 위치. 중앙 집중식 볼트는 저장소 노드 [\(418](#page-417-2) 페이지 참조)로 관리하거나 관리받지 않을 수 있습니다. 중앙 집중식 볼트에 저장된 아카이브의 총 개수 및 크기는 저장소 크기로만 제한되어 있습니다.

관리 서버 관리자가 중앙 집중식 볼트를 만들면 볼트과 볼트의 경로가 서버에 모든 등록된 시스템 [\(413](#page-412-3) 페이지 참조)에 배포됩니다. 볼트의 바로 가기는 중앙 집중식 볼트 목록에 있는 시스템에 나타납니다. 로컬 계획을 포함하여 시스템에 있는 모든 백업 계획 [\(415](#page-414-1) 페이지 참조)은 중앙 집중식 볼트를 사용할 수 있습니다.

관리 서버에 등록되지 않은 시스템에서는 중앙 집중식 볼트에 백업할 수 있는 권한이 있는 사용자가 볼트의 전체 경로를 지정하여 이를 수행할 수 있습니다. 볼트가 관리되는 경우에는 사용자의 아카이브는 저장소 노드뿐만 아니라 볼트에 저장된 다른 아카이브에 의해 관리됩니다.

#### <span id="page-422-4"></span>중앙 집중식 작업

중앙 집중식 백업 계획 [\(422](#page-421-1) 페이지 참조)에 속하는 작업 [\(420](#page-419-2) 페이지 참조). 이러한 작업은 관리 서버 [\(410](#page-409-1) 페이지 참조)에서 백업 정책 [\(416](#page-415-1) 페이지 참조)을 배포한 결과로 관리되는 시스템 [\(411](#page-410-0) 페이지 참조)에 나타나며 백업 정책을 편집하는 방법으로만 수정할 수 있습니다.

## <span id="page-422-2"></span>증

#### 증분 백업

최근 백업 이후 데이터 변경 사항을 저장하는 백업 [\(415](#page-414-2) 페이지 참조). 증분 백업으로부터 데이터를 복원하려면 동일 아카이브 [\(416](#page-415-0) 페이지 참조)에서 다른 백업에 액세스해야 합니다.

## <span id="page-422-0"></span>직

### 직접 관리

직접 콘솔 [\(423](#page-422-1) 페이지 참조)-에이전트 [\(419](#page-418-0) 페이지 참조) 연결을 사용하여 관리되는 시스템 [\(411](#page-410-0) 페이지 참조)에서 수행되는 모든 관리 작업(작업이 관리 서버 [\(410](#page-409-1) 페이지 참조)에서 구성되고 서버가 이를 관리되는 시스템으로 전파하는 중앙 집중식 관리 [\(422](#page-421-2) 페이지 참조)와는 반대).

직접 관리 작업에는 다음이 포함됩니다.

- 로컬 백업 계획 [\(414](#page-413-1) 페이지 참조) 만들기 및 관리
- 복구 작업과 같은 로컬 작업 [\(414](#page-413-2) 페이지 참조) 만들기 및 관리
- 여기에 저장된 개인용 볼트 [\(410](#page-409-0) 페이지 참조) 및 아카이브 만들기 및 관리
- 시스템에 있는 중앙 집중식 작업 [\(423](#page-422-4) 페이지 참조)의 상태, 진행 상황 및 속성 보기
- 에이전트의 작업 로그 보기 및 관리
- 디스크 복제, 볼륨 만들기, 볼륨 전환 등과 같은 디스크 관리 작업.

부트 가능한 미디어 [\(417](#page-416-0) 페이지 참조)를 사용할 때 일종의 직접 관리가 수행됩니다. 몇몇 직접 관리 작업은 관리 서버 GUI 를 통해서 수행할 수도 있습니다. 그러나 여기에서는 선택된 시스템에 명시적 또는 암시적 직접 연결을 가정합니다.

## <span id="page-422-3"></span>차

#### 차등 백업

<span id="page-422-1"></span>차등 백업은 최신 전체 백업 [\(421](#page-420-2) 페이지 참조) 이후 데이터 변경 사항을 저장합니다. 차등 백업에서 데이터를 복구하기 위해서는 해당하는 전체 백업에 액세스해야 합니다.

콘

### 콘솔(Acronis Backup & Recovery 10 Management Console)

Acronis Agent [\(419](#page-418-0) 페이지 참조) 및 Acronis Backup & Recovery 10 Management Server [\(410](#page-409-1) 페이지 참조)에 원격 또는 로컬로 액세스하기 위한 도구.

콘솔을 관리 서버에 연결하면 관리자는 백업 정책 [\(416](#page-415-1) 페이지 참조)을 설정 및 관리하고 다른 관리 서버 기능에 액세스합니다. 즉 중앙 집중식 관리 [\(422](#page-421-2) 페이지 참조)를 수행합니다. 콘솔과 에이전트의 직접 연결을 사용하여 관리자는 직접 관리 [\(423](#page-422-0) 페이지 참조)를 수행합니다.

## <span id="page-423-0"></span>통

#### 통합

같은 아카이브 [\(416](#page-415-0) 페이지 참조)에 속하는 둘 이상의 연속 백업 [\(415](#page-414-2) 페이지 참조)을 단일 백업으로 결합.

백업을 수동으로 삭제하거나 정리 [\(421](#page-420-1) 페이지 참조) 중에 통합이 필요할 수도 있습니다. 예를 들어, 보존 규칙은 만료된 전체 백업 [\(421](#page-420-2) 페이지 참조)은 삭제해야 하지만 다음 증분 [\(423](#page-422-2) 페이지 참조) 백업은 보존해야 합니다. 백업은 증분 백업 날짜로 지정될 단일 전체 백업으로 결합됩니다. 통합에는 시간과 시스템 리소스가 많이 소요되므로 보존 규칙은 종속성이 있는 백업은 삭제하지 않는 옵션을 제공합니다. 이 예에서는 전체 백업은 증분 백업이 더 이상 쓸모없어질 때까지 보존됩니다. 그런 다음 두 백업 모두가 삭제됩니다.

## 하

#### 하노이타워

백업 아카이브 [\(415](#page-414-0) 페이지 참조) 크기와 아카이브에서 사용 가능한 복구 지점 [\(416](#page-415-0) 페이지 참조)의 개수 간의 최적 균형을 유지하는 것이 목표인 자주 사용되는 백업 구성표 [\(417](#page-416-2) 페이지 참조). 3 가지 수준의 복구 방법(매일, 매주, 매월)만 지원하는 GFS [\(409](#page-408-1) 페이지 참조) 구성표와 달리, 하노이타워 구성표는 백업 기간이 증가할 때마다 복구 지점 간의 간격을 지속적으로 축소합니다. 이를 통해 백업 저장소를 매우 효율적으로 사용할 수 있습니다.

자세한 내용은 "하노이타워 백업 구성표 [\(42](#page-41-0) 페이지 참조)"를 참조하십시오.